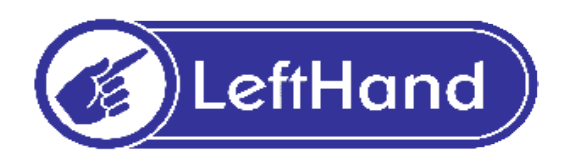

Materiały szkoleniowe do obsługi programu "LeftHand Pełna Księgowość" dla firm i biur rachunkowych

# **Spis treści**

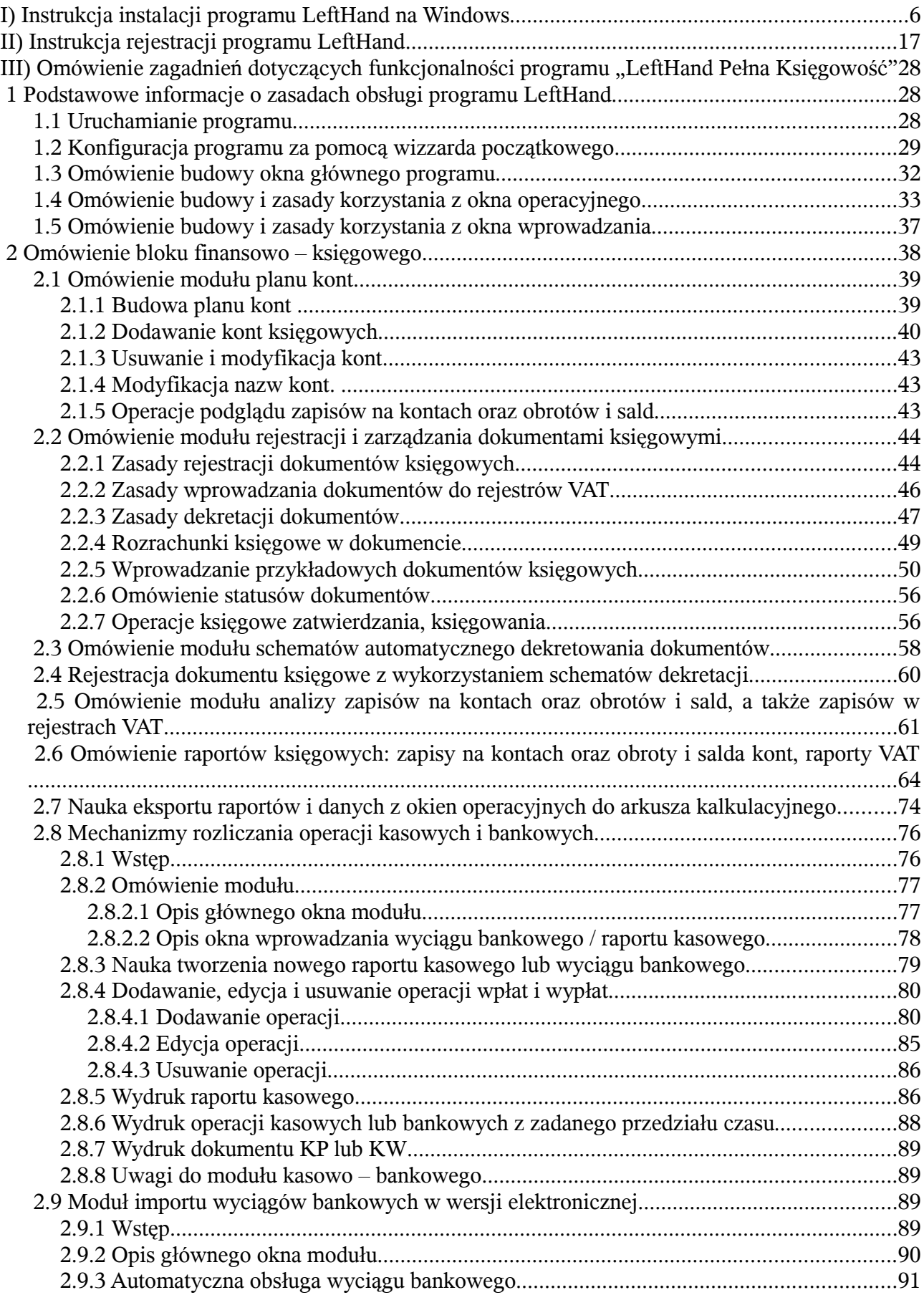

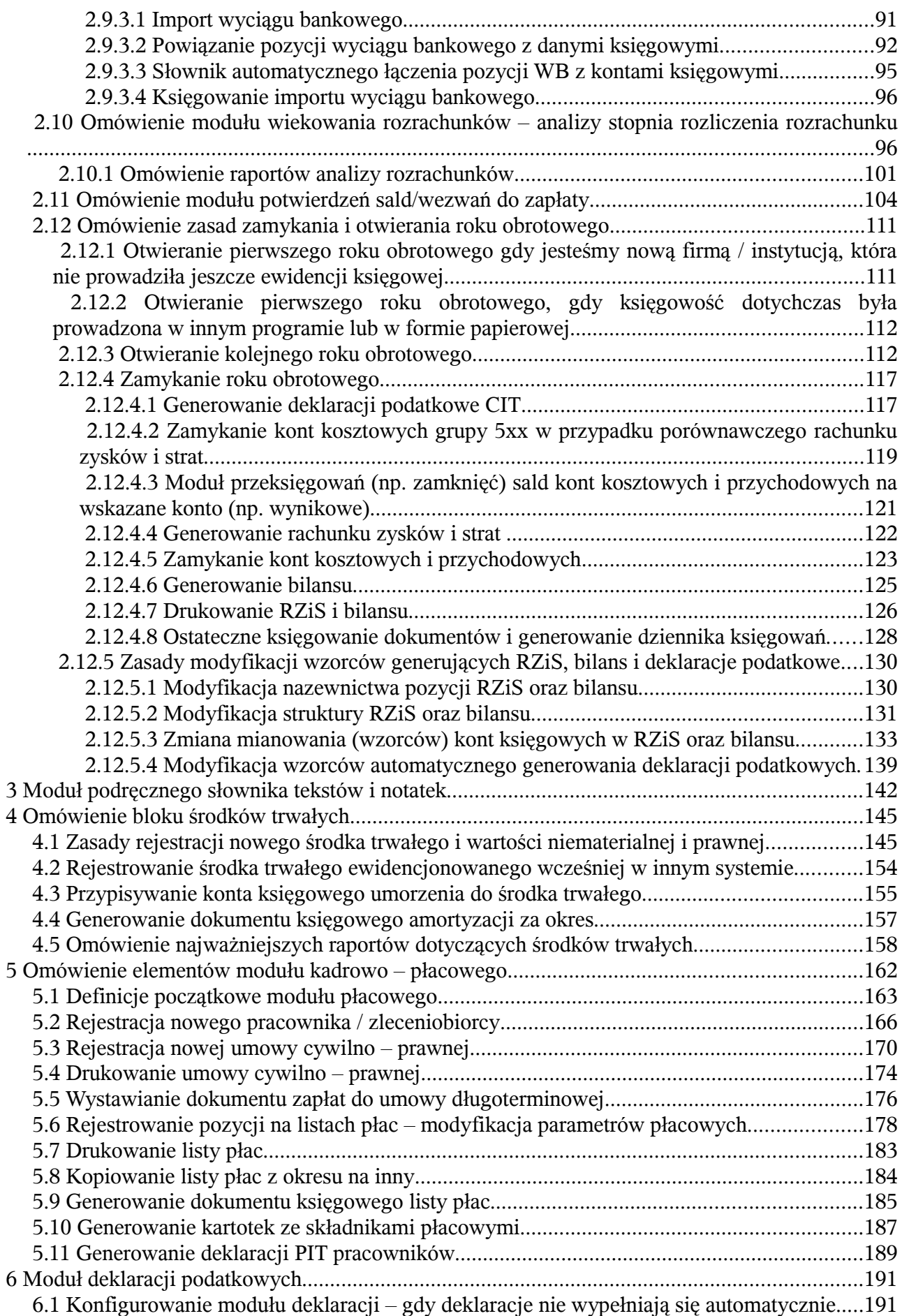

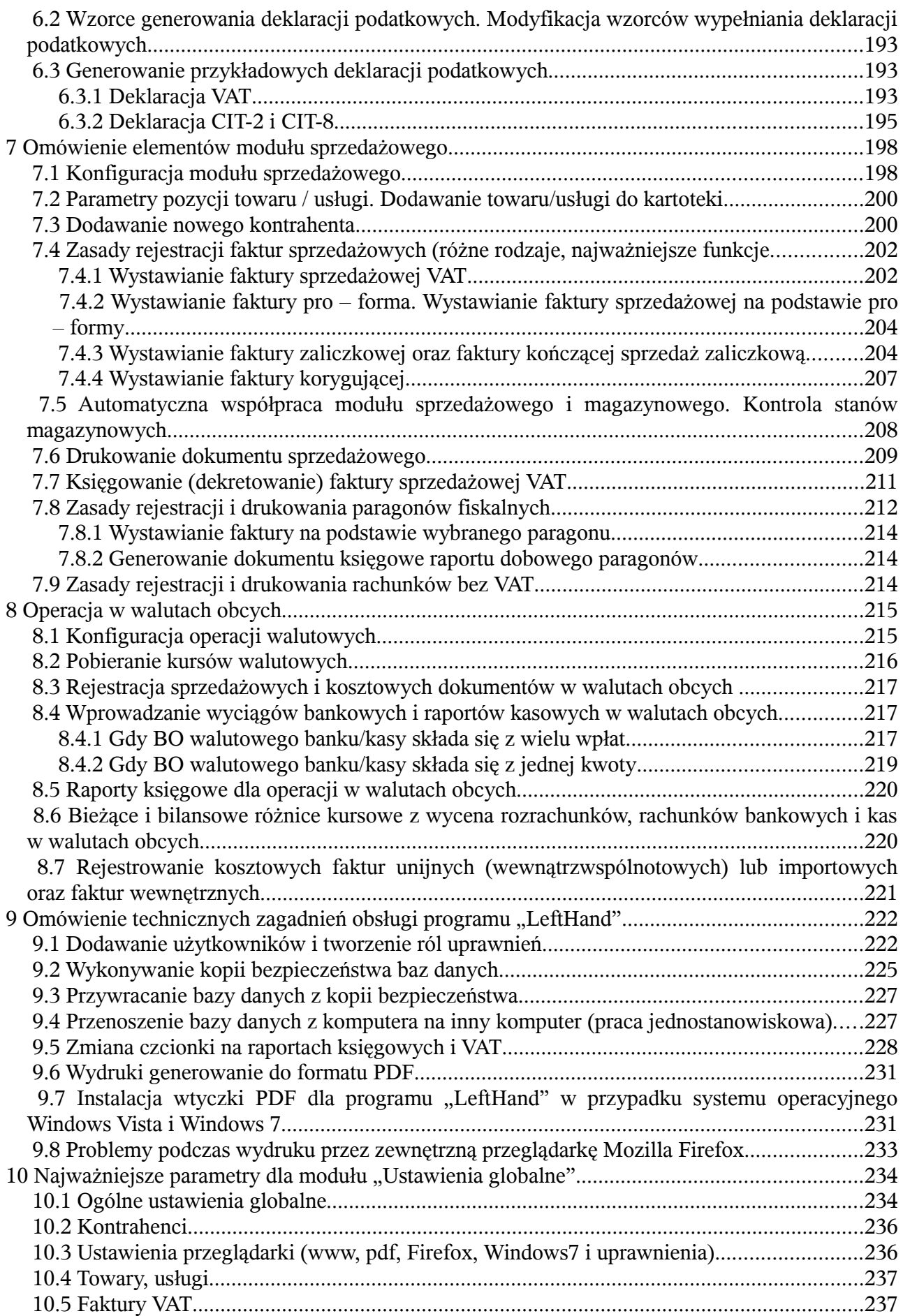

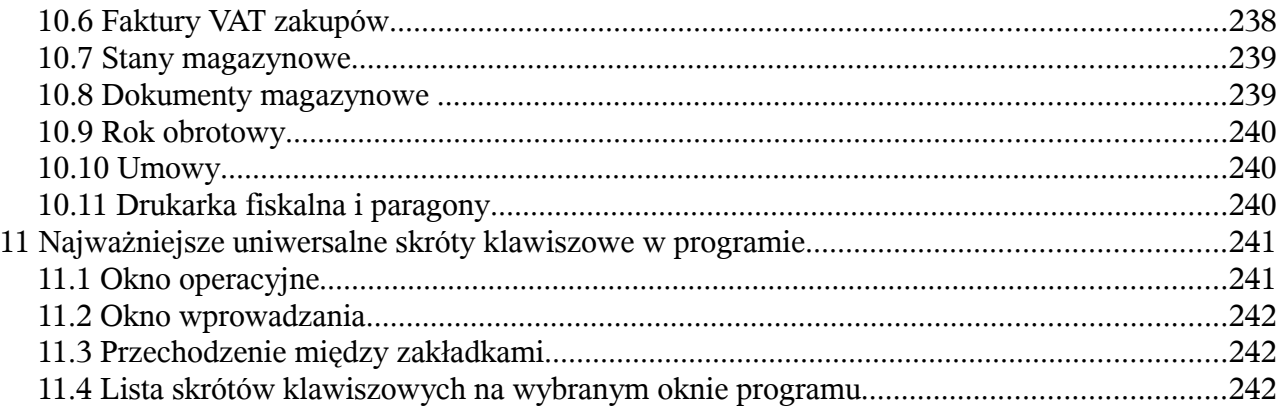

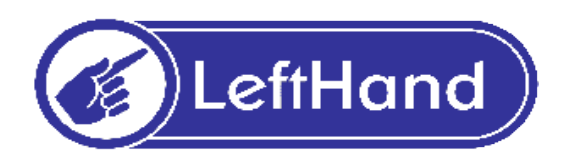

## **I) Instrukcja instalacji programu LeftHand na Windows**

Ten rozdział ma na celu przeprowadzić Państwa przez proces instalacji programu LeftHand na systemie Windows. Na proces instalacji składać się będzie instalacja programu właściwego oraz instalacja serwera bazodanowego Firebird.

Zakładamy, że pobraliście Państwo już plik instalatora naszego programu ze strony internetowej: ["http://lefthand.com.pl/"](http://lefthand.com.pl/pl/users/files_select/) na dysk swojego komputera.

Zacznijmy zatem instalować program LeftHand.

Aby rozpocząć instalację programu LeftHand należy odnaleźć na swoim komputerze zapisany plik instalatora i kliknąć na nim dwukrotnie lewym klawiszem myszki.

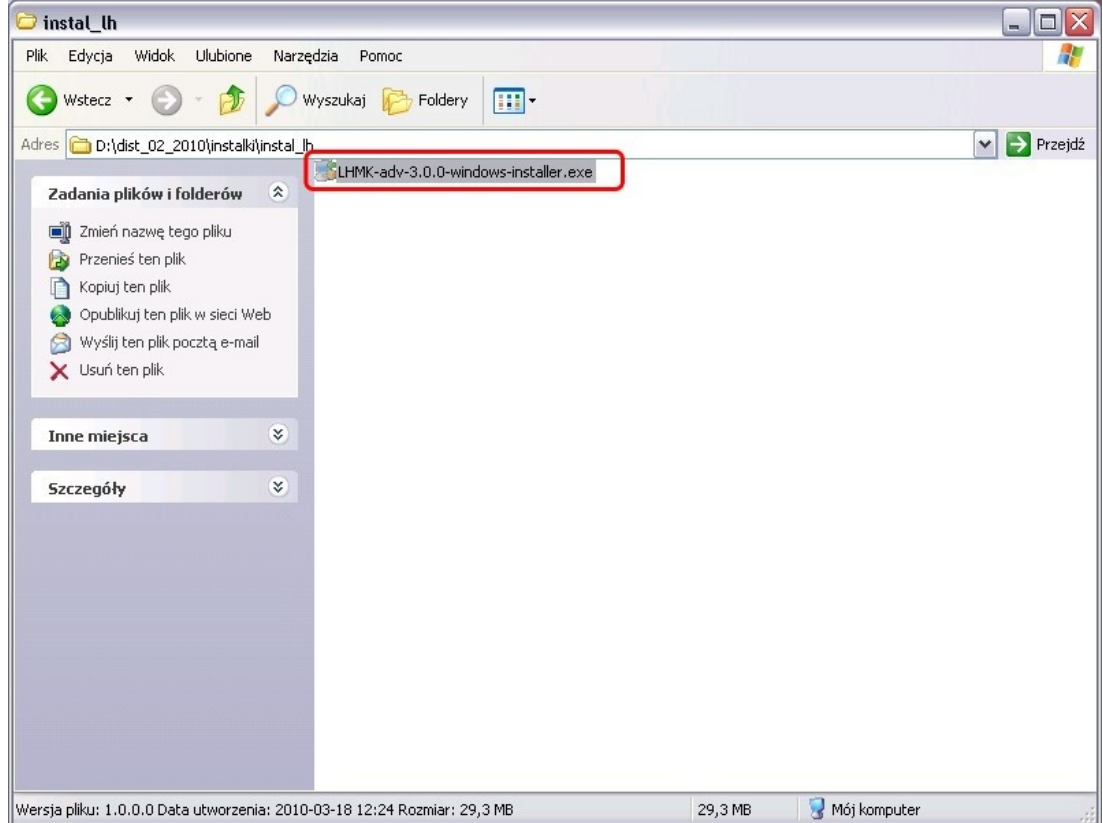

Po chwili uruchomi się program instalacyjny. Na pierwszym oknie instalatora klikamy na przycisk

[*Naprzód*].

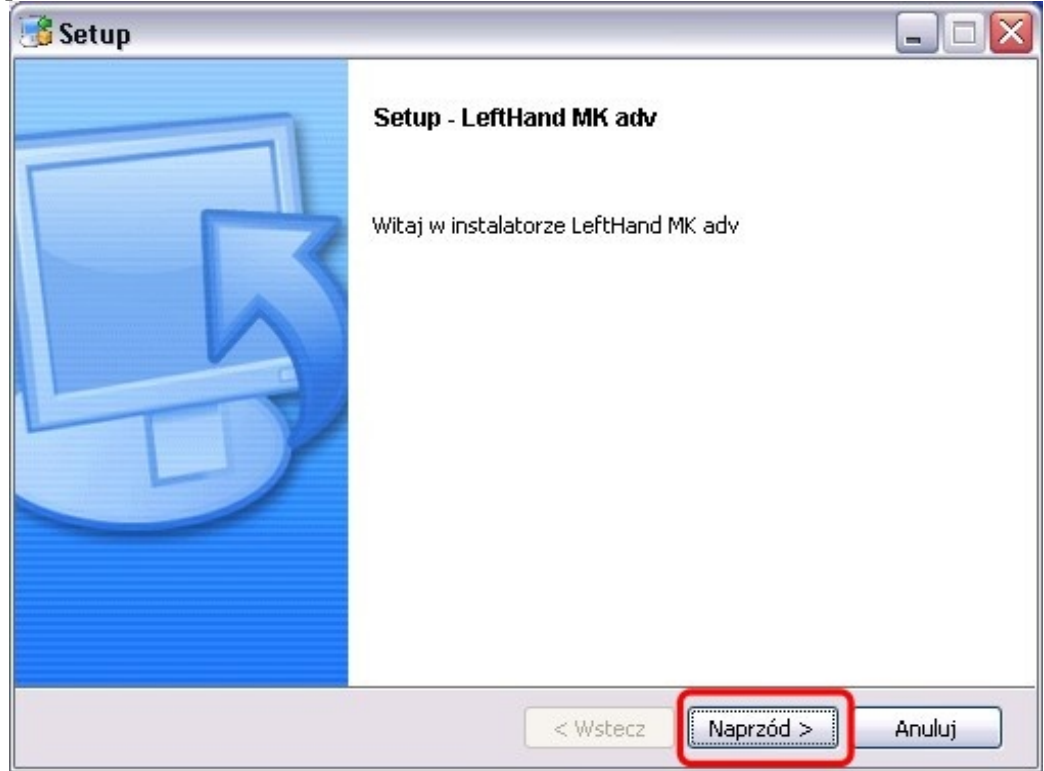

Na kolejnym oknie akceptujemy umowę licencyjną klikając na opcję "Akceptuję umowę" i klikamy na przycisk [*Naprzód*].

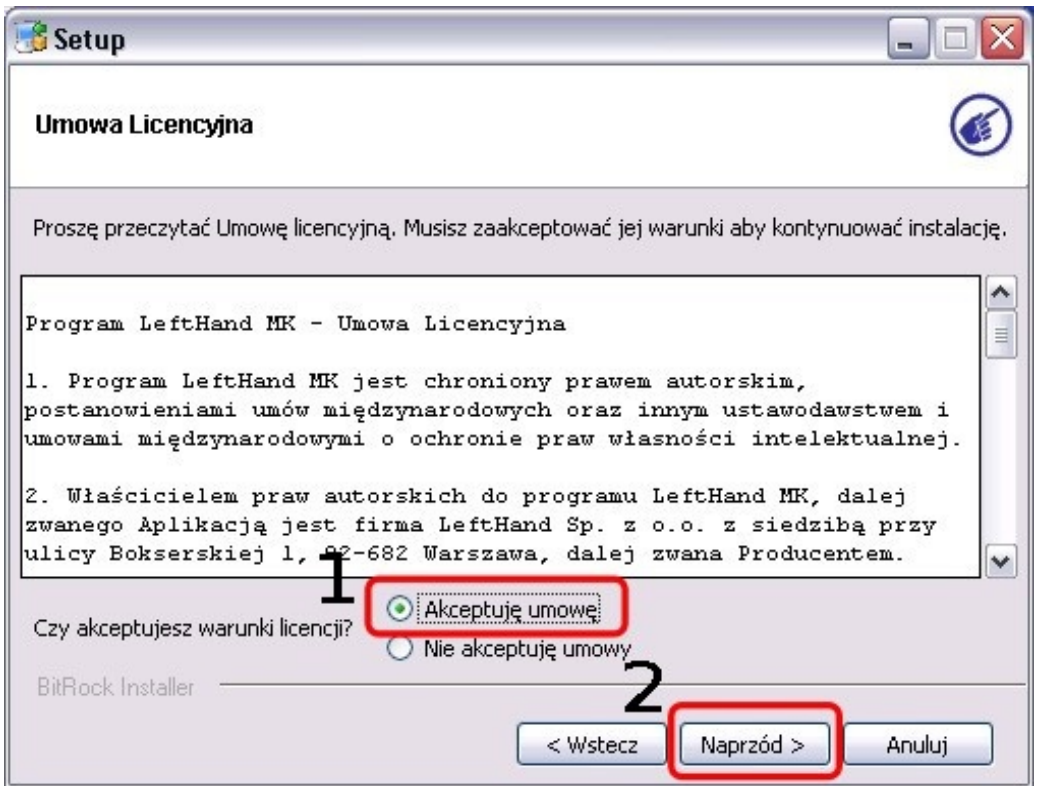

Pozostawiamy bez zmian proponowaną lokalizację katalogu instalacyjnego programu. Jeżeli instalujemy kolejną wersję programu LeftHand, to musimy się upewnić, czy proponowany katalog nie jest już wykorzystany wcześniej do instalacji programu LeftHand. Jeżeli instalujemy program

LeftHand pierwszy raz nie musimy tego sprawdzać. Klikamy na przycisk [*Naprzód*].

Po tym etapie instalator jest już gotowy do rozpoczęcia instalowania głównej części programu LeftHand na Państwa komputerze. Klikamy na przycisk [*Naprzód*] aby rozpocząć instalację programu.

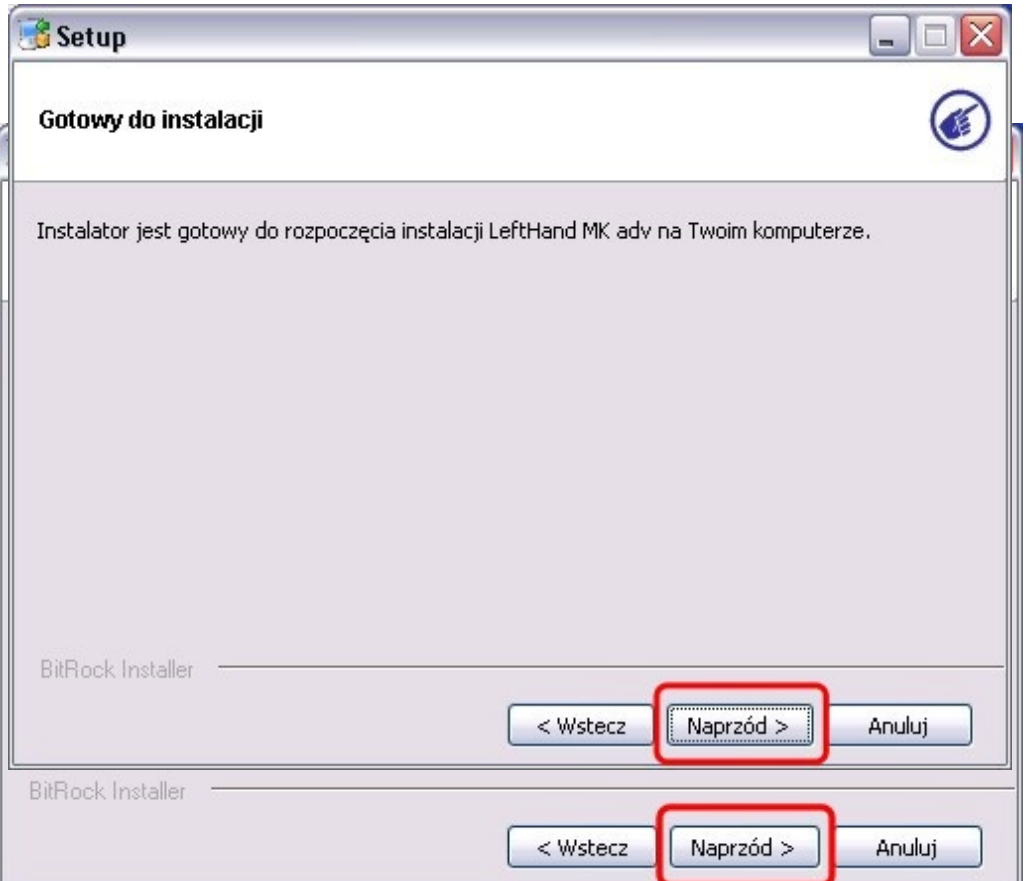

Instalacja może potrwać kilka minut. Czas jest uzależniony od parametrów komputera, na którym instalowany jest program.

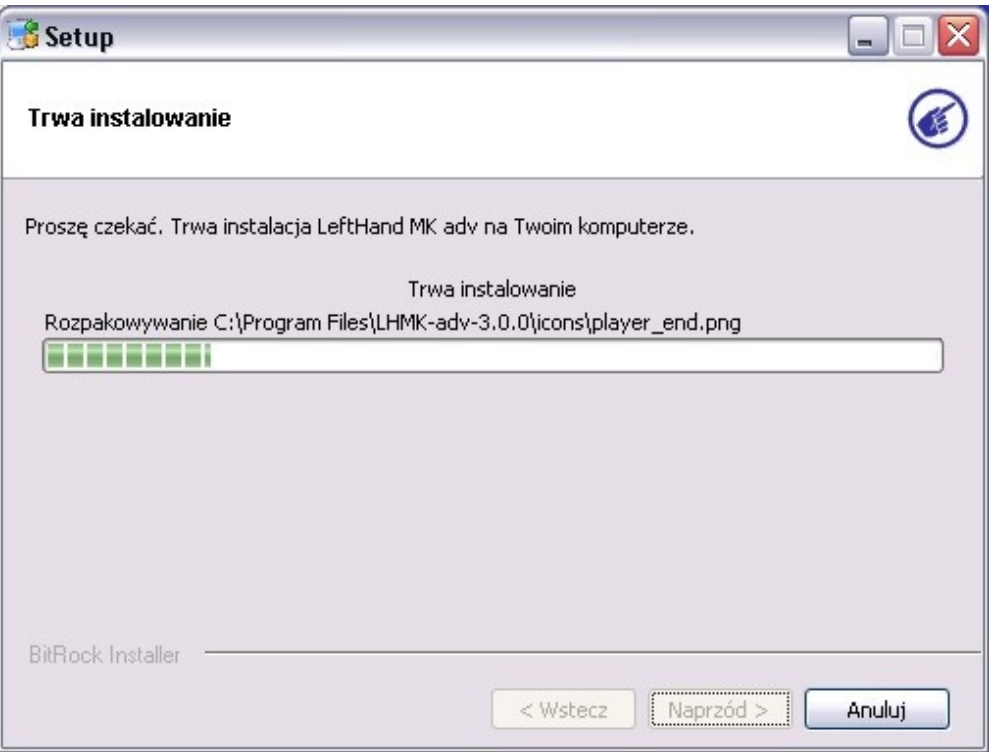

Po zakończeniu instalacji programu LeftHand, rozpocznie się instalacja serwera bazodanowego Firebird, który stanowi nieodłączny element programu LeftHand. Należy zatem przeprowadzić jego instalację do końca. Na oknie wyboru scenariusza konfiguracji bazy danych pozostawiamy zaznaczoną opcję "Chcę aby program skonfigurował automatycznie serwer bazodanowy" zakładamy bowiem, że instalowana jest wersja jednostanowiskowo. Kliknijmy następnie na przycisk [*Next*].

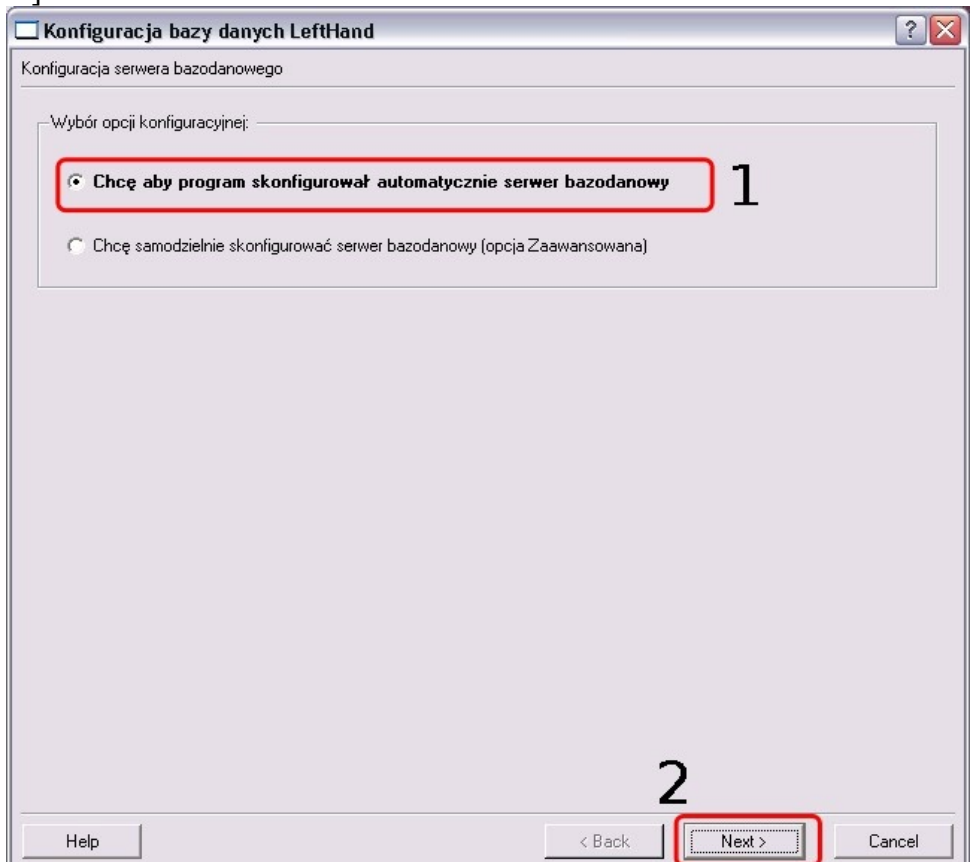

Pozostawiamy wybór języka "Polski" i klikamy na przycisk [Ok].

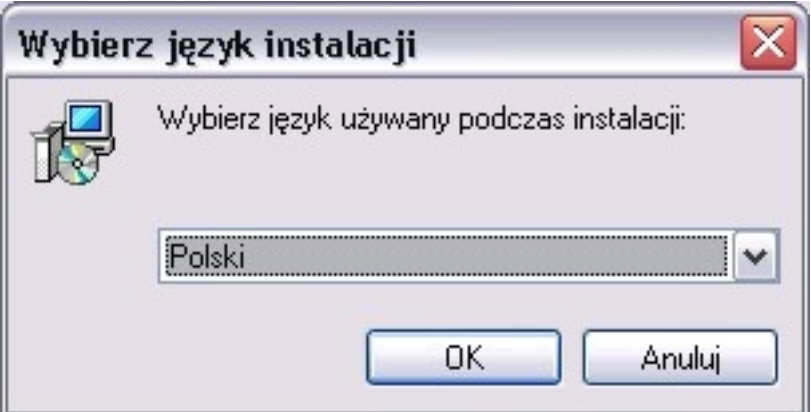

Na kolejnym oknie klikamy na przycisk [*Dalej*] aby przejść do parametryzacji instalacji serwera bazodanowego.

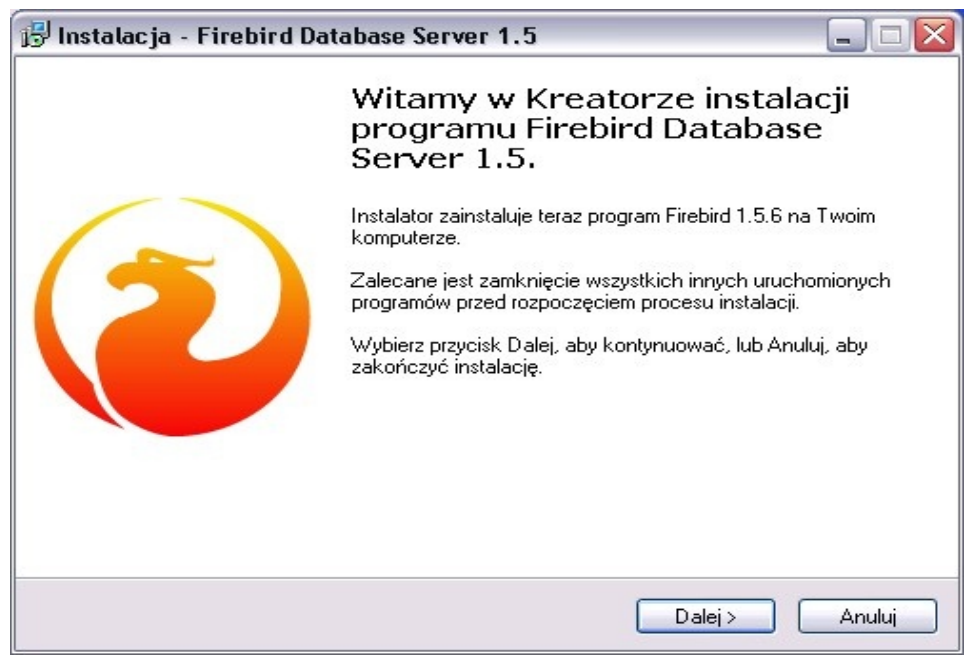

Akceptujemy licencję Firebirda i klikamy na przycisk [*Dalej*]

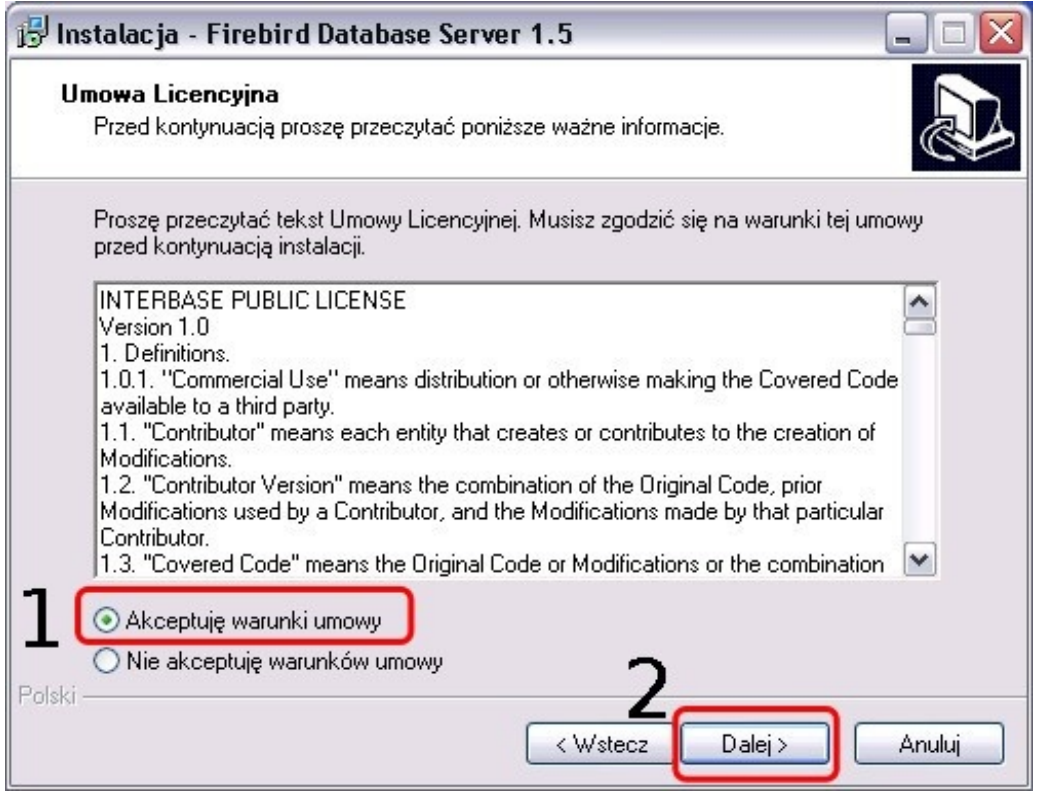

Na kolejnym oknie informacyjnym klikamy na przycisk [*Dalej*].

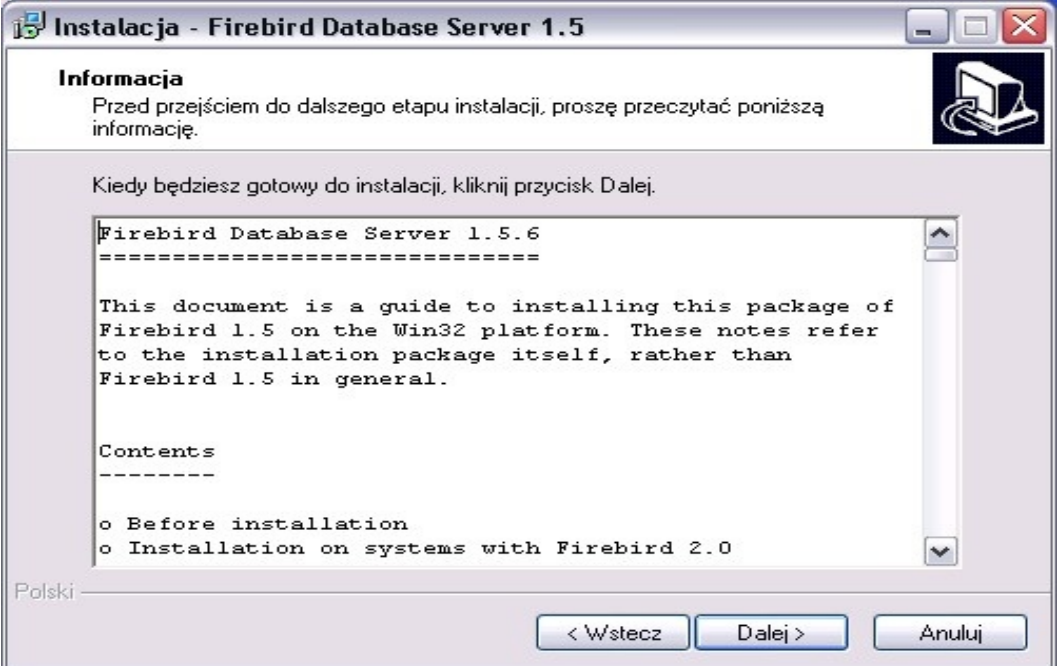

Pozostawiamy bez zmian proponowaną ścieżkę instalacji serwera bazodanowego Firebird i klikamy na przycisk [*Dalej*].

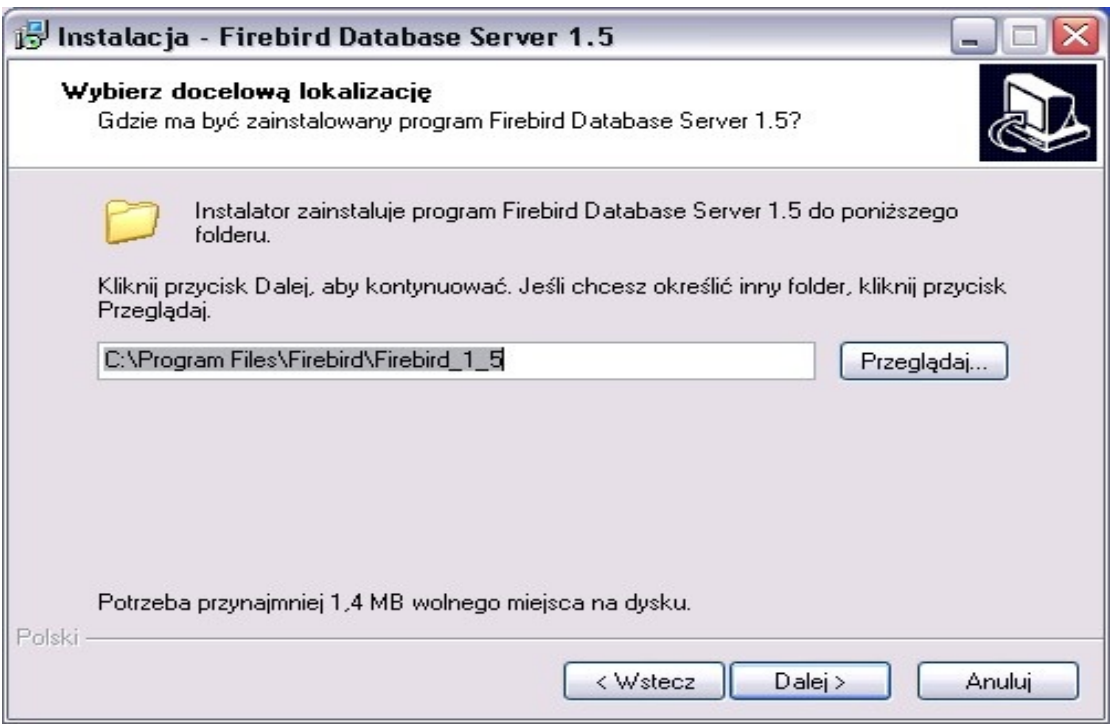

Na oknie wyboru komponentów nie zmieniamy domyślnego wyboru rodzaju instalowanego serwera, który powinien pozostać wybrany jako "Super server binaria" a następnie klikamy na przycisk [*Dalej*].

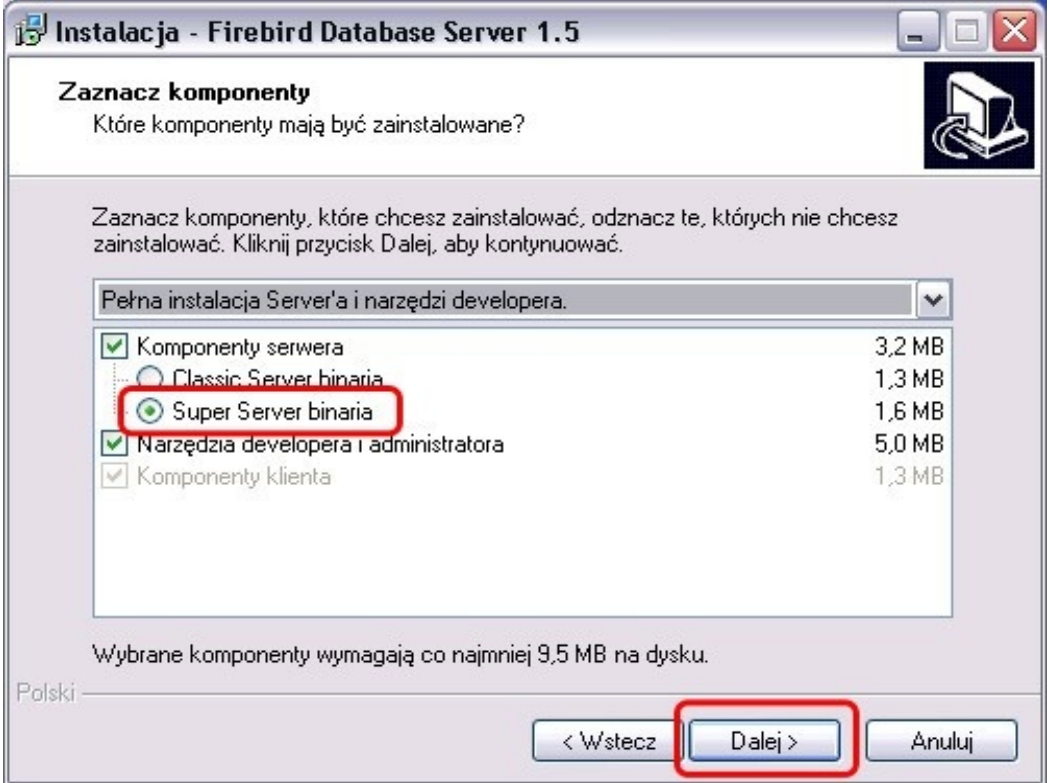

Na kolejnym oknie klikamy na przycisk [*Dalej*] nie zmieniając nazwy grupy menu start.

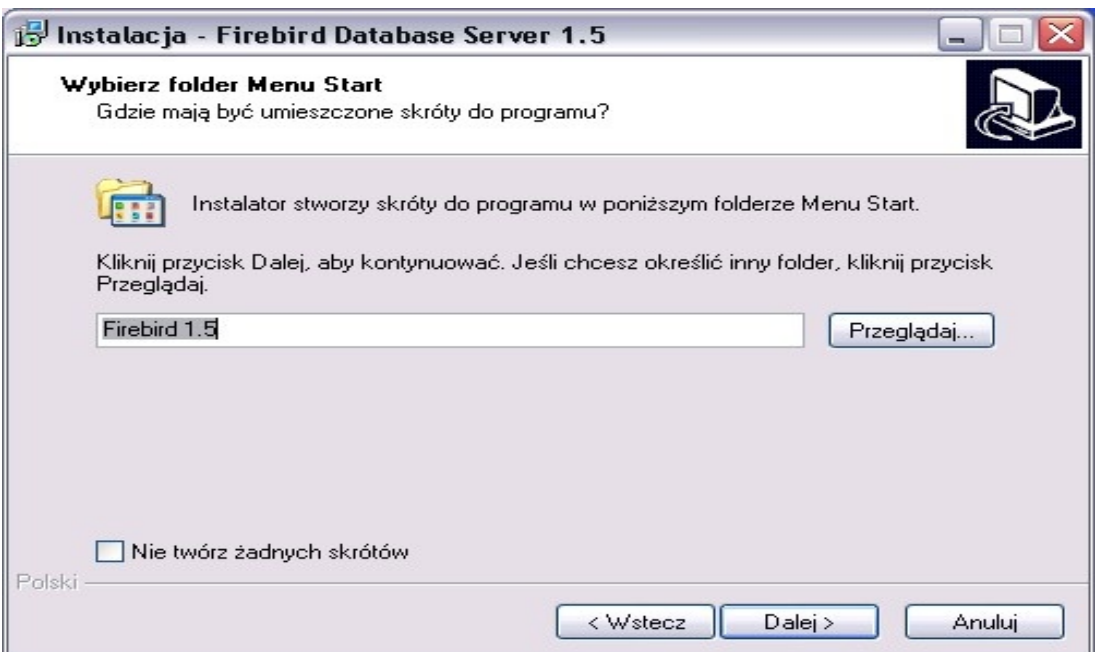

Kolejne okno jest bardzo ważnym miejscem służącym do parametryzacji zachowania serwera bazodanowego Firebird. Przy domyślnej instalacji nie zmieniamy żadnego domyślnie ustawionego parametru – parametry mają pozostać tak jak zaznaczone na oknie poniżej.

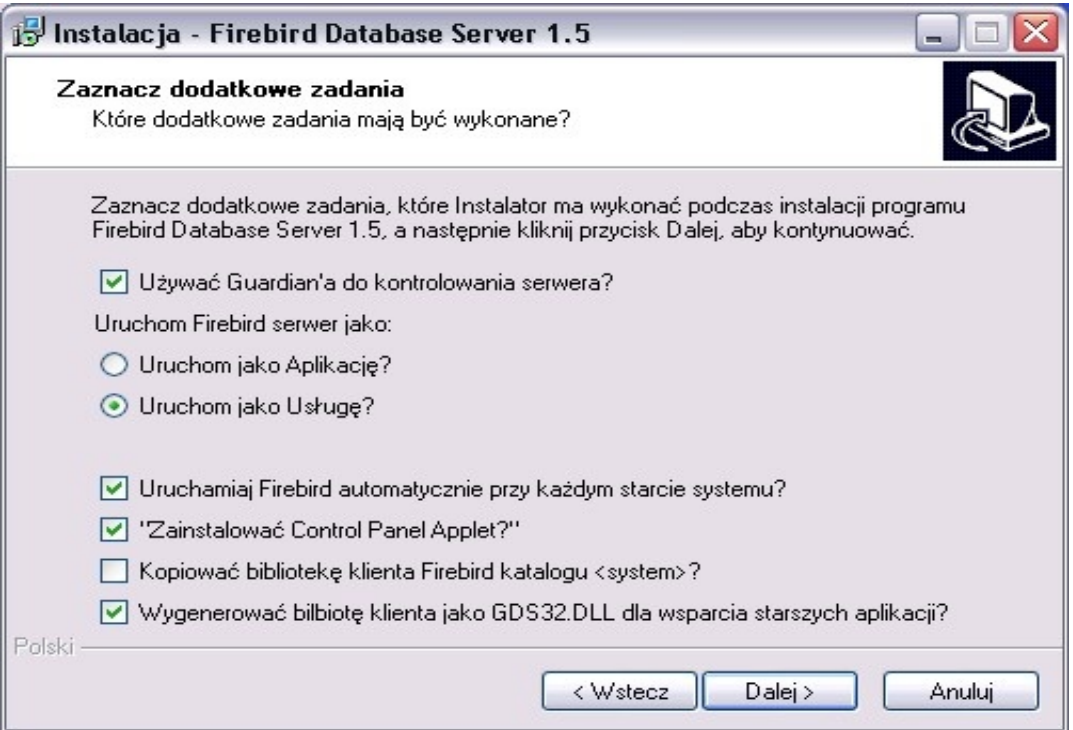

**Jeżeli program jest instalowany na systemie Windows 7, to koniecznie należy** odznaczyć opcję "Zainstalować Control Panel Applet?" (in eng. "Install Control Panel **Applet?") co pokazane jest na poniższym oknie.**

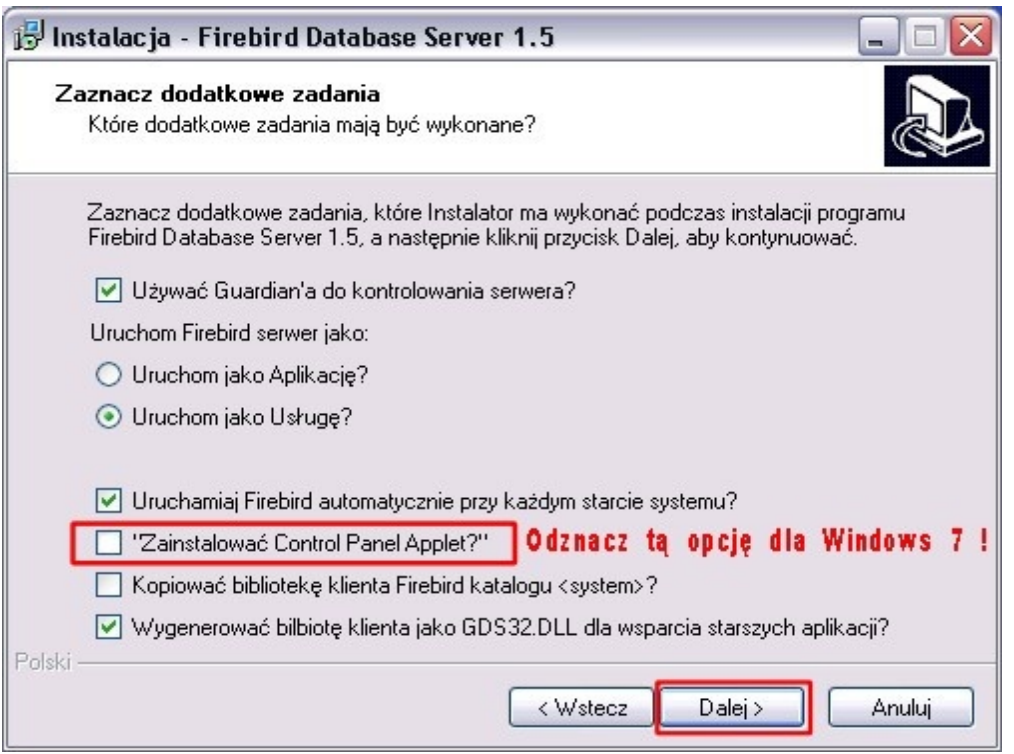

Następnie klikamy na przycisk [*Dalej*], a na kolejnym oknie na przycisk [*Instaluj*].

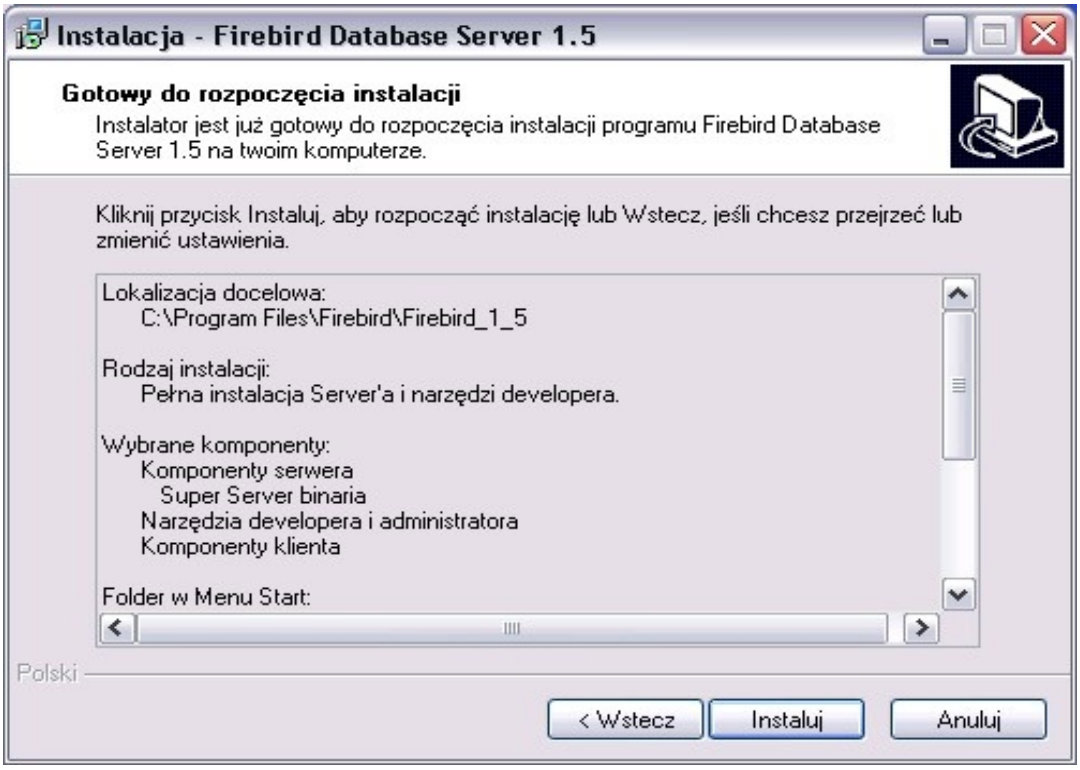

Po zakończeniu instalacji serwera bazodanowego Firebird pojawi się okno końcowe, na którym należy pozostawić zaznaczoną opcję "Uruchomić teraz usługę Firebird'a?" - można odznaczyć opcję informacyjną "After installation – What Next" tak jak to pokazuje poniższy obrazek i klikamy na przycisk [*Zakończ*].

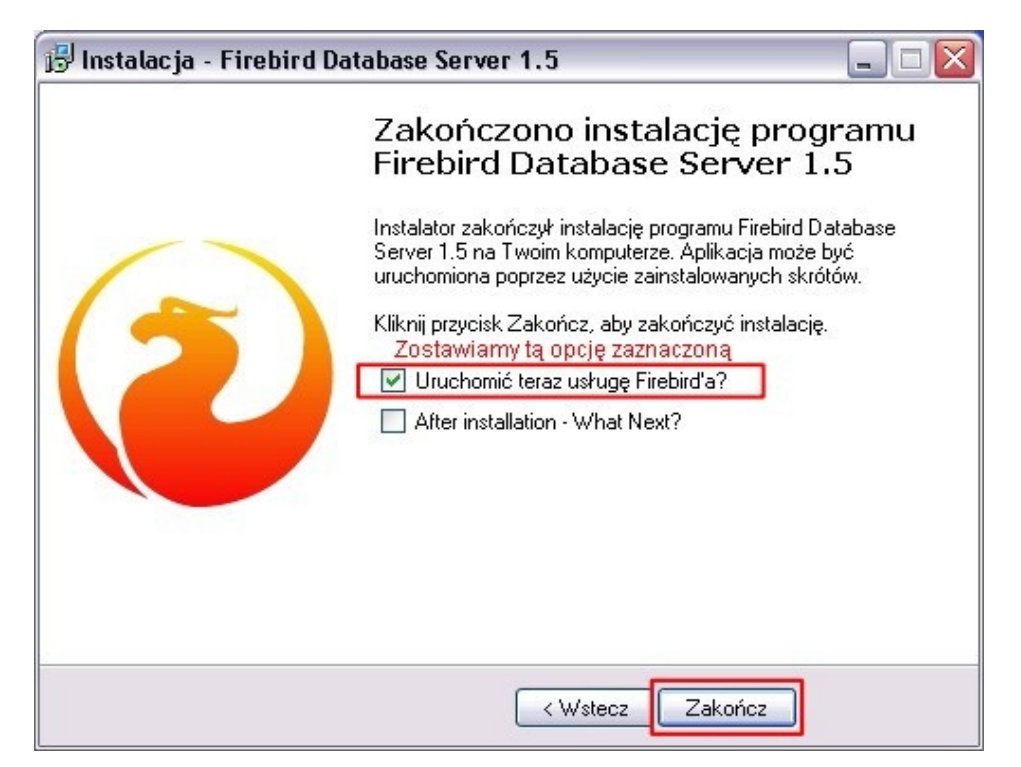

Po zakończeniu instalacji serwera bazodanowego Firebird pojawią się jeszcze poniższe końcowe okna instalacji:

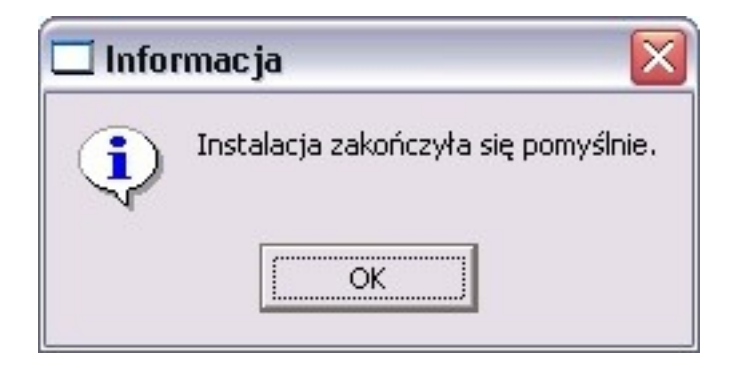

oraz

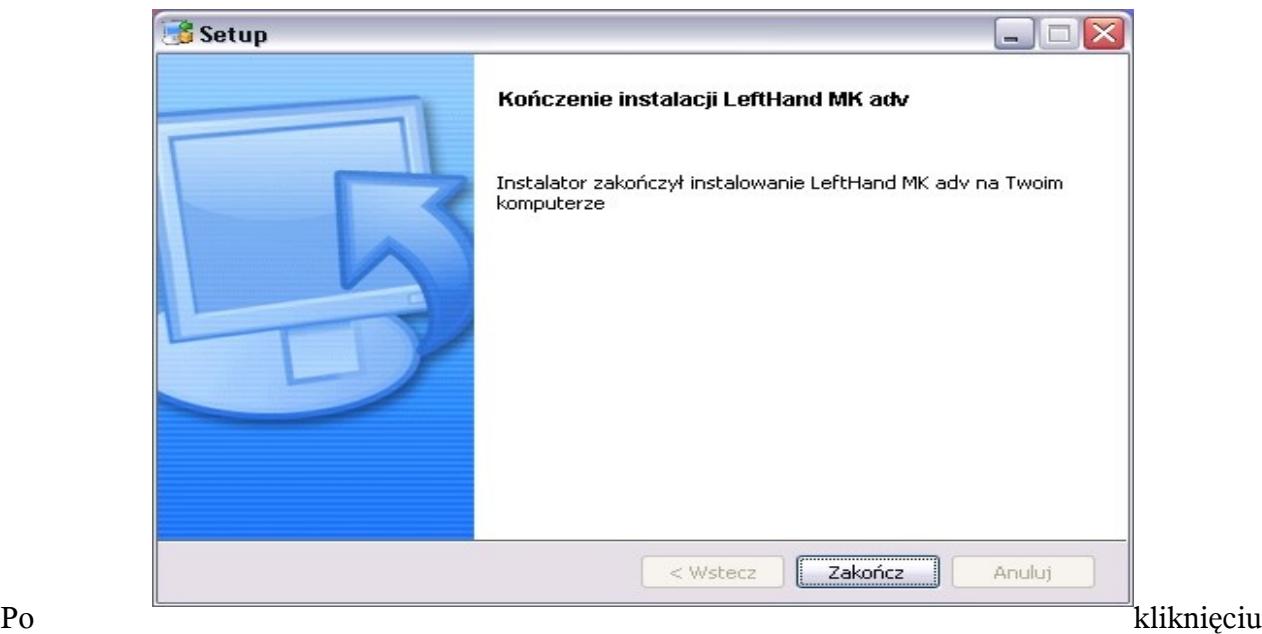

na przycisk [*Zakończ*] program LeftHand został poprawnie zainstalowany.

Uwagi poinstalacyjne:

- •jeżeli pojawi się komunikat o braku połączenia z bazą danych to wejdźmy do Panelu Sterowania Windowsa odnajdźmy ikonę "Firebird 1.5 Server Manager", kliknijmy na nią i sprawdźmy czy wyświetla się komunikat "The Firebird service is running". Jeżeli nie, to kliknijmy na przycisk [Start] a następnie [*Apply*].
- •jeżeli to nie rozwiąże problemu, to proszę sprawdzić czy "Zapora systemu Windows" jest wyłączona lub czy chociaż dodano do niej wyjątki portów 3050 i 113 (dla TCP i UDP osobno)
- •sprawdźmy czy nie mamy zainstalowanej dodatkowej zapory systemowej (Firewall) lub programu antywirusowego z taką zaporą
- •w przypadku gdy powyższe kroki nie pomogły, prosimy o kontakt z naszym działem pomocy technicznej mailowo na [support@lefthand.com.pl](mailto:support@lefthand.com.pl)

## *Ważne !*

*Firma "LeftHand" nie przechowuje na swoich serwerach archiwalnych wersji programu. Zawsze dostępna jest wyłącznie najnowsza wersja programu, którą można pobrać ze strony [www.lefthand.com.pl](http://www.lefthand.com.pl/) wyłącznie w przypadku posiadania aktualnego abonamentu na aktualizację programu. Należy zatem we własnym zakresie wykonać kopię bezpieczeństwa plik z instalatorem programu np. na płycie CD/DVD lub urządzeniu typu "pendrive".* 

## **II) Instrukcja rejestracji programu LeftHand**

Zakładamy, że pobraliście Państwo już plik instalatora naszego programu ze strony internetowej: ["http://lefthand.com.pl/"](http://lefthand.com.pl/pl/users/files_select/) na dysk swojego komputera oraz zainstalowaliście go.

Zacznijmy zatem rejestrować program LeftHand.

Aby rozpocząć rejestrację programu LeftHand należy odnaleźć na pulpicie swojego komputera odpowiednią ikonę zainstalowanej wersji programu i kliknąć na nią dwukrotnie lewym klawiszem myszki.

Jeżeli instalacja przebiegała na systemie Windows Vista lub Windows 7 i po jej zakończeni ikona skrótu nie jest widoczna na pulpicie, to należy kliknąć na pulpicie prawym klawiszem myszki i wybrać opcję "Odśwież" (in eng. "Refresh"). W przypadku instalacji programu na systemie Linux i braku ikony skrótu na pulpicie należy odnaleźć w katalogu "/home/katalog uzytkownika/LHxxyyy/" i uruchomić program za pomocą skryptu "run.sh".

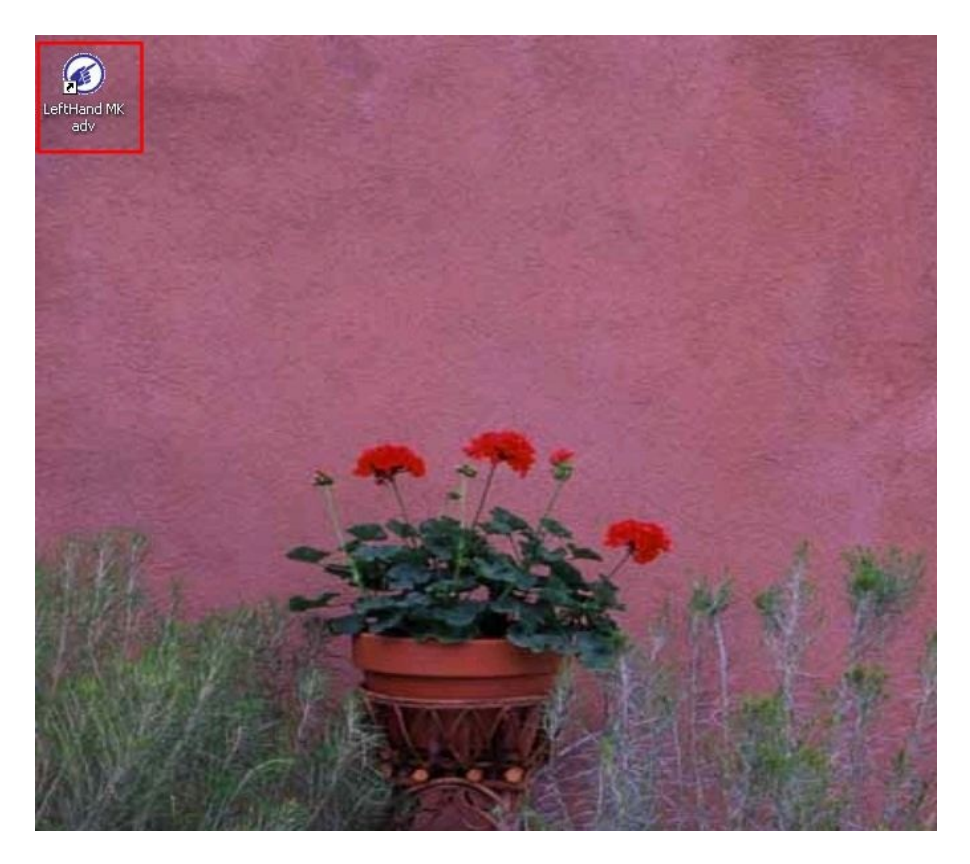

Po uruchomieniu programu tuż po instalacji (tu przykładowo na systemie Windows) zobaczymy okno z wyborem bazy do utworzenia. Możemy utworzyć albo nową czystą bazę danych firmy ([Nową pustą bazę danych]), którą skonfigurujemy później za pomocą wizzarda – jest to najlepszy wybór dla firm/instytucji, które zamierzają rozpocząć wprowadzanie swoich rzeczywistych danych do systemu.

W naszym przypadku utwórzmy nową czystą bazę danych klikając na poniższym oknie na przycisk [*Nową pustą bazę danych*].

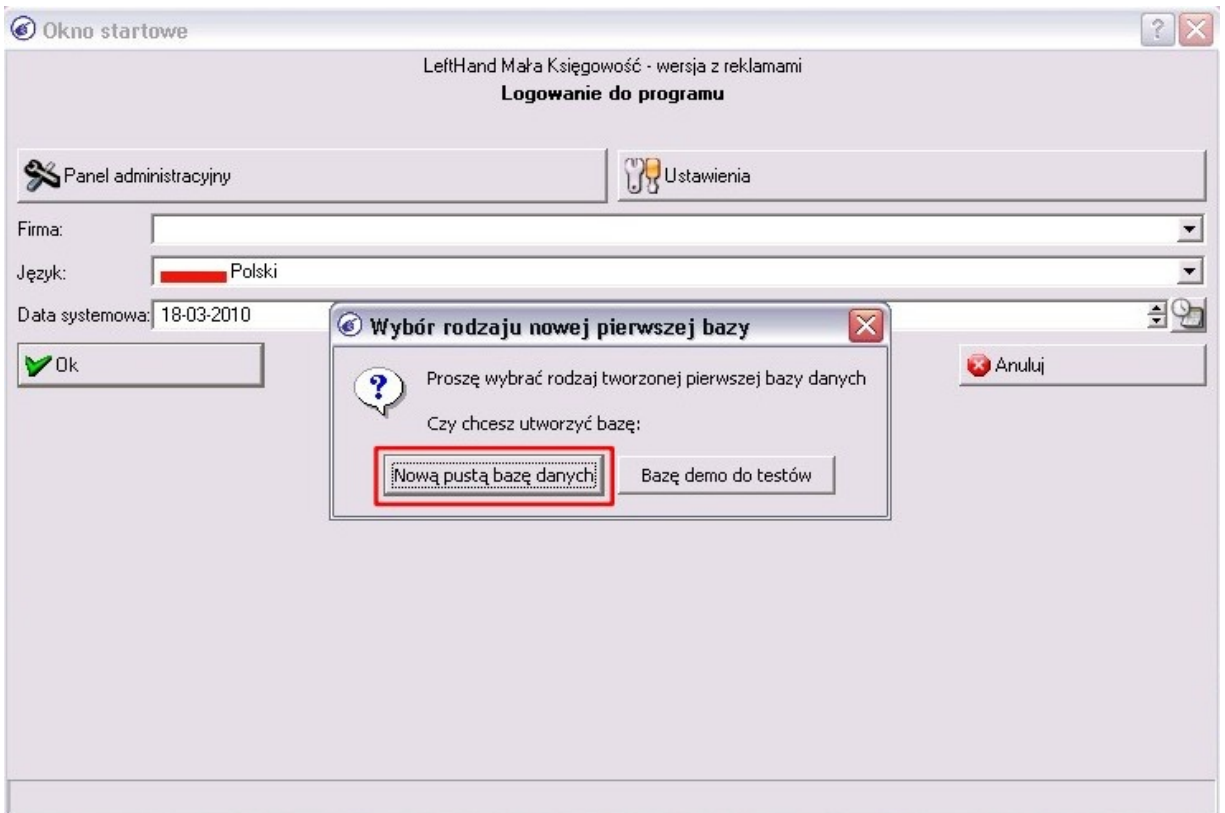

Po wybraniu rodzaju tworzonej nowej bazy danych firmy pojawi się okno, w którym należy wpisać symbol bazy firmy nie używając polskich znaków ani spacji.

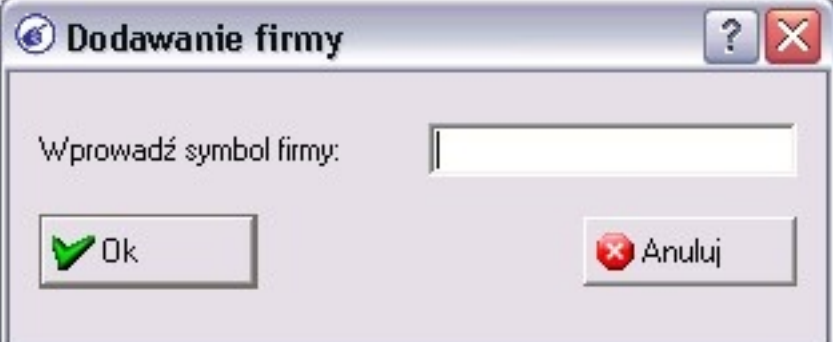

W naszym przykładzie wpiszemy symbol "NAZWA\_FIRMY". Po wpisaniu symbolu firmy klikamy na przycisk [*Ok*] aby rozpocząć tworzenie bazy danych.

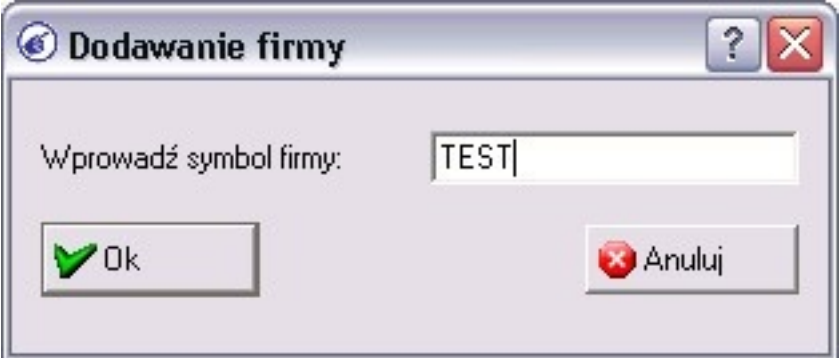

W trakcie tworzenia bazy widoczny będzie komunikat

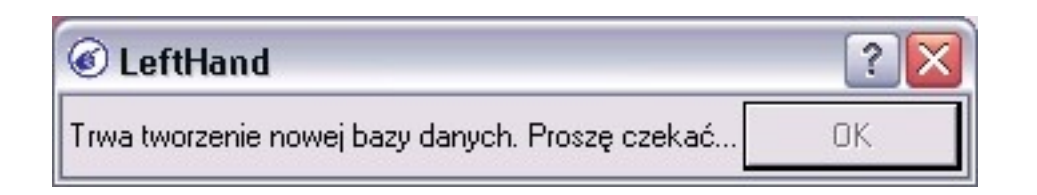

Po utworzeniu bazy danych firmy pojawi się komunikat z prośbą o kliknięcie na przycisk [*Ok*].

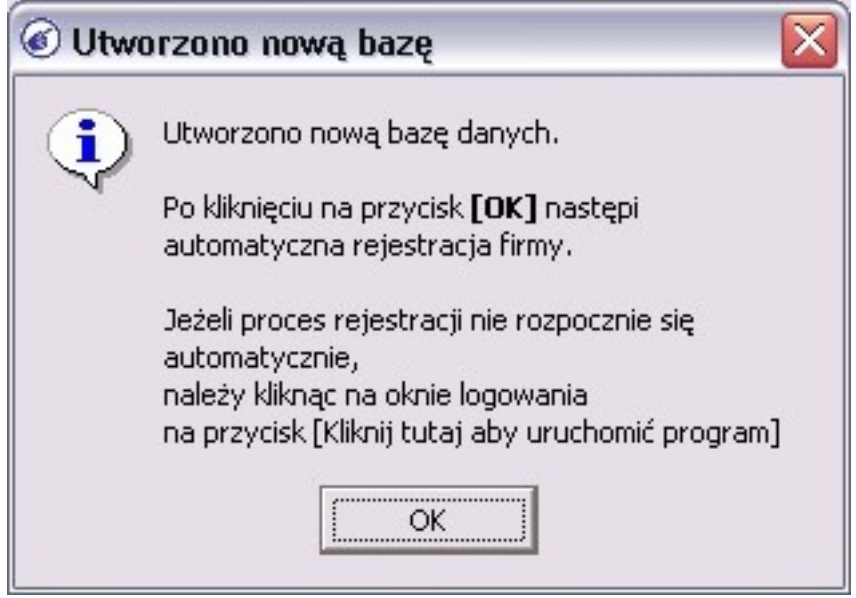

Na kolejnym oknie pojawi się informacja uzupełniająca. Klikamy na przycisk [*Ok*].

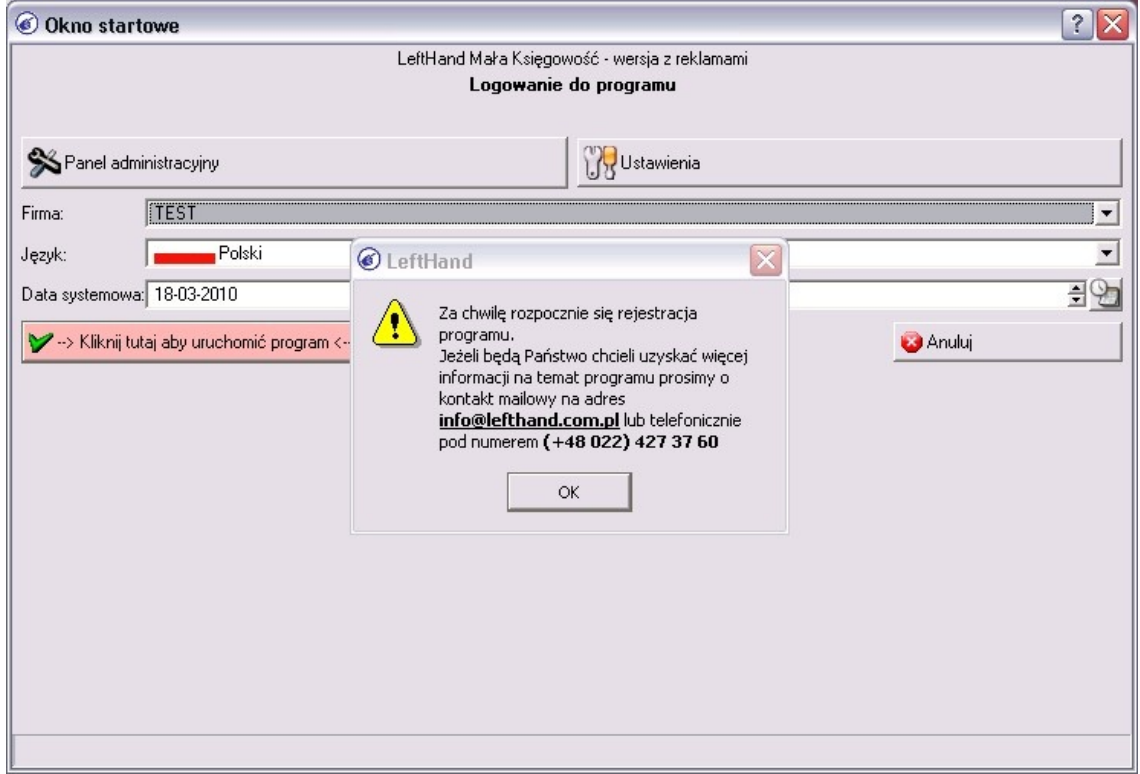

Kolejne pojawiające się komunikaty będą już związane z właściwą częścią rejestracji

programu LeftHand. Na początku należy odpowiedzieć na pytanie czy posiadamy w momencie instalacji połączenie z internetem aby móc wykonać rejestrację szybko za pośrednictwem sieci internet. Jeżeli mamy połączenie z internetem to klikamy na przycisk [*Tak*], w przeciwnym razie klikamy na przycisk [*Nie*].

W naszym przykładzie przeprowadzimy Państwa przez szybszy sposób rejestracji za pośrednictwem internetu. Klikamy zatem na przycisk [*Tak*].

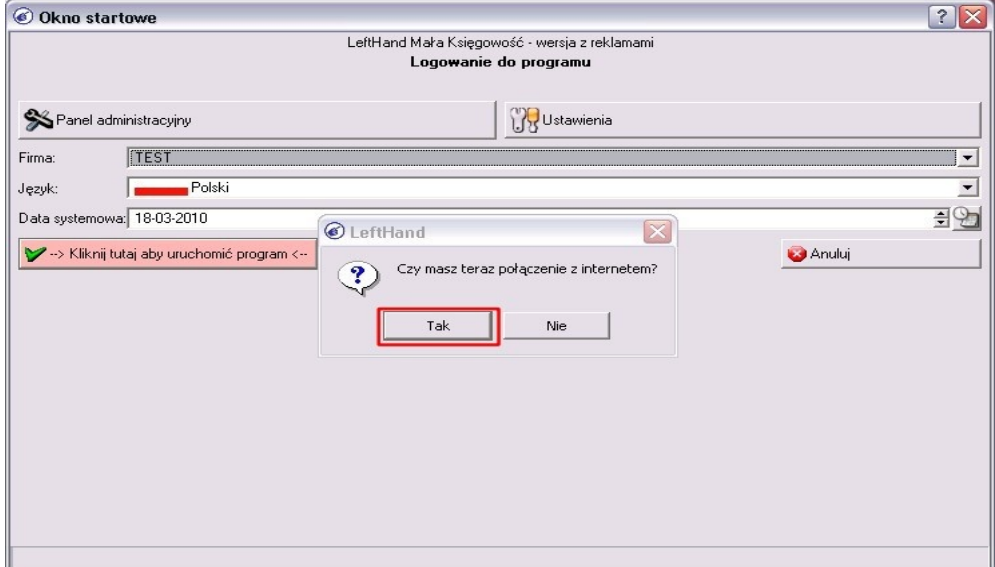

Następnie wybieramy opcję dotyczącą posiadania lub nie konta (profilu) w serwisie [www.lefthand.com.pl.](http://www.lefthand.com.pl/) Jeżeli zarejestrowaliście Państwo wcześniej konto na naszej stronie www to klikamy na przycisk [*Tak*] a jeżeli nie rejestrowaliście Państwo konta na naszej stronie www, to klikamy na przycisk [*Nie*]. W naszym przykładzie zakładamy, że nie posiadają Państwo jeszcze zarejestrowanego profilu na naszej stronie www. Klikamy zatem na przycisk [*Nie*].

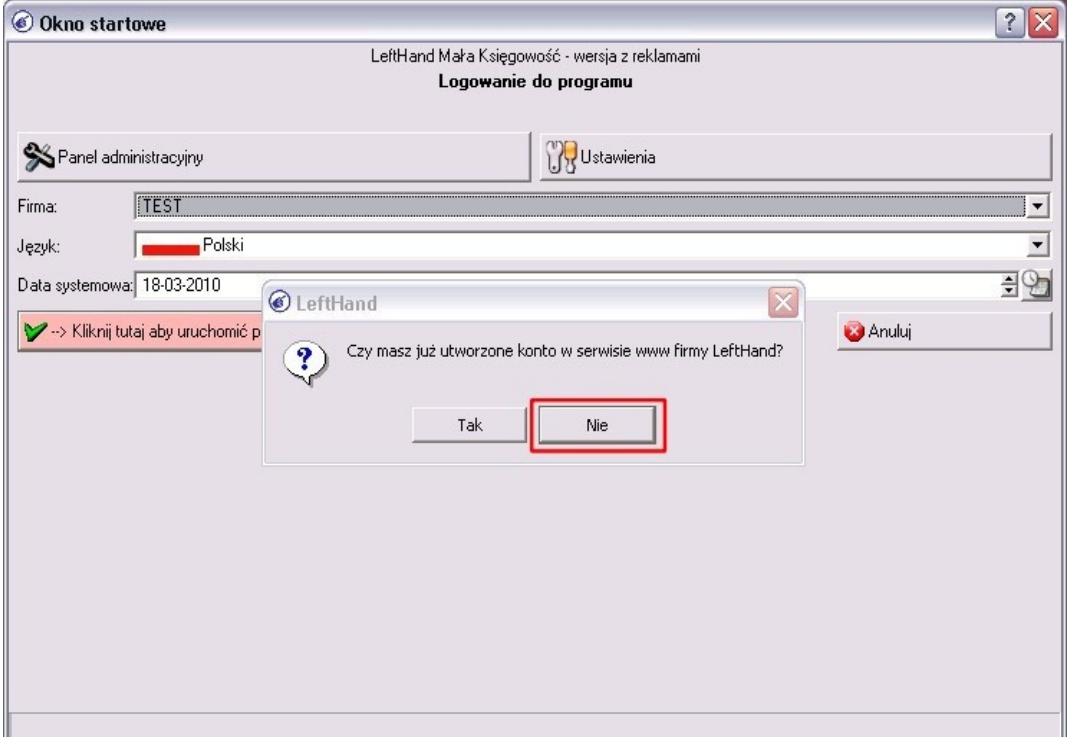

Pojawi się okno, którym należy wprowadzić dane rejestracyjne swojego profilu.

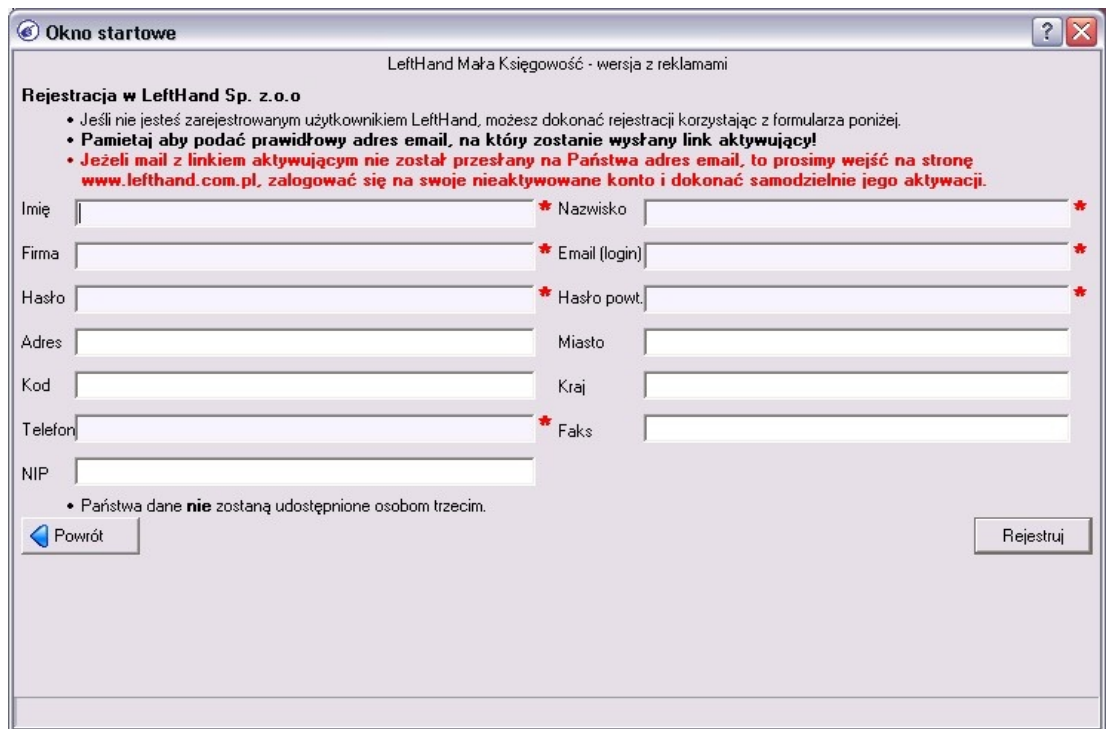

Wymagane pola to "Imię", "Nazwisko", "Firma", "Email", który musi być poprawnym adresem email, na który wysłany zostanie link aktywujący konto, "Hasło", "Hasło powt." oraz "Telefon" - informacja o numerze telefonu wymagana jest ze względu na możliwość kontaktu naszego konsultanta z Państwem w celu pomocy przy ewentualnych kłopotach z pracą z nowym dla Państwa programem.

Należy wypełnić wszystkie wymagane pola oznaczone czerwonym znakiem \* i kliknąć na przycisk [*Rejestruj*].

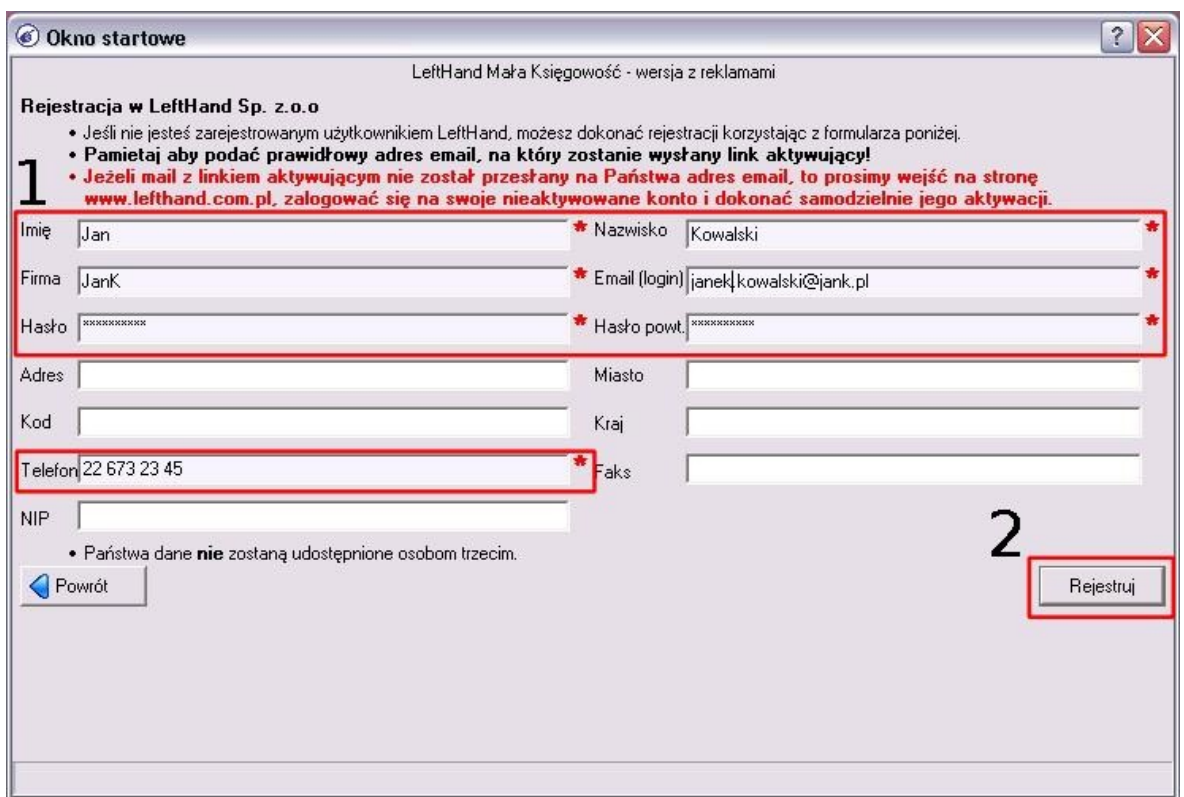

Jeżeli rejestracja przebiegła prawidłowo to pojawi się następujący komunikat:

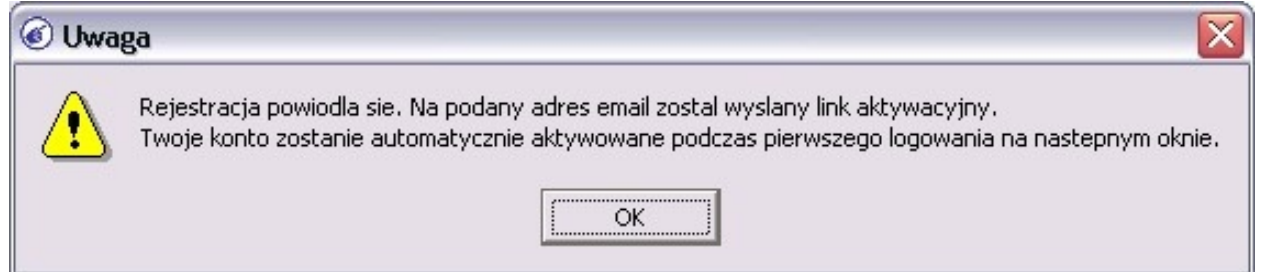

W razie innego komunikatu prosimy o kontakt z firmą LeftHand po numerem telefonu (22) 427 37 18. Na podany podczas rejestracji email przesłany zostanie link do aktywacji profilu rejestracyjnego na naszej stronie www. Jeżeli chcą Państwo szybciej aktywować profil, to można to wykonać klikając na komunikacie na przycisk [*Ok*] i na następnym oknie wpisując podany wcześniej login (adres email) rejestracyjny profilu oraz zdefiniowane przez Państwa hasło do profilu www. Kliknijmy zatem na przycisk [*Ok*].

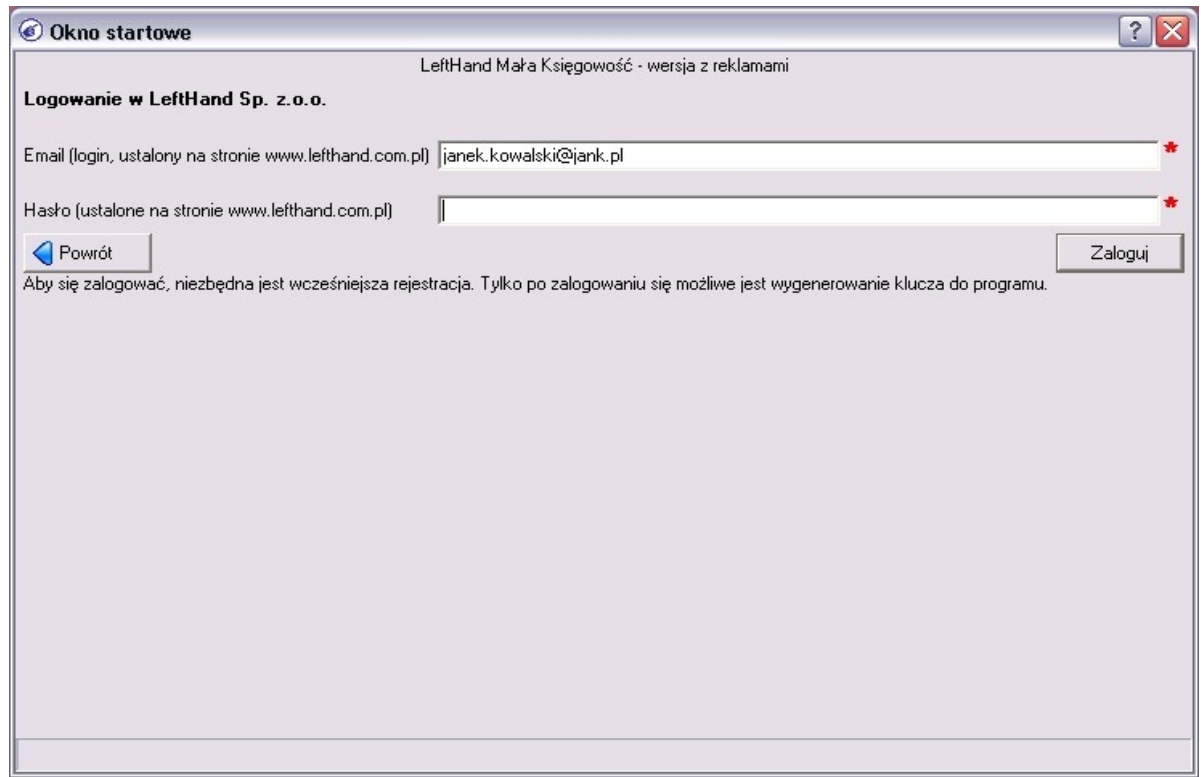

Wpiszmy teraz hasło ustalone wcześniej podczas rejestracji danych profilu www

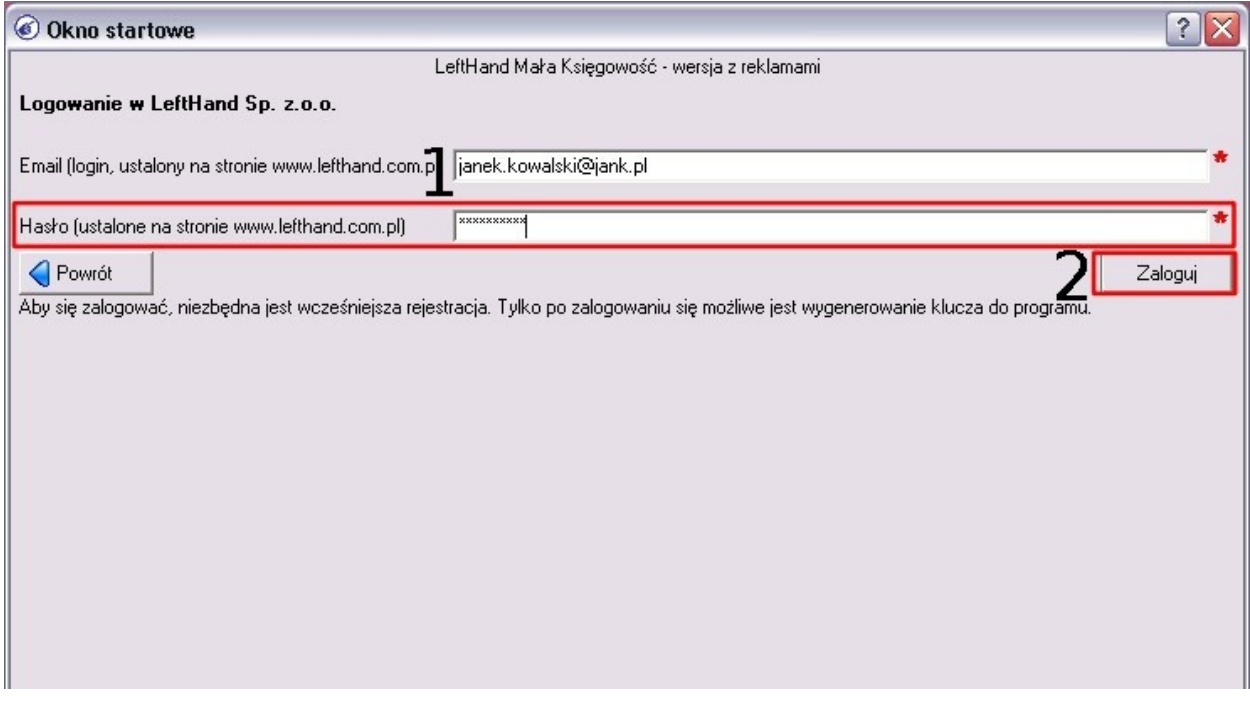

i kliknijmy na przycisk [*Zaloguj*].

Jeżeli wprowadziliście Państwo poprawne dane email i hasło to pojawi się następujący komunikat, na którym klikamy na przycisk [*Ok*].

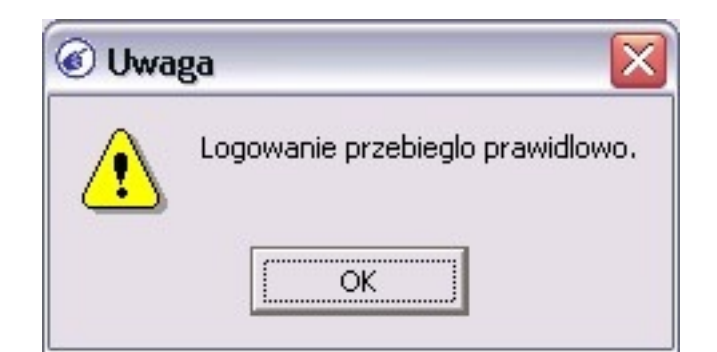

## Kolejne okno

informować będzie o przetwarzaniu procesu rejestracji bazy danych firmy.

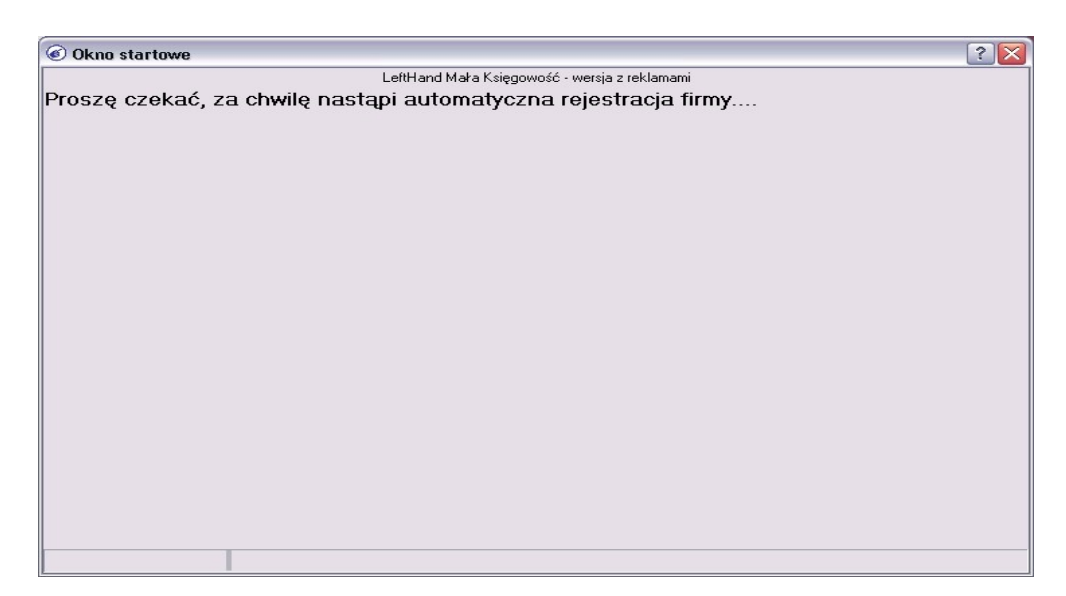

Jeżeli proces rejestracji zakończy się prawidłowo to widoczny będzie poniższy komunikat:

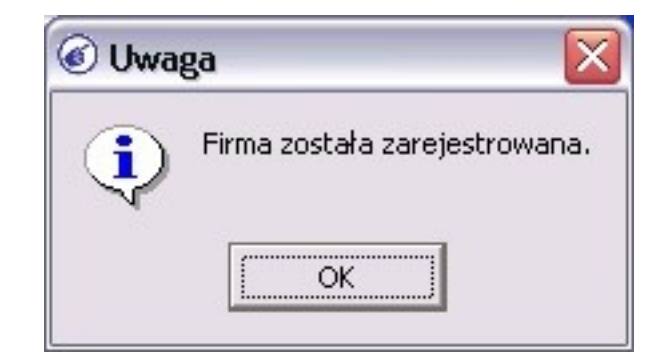

Jeżeli pojawiłby się komunikat o treści:

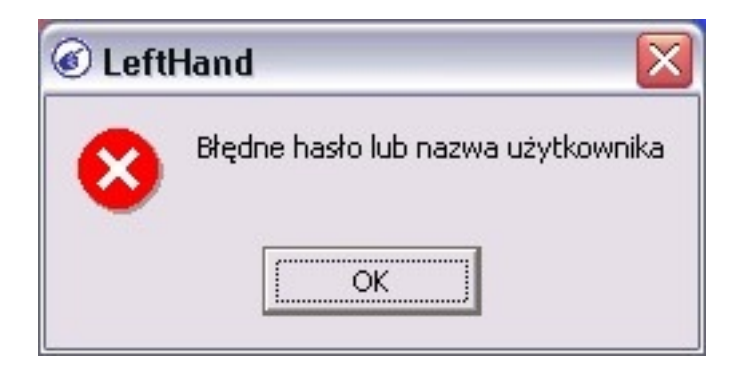

to oznacza to, że na pierwszym oknie logowania w polu "Login" lub "Hasło" wprowadziliście Państwo jakieś wartości, inne niż domyślnie ustawione. Domyślne wartości na tym oknie to Login o wartości "*admin*" i Hasło bez żadnej wartości (puste pole).

Poprawny wygląd danych na pierwszym oknie logowania przed rozpoczęciem rejestracji bazy firmy pokazuje poniższy obraz.

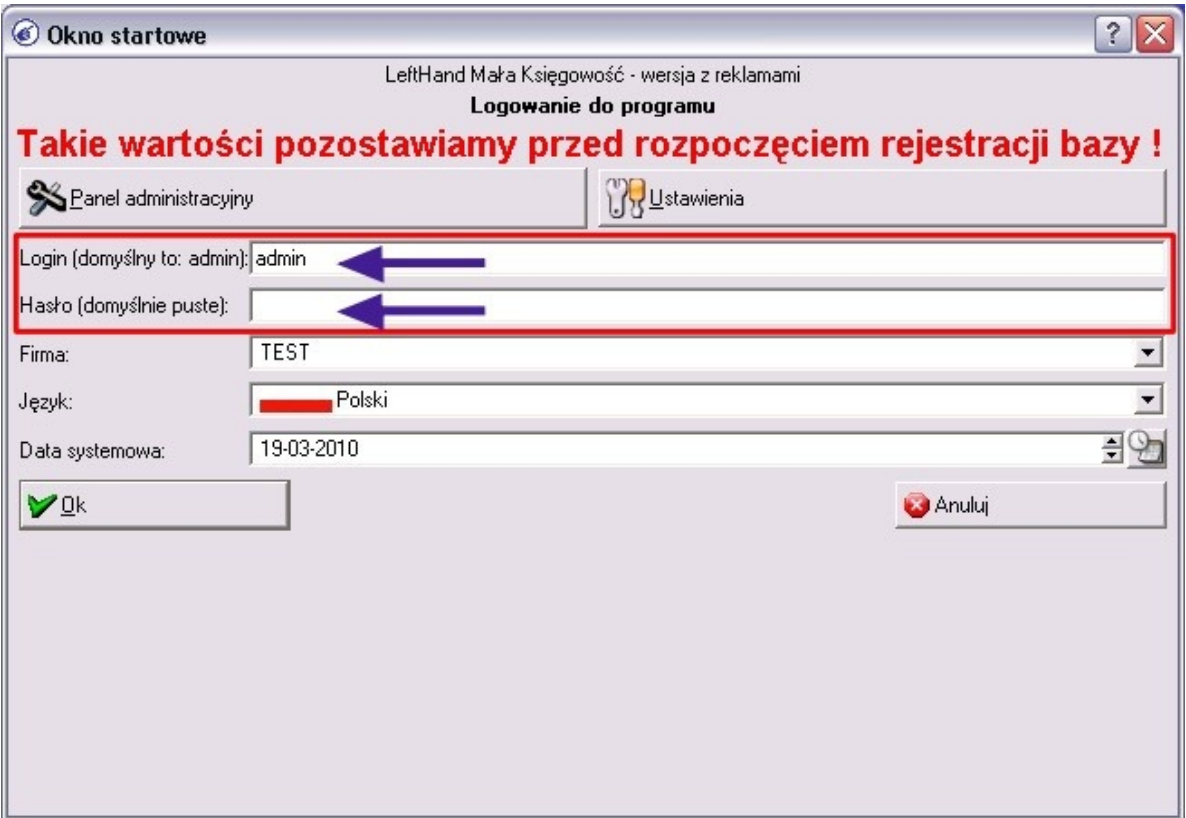

Na tym etapie mamy już zarejestrowaną bazę danych firmy. Poniżej przeprowadzimy Państwa jeszcze przez proces konfiguracji wyboru przeglądarki www, która będzie służyła do generowania wydruków z programu. Na poniższym oknie klikamy na przycisk [*Tak*] aby rozpocząć proces wyboru przeglądarki www.

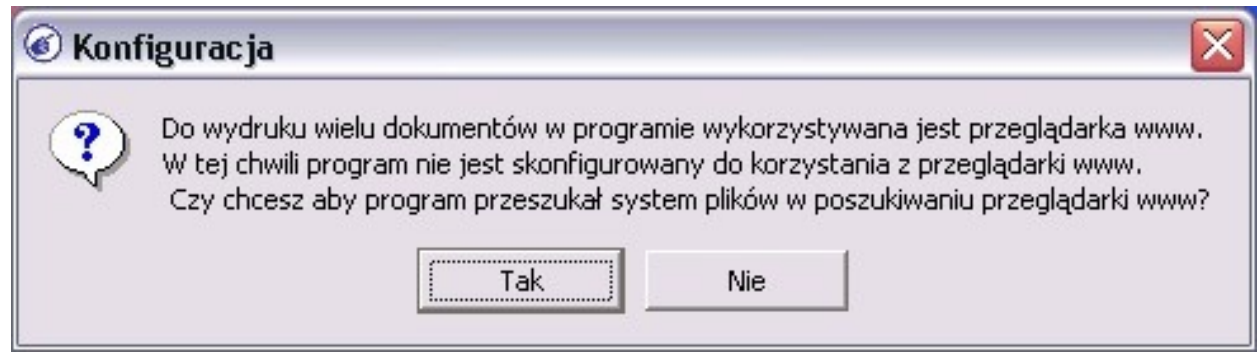

Pierwszą znalezioną przeglądarką na Windows będzie Internet Explorer a na Linux Firefox.

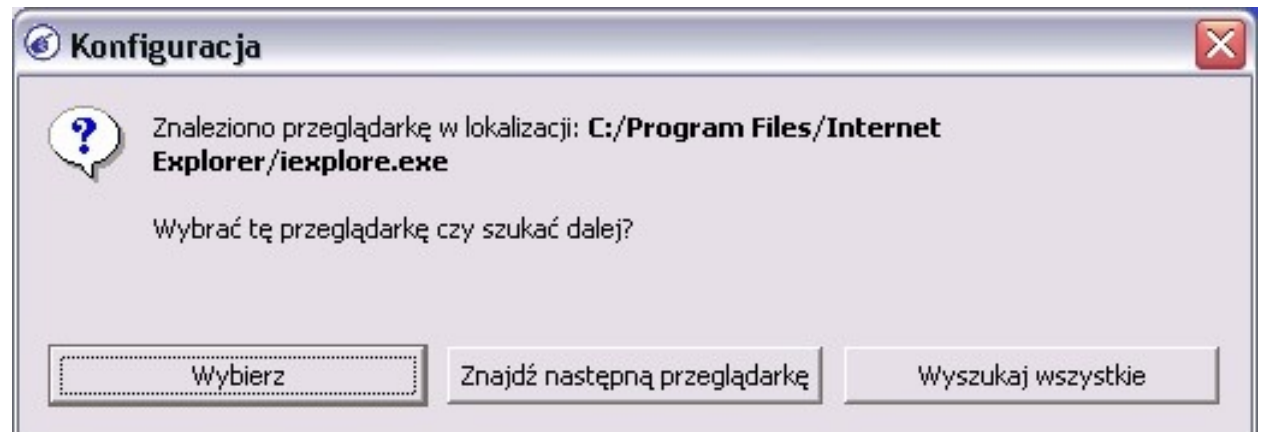

Jeżeli mamy zainstalowaną inną przeglądarkę, którą chcielibyśmy wskazać jako domyślną dla programu LeftHand (np. Firefox w Windows), to klikamy na przycisk [*Znajdź następną przeglądarkę*]. Jeżeli znaleziona przeglądarka nam odpowiada, to klikamy na przycisk [*Wybierz*]. W naszym przykładzie zdecydujmy się na wybór innej przeglądarki, klikamy zatem na przycisk [*Znajdź następną przeglądarkę*].

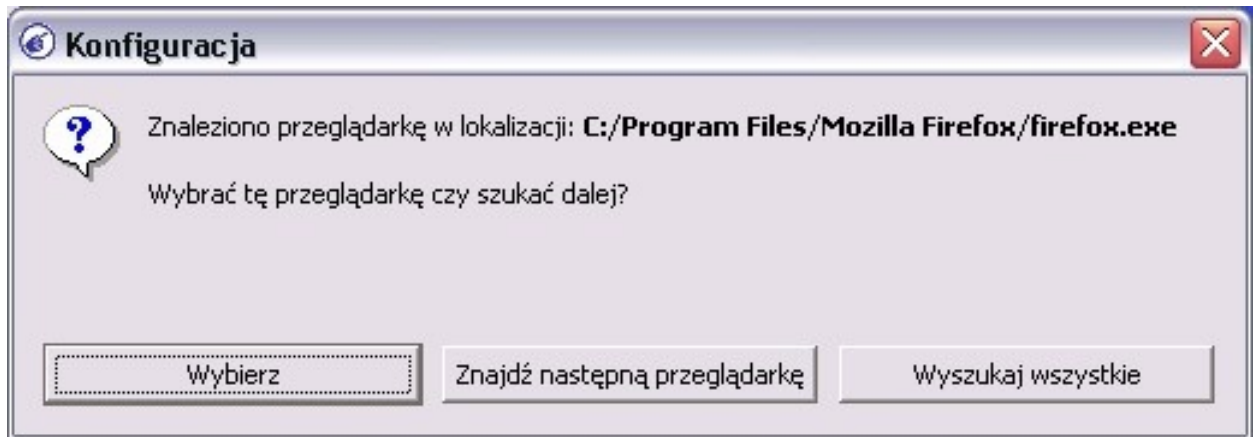

Po odnalezieniu właściwej przeglądarki klikamy na przycisk [*Wybierz*]. Zalecaną przeglądarką jest Mozilla Firefox. W przypadku problemów z wydrukiem faktur i innych dokumentów na tej przeglądarce, należy zapoznać się poniższym opisem.

## *PROBLEMY PODCZAS WYDRUKU NA PRZEGLĄDARCE FIREFOX:*

Mając ustawioną do wydruku przeglądarkę internetową Mozilla Firefox, w przypadku gdy podgląd wydruku zawiera ciąg znaków a nie formę faktury, należy przeprowadzić dodatkową konfigurację:

- a) włączenie analizy plików szablonów wydruku:
	- uruchamiamy przeglądarkę Firefox
	- w pasku adresów www wpisujemy zdanie "about:config" (bez cudzysłowów) i klikamy na klawisz [*Enter*]
	- następnie klikamy na przycisk *[Zachowam ostrożność, obiecuję!*]
	- w polu "Filtr" wpisujemy frazę "fileuri" (bez cudzysłowów)
	- klikamy dwukrotnie na pozycję "security.fileuri.strict origin policy" tak aby w kolumnie "Wartość" ustalić "false" (tekst będzie pogrubiony)
	- zamykamy przeglądarkę Firefox
	- jeżeli posiadają Państwo zainstalowany dodatek do Firefoxa o nazwie 'noscript' lub inny blokujący wykonywanie skryptów w przeglądarce (np. AdBlock), to przed rozpoczęciem drukowania należy go wyłączyć.

b) ustawienia dodatkowe:

- uruchamiamy przeglądarkę Firefox i przechodzimy do menu "Plik->Ustawienia strony"
- zaznaczamy opcję "Drukuj kolory, tła i obrazki"
- przechodzimy na zakładkę "Marginesy, nagłówki i stopki" i w każdej z widocznych sześciu list rozwijanych sekcji "Nagłówek i stopka" ustawiamy wartość "brak"
- zapisujemy ustawienia klikając na przycisk [*Ok*]

## **III) Omówienie zagadnień dotyczących funkcjonalności programu "LeftHand Pełna Księgowość"**

## **1 Podstawowe informacje o zasadach obsługi programu LeftHand**

## 1.1 Uruchamianie programu

Po zainstalowaniu programu "LeftHand Pełna Księgowość" na pulpicie odnajdujemy ikonę (niebieska dłoń) i klikamy na nią dwukrotnie. Podczas pierwszego uruchomienia programu zostaniemy poproszeni o utworzenie **bazy** bazy danych. Klikamy na przycisk [Now*ą pustą bazę danych]* Nową pustą bazę danych i w polu "*Wprowadź symbol firmy*" wpisujemy symboliczne oznaczenie naszej firmy/instytucji, np. "Lefthand".

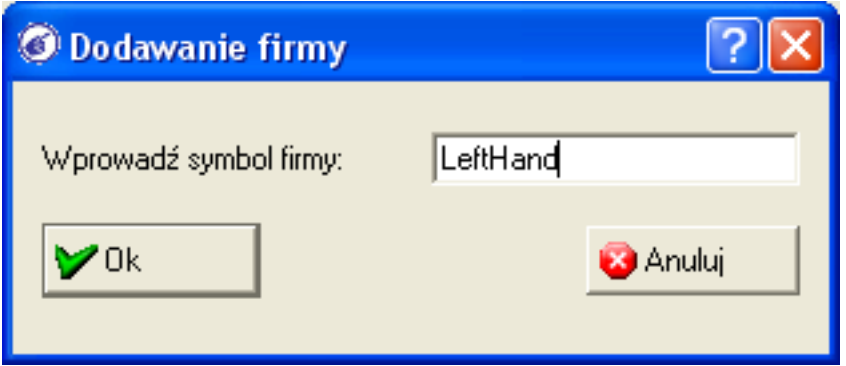

Podczas wpisywania symbolu firmy nie wolno używać polskich liter (ążśęćńłó ĄŻŚŹĆĘÓŁŃ), znaku % oraz spacji (zamiast spacji stosujemy podkreślenie '\_'). Klikamy na przycisk [*Ok*] i wybieramy jeden ze scenariuszy rejestracji programu: pierwszy gdy mamy połączenie z internetem lub drugi, gdy nie mamy połączenia z internetem ale posiadamy klucz rejestracyjny. Rejestrację przeprowadzamy postępując zgodnie z komunikatami.

Uruchamiając program na nowej bazie danych program sprawdzi i ewentualnie wyszuka znajdującą się w systemie operacyjnym, zainstalowaną przeglądarkę internetową, która służyć będzie do generowania podglądu wydruków.

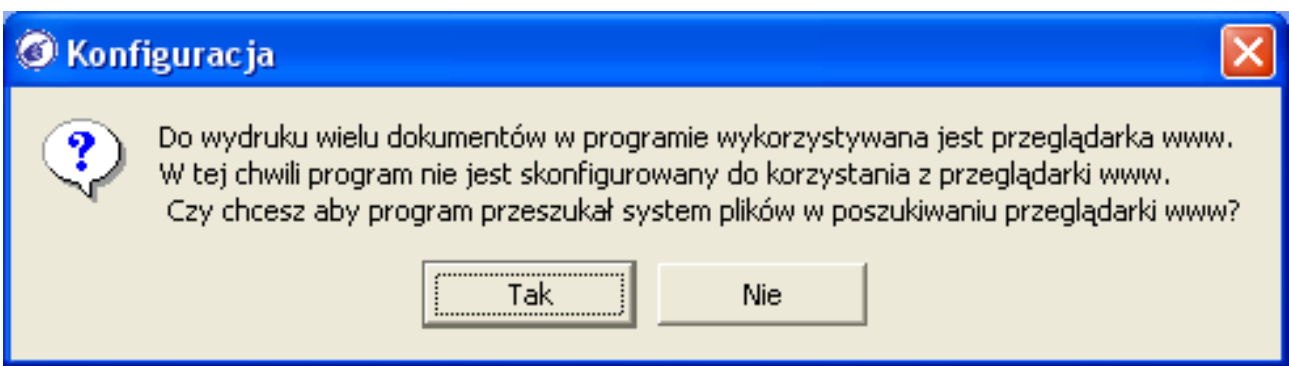

Po znalezieniu pierwszej proponowanej przeglądarki klikamy na przycisk [*Wybierz*], aby zatwierdzić wybór lub na przycisk [*Znajdź następną przeglądarkę*], aby przeszukać system w poszukiwaniu innej.

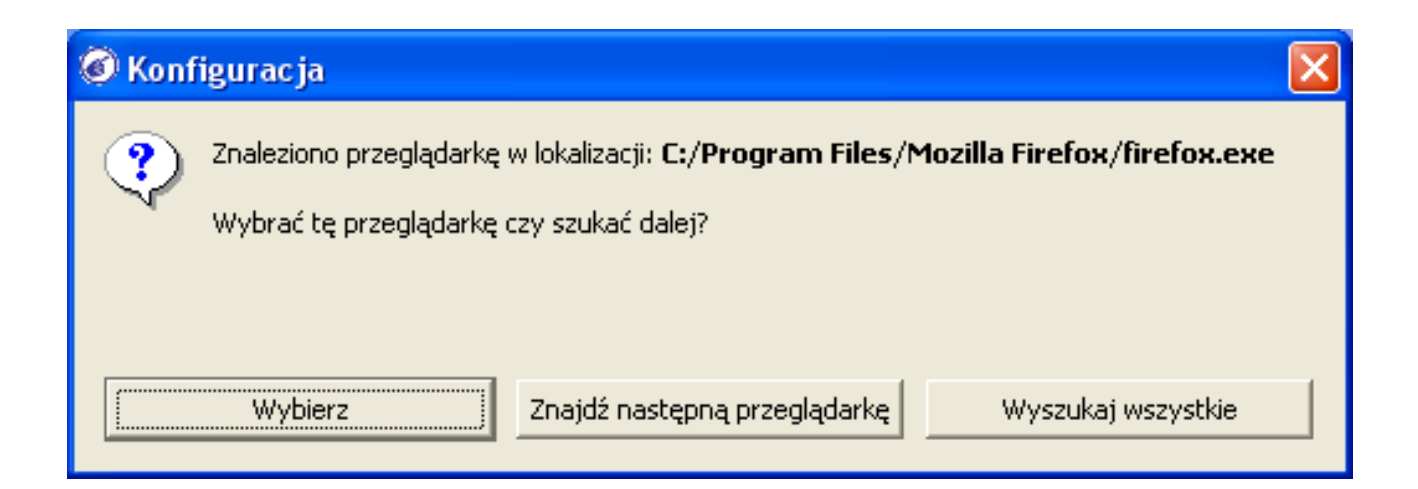

Kolejnym krokiem pierwszego kontaktu z programem będzie dokonanie jego konfiguracji za pomocą tzw. "Wizzarda konfiguracji". Na okienku komunikatu o rozpoczęciu za chwilę procesu konfiguracji programu klikamy na przycisk [*Ok*] aby rozpocząć konfigurację.

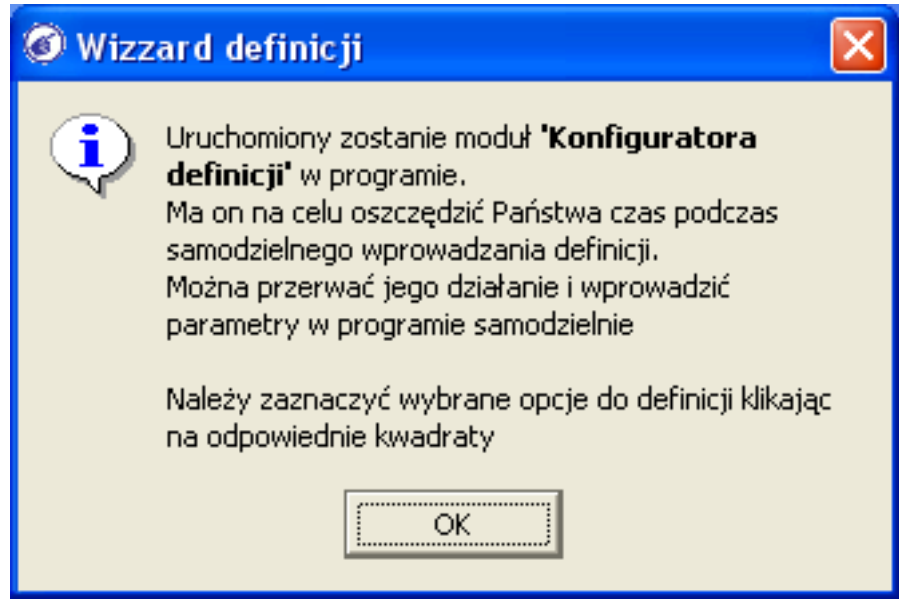

## 1.2 Konfiguracja programu za pomocą wizzarda początkowego

Wizzard konfiguracji jest mechanizmem pozwalającym w najszybszy sposób skonfigurować program do pracy. Konfiguracja zajmuje od kilku do kilkunastu minut, w zależności od wybranego trybu konfiguracji (automatyczny lub manualny). Dla początkujących użytkowników zalecana jest konfiguracja w pełni automatyczna (domyślnie zaznaczona).

W jaki sposób chcesz dokonać konfiguracji programu?

- 
- ). Samodzielny wybór opcji konfiguracji programu (opcja zaawansowana).

Rozpoczynamy konfigurację od odpowiedzi na kilka podstawowych pytań:

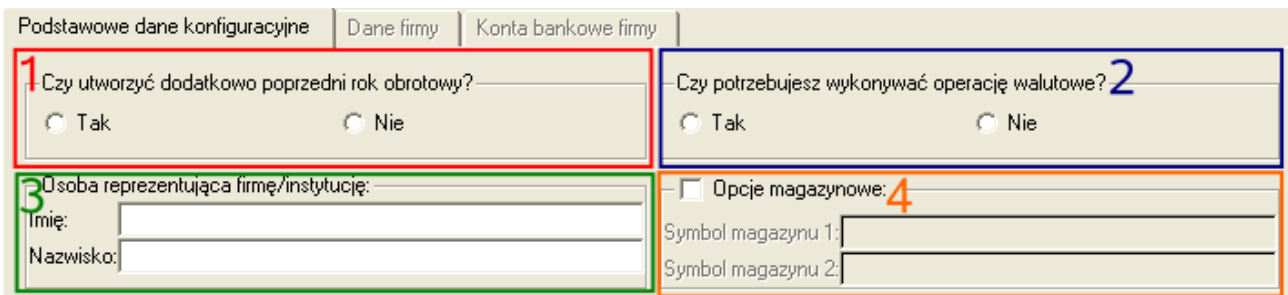

- "Czy utworzyć dodatkowo poprzedni rok obrotowy" (1) "*Tak*" jeżeli prowadziliśmy już wcześniej ewidencję księgową i chcemy zachować możliwość generowania z programu bilansu i rachunku zysków i strat lub "Nie", jeżeli jesteśmy nowa firmą/instytucją
- "Czy potrzebujesz wykonywać operacje walutowe" (2) "*Tak*" jeżeli będziesz rejestrował operacje gospodarcze w walutach obcych lub "*Nie*" jeżeli operacje gospodarcze będą rejestrowane tylko w PLN.
- "Osoba reprezentująca firmę/instytucję" (3) w polach "*Imię"* i "*Nazwisko*" wpisujemy dane osoby upoważnionej do reprezentowania naszej firmy/instytucji przed urzędami, np. do podpisywania umów, deklaracji itp. Jeżeli występuje więcej niż jedna taka osoba, to kolejne będzie można dodać po uruchomieniu programu w menu "*Definicje->Kadry i płace- >Zleceniodawcy*"
- Zaznaczamy opcję "*Opcje magazynowe*" (**4**) tylko jeżeli prowadzimy lub planujemy prowadzić magazyn towarowy lub materiałowy. W polach "Symbol magazynu 1" i "Symbol *magazynu 2*" możemy szybko zdefiniować dwa magazyny. Jeżeli nasza firma/instytucja korzysta z większej liczby magazynów, to można je dodać w programie później, w menu "*Definicje->Magazyn->Magazyny*".

Następnie klikamy na przycisk [*Dalej*] .

Na kolejnej zakładce wizzarda wypełniamy szczegółowe dane dotyczące naszej firmy/instytucji. Wpisujemy np. nazwę, NIP, REGON (program sprawdza ich poprawność), dane adresowe itp.

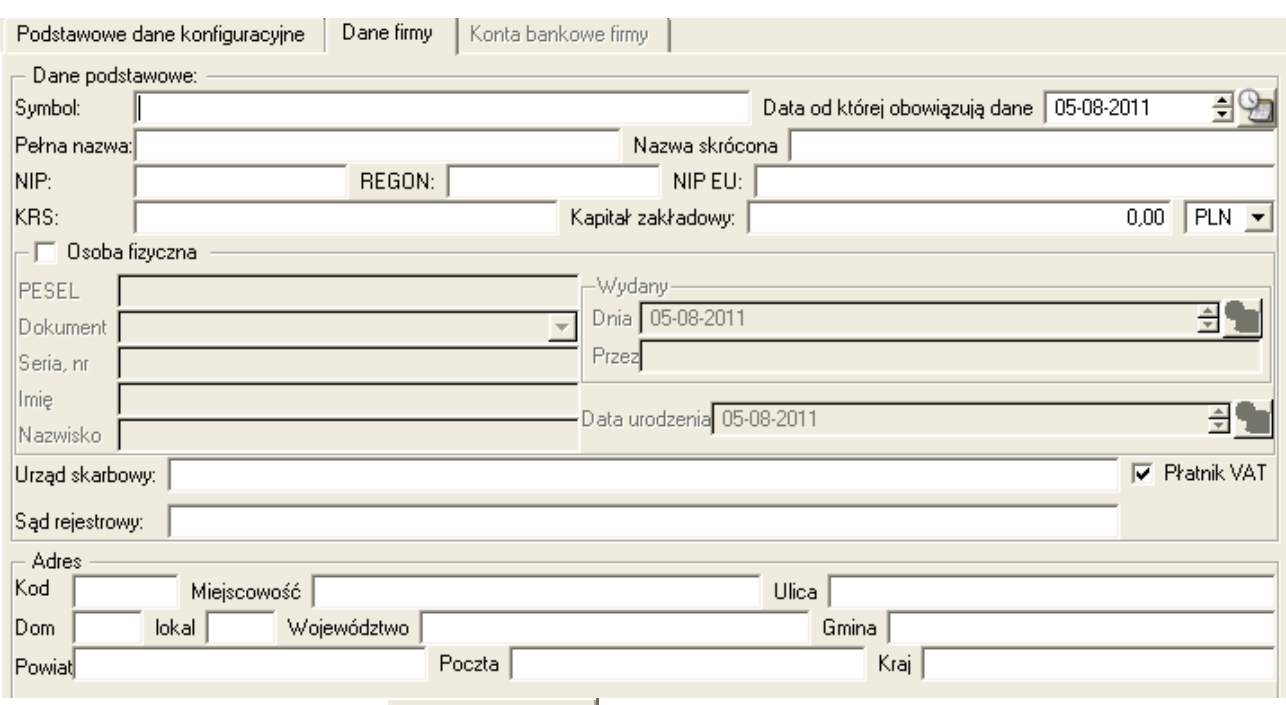

## i klikamy na przycisk [*Dalej*] .

Kolejnym krokiem będzie wprowadzenie informacji o rachunkach bankowych naszej firmy/instytucji – w wizzardzie możemy wpisać dwa rachunki bankowe, dodatkowe można dodać po uruchomieniu programu w menu "*System->Dane firmy*".

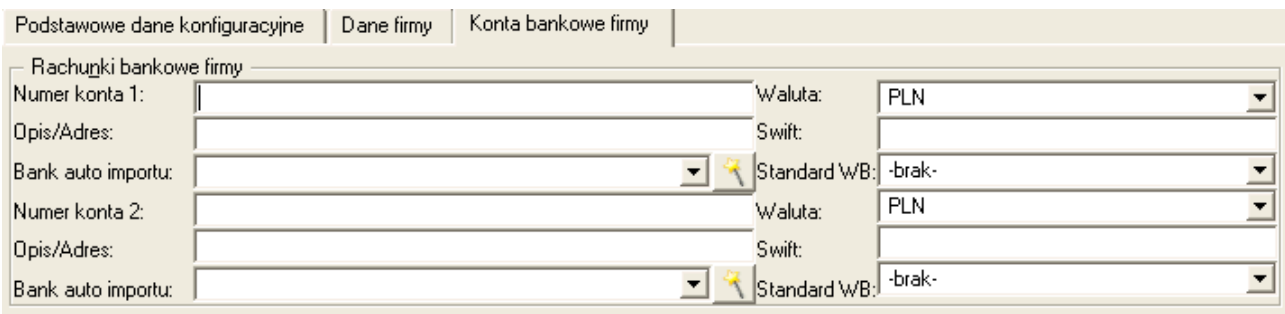

Rejestrując informację o rachunku bankowym firmy wpisujemy: "Numer konta" (w standardzie IBAN, program sprawdza jego poprawność), "*Opis/adres*" banku oraz wybieramy walutę prowadzenia rachunku (opcja dostępna jeżeli zaznaczyliśmy chęć wykonywania operacji walutowych). Jeżeli nasza firma/instytucja posiada możliwość otrzymywania z banku wyciągów bankowych w wersji elektronicznej (format CSV lub MT940), to warto wypełnić również pola "Bank auto importu" i "Standard WB", wskazując nazwę swojego banku i standard wyciągu bankowego.

Po uzupełnieniu wszystkich danych klikamy na przycisk [*Wykonaj wybrane operacje*] < **Wykonaj wybrane operacje** >  $\frac{1}{2}$  rozpocznie się teraz właściwy proces konfiguracji programu programu i wprowadzania parametrów do ustawień.

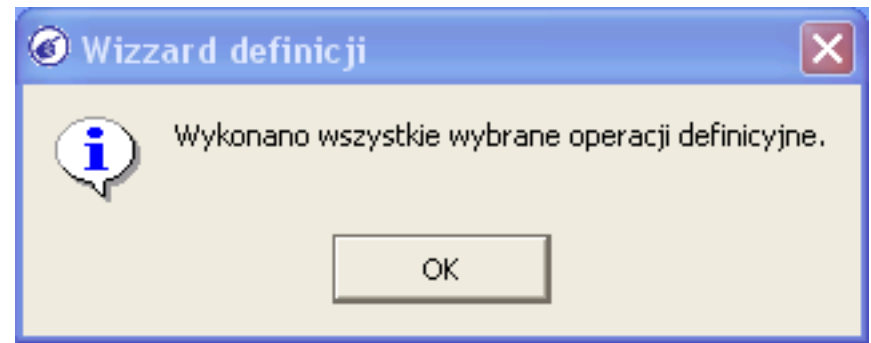

Po zakończeniu konfiguracji, pojawi się główne okno programu "LeftHand Pełna Księgowość".

## 1.3 Omówienie budowy okna głównego programu

Główne okno programu "LeftHand Pełna Księgowość" posiada dość klasyczna budowę, z którą możemy się spotkać w różnych programach biurowych czy księgowych:

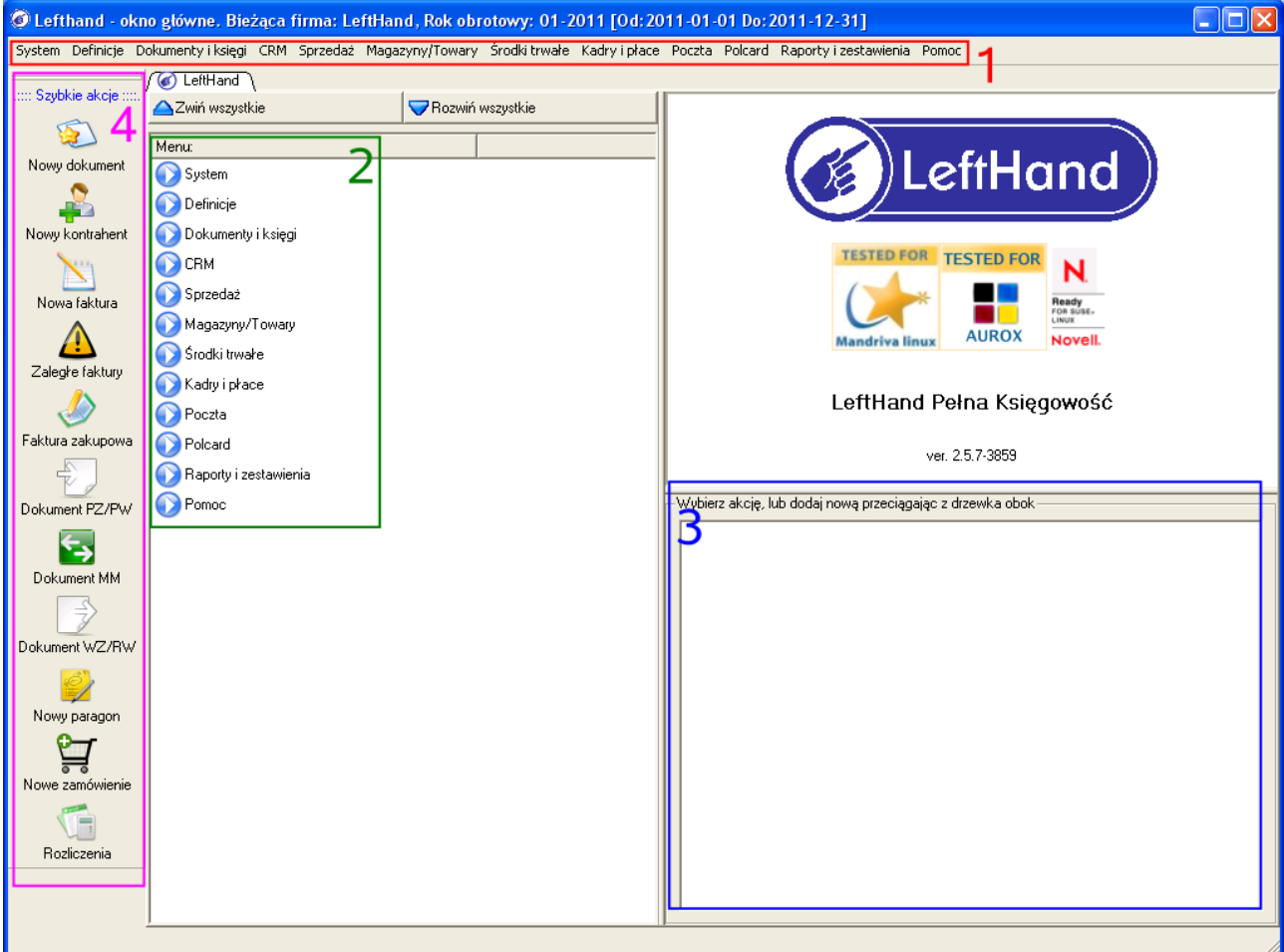

● W górnej części programu znajduje się "*menu główne*" programu (*1*). Pozwala ono na szybki dostęp do poszczególnych modułów. Ma budowę modularną, tzn. że główna pozycja menu pomaga określić jakie moduły szczegółowe znajdziemy głębiej. Dla przykładu nazwa pozycji "*Dokumenty i księgi*" pozwala nam domyśleć się, że głębiej odnajdziemy moduły z zakresu bloku finansowo - księgowego, np. "*Plan kont*". Najważniejsze pozycje menu głównego to:

- System zawiera globalne ustawienia; ważne pozycje szczegółowego to "*Ustawienia globalne*", gdzie np. na zakładce "Rok obrotowy" ustawiamy systemowy rok obrotowy, w którym wykonujemy operacje księgowego oraz "*Dane firmy*" - dane naszej instytucji/firmy.
- Definicje zawiera moduły konfiguracyjne i słownikowe, wykorzystywane przez poszczególne mechanizmy programu
- Dokumenty i księgi moduły z bloku finansowo księgowe, np. "*Plan kont*", "*Deklaracje podatkowe*"
- o CRM interesuje nas głównie ze względu na pozycję szczegółową "Kontrahenci", gdzie rejestrujemy dostawców, odbiorców i inne instytucji, z którymi współpracujemy
- Sprzedaż zawiera moduły z grupy sprzedażowej, np. "*Faktury VAT*", "*Rachunki*" i "*Paragony*"
- Magazyny/Towary zawiera pozycje modułów zarządzających operacjami magazynowymi, remanentami itp.
- Środki trwałe moduły zarządzania środkami trwałymi, wartościami niematerialnymi i prawnymi oraz wyposażeniem
- Kadry i płace moduły i mechanizmy zarządzania operacjami płacowymi i kadrowymi
- Raporty i zestawienia zbiór pozycji pozwalających na generowanie różnorodnych raportów księgowych, sprzedażowym i magazynowych
- W środkowej, lewej części okna głównego znajduje się drzewiasta reprezentacja menu głównego (*2*), która pozwala na szybszy dostęp do poszczególnych modułów oraz umożliwia tworzenie indywidualnego pulpitu użytkownika. Aby dodać moduły/funkcję/raport do pulpitu (*3*), należy zaznaczyć i przeciągnąć wybrana ikonę z drzewa modułów (**2**) na pulpit użytkownika (**3**) w programie.
- Z lewej strony okna głównego znajduje się tzw. "*Panel szybkich akcji*" (*4*), zawierający zbiór najczęściej wykonywanych operacji w danym module. Zawartość tego panelu będzie się zmieniała wraz z uruchamianiem nowego modułu.

Obok okna głównego, w programie możemy wyróżnić jeszcze dwa inne ważne typy okien, z którymi będziemy mieli styczność podczas codziennej pracy z programem. Jedno z nich to "*Okno operacyjne*" a drugie to "*Okno wprowadzania / edycji*".

## 1.4 Omówienie budowy i zasady korzystania z okna operacyjnego

"*Okno operacyjne*" służy do wykonywania większości operacji oraz wyszukiwania informacji w danym module.

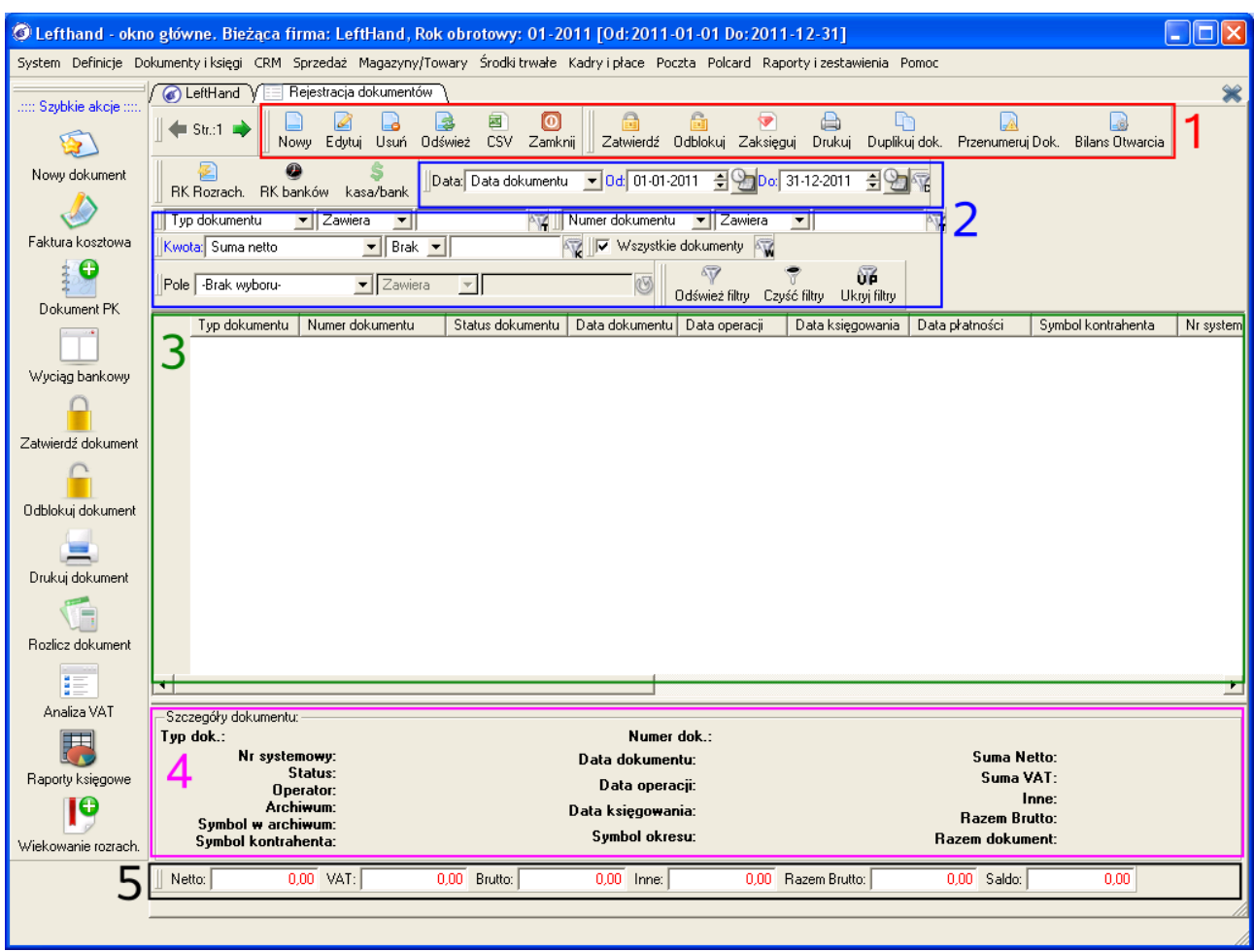

Składa się ono z następujących elementów: panel ikon funkcyjnych (*1*), system filtrów czyli wyszukiwarek (*2*), lista główna pozycji (*3*), okno szczegółów (*4*) oraz panel podsumowania kolumn kwotowych (*5*).

Poniżej omówione zostaną pokrótce wymienione elementy okna operacyjnego.

#### **PANEL IKON FUNKCYJNYCH**

Zawiera on zbiór funkcji możliwych do wykonania w module, w którym pracujemy. Pierwsze sześć występuje w tej samej formie na każdym oknie operacyjnym i odpowiada za te same funkcie:

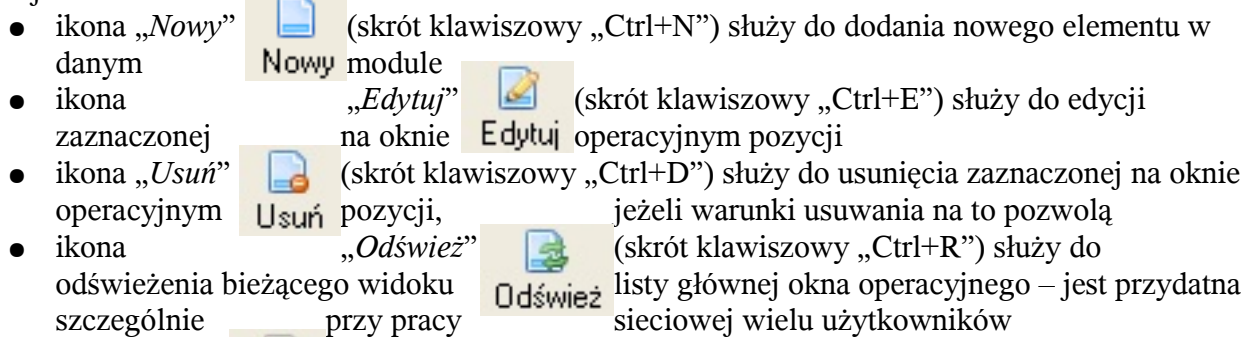

- ikona "*CSV*" **służy do eksportu widocznych na liście głównej okna operacyjnego** pozycji do charkusza kalkulacyjnego
- $\bullet$  ikona "*Zamknij*"  $\bullet$  (skrót klawiszowy "Ctrl+X") służy do zamknięcia otwartego okna operacyjnego. Zamknij Okna programu można również zamykać przyciskiem z szarym znakiem "x" w prawym górnym roku zakładek programu.

Występowanie pozostałych ikon na oknie operacyjnym jest uzależniony od sposobu działania konkretnego modułu.

## **SYSTEM FILTRÓW WYSZUKIWANIA**

Filtry (wyszukiwarki) to mechanizm pozwalający zadawać pytania o interesujące nas dane zgromadzone w programie.

Przykładowe pytania zadawane za pomocą filtrów:

- "pokaż mi dokumenty księgowe z konkretnego zakresu daty księgowania"
- "pokaż mi dokumenty księgowe z roku 2010 ale tylko kosztowe"
- "pokaż mi dokumenty kosztowe z roku 2010 ale tylko związane z kontrahentem ABC"
- "pokaż mi dokumenty kosztowe z roku 2010 związane z kontrahentem ABC, których sumaryczna wartość NETTO przekracza 1200 PLN"

Widzimy zatem, że filtry to elastyczny mechanizm pozwalający na zadawanie różnorodnych, prostych lub złożonych zapytań o interesujące nas dane. Poniżej omówione zostaną podstawowe rodzaje filtrów wyszukiwania.

### **Filtr wyszukiwania po datach**

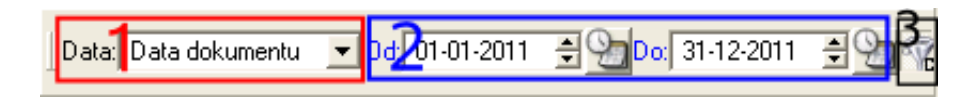

Filtr ten składa się z rozwijanej listy kryteriów (1), czyli kolumn typu "Data" po których chcemy wyszukiwać informacje oraz z elementów graficznych pozwalających na ustalenie konkretnego zakresu dat (*2*). Zakres dat możemy ustalać wpisując daty z klawiatury, korzystając ze strzałek "*góra*", "*dół*" na klawiaturze lub używając przycisków ze znaczkiem trójkąta w górę i w dół. Wygodną formą automatycznego ustalania zakresu dat wyszukiwania jest kliknięcie na niebieski napis "*Od*:" lub "*Do*:" filtra po datach i wybranie jednej z domyślnych pozycji na liście. Ostatnim elementem składowym filtra po datach (i każdego innego) jest tzw. "*przycisk stanu filtra*" (*3*), który pozwala na selektywne ukrywanie i pokazywanie wybranego filtra oraz określa czy dany filtr uczestniczy w procesie wyszukiwania (jeżeli przycisk stanu jest czerwony, to filtr jest aktywny, a jeżeli stalowo - szary, to nie jest używany).

### *Ważne!*

*Wyjątkiem w przypadku zachowania się przycisku stanu filtrów jest filtr wyszukiwania po przedziale dat. Jego przycisk stanu nigdy nie jest uaktywniany, ale filtr ten zawsze uczestniczy w procesie wyszukiwania informacji, ograniczając wyświetlaną informację do ustalonego zakresu dat.*

*Jeżeli jesteśmy pewni, że wprowadziliśmy konkretny dokument a on się nie wyświetla, to na ogół przyczyna leży w zbyt wąskim zakresie dat filtra wyszukiwania.*

### **Filtr wyszukiwania po ciągach znaków**

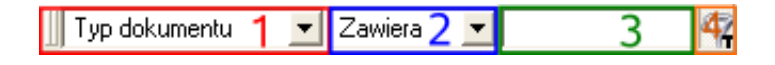

Filtr ten składa się z listy kolumn wyszukiwania (*1*), listy sposobów wyszukiwania informacji tekstowej (*2*) oraz z pola tekstowego (*3*), w którym możemy wpisać szukany ciąg znaków. Lista sposobów wyszukiwania informacji tekstowej pozwala na wybór jednej z dostępnych opcji:

● Zawiera (domyślna) – możemy wpisywać fragmenty wyszukiwanej informacji, bez względu

na wielkość liter a system będzie się starał w sposób przybliżony odszukać informację

- Nie zawiera wyszukane zostaną pozycje nie zawierające w wybranej kolumnie wyszukiwania wprowadzonego ciągu znaków
- Początek zostaną wyszukane pozycje zawierające na początku wyszukiwanej kolumny wprowadzony ciąg znaków
- Koniec zostaną wyszukane pozycje zawierające na końcu wyszukiwanej kolumny wprowadzony ciąg znaków
- Dokładnie zostaną wyszukane pozycje zawierające w kolumnie wyszukiwania dokładnie takie same wartości jak wyszukiwany tekst; uwzględniana jest wielkość liter tekstu
- Nie dokładnie zostaną wyszukane wszystkie pozycje poza tą zawierającą w kolumnie wyszukiwania dokładnie takie same wartości jak wprowadzony tekst; uwzględniana jest wielkość liter tekstu

### *Ważne!*

*W niektórych przypadkach mogą wystąpić problemy z wyszukaniem informacji, gdy w filtrze tekstowym wpiszemy polskie litery. W takich przypadkach lepiej jest zastąpić polską literę znakiem '%', który zastępuje dowolne ciągi znaków, w tym spacje. Znak specjalny '%' jest też często stosowany aby wyszukiwać informacje jedynie po fragmencie dłuższej nazwy. Jeżeli np. chcemy odszukać dokumenty związane z kontrahentem "Agencja ABC Sp. z o.o" ale w trakcie wyszukiwania nie jesteśmy pewni czy nazwa tego kontrahenta to "Agencja ABC Sp. z o.o" czy "Agencja ABC Spółka z Ograniczoną Odpowiedzialnością" ,to w polu filtra możemy wpisać szukaną frazę jako 'Agencja ABC%'.*

### **Filtr wyszukiwania po kwotach**

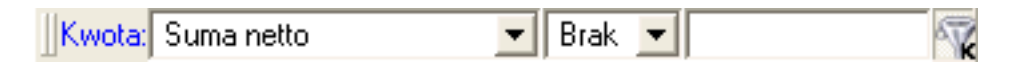

Filtr ten zbudowany jest z rozwijanej listy kolumn typu "dane liczbowe" do wyszukiwania, listy operacji logicznych, które chcemy zastosować podczas wyszukiwania oraz z elementu graficznego służącego do wprowadzenia szukanej wartości liczbowej. W momencie gdy będziemy wpisywać szukaną wartość liczbową w filtrze, można wywołać podręczny kalkulator używając skrótu klawiszowego [*F5*].

### **Inne przykłady filtrów wyszukiwania**

Obok klasycznych filtrów wyszukiwania, na wielu oknach operacyjnych możemy spotkać filtry specyficzne, np.:

- filtr wielostanowy, którego wartość wyszukiwania zmieniamy poprzez cykliczne kliknięcia
- filtr wyszukiwania po parametrach pozycji dokumentów pozwala wyszukać pozycje główne gdy pozycje szczegółowe w danej kolumnie zawierają wyszukiwaną wartość, np. będąc w module faktur sprzedażowych filtr ten pozwoli wyświetlić faktury, których pozycje w kolumnie "Nazwa towaru/usługi" zawierają ciąg znaków "Szkolenie"

### **Ikony sterujące działaniem filtrów wyszukiwania**

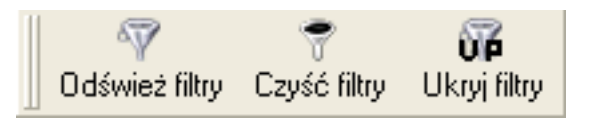
Funkcjonowanie filtrów wyszukiwania jest sterowane przez trzy ikony:

- "Odśwież filtry" służy do tego aby program odczytał wartości wpisane w filtrach wyszukiwania i wyświetlił wyszukane pozycje; nie musimy oczywiście wypełniać wszystkich filtrów a jedynie te, które są nam potrzebne do wyszukania danych
- "Czyść filtry" służy do tego aby jednocześnie wyczyścić wszystkie wartości wpisane w filtrach i ustawić je w tryb początkowy (z wyjątkiem filtru przedziału dat)
- "Ukryj filtry/Pokaż filtry" służy do ukrycia lub pokazania wszystkich filtrów na oknie operacyjnym. Gdy wszystkie filtry są ukryte to widoczne są nadal ich przyciski stanu. Po kliknięciu na taki przycisk konkretny filtr zostanie pokazany i będziemy mogli zmienić parametry wyszukiwania w nim wprowadzone.

#### **SKRÓTY KLAWISZOWE IKON i PRZYCISKÓW**

Program potrafi rozpoznawać skróty klawiszowe odpowiadające kliknięciu na ikonę, przycisk lub pozycję menu. Po krótkim najechaniu na wybraną ikonę lub przycisk, wyświetlony zostanie żółty "dymek" informacyjny, na którym obok opisu dane funkcji pojawi się skrót klawiszowy. Listę skrótów klawiszowych na danym oknie możemy wywołać klikając jednocześnie na klawisze [Alt] i [1].

### *PRZYKŁAD*

*Jak skonfigurować w module "Rejestracja dokumentów" filtry aby wyszukać dokumenty kosztowe związane z kontrahentem "Gepard Sp. z o.o." z kwietnia 2011 r.*

- w filtrze wyszukiwania po przedziale czasu (po kolumnie daty) wprowadzamy konkretny zakres czasu, czyli od "01-04-2011" do "30-04-2011"
- w filtrze wyszukiwania po ciągach znaków z pierwszej listy rozwijanej (kolumny wyszukiwania) wybieramy pozycję "Typ dokumentu" i w białym pasku wpiszmy symbol "FVZ"
- w drugim filtrze wyszukiwania po tekstach z pierwszej listy rozwijanej wybieramy kolumnę "Symbol kontrahenta" i w białym polu tekstowym obok wpisujemy fragment nazwy kontrahenta, np. "gepard" - domyślnie wielkość liter wpisywanych w filtrze wyszukiwania nie ma znaczenia.
- klikamy na ikonę "Odśwież filtry" aby rozpocząć wyszukiwanie informacji.

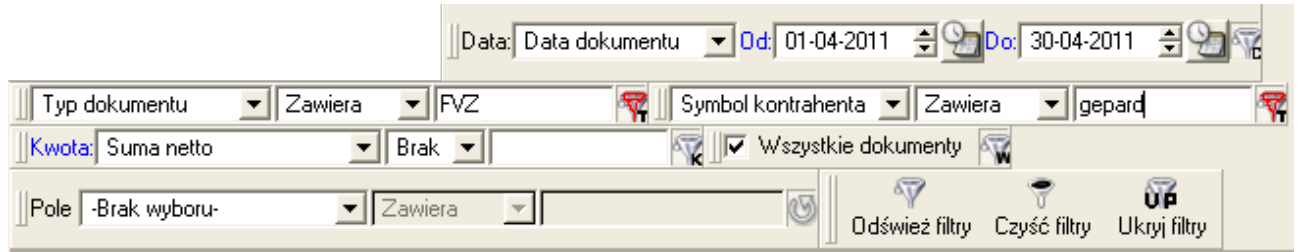

### 1.5 Omówienie budowy i zasady korzystania z okna wprowadzania

"*Okno wprowadzania*" służy do rejestracji nowej pozycji lub edycji wybranej pozycji z danymi. Zasadniczo okno to zbudowane jest w oparciu o system zakładek, które dzielą wprowadzaną informację na etapy. Okno wprowadzania zbudowane jest z różnych elementów graficznych pozwalających określać wartości i parametry rejestrowanych danych. Wyróżnić możemy następujące elementy składowe okien wprowadzania:

- *jedno-linijkowe pola tekstowe,* pozwalające np. na wprowadzanie numerów, symboli itp.
- *wielolinijkowe pola tekstowe,* pozwalające na wprowadzanie np. opisów i notatek
- elementy wprowadzania dat

 $\overline{\phantom{0}}$ 

Nazwa

● tzw. "elementy z różdżką"; posiadają one dwa tryby działania – tryb prosty polega na

wyszukaniu wartości parametru (np. kontrahenta) po wpisaniu fragmentu wyszukiwanej informacji w białym polu. Jeżeli wyszukana zostanie więcej niż jedna pozycja zawierająca wpisany fragment tekstu, to z podręcznej listy można wybrać konkretną pozycję. Tryb zaawansowany polega natomiast na kliknięciu, na ikonę "z różdżką" (skrót klawiszowy [*F11*]). Otwarte zostanie wtedy kontekstowo związane z szukanym parametrem okno operacyjne (lista pozycji). W tym trybie możemy za pomocą filtrów odnaleźć konkretną wartość ale zauważmy, że możemy również dodać nową brakującą pozycję z danymi. Wybór pozycji zatwierdzamy klikając na niej dwukrotnie lewym klawiszem myszki lub klawiszem [*Enter*].

● tabele z danymi – występują w programie moduły wymagające rejestracji danych opisywanych przez wiele pozycji, np. dekretacje na kontach księgowych. Do obsługi tabelek z danymi pozycji najlepiej wykorzystać dedykowane ikony "*Dodaj pozycję*" (skrót

Dodaj pozycję

klawiszowy to '*Insert*') i "*Usuń pozycję*"(skrót klawiszowy to '*Delete*').

### Usuń pozycję

Okna wprowadzania/edycji są tak zaprojektowane aby uzyskać najszybsze wprowadzanie danych zgodnie z zasadą "od góry do dołu, od lewej do prawej". Pomiędzy kolejnymi elementami okna możemy się poruszać za pomocą klawiatury klikając na przycisk [*Tab*] (do przodu) lub [*Shift + Tab*] (wstecz). Istnieje także możliwość przeskoczenia do dowolnego elementu graficznego okna wprowadzania za pomocą skrótu klawiszowego  $[Alt + \sim]$  po kliknięciu na literowy (cyfrowy) odpowiednik danego elementu.

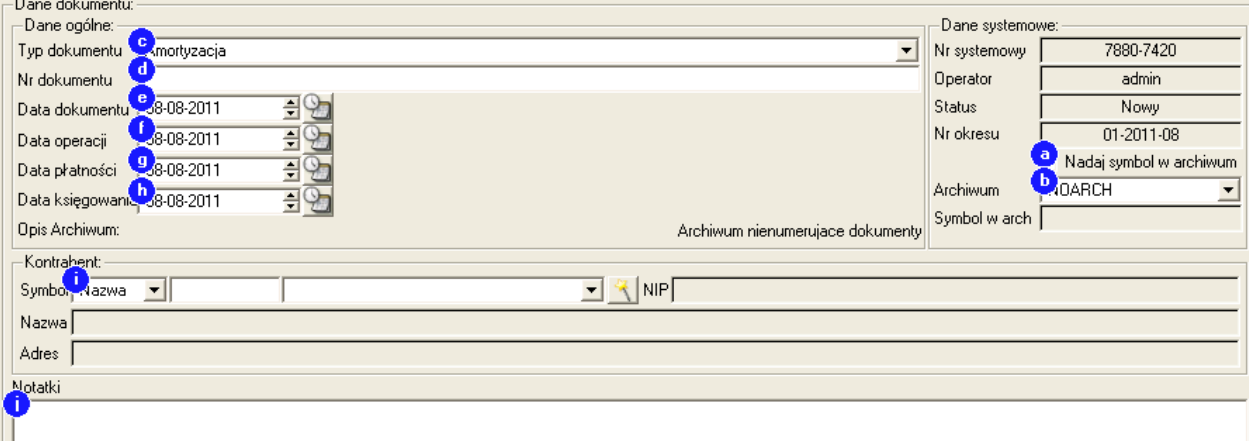

# **2 Omówienie bloku finansowo – księgowego**

Mając już wstępną wiedzę dotyczącą zasad poruszania się po oknach programu "LeftHand

Pełna Księgowość" przejdziemy teraz do zapoznania się z konkretnymi funkcjami i blokami modułów. Jako pierwszy omówimy blok finansowo – księgowy. Rozpocznijmy zapoznawanie się z tym blokiem od omówienia zasad zarządzania planem kont.

### 2.1 Omówienie modułu planu kont

Moduł planu kont ("*Dokumenty i księgi->Plan kont*") to logiczny obraz zależności finansowo – księgowych opisujących fizycznie istniejąca firmę/instytucję. Podczas konfiguracji programu, wizzard zaimportował do programu wzorcowy plan kont, który ma dość klasyczną (książkową) budowę. Wzorcowy plan kont pozwala na definiowanie kont księgowych, których długość nie przekroczy 16 znaków (nie licząc symbolu pozycji z kartoteki kontrahentów, pracowników itp.). Maksymalny poziom, na jaki można zagłębić konto analityczne ma wartość 9. Poniżej omówione zostanie budowa i podziały występujące we wzorcowym planie kont.

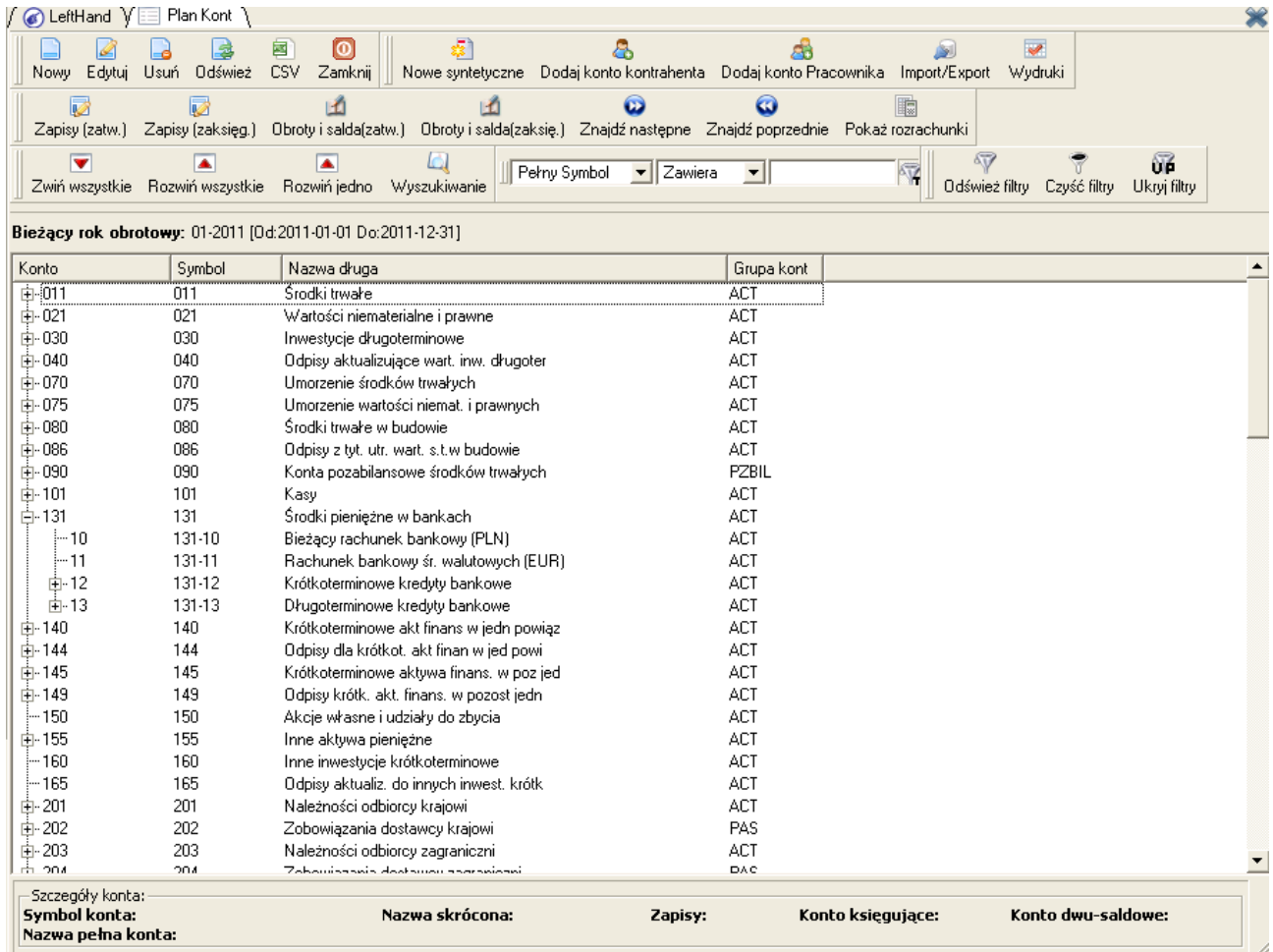

### *2.1.1 Budowa planu kont*

W ogólnym przypadku plan kont dzieli się oczywiście na konta syntetyczne (np. 131) i na konta analityczne (np. 131-10). Ważniejszym do omówienia podziałem jest jednak podział typów kont księgowych (podział funkcjonalny).

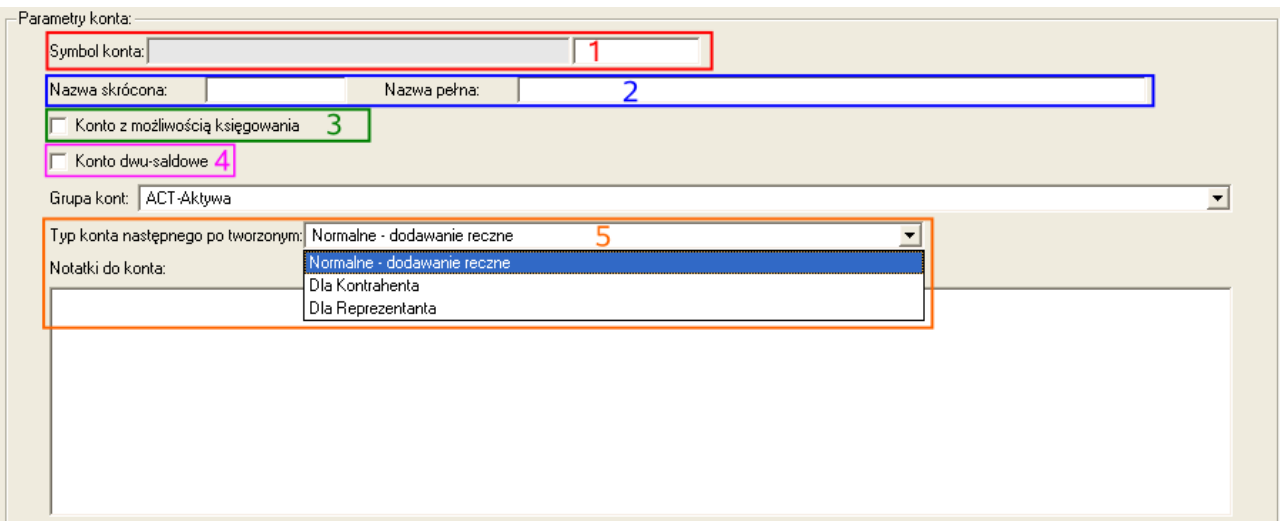

Wyróżnić możemy trzy typy kont księgowych (**5**):

- "*Normalne dodawane ręcznie*" jeżeli dane konto posiada taki typ, to jest to informacja, że samodzielnie możemy kształtować budowę danej gałęzi planu kont. Ten typ jest zazwyczaj nadawany dla kont grupy 0, 1, 3, 4, 5, 6, 7, 8
- "*Dla kontrahenta*" jeżeli danemu kontu syntetycznemu nadamy taki typ, to informujemy moduł planu kont o tym, że na tym koncie kończymy rozbudowę planu kont a poniżej będą mogły być tworzone konta analityczne jedynie w oparciu o kartotekę kontrahentów. Zazwyczaj ten typ przeznaczony jest dla kont rozrachunków z kontrahentami, np. 200, 201, 202, 203, 204
- "*Dla reprezentanta*" (pracownika) nadanie danemu kontu syntetycznemu tego typu, powoduje brak możliwości utworzenia poniżej innych kont analitycznych niż bazujących na kartotece pracowniczej. Ten typ przeznaczony jest głównie dla kont rozrachunkowych z pracownikami, np. 230, 231, 234 itp.

Ważnym parametrem konta księgowego jest znacznik "*Konto z możliwością księgowania*" (**3**). Tylko konta księgowe z włączoną opcję "*Konto z możliwością księgowania*" mogą być używane podczas dekretowania dokumentów księgowych. Uaktywnienie tej opcji powoduje również blokadę rozbudowy danego konta.

Konta rozrachunkowe powinny mieć dodatkowo włączoną opcję "*Konto dwu-saldowe*" (4).

### *2.1.2 Dodawanie kont księgowych*

Istnieje kilka podstawowych zasad dodawania kont księgowych w planie kont, które zostaną omówione poniżej.

#### **DODAWANIE KONT SYNTETYCZNYCH ZEROWEGO POZIOMU**

Aby dodać konto syntetyczne zerowego poziomu do planu kont klikamy na ikonę "*Nowe syntetyczne*" **i** na pojawiającym się oknie wprowadzania uzupełniamy Nowe syntetyczne odpowiednio: symbol konta, nazwę skrótową, nazwę pełną i ewentualnie pozostałe parametry. Nie zaznaczamy opcji "Konto z *możliwością księgowania*". Konto zapisujemy klikając oczywiście na ikonę "Zapisz".

#### **DODAWANIE KONT SYNTETYCZNYCH WYŻSZEGO POZIOMU**

Dodaj konto syntetyczne wyższego (>0) poziomu, zaznaczamy w planie kont konto bazowe, do którego chcemy dodać konto syntetyczne uszczegóławiające (pośrednie) i klikamy na ikonę "*Nowy*". Początek symbolu kont księgowego zostanie przepisany z zaznaczonego konta. Należy uzupełnić pozostałe parametry, w tym symbol szczegółowy konta. Nie zaznaczamy opcji "*Konto z możliwością księgowania*".

#### **DODAWANIE KONT ANALITYCZNYCH ZWYKŁYCH**

Aby dodać konto analityczne zwyczajne (jako konto analityczne do konta typu "*Normalne dodawane ręcznie*") należy postępować podobnie jak przy dodawaniu konta syntetycznego wyższego poziomu. Jeżeli dodawane konto analityczne ma być aktywnie używane podczas dekretowania dokumentów księgowych, to koniecznie należy zaznaczyć opcję "*Konto z możliwością księgowania*".

#### **DODAWANIE KONT ANALITYCZNYCH TYPU DLA KONTRAHENTA LUB DLA PRACOWNIKA**

Dodawanie kont analitycznych dla kont bazowych typu "*Dla kontrahenta*" czy "*Dla reprezentanta*" różnią się od dodawania zwyczajnych kont analitycznych. Konta takie dodajemy w następujący sposób: zaznaczamy konto bazowe typu np. "*Dla kontrahenta*" (czyli zasadniczo konto rozrachunkowe) i klikamy na ikonę "Dodaj konto kontrahenta".

#### s.

#### Dodaj konto kontrahenta

Otwarte zostanie okno z listą kontrahentów. Jeżeli wpisaliśmy wcześniej dane kontrahenta, to odszukujemy go za pomocą filtrów wyszukiwania i klikamy na nim dwa razy lewym klawiszem myszki lub klawiszem *[Enter].*

#### *PRZYKŁAD 1*

*Jak dodać konto syntetyczne 900 i do niego konta analityczne 900-11 i 900-02 ?.*

- aby dodać konto syntetyczne 900, klikamy w module planu kont na ikonę "Nowe syntetyczne",
- w polu "*Symbol konta*" w pisujemy 900 i uzupełniamy pozostałe wartości nie zaznaczając opcji "*Konto z możliwością księgowania*"

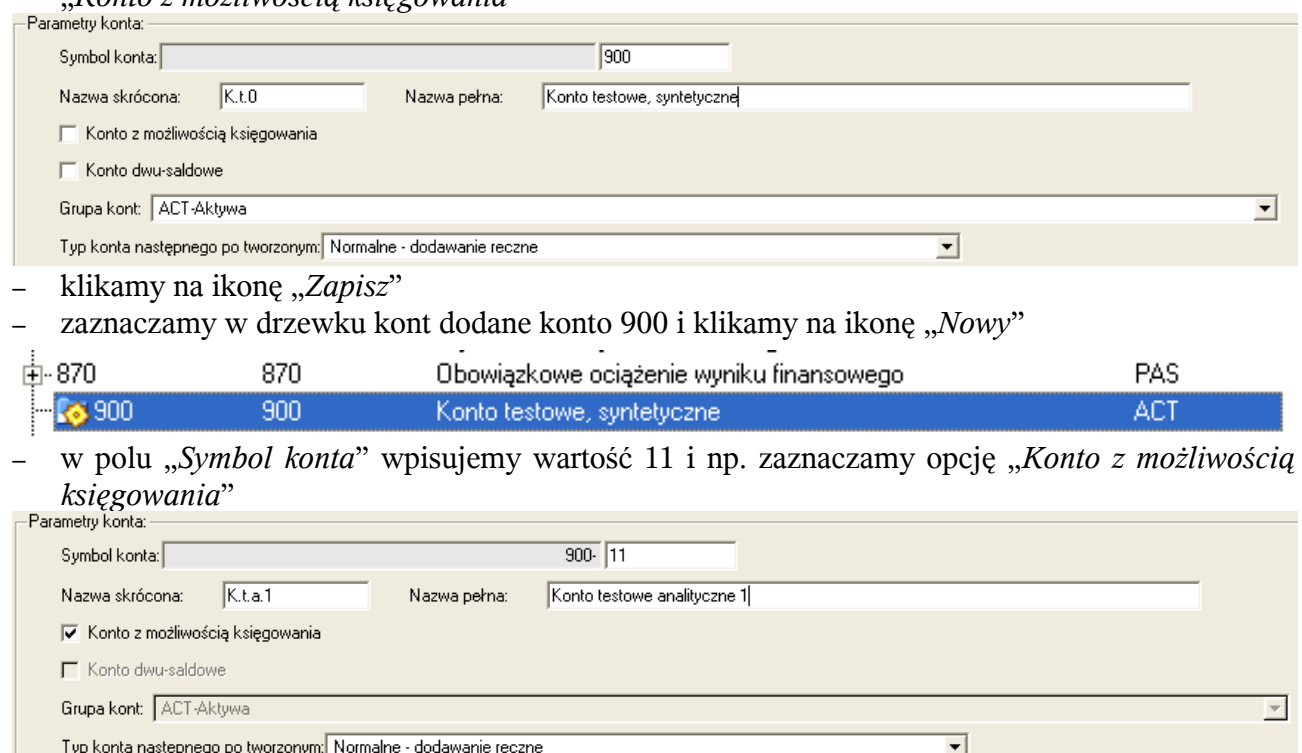

– klikamy na ikonę "*Zapisz*"

900-11

- zaznaczamy ponownie konto 900, klikamy na ikonę "Nowy"
- w polu "*Symbol konta*" wpisujemy frazę 02. Z listy "*Typ konta następnego po tworzonym*" wybieramy pozycję *"Dla kontrahenta*": konto 900-02 stanie się kontem rozrachunkowym.

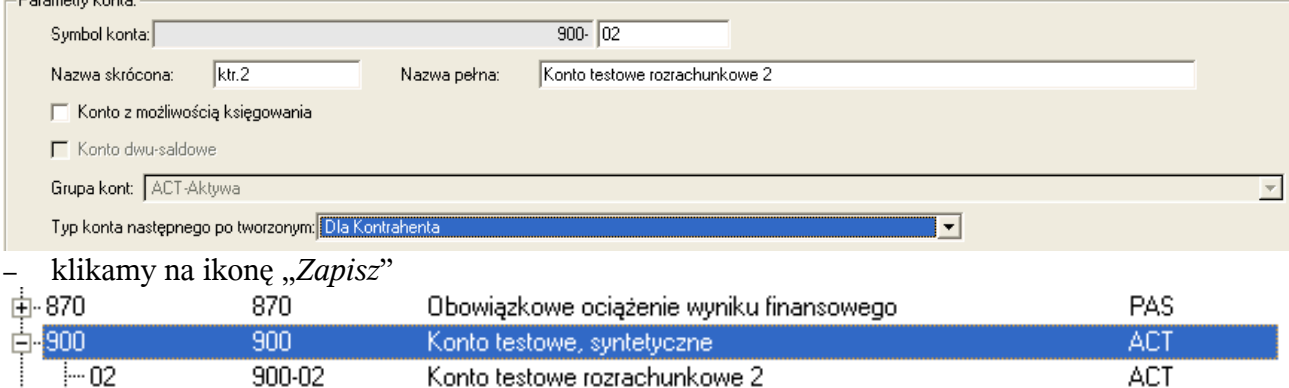

Konto testowe analityczne 1

ACT.

#### *PRZYKŁAD 2*

i... 11

*Jak dodać konto analityczne, rozrachunkowe dla wybranego kontrahenta?*

– zaznaczamy rozrachunkowe konto bazowe, np. 202-01 (rozrachunki z dostawcami krajowymi o terminie płatności do 12 miesięcy) i klikamy na ikonę "*Dodaj konto kontrahenta*"

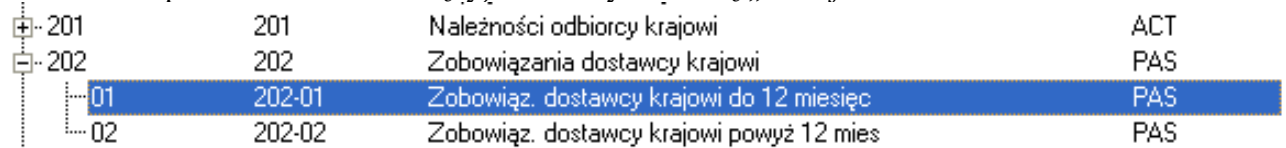

- na oknie z listą kontrahentów albo wyszukujemy (wykorzystując filtry) konkretnego kontrahenta, albo jeżeli nie dodaliśmy jeszcze danej pozycji, dodajemy kontrahenta klikając na ikone ..*Nowy*"
- podświetlamy wybraną pozycję z danymi kontrahenta i klikamy na niej dwa razy lewym klawiszem myszki lub klawiszem [*Enter*]

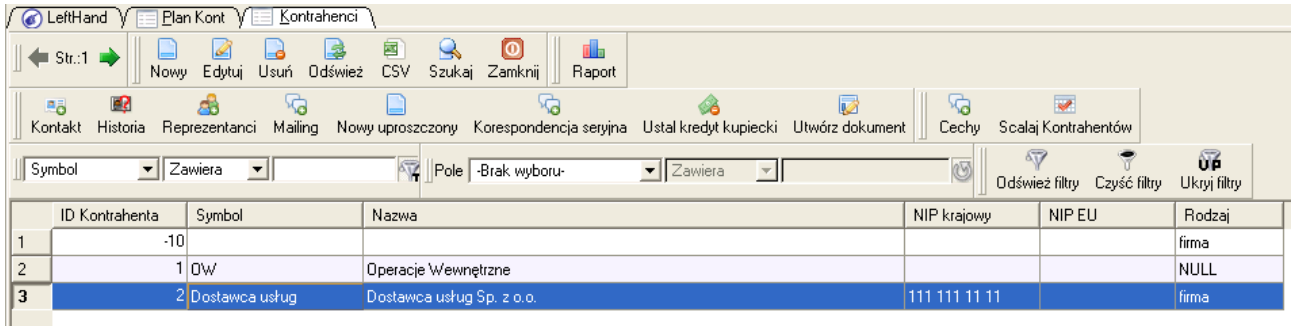

– dodane zostanie rozrachunkowe konto analityczne dla wybranego kontrahenta o symbolu konta, np. 202-01-2, gdzie 2 oznacza tzw. "identyfikator" kontrahenta, widoczny na liście kontrahentów w pierwszej kolumnie.

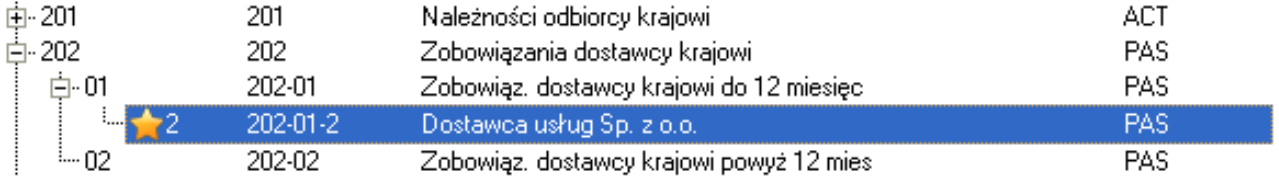

### *2.1.3 Usuwanie i modyfikacja kont*

Możliwe jest usuwanie kont księgowych jedynie dla dwóch poniższych przypadków:

- można usunąć konto syntetyczne gdy nie posiada ono konta analitycznego pod sobą
- można usunąć konto analityczne gdy nie zostało ono użyte w żadnym dokumencie księgowym

Aby usnąć wybrane konto księgowe należy je zaznaczyć w planie kont i kliknąć na ikonę "*Usuń*" lub użyć skrót klawiszowy [*CTRL+D*]. Pojawi się komunikat z pytaniem o usunięcie konta – klikamy na przycisk [*Tak*].

### *2.1.4 Modyfikacja nazw kont.*

Modyfikacja nazewnictwa kont księgowych jest możliwa w dowolnym momencie używania programu, w odróżnienie do możliwości edycji takich parametrów jak symbol konta czy znacznik "*Kont z możliwością księgowania*". Aby zmodyfikować nazwę konta po prostu zaznaczamy je i klikamy na ikonę "*Edytuj*" lub dwa razy lewym klawiszem myszki.

### *2.1.5 Operacje podglądu zapisów na kontach oraz obrotów i sald*

Moduł planu kont pozwala nie tylko na utworzenie struktury kont księgowych. Podczas pracy z programem poznawać będziemy dedykowane moduły służące do analizy zapisów na kontach oraz obrotów i sald, ale powinniśmy wiedzieć, że już z poziomu modułu planu kont można zapoznać się z dwoma najważniejszymi informacjami o koncie księgowym:

zapisy na koncie księgowym można szybko podejrzeć zaznaczając wybrane konto i klikając na ikonę "*Zapisy księgowe*" **na panelu** szybkich akcji po lewej stronie okna. Pojawi się okno z listą dekretacji (**2**) wyświetlanych w zależności od ustawionego zakresu dat w filtrze wyszukiwania (**1**). Poniżej listy dekretacji (**2**)

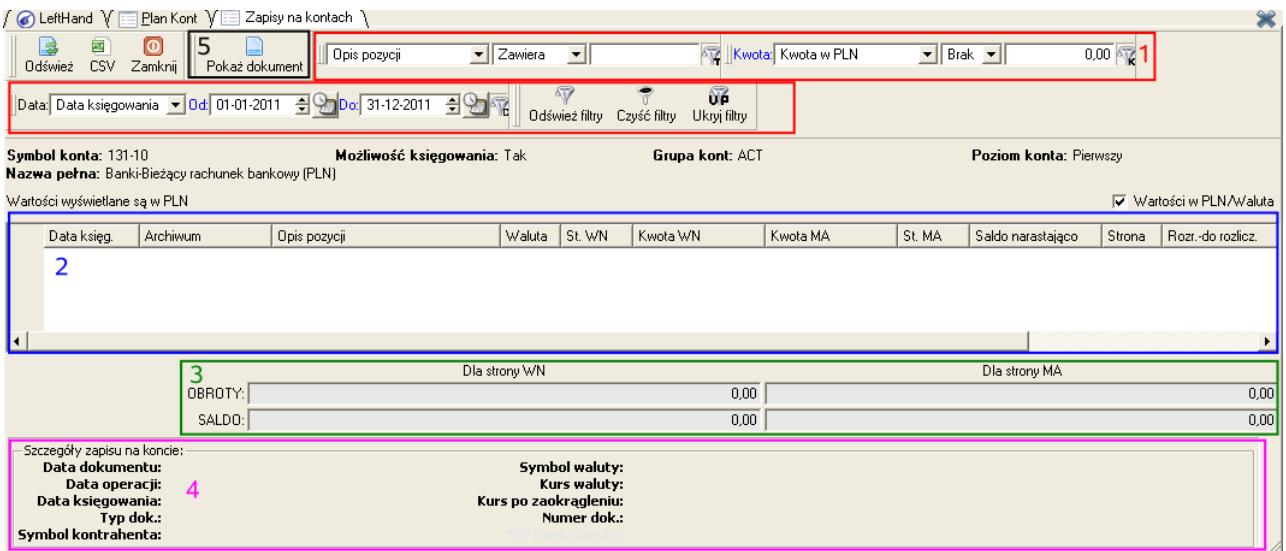

znajduje się informacja o bieżącym podsumowaniu obrotów i saldzie wybranego konta księgowego (**3**). Po zaznaczeniu wybranego zapisu księgowego i kliknięci na ikonę "*Pokaż dokument*" (**5**) przeniesieni zostaniemy do dokumentu księgowego zawierającego wybrany dekret.

● obroty i salda można w szybki sposób podejrzeć zaznaczając wybrane konto księgowe w planie kont i klikając na ikonę "*Obroty i salda*" po lewo w panelu szybkich akcji. Pojawi się okno z wyodrębnionymi okresami księgowymi i okresem

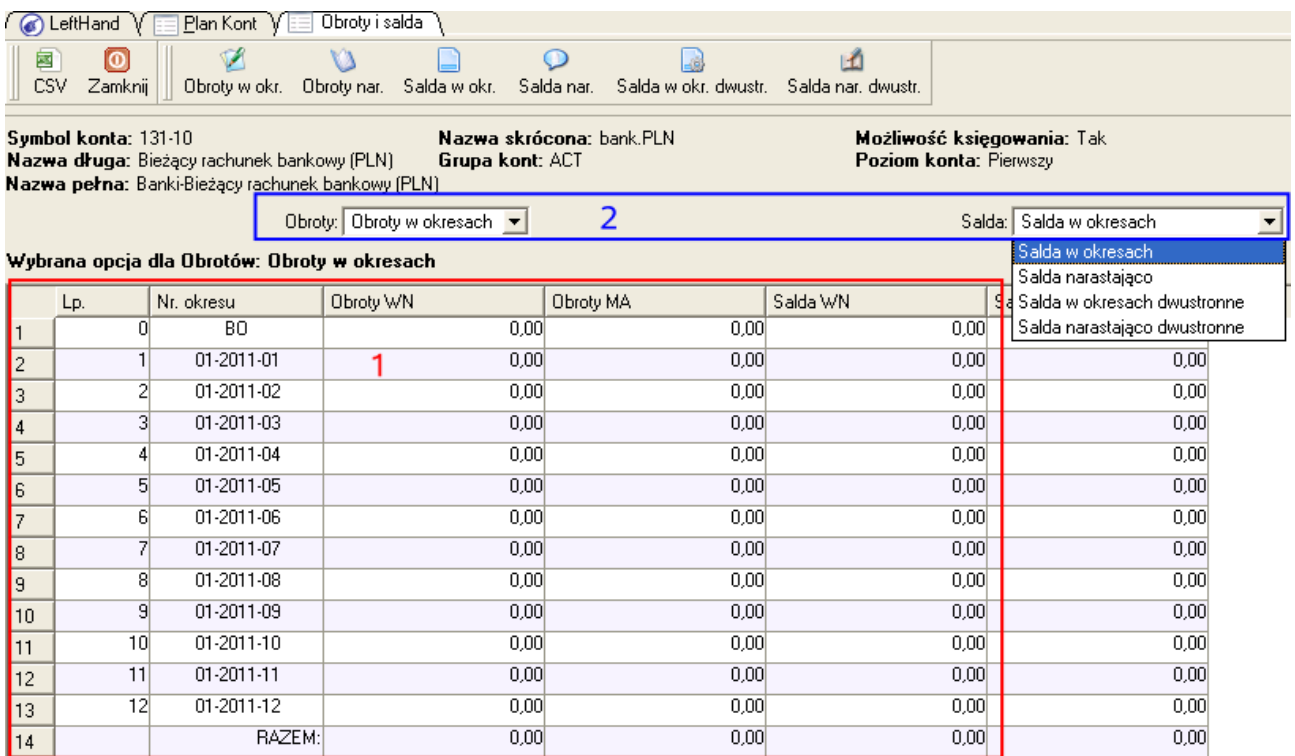

BO (1). Obroty i salda (2) domyślnie pokazywane są w trybie "*w miesiącach*", ale wybierając z list rozwijanych inne pozycje, możemy przełączyć widok danych na tzw. "*narastająco*".

### 2.2 Omówienie modułu rejestracji i zarządzania dokumentami księgowymi

Najważniejszym modułem bloku finansowo – księgowego stanowi moduł "*Dokumenty i księgi -> Rejestracja dokumentów*". To w tym module będziemy rejestrować dowody księgowe, wyszukiwać wprowadzone dokumenty i wykonywać operacje księgowe. Poniżej omówione zostaną pokrótce najważniejsze zasady korzystania z tego modułu.

### *2.2.1 Zasady rejestracji dokumentów księgowych*

Rejestrowanie nowego dokumentu księgowego w module "*Rejestracja dokumentów*" rozpoczniemy oczywiście od kliknięcia na ikonę "*Nowy*". Otworzy się okno wprowadzania podzielone na kilka zakładek:

- zakładka "*Rejestracja dokumentów*", czyli pierwsza zakładka szczegółowa pozwala na wprowadzenie tzw. "nagłówkowych" informacji o dokumencie księgowym, np. typ dokumentu, numer własny (np. przepisany z dokumentu papierowego), wybranie kontrahenta przypisanego do dokumentu itp. Najbardziej ogólną zasadą wprowadzania parametrów rejestrowanego dokumentu księgowego jest wypełnianie danych od góry do dołu okna, od jego lewej do prawej strony.
- zakładka "*Kontrola rachunkowa/Rejestry VAT*" pozwala na wprowadzanie danych z rejestrowanego dokumentu do odpowiednich rejestrów VAT lub do rejestru technicznego bez odliczeń i naliczeń VAT. W przypadku rejestrowania dokumentu, który nie będzie związany z ewidencją VAT można wykorzystać pole "Inne" tej zakładki, w którym wpisujemy wartość brutto dokumentu lub jego części niepodlegającej VAT.
- zakładka "*Dekretacja na kontach*", to zakładka na której budować będziemy

dekretację księgową dokumentu i zarządzać będziemy systemem rozrachunków księgowych. Dekrety księgowe budować będziemy manualnie (ręcznie wybierając konta księgowe) lub korzystając z wzorców księgować czyli schematów dekretacji

● zakładka "*Płatności*" jest pozostałością po programach LeftHand dla książki przychodów i rozchodów i nie jest ona wykorzystywana w przypadku programu "*LeftHand Pełna Księgowość*"

Rejestrację nowego dokumentu księgowego rozpoczynamy od uzupełnienia danych na pierwszej zakładce okna wprowadzania, "*Rejestracja dokumentów*".

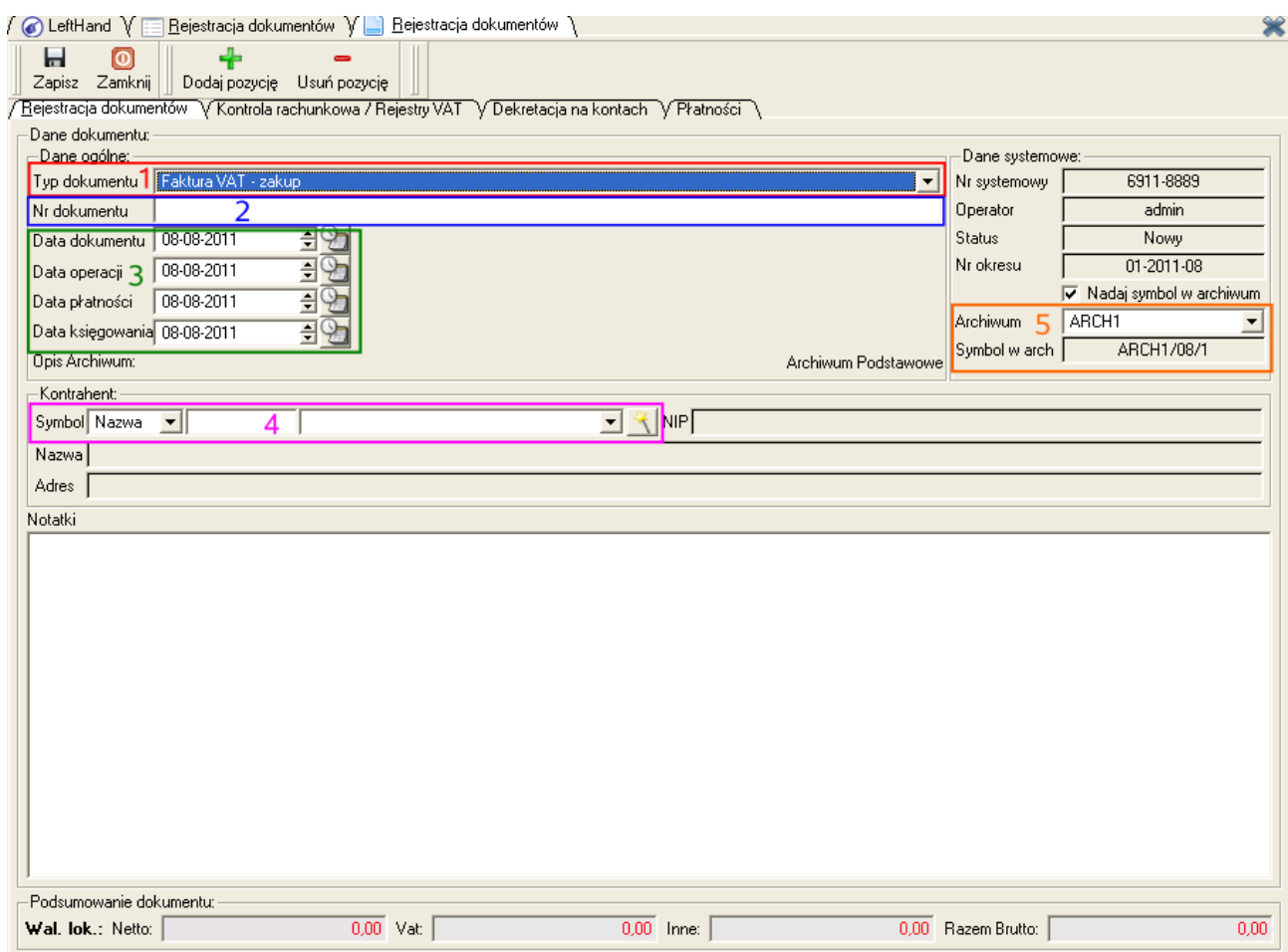

Wprowadzenie parametrów rozpoczynamy od wyboru typu wprowadzonego dokumentu z listy "*Typ dokumentu*" (**1**), następnie wpisujemy numer dokumentu w pole "*Nr dokumentu*" (**2**) - albo przepisujemy go z dokumentu papierowego albo ustalamy wewnętrzną politykę numeracji. Kolejnym krokiem będzie określenie dat dokumentu (**3**): "*Data dokumentu*" to data wystawienia (utworzenia) dokumentu, "*Data operacji*" czyli data faktycznego zdarzenia gospodarczego, "*Data płatnośc*i" to data terminu płatności za towar lub usługę i "*Data księgowania*", która jest datą ujęcia dowodu w księgach handlowych. Po ustaleniu dat wskazujemy kontrahenta (**4**) wpisując fragment jego nazwy w białym polu wyszukiwania albo klikając na przycisk z różdżką i wybierając kontrahenta z listy.

#### **SYMBOL ARCHIWALNY DOKUMENTU**

Bardzo ważnym numerem dokumentu księgowego jest tzw. "Symbol w archiwum" (5), który tworzony jest w oparciu o tzw. archiwum oraz okres księgowy wyznaczany przez datę księgowania. Numer ten ma postać ARCH1/08/1, gdzie:

- ARCH1 określa symbol archiwum (rejestru, segregatora) przypisanego do dokumentu
- 08 określa symbol okresu księgowego wyznaczanego przez datę księgowania dokumentu
- 1 określa numer kolejny w danym okresie, w danym segregatorze rejestrowanego dowodu księgowego

To właśnie ten numer powinniśmy nanosić na dokument papierowy, który wprowadzono do systemu księgowego.

#### *2.2.2 Zasady wprowadzania dokumentów do rejestrów VAT*

W przypadku gdy rejestrowany dokument księgowy powinien zostać ujęty w rejestrach VAT lub w rejestrze technicznym, można to zrobić na drugiej zakładce okna wprowadzania dokumentu księgowego - "*Kontrola rachunkowe/Rejestry VAT*".

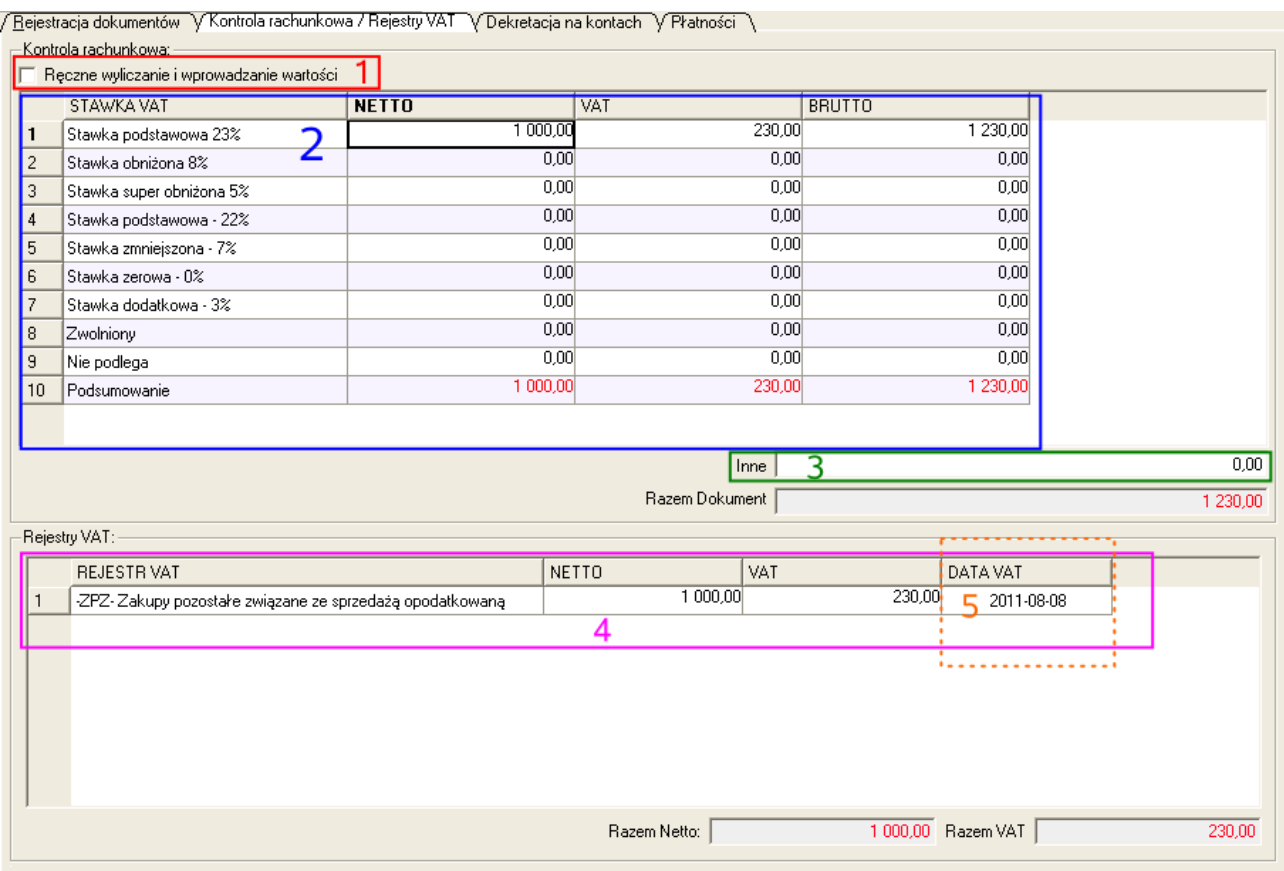

Okno to podzielone jest na dwie części: górna to kalkulator stawkowy (**2**), przeliczający wartości netto, vat i brutto dla danej stawki podatku VAT.

#### *Ważne!*

*Jeżeli otrzymamy dokument papierowy, na którym wartość VAT lub brutto różni się o np. 1 gr. od wartości wyliczanych przez program (tzw. klasyczny problem 1 grosza), to możemy w programie wpisać dokładnie takie wartości, jakie znajdują się na dokumencie źródłowym po zaznaczeniu opcji "Ręczne wyliczanie i wprowadzanie wartości" (1).*

Dolna tabelka to lista rejestrów VAT (**4**), do których przypisany będzie dokument księgowy. Tabelka ta pokazuje w którym rejestrze, w jakim okresie opisywanym jako "*Data VAT*" (**5**) zostanie umiejscowiony rejestrowany dokument księgowy.

Jeżeli rejestrujemy dokument, który nie powinien znajdować się w rejestrach VAT lub nie jesteśmy zobligowani do prowadzeni rejestrów VAT, to kwoty z dokumentu księgowego możemy albo umieścić w przygotowanym technicznym rejestrze VAT o nazwie np. "*Koszty bez odliczenia VAT*" i "*Sprzedaż bez naliczenia VAT*", który możemy zdefiniować w menu "*Definicje -> Księgi handlowe->VAT -> Rejestry VAT definiowanie*", albo wpisać bezpośrednio w pole "*Inne*" (3).

### *2.2.3 Zasady dekretacji dokumentów*

Ważną czynnością podczas rejestracji dokumentu księgowego jest jego zadekretowanie na odpowiednie konta księgowe. Dekretowanie może odbywać się albo manualnie albo z wykorzystaniem wcześniej zdefiniowanych schematów dekretacji. Przechodząc na zakładkę "*Dekretacja na kontach*" dodajemy nową pozycję dekretu i wypełniamy poszczególne kolumny informacyjne. Dekretując manualnie wprowadzany dokument, mamy możliwość wybrać konto księgowe strony WN (Dt) lub MA (Ct) na kilka sposobów:

a) rozpoczynamy wpisywanie symbolu konta księgowego program filtruje konta, ograniczając je tylko do tych rozpoczynających się od konkretnego symbolu.

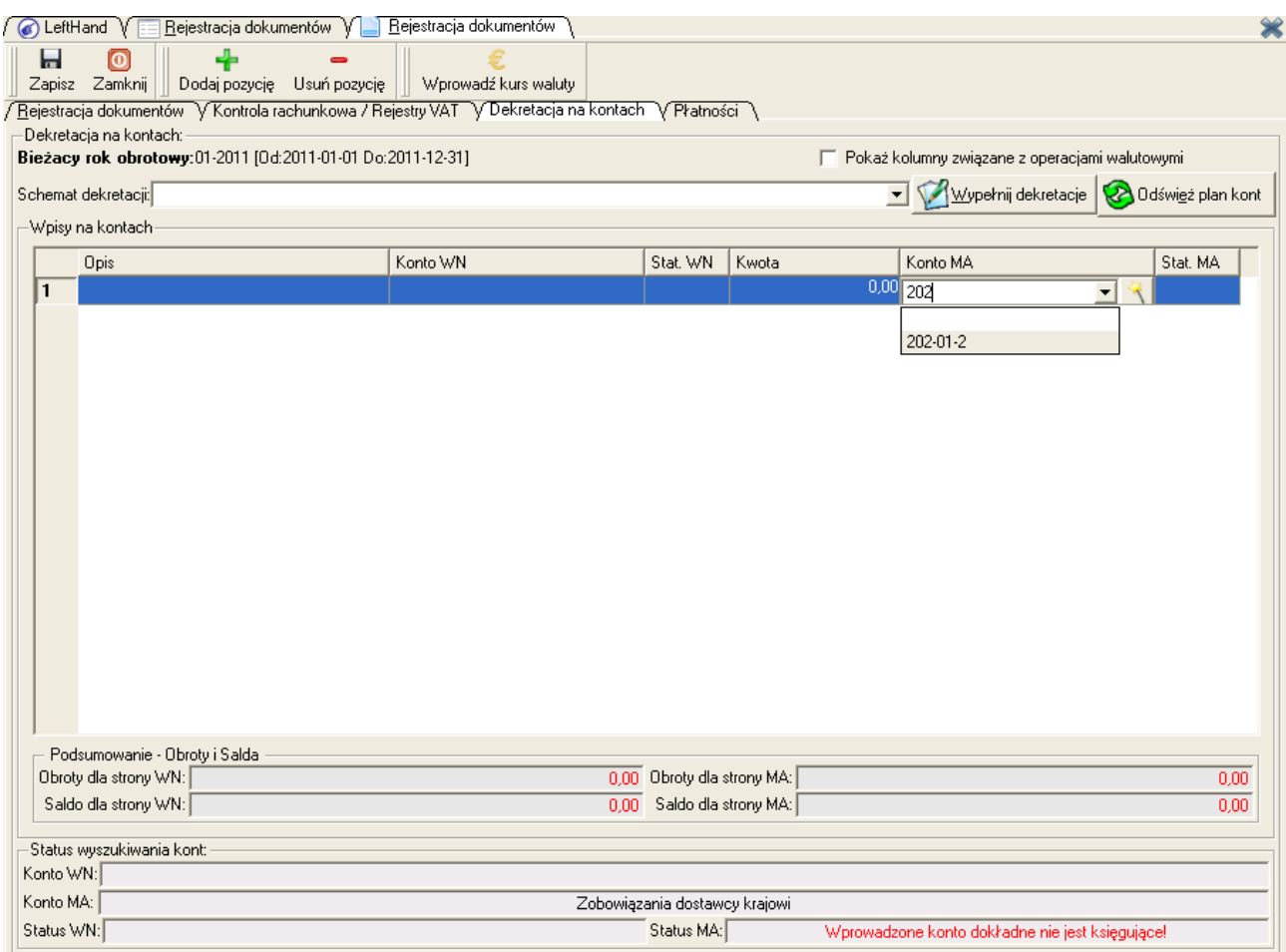

Po odnalezieniu konta klikamy na nim klawiszem [*Enter*]

b) klikamy na przycisk z różdżką podczas wybierania konta danej strony,

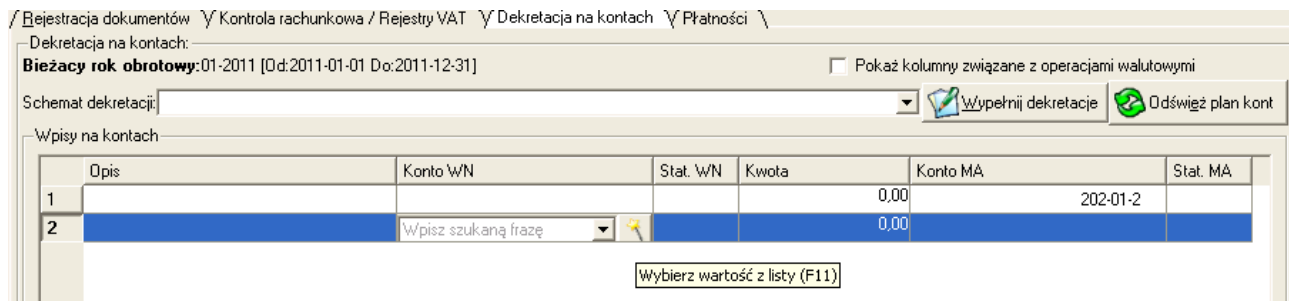

otwarty zostanie plan kont, z którego możemy wybrać i zaznaczyć dowolne konto z możliwością księgowania.

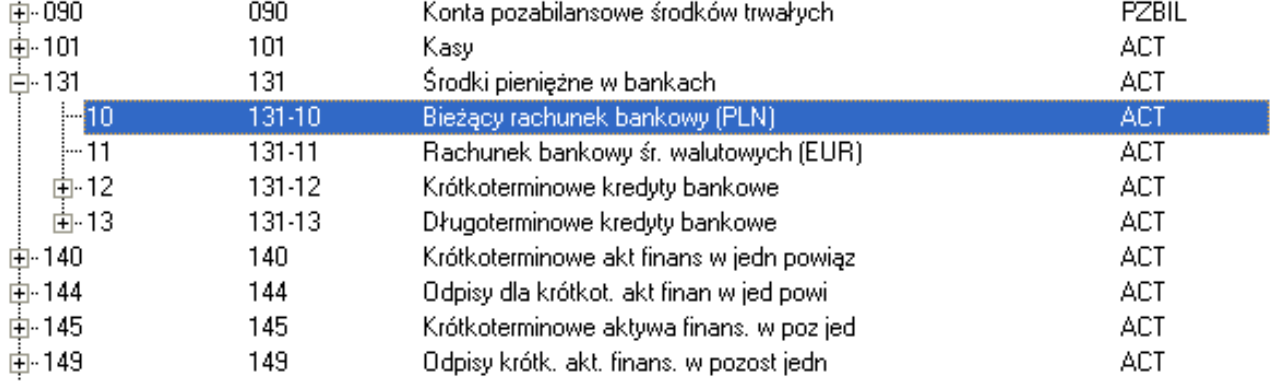

Po odnalezieniu konta księgowego klikamy na nim dwukrotnie lewym klawiszem myszki lub klawiszem [*Enter*].

c) będąc w trakcie wyboru konta księgowego strony WN lub MA używamy skrótu klawiszowego [*CLTR* + 9],<br>/<u>Rejestracja dokumentów Y Kontrola rachunkowa / Rejestry VAT Y Dekretacja na kontach Y Płatności \</u>

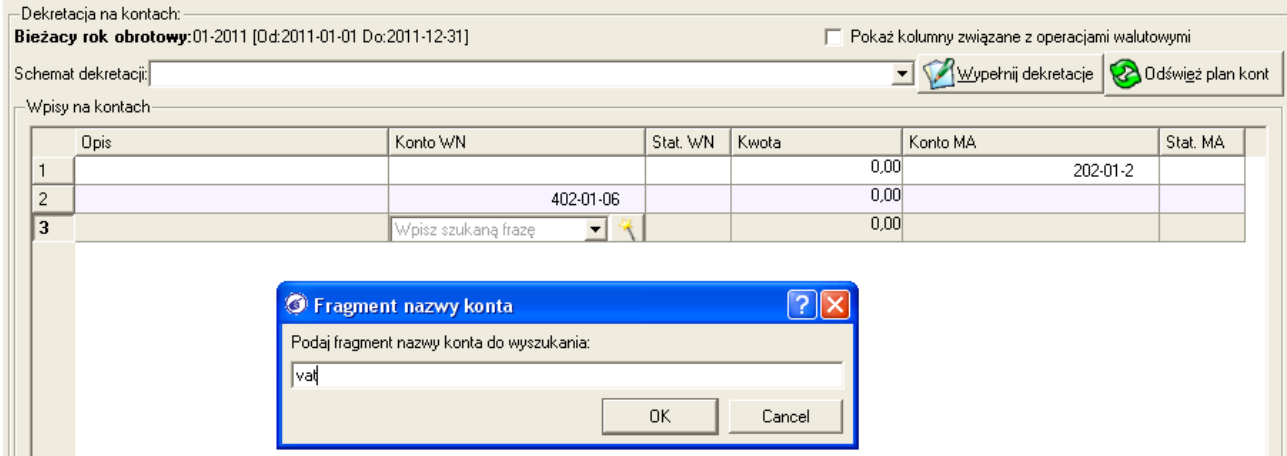

wprowadzamy fragment nazwy konta i z listy kont odszukujemy i wskazujemy właściwe.

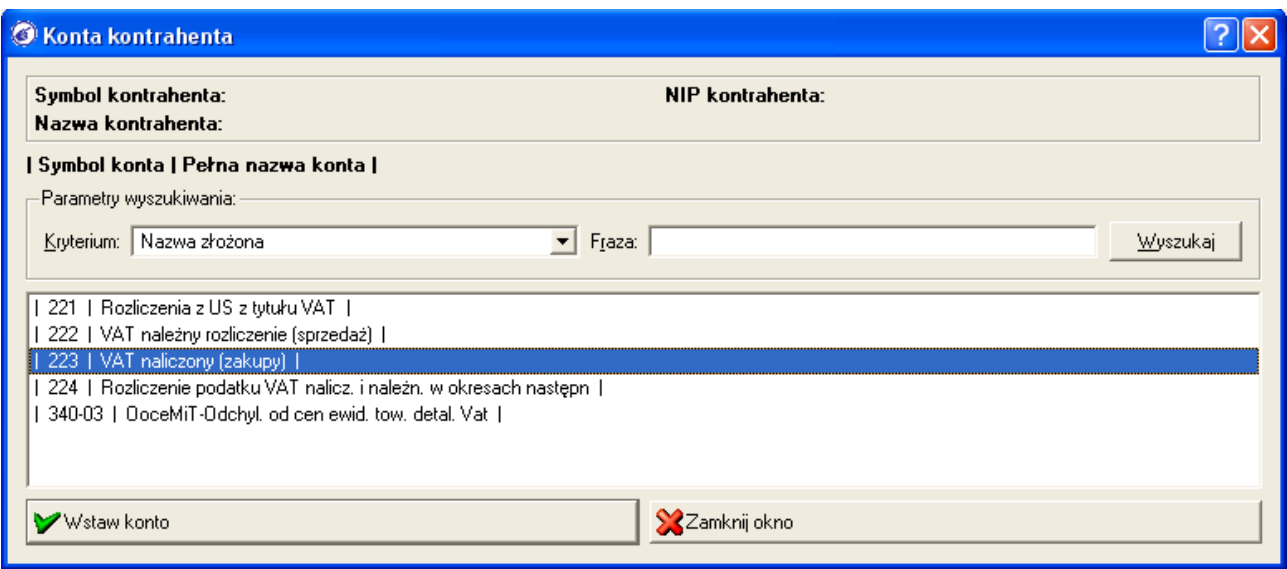

Poniżej tabelki z dekretacjami znajduje się informacja zawierająca podsumowanie obrotów oraz wartość salda wewnętrznego rejestrowanego dokumentu. Jeżeli podczas dekretowania dokumentu popełnimy jakiś błąd (np. nie wybierzemy konta księgowego danej strony lub nie wpiszemy kwoty dla dekretu), to podczas zapisywania dokumentu (po kliknięciu na ikonę "*Zapisz*") pojawi się stosowny komunikat o błędzie.

#### *2.2.4 Rozrachunki księgowe w dokumencie*

W przypadku dokumentów typu faktura sprzedażowa, faktura kosztowa, wyciąg bankowy, raport kasowy powstaje obok dekretu księgowego konieczność zarejestrowania informacji rozrachunkowej. Nośnikiem informacji rozrachunkowej jest zazwyczaj konto grupy 2xx (konto kontrahenta, pracownika itp.). W przypadku manualnego dekretowania dowodu księgowego rozrachunek oznaczany symbolem "NR" tworzymy klikając prawym klawiszem myszki na koncie rozrachunkowym i wybierając pozycję "*Utwórz/Zmodyfikuj rozrachunek*".

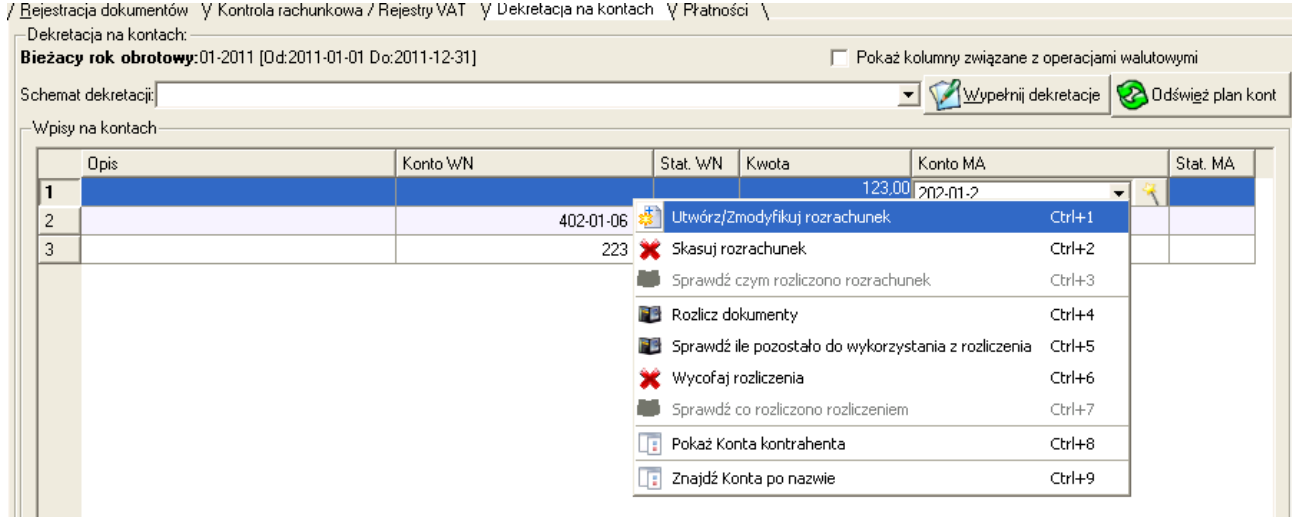

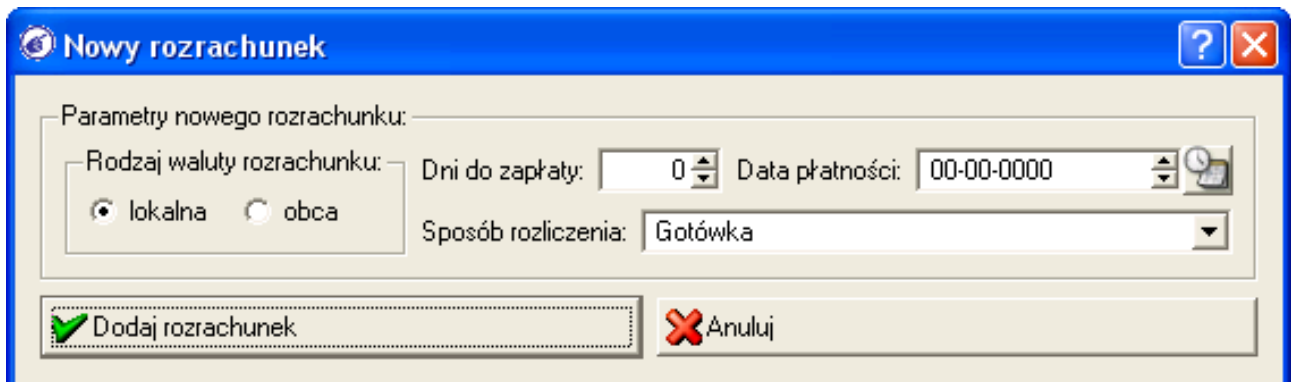

Zazwyczaj rozrachunek właściwy (*NR*) (należność lub zobowiązanie)

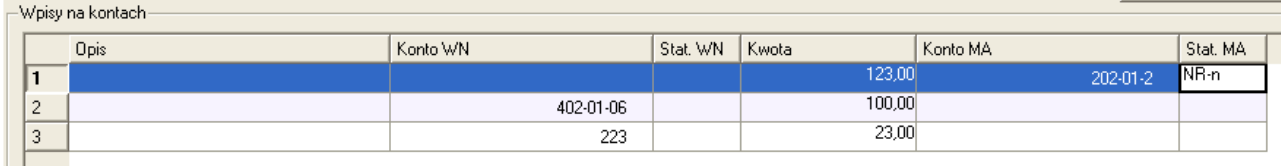

definiować będziemy na dokumencie faktury kosztowej, rachunku sprzedażowego czy faktury sprzedażowej.

### *2.2.5 Wprowadzanie przykładowych dokumentów księgowych*

#### *PRZYKŁAD 1*

*Rejestracja dokumentu księgowe PK "Polecenie księgowania" na 30 kwietnia 2011 bez ujmowania danych w rejestrach VAT. Kwota księgowania technicznego wynosi 120 zł.*

- na oknie "*Rejestracja dokumentów*" klikamy na ikonę "*Nowy*"
- z listy "*Typ dokumentu*" wybieramy pozycję "*Polecenie księgowania*"
- w polu "*Nr dokumentu*" wpisujemy numer własny dokumentu, np. PK/2011/04/01
- w polach określających daty dokumentu wpiszmy datę 30-04-2011
- wyszukajmy kontrahenta "*Operacje wewnętrzne*"

/ Hejestracja dokumentow | V Kontrola rachunkowa / Hejestry VAT | V Dekretacja na kontach | V Płatności | |

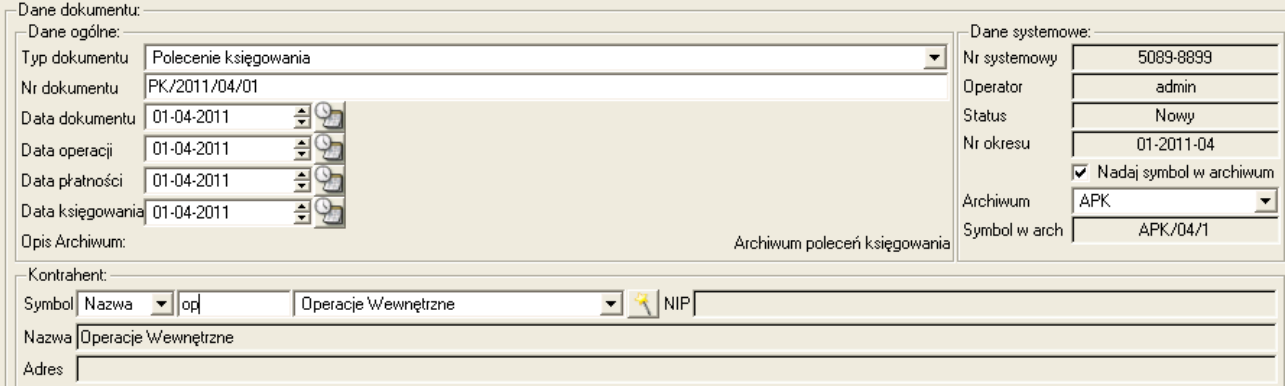

– przejdźmy na drugą zakładkę "*Kontrola rachunkowa/Rejestry VAT*" i w polu "*Inne*" wpiszmy wartość 120.00

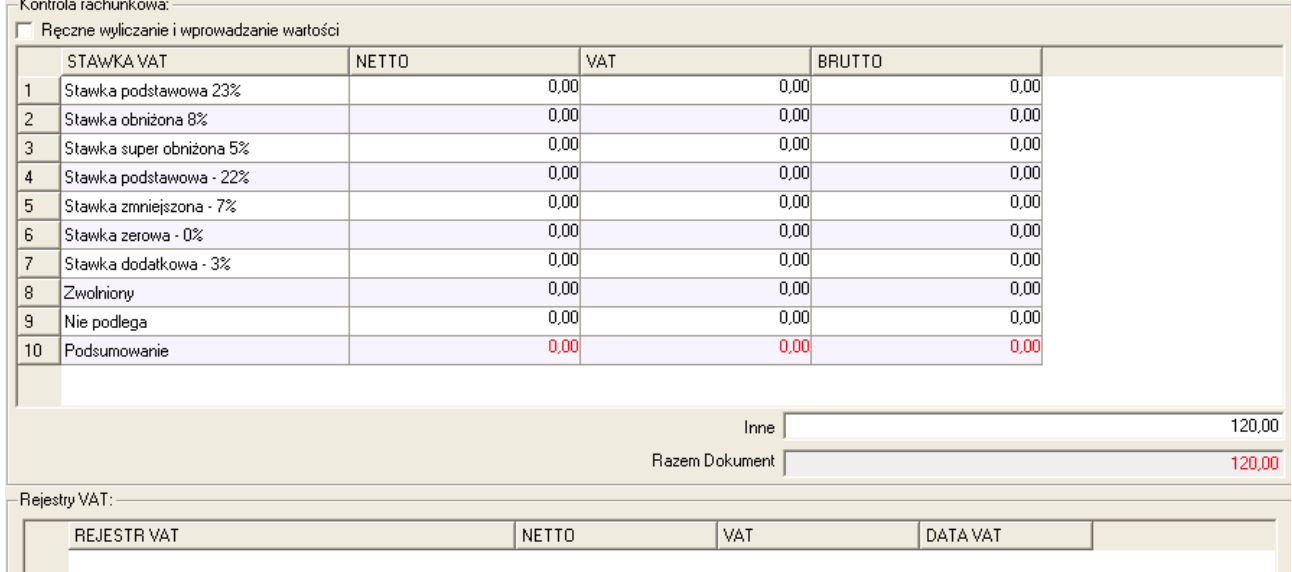

- przejdźmy na zakładkę "*Dekretacja na kontach*", kliknijmy na ikonę "*Dodaj pozycję*"
- w kolumnie "*Opis*" wpiszmy opis dekretacji, np. "przeksięgowanie kosztów polisy OC samochodu 04/2011"
- po stronie WN w kolumnie "*Konto WN*" wybierzmy odpowiednie konto kosztowe, np. 402-01-06
- w kolumnie "*Kwota*" wpisujemy wartość 120
- po stronie MA w kolumnie "*Konto MA*" wybieramy konto RMK, np. 640-01-01

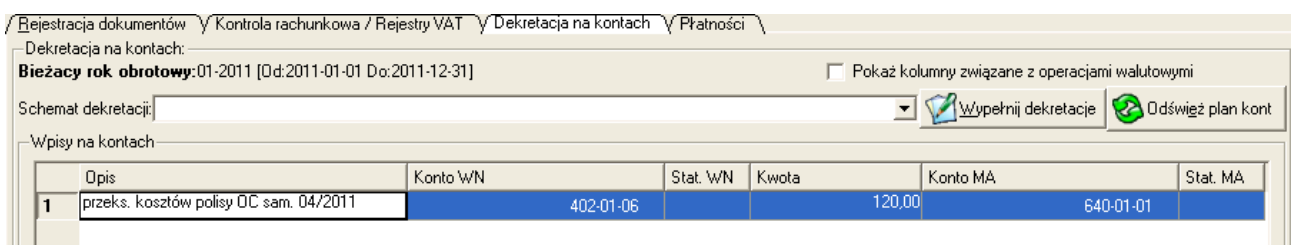

– klikamy na ikonę "*Zapisz*"

#### *PRZYKŁAD 2*

*Rejestracja dokumentu księgowego FVZ "Faktura VAT Zakup" wystawioną 15 maja, z datą płatności 11 czerwca 2011 dotyczącą kosztów energii elektrycznej. Kwota kosztu netto to 255 zł (stawka podatku VAT = 23%).Przykład dla księgowości na kontach kosztowych tylko grupy 4xx.*

- na oknie "*Rejestracja dokumentów*" klikamy na ikonę "*Nowy*"
- z listy "*Typ dokumentu*" wybieramy pozycję "*Faktura VAT zakup*"
- w polu "*Nr dokumentu*" wpisujemy numer własny dokumentu z dokumentu papierowego, np. FVZ/2011/05/03
- w polach określających daty dokumentu wpiszmy: data dokumentu 15-05-2011, data operacji = data dokumentu, data płatności 11-06-2011, data księgowania 15-05-2011

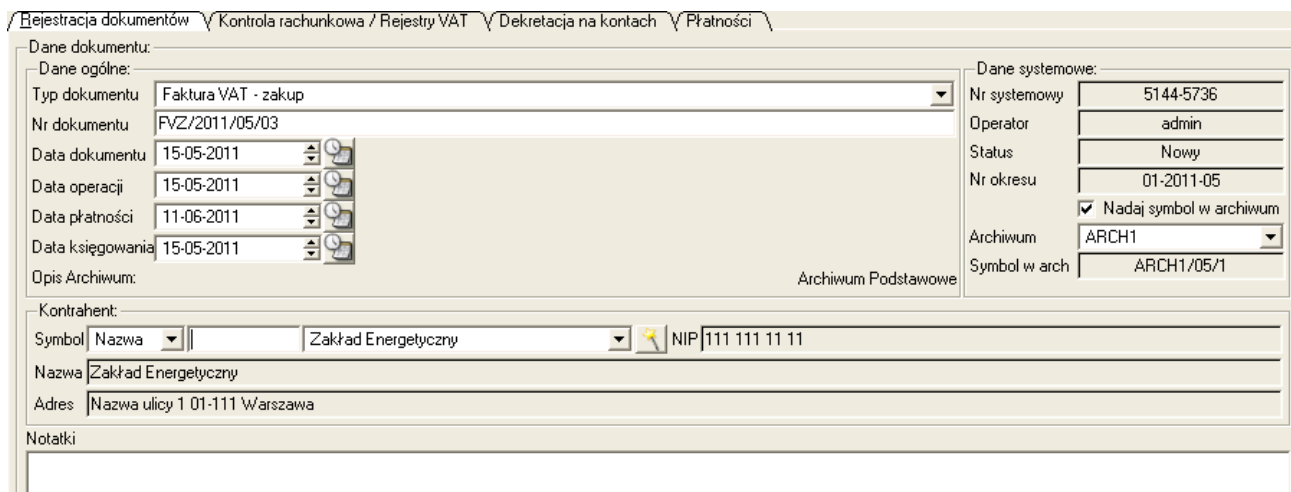

– wprowadzamy informacje o nowym kontrahencie – zakład energetyczny, w tym celu klikamy na ikonę przycisk z żółtą różdżką i na oknie listy kontrahentów klikamy na ikonę "Nowy".

– uzupełniamy dane kontrahenta: nazwę , nip

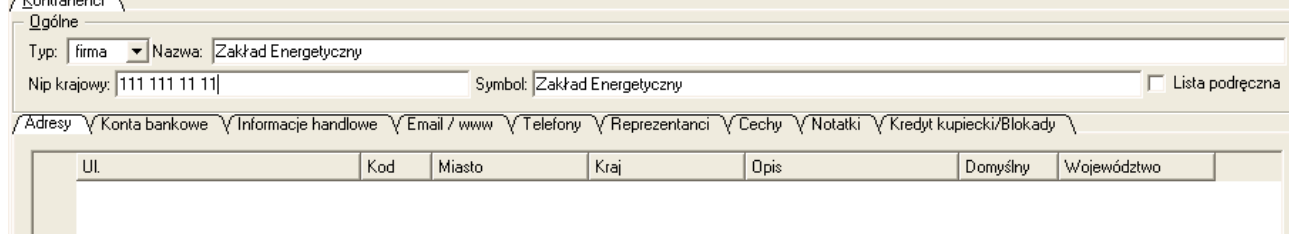

i dodajemy adres klikając na ikonę "*Dodaj pozycję*". Po uzupełnieniu danych adresowych klikamy na przycisk [*Ok*].

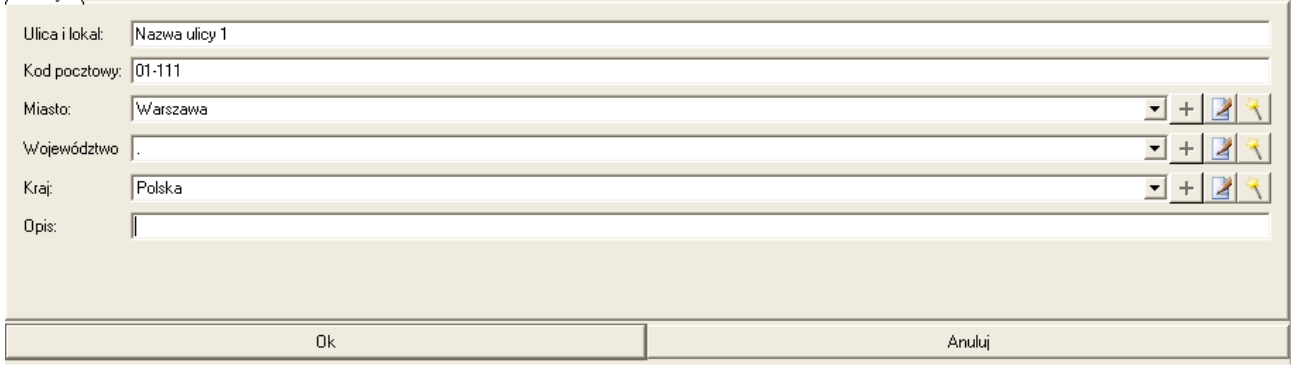

– przechodzimy na zakładkę "*Informacje handlowe*" nowego kontrahenta i zaznaczamy opcję "*Dostawca mediów i usług telekomunikacyjnych*" i klikamy na ikonę "*Zapisz*".

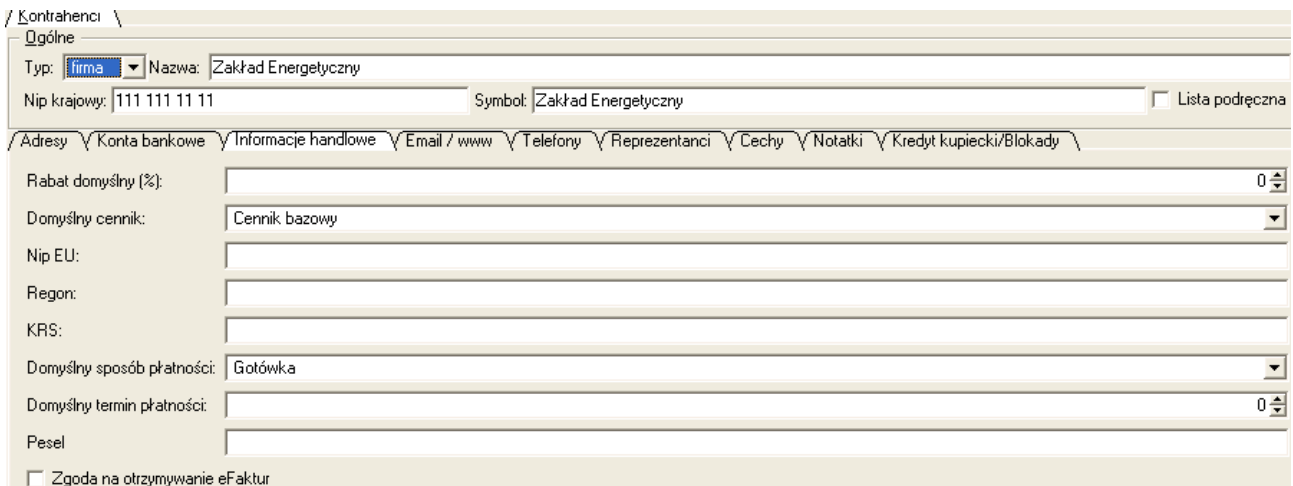

Dostawca mediów i usług telekomunikacyjnych

- klikamy dwukrotnie lewym klawiszem myszki na nowym dodanym kontrahencie dostawcy energii
- przejdźmy na drugą zakładkę "*Kontrola rachunkowa/Rejestry VAT*" i w górnej tabelce ze stawkami VAT w wierszu np. stawki 23%, w kolumnie "Netto" wpiszmy 255 zł.

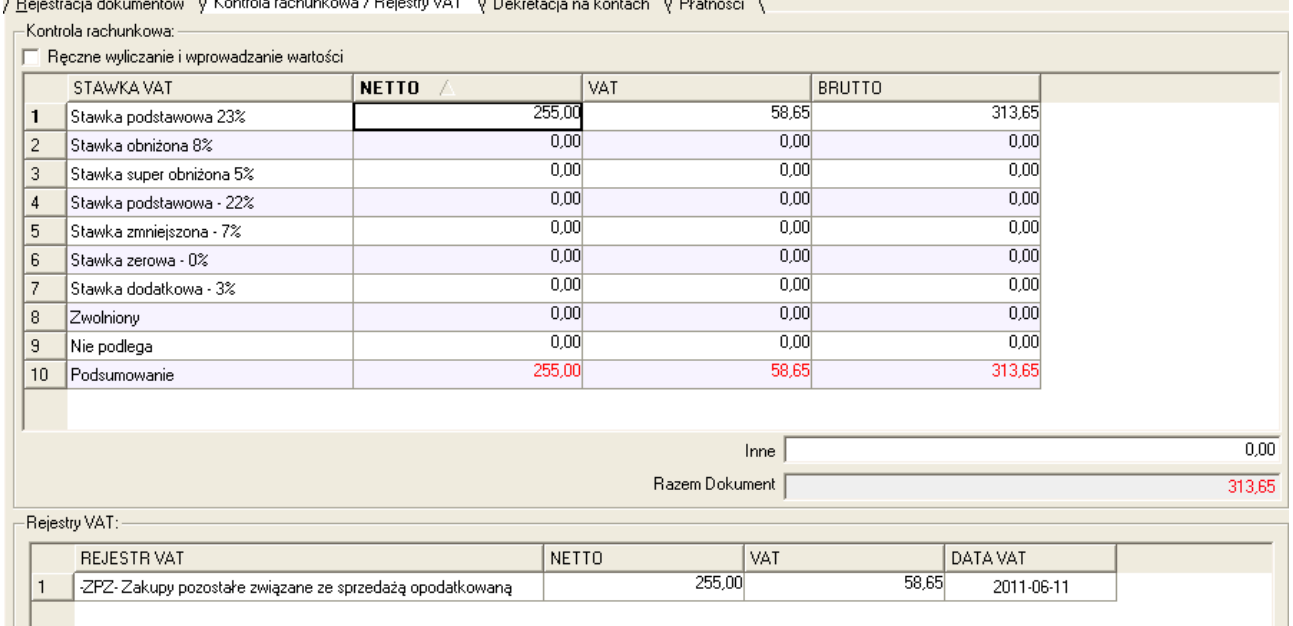

- przejdźmy na zakładkę "*Dekretacja na kontach*", kliknijmy na ikonę "*Dodaj pozycję*"
- w kolumnie "*Opis*" wpiszmy opis dekretacji, np. "Koszt en. elektrycznej za 05/2011"
- po stronie MA pierwszego wiersza w kolumnie "*Konto MA*" wybierzmy odpowiednie konto rozrachunkowe kontrahenta (dostawcy towarów i usług). Ponieważ mamy tu do czynienia z nowym kontrahentem, tak więc musimy wcześniej dodać w planie kont konto analityczne rozrachunkowe dla dostawcy.
- w kolumnie "*Kwota*" wpiszmy wartość 313,65 brutto
- dodajmy drugi wiersz dekretu i po stronie WN wybierzmy konto kosztu zużycia materiałów i energii, np. 401-01-03 i w kolumnie "*Kwota*" wpiszmy wartość 255,00 zł
- dodajmy trzeci wiersz i po stronie WN wybierzmy konto VAT naliczonego, np. 223 i w kolumnie "*Kwota*" wpiszmy wartość 58,65.

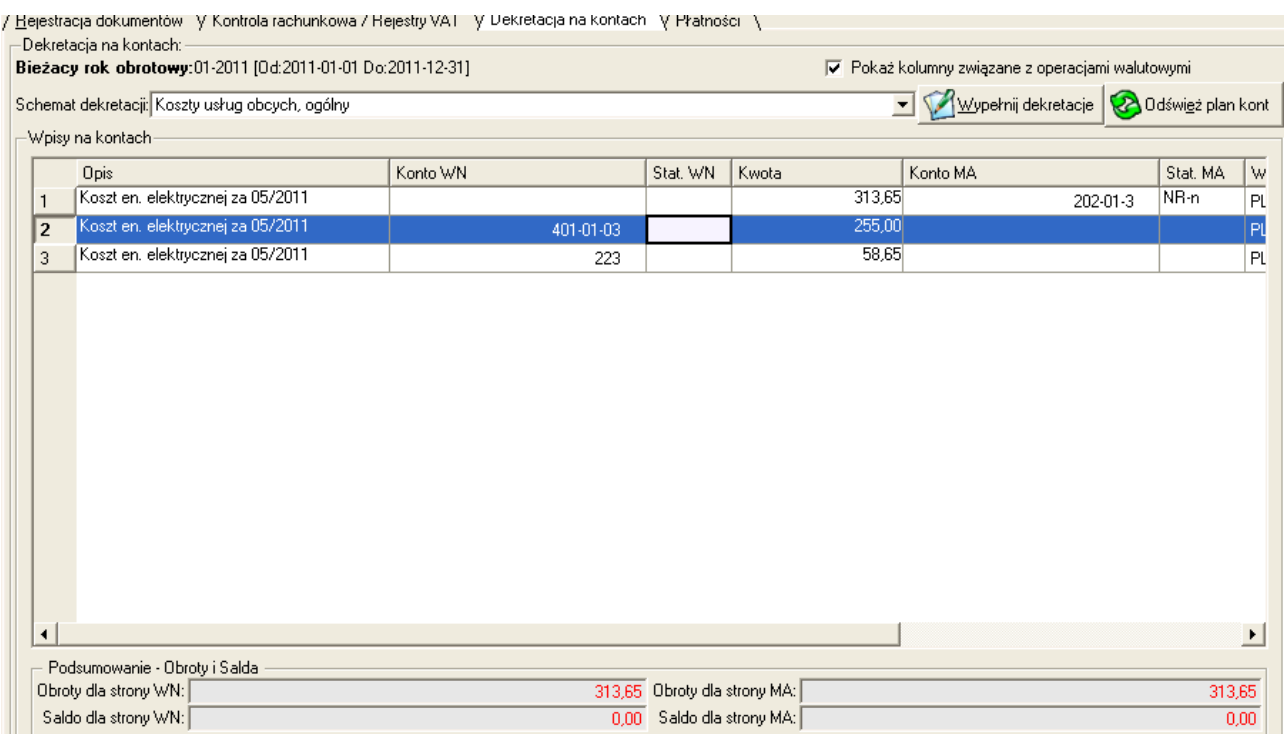

– klikamy na ikonę "*Zapisz*"

### *PRZYKŁAD 3*

*Rejestracja dokumentu księgowego FVZ "Faktura VAT Zakup" wystawioną 15 maja 2011 z datą płatności 21 maja 2011, dotyczącą kosztów wynajmu lokalu za maj 2011. Nie uwzględniamy rozliczenia podatku VAT. Kwota kosztu brutto to 590 zł .Zakładamy, że księgowość w zakresie kosztów prowadzona jest na kontach grupy 4xx i 5xx.*

- na oknie "*Rejestracja dokumentów*" klikamy na ikonę "*Nowy*"
- z listy "*Typ dokumentu*" wybieramy pozycję "*Faktura VAT zakup*"
- w polu "Nr dokumentu" wpisujemy numer własny dokumentu z dokumentu papierowego, np. FVZ/2011/05/1563
- w polach określających daty dokumentu wpiszmy: data dokumentu 15-05-2011, data operacji = data dokumentu, data płatności 21-05-2011, data księgowania 31-05-2011
- wyszukajmy kontrahenta widocznego na dokumencie kosztowym lub dodajemy nowego, jeżeli nie odnajdziemy go na liście kontrahentów

/ Hejestracja dokumentów | V Kontrola rachunkowa / Rejestry VAT | V Dekretacja na kontach | V Płatności | V

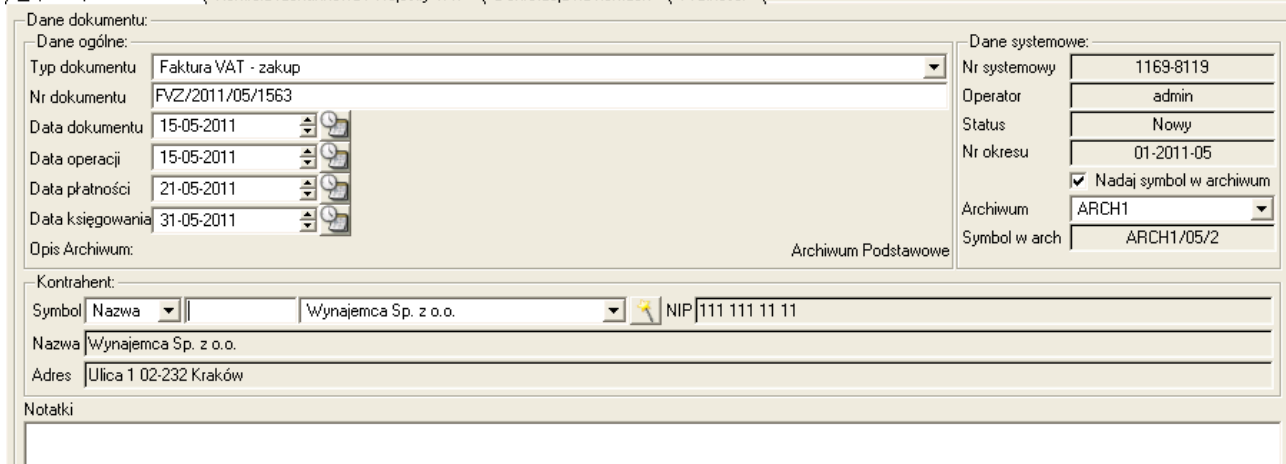

– przejdźmy na drugą zakładkę "*Kontrola rachunkowa/Rejestry VAT*" i w polu "*Inne*" wpiszmy wartość 590 zł.

/ Rejestracia dokumentów V Kontrola rachunkowa / Rejestry VAT V Dekretacia na kontach V Płatności V

|                          | STAWKA VAT               | <b>NETTO</b> | VAT  | <b>BRUTTO</b> |  |
|--------------------------|--------------------------|--------------|------|---------------|--|
|                          | Stawka podstawowa 23%    | 0,00         | 0,00 | 0,00          |  |
| $\overline{c}$           | Stawka obniżona 8%       | 0,00         | 0.00 | 0,00          |  |
| 3                        | Stawka super obniżona 5% | 0,00         | 0,00 | 0,00          |  |
| $\overline{4}$           | Stawka podstawowa - 22%  | 0,00         | 0,00 | 0,00          |  |
| 5                        | Stawka zmniejszona - 7%  | 0,00         | 0.00 | 0,00          |  |
| 6                        | Stawka zerowa - 0%       | 0,00         | 0,00 | 0,00          |  |
|                          | Stawka dodatkowa - 3%    | 0,00         | 0,00 | 0,00          |  |
| 8                        | Zwolniony                | 0,00         | 0,00 | 0,00          |  |
| 9                        | Nie podlega              | 0,00         | 0,00 | 0,00          |  |
| 10                       | Podsumowanie             | 0,00         | 0,00 | 0,00          |  |
|                          |                          |              |      |               |  |
| 590,00                   |                          |              |      |               |  |
| Inne                     |                          |              |      |               |  |
| Razem Dokument<br>590,00 |                          |              |      |               |  |

- przejdźmy na zakładkę "*Dekretacja na kontach*", kliknijmy na ikonę "*Dodaj pozycję*"
- w kolumnie "*Opis*" wpiszmy opis dekretacji, np. "Czynsz za 05/2011"
- po stronie WN dekretu wybierzmy konto księgowe kosztu czynszu za wynajem (grupa 4xx), np. 402-01-03,
- w kolumnie "*Kwota*" wpiszmy wartość 590,00
- w kolumnie "*Konto MA*" wybierzmy odpowiednie konto rozrachunkowe kontrahenta (dostawcy towarów i usług). Jeżeli mamy tu do czynienia z nowym kontrahentem, tak więc musimy wcześniej dodać w planie kont konto analityczne rozrachunkowe dla dostawcy.
- dodajmy drugi wiersz dekretu i po stronie WN wybierzmy konto miejsca powstania kosztu czynszu (grupa 5xx), np.500-551
- w kolumnie "*Kwota*" wpiszmy wartość 590,00
- po stronie MA wybierzmy konto księgowe "*Rozliczenie kosztów*" o symbolu 490

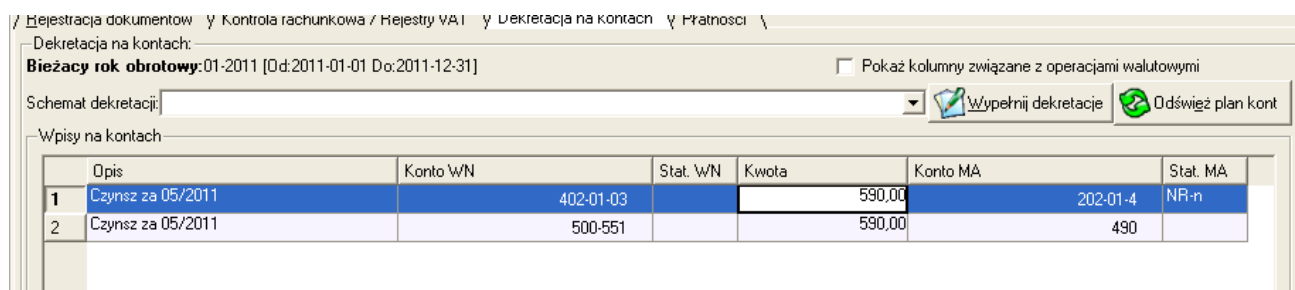

– klikamy na ikonę "*Zapisz*"

 $\mathbf{L}$ 

### *2.2.6 Omówienie statusów dokumentów*

Ważnym parametrem dokumentu księgowego jest tzw. "*Status*".

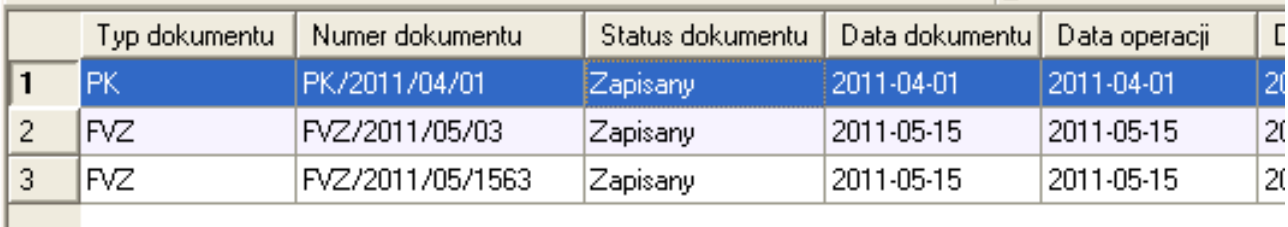

Określa on na jakim etapie w obiegu dokumentów znajduje się konkretny dowód księgowy. Wyróżniamy trzy główne statusy dokumentów księgowych:

a) "*Zapisany*" - ten status zyskuje dokument tuż po jego zapisaniu. Dokumenty ze statusem "*Zapisany*" nie są widoczne na żadnych zestawieniach i raportach, nie można na ich podstawie generować np. deklaracji podatkowych czy próbnego bilansu. są one jedynie zarejestrowane, ale bez wartości księgowej.

b) "*Zatwierdzony*" - status ten nadajemy klikając w module "*Rejestracja dokumentów*" na ikonę "*Zatwierdź*". Dokumenty z tym statusem są w pełni wartościowe z księgowego punktu widzenia. Dane z tych dokumentów są widocznie na raportach i zestawieniach, można na ich podstawie generować deklaracje podatkowe czy próbny bilans. Jeżeli podczas analizy danych okaże się, że popełniliśmy błąd na dokumencie zatwierdzonym, to można go odblokować do statusu "Zapisany" klikając na ikonę "*Odblokuj*", poprawić błąd i ponownie zatwierdzić.

c) "*Zaksięgowany*" - jest on ostatecznym i nieodwracalnym statusem dokumentu księgowego. Po jego nadaniu klikając na ikonę "*Zaksięguj*" nie można już dokonać żadnych zmian w takim dokumencie. Poprawki i korekty można wprowadzać jedynie poprzez zarejestrowanie dodatkowego dokumentu technicznego korygującego zapisy.

### *2.2.7 Operacje księgowe zatwierdzania, księgowania*

Omówione powyżej statusy dokumentów księgowych nadawane są poprzez użycie odpowiednich funkcji księgowych "Zatwierdź" i "Zaksięguj".

a) po kliknięciu na ikonę "Zatwierdź" pojawi się okno parametryzowania operacji zatwierdzania dokumentów <sup>Zatwieruz</sup> księgowych. Na oknie tym będziemy mogli wybrać jedną z trzech strategii zatwierdzania (**1**):

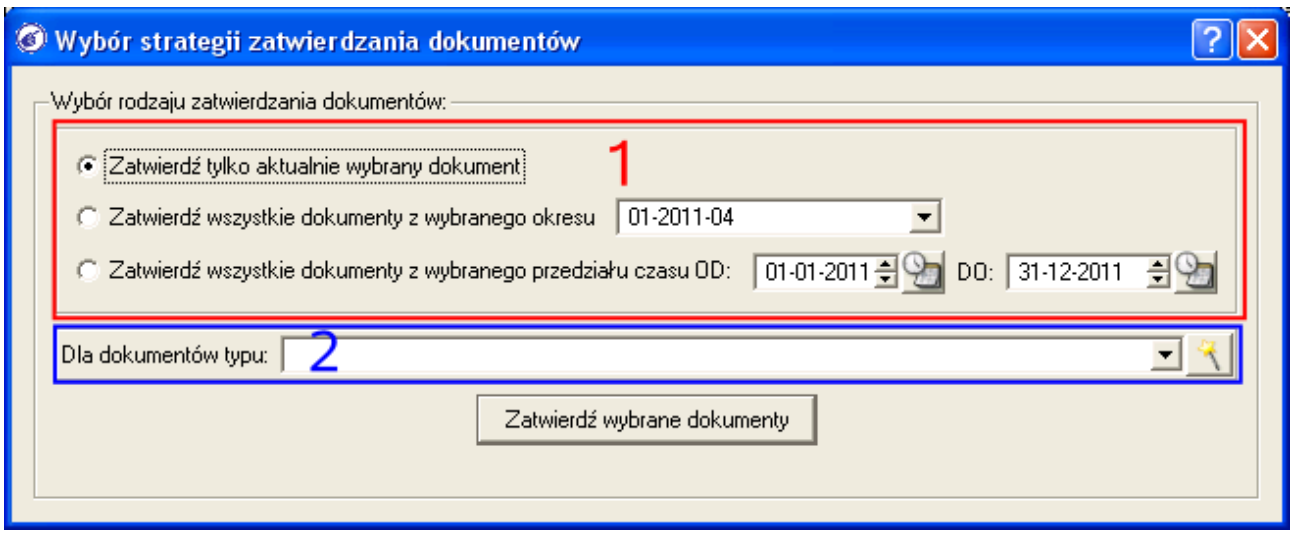

- zatwierdzenie tylko wybranego, zaznaczonego dokumentu księgowego
- zatwierdzenie dokumentów księgowych z wybranego na liście okresu księgowego
- zatwierdzenie dokumentów z ustalonego zakresu czasu, ograniczonego ustawionym w menu "*System->Ustawienia globalne*" na zakładce "*Rok obrotowy*" systemowym rokiem obrachunkowym.

Dodatkowo można podczas zatwierdzania wybrać z listy typ dokumentu (**2**), do którego chcielibyśmy zawęzić ten proces.

#### *PRZYKŁAD*

*Jeżeli chcielibyśmy zatwierdzić tylko dokumenty kosztowe z maja 2011 roku, to podczas zatwierdzania zaznaczymy drugą strategię zatwierdzania "Zatwierdź wszystkie dokumenty z wybranego okresu" - z listy okresów wybierzemy 05/2011 i z listy "Dla dokumentów typu:*" *wybierzemy pozycję "-FVZ- Faktura VAT – zakup". Po ustaleniu parametrów klikniemy na przycisk [Zatwierdź wybrane dokumenty].*

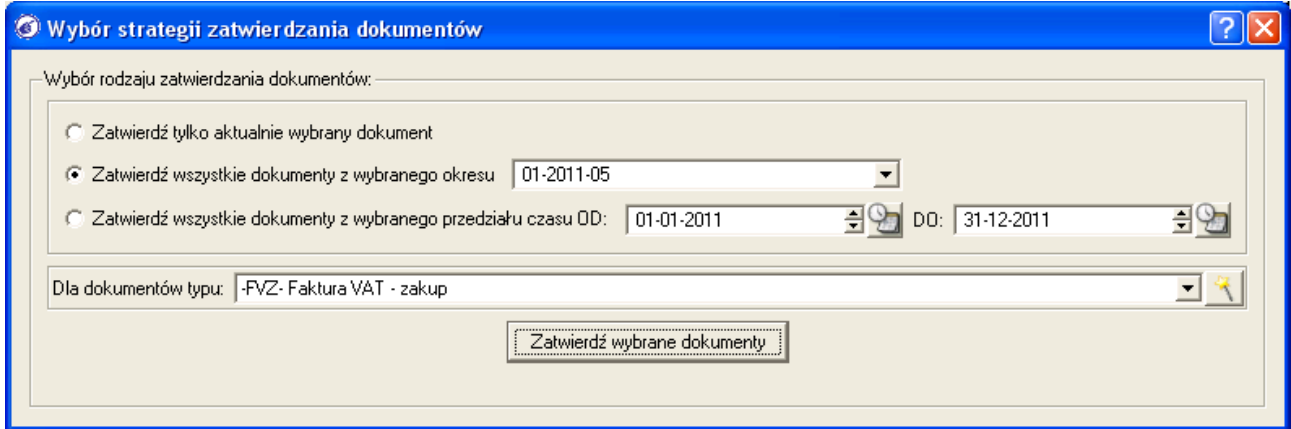

*Funkcja zatwierdzająca sprawdzi poprawność dokumentów spełniających kryteria i ewentualnie poinformuje nas o konieczności poprawienia nieprawidłowości.*

b) po kliknięciu na ikonę "*Odblokuj*" będziemy mogli odblokować dokument (dokumenty) o statusie "*Zatwierdzony*", tak **Pulluku** aby móc dokonać zmian i poprawek

c) po kliknięciu na ikonę "Zaksięguj" **będziemy mogli dokonać takiej samej** konfiguracji jak dla funkcji "Zatwierdź", z**zaksieguj** tym "ze proces ten będzie oczywiście nieodwracalny.

### 2.3 Omówienie modułu schematów automatycznego dekretowania dokumentów

Ucząc się rejestrować dokumenty księgowe, dekretowaliśmy je manualnie odszukując odpowiednie konta księgowe i wybierając je do wiersza dekretu. W wielu przypadkach zaistnieje sytuacja, gdy będziemy cyklicznie rejestrować podobne lub takie same dokumenty księgowe. Dla takich operacji możemy zautomatyzować proces dekretacji dokumentu księgowego przygotowując tzw. "*schematy dekretacji*". Schematy te, to narzędzia księgowe automatyzujące dekretowane opisanych przypadków zdarzeń gospodarczych.

Tworzenie schematów dekretacji ma sens jedynie w przypadku zdarzeń powtarzalnych, ponieważ księgowanie zdarzeń występujących jeden raz lub incydentalnie wykonamy szybciej w sposób manualny.

Moduł definicji i zarządzania schematami dekretacji księgowych znajdziemy w menu "*Definicje->Księgi handlowe->Schematy dekretacji*".

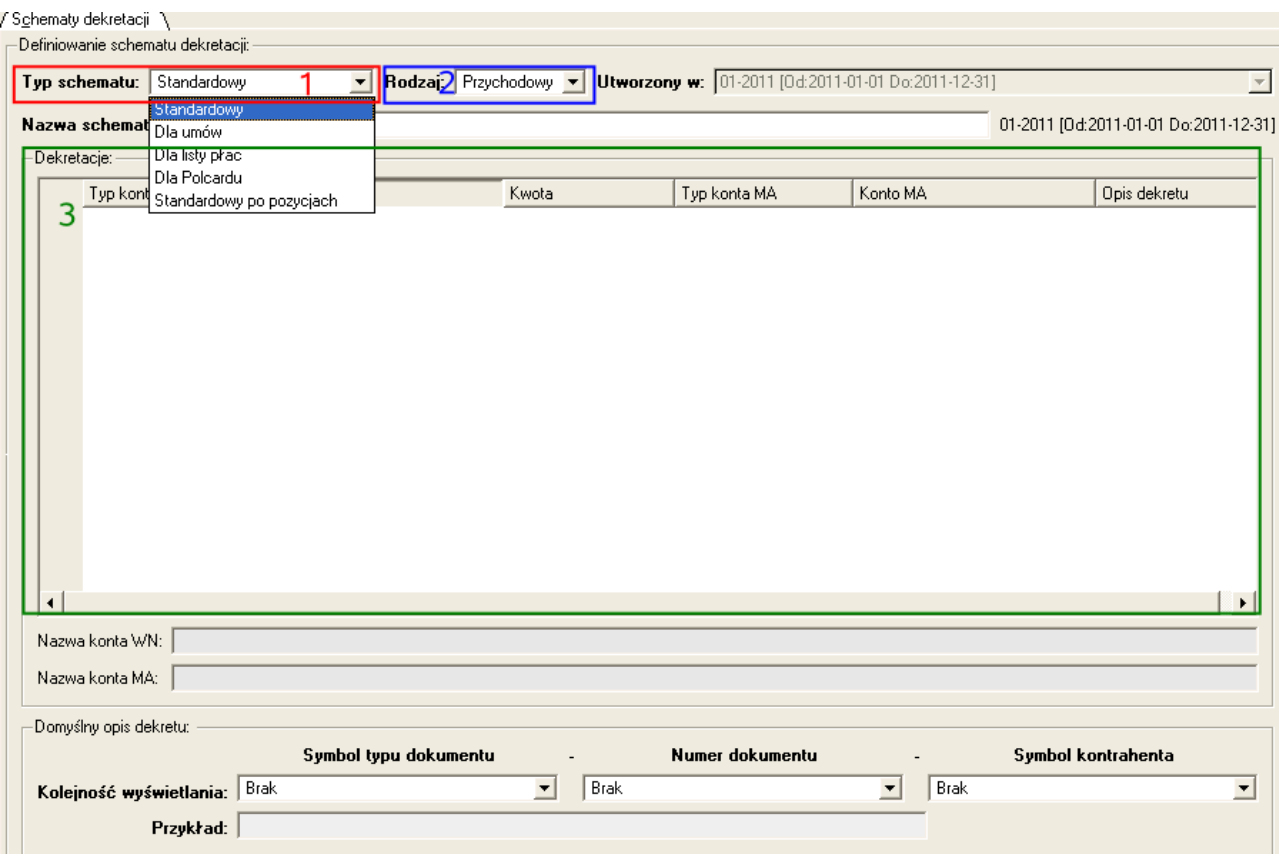

W przypadku schematów dekretacji wyróżnić możemy kilka ich typów (**1**):

a) "*Standardowy*" - najpowszechniejszych i najbardziej uniwersalny typ schematu dekretacji; schematy tego typu mogą być stosowane zarówno w module "*Rejestracja dokumentów*" jak i w modułach specjalizowanych, np. "*Faktury VAT*".

b) "*Dla umów*" - schematy tego typu mogą być stosowane jedynie dla modułu umów dzieło i zlecenie (cywilno – prawnych).

c) "*Dla list płac*" - wykorzystywane podczas księgowania pozycji są w module "Listy płac"

d) "*Standardowy po pozycjach*" - schemat takiego typu może być wykorzystywany w modułach specjalistycznych, np. "*Środki trwałe"*, "*Faktury VAT"*. Pozwalają on skorzystać z opisu kont księgowych dla pozycji towarów i usług lub pozycji środków trwałych, tak aby móc dekretować dokumenty po pozycjach.

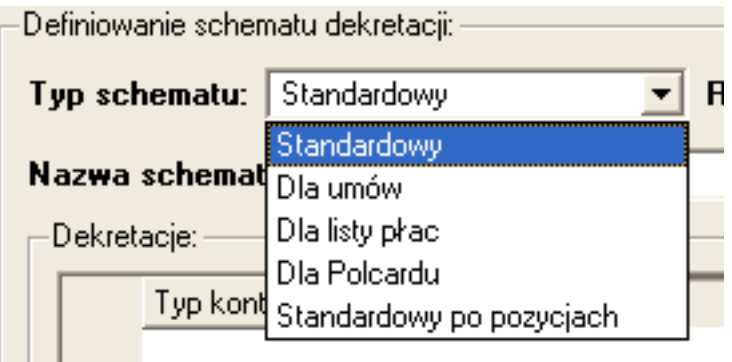

Ważnym parametrem schematu dekretacji jest również "*Rodzaj*" (2), określający kategorię dokumentów księgowych, w których można stosować dany schemat:

a) "*Przychodowy*" - np. w module "*Faktury VAT*" czy "*Rejestracja dokumentów*" b) "*Kosztowy*" - np. w module "*Faktura VAT zakupów*" czy "*Rejestracja dokumentów*"

c) "*Inny*" - wykorzystywane są np. w module "Środki trwałe"

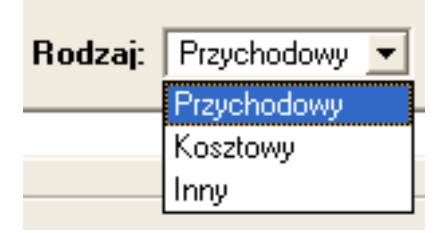

Definiując tabelę księgowań wzorca dekretacji (**3**), zarówno dla strony WN jak i MA dekretu wybieramy odpowiedni typ konta księgowego , które wskażemy:

a) "*Brak*" - po danej stronie nie powinno zostać wybrane przez schemat żadne konto księgowe

b) "*Dla kontrahenta*" - będziemy mogli w kolumnie "*Konto WN*" lub "*Konto MA*" wskazać konto syntetyczne typu rozrachunkowego "*Dla kontrahenta*"

c) "*Dla reprezentanta*" - będziemy mogli w kolumnie "*Konto WN*" lub "*Konto MA*" wskazać konto syntetyczne typu rozrachunkowego "*Dla reprezentanta*" (dla pracownika)

d) "*Księgujące*" - będziemy mogli po danej stronie dekretu wskazać dowolne konto księgowe z zaznaczoną opcją "*Konto z możliwością księgowania*".

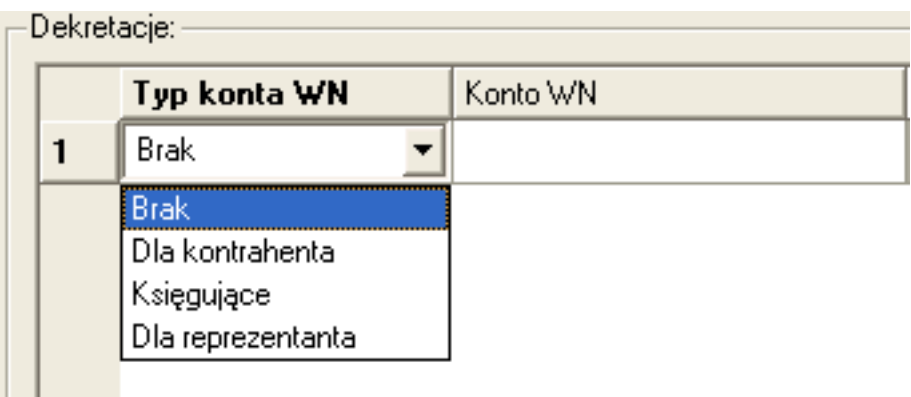

Podczas wstępnej konfiguracji programu za pomocą wizzarda definicji generowane są w programie przykładowe schematy dekretacji do analizy.

#### *PRZYKŁAD*

*Zdefiniujmy przykładowy schemat dekretacji, którego zadaniem będzie zautomatyzowanie rejestracji dokumentu kosztowego opłat czynszu za wynajem biura firmy, przy założeniu że instytucja/firma nie rozlicza się z podatku VAT i prowadzi księgowość na kontach kosztowych 4xx i 5xx..*

- przechodzimy do menu "*Definicje->Księgi handlowe->Schematy dekretacji*" i klikamy na ikone "*Nowy*"
- z listy "*Typ schematu*" wybieramy pozycję "*Standardowy*"
- z listy "*Rodzaj*" wybieramy pozycję "*Kosztowy*"
- w polu "*Nazwa schematu*" wpisujemy nazwę, np. "Koszt czynszu"
- klikamy na ikonę "*Dodaj pozycję*"
- w kolumnie "*Typ konta WN*" wybieramy pozycję "*Księgujące*" i w kolumnie "*Konto WN*" odszukujemy i wybieramy konto księgowe usług obcych, czynszu za wynajem – np. "402-01-03"
- w kolumnie "*Kwota*" wybieramy z listy pozycję "*Brutto*"
- w kolumnie "*Typ konta MA*" z listy wybieramy pozycję "*Dla kontrahenta*" i w kolumnie "*Konto MA*" wskazujemy (wybieramy) konto syntetyczne rozrachunków z dostawcami towarów i usług, np. 202-01. Możemy również w kolumnie "*Opis dekretu*" wpisać statyczny tekst opisu zdarzenia gospodarczego, np. "Czynsz za"
- klikamy na ikonę "Dodaj pozycję" aby dodać kolejny wiersz wzorca
- w kolumnie "*Typ konta WN*" wybieramy pozycję "*Księgujące*", w kolumnie "*Konto WN*" odszukujemy i wybieramy konto księgowe miejsca powstania kosztu usług obcych, czynszu za wynajem – np. "500-501-01"
- z kolumny "*Kwota*" wybieramy pozycję "*Brutto*"
- w kolumnie "*Typ konta MA*" wybieramy pozycję "*Księgujące*" i w kolumnie "*Konto MA*" wybieramy konto księgowe 490.

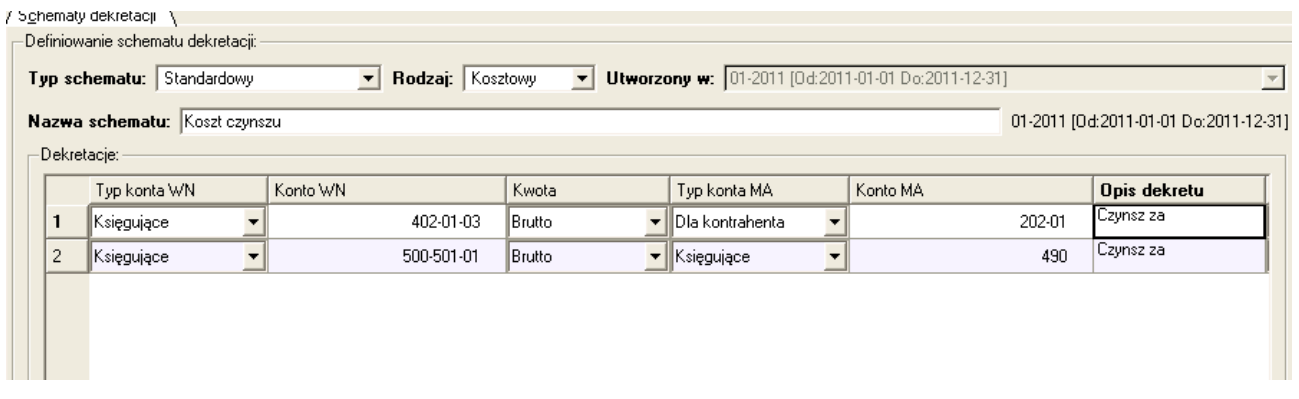

– klikamy na ikonę "*Zapisz*"

### 2.4 Rejestracja dokumentu księgowe z wykorzystaniem schematów dekretacji

W przypadku, gdy rejestrujemy w module "*Rejestracja dokumentów*" dowód księgowy powtarzający się np. co miesiąc, dla którego definiowaliśmy wcześniej schemat dekretacji, to możliwe jest znaczne przyspieszenie procesu jego księgowania. Chcąc skorzystać ze zdefiniowanego wcześniej wzorca dekretacji, należy pamiętać o uzupełnieniu wartości na zakładce "*Kontrola rachunkowe / Rejestry VAT*" wprowadzanego dokumentu. W przypadku firm lub instytucji nie rozliczających się z podatku VAT, wartość brutto dokumentu wpiszemy w pole "*Inne*", a w przypadku firm / instytucji rozliczających się z podatku VAT, wartość netto lub brutto wpiszemy w górnej tabeli kalkulatora stawek VAT. Na podstawie tych kwot schemat dekretacji pobierze odpowiednie wartości.

Aby skorzystać ze schematu dekretacji w trakcie rejestrowanego dokumentu księgowego, przechodzimy na zakładkę "*Dekretacja na kontach*" i z listy "*Schemat dekretacji*" (**1**) wybieramy odpowiedni schemat.

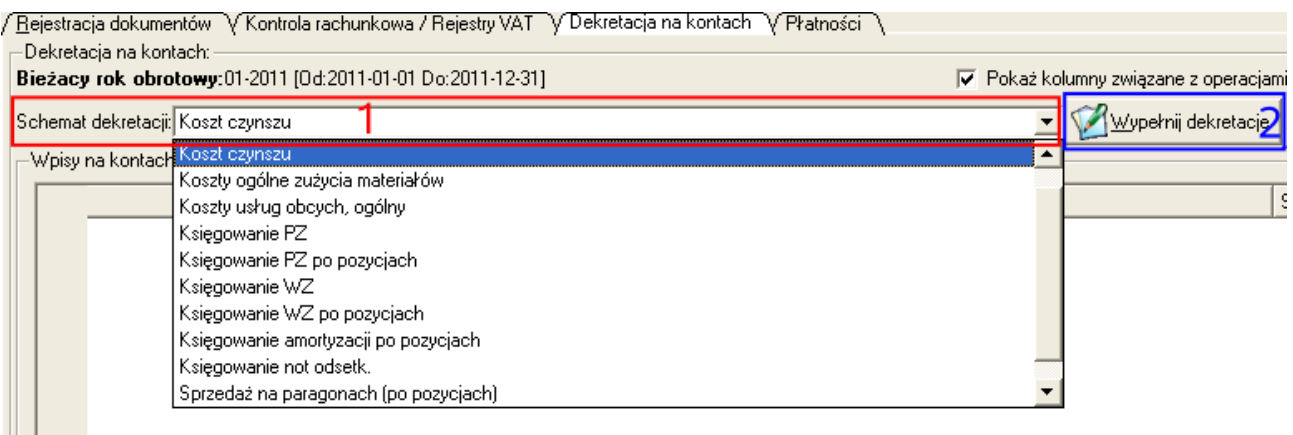

Po jego wybraniu klikamy na przycisk [*Wypełnij dekretacje*] (**2**). W tym momencie schemat rozpocznie sprawdzanie warunków poprawnego zadekretowania dokumentu:

- w oparciu o wybranego na dokumencie kontrahenta schemat sprawdzi czy pod kontem syntetycznym rozrachunków z dostawcami lub odbiorcami znajduje się odpowiednie konto analityczne – jeżeli nie, to doda takie konto do planu kont
- w przypadku wykrycia dodawanego do tabeli dekretacji konta rozrachunkowego, schemat dekretacji zaproponuje automatycznie zdefiniowanie rozrachunku (należności lub zobowiązania)

W oparciu o wzorzec zapisany w wybranym schemacie dekretacji i kwoty wprowadzone na zakładce "Kontrola rachunkowa / Rejestry VAT" wypełniona zostanie poprawnie tabelka dekretów księgowych na zakładce "*Dekretacja na kontach*" wprowadzanego dowodu księgowego.

### 2.5 Omówienie modułu analizy zapisów na kontach oraz obrotów i sald, a także zapisów w rejestrach VAT

Na etapie zapoznawania się z modułem planu kont dowiedzieliśmy się, że można w nim przeglądać zapisy księgowe oraz informacje o obrotach i saldach wybranego konta księgowego. Zapoznamy się teraz z dedykowanymi modułami służącymi do analizy zapisów na kontach księgowych i obrotów i sald kont.

a) Zapisy na kontach księgowych najwygodniej analizować z poziomu modułu "*Raporty i zestawienia->Księgi handlowe->Lista dekretacji na kontach*".

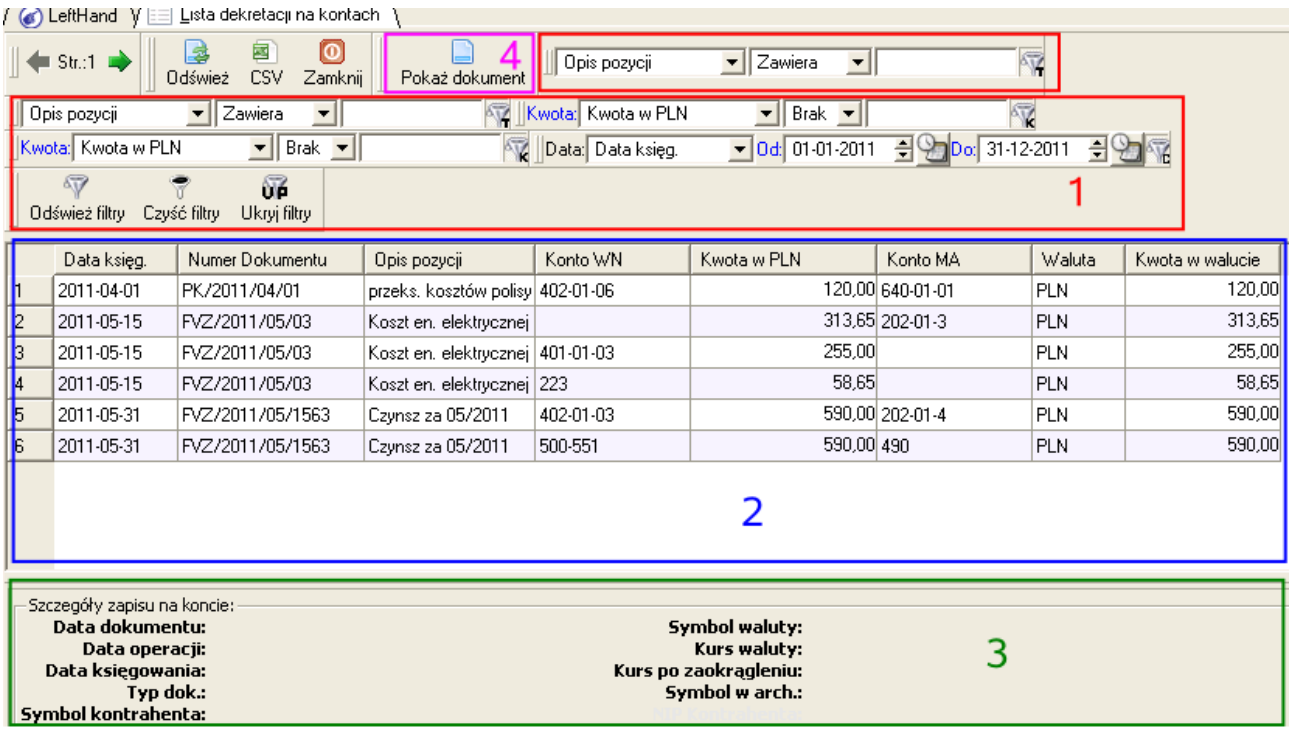

W tym module, za pomocą systemu filtrów (**1**) wyszukiwania odnajdziemy interesujące nas informacje o dekretach księgowych. Szukając informacji księgowych mamy do dyspozycji kilka kryteriów wyszukiwania: po opisie pozycji dekretu, po symbolu konta strony WN i MA, po numerze dokumentu, po kontrahencie itp. Po odnalezieniu konkretnego zbioru dekretów księgowych (**2**), możemy przejść do podglądu dokumentu księgowego, na którym znajduje się zaznaczony dekret poprzez kliknięcie na ikonę "Pokaż dokument" (4) lub poprzez dwukrotne kliknięcie na pozycji lewym klawiszem myszki. W dolnej części modułu widoczne jest okno szczegółów (**3**), pokazujące najważniejsze parametry dokumentu dla zaznaczonego dekretu.

b) Obroty i salda możemy z kolei analizować w dedykowanym module "*Raporty i zestawienia->Księgi handlowe->Szczegółowe salda kont księgujących*".

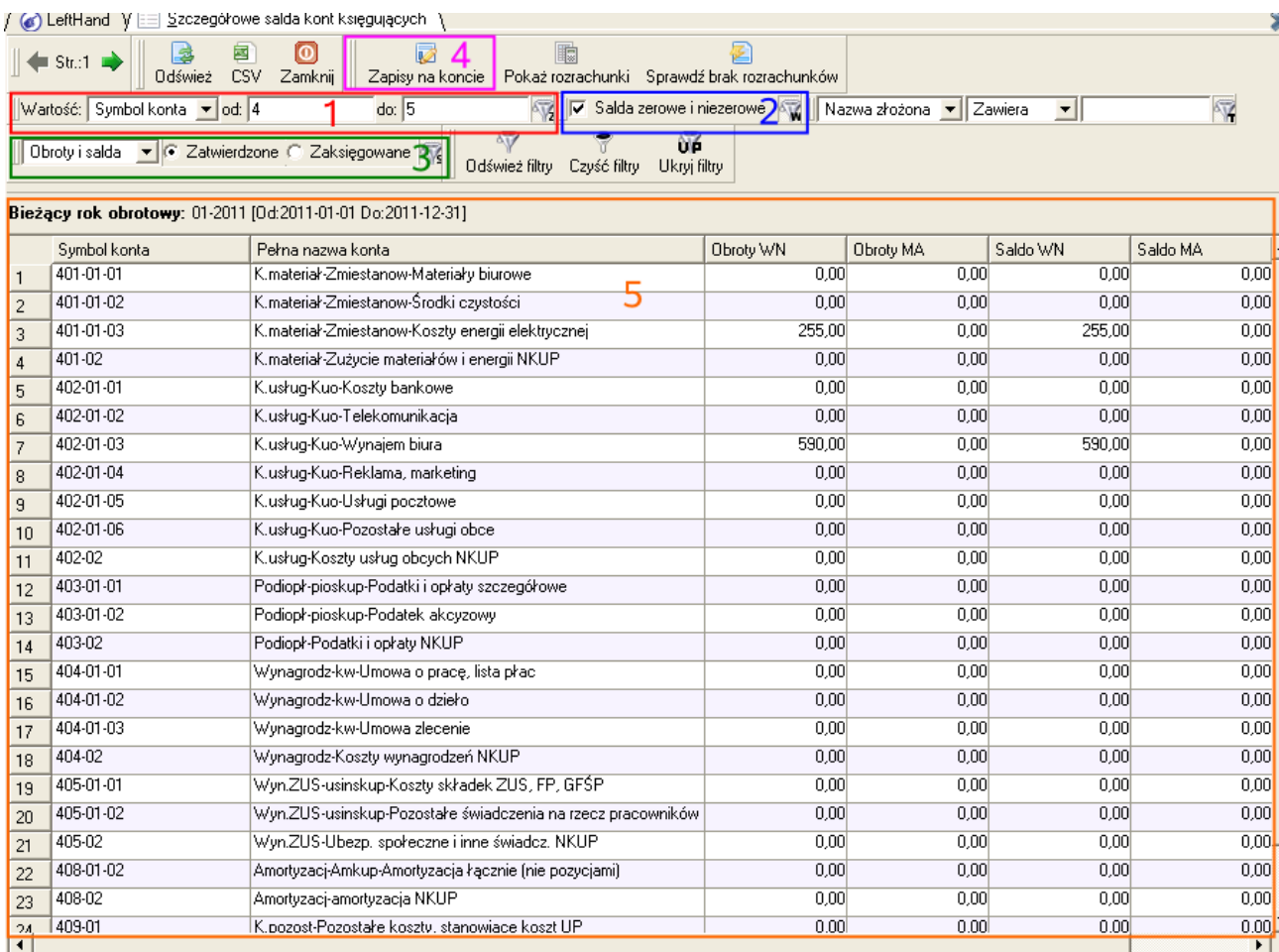

W module tym możemy analizować informacje o obrotach i saldach kont księgowych biorąc pod uwagę następujące kryteria:

- stan salda konta księgowego (**2**) (analiza kont z saldami zerowymi lub niezerowymi)
- możliwość określenia zakresu symboli kont księgowych do analizy (**1**)
- analiza dokumentów ze statusem "*Zatwierdzony*" lub "*Zaksięgowany*" (**3**)

Jeżeli podczas analizy będziemy chcieli zorientować się z jakich konkretnie szczegółowych zapisów składa się konkretne saldo konta księgowego, to zaznaczamy wybraną pozycję i klikamy na ikonę "*Zapisy na koncie*" (**4**)

c) Informacje o zapisach w rejestrach VAT możemy przeglądać w module "*Dokumenty i księgi->Analiza rejestrów VAT*".

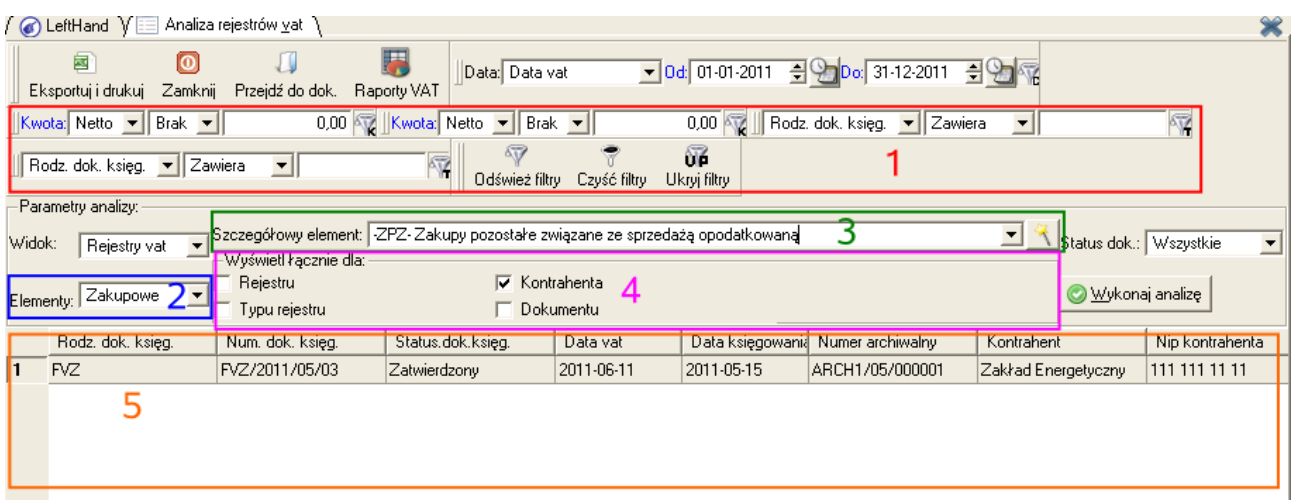

Moduł ten pozwoli nam przeglądać, wyszukiwać i grupować informacje zawarte w rejestrach VAT. Wybierając z listy "*Elementy*" (**2**) pozycję, rozpoczniemy wstępne filtrowanie danych po kategorii rejestru VAT: "*Wszystkie*", "*Sprzedażowe*" (VAT należny), "*Zakupowe*" (VAT naliczony). Zakres czasowy analizy określać będzie oczywiście konfiguracja filtru wyszukiwania po przedziale czasowym w górnej części okna modułu (**1**). Po określeniu kategorii analizowanych rejestrów VAT możemy zawęzić przeglądanie danych do konkretnego, pojedynczego rejestru VAT, wybierając go z listy "*Szczegółowy element*" (3) – zapisy w rejestrach VAT wyświetlane są w tabeli głównej okna (**5**). U dołu okna znajdziemy natomiast podsumowanie wartości podstawy opodatkowania (netto) oraz wartości podatku VAT.

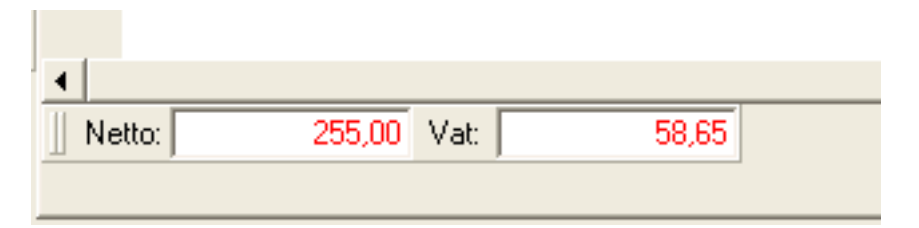

Istnieje również możliwość analizy danych pogrupowanych po wybranym kryterium. np. chcąc wyświetlić informacje o łącznej wartości podstawy opodatkowania i podatku VAT dla poszczególnych rejestrów, należy na panelu "*Wyświetl łącznie dla:*" (4) zaznaczyć opcję "*Rejestru*". Chcąc natomiast wyświetlić informacje łącznie z podziałem na kontrahenta, należy zaznaczyć opcję "*Kontrahenta*".

## 2.6 Omówienie raportów księgowych: zapisy na kontach oraz obroty i salda kont, raporty VAT

Z modułami służącymi do analizy zapisów na kontach, obrotów i sald czy zapisów w rejestrach VAT związane są towarzyszące im raporty księgowe. Pozwolą one zarówno na wydruk wyświetlonych informacji na drukarkę komputerową, jak i na eksport widocznych danych do arkusza kalkulacyjnego. Zapoznamy się pokrótce z zasadą działania poszczególnych raportów księgowych ("*Raporty i zestawienia->Księgi handlowe->Raporty księgowe*")

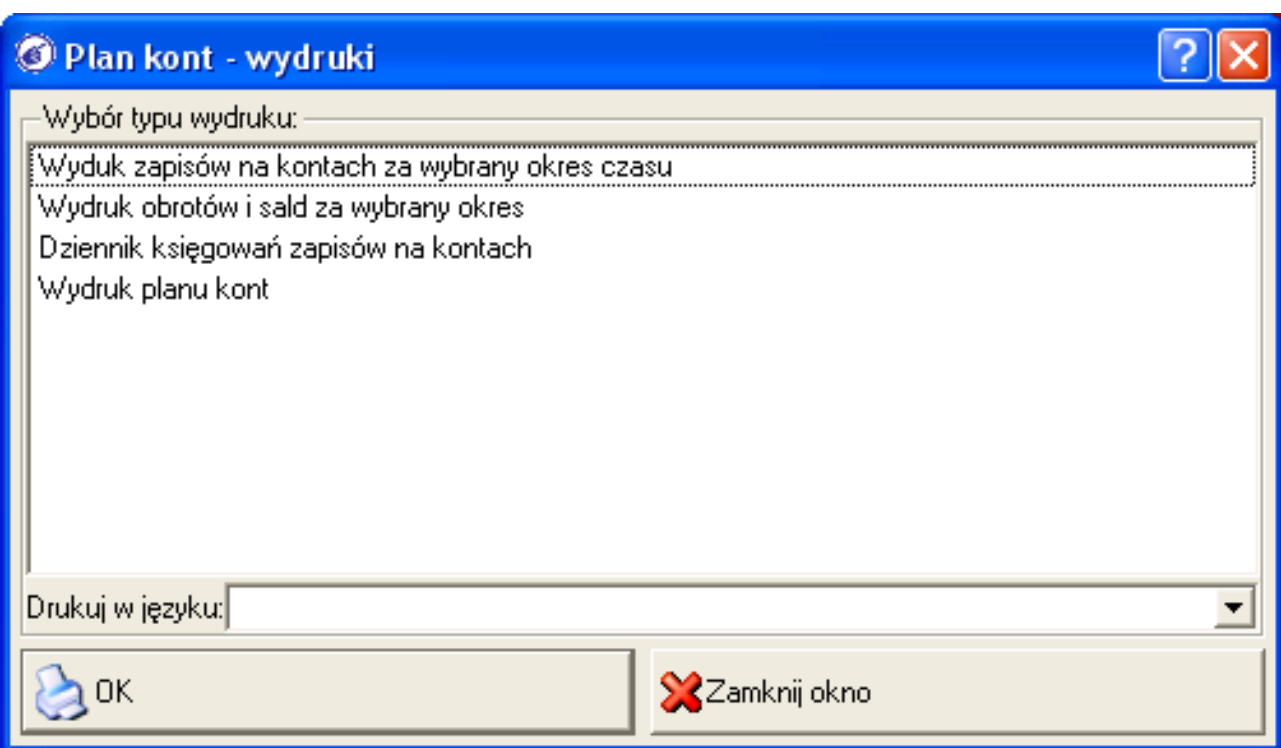

i VAT ("Raporty i zestawienia->VAT->Raporty VAT").

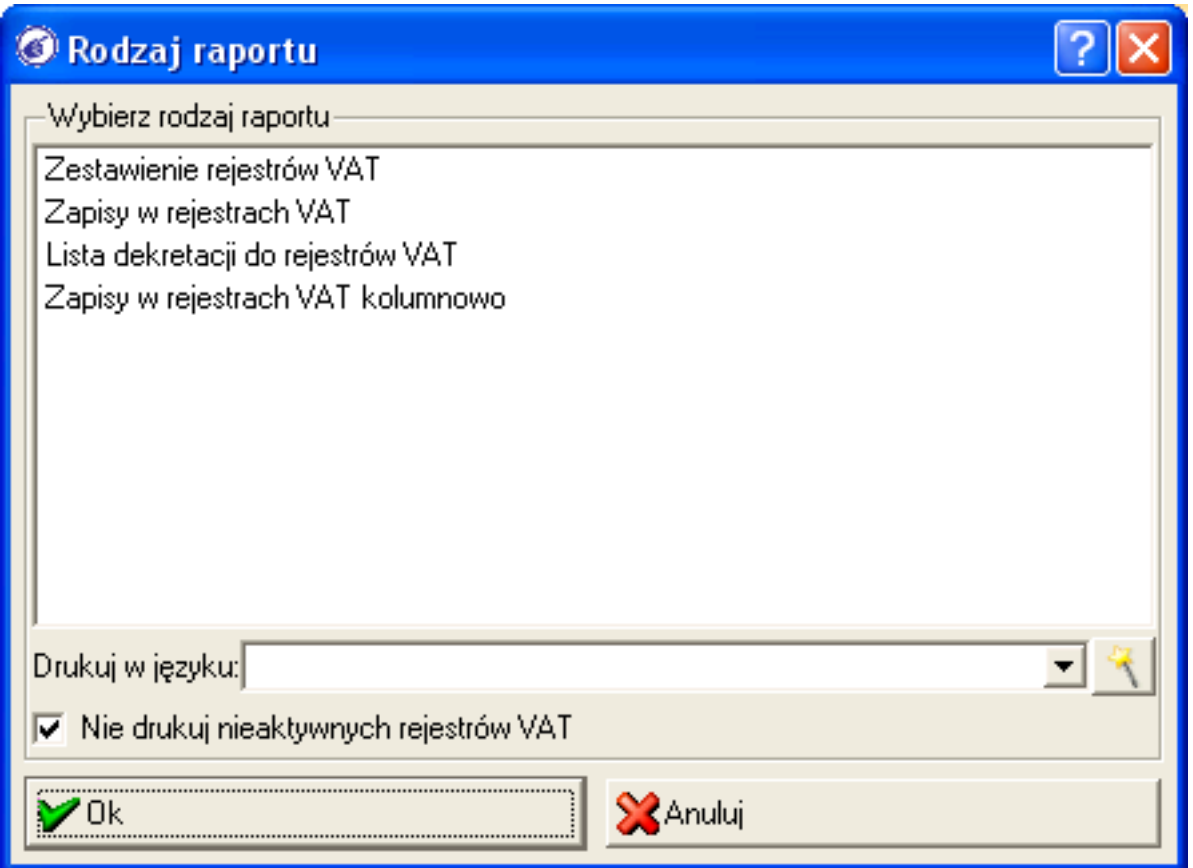

Na początku omówimy zestaw raportów księgowych, spośród których najważniejsze z codziennej praktyki księgowej są dwa.

a) "*Wydruk zapisów na kontach za wybrany okres czasu*" - raport ten jest przeznaczony do analizy i wydruku zapisów dekretów księgowych. Okno parametrów tego raportu pozwala określić:

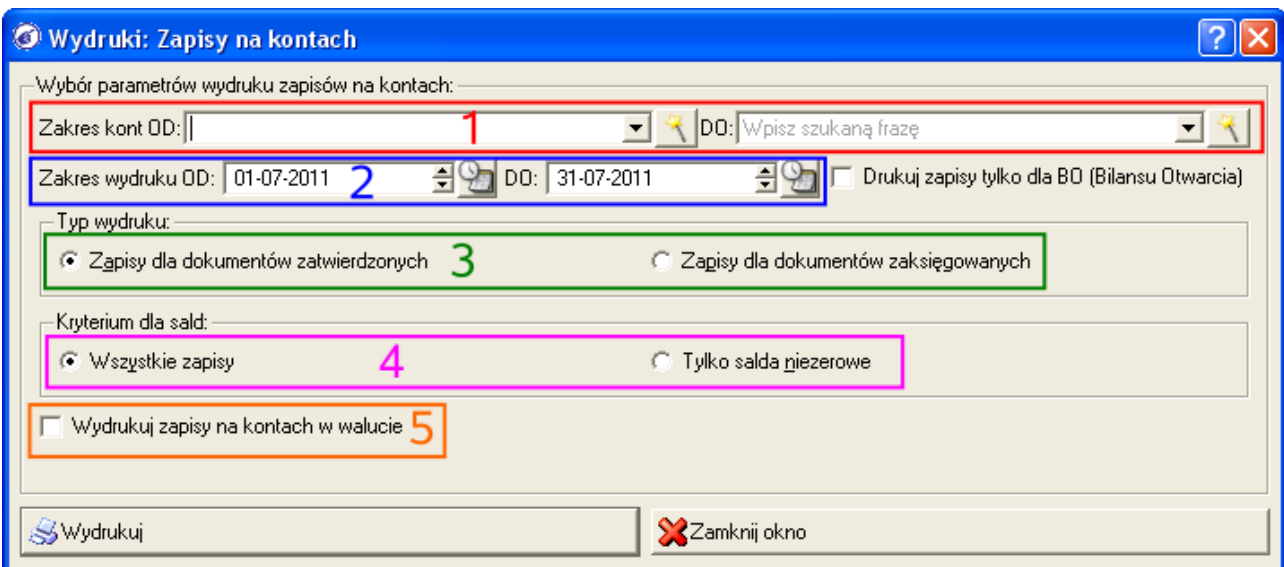

- zakres kont księgowych do analizy zapisów księgowych (**1**),
- zakres czasowy analizy zapisów (**2**),
- źródło danych do raportu: dokumenty zatwierdzone lub zaksięgowane (**3**),
- kryterium analizy zapisów w kontekście sald kont księgowych (albo wyświetlone zostaną zapisy wszystkich kont z zadanego przedziału, albo jedynie zapisy kont z niezerowymi saldami - "*Tylko salda niezerowe*" (**4**),
- rodzaj wyświetlanych wartości (**5**) domyślnie będą to dane w walucie lokalnej czyli PLN, natomiast zaznaczenie opcji "*Wydruk zapisów na kontach walutowych*", spowoduje wygenerowanie raportu w walutach obcych

Omówimy teraz przykładowy raport zapisów na kontach księgowych wygenerowany dla następujących parametrów: konta księgowe od 202 do 203, okres czasowy od 01-04-2011 do 30-04-2011, zaznaczona opcja "*Tylko salda niezerowe*".

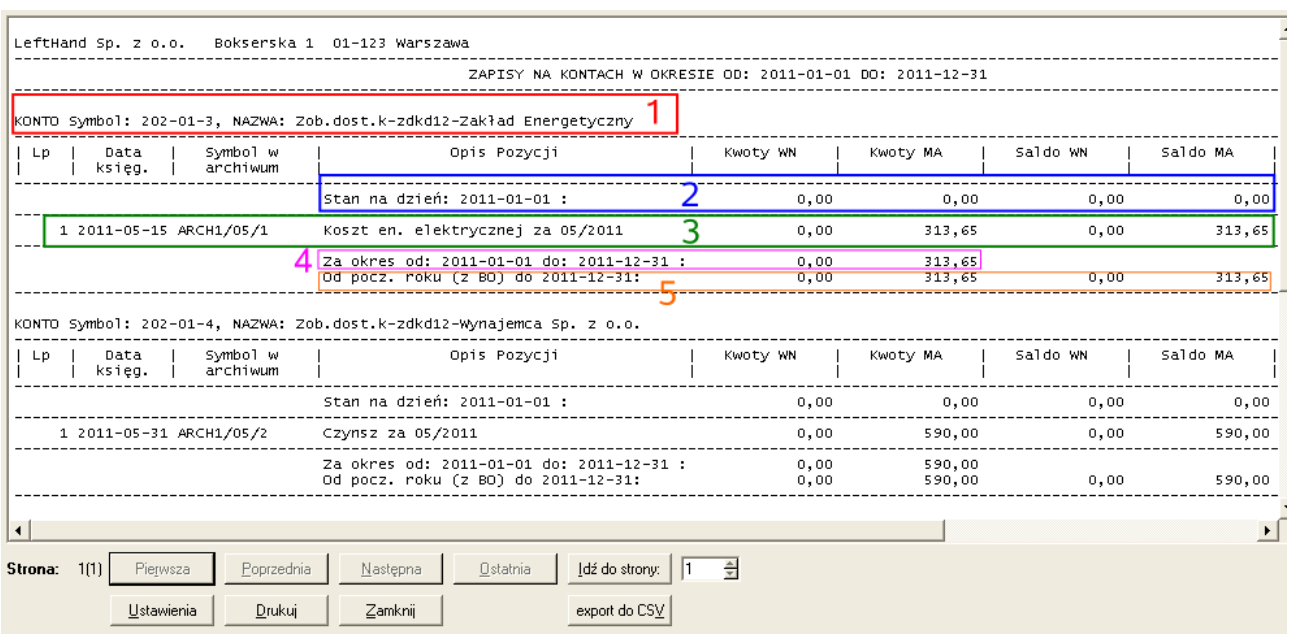

Na wygenerowanym podglądzie raportu zapisów na kontach księgowych widoczne będą poszczególne sekcje opisujące zapisy na poszczególnych kontach księgowych. Widoczne będą sekcje jedynie kont analitycznych z nadaną opcją "*Konto z możliwością księgowania*", ponieważ tylko te konta faktycznie posiadają zapisy.

Każda sekcja raportu opisana jest nagłówkiem, mówiącym dla którego konta jest przeznaczona (1), np. KONTO Symbol: "202-01-2, NAZWA: Zob.dost.k-zdkd12-Firma Test Sp. z o.o.". Poniżej widoczna jest tabelka sekcji raportu, w której:

- pierwszy wiersz prezentuje stan obrotów ("*Kwoty WN*" i "*Kwoty MA*") oraz sald ("*Saldo WN*" i "*Saldo MA*") na pierwszy dzień analizy (**2**), czyli w naszym przykładzie na 01-04-2011,
- kolejne wiersze to poszczególne zapisy księgowe posortowane po dacie księgowania i symbolu archiwalnym (**3**),
- poniżej tabelki z pozycjami dekretów księgowych znajduje się podsumowanie kwotowe pozycji (**4**),
- ostatnią pozycją sekcji raportu zapisów na kontach jest pokazanie narastających od początku roku (z uwzględnieniem BO) do ostatniego dnia analizy obrotów i salda dla konta księgowego (**5**). Ostatni wiersz sekcji prezentuje zatem obroty i saldo danego konta na ostatni dzień analizy, czyli w naszym przykładzie na 30-04-2011

b) "*Wydruk obrotów i sald za wybrany okres*" - raport ten pozwala na wyświetlenie informacji o stanie obrotów i sald wybranego konta księgowego lub zakresu kont. Ustalając parametry tego raportu możemy określić:

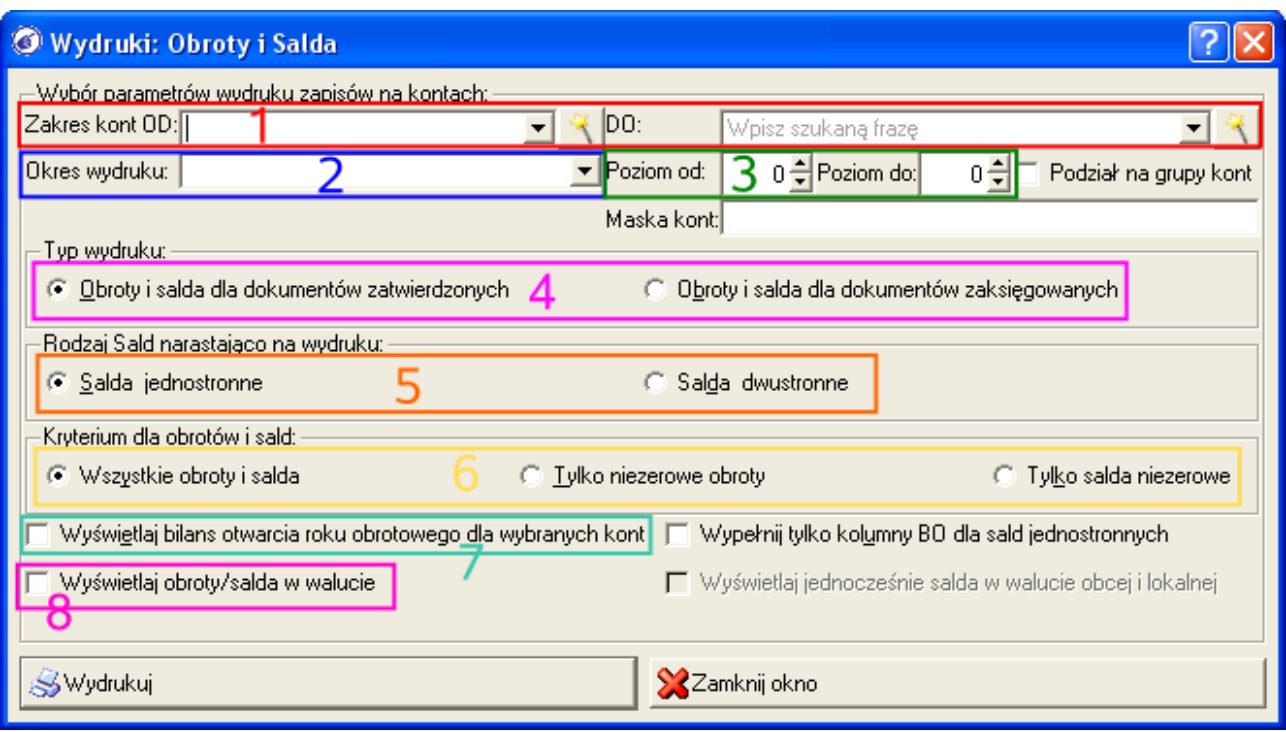

- zakres kont księgowych dla raportu (**1**)
- okres księgowy, na który generowany będzie raport (**2**)
- poziom od i do; poziom wydruku (**3**) jest to zagłębienie konta księgowego w planie kont licząc od zera jako właściwego konta syntetycznego, np. konto 201-01-156 będzie miało poziom 2
- źródło do wygenerowania raportu: dokumenty zatwierdzone lub zaksięgowane (**4**)
- rodzaj salda dla generowanego raportu: układ jednostronny lub widok dwusaldowy (**5**), szczególnie przydatny w przypadku sporządzania bilansu firmy/instytucji.
- kryterium szczegółowe analizowania sald (**6**): "*Wszystkie obroty i salda*"- raport pokaże wszystkie obroty i salda, "*Tylko niezerowe obroty*" - raport pokaże informacje tylko dla kont, które zapisy mają niezerowe obroty, "*Tylko salda niezerowe*" - raport pokaże informacje tylko dla kont księgowych, które mają niezerowe salda

Ważnymi parametrami tego raportu są również:

- "*Wyświetlaj bilans otwarcia roku obrotowego dla wybranych kont*" (**7**), zaznaczenie tego parametru spowoduje, że tuż nad informacją o bilansie otwarcia okresu obrotowego dla danego konta pojawi się wartość rocznego bilansu tego konta
- "*Wyświetlaj obroty/salda w walucie*" (**8**), zaznaczenie tej opcji spowoduje generowanie raportu w walucie obcej – domyślnie generowany jest on w walucie lokalnej (np. PLN).

Omówimy teraz na przykładach dwa warianty generowania raportu obrotów i sald.

#### *PRZYKŁAD 1*

*Generowanie raportu obrotów i sald w układzie naturalnym czyli syntetyczno – analitycznym.*

Naturalną formą generowania raportu obrotów i sald jest forma syntetyczno – analityczna, obrazująca obroty i salda zarówno kont syntetycznych jak i kont analitycznych z zadanego przedziału. Ten wariant raportu uzyskujemy gdy podczas ustalania parametrów, wartość parametru "*Poziom od*" pozostawimy na 0, a wartość parametru "*Poziom do*" ustalimy na interesujący nas poziom szczegółowości, np. 2 (dla takiego zakresu analizowane będzie np. konto 201-01-150, ale nie będzie analizowane konto 640-01-02-160, ponieważ jego poziom wynosi 3).

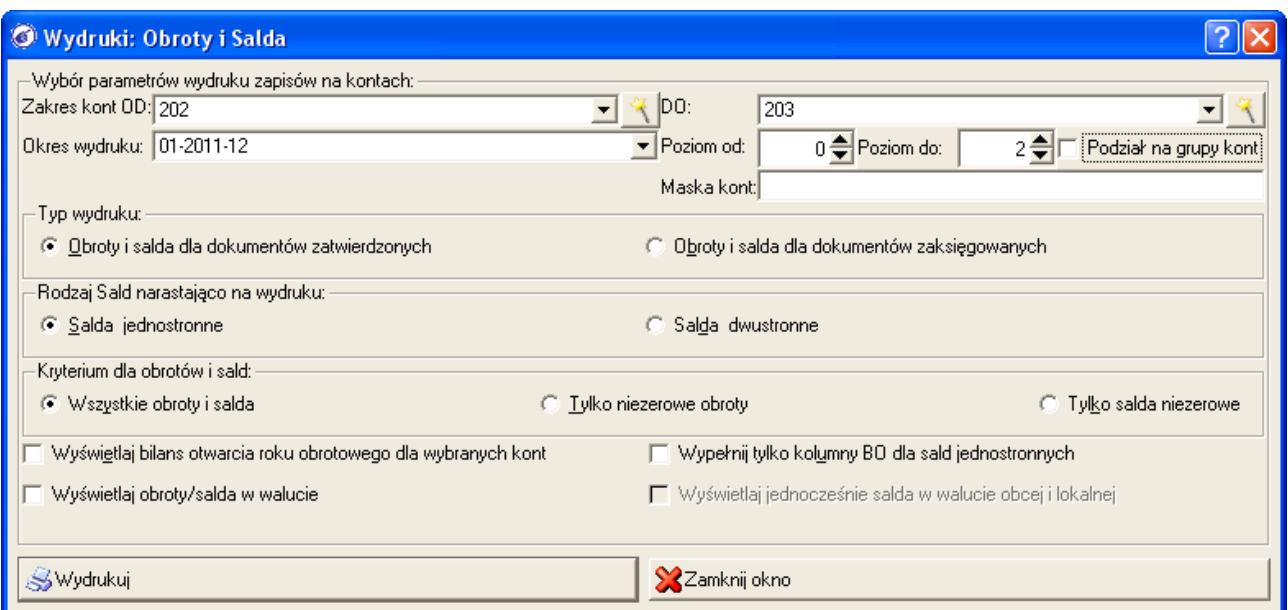

Np. dla przedziału analizy kont od 202 do 203 uzyskamy informacje o obrotach i saldach kont: 202

202-01 202-01-1 202-01-2

... 202-02

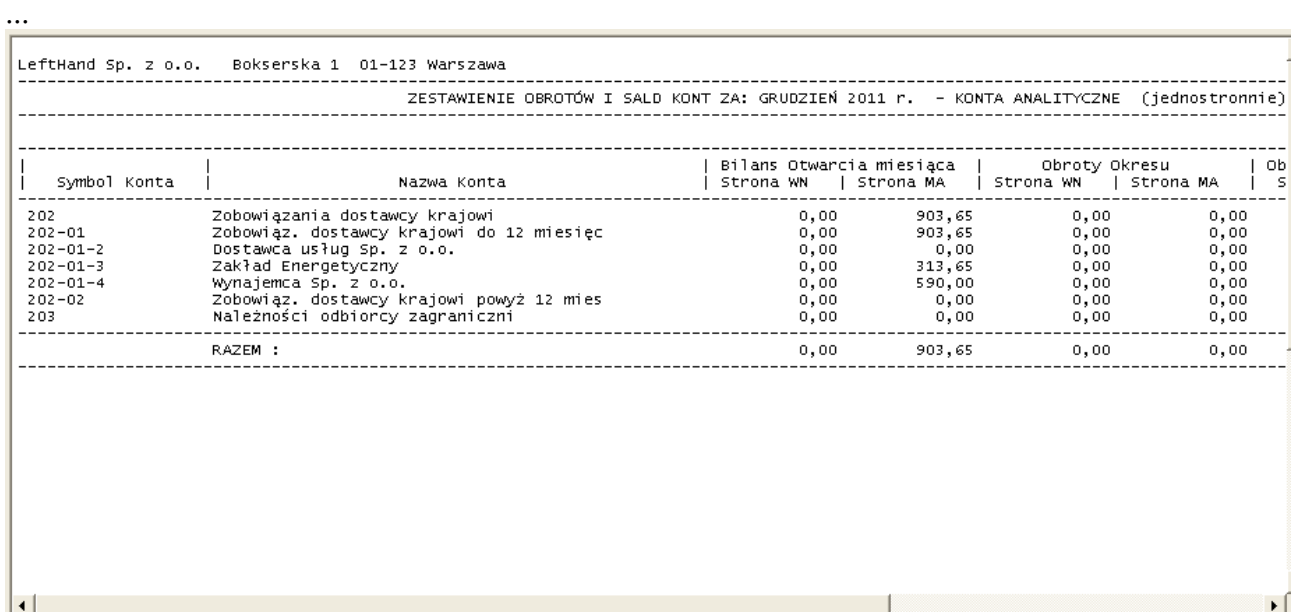

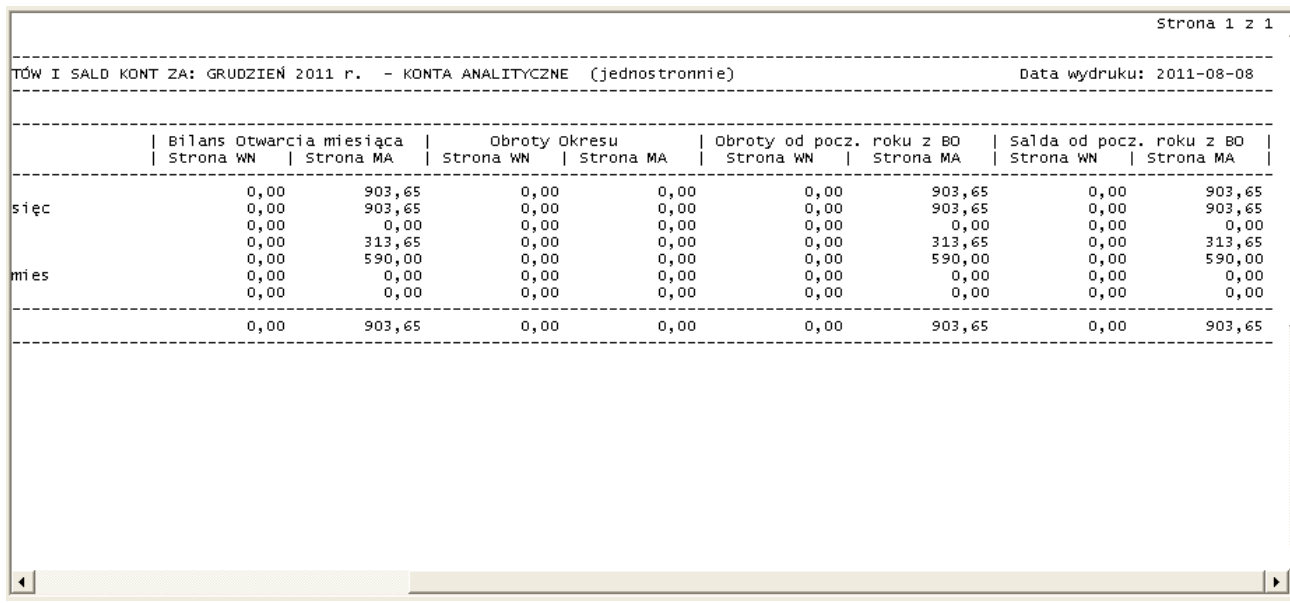

#### *PRZYKŁAD 2*

*Generowanie raportu obrotów i sald w układzie przecięcia przez konkretny poziom zagłębienia*

Aby wygenerować raport obrotów i sald obrazujący wartości jedynie dla konkretnego poziomu kont, np. poziomu 2, który w standardowym planie kont w zakresie od 202 do 203 opisuje konta analitycznie rozrachunków z dostawcami, należy zarówno wartość poziomu od jak i do ustawić na zakładaną wartość, np. 2.

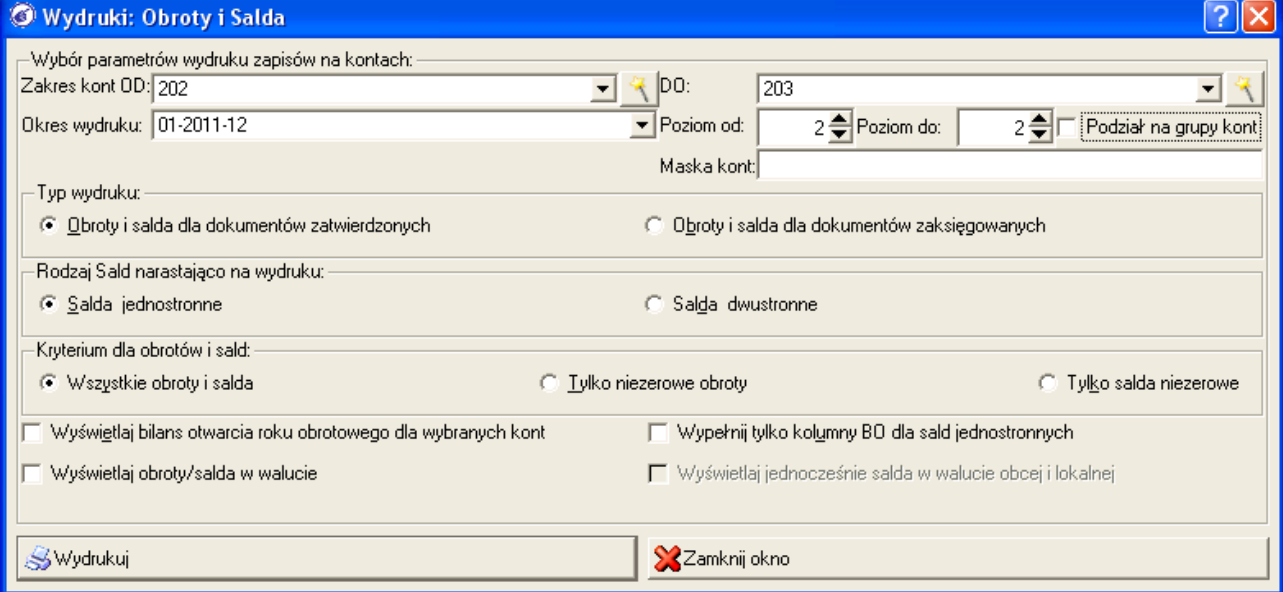

Np. dla przedziału analizy kont od 202 do 203 uzyskamy informacje o obrotach i saldach jedynie kont: 202-01-1 202-01-2

...

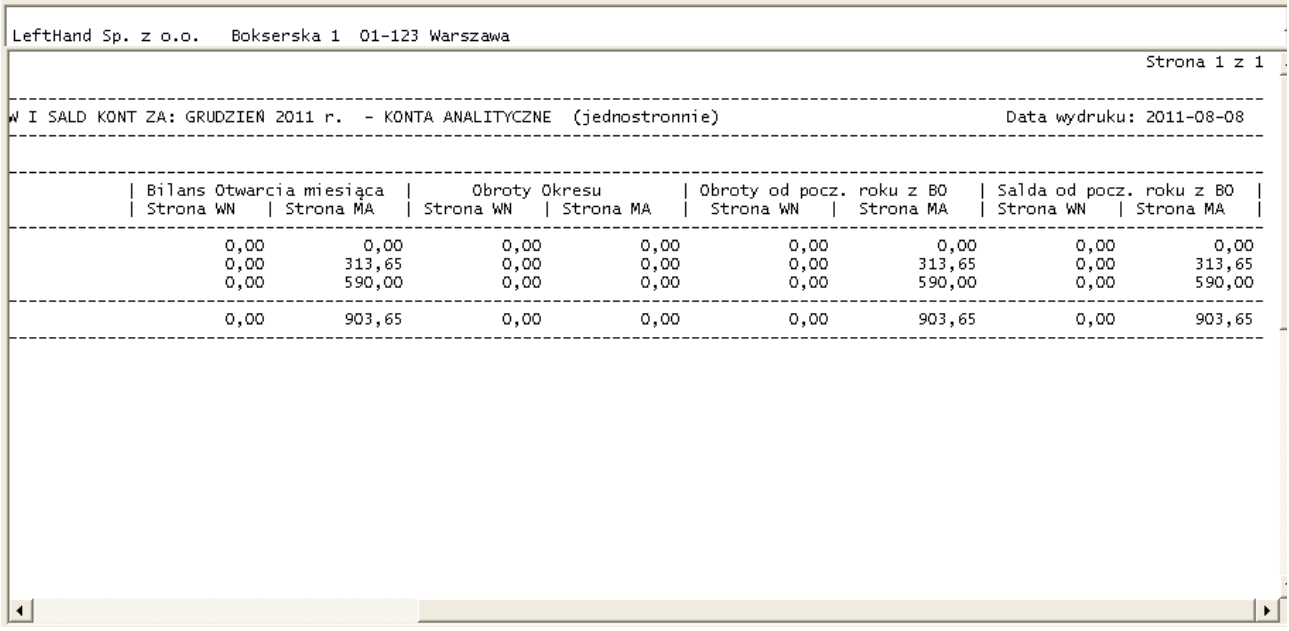

Wygenerowany raport obrotów i sald ma następująca budowę:

- pierwsze dwie kolumny informują o tym, dla jakich kont prezentowany jest raport
- kolumny 3 i 4 pokazują wartości bilansu otwarcia okresu, na który generujemy raport, np. 04/2011; jeżeli przed wygenerowaniem raportu na oknie parametrów zaznaczono opcję "*Wyświetlaj bilans otwarcia roku obrotowego dla wybranych kont*" to tuż nad informacją o BO okresu pojawią się kwoty BO roku
- kolumny 5 i 6 pokazują obroty danego konta w okresie, na który raport jest generowany
- kolumny 7 i 8 pokazują obroty narastające od początku roku z BO na koniec okresu analizy
- kolumny 9 i 10 pokazują salda narastające od początku roku z BO na koniec okresu analizy
- pod listą kont znajduje się podsumowanie wartości z poszczególnych kolumn

Obok raportów księgowych ważną grupę stanowią raporty dla rejestrów VAT. Na co dzień korzystać będziemy z co najmniej dwóch raportów VAT:

a) "Zestawienie rejestrów VAT" - raport ten pokazuje syntetyczne sumaryczne wartości zapisane do rejestrów VAT. Ustalając parametry wstępne raportu możemy określić:

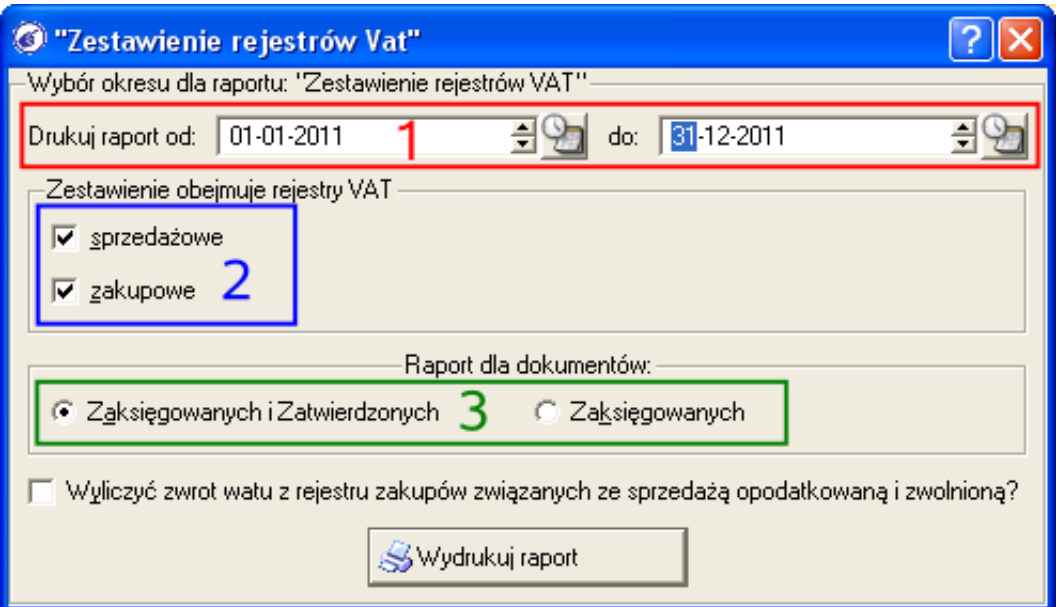

- zakres czasu analizy (**1**)
- informację czy raport ma zawierać dane dotyczące grupy podatku należnego, naliczonego czy obu (**2**)
- źródło generowania raportu: dokumenty zatwierdzone lub zaksięgowane (**3**)

Wygenerowany raport zestawienia rejestrów VAT zawiera następujące informacje:

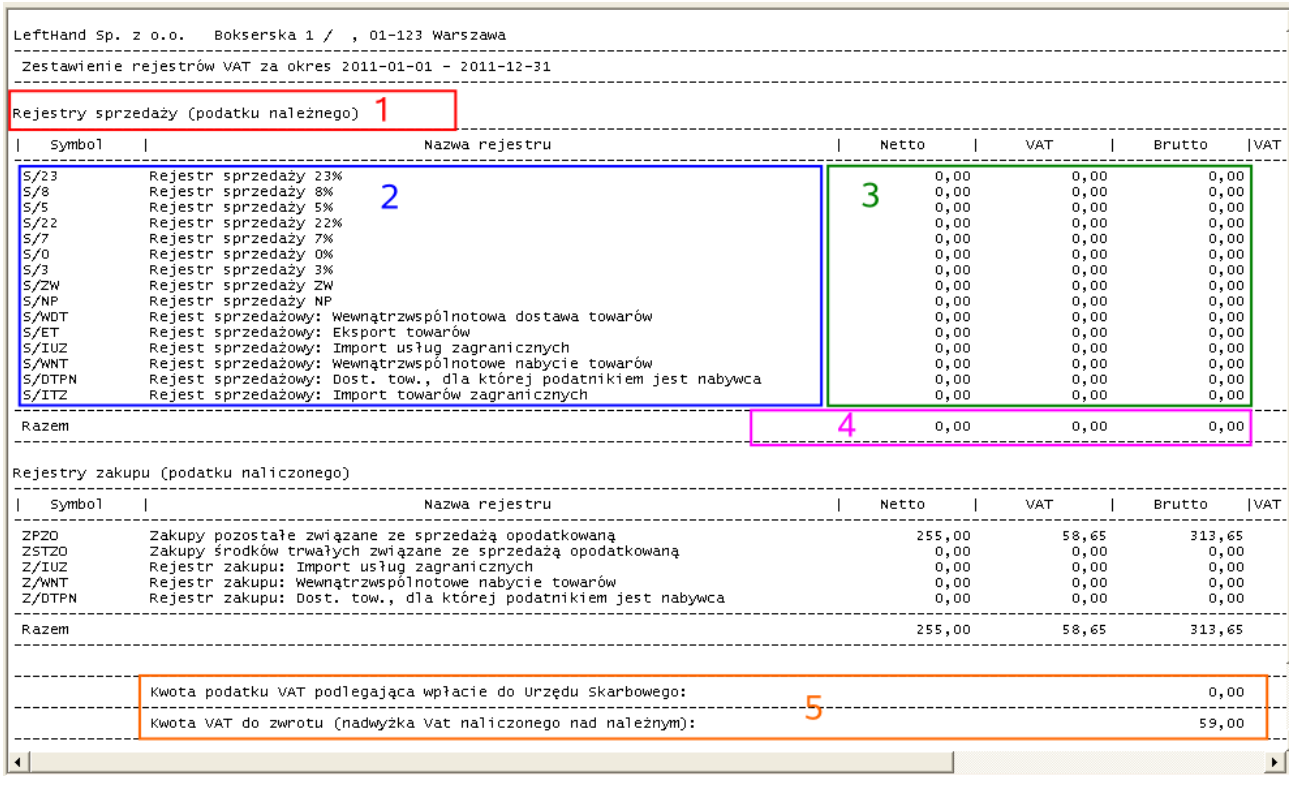

- określenie grupy rejestrów podatku VAT (należy, naliczony) (**1**)
- określenia nazwy i symbolu poszczególnych rejestrów VAT (**2**)
- kwota netto, vat i brutto (**3**)
- podsumowanie wartości w kolumnach (**4**)
- szacunkowe wyliczenie VAT do zapłat lub zwrotu za dany okres, z tym ,że wartości te nie uwzględniają ewentualnej kwoty do przeniesienia z poprzedniego okresu (**5**)
b) "*Zapisy w rejestrach VAT kolumnowo*" - raport ten obrazuje analityczne zapisy w rejestrach VAT ułożone chronologicznie wg daty okresu VAT oraz symbolu archiwalnego. Podczas ustalania parametrów tego raportu określamy:

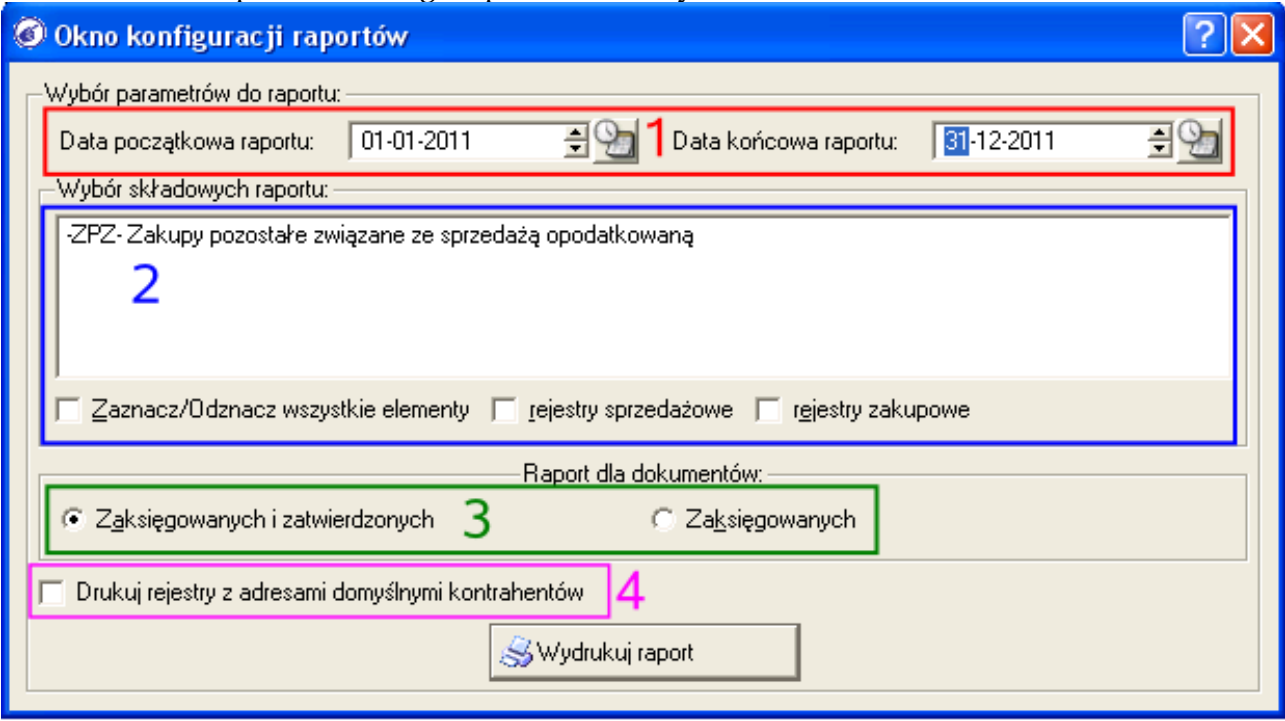

- zakres dat analizy rejestrów (**1**)
- rejestry lub grupę rejestrów do analizy (**2**)
- źródło generowania danych: dokumenty zatwierdzone lub zaksięgowane (**3**)
- opcję generowania dodatkowo adresu domyślnego kontrahenta (**4**)

Wygenerowany raport analitycznych zapisów w rejestrach VAT ma następującą budowę:

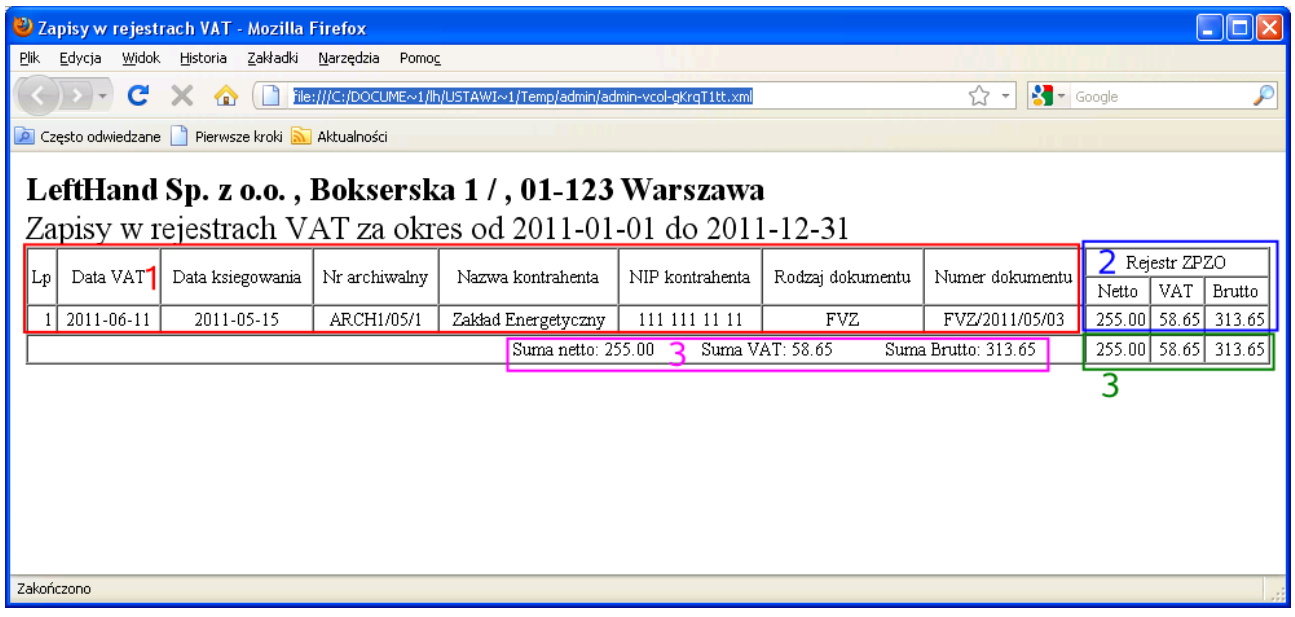

– kolejna pozycja w rejestrze za dany okres (**1**)

- data vat (**1**)
- data księgowania (**1**)
- numer archiwalny dokumentu (**1**)
- nazwa i nip kontrahenta (**1**)
- rodzaj dokumentu (**1**)
- numer dokumentu (**1**)
- wartość Netto, VAT i Brutto dla każdego z rejestrów VAT, dla których generowany będzie raport analityczny (**2**)
- pod pozycjami raportu znajduje się podsumowanie wartości poszczególnych raportów oraz łączna wartość Netto, VAT i Brutto dla raportu ( **3** i **4** ).

# 2.7 Nauka eksportu raportów i danych z okien operacyjnych do arkusza kalkulacyjnego

Dane widoczne na oknie podglądu dowolnego raportu księgowego czy VAT mogą być oczywiście drukowane na zwykłej drukarce komputerowej. Warto jednak wiedzieć, że program "*LeftHand Pełna Księgowość*" daje możliwość eksportu raportów do arkusza kalkulacyjnego, tak aby można było w arkuszu dokonać stosownych analiz, podsumowań itp.

#### **W jaki sposób wyeksportować raport do arkusza kalkulacyjnego?**

Najprościej, po wygenerowaniu podglądu raportu kliknąć na przycisk [*Export do CSV*] (**1**), wskazać katalog na dysku komputera i wprowadzić nazwę pliku arkusza kalkulacyjnego raportu.

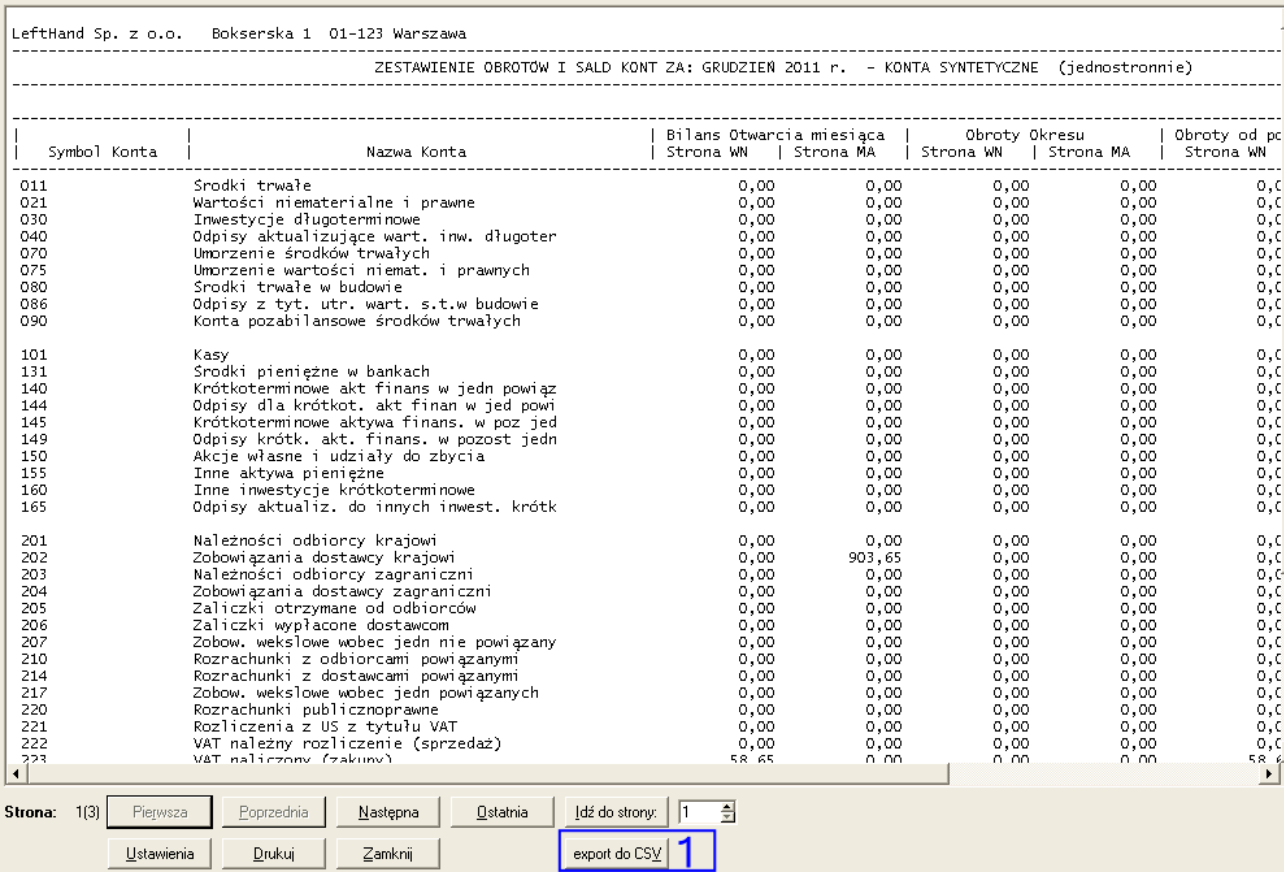

Otwierając zapisany plik arkusza z raportem należy pamiętać, że w przypadku arkusza Calc pakietu Open Office na oknie otwierania pliku, w sekcji "*Opcje separatora*" należy zaznaczyć jedynie kwadracik "*Średnik*". W przypadku arkusza Excel pakietu Microsoft Office nie ma takiej potrzeby.

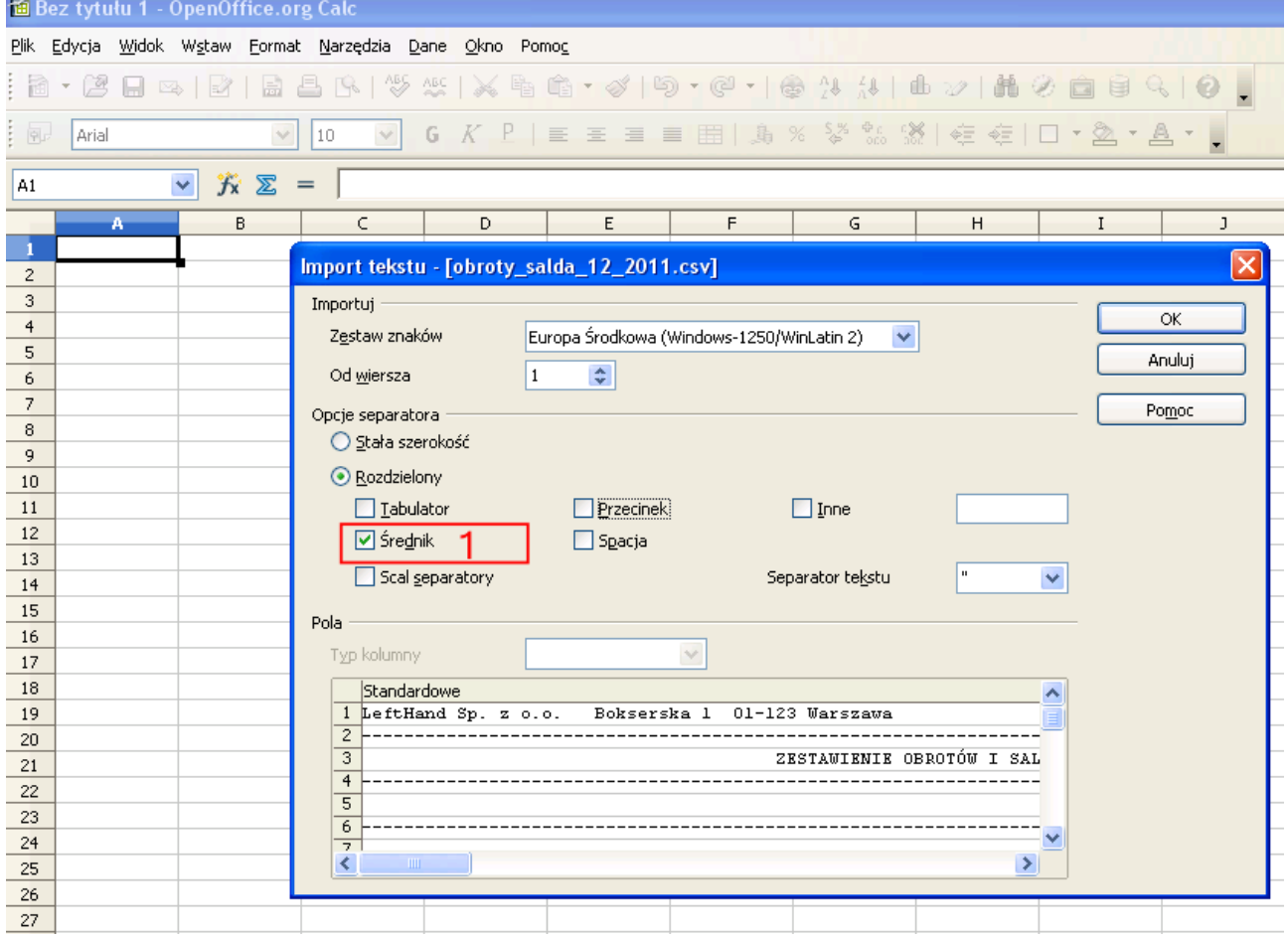

Przykładowy raport odczytany w arkuszu kalkulacyjnym:

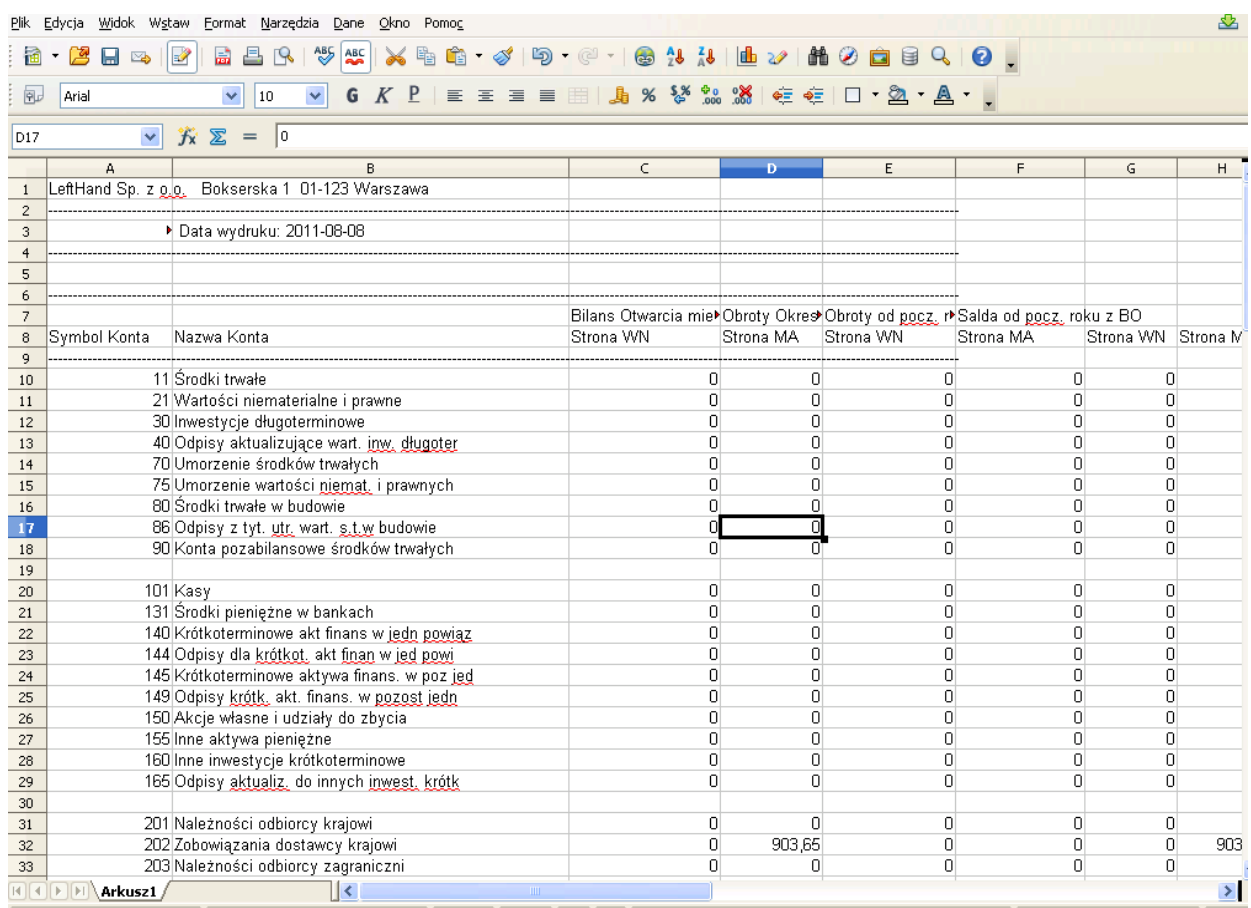

Oprócz eksportu do arkusza kalkulacyjnego danych z raportów księgowych, można również wykonać tą operację dla wyszukanych i wyświetlonych danych na oknie operacyjnym. W tym celu po odszukaniu interesujących nas pozycji za pomocą filtrów klikamy na ikonę "*CSV*", wskazujemy katalog do zapisania arkusza, określamy nazwę pliku i na pojawiającym się okienku wybieramy, które kolumny z danymi mają zostać wyeksportowane do arkusza. Po kliknięciu na przycisk [*Wykonaj operację dla wybranych kolumn*] wygeneruj się odpowiedni plik arkusza.

# 2.8 Mechanizmy rozliczania operacji kasowych i bankowych  *2.8.1 Wstęp*

Moduł *"Wyciągów Bankowych / Raportów Kasowych"* umożliwia wprowadzanie i zarządzanie tymi dokumentami w programie. Umożliwia szybkie powiązanie operacji bankowych / kasowych z odpowiednim kontem księgowym, bądź dokumentem księgowym. Rozrachunki na powiązanych dokumentach są rozliczane automatycznie. Dla wprowadzonego Wyciągu / Raportu jest tworzony automatycznie dokument księgowy z dekretacją operacji i rozrachunkami. Moduł znajduje się w menu "*Dokumenty i księgi -> Kasa i Bank -> Wyciągi Bankowe / Raporty Kasowe*".

# *2.8.2 Omówienie modułu*

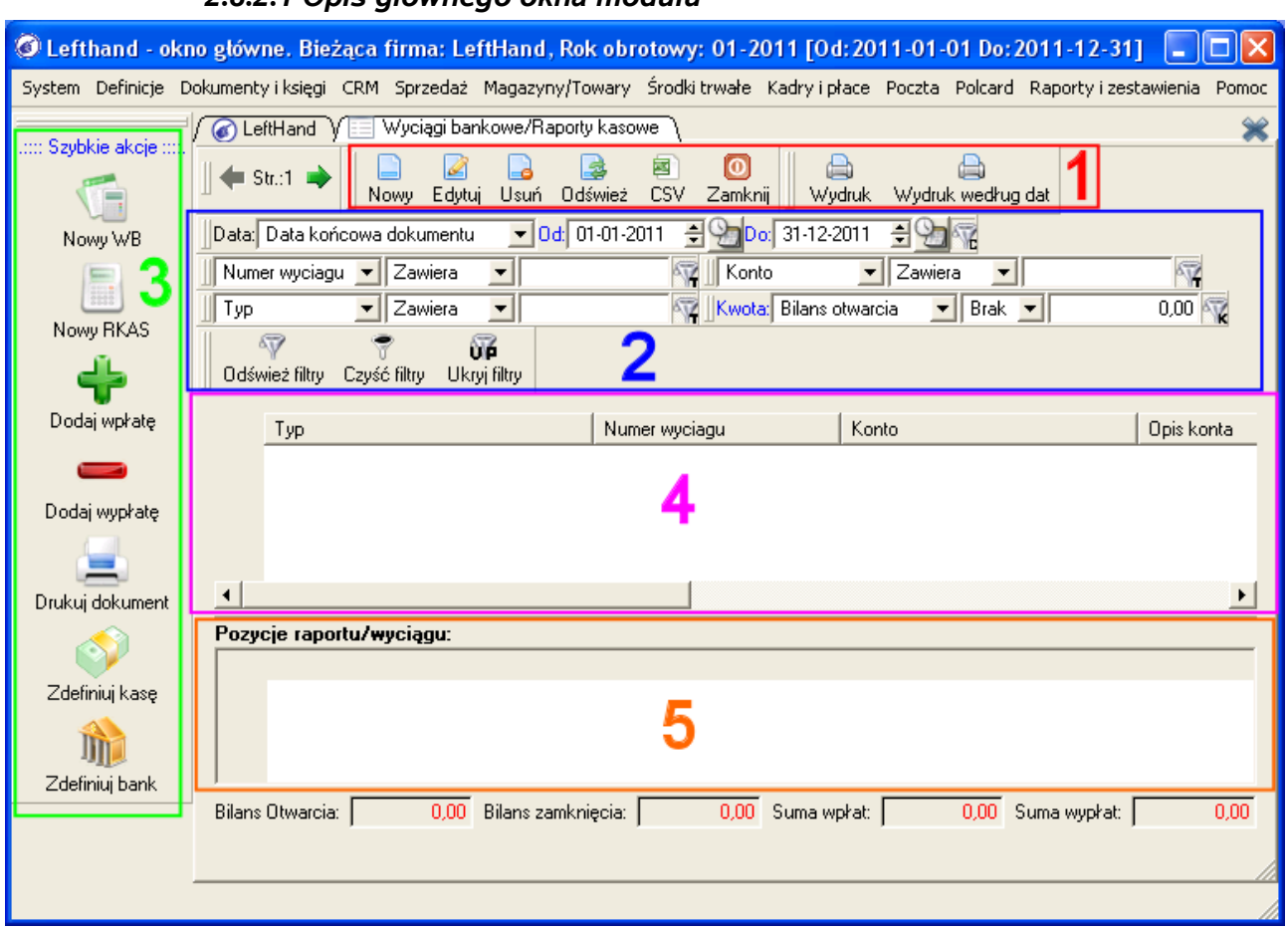

#### *2.8.2.1 Opis głównego okna modułu*

a) W czerwonej ramce (**1**) znajduje się menu główne modułu "*Wyciągi Bankowe / Raporty Kasowe*". Opis przycisków zaczynając od lewej.

- [*Nowy*] tworzy nowy wyciąg bankowy / raport kasowy.
- [*Edytuj*] przechodzi do edycji aktualnie wybranego wyciągu bankowego / raportu kasowego.
- [*Usuń*] usuwa aktualnie wybrany wyciąg bankowy / raport kasowy.
- [*Odśwież*] odświeża tabelkę wyciągów bankowych / raportów kasowych.
- [*Zamknij*] zamyka moduł "*Wyciągi Bankowe / Raporty Kasowe*".
- [*Wydruk*] drukuje aktualnie wybrany wyciąg bankowy / raport kasowy.
- [*Wydruk według dat*] drukuje wszystkie operacje dla wybranego konta / kasy za wskazany okres czasu.

b) W niebieskiej ramce (**2**) znajdują się filtry umożliwiające szybkie znalezienie dowolnego wyciągu bankowego / raportu kasowego.

c) W zielonej ramce (**3**) znajdują się przyciski szybkich akcji, zapewniające szybki dostęp do najważniejszych funkcji. Opis przycisków zaczynając od góry.

- [*Nowy WB*] tworzy nowy wyciąg bankowy.
- [*Nowy RKAS*] tworzy nowy raport kasowy.
- [*Dodaj wpłatę*] przechodzi do okna dodawania wpłaty dla aktualnie wybranego wyciągu bankowego / raportu kasowego.
- [*Dodaj wypłatę*] przechodzi do okna dodaje wpłaty dla aktualnie wybranego wyciągu bankowego / raportu kasowego.
- [*Drukuj dokument*] drukuje aktualnie wybrany wyciąg bankowy / raport kasowy.

– [*Zdefiniuj kasę*] przechodzi do dodawania nowej kasy do systemu.

– [*Zdefiniuj bank*] przechodzi do dodawania nowego konta bankowego do systemu.

d) W fioletowej ramce (**4**) znajduje się tabelka, w której będą wyświetlane wprowadzone do systemu wyciągi bankowe / raportu kasowe spełniające ustawione filtry.

e) W pomarańczowej ramce (**5**) znajduje się tabelka wyświetlająca operacje na aktualnie wybranym wyciągu bankowym / raporcie kasowym.

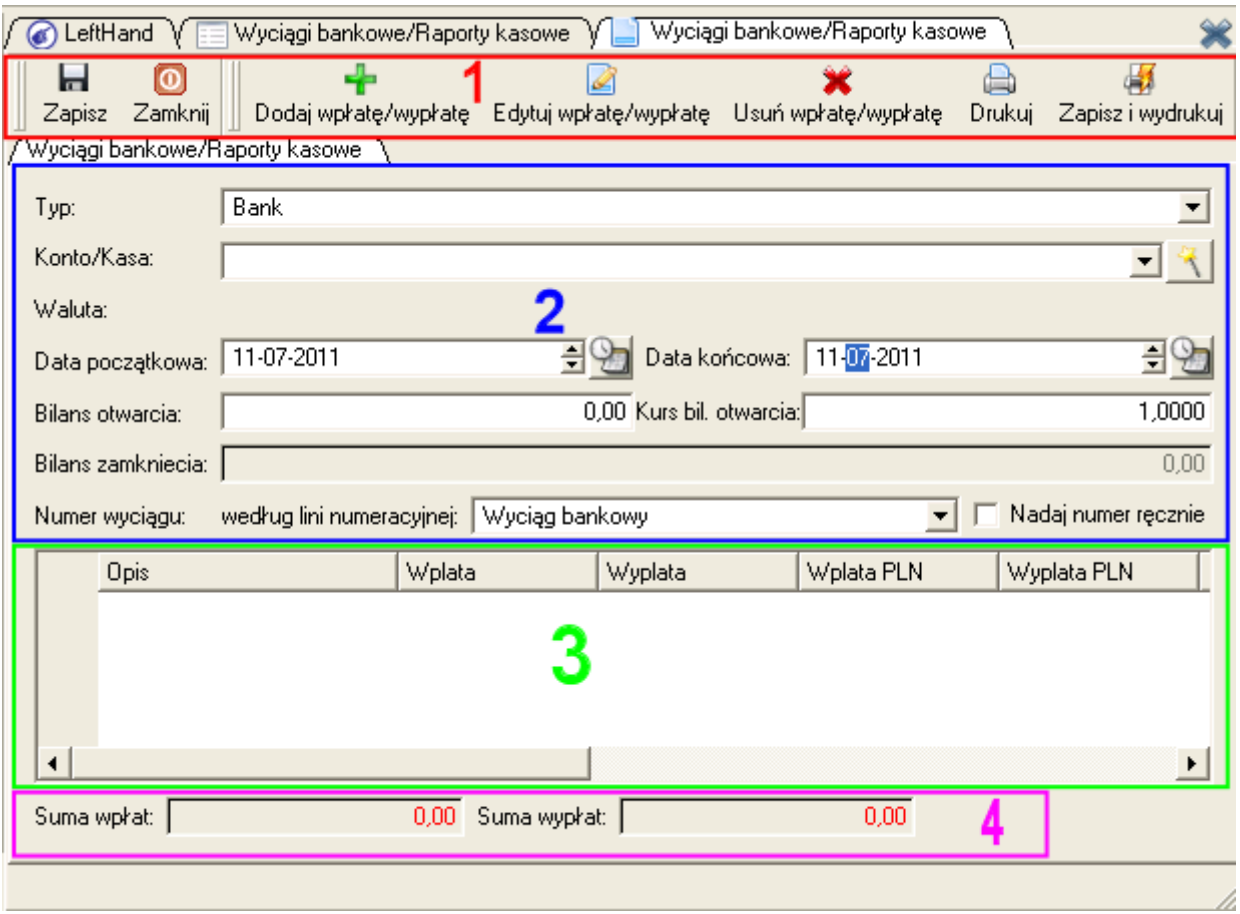

# **2.8.2.2 Opis okna wprowadzania wyciągu bankowego / raportu kasowego**

a) W czerwonej ramce (**1**) znajduje się menu główne wyciągu bankowego / raportu kasowego. Opis przycisków zaczynając od lewej.

- [*Zapisz*] zapisuje wprowadzone zmiany na wyciągu bankowym raporcie kasowym.
- [*Zamknij*] zamyka wyciąg bankowy / raport kasowy bez wprowadzania zmian.
- [*Dodaj wpłatę/wypłatę*] dodaje operację do wyciągu /raportu.
- [Edytuj *wpłatę/wypłatę*] umożliwia edycję zaznaczonej operacji powiązanej po koncie księgowym.
- [Usuń *wpłatę/wypłatę*] usuwa zaznaczoną operację.
- [*Drukuj*] drukuje dla zaznaczonej operacji pokwitowanie wpłaty / wypłaty.
- [Zapisz i wydrukuj] zapisuje wprowadzone zmiany i drukuje dla zaznaczonej operacji pokwitowanie wpłaty / wypłaty.

b) W niebieskiej ramce (**2**) znajdują się pola konfiguracyjne wyciągu bankowego / raportu kasowego. Opis pól zaczynając od góry:

> "*Typ*" Określa czy tworzymy nowy wyciąg bankowy czy raport kasowy. Wybieramy "*Bank*" jeśli chcemy utworzyć nowy wyciąg bankowy. Wybieramy "*Kasa*" jeśli chcemy utworzyć nowy raport kasowy.

- *"Konto/Kasa:"* Wybieramy konto/kasę, dla którego tworzymy nowy wyciąg bankowy/raport kasowy.
- *"Waluta:"* pole wypełniane automatycznie. Wyświetla walutę wybranego konta/kasy.
- *"Data początkowa:"* data początku wyciągu bankowego/raportu kasowego.
- *"Data końcowa:"* data końca wyciągu bankowego/raportu kasowego.
- "Bilans otwarcia:" stan konta/kasy na początku wyciągu bankowego/raportu kasowego.
- *"Bilans zamknięcia:"* stan konta/kasy na zakończenie wyciągu bankowego/raportu kasowego. Obliczany jako bilans otwarcia + suma wpłat – suma wypłat.
- *"Numer wyciągu:"* wprowadzany ręcznie lub generowany z linii numeracyjnej.

c) W zielonej ramce (**3**) znajduje się tabelka operacji. Wyświetlają się w niej operacje znajdujące się na wyciągu bankowym / raporcie kasowym.

d) W fioletowej ramce (**4**) znajduje się podsumowanie operacji z wyciągu bankowego / raportu kasowego.

#### *2.8.3 Nauka tworzenia nowego raportu kasowego lub wyciągu bankowego*

Aby utworzyć w module rozliczeniowym kasowo – bankowym nowy, pusty dokument typu raport kasowy lub wyciąg bankowy należy postępować zgodnie z poniższymi wytycznymi:

a) przechodzimy do modułu "*Wyciągi Bankowe / Raporty Kasowe*" w menu "*Dokumenty i księgi -> Kasa i Bank -> Wyciągi Bankowe / Raporty Kasowe*".

b) rozpoczęcie tworzenia nowego wyciągu / raportu od kliknięcia na przycisk [*Nowy*] na górze okna "*Wyciągów Bankowych / Raportów Kasowych*", lub klikając na przyciski szybkich akcji z lewej strony [*Nowy WB*] dla wyciągów bankowych i [*Nowy RKAS*] dla raportów kasowych.

c) jeśli tworzymy wyciąg bankowy / raport kasowy przy użyciu przycisku [*Nowy*] należy w polu "Typ" wybrać "Bank" jeśli chcemy wprowadzić wyciąg bankowy, lub "Kasa" jeśli chcemy wprowadzić wyciąg bankowy.

d) w polu "Konto/Kasa:" wybieramy konto bankowe / kasę dla którego chcemy wprowadzić wyciąg bankowy / raport kasowy.

e) w polu "*Waluta"* pojawi się waluta w jakiej jest prowadzone konto bankowe / kasa.

f) w polu *"Data początkowa:"* wprowadzamy datę początkową wyciągu / raportu. Jeśli już istnieją wyciągi / raporty dla danego konta / kasy to "*Data początkowa:*" ustawi się na datę końca ostatniego wyciągu / raportu. Data ta nie może być wcześniejsza niż najwyższa *"Data początkowa:"* dla danego konta /kasy.

g) w polu "Data końcowa:" wprowadzamy datę końca wyciągu / raportu. Jeśli istnieją wyciągi / raporty dla danego konta / kasy to data końca ustawi się automatycznie na ten sam dzień co *"Data początkowa:"*. *"Data końcowa:"* nie może być wcześniejsza niż *"Data początkowa:".*

h) w polu *"Bilans otwarcia:*" jeśli jest to pierwszy wyciąg / raport dla danego konta / kasy, wprowadzamy stan konta / kasy na dzień początkowy. Jeśli jest to kolejny wyciąg / raport dla danego konta / kasy to "*Bilans otwarcia:*" zostanie przeniesiony z ostatniego wprowadzonego wyciągu / raportu.

i) W polu "Bilans zamknięcia:" wyświetlany jest stan konta / kasy jako "Bilans otwarcia:" + suma wpłat – suma wypłat na danym wyciągu / raporcie.

j) w polu "Numer wyciągu:" jeśli jest zaznaczona opcja "Nadaj numer ręcznie" należy wpisać numer wyciągu / raportu. Jeśli opcja "Nadaj numer ręcznie" jest odznaczona numer zostanie wygenerowany z wybranej linii numeracyjnej. Dokument wygenerowany w rejestracji dokumentów ma ten numer z dodanym na początku *"WB:"* dla wyciągów bankowych lub *"KAS:"* dla raportów kasowych.

#### *PRZYKŁAD 1* – Pierwszy wyciąg dla konta bankowego

*Utworzyć pierwszy wyciąg dla konta bankowego o numerze "39111122223333444455556666", od dnia 25-07-2011 do 31-07-2011, o saldzie początkowym 36 351,53 zł.*

- przechodzimy do modułu "*Wyciągi Bankowe / Raporty Kasowe*" w menu "*Dokumenty i księgi -> Kasa i Bank -> Wyciągi Bankowe / Raporty Kasowe*".
- klikamy przycisk [*Nowy*].
- w polu "*Typ:*" wybieramy opcję "*Bank*".
- w polu "Konto/kasa:" wybieramy konto *"39111122223333444455556666"*.
- ustawiamy datę początkową na 25-07-2011.
- ustawiamy datę końca wyciągu na 31-07-2011.
- w polu *"Bilans otwarcia:"* wprowadzamy wartość 36 351,53.
- klikamy przycisk [*Zapisz*], by zapisać wprowadzone dane.

### *PRZYKŁAD 2* – Kolejny raport kasowy dla kasy

*Utworzyć kolejny raport kasowy dla kasy o nazwie "Kasa pomocnicza", dla dnia 20-07-2011, gdzie saldo zamknięcia poprzedniego raportu wynosiło 1 248,97 zł.*

- przechodzimy do modułu "*Wyciągi Bankowe / Raporty Kasowe*" w menu "*Dokumenty i księgi -> Kasa i Bank -> Wyciągi Bankowe / Raporty Kasowe*".
- klikamy przycisk [*Nowy*].
- w polu *"Typ:"* wybieramy opcję *"Kasa".*
- w polu "Konto/kasa:" wybieramy kasę *"Kasa pomocnicza".*
- ustawiamy datę początkową na 20-07-2011.
- ustawiamy datę końca raportu na 20-07-2011.
- w pole *"Bilans otwarcia:"* została wstawiona automatycznie wartość z bilansu zamknięcia poprzedniego raportu 1 248,97, a samo pole jest nieaktywne
- klikamy przycisk [*Zapisz*], by zapisać wprowadzone dane.

# *2.8.4 Dodawanie, edycja i usuwanie operacji wpłat i wypłat*  **2.8.4.1 Dodawanie operacji**

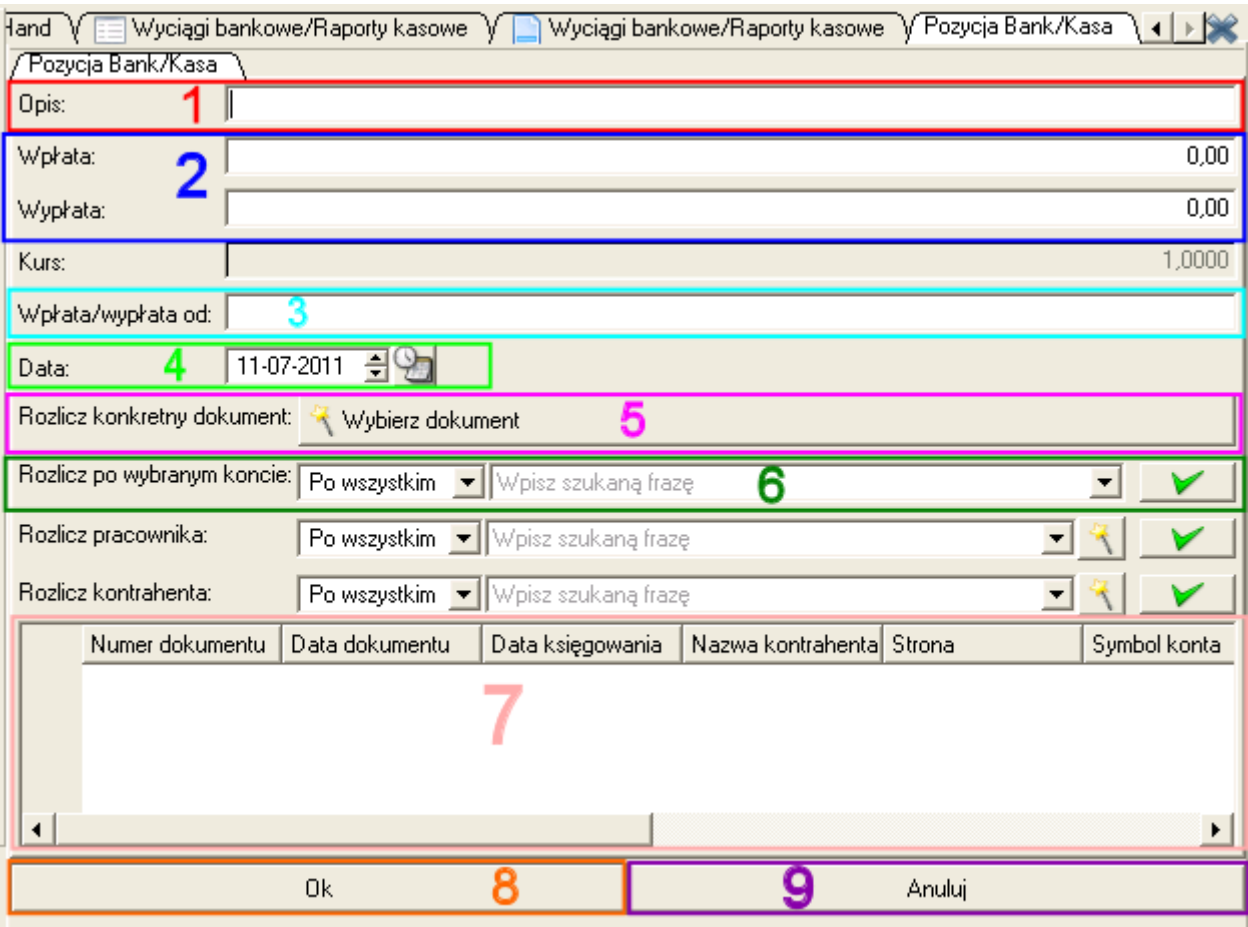

a) operacje dodajemy klikając przycisk [*Dodaj wpłatę/wypłatę*].

b) w polu *"Opis:"* (**1**) wprowadzamy tytuł operacji.

c) w zależności czy operacja jest wpłatą czy wypłatą wpisujemy właściwą kwotę w pole *"Wpłata:"* lub *"Wypłata"* (**2**).

d) w polu "Wpłata/wypłata od:" (3) wpisujemy dane kontrahenta. W przypadku rozliczania operacją dokumentu księgowego, pole zostanie wypełnione automatycznie danymi kontrahenta z tego dokumentu.

e) w polu "*Data:*" (4) wprowadzamy datę księgowania operacji.

f) Każdą operacje należy rozliczyć. Operacje standardowo rozlicza się po koncie księgowym (**6**) lub dokumencie księgowym (**5**) (dokument musi posiadać dekretację i rozrachunek). Jeżeli posiadamy zarejestrowany w module "Rejestracja dokumentów" dowód księgowy związany z rejestrowaną operacją wpłaty lub wypłaty, np. faktura kosztowa, faktura sprzedażowa, to wiążemy operację z dokumentem. Jeżeli natomiast nie posiadamy lub nie będziemy posiadać dokumentu księgowego powiązanego z rejestrowaną wpłatą lub wypłatą, to wiążemy operację z wybranym kontem księgowym (6), np. wypłatę z bankomatu powiążemy z kontem 149 "Środki pieniężne w drodze".

### *ROZLICZANIE OPERACJI PO KONCIE KSIĘGOWYM* **(6)***:*

- w polu "*Rozlicz po wybranym koncie:*" zaczynamy wpisywać numer lub nazwę konta księgowego.
- gdy na liście pojawi się poszukiwane konto, klikamy na nie by je wybrać.
- następnie klikamy przycisk z zielonym ptaszkiem, by rozliczyć operację po koncie.
- cała pozostała kwota operacji zostanie przypisana do tego konta księgowego w

dolnej tabelce.

# ● *Ważne!*

*Na dzień dzisiejszy program nie umożliwia rozliczania operacji po więcej niż jednym koncie księgowym.*

## *ROZLICZANIE OPERACJI DOKUMENTEM KSIĘGOWYM* **(5)***:*

- klikamy na przycisk [*Wybierz dokument*].
- otworzy nam się okienko z listą dokumentów.
- wybieramy dokument, klikając na niego dwukrotnie.
- w tabelce na dole pojawi się wpis informujący nas o numerze rozliczonego dokumentu, przeciwstawnym koncie kwocie rozliczenia.
- jeśli pole *"Opis:"* jest puste to zostanie wypełnione w postaci *"Rozl. dok. Nr: numer\_dokumentu"* gdzie *numer\_dokumentu* to numer wybranego dokumentu.
- jeśli pole "*Wpłata/wypłata od:*" jest puste to zostanie wypełnione danymi kontrahenta z wybranego dokumentu.
- jeśli dokument został spłacony niecałą kwotą operacji, to można rozliczyć ją kolejnym dokumentem lub po koncie księgowym.
- po rozliczeniu operacji klikamy na przycisk [*Ok*], znajdujący się na dole ekranu.
- jeśli chcemy anulować dodawanie operacji klikamy przycisk [*Anuluj*], znajdujący się na dole ekranu.
- *Ważne!*

*1) Kwota operacji, która nie została rozliczona dokumentem lub kontem księgowym nie zostanie dodana do wyciągu / raportu.*

*2) Pozycje z tabelki, dla których "Kwota rozliczenia" wynosi "0,00" nie zostaną dodane do wyciągu / raportu.*

*3) Operacje rozliczone więcej niż jedną pozycją, zostaną rozbite na poszczególne rozliczenia.*

# *PRZYKŁAD 1* – Dodawanie wpłaty po dokumencie.

*Dodajemy operację wpłaty z dnia 25-07-2011 w wysokości 2337.00 zł, tytułem "Za rachunek RACH/06/2011/01".*

- przechodzimy do edycji wybranego wyciągu bankowego lub definiujemy nowy.
- klikamy na przycisk [*Dodaj wpłatę/wypłatę*].
- w polu wpłata wpisujemy kwotę 2337.00 .
- w polu *"Data"* ustawiamy 25-07-2011.

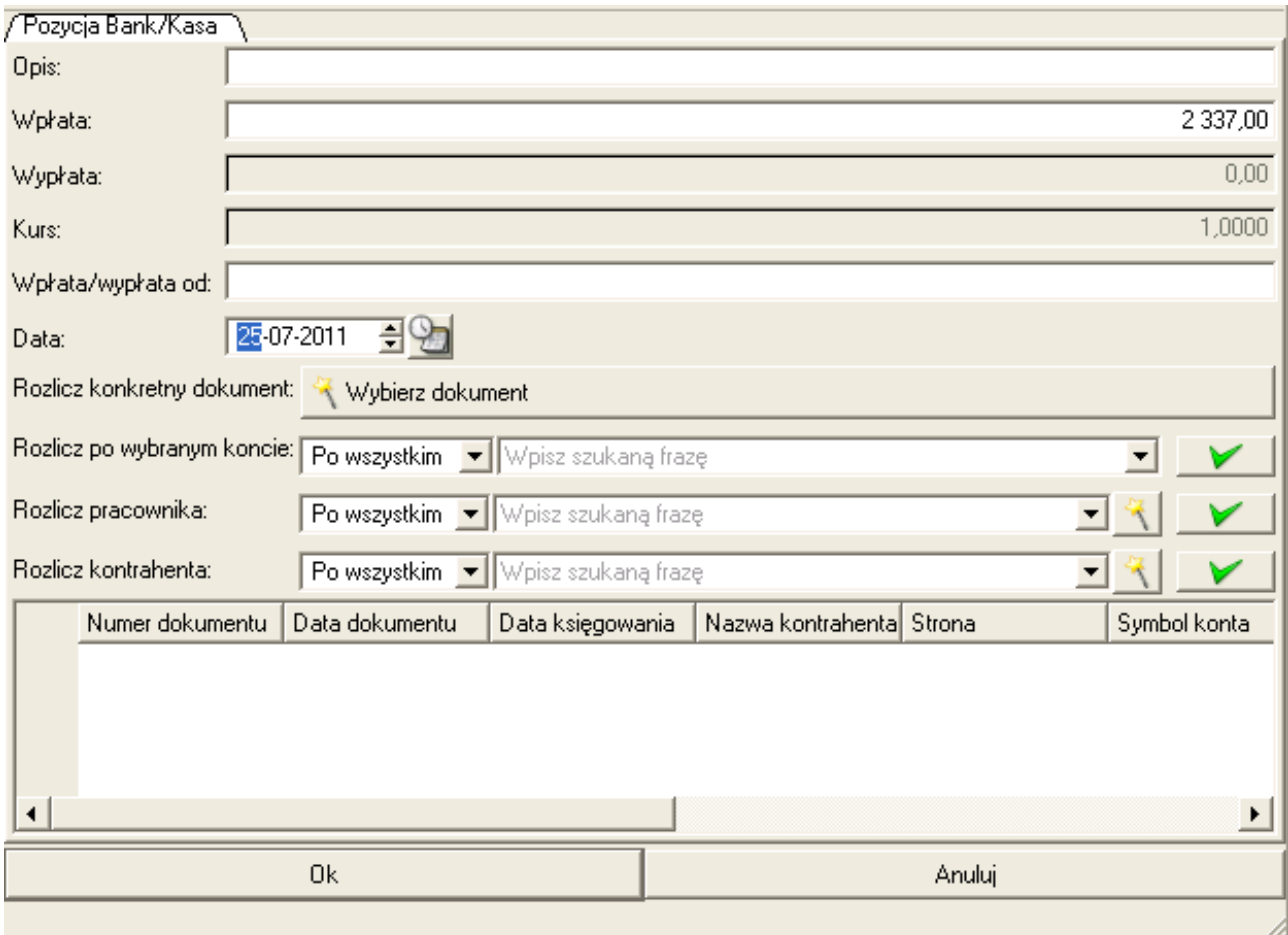

– klikamy na przycisk [*Wybierz dokument*].

– otworzy nam się okno rejestracji dokumentów.

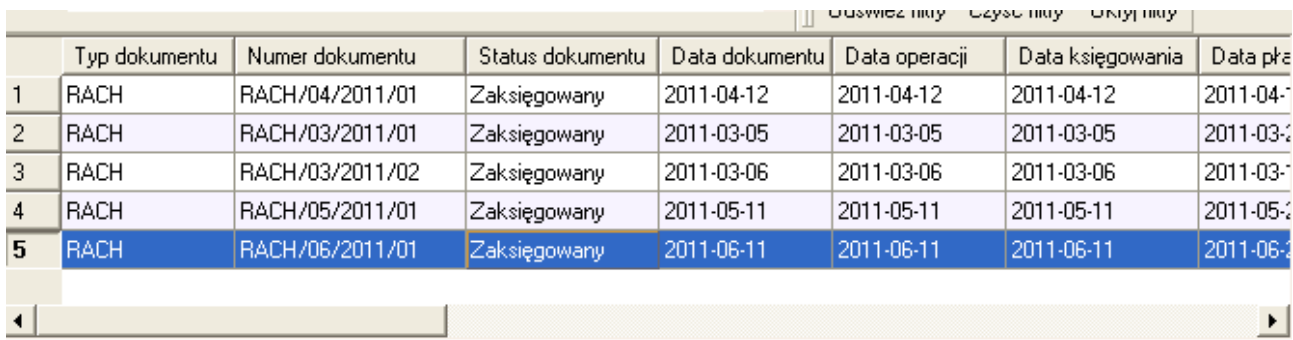

Z listy wybieramy rachunek o numerze *"RACH/06/2011/01"*, klikając na nim dwukrotnie*.* Program powróci do okna dodawania operacji. W tabelce pojawił się wpis o powiązaniu z dokumentem "*RACH/06/2011/01"*. Pola "Opis" oraz "Wpłata/wypłata od" zostały automatycznie wypełnione danymi pobranymi z wybranego dokumentu.

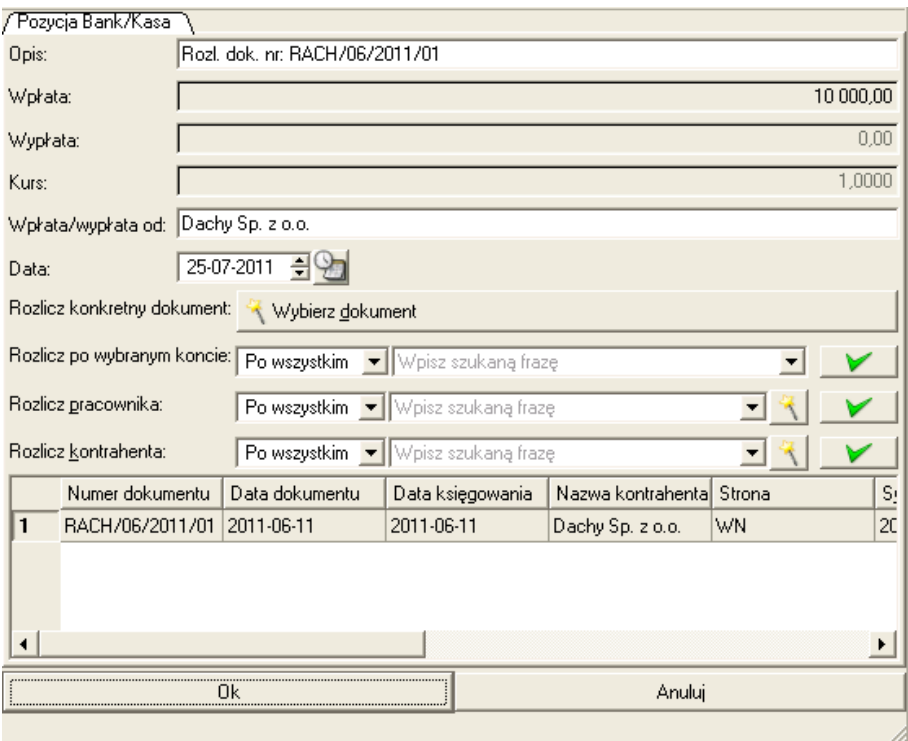

- klikamy na przycisk [*Ok*], aby potwierdzić dodawanie operacji. Na wyciągu pojawiła się właśnie dodana operacja.
- klikamy przycisk [*Zapisz*], aby zapisać wprowadzone zmiany.

*PRZYKŁAD 2* – Dodawanie wypłaty powiązanej po koncie księgowym. *Dodajemy operację wypłaty z dnia 28-07-2011 w wysokości 1800 zł, dla Jana Kowalskiego tytułem "Wynagrodzenie za 7/2011" dla którego konto pracownicze to 230-3-2.*

- wchodzimy do edycji wybranego wyciągu bankowego lub definiujemy nowy.
- klikamy na przycisk [*Dodaj wpłatę/wypłatę*].

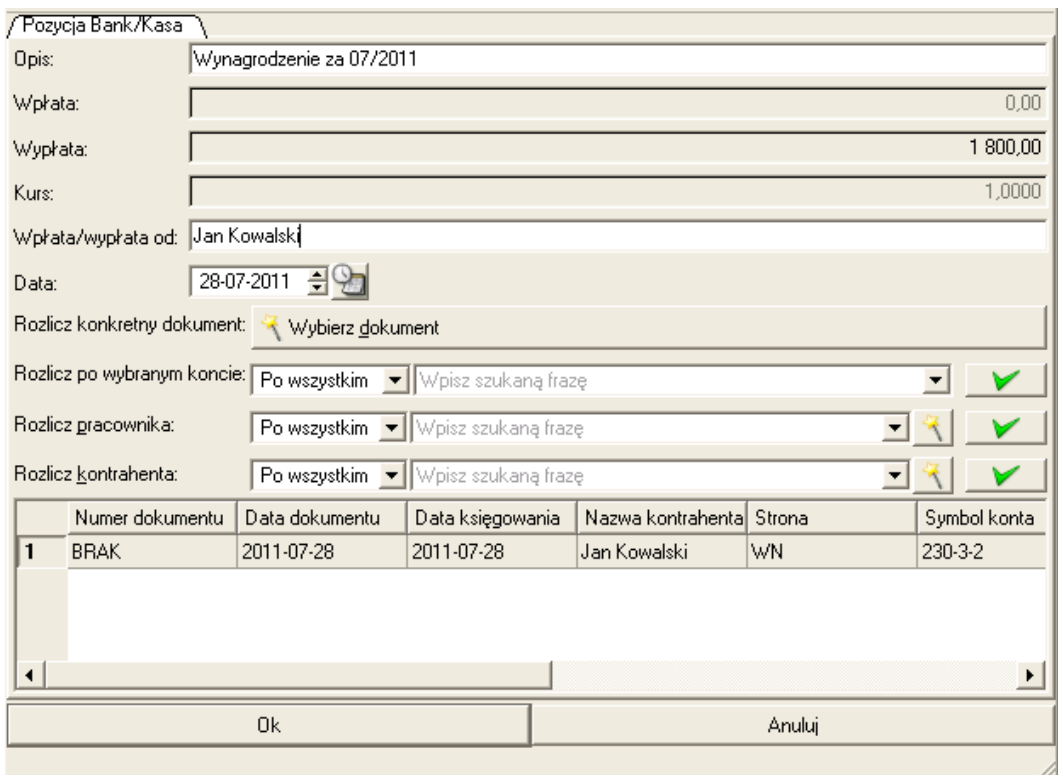

- w polu "Opis" wpisujemy *"Wynagrodzenie za 7/2011"* wiążąc wpłatę / wypłatę po wybranym koncie księgowym koniecznie musimy samodzielnie wypełnić pole "Opis" i "*Wpłata/wypłata od:*"
- w polu "Wypłata" wpisujemy kwotę 1800.
- w polu "Wpłata/wypłata od: " wpisujemy "Jan Kowalski".
- w polu *"Data"*ustawiamy 28-07-2011.

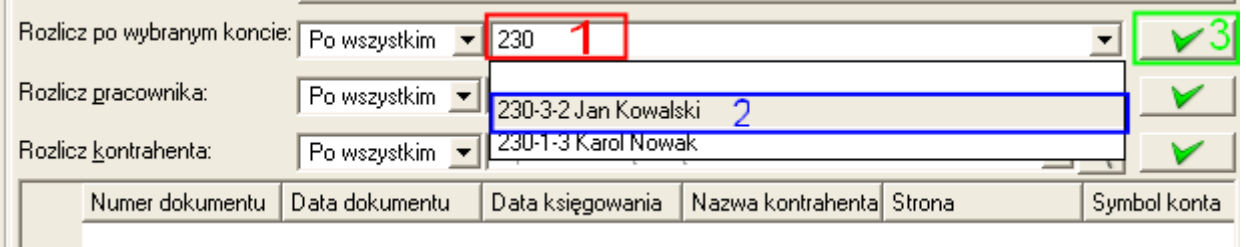

- klikamy w polu *"Rozlicz po wybranym koncie:"* (**1**) *i z*aczynamy wpisywać początek numeru konta księgowego 230-3-2 lub fragmentu nazwy tego konta. Wyświetlona zostanie lista z propozycjami kont księgowych. Z listy wybieramy konto 230-3-2 (**2**).
- zatwierdzamy wybór konta księgowego klikając na przycisk z zielona ikoną (**3**). W tabelce pojawił się wpis o powiązaniu z kontem księgowym. Ponieważ nie wiązaliśmy operacji z dokumentem, to w pierwszej kolumnie "*Numer dokumentu"* znajduje się tekst "*BRAK"*.
- klikamy przycisk [*Ok*], aby potwierdzić dodawanie operacji. Na wyciągu pojawiła się właśnie dodana operacja.
- klikamy przycisk [*Zapisz*], aby zapisać wprowadzone zmiany.

## **2.8.4.2 Edycja operacji**

Edycja operacji służy do wykonywania korekt błędnie wprowadzonych pozycji. Ze względów technicznych możliwa jest tylko edycja operacji rozliczonych kontem księgowym. Edycja umożliwia wprowadzenie korekty opisu, kwoty operacji oraz zmianę konta księgowego rozliczającego operację. Próba dokonania innych zmian, jak np. typu operacji z wpłaty na wypłatę lub odwrotnie, może prowadzić do nieprawidłowości.

Aby edytować operacje należy:

a) wybrać z tabelki operacji, operację wpłaty / wypłaty rozliczonej po koncie księgowym.

b) kliknąć na przycisk [*Edytuj wpłatę/wypłatę*] , na górze okna wyciągu / raportu.

c) aby zatwierdzić edycję klikamy na przycisk [*Ok*], znajdujący się na dole ekranu.

d) jeśli chcemy anulować edycję operacji klikamy przycisk [*Anuluj*], znajdujący się na dole ekranu.

#### *PRZYKŁAD* – Edycja operacji.

*Konto pracownika zostało wprowadzone błędnie. Zamiast konta 230-1-14 Jan Kowalski, zostało wprowadzone konto 230-1-4 Roman Kowalski. Należy poprawić błędnie wprowadzone konto.*

- zaznaczamy na liście operacji błędną pozycję
- klikamy na ikonę [*Edytuj wpłatę/wypłatę*].
- usuwamy błędny wpis w polu *"Rozlicz po wybranym koncie:"*.
- zaczynamy wpisywać początek numeru konta księgowego 230-1-14. Otworzy się lista z propozycjami kont księgowych. Z listy wybieramy konto 230-1-14. Zatwierdzamy wybór konta klikając przycisk z zieloną grafiką obok pola z listą kont księgowych. W tabelce pojawił się wpis o powiązaniu z kontem księgowym.
- klikamy przycisk [*Ok*], aby potwierdzić dodawanie operacji.
- klikamy przycisk [*Zapisz*], aby zapisać wprowadzone zmiany.

#### **2.8.4.3 Usuwanie operacji**

Usuwanie operacji służy pozbyciu się błędnie wprowadzonych operacji wpłat lub wypłat. Po usunięciu pozycji ze środka raportu kasowego lub wyciągu bankowego, ponowne ich dodanie spowoduje umieszczenie pozycji na końcu dokumentu i nadaniu dla niego kolejnego numeru porządkowego. Zaleca się usuwanie operacji od ostatniej do błędnie uszkodzonej i ponownie ich wprowadzanie ze względu na zachowanie chronologii operacji.

Aby usunąć operację należy:

- a) wybierać z tabelki operacji, operację do usunięcia.
- b) kliknąć na przycisk [Usuń *wpłatę/wypłatę*] , na górze okna wyciągu / raportu.
- c) potwierdzić pozytywnie zapytanie o usunięcie wybranej pozycji

#### *PRZYKŁAD* – Usuwanie operacji.

*Operacja "Za fakturę 31/07/2011/FVS" została wpisana do ostatniego raportu kasowego dla kasy "Kasa pomocnicza", zamiast wyciągu bankowego dla konta "39111122223333444455556666". Należy usunąć ją z raportu kasowego.*

- zaznaczamy w tabeli operacji błędną pozycję.
- klikamy na ikonę "Usuń *wpłatę/wypłatę"*.
- klikamy na ikonę "*Zapisz"*, aby zapisać wprowadzone zmiany.

### *2.8.5 Wydruk raportu kasowego*

Aby wydrukować wybrany pojedynczy raport kasowy należy:

– zaznaczyć wybrany raport kasowy na oknie operacyjnym

– kliknąć na ikonę "*Wydruk"*, na górze okna *"Wyciągów Bankowych / Raportów Kasowych"*

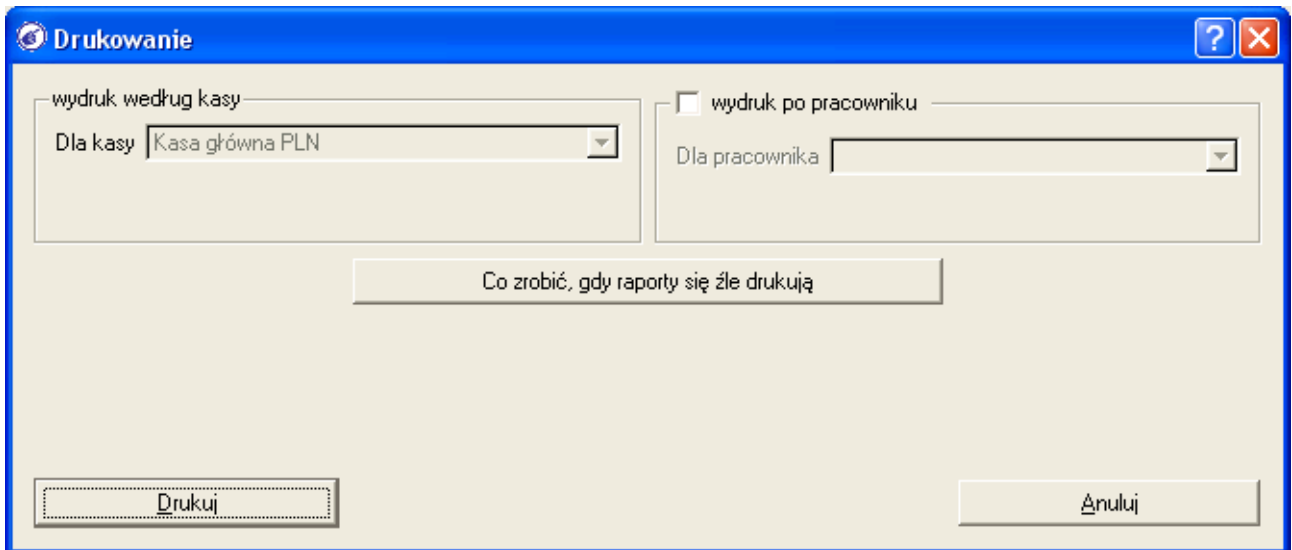

– na okienku *"Drukowanie"* kliknąć na przycisk [*Drukuj*], aby potwierdzić drukowanie.

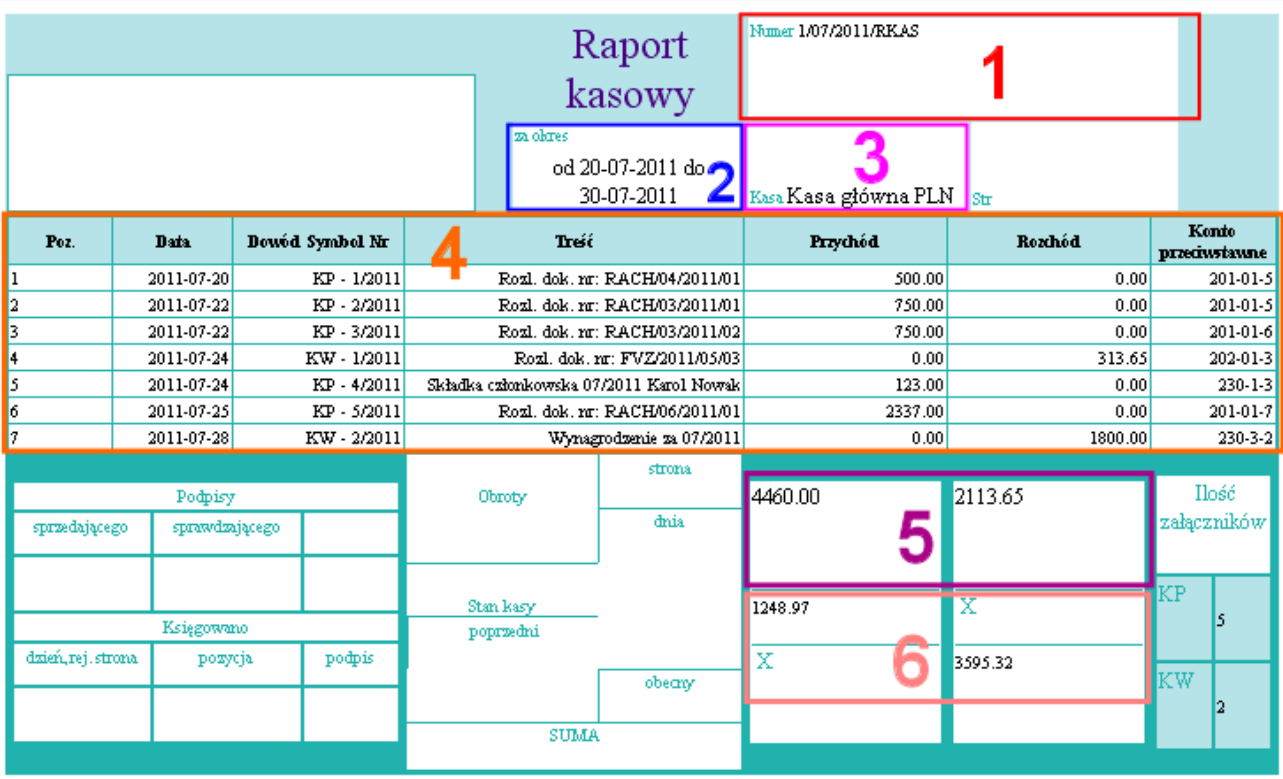

Wyświetlony zostanie podgląd wydruku wybranego raportu kasowego, na którym:

a) w polu (**1**) widoczny jest numer wydrukowanego raportu kasowego

b) w polu (**2**) widoczna jest informacja o zakresie czasowym obowiązywania raportu kasowego

c) w polu (**3**) widoczna jest nazwa kasy związanej z drukowanym raportem kasowym

d) w polu (**4**) widoczne są poszczególne pozycje drukowanego raportu kasowego z

uwzględnieniem numerów kont przeciwstawnych

e) w polu (**5**) widoczne są informacje o sumie wpłat i sumie wypłat na raporcie kasowym

f) w polu (**6**) widoczna jest informacja o bilansie otwarcia i bilansie zamknięcia drukowanego raportu kasowego

# *2.8.6 Wydruk operacji kasowych lub bankowych z zadanego przedziału czasu*

Aby wydrukować operacji kasowe lub bankowe z zadanego przedziału czasu będąc w module "*Wyciągi Bankowe / Raporty Kasowe*", należy:

– kliknąć na ikonę "*Wydruk według dat"*, na górze okna *"Wyciągów Bankowych / Raportów Kasowych".*

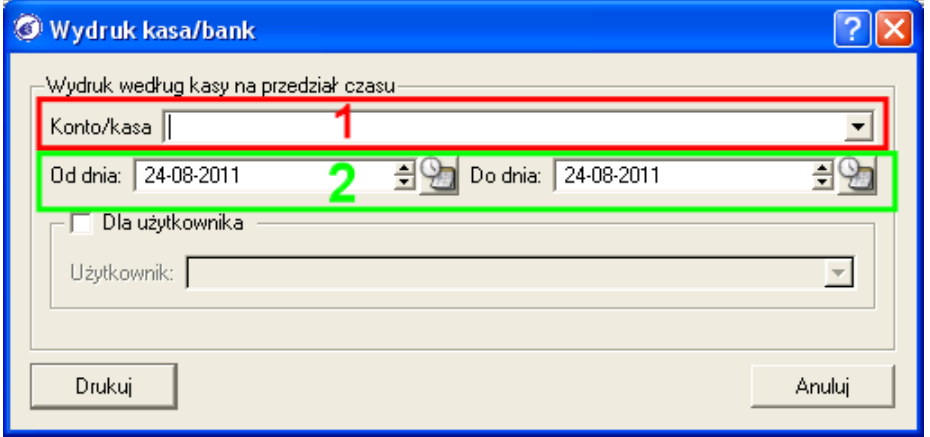

- w polu *"Konto/kasa"* (**1**) wybrać konto / kasę, dla której chcemy dokonać wydruku
- w polach *"Od dnia:", "Do dnia"* (**2**) wybrać zakres dat, dla których chcemy dokonać analizy.
- jeśli zaznaczymy opcję *"Dla użytkownika",* to raport będzie zawierał tylko operacje wprowadzone przez użytkownika wybranego w polu *"Użytkownik:"*

Poniżej widoczny jest przykład wydruku raportu kasowego za wybrany czas:

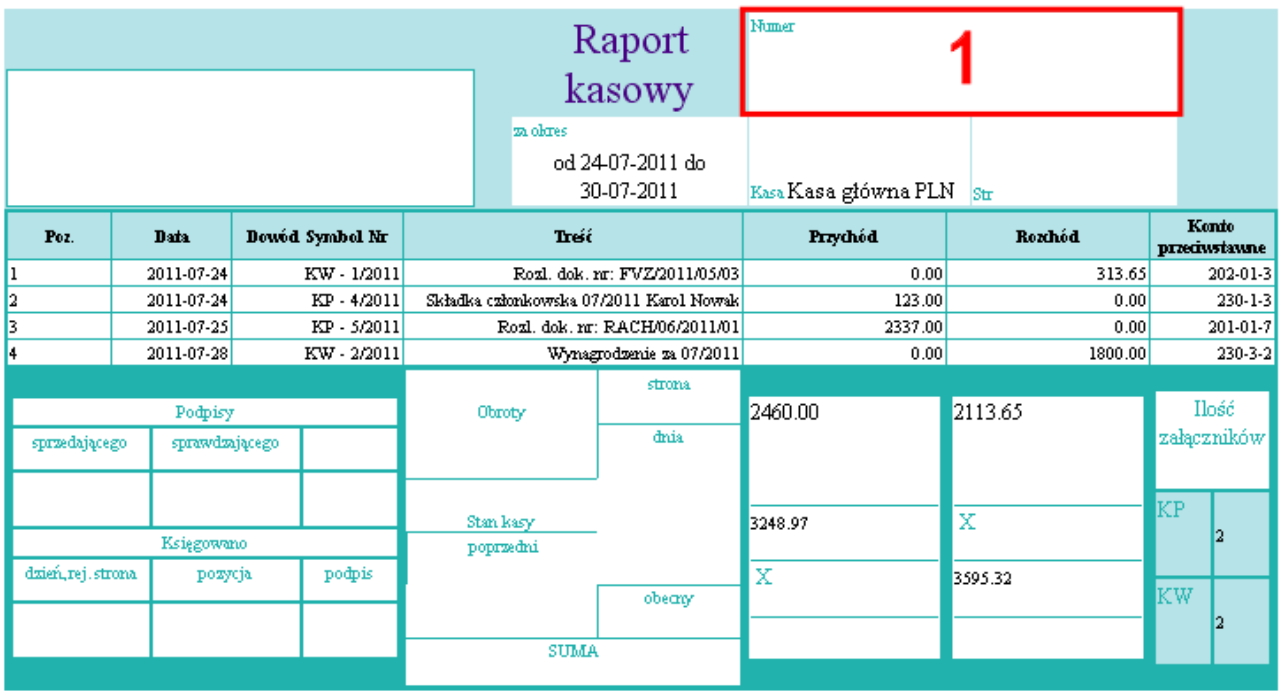

Zawartość powyższego wydruku jest podobna do wydruku pojedynczego raportu kasowego. Różnica jest widoczna jedynie w zakresie pola "*Numer*" (1) – w przypadku wydruku za wybrany czas pole to nie jest wypełniane.

# *2.8.7 Wydruk dokumentu KP lub KW*

Aby móc wydrukować pojedynczy dokument KP/KW danej operacji kasowej należy:

- zapisać dany raport kasowy
- otworzyć go ponownie do edycji
- zaznaczyć wybraną pozycję raportu kasowego w tabelce operacji.
- kliknąć na ikonę "*Drukuj"*, na górze okna Wyciągu / Raportu.

Poniżej widoczny jest przykładowy wydruk dokumentu kasowego KW:

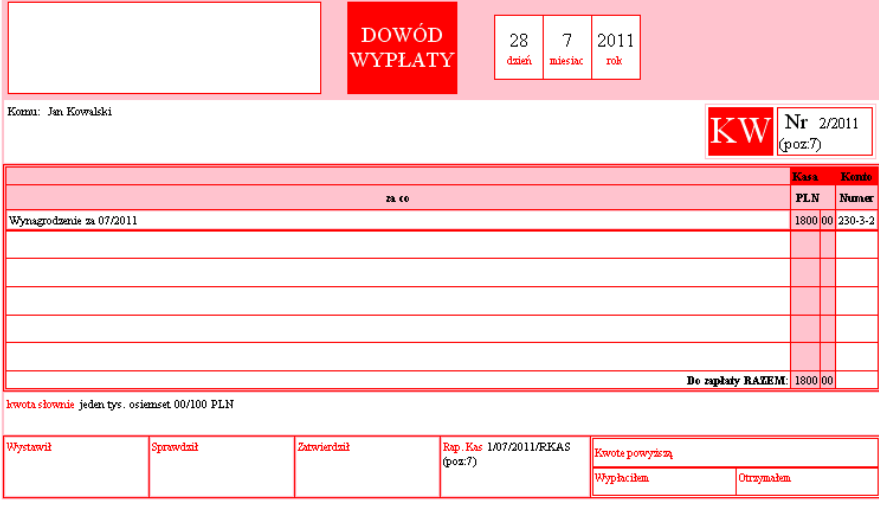

### *2.8.8 Uwagi do modułu kasowo – bankowego*

**a) Wyciągi bankowe / Raporty kasowe należy wprowadzać zgodnie z chronologią.**

**b) Operacje na wyciągu / raporcie należy wprowadzać w kolejności ich wystąpienia nie przestrzeganie tej reguły może prowadzić między innymi do zaburzenia numeracji KP/KW.**

**c) Należy zakończyć wprowadzanie operacji na obecnym wyciągu / raporcie dla danego konta / kasy, zanim przejdziemy do wprowadzania następnego wyciągu / raportu.**

# 2.9 Moduł importu wyciągów bankowych w wersji elektronicznej  *2.9.1 Wstęp*

Moduł *"Import wyciągów bankowych"* ułatwia szybkie wprowadzanie wyciągów do systemu. Umożliwia on import wyciągów bankowych w postaci elektronicznej. Jest to opcja dostępna dla wybranych banków i formatów wyciągów. Dodatkowo posiada możliwość automatycznego łączenia operacji na wyciągu z dokumentami księgowymi i kontami księgowymi. Moduł znajduje się w menu "*Dokumenty i księgi -> Kasa i Bank -> Import wyciągów bankowych"*.

#### O Lefthand - okno główne, Bieżąca firma: LeftHand, Rok obrotowy: 01-2011 [Od: 2011-01-01 Do: 2011-12-31] **Nolx** System Definicje Dokumenty i księgi CRM Sprzedaż Magazyny/Towary Środki trwałe Kadry i płace Poczta Polcard Raporty i zestawienia Pomoc C LeftHand Import wyciągów bankowych 全 Szybkie akcje **DA**  $\Box$  $\triangleright$  $\mathbb{Z}$ 552 2) 歯  $\circ$ Sto1<sub>1</sub>  $\Box$ Powiąż automatycznie Zarządzaj ręcznie Zaksięguj wyciąg Importuj Edytuj Usuń Odśwież CSV Zamknij Importuj wyciąg  $\odot$ W  $\mathsf{Q}$ ۷à Data: Wyciąg do v 0d: 01-01-2008 ( 9 Do: 31-12-2015 ( 9 M) Sprawdź wyciąg Analizuj wyciąg Słownik Dodaj do słownika 58  $\sqrt{3}$ **Tytuk**  $\overline{\mathbf{v}}$  Zawiera ᄀ Powiąż wyciąg  $\sqrt{1}$ Odśwież filtry Czyść filtry Ukryj filtry Rachunek bankowy IPKO CSV 39 1111 2222 3333 4444 5555 6666  $\blacksquare$   $\blacksquare$ Zarządzaj ręcznie .<br>Wyciągi na wybranym rachunku Tytuł operacji v Zawiera  $\mathbf{H}$ 9. Pozvoji Powiązanych Tutuk Zaksięguj wyciąg Data księgowania | Tytuł operacji Wpłata Wypłata 6 Ĝ Χ Dodaj do słownika  $\mathbf{E}$ Wiązania wybranej pozycji Numer dokumentu Symbol konta Data dokumentu Pozos  $\blacktriangleright$

# **2.9.2 Opis głównego okna modułu**

a) W czerwonej ramce (1) znajduje się menu główne modułu "Importu wyciągów bankowych". Opis funkcji poczynając od lewej strony:

- przycisk [*Importuj*] rozpoczyna proces importu wyciągu bankowego z pliku.
- przycisk [*Edytuj*] otwiera dokładny podgląd wyciągu bankowego. Umożliwia wprowadzenie korekt do tytułów operacji na wyciągu bankowym.
- przycisk [*Usuń*] usuwa wybrany zaimportowany wyciąg bankowy.
- przycisk [*Odśwież*] odświeża zawartość modułu.
- przycisk [*Zamknij*] zamyka moduł *"Importu wyciągów bankowych".*
- przycisk [*Powiąż automatycznie*] rozpoczyna proces automatycznego rozliczania operacji na wyciągu bankowym.
- przycisk [*Zarządzaj ręcznie*] służy do ręcznego rozliczania operacji na wyciągu bankowym.
- przycisk [*Zaksięguj wyciąg*] wprowadza rozliczony zaimportowany wyciąg bankowy do modułu *"Wyciągów Bankowych / Raportów Kasowych"* i *"Rejestracji Dokumentów"*.

b) W niebieskiej ramce (**2**) widoczne są funkcje pomocnicze:

- przycisk [*Słownik*] otwiera moduł *"Słownika łączenia automatycznego"*.
- przycisk [*Dodaj do słownika*] tworzy nowy wpis w module *"Słownika łączenia automatycznego"* na podstawie aktualnie wybranej operacji.
- przycisk [*Sprawdź wyciąg*] sprawdza poprawność wyciągu funkcja wywoływana automatycznie przed rozpoczęciem procesu księgowania.
- przycisk [*Analizuj wyciąg*] usuwa nieprawidłowe powiązania z wyciągu, np. gdy operacja powiązana z dokumentem, który w między czasie został rozliczony inną drogą.
- c) w jasnozielonej ramce (**3**) widoczny jest zestaw filtrów wyszukiwania konkretnego

wyciągu bankowego

d) w fioletowej (**4**) ramce znajduje się pole *"Rachunku bankowego".* Należy w nim wybrać rachunek bankowy, dla którego chcemy importować wyciągi bankowe.

e) w ramce numer (**6**) znajduje się tabelka z listą zaimportowanych wyciągów bankowych.

f) w ramce numer (**7**) znajduje się filtr wyszukiwania operacji na wybranym wyciągu.

g) w ramce numer (**8**) znajduje się tabelka z listą operacji na wybranym wyciągu.

h) w ramce numer (**9**) znajduje się tabelka z rozliczeniami wybranej operacji.

i) w ramce numer (**5**) znajduje się panel szybkich akcji z najczęściej używanymi funkcjami. Mają te same funkcje co odpowiednie przyciski menu głównego modułu *"Importu wyciągów bankowych".*

# *2.9.3 Automatyczna obsługa wyciągu bankowego*

Obsługa modułu automatyzującego obsługę wyciągów bankowych składa się z trzech głównych operacji:

a) importu wyciągów bankowych w wersji elektronicznej (formaty CSV lub MT940)

b) powiązania pozycji wyciągu bankowego z danymi w księgach handlowych (dowody księgowe, konta księgowe) – etap ten może być przeprowadzony automatycznie (jeżeli spełnione są odpowiednie warunki, np. opisy operacji bankowych zawierają poprawne numery rozliczanych dokumentów) lub manualnie

c) generowania wyciągu bankowego i związanego z nim dokumentu księgowego

#### *2.9.3.1 Import wyciągu bankowego*

a) Klikamy na przycisk [*Importuj*] w górnej części okna, by rozpocząć import. Pojawi się okienko "*Wczytywania wyciągu"*.

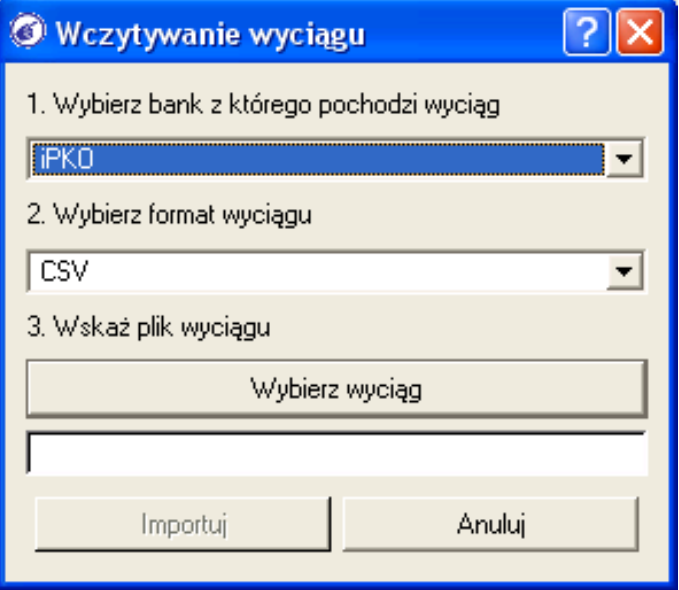

Należy kliknąć na przycisk [*Wybierz wyciąg*], by wskazać plik z pobranym z banku wyciągiem. Po wybraniu pliku, klikamy na przycisk [*Importuj*], by rozpocząć analizę pliku.

b) po analizie zostanie wyświetlone okno z listą rozpoznanych wyciągów w pliku. (Niektóre formaty wyciągów bankowych przechowują więcej niż jeden wyciąg.).

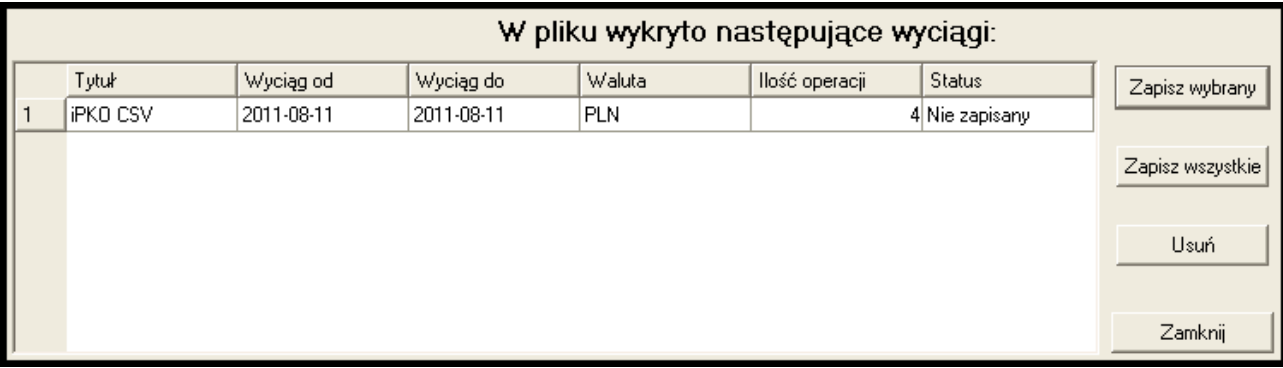

Wybieramy z listy interesujący nas wyciąg bankowy i klikamy przycisk [*Zapisz wybrany*], lub gdy chcemy zapisać wszystkie wyciągi klikamy przycisk [*Zapisz wszystkie*]. Wyciąg został zaimportowany do modułu "Importu wyciągów bankowych".

c) należy wejść do edycji zaimportowanego wyciągu bankowego w celu upewnienia się, że wszystkie operacje zostały wczytane poprawnie.

d) zaimportowanie wyciągu bankowego nie tworzy automatycznie dokumentu księgowego. Aby z zaimportowanego wyciągu bankowego wygenerować dokument księgowy należy go zaksięgować. Szczegóły w rozdziale *(*2.9.3.4*)*

# **2.9.3.2 Powiązanie pozycji wyciągu bankowego z danymi księgowymi**

#### *AUTOMATYCZNE ŁĄCZENIE POZYCJI WYCIĄGU BANKOWEGO*

Mechanizm łączenia automatycznego operacji na wyciągu powstał by zredukować czas wprowadzania wyciągu bankowego do systemu. Posiada następujące możliwości wykonywane w kolejności opisanej poniżej.:

a) łączenie operacji z wyciągu bankowego, z dokumentem księgowym. Szczegóły:

- dokument musi posiadać dekretacje.
- musi być odpowiedniego typu np. sprzedażowy dla operacji wpłaty, a zakupowy dla operacji wpłaty
- pełny numer dokumentu musi się znajdować w tytule operacji.
- dokument musi być nierozliczony.
- jeśli w tytule operacji jest więcej niż jeden dokument, są one rozliczane od najstarszego.

b) łączenie operacji z fakturą sprzedażową wystawioną do proformy. Szczegóły:

- pełny numer proformy musi się znajdować w tytule operacji.
- faktura musi posiadać dekretacje.
- faktura sprzedażowa musi być nierozliczona.
- jeśli mechanizm wykryje w tytule operacji numer proformy, ale powyższe dwa punkty nie są spełnione to pod koniec procesu łączenia automatycznego zostanie wyświetlony komunikat informacyjny.
- jeśli operacja posiada w tytule więcej niż jedną proformę są one rozliczane w kolejności od najstarszej.

c) łączenie nadpłaty operacji z kontem księgowym. Szczegóły:

- opcja ta musi zostać włączona w okienku konfiguracyjnym (patrz opis korzystania z mechanizmu).
- nadpłata może zostać powiązana z kontem księgowym dokumentu powiązanego z operacją lub na konto do wyjaśnienia wpisane w okienku konfiguracyjnym.
- nadpłaty dotyczą tylko operacji powiązanych przez kroki 1 i 2 podczas obecnego przebiegu mechanizmu, które nie zostały w pełni rozliczone.
- opcja ta rozlicza całkowicie pozostałą kwotę operacji na konto księgowe.

d) łączenie operacji z kontem księgowym metodą słownikową. Szczegóły:

- opcja ta musi zostać włączona w okienku konfiguracyjnym (patrz opis korzystania z mechanizmu).
- do tego etapu przechodzą wszystkie nierozliczone operacje.
- operacje są łączone na podstawie wpisów modułu *"Słownik łączenia automatycznego"*, opisanego dalej.
- w przypadku znalezienia operacji odpowiadającej danemu wpisowi, cała pozostała kwota operacji jest łączona z kontem księgowym wpisu do słownika.

Jak korzystać z mechanizmu łączenia pozycji wyciągu bankowego:

- wybieramy z listy wyciąg, dla którego chcemy uruchomić mechanizm łączenia automatycznego.
- klikamy na przycisk [*Powiąż automatycznie*]. Pojawi się okienko informacyjne, aby upewnić się że wyciąg jest poprawny przed kontynuowaniem. Klikamy przycisk [*Tak*].
- otworzy się okienko konfigurowania mechanizmu łączenia automatycznego.

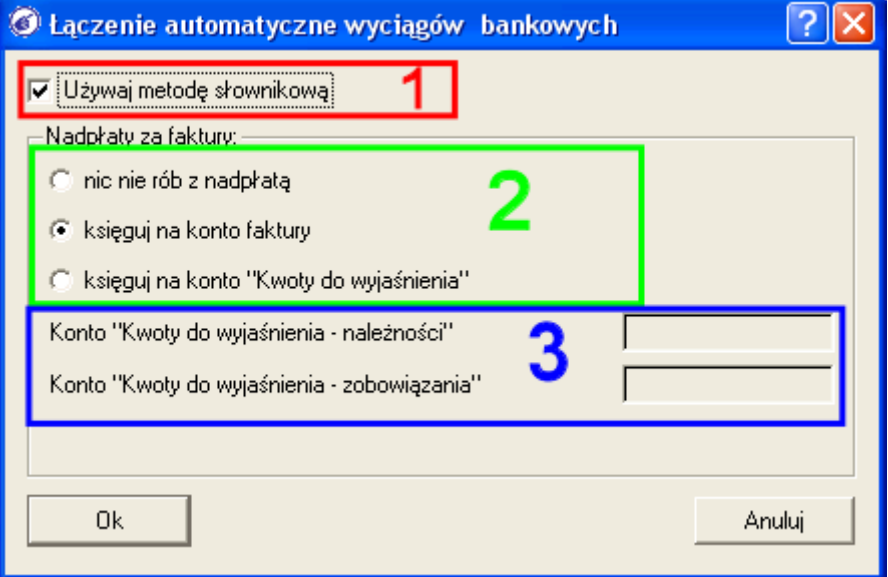

- jeśli chcemy skorzystać z metody słownikowej należy zaznaczyć pole *"Używaj metodę słownikową"* (**1**)
- w ramce *"Nadpłaty za faktury"* (**2**) mamy następujące opcje:
- jeśli nie chcemy używać mechanizmu łączenia nadpłat operacji na konto księgowe, należy wybrać opcję *"nic nie rób z nadpłatą"*.
- jeśli chcemy używać mechanizmu łączenia nadpłat operacji na konto księgowe powiązanego z nią dokumentu, należy wybrać opcję *"księguj na konto faktury"*.
- jeśli chcemy używać mechanizmu łączenia nadpłat operacji na konto księgowe do wyjaśnienia, należy wybrać opcję *"księguj na konto "Kwoty do wyjaśnienia"*. Zostaną odblokowane dodatkowe pola:
- w polu *"Konto Kwoty do wyjaśnienia należności"* (**3**) należy wpisać konto księgowe, na które zostaną zaksięgowane nadpłaty z wpłat.
- w polu *"Konto Kwoty do wyjaśnienia zobowiązania"* (**3**) należy wpisać konto księgowe, na które zostaną zaksięgowane nadpłaty z wypłat.
- klikamy przycisk [*Ok*], aby rozpocząć proces łączenia automatycznego.
- pojawi się pasek postępu. W zależności od liczby operacji, oraz dokumentów wprowadzonych do systemu, proces łączenia może potrwać nawet kilka minut.
- jeśli podczas łączenia automatycznego zostanie wykryta proforma bez faktury, lub z fakturą

bez prawidłowej dekretacji, to w tym momencie zostanie wyświetlone okno z podsumowaniem znalezionych nieprawidłowości.

- zostanie wyświetlone okno ze szczegółowym podsumowaniem mechanizmu łączenia automatycznego. W kolumnie "*Informacja"* jest podana informacja na jakiej zasadzie zostało utworzone dane powiązanie.
- klikamy przycisk [*Zatwierdź*], by wprowadzić dane powiązania na wyciąg. Klikamy natomiast na przycisk [*Anuluj*], aby nie wprowadzać zmian na wyciągu.

#### *RĘCZNE ŁĄCZENIA OPERACJI BANKOWYCH*

a) wybieramy zaimportowany wyciąg.

b) wybieramy z górnej prawej tabelki operacje, którą chcemy rozliczyć.

c) klikamy wybraną operacje dwa razy lub przycisk [*Zarządzaj ręcznie*].

d) otworzy się okienko *"Ręczne wiązanie operacji".* W ramce (**1**) widoczne są dane wiązanej operacji bankowej.

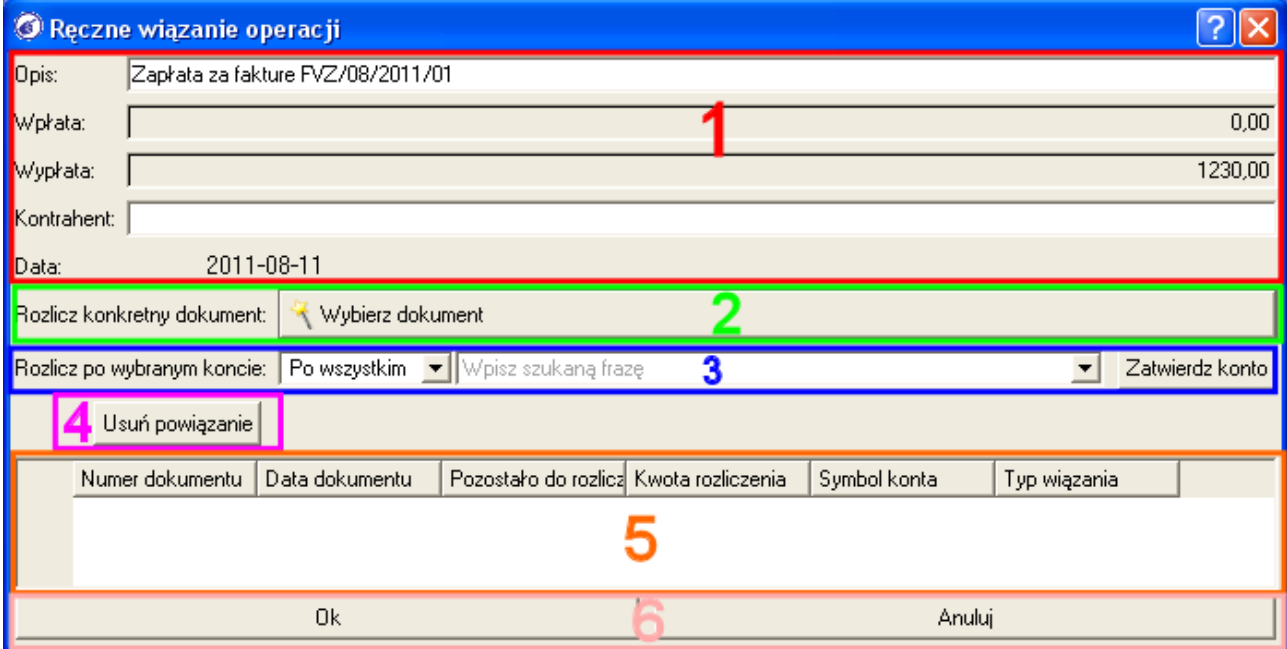

e) aby powiązać operacje z dokumentem księgowym:

– klikamy na przycisk [*Wybierz dokument*] (**2**).

– wybieramy dokument, który chcemy rozliczyć operacją przez dwukrotne kliknięcie.

f) aby powiązać operacje po koncie księgowym:

- w polu *"Rozlicz po wybranym koncie:"* (**3**) zaczynamy wpisywać numer lub nazwę konta księgowego.
- gdy na liście pojawi się poszukiwane konto, klikamy na nie by je wybrać.
- następnie klikamy przycisk [*Zatwierdź konto*].
- cała pozostała kwota operacji zostanie przypisana do tego konta księgowego w dolnej tabelce (**5**).

g) jeśli chcemy usunąć błędne powiązanie:

- wybieramy w tabelce (**5**) powiązanie, które chcemy usunąć.
- klikamy na przycisk [*Usuń powiązanie*] (**4**)

h) aby zatwierdzić wprowadzone zmiany klikamy przycisk [*Ok*] (**6**). Aby anulować wprowadzone zmiany klikamy przycisk [*Anuluj*].

*Ważne! W aktualnej wersji program nie umożliwia rozliczania operacji po więcej niż jednym koncie księgowym.*

#### **2.9.3.3 Słownik automatycznego łączenia pozycji WB z kontami księgowymi**

W praktyce trudno jest powiązać automatycznie pozycje importowanego wyciągu bankowego z kontami księgowymi. Dlatego też przygotowano specjalny moduł słownika automatycznych wiązań z kontami księgowymi. Moduł ten znajdziemy w menu "*Definicje->Księgi handlowe->Kasa/Bank->Słownik łączenia automatycznego*". Przechowuje on zasady łączenia zaimportowanego wyciągu bankowego z kontami księgowymi. Wpisy do słownika można dodawać ręcznie lub na podstawie operacji z zaimportowanego wyciągu bankowego, używając odpowiednich funkcji w module *"Importu wyciągów bankowych"*.

#### *DODAWANIE NOWEGO WPISU DO SŁOWNIKA ŁĄCZENIA AUTOMATYCZNEGO*

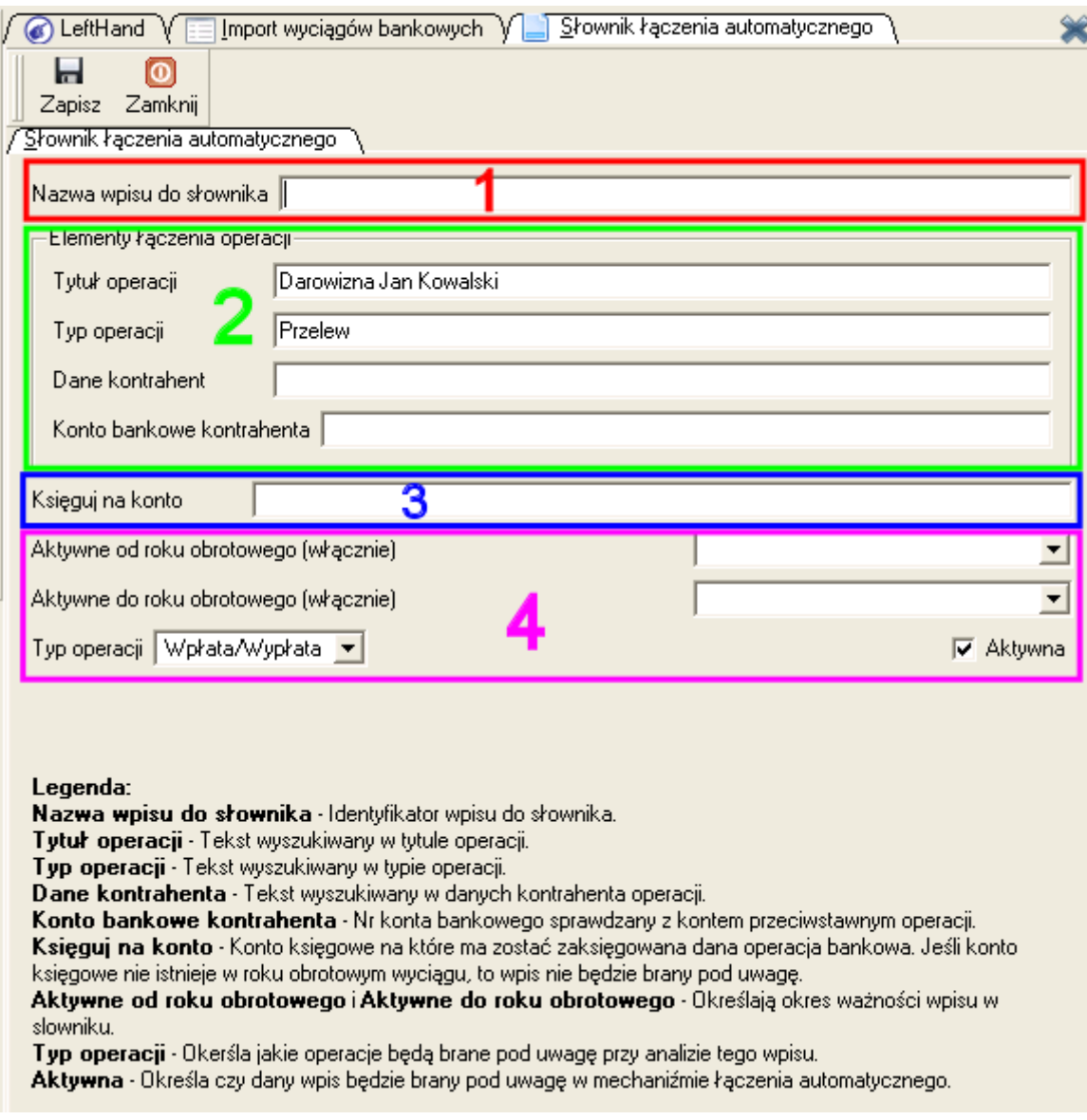

a) przechodzimy do modułu "*Dokumenty i księgi->Kasa i Bank->Import wyciągów bankowych*", odszukujemy wyciąg bankowy, dla którego pozycji chcielibyśmy stworzyć regułę słownikową wiązania z kontem księgowym i klikamy na ikonę "*Edytuj*"

b) zaznaczamy w tabeli operacji WB wybraną pozycję i klikamy na ikonę "*Dodaj wpis do słownika*"

c) w polu "*Nazwa wpisu do słownika*" (**1**) wprowadzamy określenie definiowanej reguły, np. dla pozycji WB o treści "Opłata za prowadzenie rachunku bankowego" możemy wpisać nazwę w postaci "Opłata stała za rachunek"

d) w ramce (**2**) widoczne są zasady łączenia pozycji wyciągu bankowego ze wskazanym kontem księgowym

e) w polu "*Księguj na konto*" (**3**) wpisujemy symbol konta księgowego, z którym ma zostać automatycznie powiązana pozycja wyciągu bankowego, jeżeli w treści będzie miała zdanie np. "Opłata za prowadzenie rachunku bankowego"

f) w ramce (**4**) widoczne są dodatkowe filtry, które określają kiedy dany wpis do słownika będzie używany podczas łączenia automatycznego

g) klikamy na ikonę "Zapisz"

Podczas automatycznego wiązania pozycji z WB, z danymi w księgach handlowych ("*Powiąż automatycznie*"), jeżeli na oknie parametrów zaznaczymy opcję "*Używaj metodę słownikową*", to po powiązaniu pozycji na bazie numerów z dokumentami księgowymi, wygenerowane zostaną połączenia z kontami księgowymi w oparciu o reguły słownikowe.

#### **2.9.3.4 Księgowanie importu wyciągu bankowego**

Aby można było zaksięgować zaimportowany wyciąg bankowy, należy na początku powiązać wszystkie operacje na wyciągu. Księgowanie zaimportowanego wyciągu bankowego wprowadza go do modułu "*Wyciągów Bankowych / Raportów Kasowych*" i jednocześnie jego dokument księgowy do "Rejestracji dokumentów". Aby zaksięgować wyciąg należy:

a) wybrać wyciąg do zaksięgowania z tabelki.

b) kliknąć na przycisk [*Zaksięguj wyciąg*]

c) pojawi się komunikat o treści "Zachować obecną nazwę wyciągu czy generować z linii numeracyjnej". Wybierając opcję "Zachowaj" spowodujemy, że utworzony za chwilę wyciąg bankowy będzie miał numer przepisany z numeru księgowanego WB – ta opcja jest zalecana jedynie w przypadku, gdy importowaliśmy WB z formatu MT940 (format ten przechowuje prawidłowy numer wyciągu bankowego). Klikając na opcję "*Wygeneruj*" spowodujemy, że zaksięgowany wyciąg bankowy otrzyma kolejny numer zgodny z zastosowaną dla danego konta bankowego linią numeracyjną

# 2.10 Omówienie modułu wiekowania rozrachunków – analizy stopnia rozliczenia rozrachunku

Ważną czynnością, którą wykonujemy na co dzień jest sprawdzanie stopnia rozliczenia dokumentów. Pomocny w tej czynności jest moduł "*Wiekowanie rozrachunków*" ("*Dokumenty i księgi->Wiekowanie rozrachunków*").

Moduł ten pozwala na analizę które transakcje i w jakim stopniu zostały rozliczone. Okno modułu podzielone jest na dwie części – po lewej stronie znajduje się panel z parametrami, natomiast po prawej znajduje się główna tabela (**7**), w której widoczne będą analizowane transakcie.

Omówimy teraz poszczególne parametry modułu wiekowania rozrachunków.

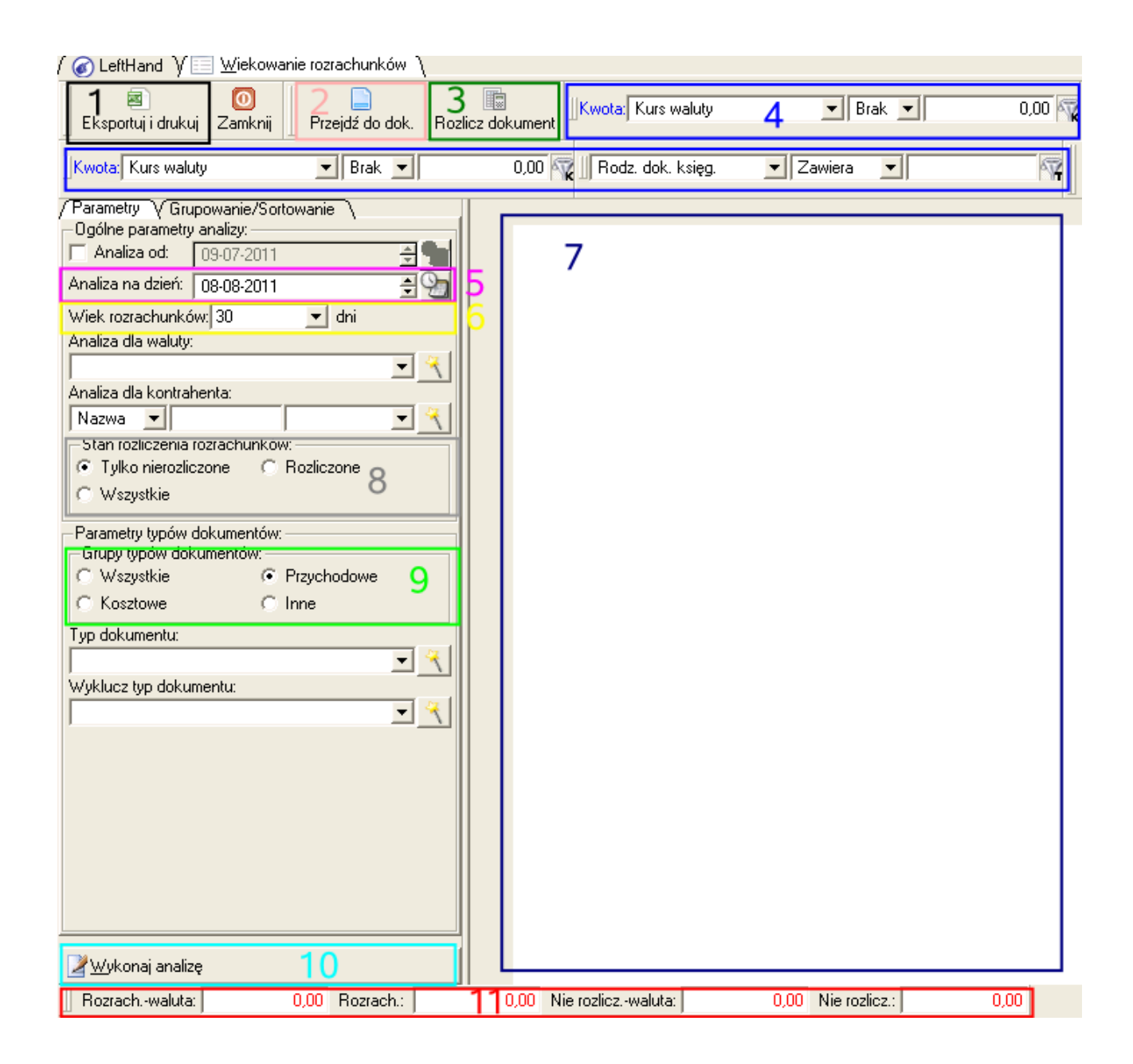

a) "Analiza na dzień" (5) - parametr ten określa moment, na który chcielibyśmy sprawdzić stopień rozliczenia rozrachunków (należności i zobowiązań); np. jeżeli ustalimy datę analizy na dzień 15-04-2011, to analizowane będą wszystkie transakcje, których dniem wymagalności jest ta data, czyli takie, które mają datę płatności najpóźniej na 14-05-2011

b) "*Wiek rozrachunków*" (**6**) - określa ile dni wstecz będą analizowane rozrachunki w stosunku do parametru "Analiza na dzień". Domyślnie z list możemy wybierać okresy 30 dniowe, ale w białym polu z widoczną liczba możemy spisać dowolną wartość nie większą niż 32 000.

c) "*Analiza dla waluty*" - pozwala zawęzić analizę jedynie do operacji w konkretnej walucie

d) "*Analiza dla kontrahenta*" - pozwala zawęzić analizę jedynie do wskazanego kontrahenta

e) panel "*Stan rozliczenia rozrachunków*" (**8**) pozwala określić jaki stan rozrachunków (co do stopnia ich rozliczenia) nas interesuje: "*Tylko nierozliczone*" (niespłacone), "*Rozliczone*" (zapłacone), "*Wszystkie*"

f) panel "*Parametry typów dokumentów*" (**9**) - pozwala określić kategorię rozrachunków, która nas interesuje: "*Wszystkie*", "*Przychodowe*" (należności), "*Kosztowe*" (zobowiązania), "*Inne*"

g) "*Typ dokumentu*" - pozwala ograniczyć analizę rozrachunków tylko do konkretnego typu

dokumentów

h) "*Wyklucz typ dokumentów*" - pozwala wyłączyć z analizy konkretny typ dokumentów

Po ustaleniu interesujących nas parametrów na panelu po lewej stronie okna, możemy również skorzystać z dodatkowych możliwości filtrowania danych za pomocą znanych już filtrów w górnej części okna (**4**).

Aby rozpocząć proces analizy klikamy na przycisk [Wykonaj analizę] (**10**). Gdy zaznaczymy konkretną transakcją na liście i klikniemy na ikonę "*Przejdź do dok.*" (**2**), to zostaniemy przeniesieni do dokumentu związanego z danym rozrachunkiem.

# *PRZYKŁAD 1*

*Jak sprawdzić które należności z ostatnich 3 miesięcy na dzień 30-04-2011 nie są zapłacone przez odbiorców?*

- w polu "*Analiza na dzień*" wpisujemy datę 30-04-2011
- w polu "*Wiek rozrachunków*" wpisujemy liczbę 90
- na panelu "*Stan rozliczenia rozrachunków*" zaznaczmy opcję "*Tylko nierozliczone*"
- na panelu "*Grupy typów dokumentów*" zaznaczmy opcję "*Przychodowe*"
- kliknijmy na przycisk [*Wykonaj analizę*]

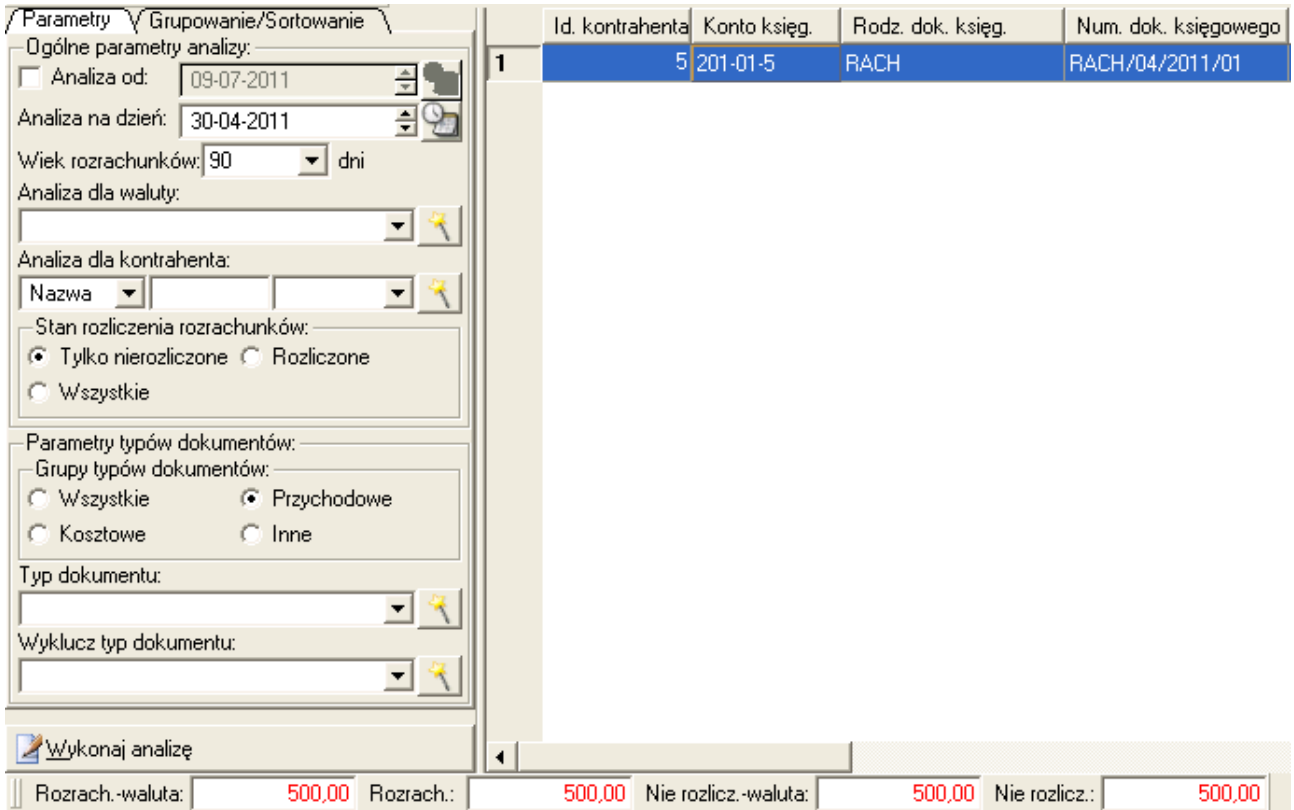

Aby zobaczyć szczegółowe informacje o kwocie nierozliczonej przypadającej na dana transakcję, należy przesunąć suwak poziomy tabeli pozycji na prawo i odczytać kwoty w drugiej i trzeciej kolumnie od końca.

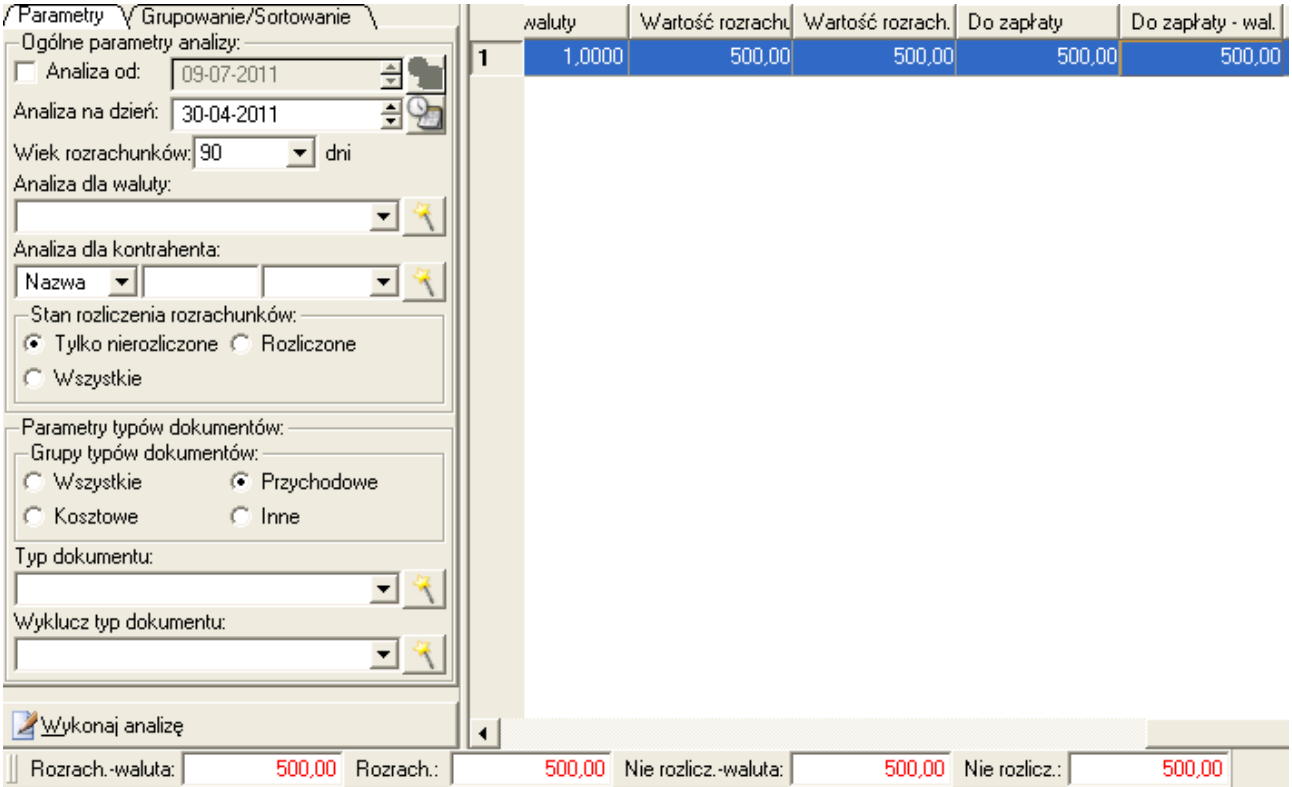

# *PRZYKŁAD 2*

*Jak sprawdzić, które zobowiązania z ostatnich 2 miesięcy na dzień 30-04-2011 nie są przez nas zapłacone?*

- w polu "*Analiza na dzień*" wpisujemy datę 30-04-2011
- w polu "*Wiek rozrachunków*" wpisujemy liczbę 60
- na panelu "*Stan rozliczenia rozrachunków*" zaznaczmy opcję "*Tylko nierozliczone*"
- na panelu "*Grupy typów dokumentów*" zaznaczmy opcję "*Kosztowe*"
- kliknijmy na przycisk [*Wykonaj analizę*]

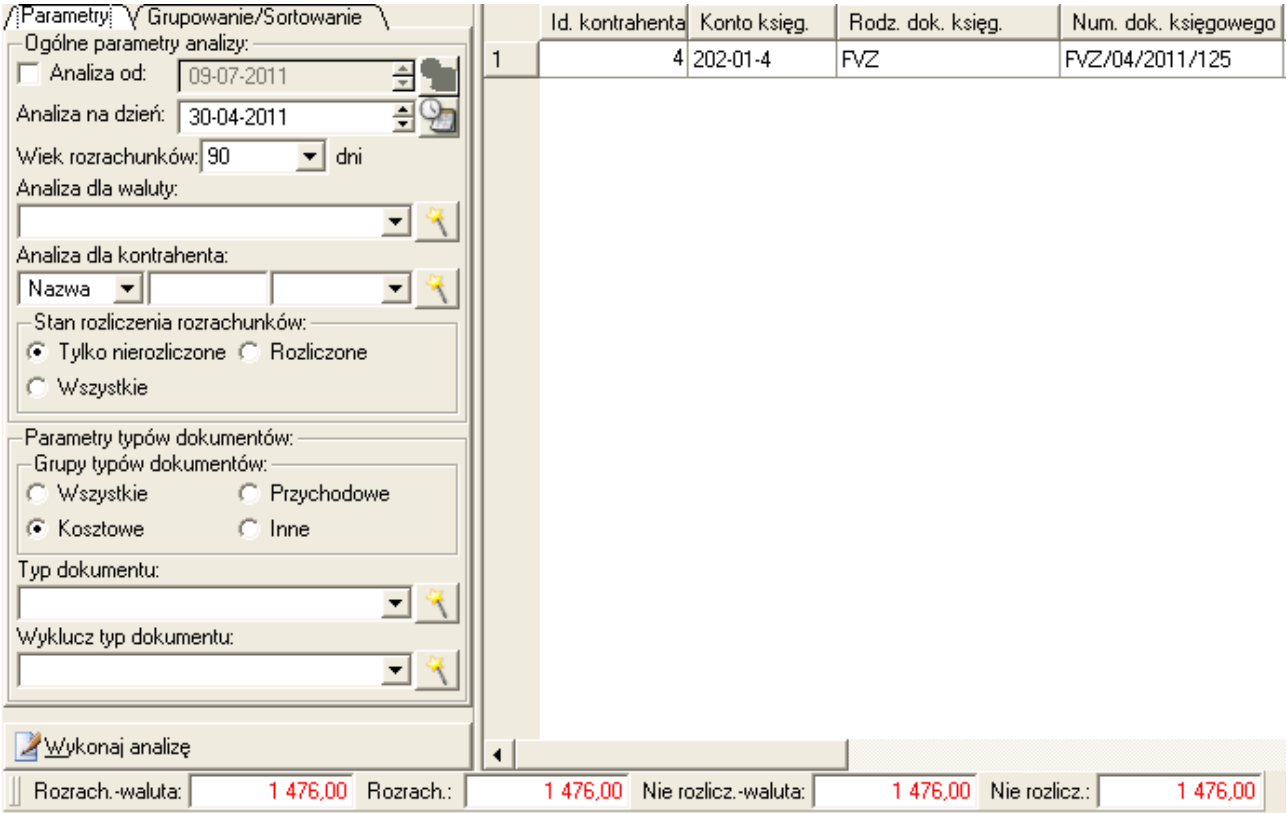

# *PRZYKŁAD 3*

*Jak sprawdzić jaka jest łączna kwota niezapłaconych przez poszczególnych odbiorców należności z ostatnich 5 miesięcy na dzień 30-04-2011?*

- w polu "*Analiza na dzień*" wpisujemy datę 30-04-2011
- w polu "*Wiek rozrachunków*" wpisujemy liczbę 150
- na panelu "*Stan rozliczenia rozrachunków*" zaznaczmy opcję "*Tylko nierozliczone*"
- na panelu "*Grupy typów dokumentów*" zaznaczmy opcję "*Przychodowe*"

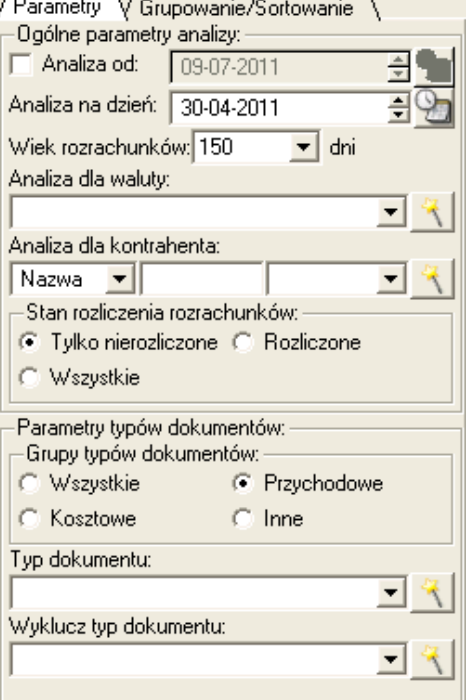

– przechodzimy na zakładkę "*Grupowanie/Sortowanie*" i zaznaczamy opcję "*Grupuj dane po*" a następnie opcję szczegółową "*Kontrahencie*"

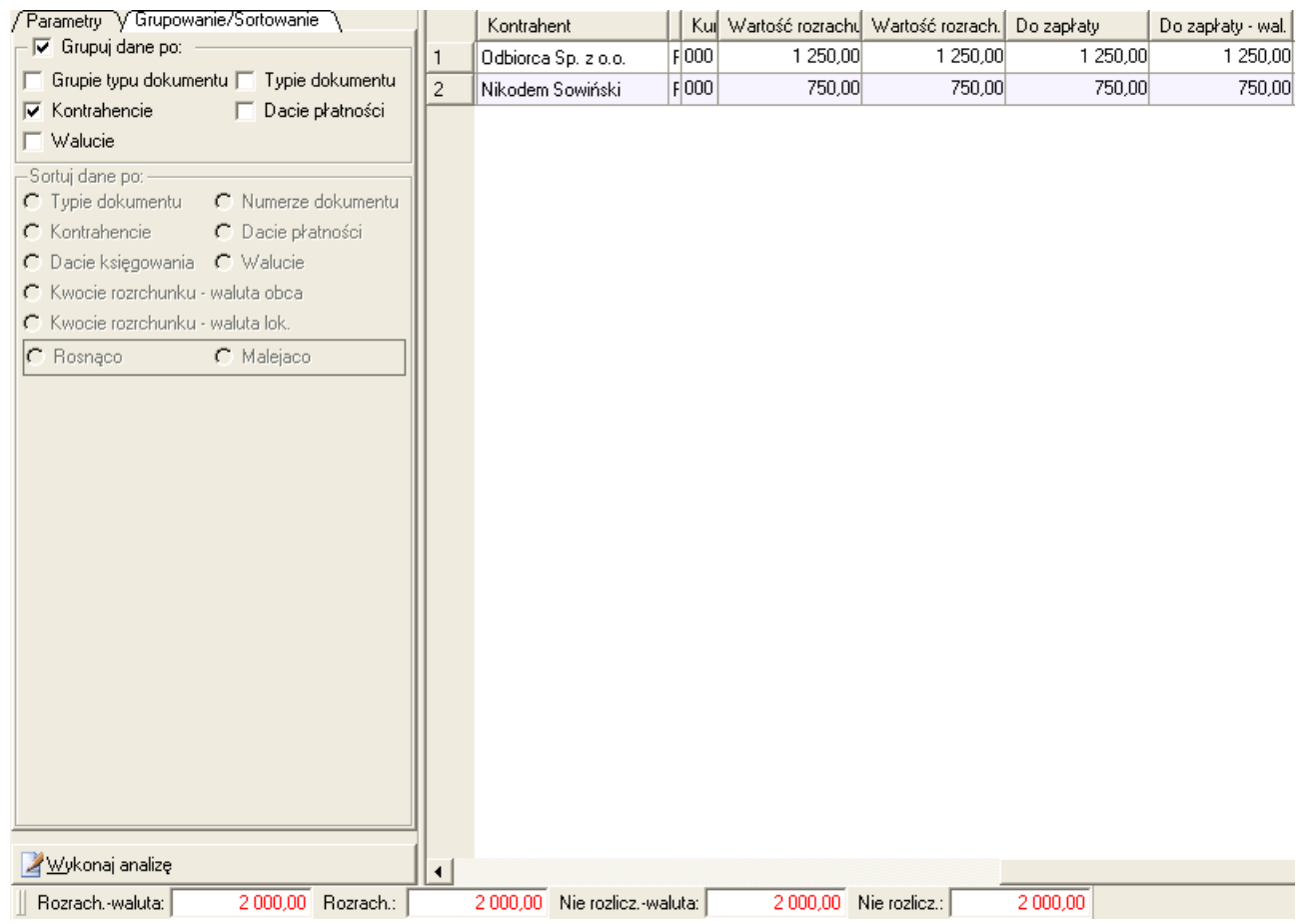

– kliknijmy na przycisk [*Wykonaj analizę*]

Wyświetlone zostaną informacje o poszczególnych kontrahentach oraz sumaryczne informacje o ich zadłużeniu w stosunku do naszej firmy/instytucji.

# *2.10.1 Omówienie raportów analizy rozrachunków*

Z modułem wiekowania rozrachunków związane są odpowiednie raporty dla rozrachunków, dostępne z poziomu menu "*Raporty i zestawienia->Księgi handlowe->Raporty dla rozrachunków*".

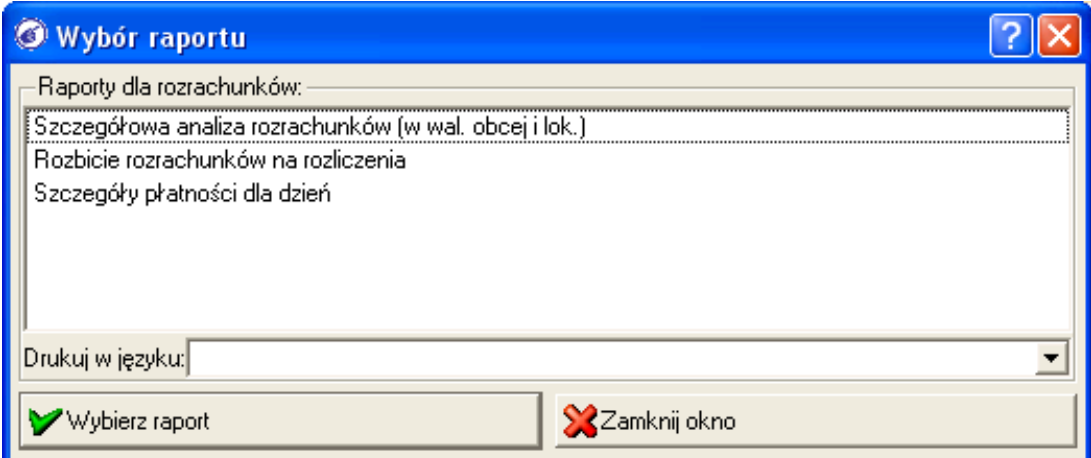

W praktyce najważniejsze to dwa raporty tego typu:

a) "*Szczegółowa analiza rozrachunków*" - raport ten stanowi zestawienie porównawcze informacji zawartych w księgach handlowych z informacjami na rozrachunkach dla danego konta rozrachunkowego.

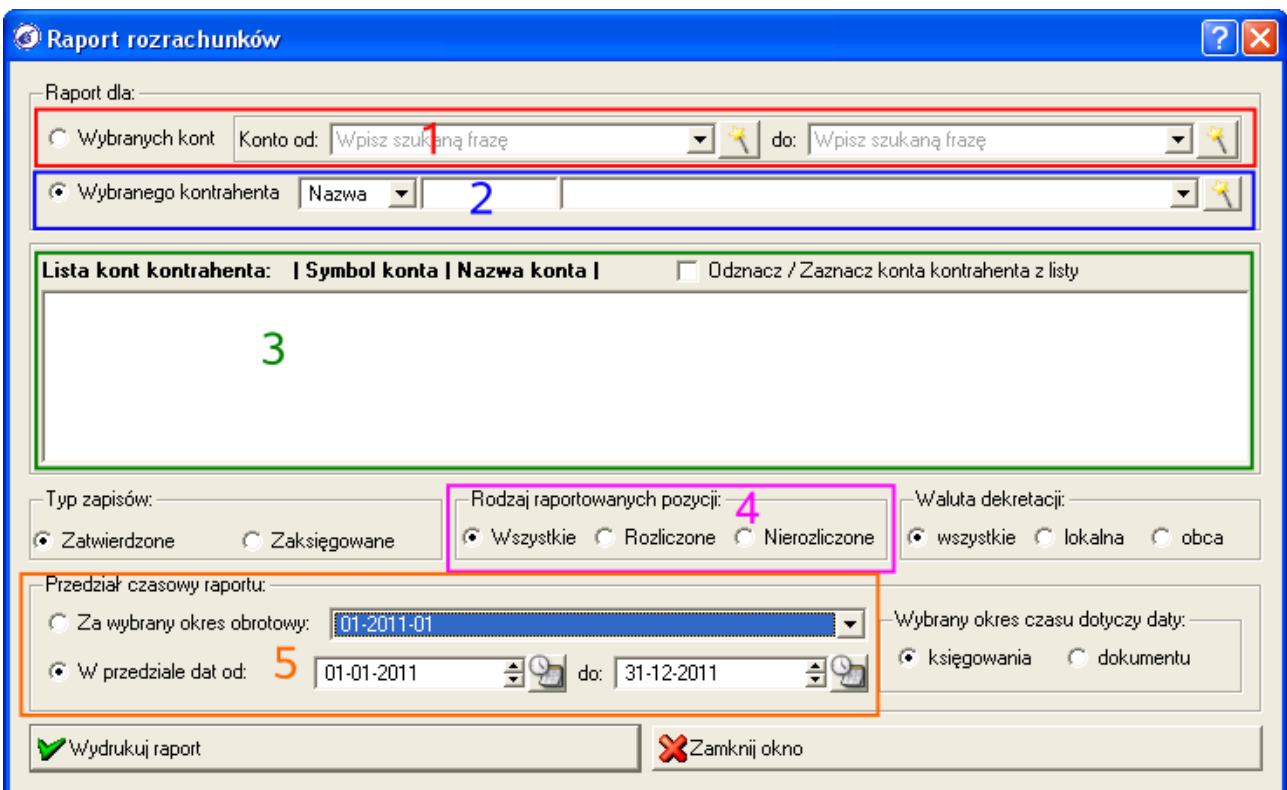

Generując ten raport będziemy mogli ustalić następujące parametry:

- przedział kont rozrachunkowych (**1**) lub konkretnego kontrahenta (**2**)
- źródło danych: dokumenty zatwierdzone lub zaksięgowane
- rodzaj raportowanych pozycji : "*Wszystkie*", "*Rozliczone*", "*Nierozliczone*" (**4**)
- parametry czasowe generowania raportu (**5**). Ponieważ rozrachunki są informacją ciągłą, tak więc możliwe jest ustalenie zakresu czasu analizy szerszego niż zakres systemowego roku obrotowego

Wygenerowany raport zawierać będzie przede wszystkim:

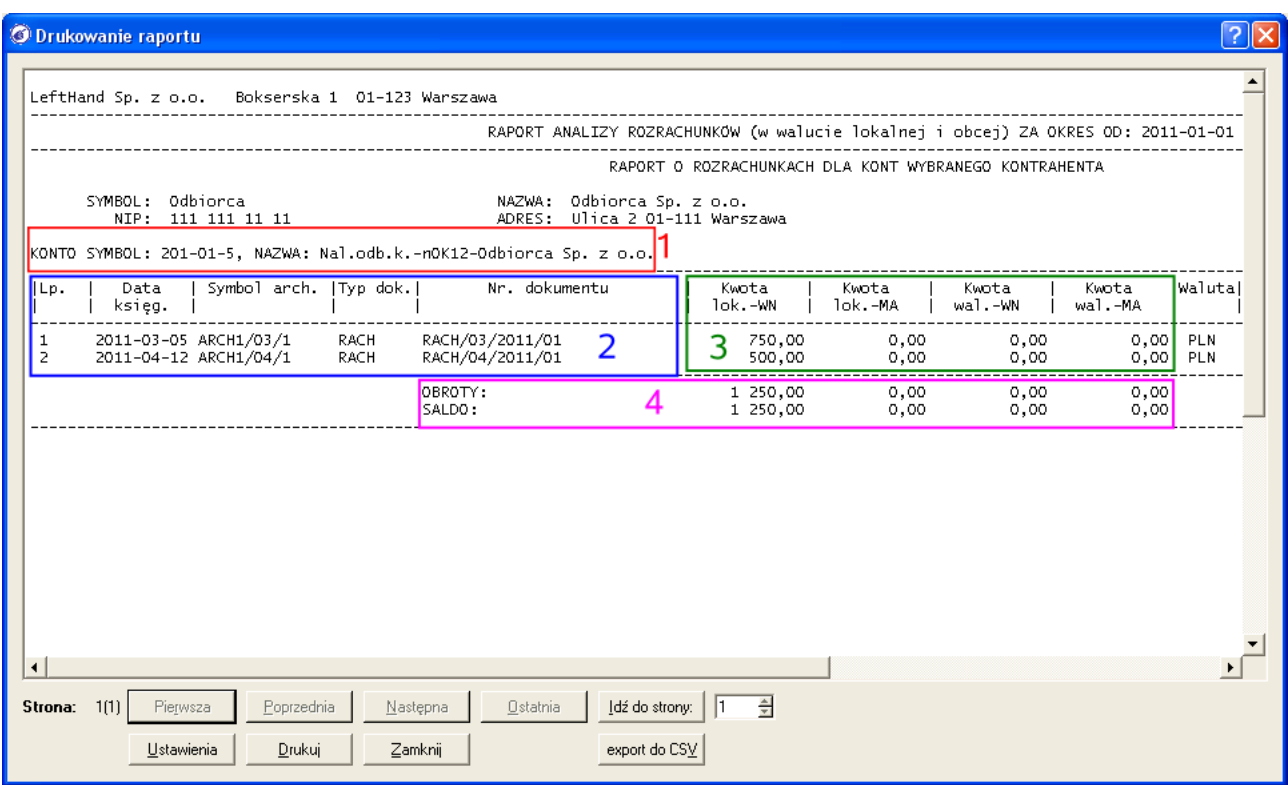

informację, którego konta rozrachunkowego dotyczy dana sekcja (**1**) oraz jakie pozycje dekretów zostały odnalezione dla tego konta (**2**). Kolumny kwot strony WN i MA (**3**) obrazują wartości danego zapisu w księgach handlowych,

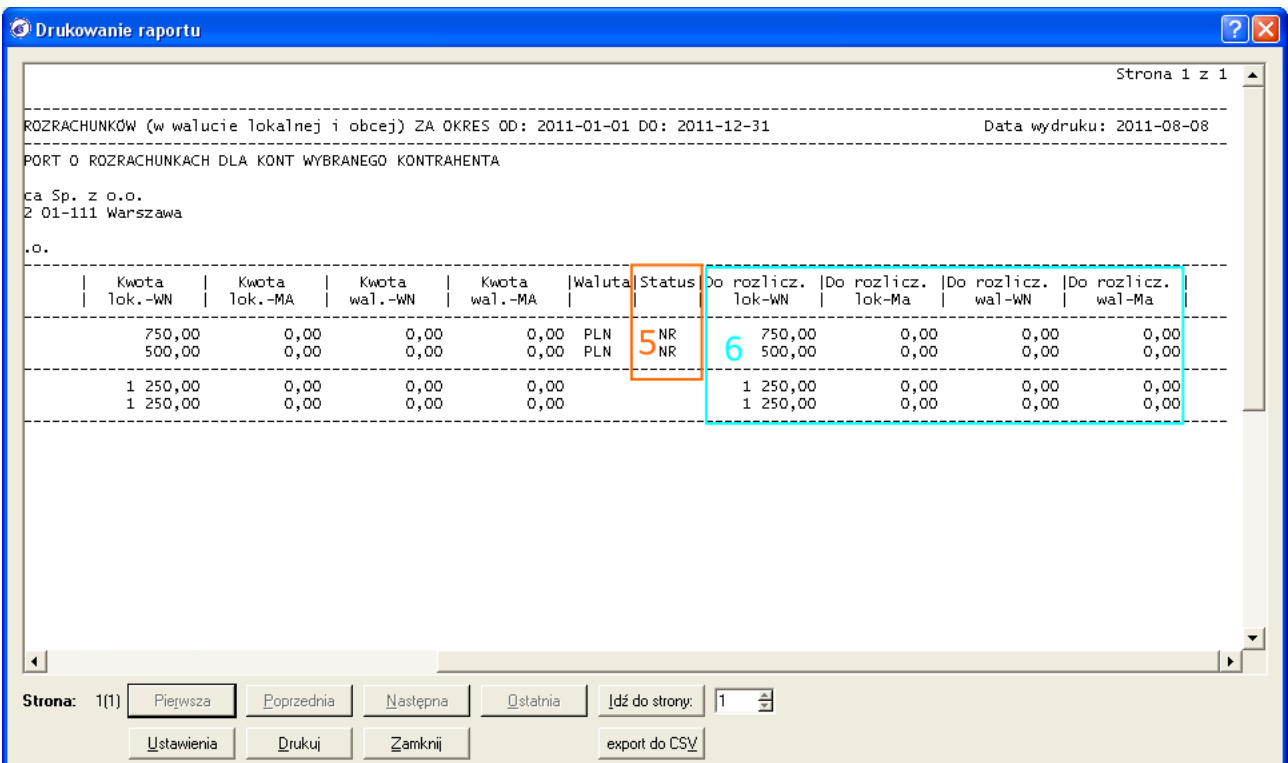

natomiast kolumny do rozliczenia po stronie WN i MA (**6**) pokazują stan danych pozycji biorąc pod uwagę rozrachunki. Kolumna Status (**5**) informuje jaki rodzaj elementu rozrachunkowego odpowiada pozycji raportu: *NR* – rozrachunek właściwy (należność lub zobowiązanie), *RR* –

rozliczenie rozrachunku (płatność), brak symbolu statusu informuje, że na danej pozycji w danym dokumencie nie zdefiniowano ani rozrachunku ani rozliczenia – dla kont rozrachunkowych jest to sytuacja błędna, którą należy poprawić definiując odpowiednio *NR* lub *RR*.

b) "*Rozbicie rozrachunków na rozliczenia*" - raport ten pokazuje nam szczegółowe rozbicie rozliczeń, które zostały powiązane z wybranymi transakcjami rozrachunkowymi.

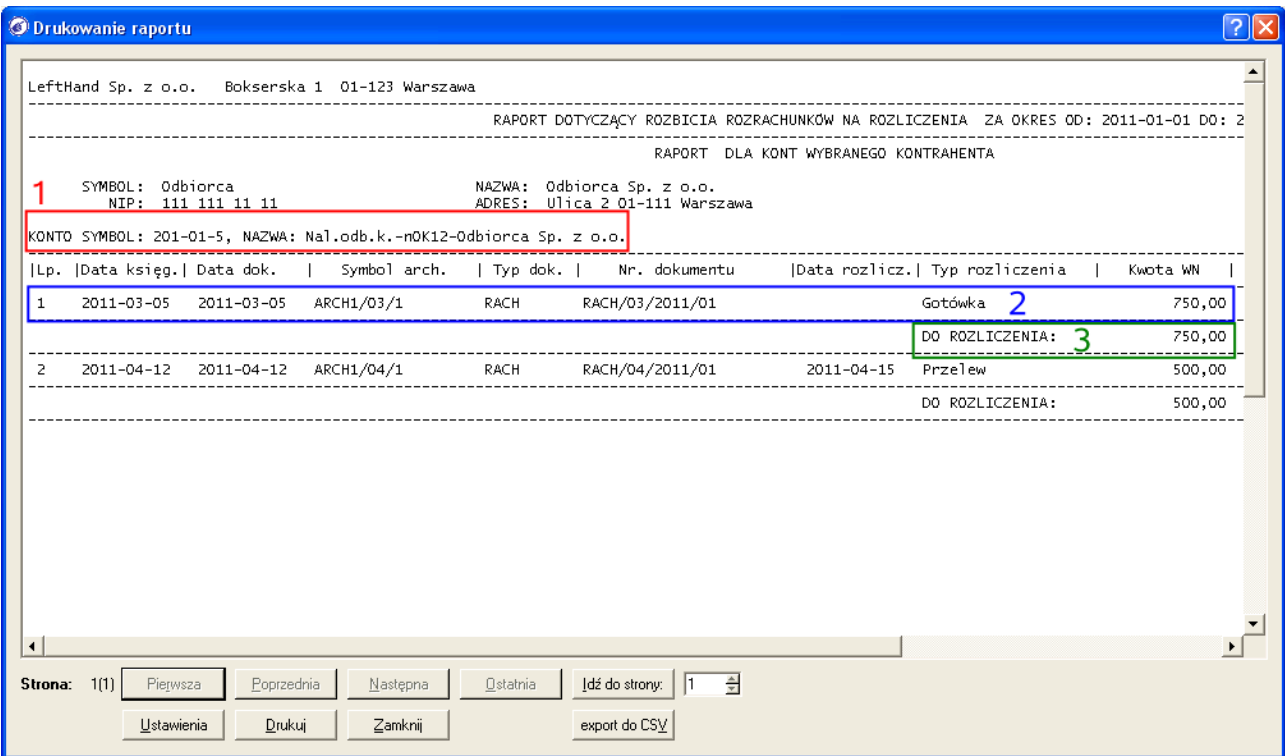

Innymi słowy raport obrazuje co, kiedy i czym zostało spłacone. Raport ten ma taki sam panel parametrów jak wyżej opisany "*Szczegółowa analiza rozrachunków*". Po wygenerowaniu raportu widoczne będą sekcje reprezentowane przez poszczególne konta rozrachunkowe (**1**) wybrane do analizy. Pozycjami sekcji będą rozrachunki (należności lub zobowiązania *NR*) (**2**). Pod każdą z pozycji sekcji widoczne będą szczegółowe informacje o rozliczeniach – jaki dokument rozliczeniowy (kasowy lub bankowy) spłacał część lub całość rozrachunku głównego. Poniżej tych informacji widoczne będzie podsumowanie stanu rozliczenia "*DO ROZLICZENIA*" (**3**). Wartość ta informuje czy transakcja nie jest rozliczona (jeżeli jest różna od 0,00) lub czy jest już zakończona (gdy wartość jest równa 0,00).

# 2.11 Omówienie modułu potwierdzeń sald/wezwań do zapłaty

Informacje wprowadzane w module "*Rejestracja dokumentów*" z naniesionymi rozrachunkami (na fakturach sprzedażowych i dokumentach kosztowych) pozwalają ustalić saldo rozrachunków z konkretnym kontrahentem. Możliwe jest zatem wygenerowanie tzw. potwierdzeń sald i wezwań do zapłaty z wyszczególnieniem składowych globalnego salda rozliczeń.

Do tego celu służy dedykowany moduł znajdujący się w menu "*Raporty i zestawienia- >Księgi handlowe->Potwierdzenie sald/Wezwanie do zapłaty*". Pozwala w sposób uniwersalny generować zarówno potwierdzenie sald jak i wezwanie do dokonania płatności za zaległe dokumenty.

Po kliknięciu na pozycję w menu pojawi się okno, na którym będziemy mogli ustalić

parametry generowanego zestawienia.

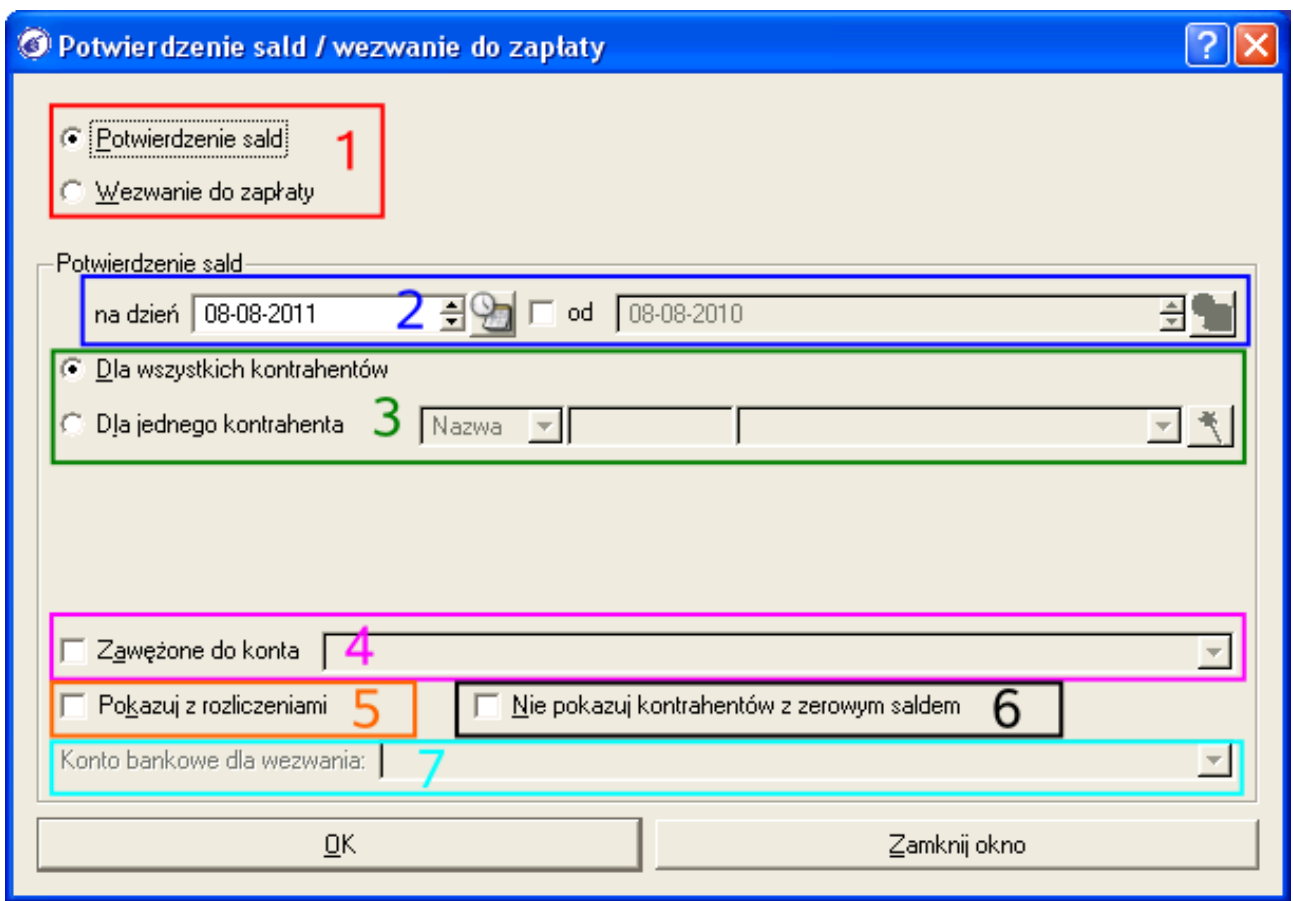

a) na początku określamy rodzaj zestawienia (**1**):

- "*Potwierdzenie sald*" moduł zostanie przełączony w tryb generowania potwierdzenia sald w oparciu o stan rozrachunków
- "*Wezwanie do zapłaty*" moduł będzie generował informacje potrzebne do przygotowania wezwania, do dokonania zapłaty za zaległe dostawy towarów i usług

b) następnie w polu "*Na dzień*" (**2**) określamy datę, na którą mają zostać przeanalizowane stany rozrachunków, np. na 31.12.2010 r. Dodatkowo w polu "*od*" możliwe będzie zawężenie przedziału czasowego analizy rozrachunków do podanej daty

c) możemy podjąć decyzję czy zestawienie zostanie wygenerowane dla wszystkich kontrahentów, których rozrachunki zostały zdefiniowane w programie (opcja "*Dla wszystkich kontrahentów*"), czy też chcemy wygenerować zestawienie tylko dla wybranego kontrahenta, którego wskazujemy na liście "*Dla jednego kontrahenta*" (**3**)

d) ostatnim etapem ustalania parametrów jest wybór opcji dodatkowych:

- z listy "*Zawężone do konta*" (**4**) możemy wybrać syntetyczne konto księgowe, które będzie ograniczało analizę rozrachunków. Jeżeli nie wybierzemy żadnego konta, to analizowane będą wszystkie rozrachunkowe konta syntetyczne związane z kontrahentami, tak więc moduł przedstawi globalny, pełny stan rozrachunków po stronie należności i zobowiązań. Zawężając analizę jedynie do konta, np. 201-01, otrzymamy stan wyłącznie naszych nieuregulowanych należności.
- zaznaczając opcję "*Pokazuj z rozliczeniami*" (**5**) spowodujemy, że generowanie potwierdzenia sald/wezwania do zapłaty będzie się odbywało nie w oparciu o stan rozrachunków, ale poprzez analizę zapisów na kontach księgowych (dekretów). Ta opcja jest szczególnie pomocna dla instytucji i firm, które nie prowadzą rozrachunków! Do analizy zostaną wtedy uwzględnione wszystkie dokumenty

księgowe z dekretami dla danego kontrahenta.

- zaznaczenie opcji "*Nie pokazuj kontrahentów z zerowym saldem*" (**6**) spowoduje, że nie wyświetlą się na zestawieniu informacje o kontrahentach, których saldo rozrachunków lub saldo zapisów na kontach wynosi 0.00, czyli wszystkie rozliczenia są uregulowane
- przy wybranej opcji "*Wezwanie do zapłaty*" z listy "*Konto bankowe dla wezwania*" (**7**) będziemy mogli wskazać nasz rachunek bankowy, który ma zostać wyświetlony na podglądzie wydruku wezwania

Po wybraniu parametrów generowania zestawienia klikamy na przycisk [*Ok*]. Wyświetlone zostanie okno podzielone na trzy części:

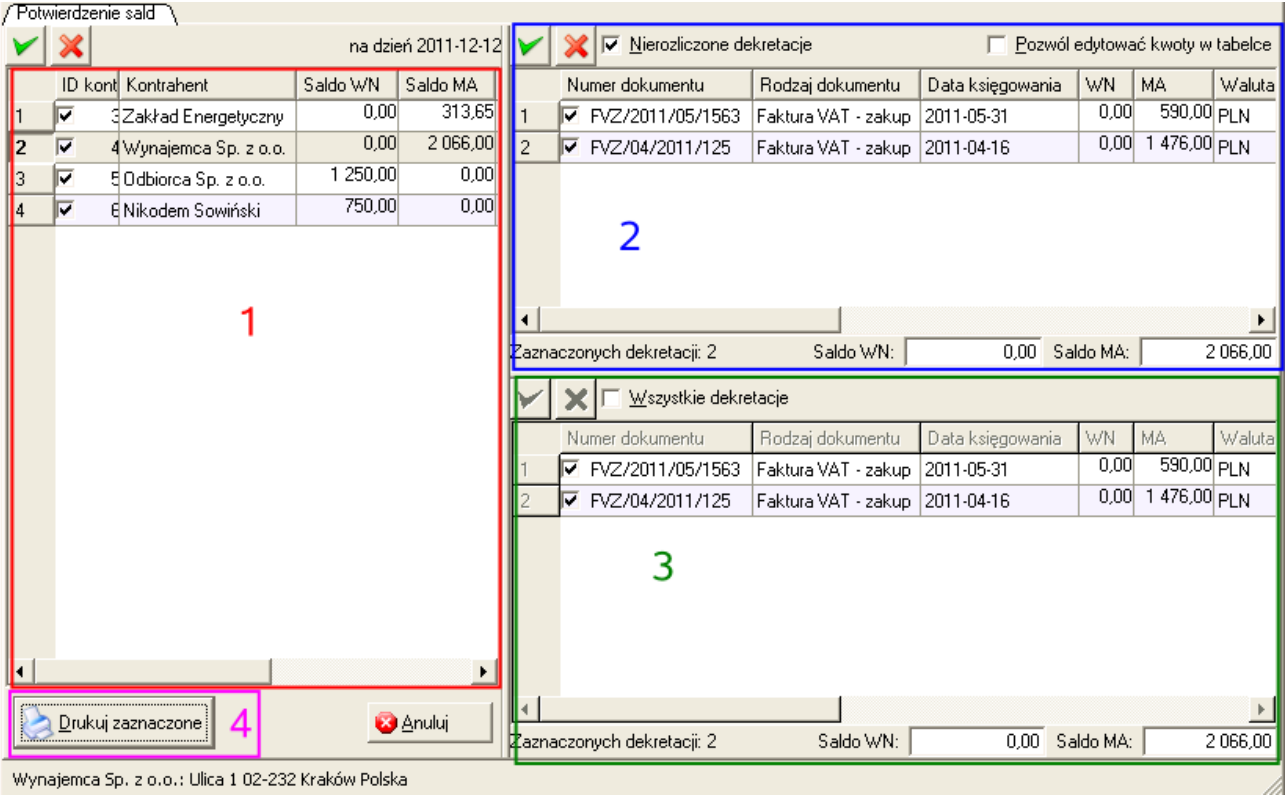

a) po lewej stronie widoczna będzie lista kontrahentów, dla których przeprowadzono analizę rozrachunków (**1**). Zaznaczenie konkretnego kontrahenta spowoduje odświeżenie widoku z listą dokumentów na listach po prawej stronie okna. Jeżeli odznaczymy w kolumnie znacznika zaznaczającego pozycję danego kontrahenta, to nie będzie on uwzględniany podczas generowania wydruku potwierdzenia lub wezwania. Pod listą analizowanych kontrahentów znajduje się przycisk [*Drukuj zaznaczone*] (**4**), który uaktywnia funkcję generowania podglądu wydruku potwierdzeń sald i wezwań do zapłaty.

Poszczególne kolumny tej tabeli opisują:

- "*ID kontrahenta*" identyfikator kontrahenta, będącym jednocześnie symbolem analitycznym jego konta księgowego
- "*Kontrahent*" nazwa kontrahenta
- "Saldo WN" i "Saldo MA" saldo rozliczeń z kontrahentem, analizowane na podstawie dekretów księgowych (saldo w księgach handlowych), ustalone wg parametru "Na dzień"
- "*Saldo z wyb. okr. WN*" i "*Saldo z wyb. okr. MA*" saldo rozrachunków z kontrahentem za wybrany do analizy zakres czasu, ustalone w oparciu o stan rozrachunków

b) lista z prawej górnej strony okna zawiera poszczególne dokumenty (**2**), które wykazują saldo niezerowe i które zostaną uwzględnione podczas generowania wydruku zestawienia. Jest to zatem lista nierozliczonych pozycji. Pod listą poszczególnych dokumentów widoczne jest podsumowanie w formie salda rozliczeń

- "*Numer dokumentu*" numer konkretnego dowodu księgowego, dodano w tej kolumnie możliwość odznaczania wybranych pozycji, które nie mają zostać ujęte na wydruku
- "*Rodzaj dokumentu*" rodzaj dowodu księgowego
- "*Data księgowania*"
- "*WN*" i "*MA*" kwota pozostająca do rozliczenia na rozrachunku założonym, na konkretnym dokumencie
- "*Waluta*"
- "*WN w walucie*" i "*MA w walucie*" w przypadku operacji w walucie obcej, jest to kwota pozostająca do rozliczenia w walucie na rozrachunku
- "*Kurs*"
- "*WN z dokumentu*" i "*MA z dokumentu*" kwoty pierwotnego obciążenia rozrachunkowego
- "WN z dok. w wal." i "MA z dok. w wal." kwoty pierwotnego obciążenia rozrachunkowego dla rozliczeń w walucie obcej

c) lista z prawej dolnej strony okna (**3**) zawiera natomiast wszystkie dokumenty związane z danym kontrahentem.

Po wybraniu pozycji, które mają zostać przeniesione na wydruk, należy kliknąć na przycisk [*Drukuj zaznaczone*] aby wygenerować podgląd wydruku dokumentów.

Po kliknięciu na wspomniany przycisk pojawi się okno parametrów wydruku, na którym będziemy mogli wybrać widoczne na wydruku kolumny. Cześć z nich jest wymagana, natomiast pozostałe możemy opcjonalnie włączyć (**1**).

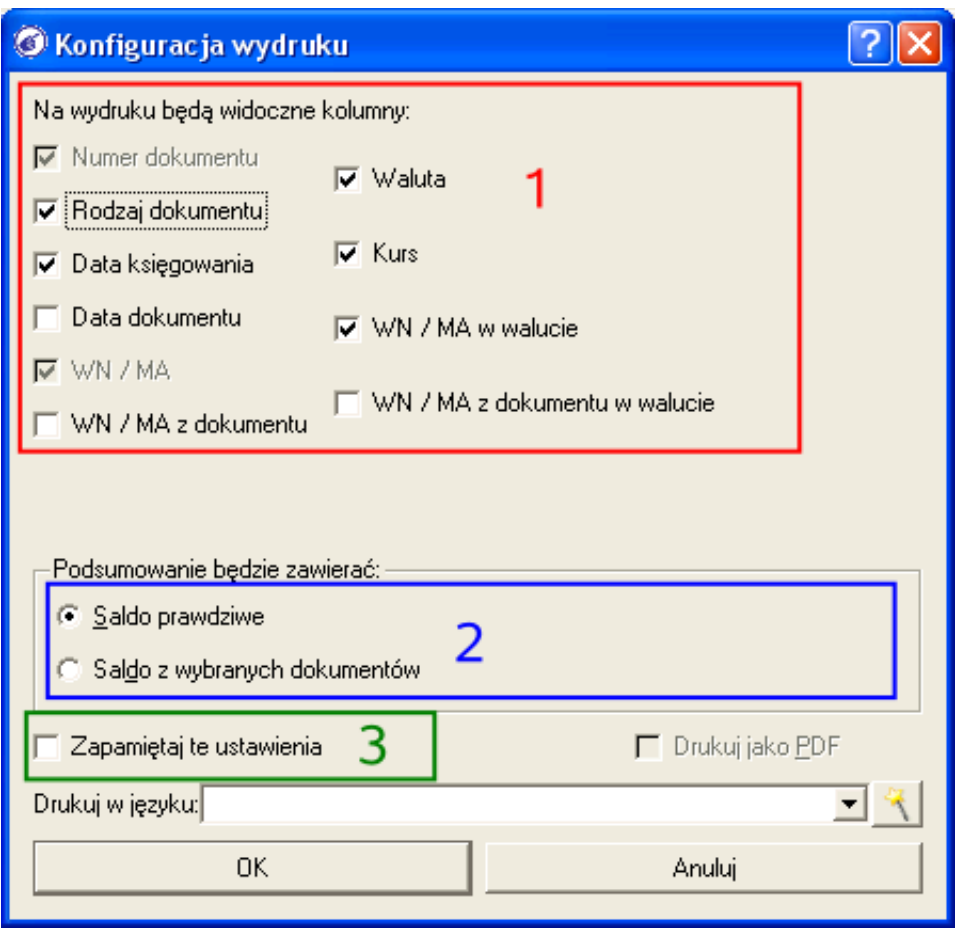

Ważną opcją jest ustalenie źródła wartości salda na wydruku. Zaznaczając opcję "*Saldo prawdziwe*" (**2**) ustalone zostanie saldo w oparciu o wszystkie nierozliczone rozrachunki w systemie, związane z analizowanym kontrahentem. Wybierając zaś opcję "*Saldo z wybranych dokumentów*" uzyskamy wartość salda wyliczonego na podstawie zaznaczonych dokumentów na głównym oknie modułu, na prawej górnej liście.

Wszystkie wybrane parametry mogą zostać zapisane w ustawieniach, tak aby drukując raport kolejny raz nie ustawiać ich ponownie. Do tego celu służy opcja "*Zapamiętaj te ustawienia*" (**3**).

#### *PRZYKŁAD*

*Wygenerujmy potwierdzenie sald dla kontrahenta "Dachy Sp. z o.o." w zakresie należności, ograniczając analizę jedynie do konta syntetycznego rozrachunków z odbiorcami 201-01. Analizę wykonajmy na dzień 31.12.2011 r.*

- przechodzimy do menu "*Raporty i zestawienia->Księgi handlowe->Potwierdzenia sald/Wezwania do zapłaty*"
- zaznaczamy opcję "Potwierdzenie sald"
- w polu "*Na dzień*" wpisujemy datę 31.12.2011
- zaznaczamy opcję "*Dla jednego kontrahenta*" i wyszukujemy konkretnego kontrahenta wpisując w elemencie z różdżką fragment nazwy kontrahenta, np. 'dachy' (oczywiście bez cudzysłowów).
- zaznaczamy opcję "*Zawężone do konta*" i z listy wybieramy odpowiednie kont syntetyczne, w naszym przykładzie będzie to 201-01
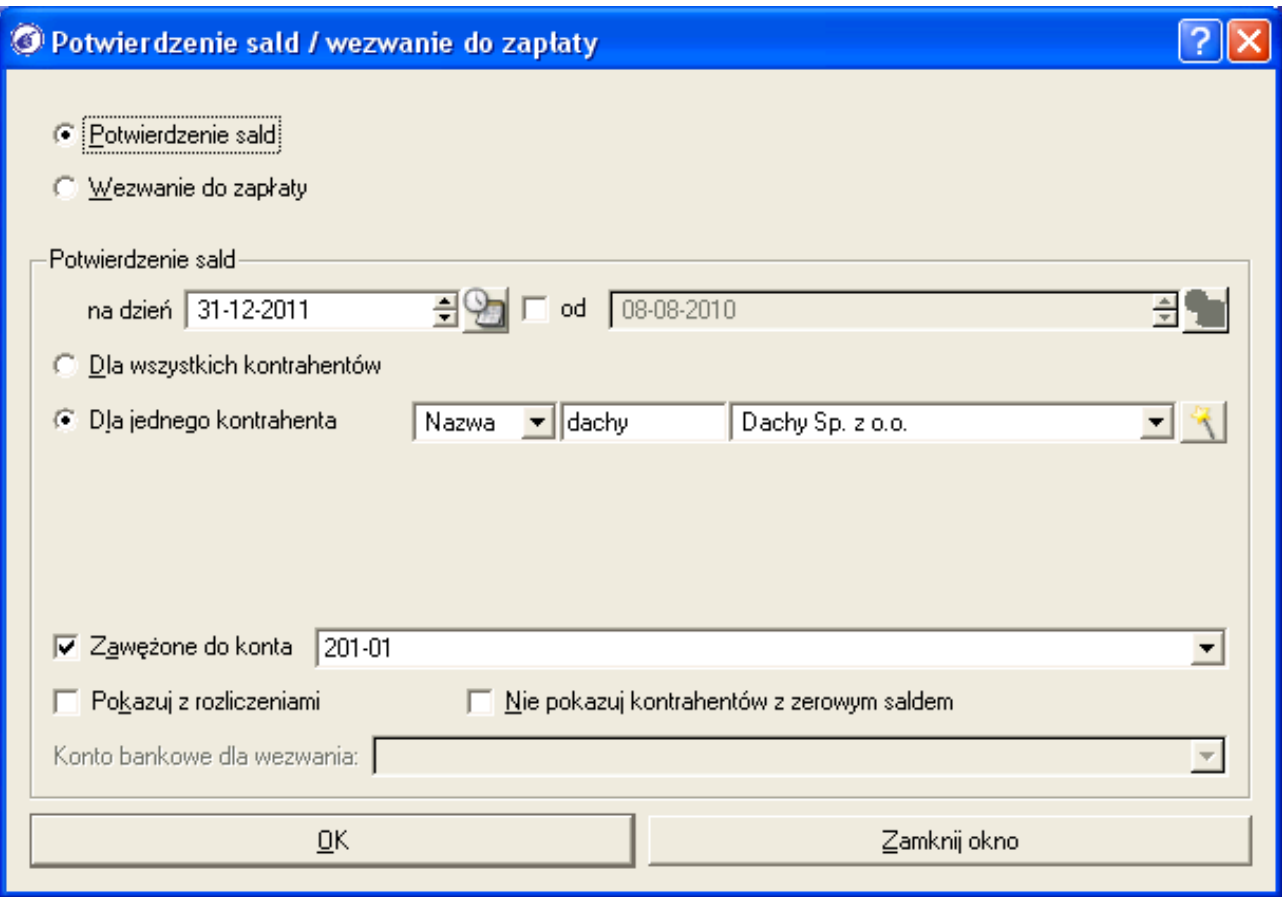

- klikamy na przycisk [*Ok*]
- na oknie głównym modułu klikamy na przycisk [*Drukuj zaznaczone*]

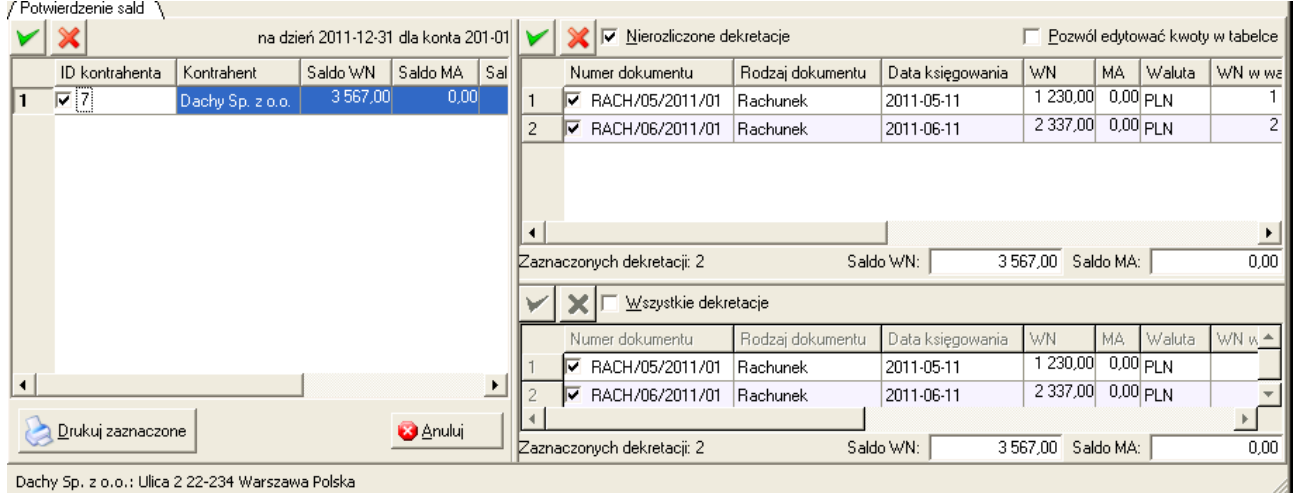

a następnie na przycisk [*Ok*]

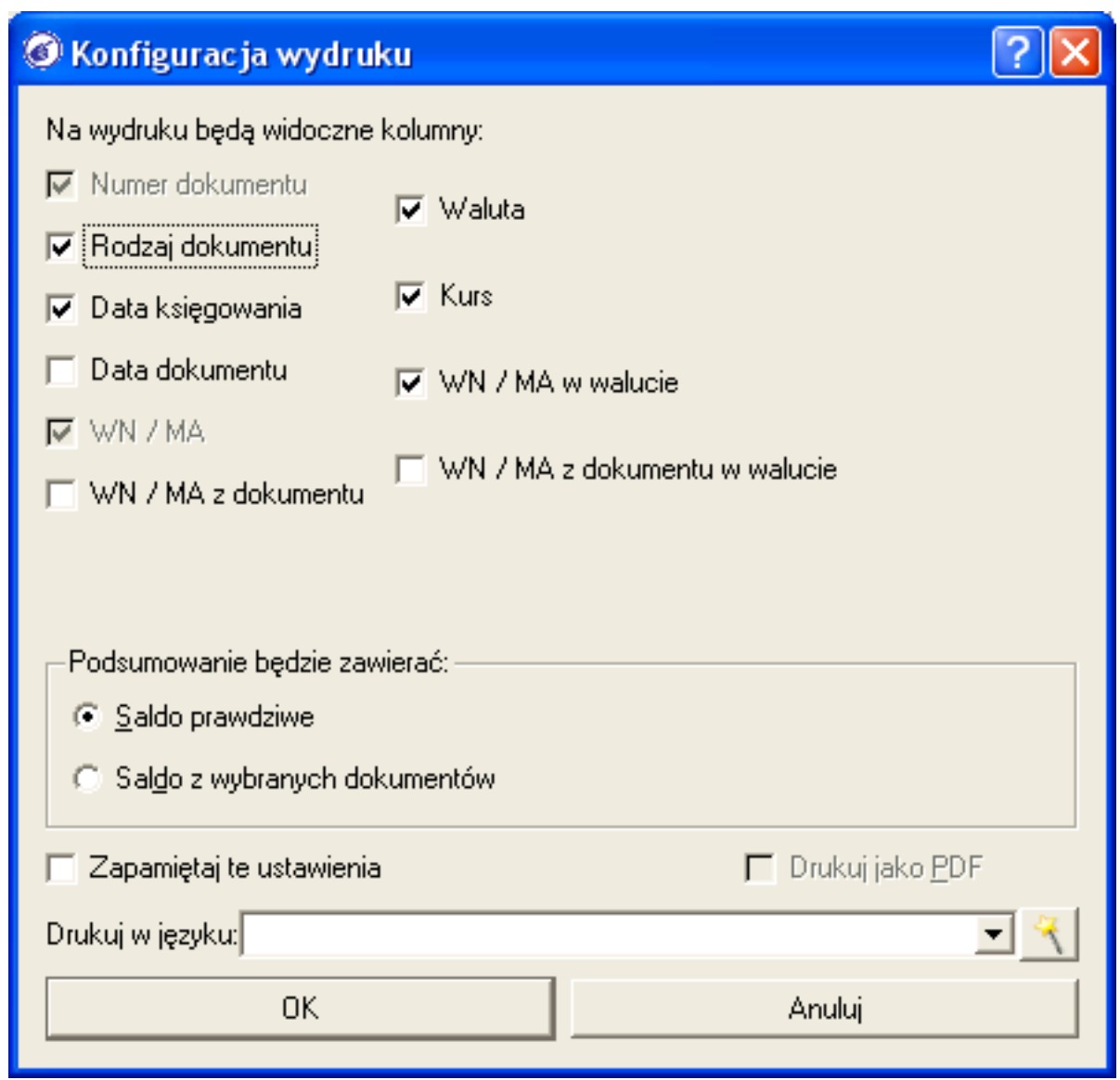

Wygenerowany zostanie podgląd wydruku potwierdzenia sald, który powinniśmy wydrukować w dwóch egzemplarzach, wysłać do kontrahenta i oczekiwać na podpisaną część A.

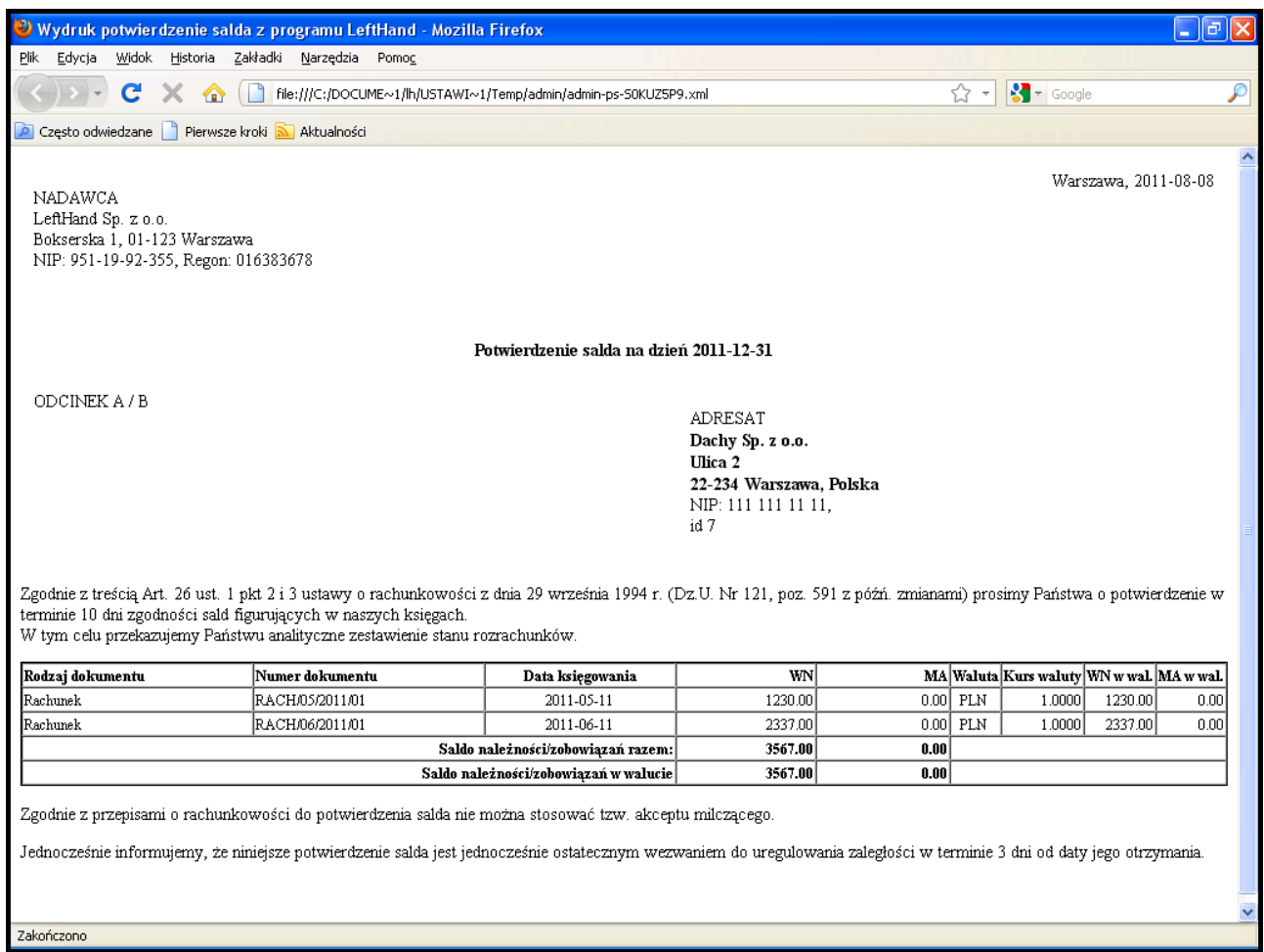

# 2.12 Omówienie zasad zamykania i otwierania roku obrotowego

Gdy wszystkie bieżące operacje księgowe są zarejestrowane, wszystkie księgowania techniczne wykonane, przychodzi 31 grudnia RRRR i musimy zmobilizować się do rozpoczęcia prac nad zamykaniem bieżącego roku obrotowego w celu sporządzenia sprawozdania finansowego. Poniżej przedstawione zostaną praktyczne zasady zamykania bieżącego roku obrotowego i otwierania nowego.

# *2.12.1 Otwieranie pierwszego roku obrotowego gdy jesteśmy nową firmą / instytucją, która nie prowadziła jeszcze ewidencji księgowej*

Na początku pracy z programem musimy poprawnie rozpocząć pierwszy rok obrotowy. Zasadniczo większość parametrów wstępnych zostanie skonfigurowana przez wizard definicji początkowych. Poprawne kroki otwierania pierwszego roku działalności na programu "LeftHand Pełna Księgowość" są następujące:

- a) konfigurujemy program za pomocą wizzarda
- b) opcjonalnie modyfikuje wzorcowy plan kont do własnych potrzeb
- c) rozpoczynamy rejestrację zdarzeń gospodarczych

# *2.12.2 Otwieranie pierwszego roku obrotowego, gdy księgowość dotychczas była prowadzona w innym programie lub w formie papierowej*

W przypadku instytucji i firm, które prowadziły już wcześniej księgowość w formie papierowej lub na innym programie finansowo – księgowym i rozpoczynają pracę na programie "*LeftHand Pełna Księgowość*", wystąpi konieczność specjalnego otwarcia ksiąg. W takim przypadku należy wykonać następujące kroki:

- podczas konfiguracji programu za pomocą wizzarda, należy na panelu "*Czy utworzyć poprzedni rok obrotowy*" zaznaczyć opcję "*Tak*"
- przechodzimy do modułu "*Rejestracja dokumentów*" i klikamy na ikonę "*Nowy*" aby zarejestrować dokument typu "PK Polecenie księgowania"
- ustalamy daty dokumentu, operacji, płatności i księgowania na ostatni dzień poprzedniego roku obrotowego
- wybieramy kontrahenta "*Operacje wewnętrzne*"
- przechodzimy na zakładkę "*Dekretacja na kontach*"
- wprowadzamy dekrety księgowe, będące informacją o saldzie każdego konta księgowego na ostatni dzień roku poprzedniego, tuż przed zamknięciem kont kosztowych 4,5 i przychodowych 7 – rejestrujemy zatem informacje o saldach również dla kont 4,5 i 7
- klikamy na ikonę "*Zapisz*" i zatwierdzamy dokument, klikając na ikonę "*Zatwierdź*"
- dokonujemy pełnego zamknięcia poprzedniego szczątkowego roku obrotowego (rozdział 2.10.4)
- otwieramy nowy rok obrotowy i generujemy automatyczne dokument bilansu otwarcia (rozdział 2.10.3)

# *2.12.3 Otwieranie kolejnego roku obrotowego*

Gdy pracujemy już na programie dłużej niż 1 rok obrotowy, to wstąpi konieczność otwarcia kolejnego (nie pierwszego) roku obrachunkowego w systemie. W jaki sposób wykonać tą czynność? Najprościej postępować zgodnie z poniższymi wskazówkami:

a) zdefiniujmy nowy rok obrotowy, przechodząc do menu "*Definicje->Księgi handlowe-* >Lata obrotowe", klikając na ikonę "*Nowy*",

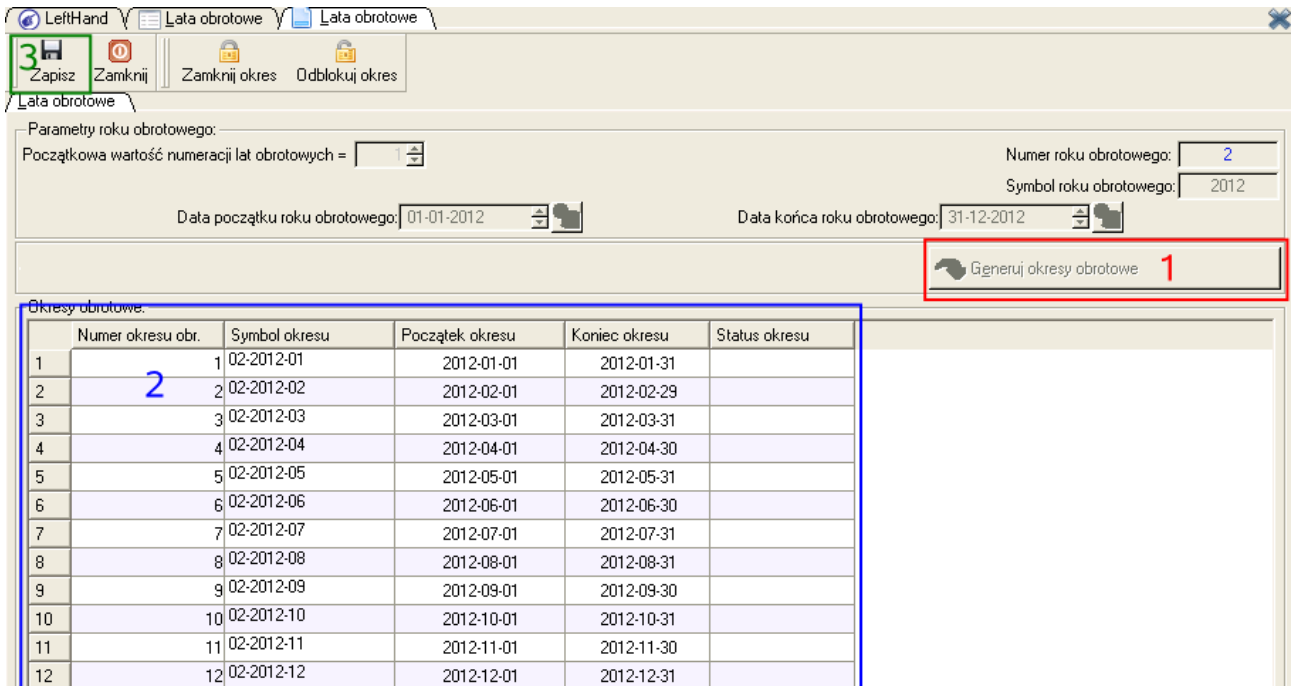

następnie na przycisk [*Generuj okresy obrotowe*] (**1**) (generowane zostaną poszczególne okresy obrotowe (**2**)) i ostatecznie na ikonę "*Zapisz*" (**3**)

b) ustawmy nowy, utworzony przed chwilą rok obrotowy jako systemowy dla programu, w następujący sposób:

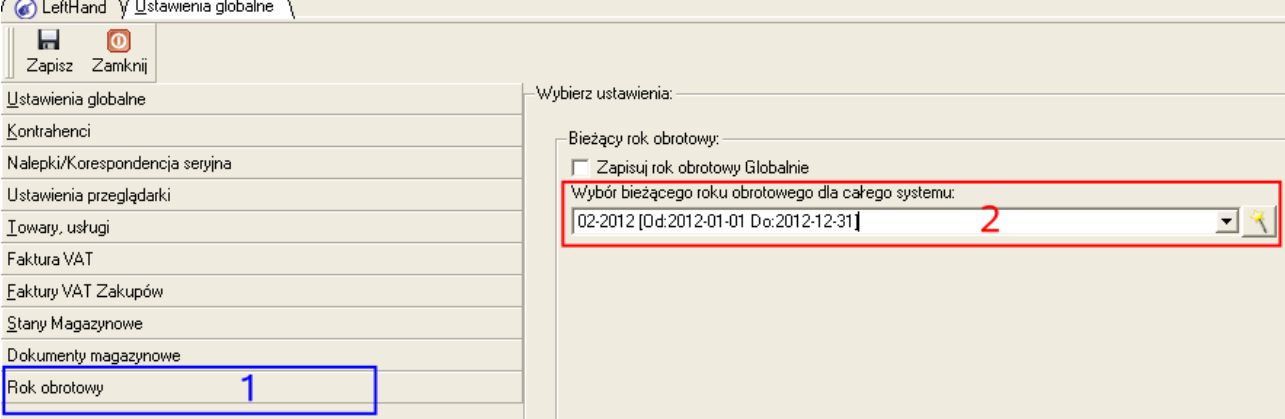

- przechodzimy do menu "*System->Ustawienia globalne*", na zakładkę "*Rok obrotowy*" (**1**)
- wybieramy nowy rok z listy "*Wybór bieżącego roku obrotowego dla całego systemu*" (**2**)
- aby zapisać ustawienia klikamy na ikonę "*Zapisz*"

c) przenosimy strukturę planu kont z poprzedniego roku obrotowego do nowego, wykonując następujące kroki:

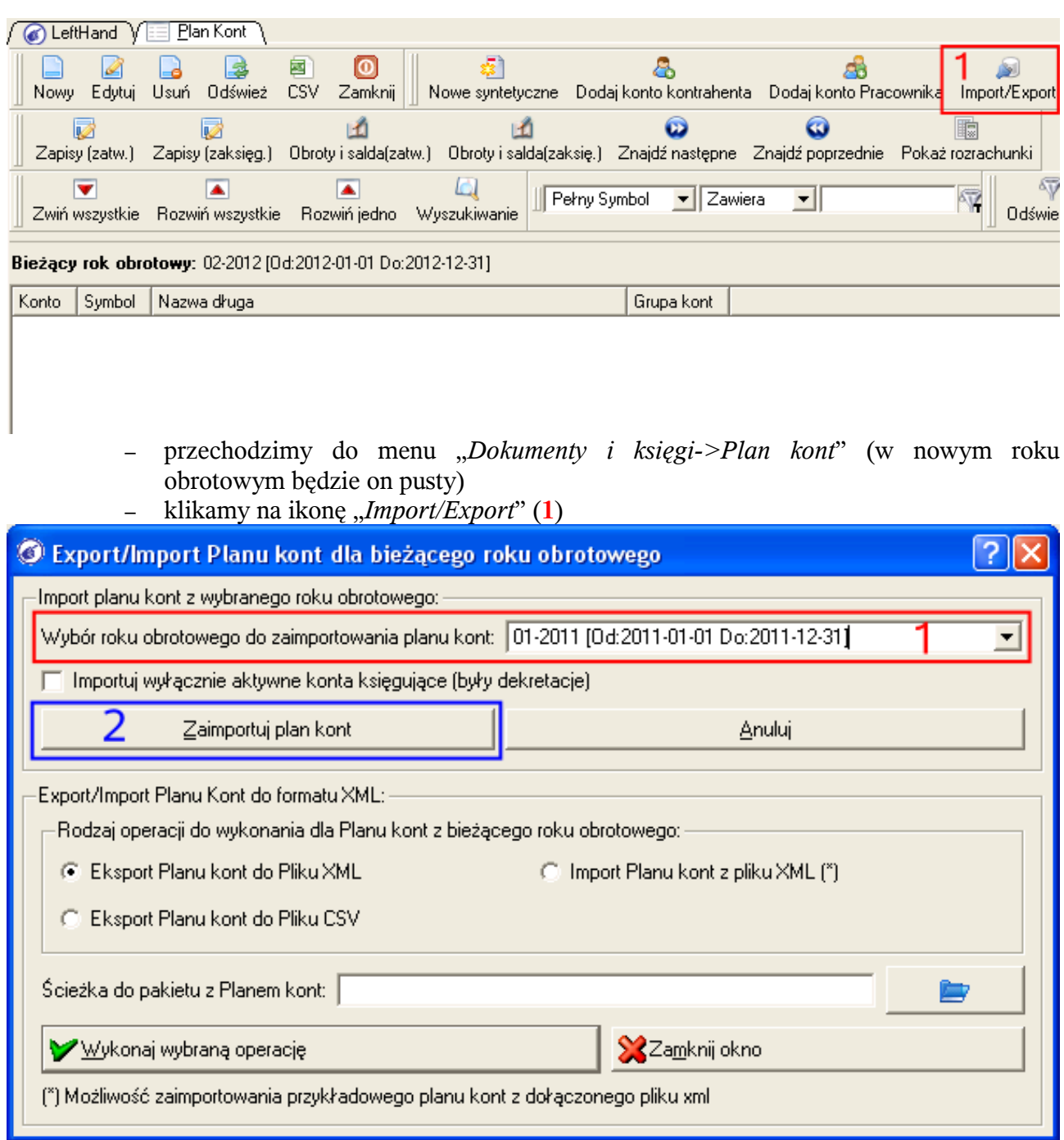

– z listy o nazwie "*Wybór roku obrotowego do zaimportowania planu kont*" (**1**) wybieramy pozycję roku poprzedniego i klikamy na przycisk [*Zaimportuj plan kont*] (**2**) a następnie pozytywnie odpowiadamy na pojawiające się pytanie

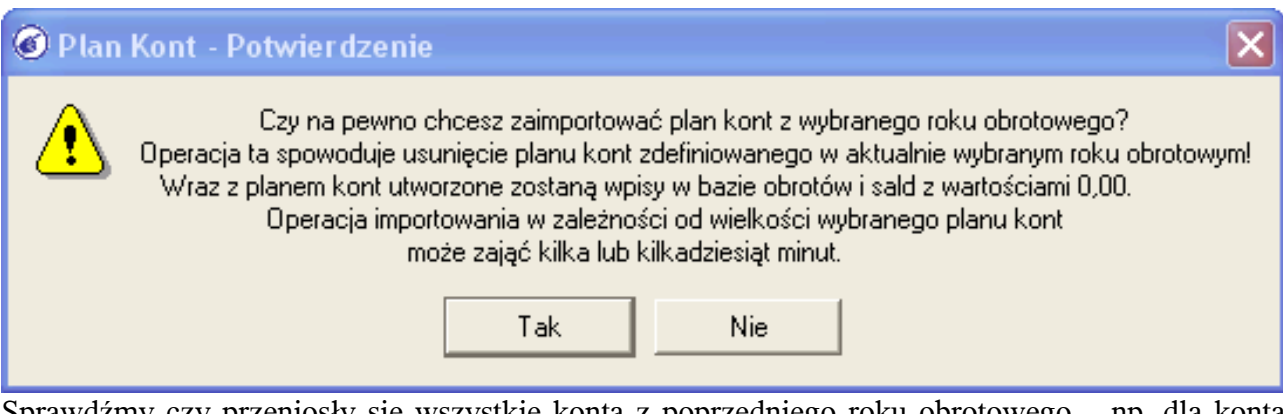

Sprawdźmy czy przeniosły się wszystkie konta z poprzedniego roku obrotowego – np. dla konta syntetycznego rozrachunków z odbiorcami:<br>
/ C LeftHand V E Plan Kont

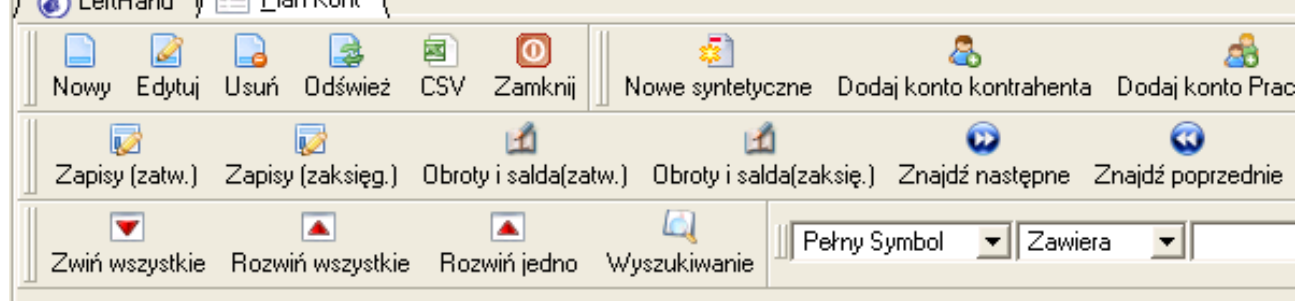

#### Bieżący rok obrotowy: 02-2012 [0d:2012-01-01 Do:2012-12-31]

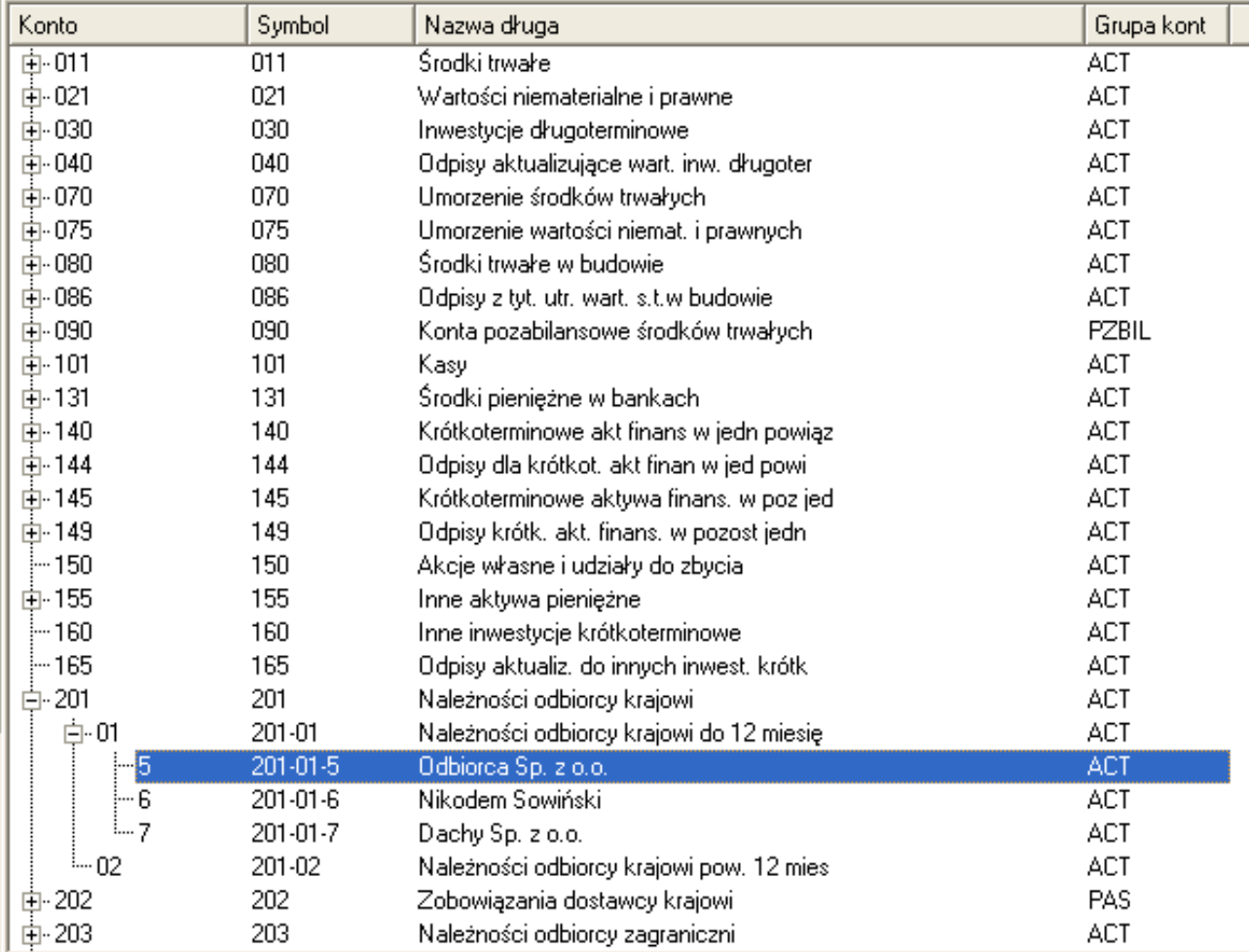

#### d) generujemy dokument bilansu otwarcia BO nowego roku w następujący sposób:

- przechodzimy do menu "*Dokumenty i księgi->Rejestracja dokumentów*"
- klikamy na ikonę "*Bilans otwarcia*"

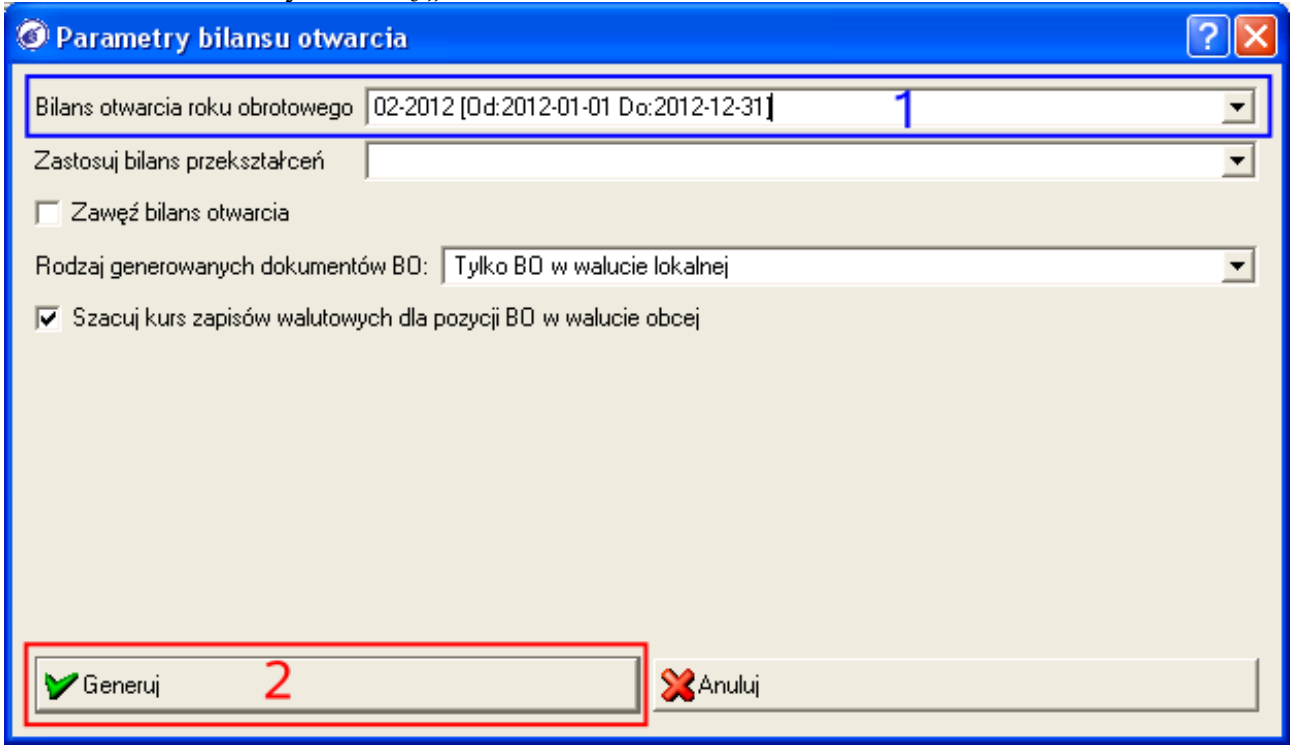

- wybieramy z listy o nazwie "*Bilans otwarcia roku obrotowego*" (**1**) pozycję z nowym, otwieranym rokiem
- klikamy na przycisk [*Generuj*] (**2**). Wygenerowany zostanie dokument bilansu otwarcia z datą pierwszego dnia nowego roku obrotowego. Jeżeli nie jest on widoczny na liście dokumentów, to z pewnością przyczyna tkwi w zbyt wąskim zakresie przedziału dat filtra wyszukującego – należy rozszerzyć zakres dat filtra, tak aby obejmował on pierwszy dzień nowego roku obrotowego. Jeżeli zaistnieje konieczność ponownego wygenerowania dokumentu BO nowego roku (np. po zmianie księgowań zamykających rok poprzednie), to można to wykonać odblokowując ewentualnie zatwierdzony dokument BO, usuwając go i przeprowadzając proces generowania BO opisany w tym podpunkcie. Przykładowy dokument BO po wygenerowaniu ma następująca zawartość:

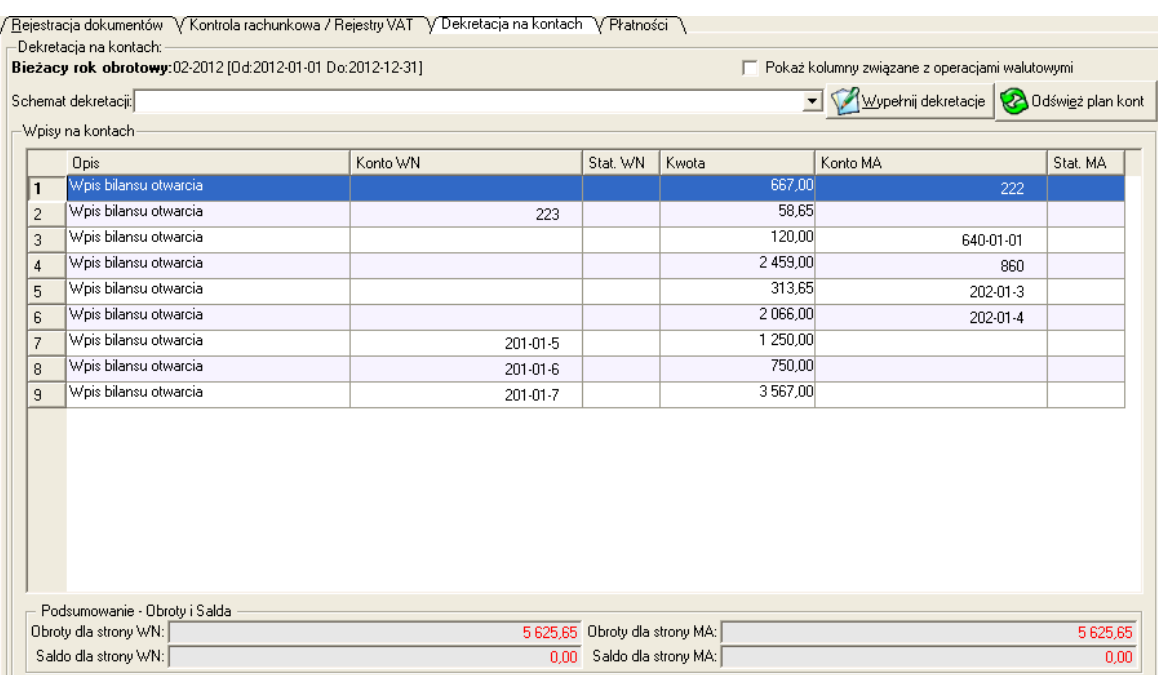

# *2.12.4 Zamykanie roku obrotowego*

Proces zamykania bieżącego roku obrotowego składa się z kilku podstawowych kroków, a dla poprawności tego procesu ważna jest kolejność ich wykonywania. Poszczególne etapy składające się na zamknięcie roku obrotowego to:

a) upewnienie się czy wszystkie dokumenty księgowe z zamykanego roku obrotowego mają status co najmniej "*Zatwierdzony*". Aby to sprawdzić najszybciej, należy w module "*Rejestracja dokumentów*" kliknąć na ikonę "*Zatwierdź*" i jeżeli lista wyboru okresu dla drugiego kryterium zatwierdzania będzie pusta, to znaczy że wszystkie dokumenty z bieżącego roku obrotowego są co najmniej zatwierdzone.

b) wygenerowanie deklaracji podatkowej CIT

c) w przypadku prowadzenia księgowości na kontach kosztowych grupy 4 i 5, i gdy sporządzania rachunku zysków i strat w wariancie porównawczym, zamknięcie kont kosztowych grupy 5xx

d) wygenerowanie rachunku zysków i strat

e) zamknięcie kont kosztowych i przychodowych

f) wygenerowanie bilansu właściwego

g) zaksięgowanie niezaksięgowanych jeszcze dokumentów

i) wygenerowanie raportu dziennika księgowań za cały zamknięty rok obrotowy i sprawdzenie obrotów dziennika z obrotami księgi głównej (raport obrotów i sald kont syntetycznych poziomu 0 bez wybranego przedziału konta, na ostatni okres zamykanego roku obrotowego

W poniższych rozdziałach omówione zostaną szczegółowo etapy zamykania roku obrotowego.

#### *2.12.4.1 Generowanie deklaracji podatkowe CIT*

Pierwszym krokiem po upewnieniu się, że wszystkie dokumenty księgowe w zamykanym roku są co najmniej zatwierdzone, będzie wygenerowanie deklaracji podatkowej CIT-8. W tym celu należy wykonać następujące kroki:

a) przechodzimy do menu "*Dokumenty i księgi->Deklaracje->Deklaracje*" i klikamy na ikonę "Nowy"

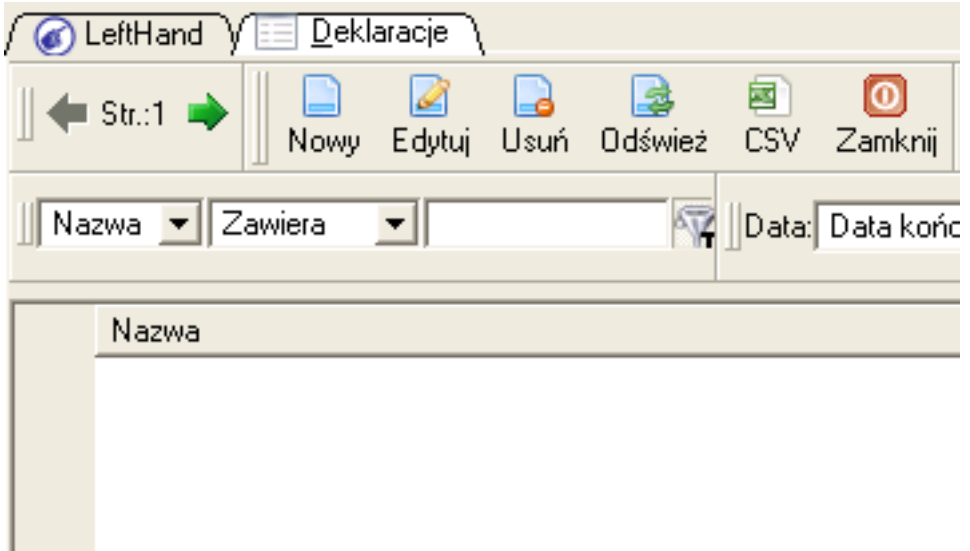

b) na pojawiającej się liście dostępnych rodzajów deklaracji podatkowych wybieramy pozycję aktualnej wersji CIT-8, np. "*CIT 8 (ver. 21)*" (**1**)

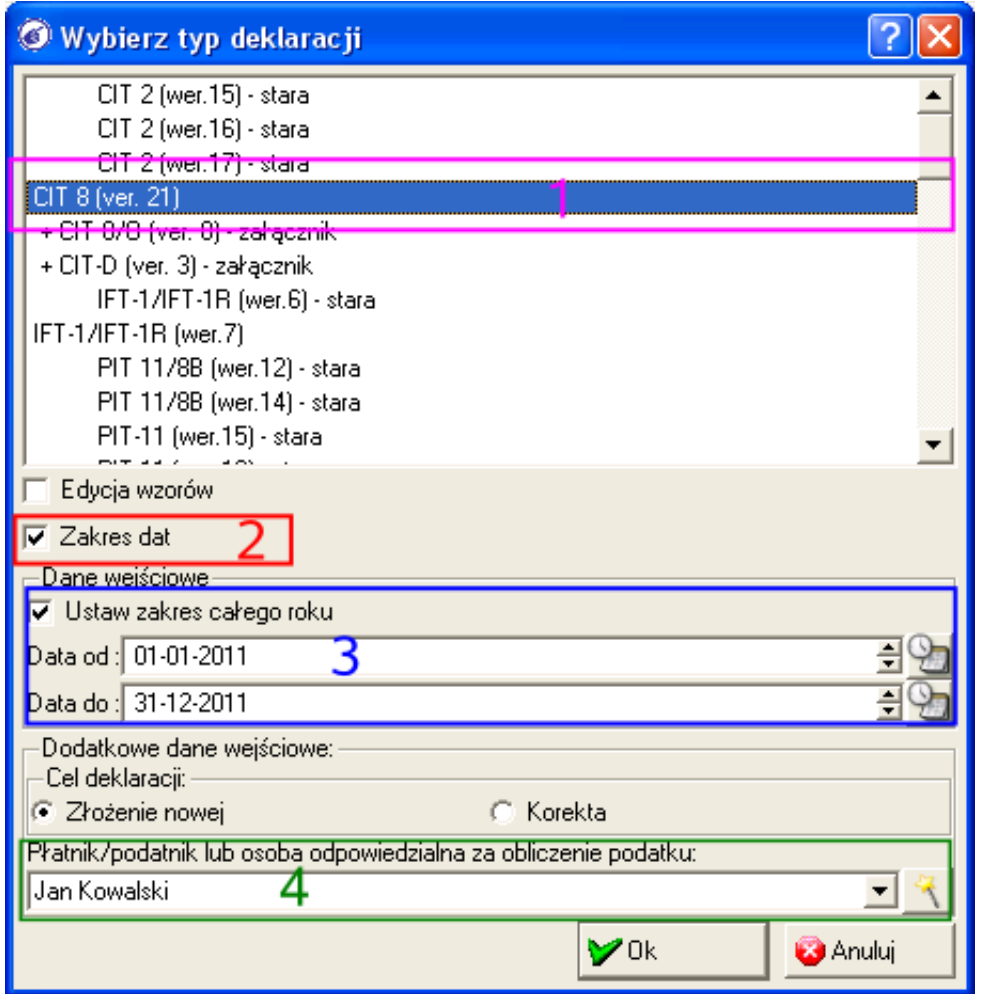

c) zaznaczamy opcję "Zakres dat" (2), a następnie wprowadzamy zakres roku, za który

generujemy deklarację, np. "Data od: 2011-01-01" a "Data do: 2011-12-31" (3)

d) wybieramy z listy "*Płatnik/podatnik lub osoba odpowiedzialna za obliczenie podatku*" (**4**) pozycję ze zdefiniowaną wcześniej w menu "*Definicje->Kadry i płace->zleceniodawcy*" osobą upoważnioną do podpisania deklaracji i klikamy na przycisk [*Ok*]

e) upewniamy się czy wszystkie pola zostały poprawnie wypełnione – kwoty przychodów i kosztów podatkowych sprawdźmy np. z danymi na raporcie księgowym obrotów i sald (rozdział 2.6)

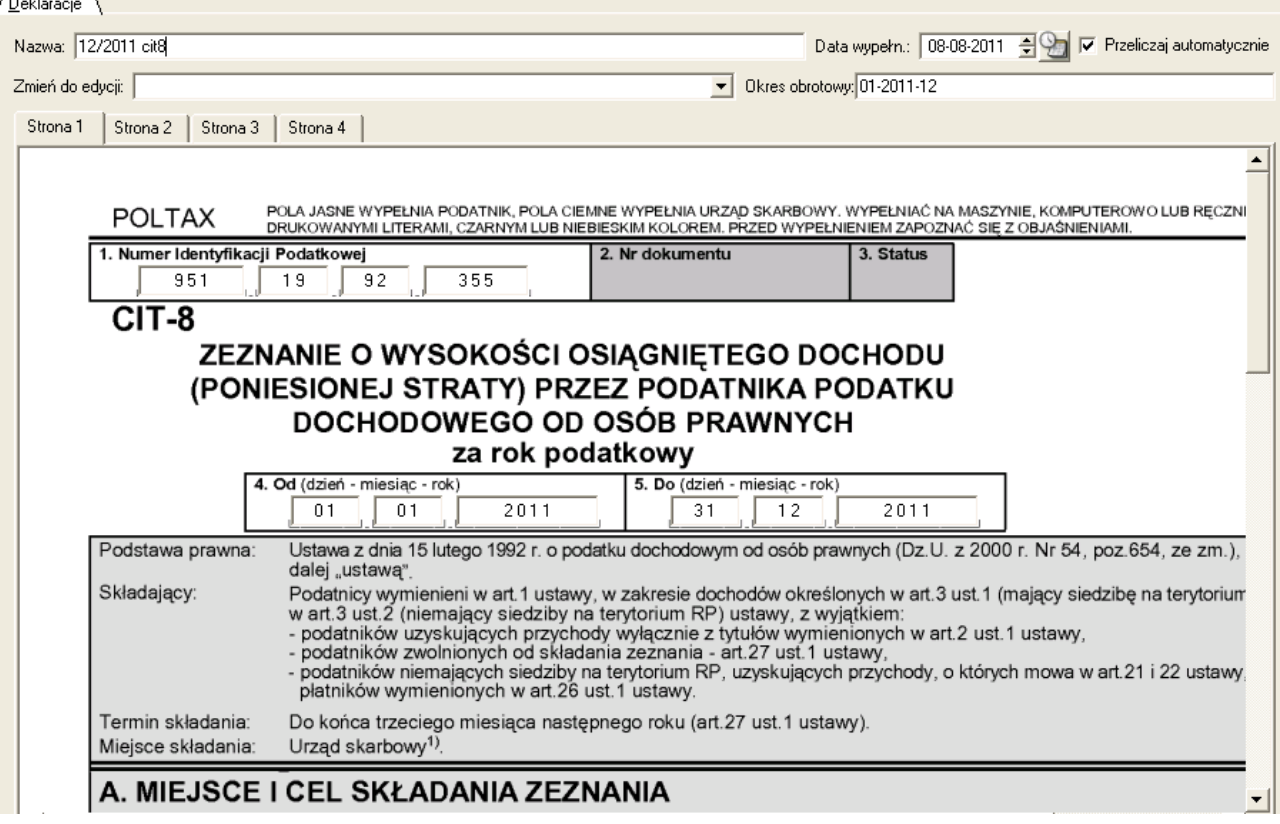

#### *2.12.4.2 Zamykanie kont kosztowych grupy 5xx w przypadku porównawczego rachunku zysków i strat*

W sytuacji gdy nasza instytucja / firma prowadzi księgowość kosztów w oparciu o grupy kont 4 i 5 a rachunek zysków i strat generowany jest w wariancie porównawczym, istnieje konieczność zamknięcia kont grupy 5 przed wygenerowanie RZiS. Jeżeli w firmie o charakterze produkcyjnym po zamknięciu kont grupy 5 konto 490 wykaże saldo, to będzie to wartość tzw. "zmiany stanu produktów".

Aby najszybciej zamknąć konta kosztowe grupy 5 należy skorzystać z dedykowanego do tego celu modułu zamykania kont, znajdującego się w menu "*Dokumenty i księgi->Zamknięcie roku*". Opisowo moduł ten zostanie przedstawiony w rozdziale (2.10.4.3).

Zakładamy, że firma/instytucja stosuje proste zamknięcie kont kosztowych gr. 5, przeksięgowując je pośrednio na konto rozliczenia kosztów 490, na którym ewentualnie wykazywana będzie zmiana stanu produktów.

Aby przygotować wzorzec zamykający konta grupy 5xx na konto 490 należy wykonać poniższe kroki:

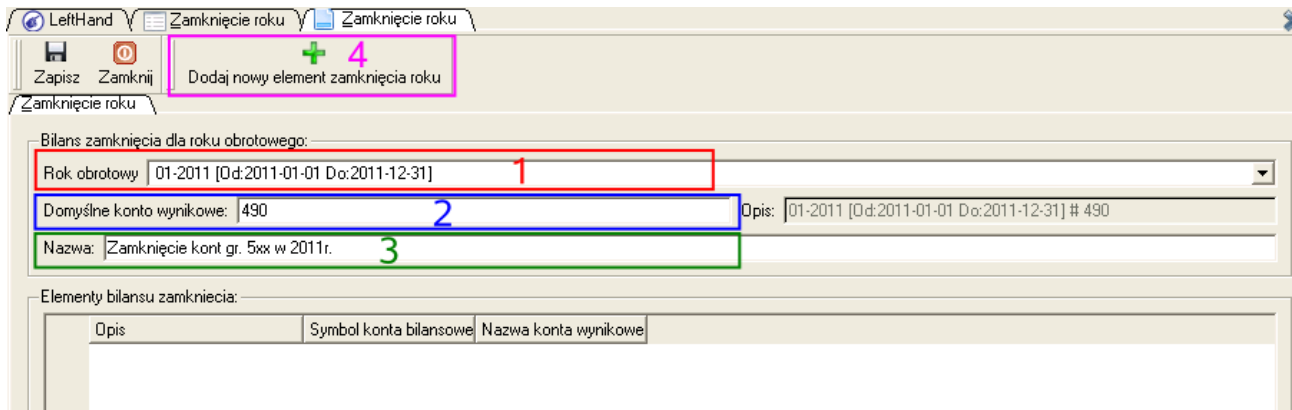

- przechodzimy do modułu "*Dokumenty i księgi->Zamknięcie roku*" i klikamy na ikonę "*Nowy*"
- z listy "*Rok obrotowy*" wybieramy pozycję z zamykanym rokiem, np. 2011 (**1**)
- w polu "*Domyślne konto wynikowe*" wpisujemy symbol konta 490 (**2**)
- w polu "*Nazwa*" wpisujemy nazwę schematu, np. "Zamknięcie kont gr. 5xx w 2011r." (**3**)
- klikamy na ikonę "*Dodaj nowy element zamknięcia roku*" (**4**)

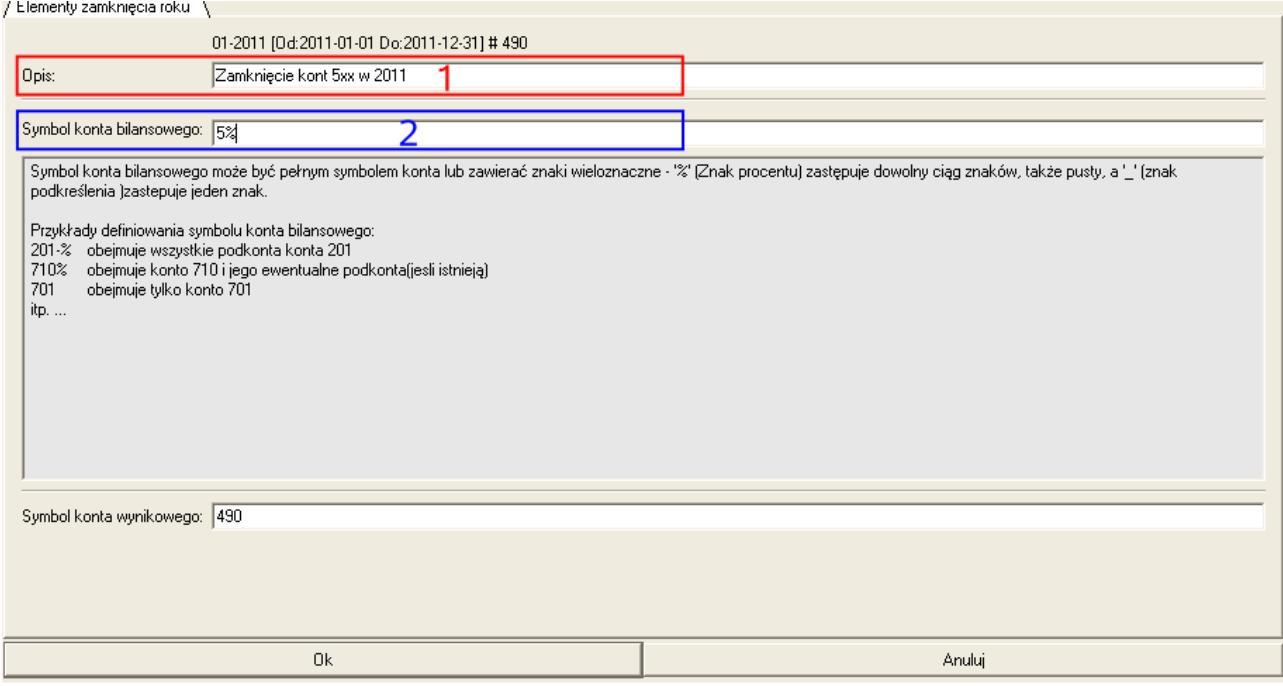

- na oknie, które się pojawie w polu "*Opis*" wpisujemy oznaczenie pozycji, np. "Zamknięcie kont 5xx w 2011" (**1**)
- w polu "*Symbol konta bilansowego*" wpisujemy oznaczenie 5% (**2**)
- klikamy na przycisk [*Ok*]
- klikamy na ikonę "Zapisz"

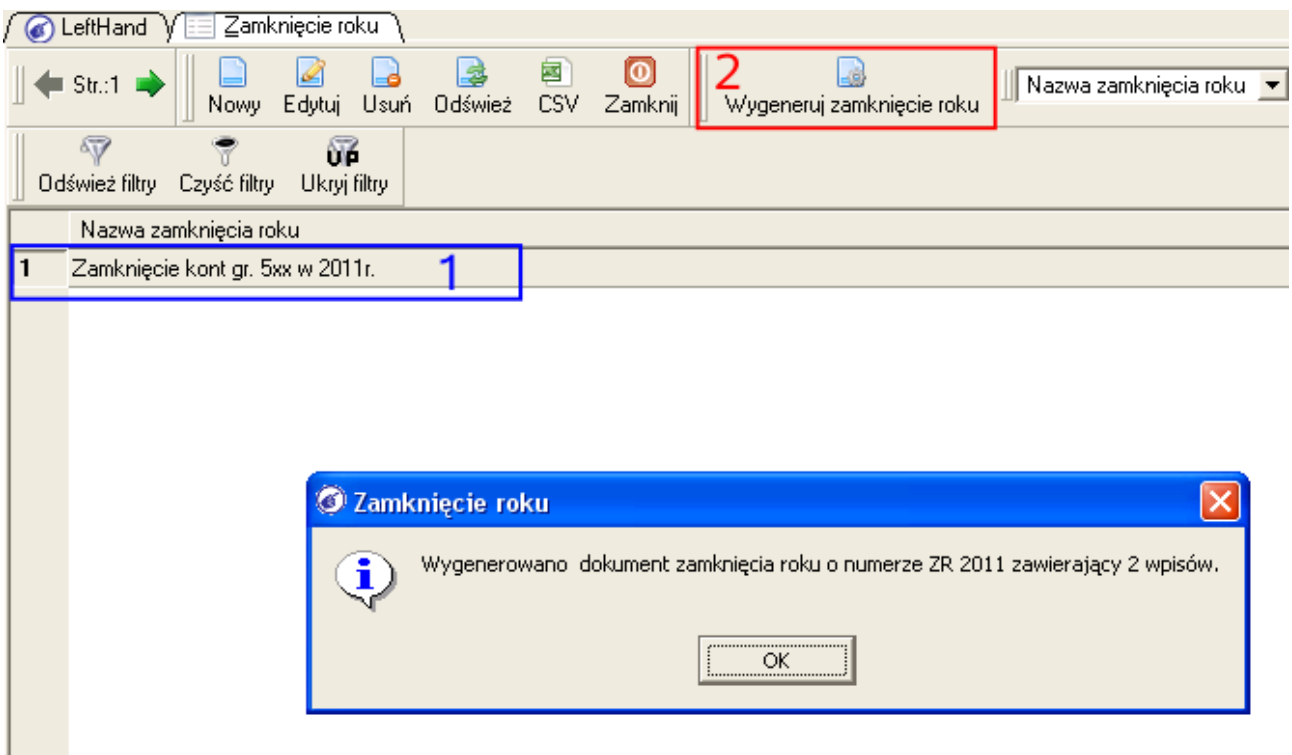

- na liście wzorców zamykania roku odszukujemy ten przed chwilą zapisany i zaznaczamy go (**1**)
- klikamy na ikonę "*Wygeneruj zamknięcie roku*" (**2**) po zakończeniu operacji pojawi się komunikat z numerem wygenerowanego dokumentu księgowego zamknięcia
- przechodzimy do modułu "*Dokumenty i księgi->Rejestracja dokumentów*", odszukujemy wygenerowany dokument zamknięcia roku, np. "ZR 2011" i zatwierdzamy go, klikając na ikonę "*Zatwierdź*".

#### *2.12.4.3 Moduł przeksięgowań (np. zamknięć) sald kont kosztowych i przychodowych na wskazane konto (np. wynikowe)*

Omówiony z użytkowego punktu widzenia w rozdziale (2.10.4.3) moduł zamknięć kont kosztowych i przychodowych danego roku, wykorzystywany będzie jeszcze przy okazji pełnego zamknięcia kont kosztowych i przychodowych w rozdziale (2.10.4.5).

Mechanizm modułu "*Dokumenty i księgi->Zamknięcie roku*" pozwala na zautomatyzowane przeksięgowywanie grupy kont na wskazane konto wynikowe. Naturalnym zastosowaniem tego modułu jest przygotowywanie wzorców zamknięć kont kosztowych i przychodowych.

Definiując wzorzec zamknięcia, w polu "*Rok obrotowy*" wybieramy z listy symbol roku, w którym wystąpi przeksięgowanie i utworzony zostanie stosowny dokument księgowy, np. pracując obecnie na księgach w lutym 2011 r. i chcąc zamknąć konta roku 2010, z listy "*Rok obrotowy*" wybierzemy pozycję 2010.

Pole "*Domyślne konto wynikowe*" będzie zawierało oznaczenie konta wynikowego dla przeksięgowania. Dla przykładu, chcąc przygotować wzorzec zamykający w sposób prosty konta grupy 5xx, w polu "*Domyślne konto wynikowe*" wpiszemy symbol 490, natomiast przygotowując wzorzec zamykający konta grupy 4 i 7,w polu "*Domyślne konto wynikowe*" wpiszemy symbol 860 (wynik finansowy).

Po określeniu parametrów nagłówka wzorca zamykającego konta należy dodać pozycje szczegółowe, które określą zasady zamykania. W tym celu należy kliknąć na ikonę "*Dodaj nowy element zamknięcia roku*". Na oknie ustalania parametrów pozycji w polu "Symbol konta bilansowego" wprowadzamy oznaczenie zamykanych kont, np.:

- chcąc przeksięgować saldo konta 401-01-01 na konto 860, w polu "*Symbol konta bilansowego*" wpiszemy 401-01-01
- chcąc przeksięgować wszystkie konta analityczne konta syntetycznego 401-01, w polu "*Symbol konta bilansowego*" wpiszemy 401-01%
- chcąc przeksięgować wszystkie konta grupy 7xx na konto 860, w polu "*Symbol konta bilansowego*" wpiszemy 7%

## *Ważne!*

*Znak specjalny '%' został przygotowany aby zastępować dowolne ciągi znaków (w tym znak pusty i spację). W przypadku modułu przeksięgowań kont pozwala on w niewielkiej ilości pozycji szczegółowych wzorca utworzyć formułę, np. gdyby nie było znaku '%' i chcielibyśmy przeksięgować wszystkie konta analityczne kosztów gr. 4xx, to musielibyśmy dodać tyle szczegółowych pozycji wzorca przeksięgowań ile jest tych kont. Mając do dyspozycji ten znak, dodajemy tylko jedną pozycję 4%.*

Po zapisaniu tworzonego wzorca przeksięgowań, możemy go wykorzystać zaznaczając go na liście i klikając na ikonę "*Wygeneruj zamknięcie roku*". W wyniku tej operacji powstanie w "Rejestracji dokumentów" nowy dokument księgowy PK z dekretacjami przeksięgowań, który należy zatwierdzić.

## *2.12.4.4 Generowanie rachunku zysków i strat*

Aby wygenerować zestawienie rachunku zysków i strat należy wykonać następujące kroki: a) przechodzimy do menu "*Raporty i zestawienia->Księgi handlowe->Bilans/Rachunek* zysków *i strať*"

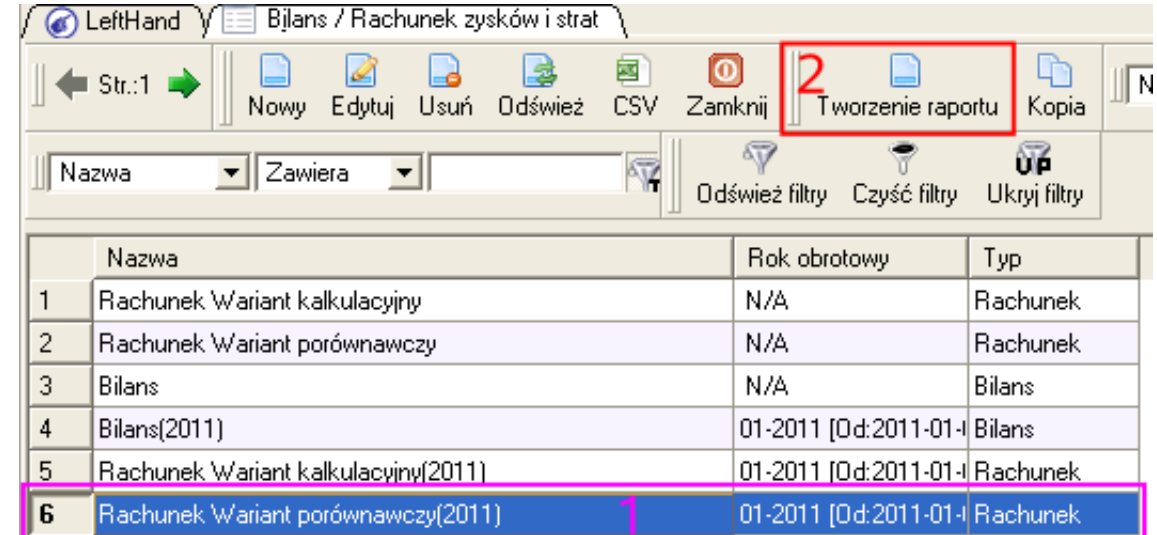

b) zaznaczamy konkretny wzorzec rachunku – wariant porównawczy lub kalkulacyjny (**1**) c) klikamy na ikonę "*Tworzenie raportu*" (**2**)

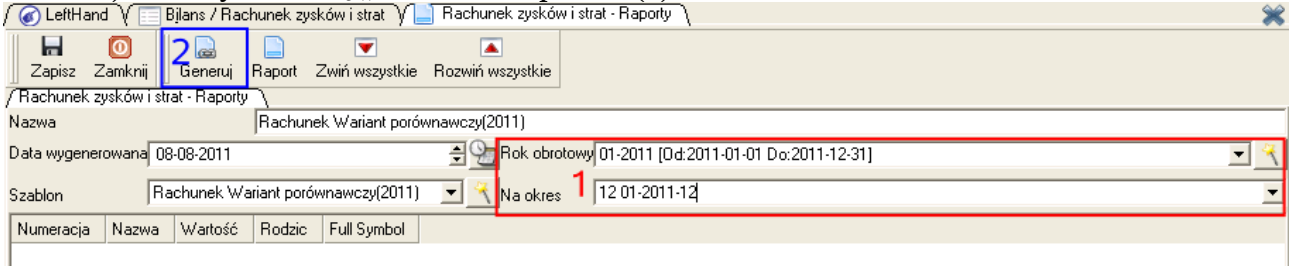

d) na oknie, które się otworzy większość parametrów generowanego zestawienia zostanie

przepisanych z wybranego wzorca, będziemy musieli jedynie z listy "*Rok obrotowy*" wybrać pozycję roku, dla którego generujemy zestawienie, natomiast z listy "*Na okres*" (**1**) wybieramy okres, na który narastająco generujemy RZiS, np. 12/2010.

e) klikamy na ikone "*Generuj*" (2)

f) sprawdzamy, np. w oparciu o raport księgowy obrotów i sald, poprawność wygenerowanych kwot

g) klikamy na ikonę "Zapisz"

# *Ważne!*

*Wygenerowany kwotowy rachunek zysków i strat oraz bilans po zapisaniu są gotowe do wydruku z poziomu modułu "Raporty i zestawienia->Księgi handlowe->Bilans/Rachunek zysków i strat – Raporty".*

# *2.12.4.5 Zamykanie kont kosztowych i przychodowych*

Po wygenerowaniu RZiS kolejnym krokiem będzie zamknięcie kont kosztowych i przychodowych w celu ustalenia salda konta wyniku finansowego 860. Do tej operacji wykorzystamy oczywiście moduł "*Dokumenty i księgi->Zamknięcie roku*", opisany szerzej w rozdziale (2.10.4.3). Chcąc przygotować wzorzec zamykający konta grup 4xx i 7xx należy wykonać poniższe kroki operacji:

przechodzimy do modułu *"Dokumenty i księgi->Zamknięcie roku*" i klikamy na ikonę "*Nowy"*<br>
6 LeftHand V **Ezamkniecie roku** V **Zamkniecie roku** 

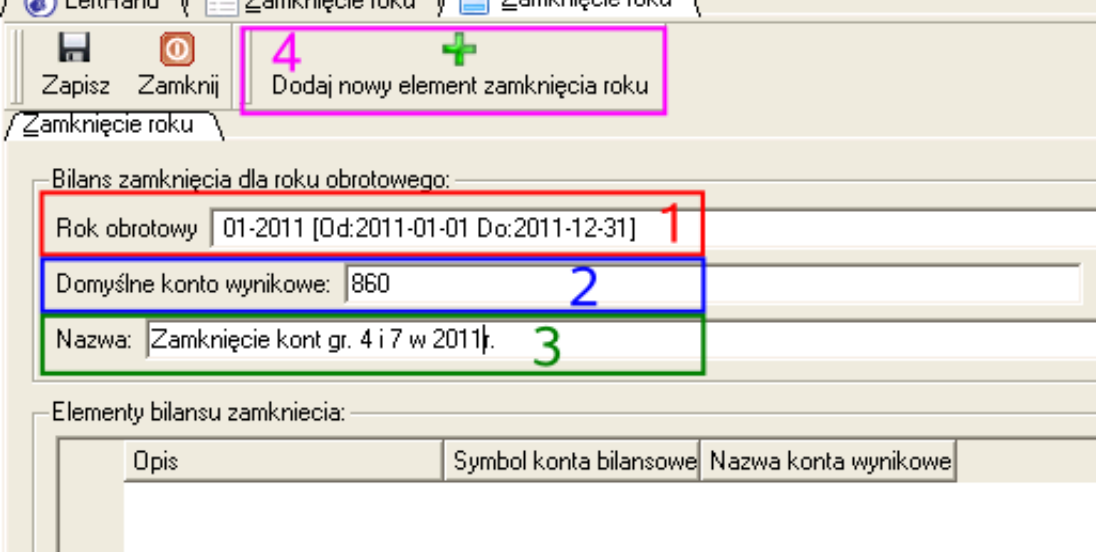

- z listy "*Rok obrotowy*" wybieramy pozycję z zamykanym rokiem, np. 2011 (**1**)
- w polu "*Domyślne konto wynikowe*" wpisujemy symbol konta 860 (**2**)
- w polu "*Nazwa*" wpisujemy nazwę schematu, np. "Zamknięcie kont gr. 4 i 7 w 2011r." (**3**)
- klikamy na ikonę "*Dodaj nowy element zamknięcia roku*" (**4**)

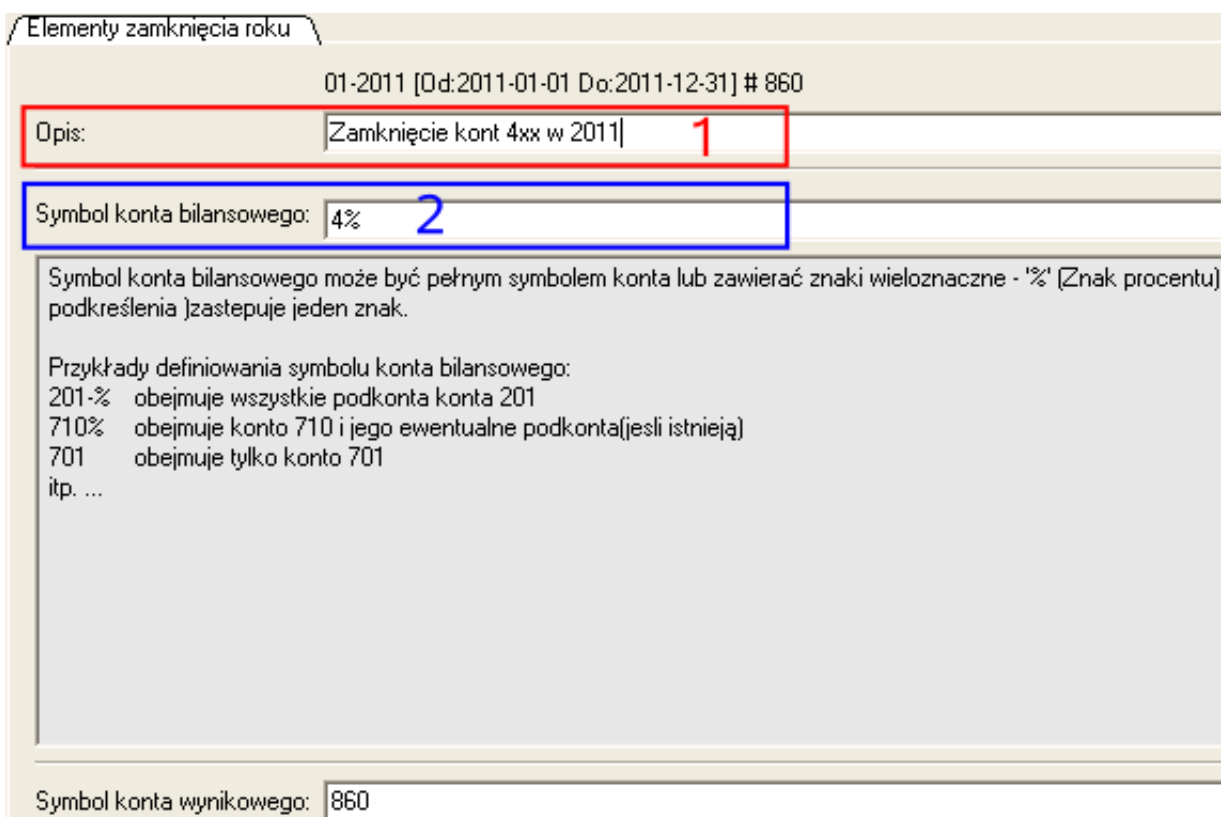

- na oknie, które się pojawi w polu "*Opis*" wpisujemy oznaczenie pozycji, np. "Zamknięcie kont 4xx w 2011" (**1**)
- w polu "*Symbol konta bilansowego*" wpisujemy oznaczenie 4% (**2**)
- klikamy na przycisk [*Ok*]
- klikamy na ikonę "*Dodaj nowy element zamknięcia roku*"

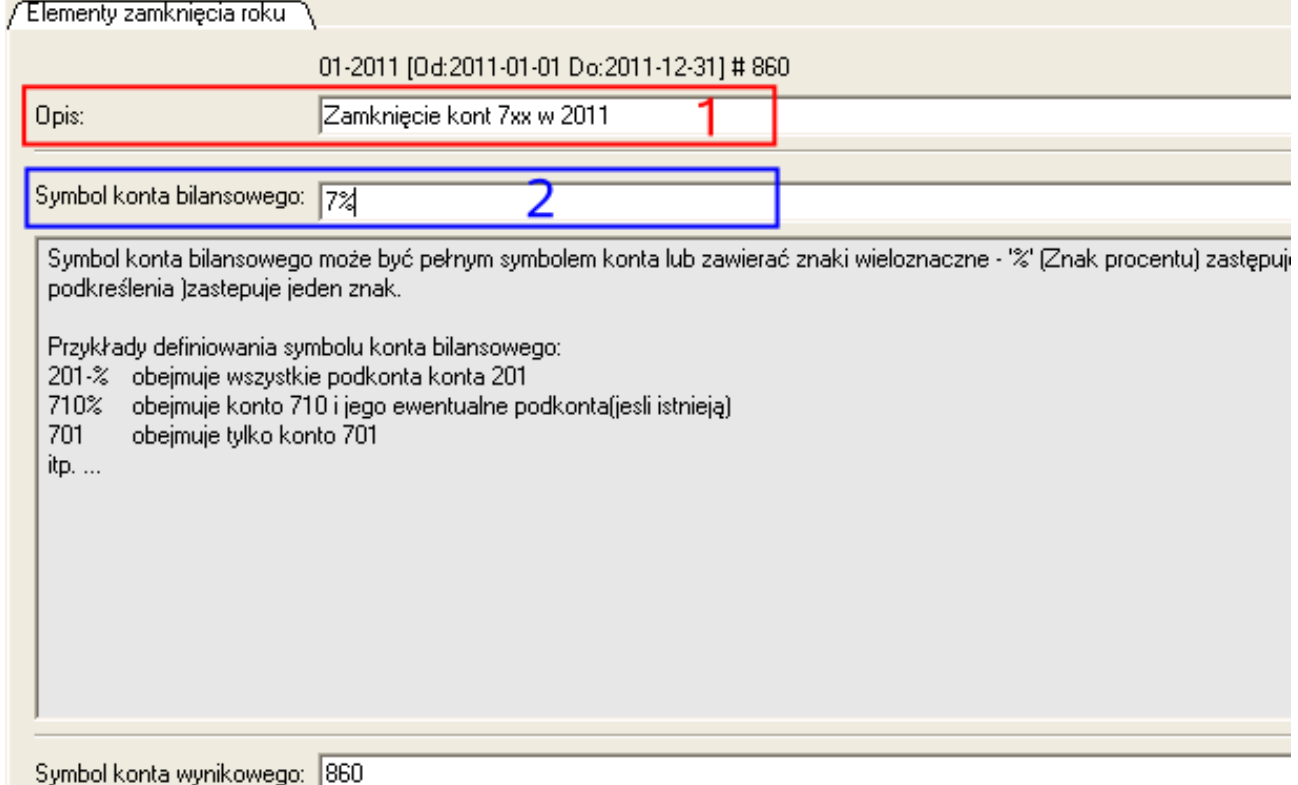

- na oknie, które się pojawi, w polu "Opis" wpisujemy oznaczenie pozycji, np. "Zamknięcie kont 7xx w 2010" (**1**)
- w polu "*Symbol konta bilansowego*" wpisujemy oznaczenie 7% (**2**)
- klikamy na przycisk [*Ok*]
- klikamy na ikonę "*Zapisz*"
- na liście wzorców zamykania roku odszukujemy ten przed chwilą zapisany i zaznaczamy go
- klikamy na ikonę "*Wygeneruj zamknięcie roku*" po zakończeniu operacji pojawi się komunikat z numerem wygenerowanego dokumentu księgowego zamknięcia
- przechodzimy do modułu "*Dokumenty i księgi->Rejestracja dokumentów*", odszukujemy wygenerowany dokument zamknięcia roku, np. "ZR 2011" i zatwierdzamy go, klikając na ikonę "*Zatwierdź*".

## *2.12.4.6 Generowanie bilansu*

Gdy salda kont kosztowych i przychodowych zostały poprawnie zamknięte, możemy przystąpić do wygenerowania bilansu instytucji/firmy. W tym celu wykonujemy następujące operacje:

a) przechodzimy do menu "*Raporty i zestawienia->Księgi handlowe->Bilans/Rachunek zysków i strat*"

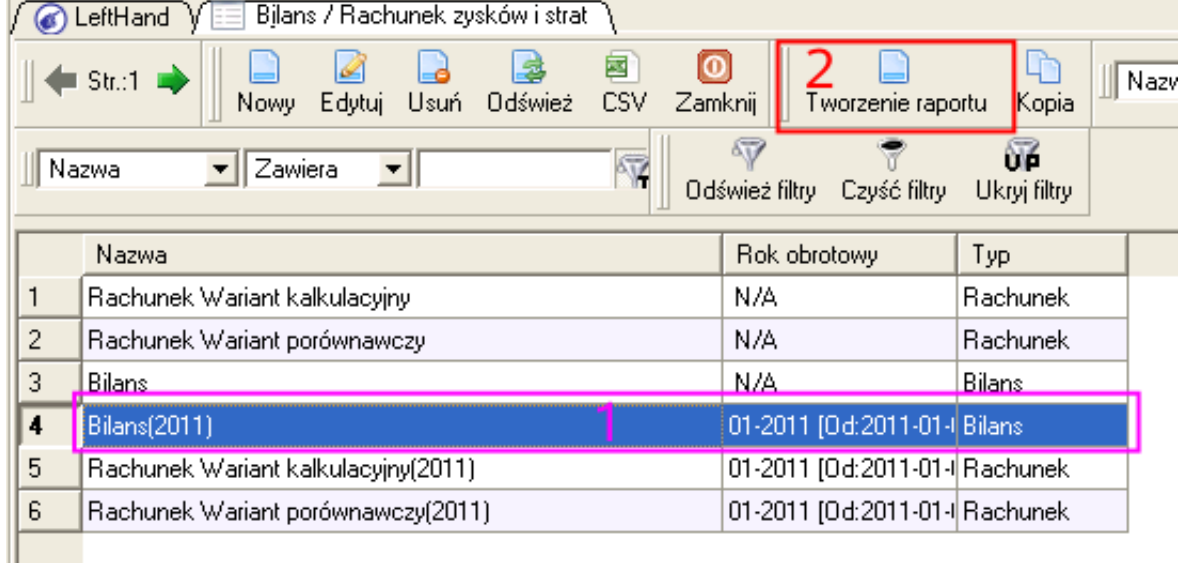

b) zaznaczamy wzorzec bilansu (**1**)

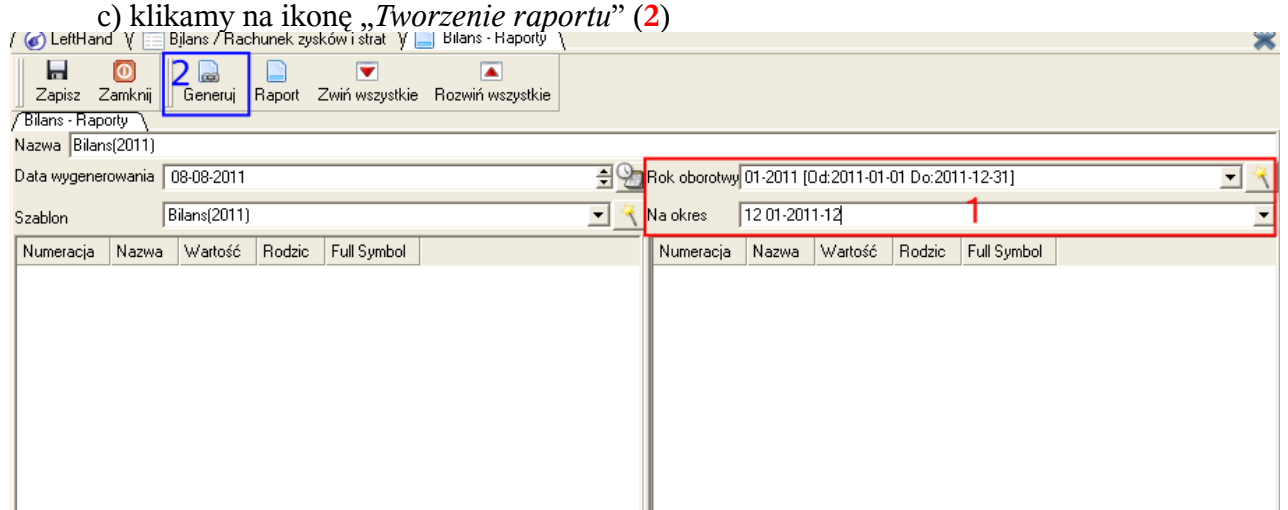

d) na oknie generowania bilansu większość parametrów generowanego bilansu zostanie przepisanych z wybranego wzorca, będziemy musieli jedynie z listy "*Rok obrotowy*" wybrać pozycję roku, dla którego generujemy zestawienie, natomiast z listy "Na okres" wybieramy okres, na który narastająco generujemy bilans, np. 12/2011 (**1**).

e) klikamy na ikonę "*Generuj*" (2)

f) sprawdzamy, np. w oparciu o raport księgowy obrotów i sald, poprawność wygenerowanych kwot

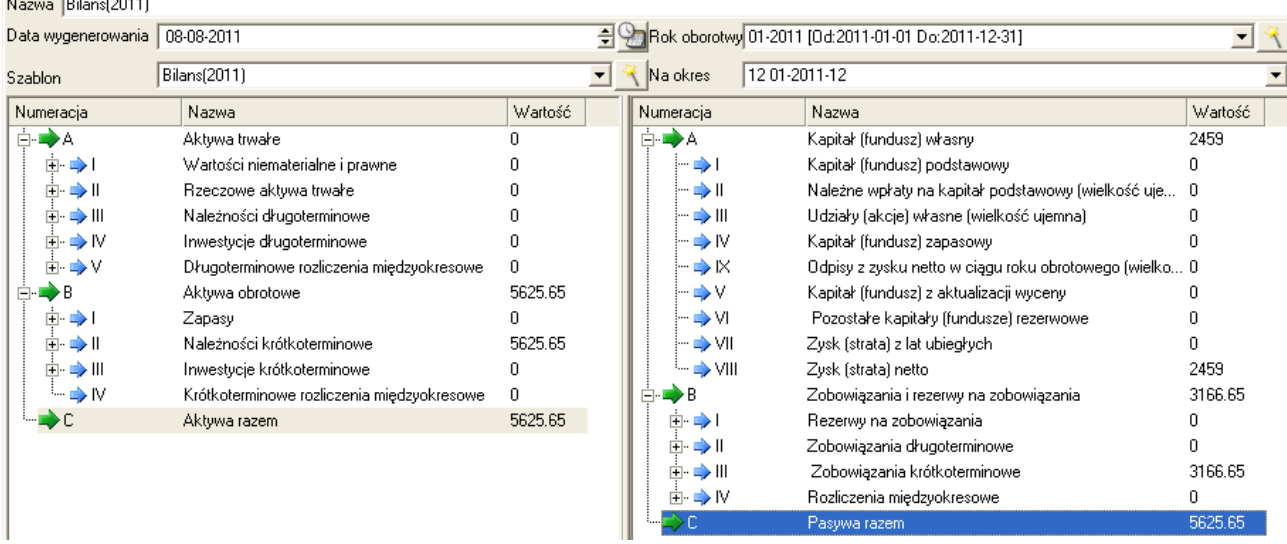

g) klikamy na ikonę "Zapisz"

## *2.12.4.7 Drukowanie RZiS i bilansu*

Wygenerowane, kwotowe zestawienie rachunku zysków i strat oraz bilansu można wydrukować z poziomu menu "*Raporty i zestawienia->Księgi handlowe->Bilans/Rachunek zysków i strat – Raporty*". W tym celu przechodzimy do wspomnianej lokalizacji i wykonujemy poniższe kroki:

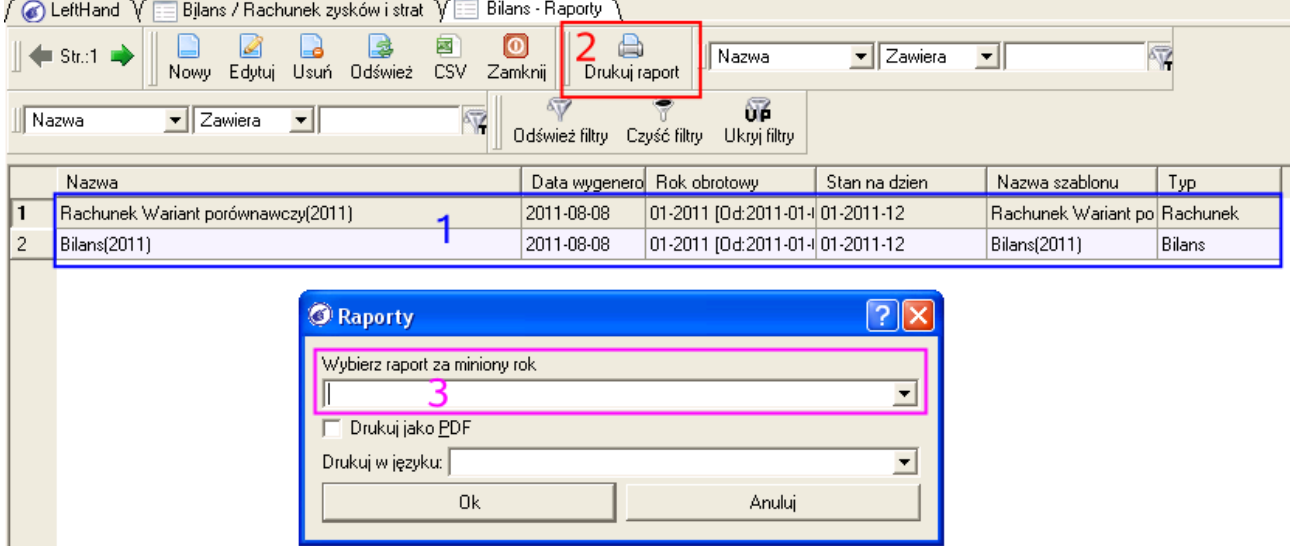

- zaznaczamy na liście pozycję do wydruku (**1**)
- klikamy na ikonę "*Drukuj raport*" (**2**)

– jeżeli generowany będzie wydruk RZiS lub bilansu za rok, który jest drugim lub kolejnym rokiem, to z listy "*Wybierz raport za miniony rok*" (3) wybieramy pozycję z RZiS lub bilansem za rok poprzedni.

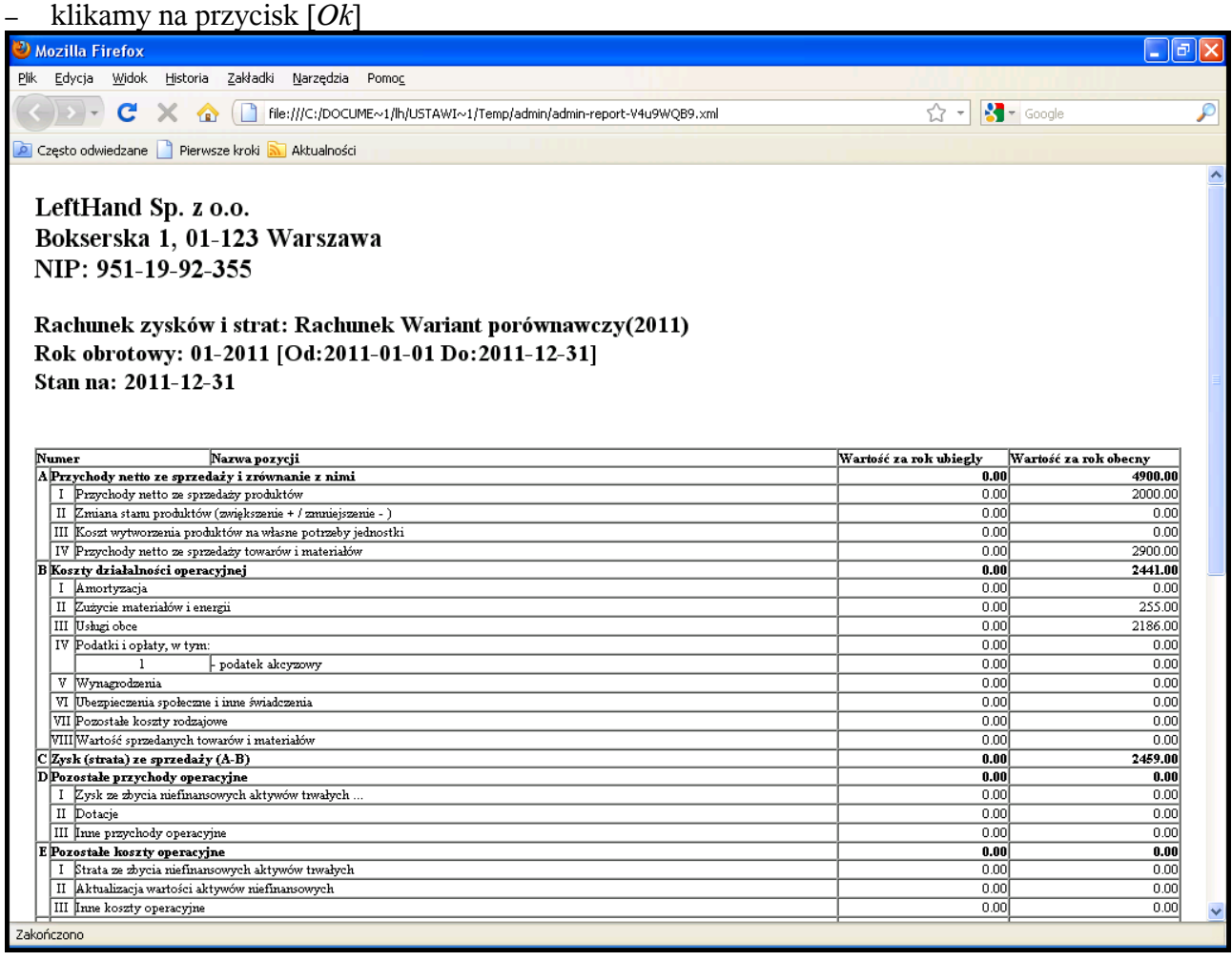

#### *UWAGA!*

Jeżeli wprowadzamy początkowe dane w programie "*LeftHand Pełna Księgowość*", w przypadku gdy prowadziliśmy wcześniej ewidencję księgową na innym programie lub w wersji papierowej, to koniecznie musimy postąpić zgodnie z opisem z rozdziału (2.10.2). Tylko takie otwarcie ksiąg roku poprzedniego daje możliwość automatycznego generowania z programu RZiS oraz bilansu z możliwością wskazania danych za rok ubiegły.

#### *Ważne!*

*Warto wiedzieć, że istnieje możliwość łatwego przeniesienia podglądu wydruku rachunku zysków i strat oraz bilansu do arkusza kalkulacyjnego. W tym celu wystarczy po prostu zaznaczyć na podglądzie wydruku całą tabelę zestawienia (w przypadku bilansu zaznaczyć należy również wiersz z napisem 'Aktywa' lub 'Pasywa'), kliknąć prawym klawiszem myszki i wybrać z podręcznego menu pozycję [Kopiuj - Ctrl+C], uruchomić dowolny arkusz kalkulacyjny, zaznaczyć pierwszą komórkę arkusza i kliknąć na niej prawym klawiszem myszki. Z podręcznego menu należy wybrać pozycję [Wklej – Ctrl+V].*

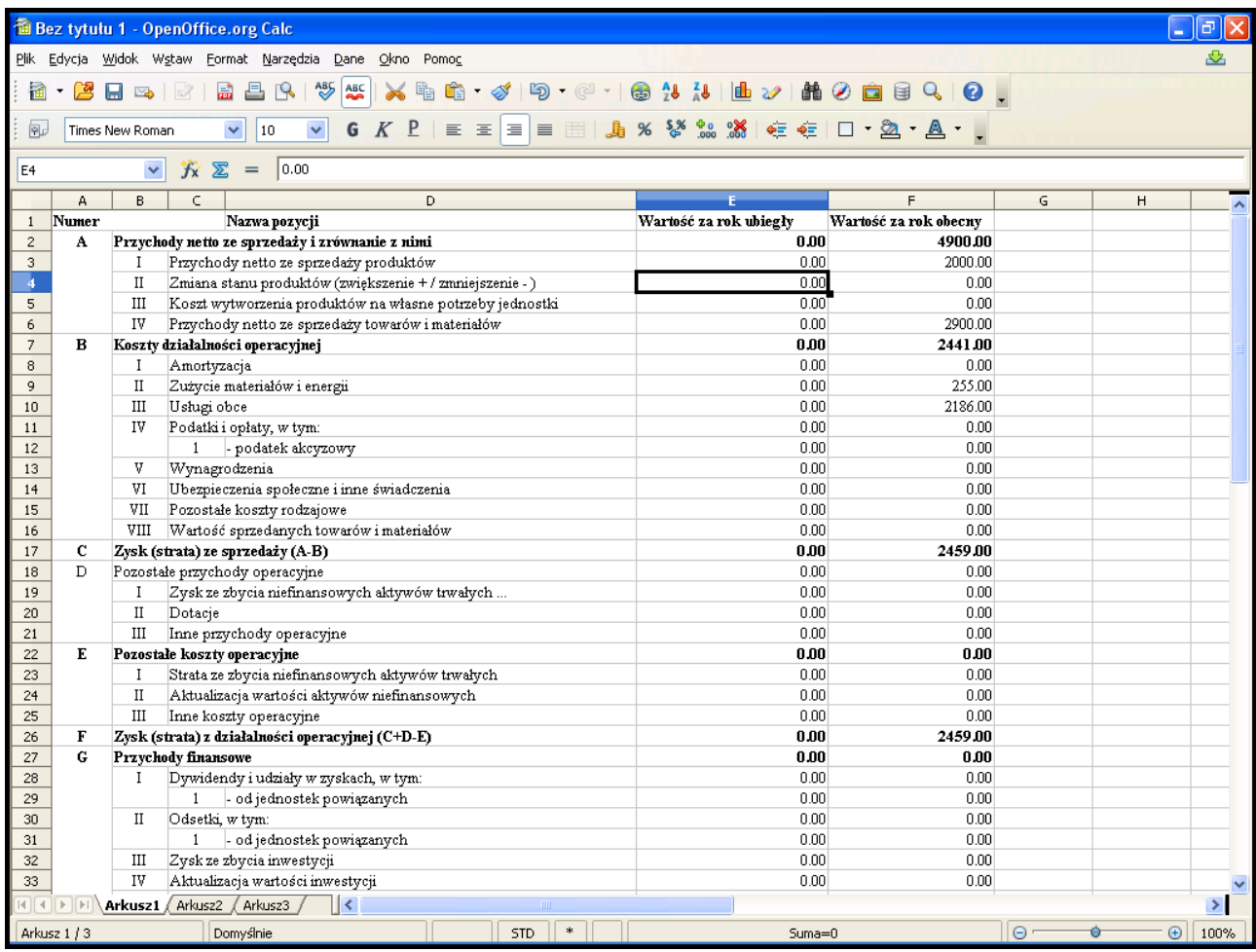

Po takiej operacji można zmienić formatowanie i dostosować graficzną formę RZiS oraz bilans do własnych potrzeb.

#### *2.12.4.8 Ostateczne księgowanie dokumentów i generowanie dziennika księgowań*

Ostatnią czynnością dotyczącą zamykania roku obrotowego będzie zaksięgowanie niezamkniętych jeszcze dokumentów oraz wygenerowanie raportu księgowego dziennika księgowań zapisów na kontach.

# **OSTATECZNIE ZAKSIĘGOWANIE DOKUMENTÓW**

Aby zaksięgować wszystkie niezamknięte jeszcze dokumenty należy wykonać poniższe operacje:

- przejść do modułu "*Dokumenty i księgi->Rejestracja dokumentów*"
- kliknąć na ikonę "*Zaksięguj*"

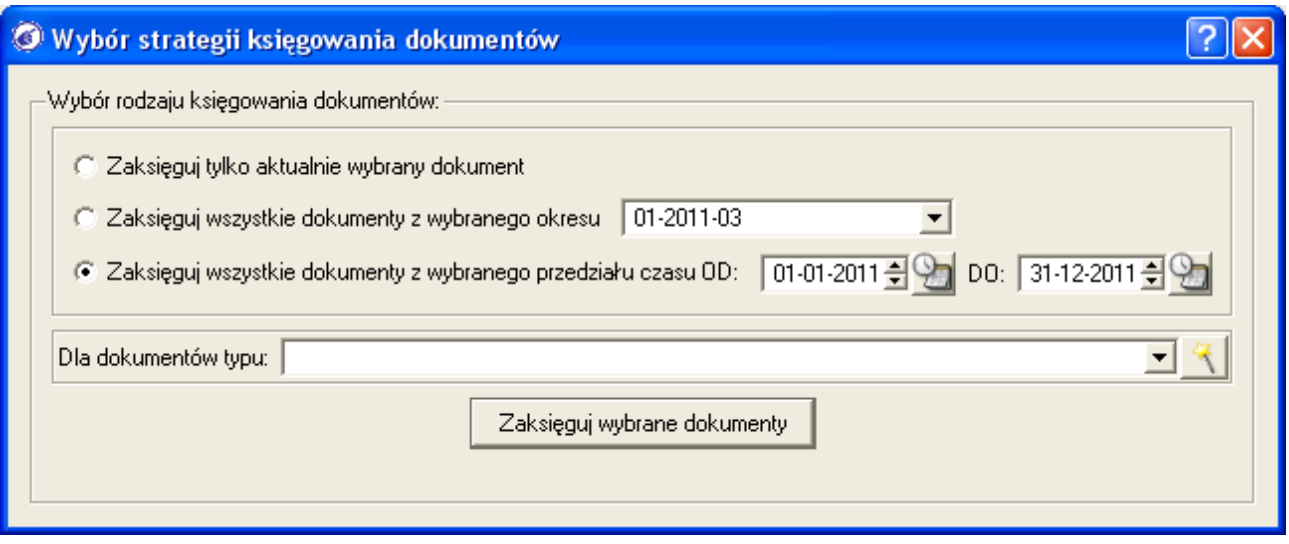

- wybrać z listy trzecią opcję strategii księgowania o nazwie "*Zaksięguj wszystkie dokumenty z wybranego przedziału czasu*"
- ustalamy zakres całego zamykanego roku, np. chcąc zaksięgować wszystkie dokumenty z roku 2010 w polu "*OD:*" wpiszemy 2010-01-01 a w polu "*DO:*" 2010-12-31
- klikamy na przycisk [*Zaksięguj wybrane dokumenty*]
- wszystkie dokumenty z zadanego przedziału czasu zyskają status "*Zaksięgowany*", który uniemożliwi dokonywanie jakichkolwiek zmian w dokumentach

# **WYDRUK DZIENNIKA KSIĘGOWAŃ**

Aby wydrukować raport księgowy dziennika księgowań dekretów na kontach księgowych należy wykonać poniższe operacje:

- przechodzimy do menu "*Raporty i zestawienia->Księgi handlowe->Raporty księgowe*"
- zaznaczamy raport trzeci "*Dziennik księgowań zapisów na kontach*"
- klikamy na przycisk [*Ok*]

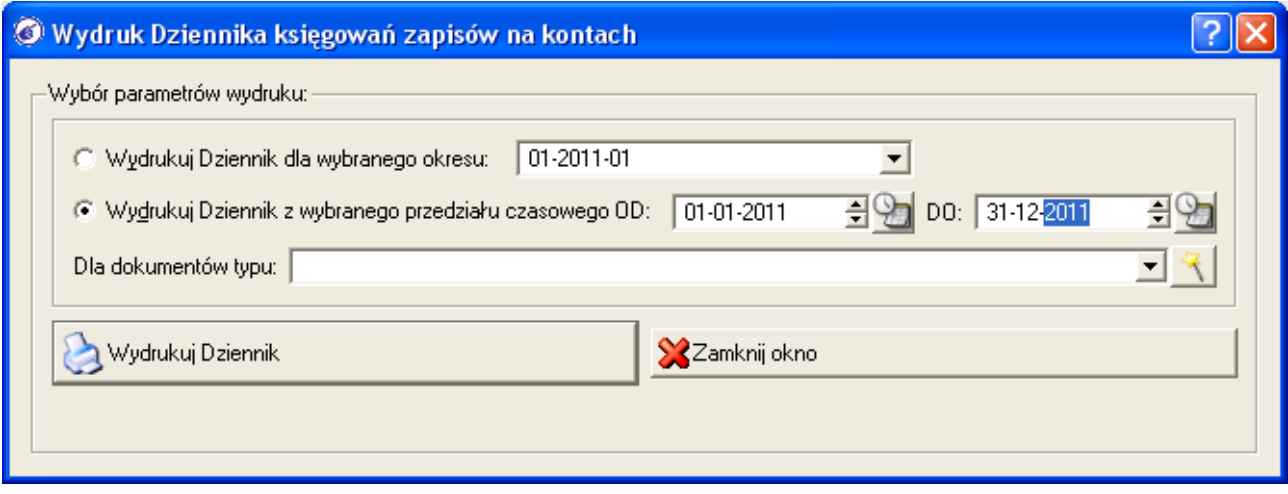

- zaznaczamy druga opcję "*Wydrukuj dziennik za wybrany przedział czasu*" i ustalamy parametry daty od i do zakresu czasu, np. od 2010-01-01 do 2010-12-31
- jeżeli dziennik ma zostać wydrukowany jedynie dla wybranego rodzaju dokumentów (tzw. subdziennik), to można z listy "*Dla dokumentów typu*" wybrać konkretną pozycję
- klikamy na przycisk [*Wydrukuj dziennik*]

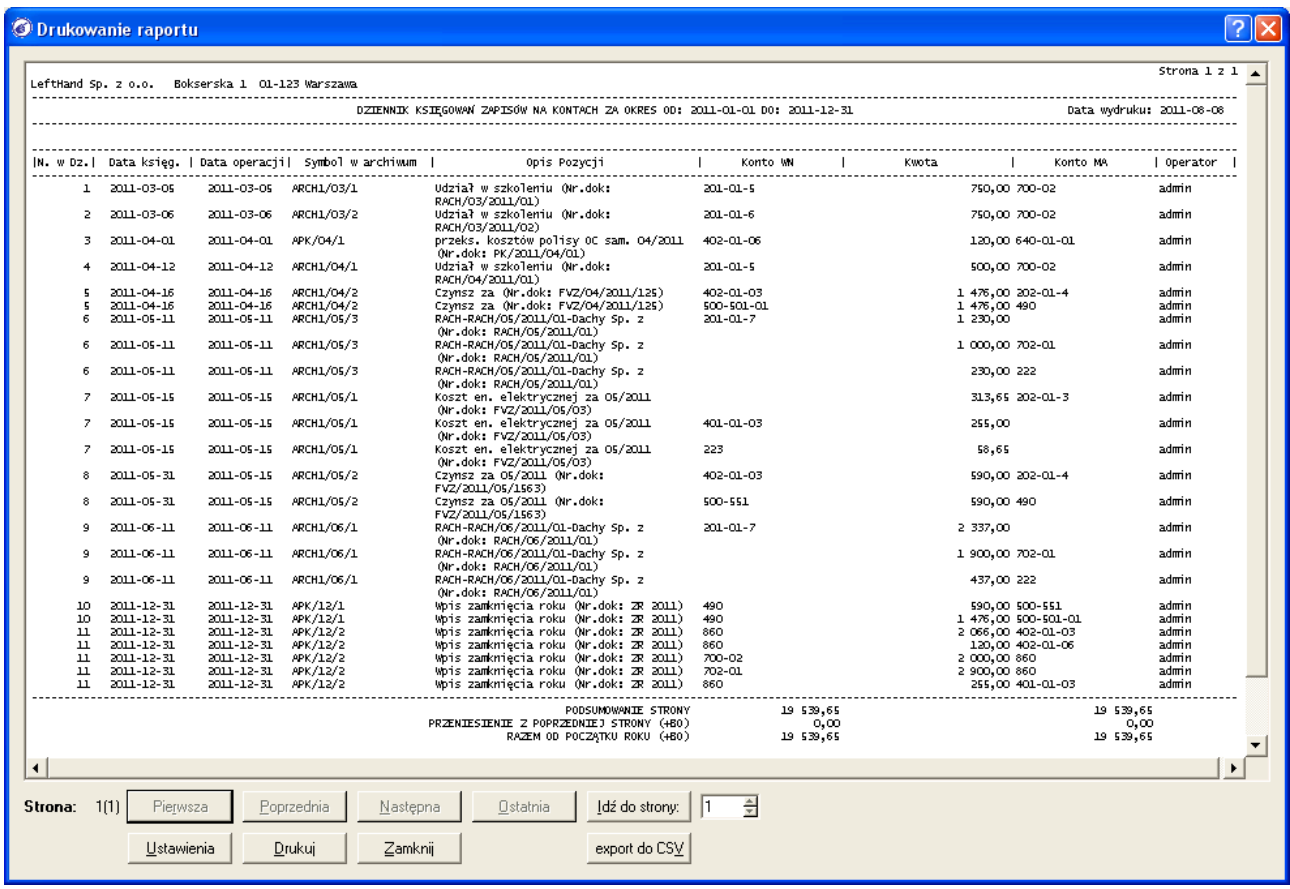

– obroty dziennika należy sprawdzić z obrotami narastająco z raportu obrotów i sald dla konfiguracji, w której nie wybrano żadnego zakresu kont księgowych, wybrano okres związany z końcową datą zakresu generowanego dziennika księgowań, np. 12/2011 i pozostawiono wartości parametrów "Poziom od", "Poziom do" na 0.

# *2.12.5 Zasady modyfikacji wzorców generujących RZiS, bilans i deklaracje podatkowe*

W przypadku gdy modyfikacji ulegnie wzorcowy plan kont generowany na początku przez wizzard konfiguracji, wystąpić może konieczność zmian w ustawieniach wzorca wypełniania rachunku zysków i strat, bilansu oraz deklaracji podatkowych. Modyfikacja wzorców wypełniania deklaracji podatkowych (np. CIT-8) może być konieczna szczególnie w przypadku gdy utworzone zostaną dodatkowe konta do ewidencji operacji niestanowiących kosztu uzyskania przychodu lub stanowiących koszt podatkowy ale nie wprowadzonych do ewidencji rachunkowej danego roku.

Poniżej omówione zostaną zasady wprowadzania modyfikacji do w/w zestawień.

#### *2.12.5.1 Modyfikacja nazewnictwa pozycji RZiS oraz bilansu*

Najprostszą formą modyfikacji wzorca RZiS oraz bilansu jest modyfikacja nazewnictwa poszczególnych pozycji. Może wystąpić konieczność zmiany wzorcowego (załącznika do ustawy o rachunkowości) RZiS oraz bilans, np. w przypadku organizacji pozarządowych. Trwają już prace nad dodaniem wzorców spełniających wymogi stawiane tego typu instytucjom, ale obecnie udostępnione są klasyczne wzorce z możliwością zmiany nazw wybranych pozycji.

Aby wykonać zmianę nazwy wybranej pozycji wzorca należy postępować zgodnie z poniższymi wytycznymi:

- przechodzimy do modułu wzorców RZiS oraz bilansu w menu "*Raporty i zestawienia->Księgi handlowe->Bilans/Rachunek zysków i strat*"
- wybieramy wzorzec do zmiany i zaznaczamy go, np. "*Rachunek wariant porównawczy*"
- klikamy na ikonę "*Edytuj*" (Cltr+E) lub dwukrotnie lewym klawiszem myszki na wybranej pozycji
- po otwarciu okna edycji zaznaczamy wybraną pozycję do zmiany, np. A ("Przychody netto ze *sprzedaży i zrównanie z nimi*") (**1**)

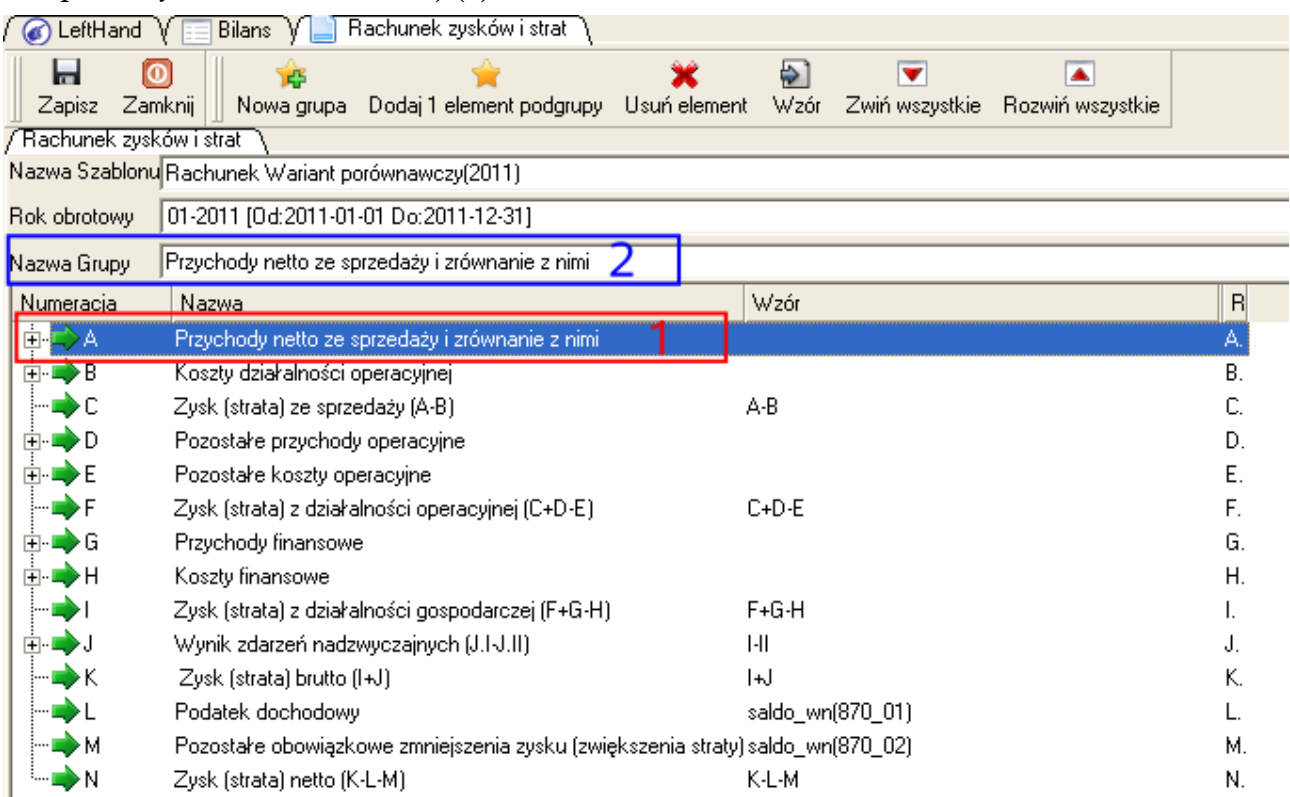

- przechodzimy do pola "*Nazwa Grupy*" (**2**)
- wprowadzamy w tym polu oczekiwaną formę nazwy pozycji, np. "*Przychody z działalności statutowej*"
- w podobny sposób dokonujemy modyfikacji innych pozycji
- po zakończeniu zmian klikamy na ikonę "*Zapisz*"

#### *2.12.5.2 Modyfikacja struktury RZiS oraz bilansu*

W przypadku chęci pokazania niektórych pozycji rachunku zysków i strat (rachunku wyników) lub bilansu w sposób bardziej analityczny (szczegółowy), może wystąpić konieczność dokonania zmian w strukturze wzorca.

Będąc w trybie edycji wybranego wzorca widoczne będą dwie ikony, interesujące nas z punktu widzenia zarządzania strukturą:

a) "*Nowy grupa*" - jeżeli chcielibyśmy dodać pozycję na tym samym poziomie zagłębienia, na którym znajduje się zaznaczony element, to należy skorzystać z tej funkcji,

# *PRZYKŁAD*

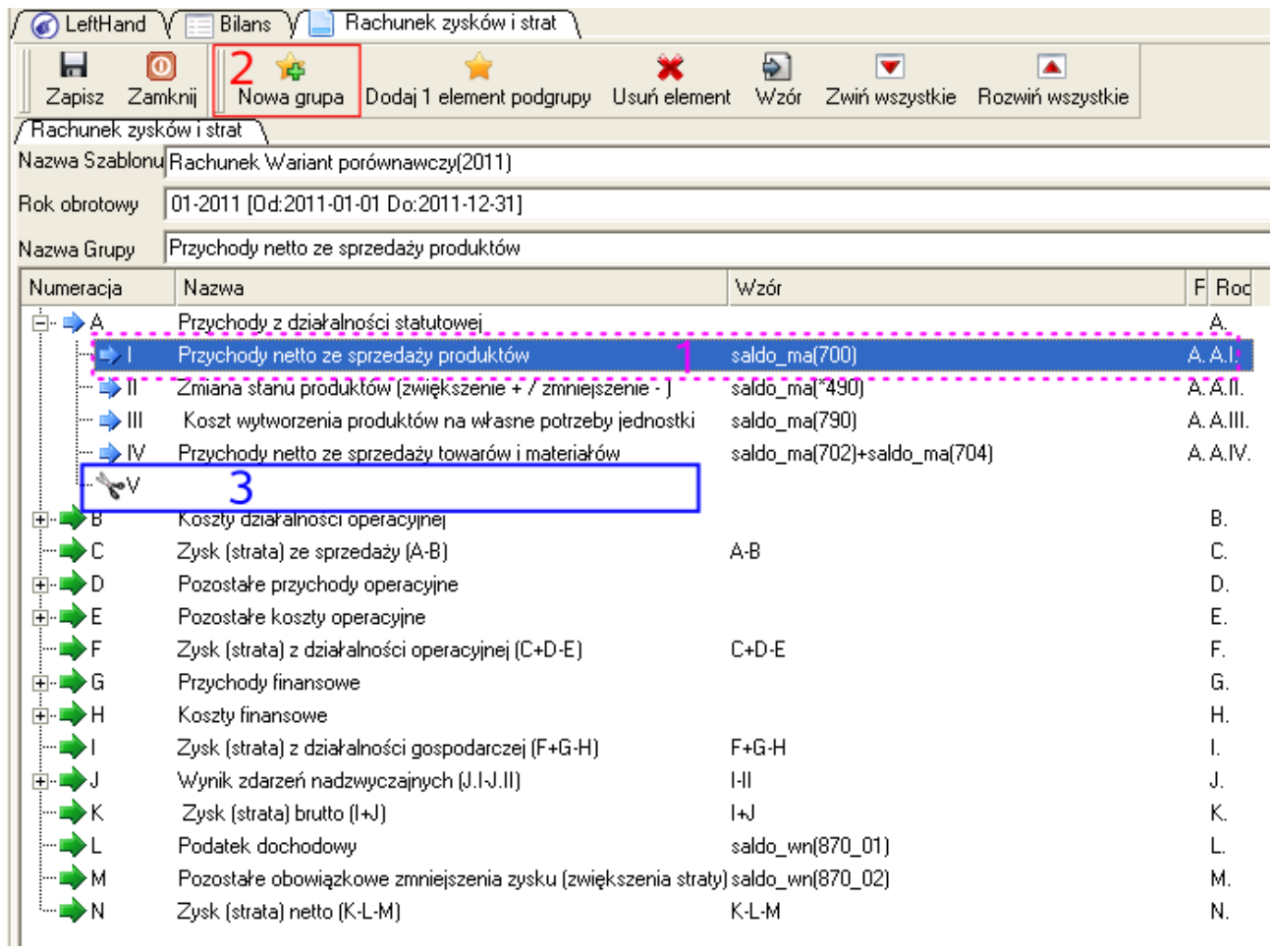

Gdy zaznaczymy we wzorcu rachunku zysków i strat pozycję A.I (**1**) i klikniemy na ikonę "*Nowa grupa*" (**2**) to zostanie dodany nowy element na poziomie numeracji rzymskiej, np. A.V . (**3**)

b) "*Dodaj 1 element podgrupy*" - gdy zaznaczymy konkretną pozycję i chcemy dodać do niej pozycję analityczną (jeden poziom głębiej), to należy użyć tej ikony, np.

## *PRZYKŁAD*

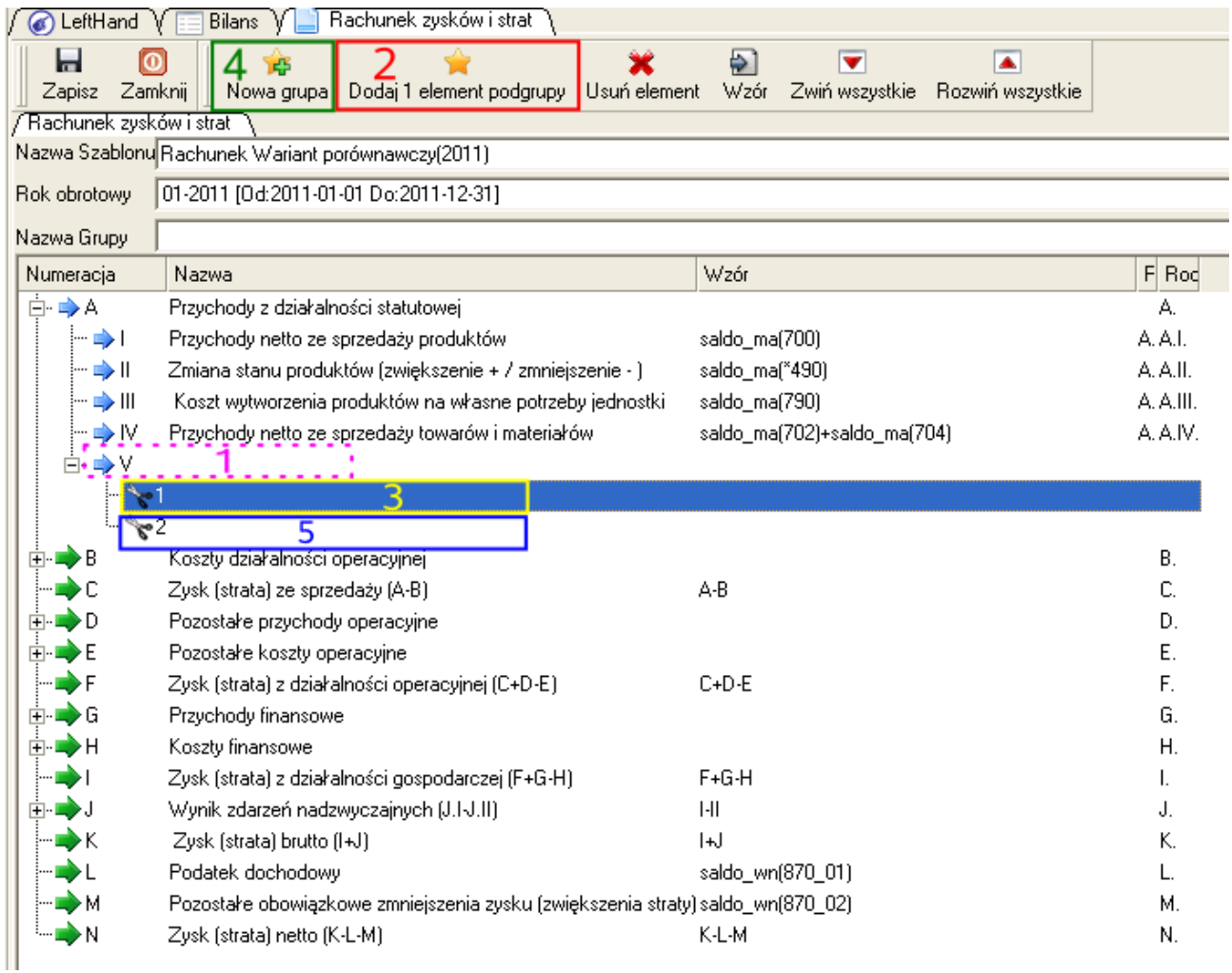

Gdy zaznaczymy we wzorcu rachunku zysków i strat np. dodaną powyżej pozycję A.V (**1**) i klikniemy na ikonę "*Dodaj 1 element podgrupy*" (2) to zostanie dodany nowy element analityczny na poziomie o 1 głębszym niż obecny, czyli A.V.1 (**3**). Chcąc dodać teraz kolejną pozycję analityczną o symbolu A.V.2 (**5**) należy zaznaczyć element A.V.1 (**3**) i kliknąć na ikonę "*Nowa grupa*" (**4**).

#### *2.12.5.3 Zmiana mianowania (wzorców) kont księgowych w RZiS oraz bilansu*

Najbardziej interesującym przypadkiem modyfikacji wzorca RZiS lub bilansu będzie przypadek, gdy dokonaliśmy modyfikacji w strukturze planu kont. Po dodaniu, usunięciu lub zmianie przeznaczenia konta księgowego konieczne stanie się inne ujęcie go w sprawozdaniu finansowym. W jaki sposób zatem dokonać zmiany przypisania konta do pozycji wzorca (zmiany mianowania konta)?

W celu dokonania zmiany konta (lub kont) przypisanych do konkretnej pozycji wzorca, należy wykonać poniższe operacje:

a) przechodzimy do edycji wybranego wzorca w menu "*Raporty i zestawienia->Księgi*

*handlowe->Bilans/Rachunek zysków i strat*" zaznaczając go i klikając na ikonę "*Edycja*" b) zaznaczamy konkretną pozycję do modyfikacji i klikamy na ikonę "Wzór"

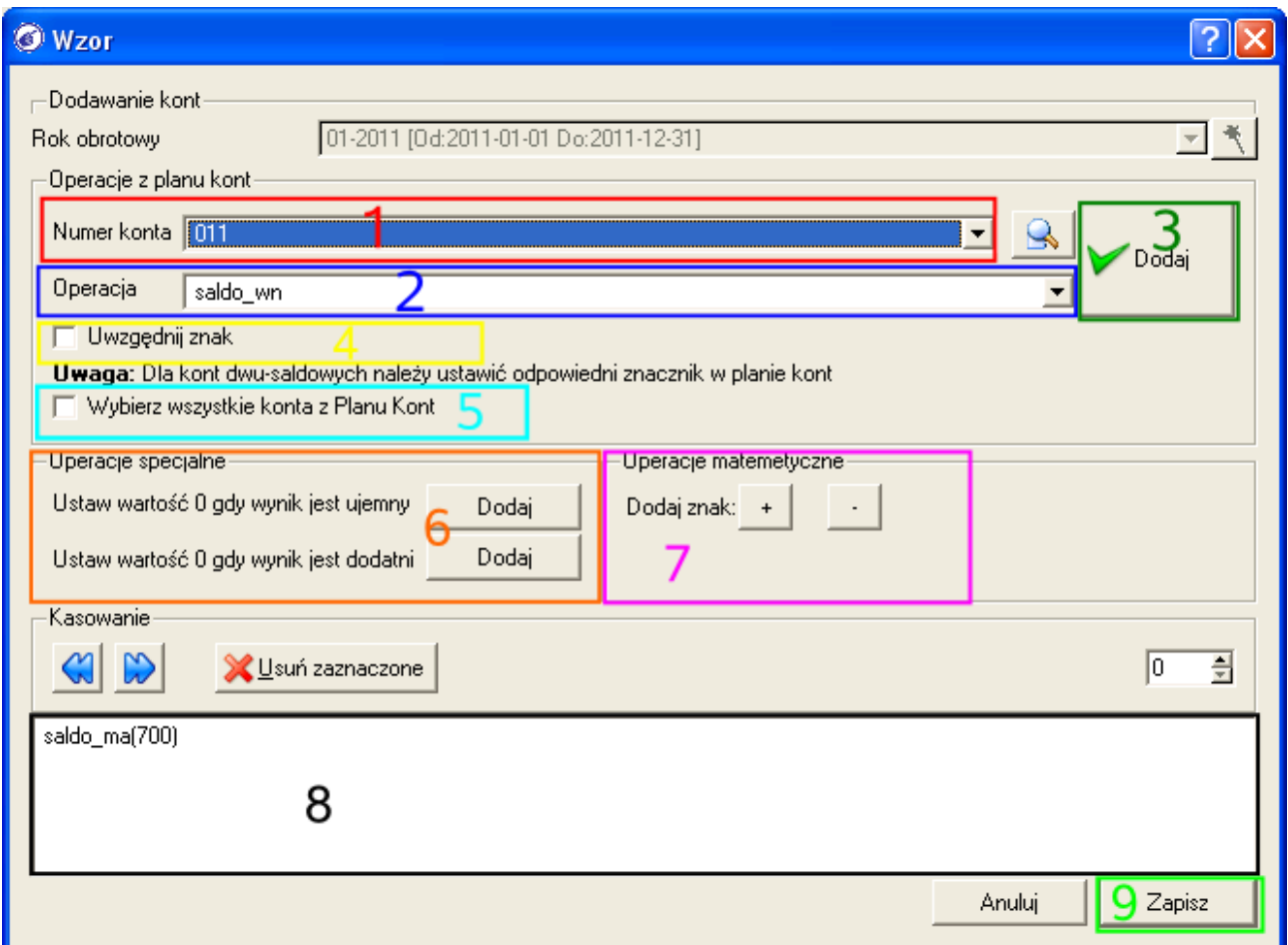

c) na oknie, które się pojawi najważniejsze pozycje to:

- "Numer konta" (1) symbol konta księgowego, które wybieramy budując wzór przypisany do danej pozycji. Domyślnie wyświetlane są jedynie konta syntetyczne 0-owego poziomu. Aby odszukać dowolne konto z planu kont należy zaznaczyć opcję "*Wybierz wszystkie konta z planu kont*" (**5**) albo skorzystać z opcji wyszukiwania konta po fragmencie nazwy, klikając na ikonę z lupą
- "*Operacja*" (**2**) lista pozwalająca na wybór strony salda konta księgowego, z której pobierana będzie wartość podczas generowania wartości. Dostępne są pozycje "saldo wn" i "saldo ma". W przypadku kont księgowych, które mają w planie kont ustaloną własność "*Konto dwu-saldowe*", parametr "*Operacja*" będzie analizowany odrębnie dla każdego subkonta analityczne takiego konta.
- *PRZYKŁAD 1.* Jeżeli konto 201 (rozrachunki z odbiorcami) wykazuje na kontach analitycznych saldo po stronie WN na 150zł a po stronie MA na 70 zł, to po stronie aktywów operacja "saldo wn" wpisze wartość 150 zł a nie 80zł – gdyby konto 201 nie było dwu-saldowe.
- przycisk [*Dodaj*] (**3**) służy do dodania w białym polu u dołu okna (**8**) kolejnego

elementu wzoru w oparciu o wybrane konto i jego stronę. Jeżeli wzór będzie składał się z kilku kont księgowych, to zanim dodamy kolejne konto należy kliknąć na ikonę "*+*" (jeżeli saldo kolejnego konta ma zwiększać wartość dla pozycji) lub "*-*" (jeżeli saldo kolejnego konta ma korygować – zmniejszać wartość liczbową pozycji) na panelu "*Operacje matematyczne*" (**7**)

- "*Uwzględnij znak*" (**4**) opcja, która pozwala uzyskiwać informację o stronie i wartości salda wykazywanego przez dane konto.
- *PRZYKŁAD 2.* Jeżeli konto 860 wykazuje saldo po stronie MA (zysk) w wysokości 5000zł, to operacja "*saldo\_ma*" z zaznaczoną opcją "*Uwzględnij znak*" podczas generowania wykaże wartość 5000zł. Przy tej samej konfiguracji, ale gdy saldo konta 860 będzie miało wartość 3000 zł po stronie WN (strata), to wynikiem działania będzie -3000 zł
- panel "*Operacje specjalne*" (**6**) zawiera dwie opcje: "*Ustaw wartość 0 gdy wynik jest ujemny*" oraz "*Ustaw wartość 0 gdy wynik jest dodatni*". Operacje te najczęściej można wykorzystywać dla pozycji wykazywanych wynikowo ("pre saldo").
- *PRZYKŁAD 3.* Gdy saldo konta "*Przychody finansowe z wyceny bilansowej*" wynosi po stronie MA 350 zł a konto "Koszty finansowe z wyceny bilansowej" wynosi po stronie WN 30 zł, to dla wzorca: saldo\_ma("*Przychody finansowe z wyceny bilansowej*") - saldo\_wn("*Koszty finansowe z wyceny bilansowej*");mniejsze\_od(0) czyli "*Ustaw wartość 0 gdy wynik ujemny*", zostanie wykazana wartość 320zł. Natomiast dla wzorca: saldo\_ma("*Przychody finansowe z wyceny bilansowej*") - saldo\_wn("*Koszty finansowe z wyceny bilansowej*");wieksze\_od(0) czyli "*Ustaw wartość 0 gdy wynik jest dodatni*" wykazana zostanie wartość 0 zł

d) modyfikujemy lub definiujemy wzór (przypisanie kont) od początku

e) zatwierdzamy nowy wzór klikając na przycisk [*Zapisz*]. Nowy wzór będzie widoczny w kolumnie "*Wzór*" dla wybranej pozycji.

# *PRZYKŁAD 4*

*Zmodyfikujmy wzór i nazwę pozycji "Przychody netto ze sprzedaży produktów" w rachunku zysków i strat. Obecna nazwa to "Przychody netto ze sprzedaży produktów" a chcemy ją zmienić na "Składniki brutto określone statutem". Chcemy zmienić wzór mianowania kont księgowych dla tej pozycji na "saldo\_ma(700)+saldo\_ma(701)+saldo\_ma(702)" (suma sald przychodów z podstawowej działalności statutowej). Usuniemy również pozycje A.III i A.IV . Zmienimy również nazwę pozycji A z "Przychody netto ze sprzedaży i zrównane z nimi" na "Przychody z działalności statutowej".*

- przechodzimy do menu "*Raporty i zestawienia->Księgi handlowe->Bilans/Rachunek zysków i strat*" i zaznaczamy wzorzec do modyfikacji, np. "*Rachunek wariant porównawczy*"
- zaznaczamy pozycję "*Przychody netto ze sprzedaży i zrównane z nimi*" (**1**)

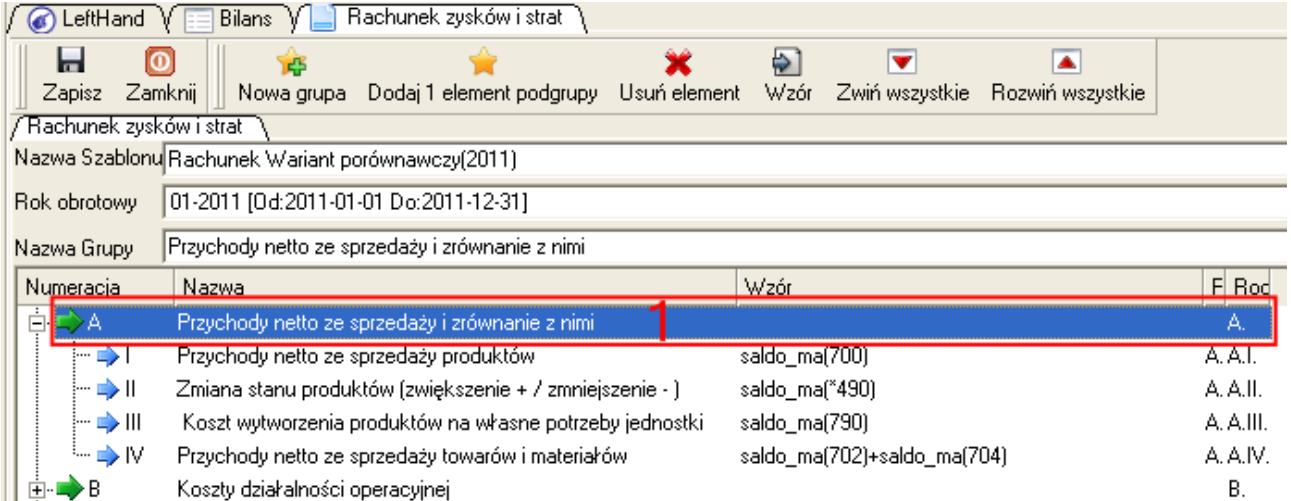

do modyfikacji i w polu "*Nazwa grupy*" wpisujemy poprawną nazwę "*Przychody z działalności statutowej*" - poniżej widoczny jest obraz po modyfikacji nazwy (**1**)

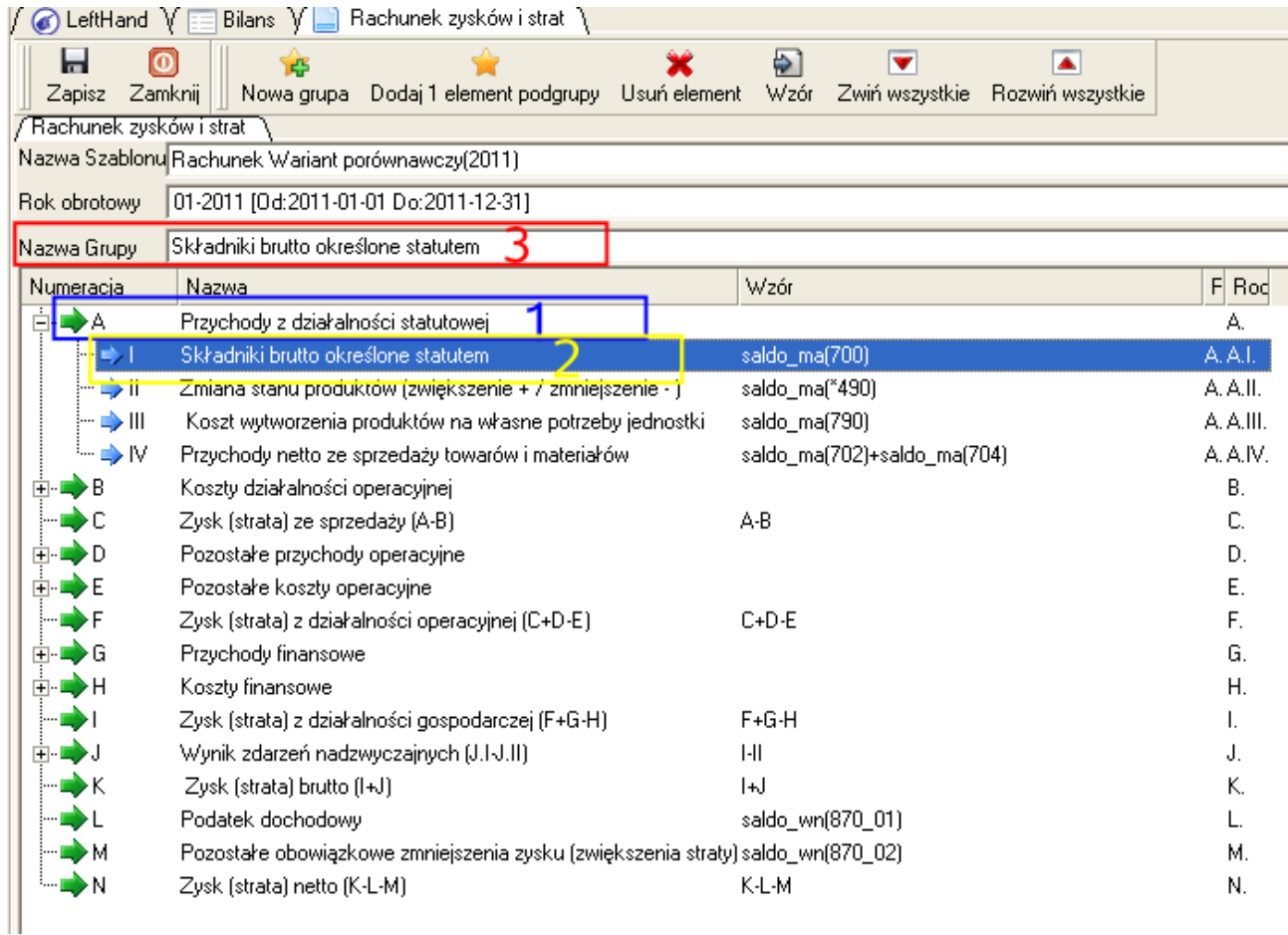

– zaznaczamy pozycję "*Przychody netto ze sprzedaży produktów*" A.I. do modyfikacji i w polu "*Nazwa grupy*" wpisujemy poprawną nazwę "*Składniki brutto określone statutem*" (**2, 3**)

– klikamy na ikonę "*Wzór*"

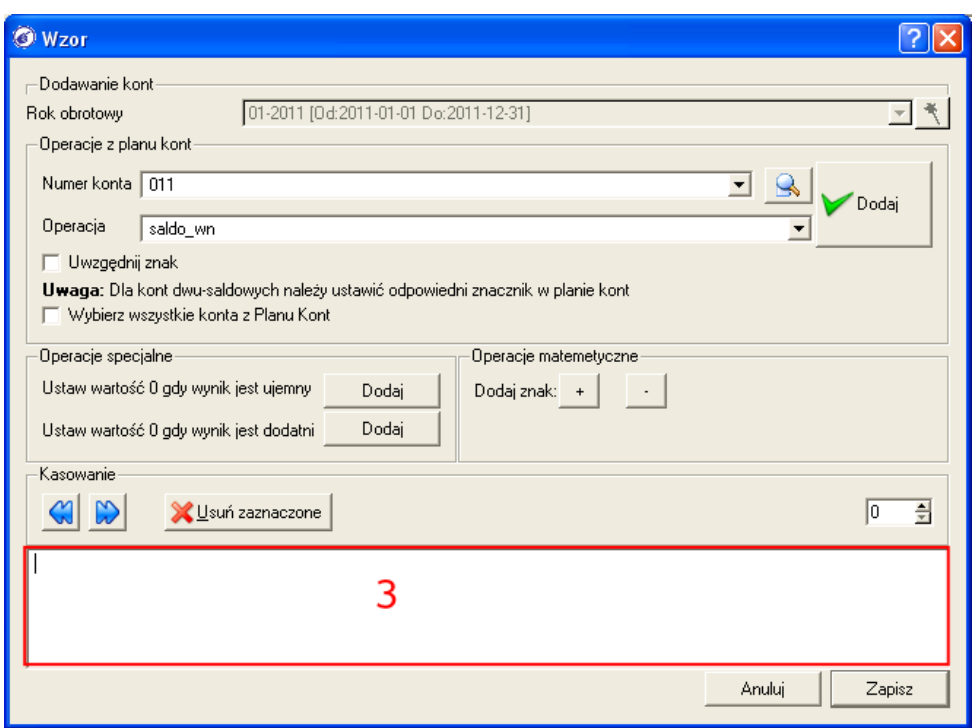

– jeżeli chcielibyśmy tworzyć wzór przypisujący konta księgowe od początku, to powinniśmy wyczyścić białe pole tekstowe u dołu okna. Wyczyśćmy zatem białe pole podglądu wzoru jeżeli jest wypełnione (**3**)

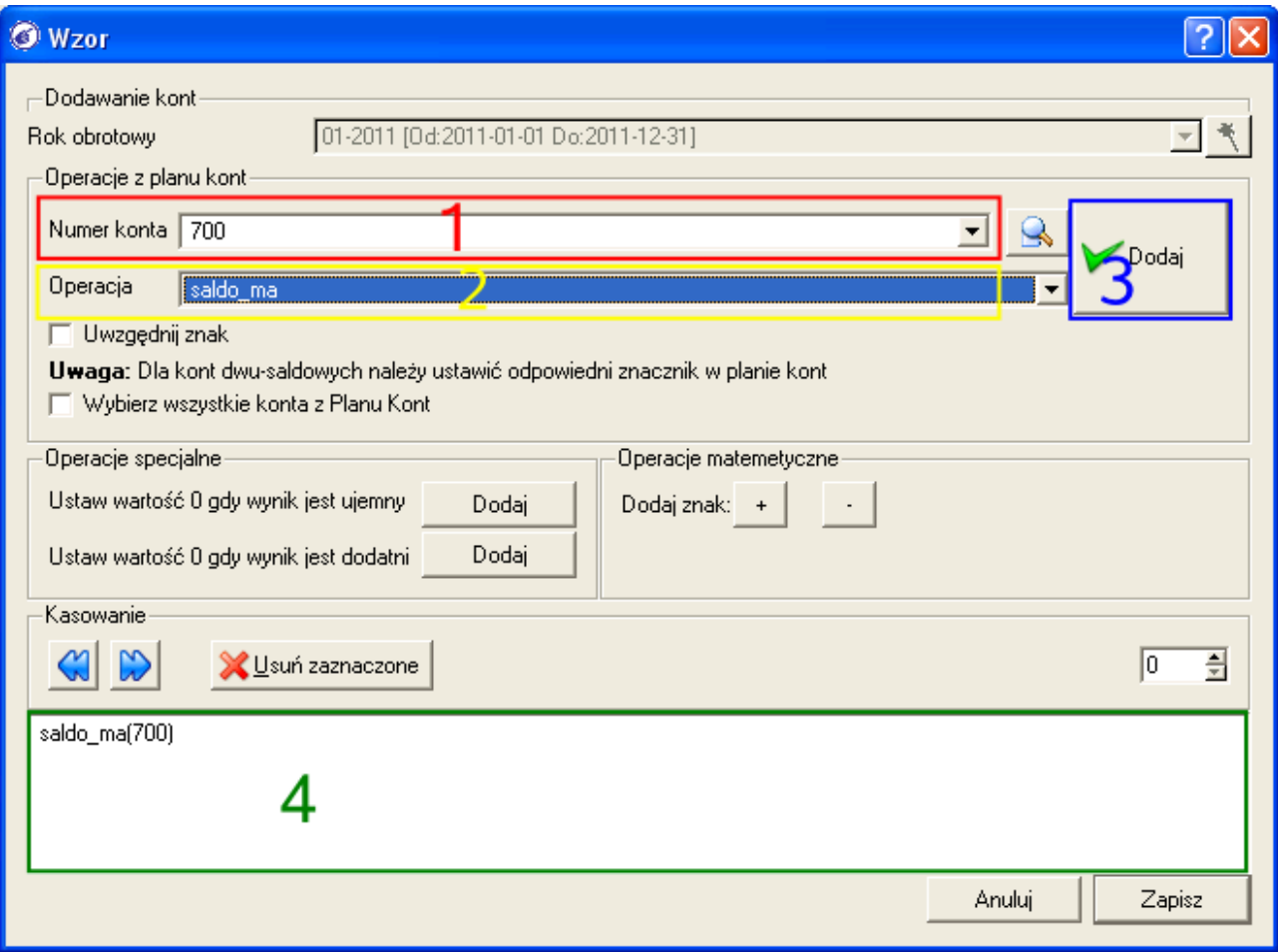

– wybieramy z listy "*Numer konta*" (**1**) konto księgowe o symbolu 700, z listy "*Operacja*" (**2**)

wybieramy pozycję "*saldo ma*" i klikamy na przycisk [*Dodaj*] (3)

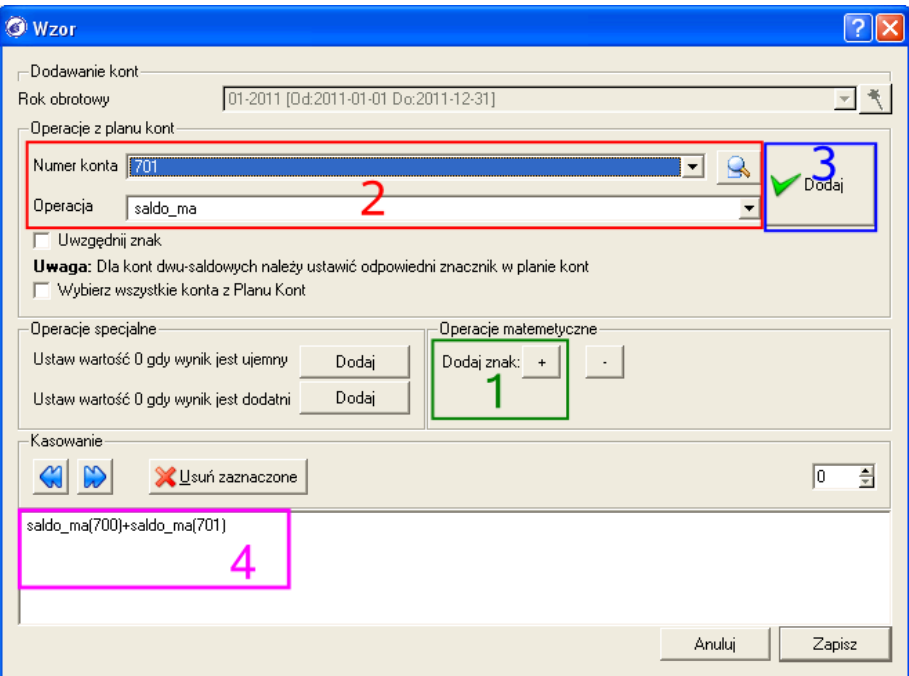

- klikamy na przycisk [+] opcji "*Dodaj znak*" na panelu "*Operacje matematyczne*" (**1**)
- wybieramy z listy "*Numer konta*" (**2**) konto księgowe o symbolu 701, z listy "*Operacja*" wybieramy pozycję "*saldo\_ma*" i klikamy na przycisk [*Dodaj*] (**3**) – u dołu okna edycji mianowania widoczny jest aktualny stan wzoru (**4**) przypisanych kont księgowych
- klikamy na przycisk [+] opcji "Dodaj znak" na panelu "*Operacje matematyczne*"
- wybieramy z listy "*Numer konta*" konto księgowe o symbolu 702, z listy "*Operacja*" wybieramy pozycję "saldo ma" i klikamy na przycisk [*Dodaj*]
- klikamy na przycisk [+] opcji "*Dodaj znak*" na panelu "*Operacje matematyczne*"
- klikamy na przycisk [*Zapisz*]

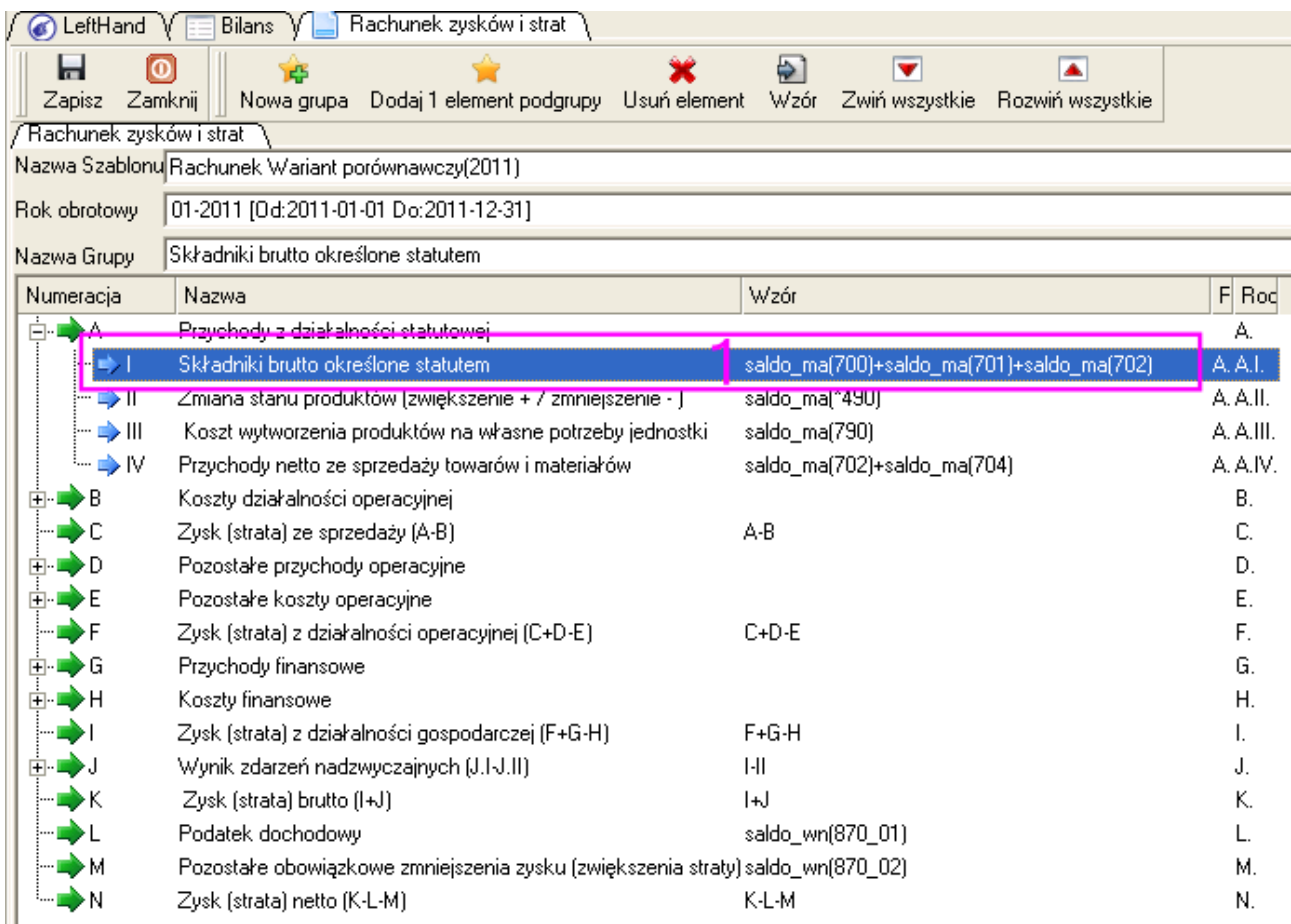

– jeżeli ta modyfikacja była jedyną to klikamy na ikonę "*Zapisz*" aby zapisać zmiany

## *2.12.5.4 Modyfikacja wzorców automatycznego generowania deklaracji podatkowych*

Wzorce automatycznego wypełniania deklaracji podatkowych bazujących na saldach kont księgowych, np. CIT, są przygotowane w oparciu o wzorcowy plan kont dołączony do programu. Jeżeli modyfikacji zostaną poddane konta kosztowe lub przychodowe, lub jeżeli dodane zostaną pozabilansowe konta ewidencji kosztów podatkowych nie będących kosztami rachunkowymi (bilansowymi) danego roku obrotowego, to może zaistnieć konieczność samodzielnej modyfikacji wzorców. Powinniśmy zatem wiedzieć jakie są zasady wprowadzania zmian do wzorców deklaracji podatkowych.

Chcąc zmienić wzory pozycji deklaracji podatkowych przede wszystkim powinniśmy przejść do modułu "*Dokumenty i księgi->Deklaracje->Deklaracje*" a następnie:

a) klikamy na ikonę "*Nowy*" i na liście dostępnych deklaracji zaznaczamy tą, której wzór wypełniania chcemy zmienić, np. CIT-8

b) zaznaczamy opcję "*Edycja wzorów*" (**2**) i klikamy na przycisk [*Ok*] (**3**)

c) otwarte zostanie okno z widokiem poszczególnych pól deklaracji (na prawo) oraz z listę pól i przypisanych do nich wzorców (po lewo)

d) aby zmodyfikować wzór przypisany do wybranej pozycji klikamy na danym polu dwukrotnie lewym klawiszem myszki – pojawi się okno z parametrami konfiguracji

e) w górnej części okna modyfikacji wzorca pola deklaracji znajdują się zakładki z konkretnych sekcji informacyjnych, np. "*Dane firmy*", "*Rejestry VAT*", "*Salda kont księgowych*", które pozwalają na wybór i przypisane konkretnego elementu do pola deklaracji

f) przejdźmy np. na zakładkę "*Salda kont księgowych*"

g) modyfikacja wzorca polega zasadniczo na wybraniu właściwej wartości na danej zakładce, np. konta księgowego i strony jego salda, po czym powinno nastąpić kliknięcie na przycisk [*Dodaj*]

h) budowany podgląd wzoru widoczny jest na białym polu u dołu okna parametrów

i) chcąc dodać kolejne elementy do wzoru musimy je rozdzielić właściwymi operacjami arytmetycznymi z panelu "Operacje arytmetyczne"

j) gotowy i poprawny wzór zatwierdzamy klikając na przycisk [*Ok*]

j) aby zapisać na trwałe wprowadzone zmiany do wzorca deklaracji klikamy na ikonę "*Zapisz wzory*"

## *PRZYKŁAD*

*Dodaliśmy w planie kont konto syntetyczne 901 "Koszty podatkowe nie będące kosztami bilansowymi" i szczegółowe konta analityczne opisujące kategorie kosztów. Chcemy zmodyfikować wzorzec generowania deklaracji podatkowej CIT-8 w taki sposób, aby uwzględniane były w niej te koszty.*

– przechodzimy do menu "*Dokumenty i księgi->Deklaracje->Deklaracje*" i klikamy na ikonę "*Nowy*"

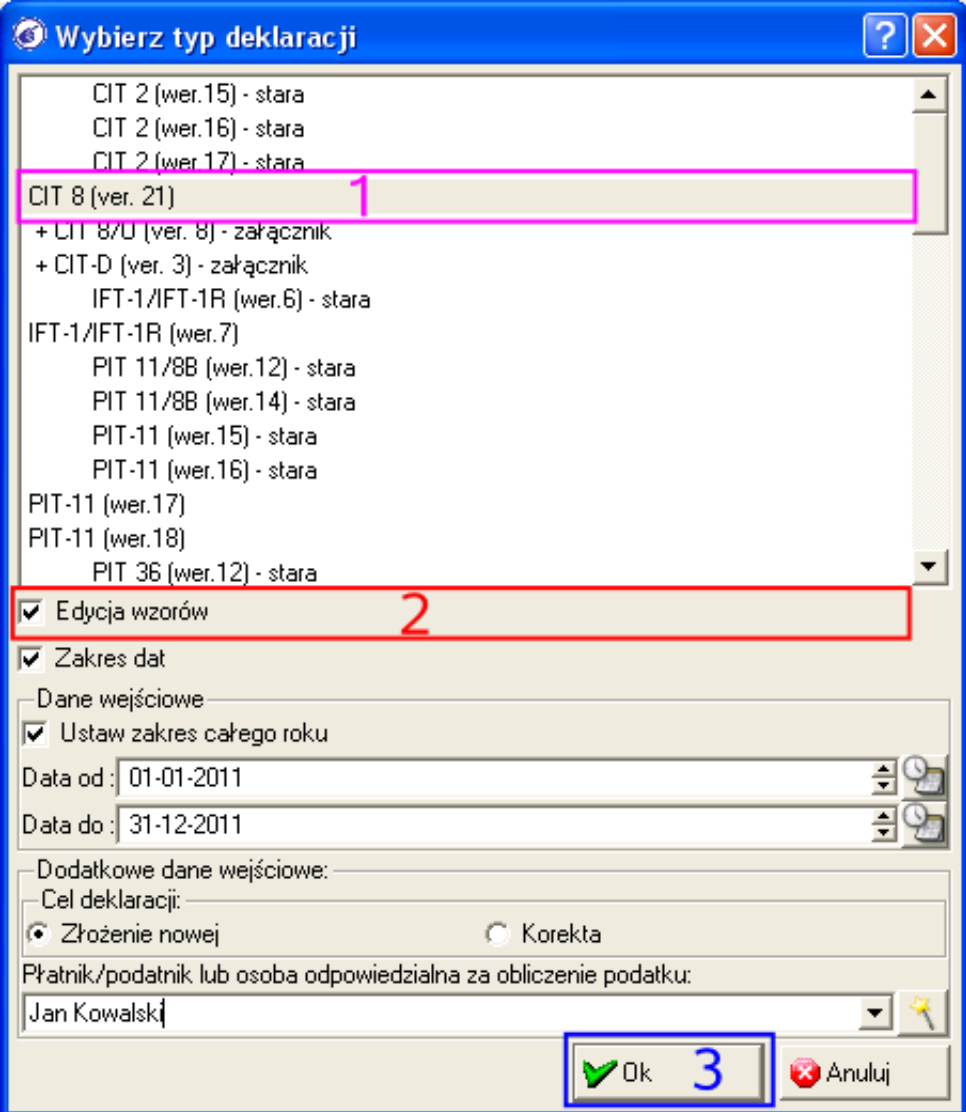

- zaznaczamy na liście dostępnych typów deklaracji pozycję np. "*CIT 8 (ver. 21)*"(**1**)
- zaznaczamy opcję "*Edycja wzorów*" (**2**) i klikamy na przycisk [*Ok*] (**3**)

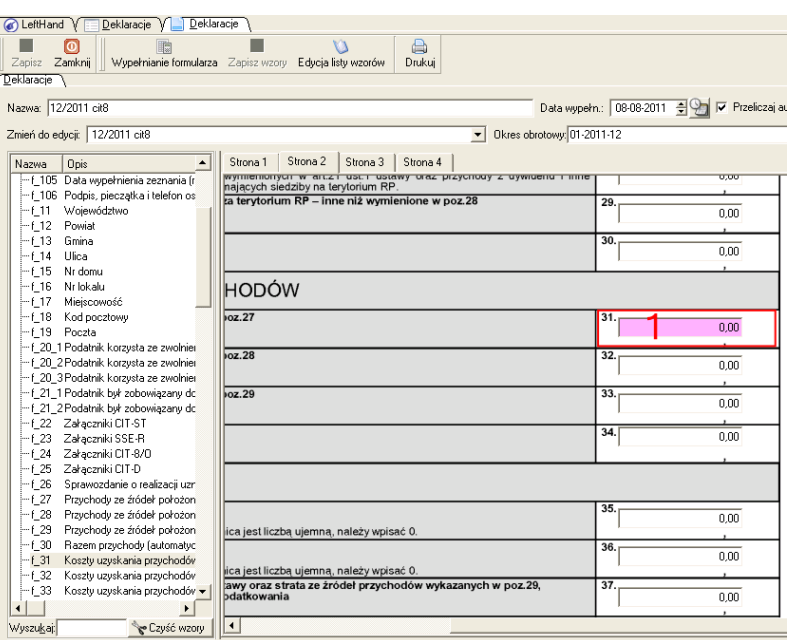

– odszukujemy na drugiej stronie deklaracji CIT-8 pole nr 31 ( "*Koszty uzyskania przychodów wymienionych w poz. 27*") i klikamy na niej dwa razy lewym klawiszem myszki (**1**) – przechodzimy na zakładkę "*Salda kont księgowych*"

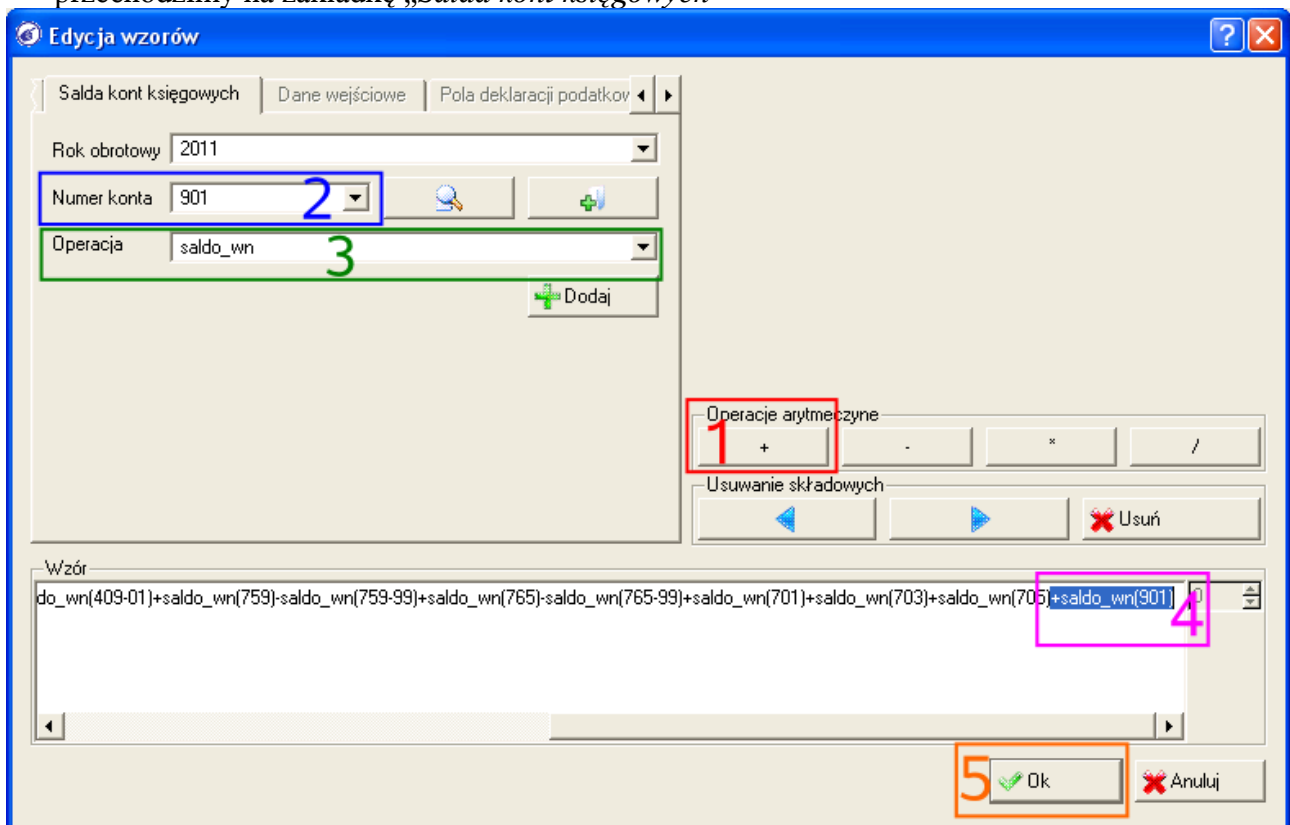

- z listy "*Numer konta*" wybieramy konto "901" (**2**), jeżeli nie będzie ono widoczne to należy kliknąć na ikonę z prawej strony tej listy<br>z listy "*Operacja*" (3) wybieramy pozycje "sa
- z listy "*Operacja*" (**3**) wybieramy pozycję "*saldo\_wn*"
- jeżeli białe pole z podglądem wzoru u dołu okna zawiera już elementy, to klikamy na przycisk

[*+*] (**1**) na panelu "*Operacje arytmetyczne*" a następnie klikamy na przycisk [*Dodaj*]. Na oknie podglądu widoczny będzie zmodyfikowany wzorzec (**4**).

– klikamy na przycisk [*Ok*] [**5**]

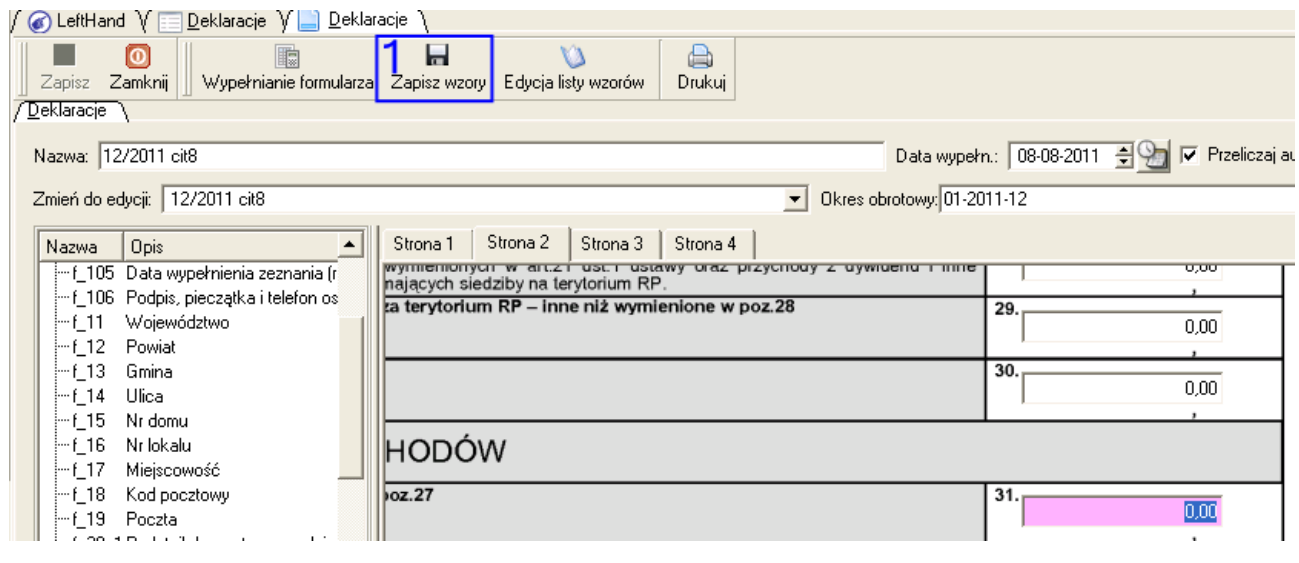

- klikamy na ikonę "*Zapisz wzory*" (**1**)
- możemy podejrzeć wartość, jaka zostanie wyliczona przez wzory klikając na ikonę "*Wypełnianie formularza*"

# **3 Moduł podręcznego słownika tekstów i notatek**

Podczas korzystania z różnych modułów programu często na wielu oknach wprowadzamy te same ciągi znaków: opisy operacji gospodarczych, treści notatek itp. Program posiada moduł, w który można zdefiniować listę podręczną tekstów: opisów, notatek, nazw, które można następnie w bardzo prosty sposób wykorzystać podczas pracy.

Moduł słownika tekstów i notatek znajdziemy w menu "*Definicje->Wspólne->Domyślne notatki*".

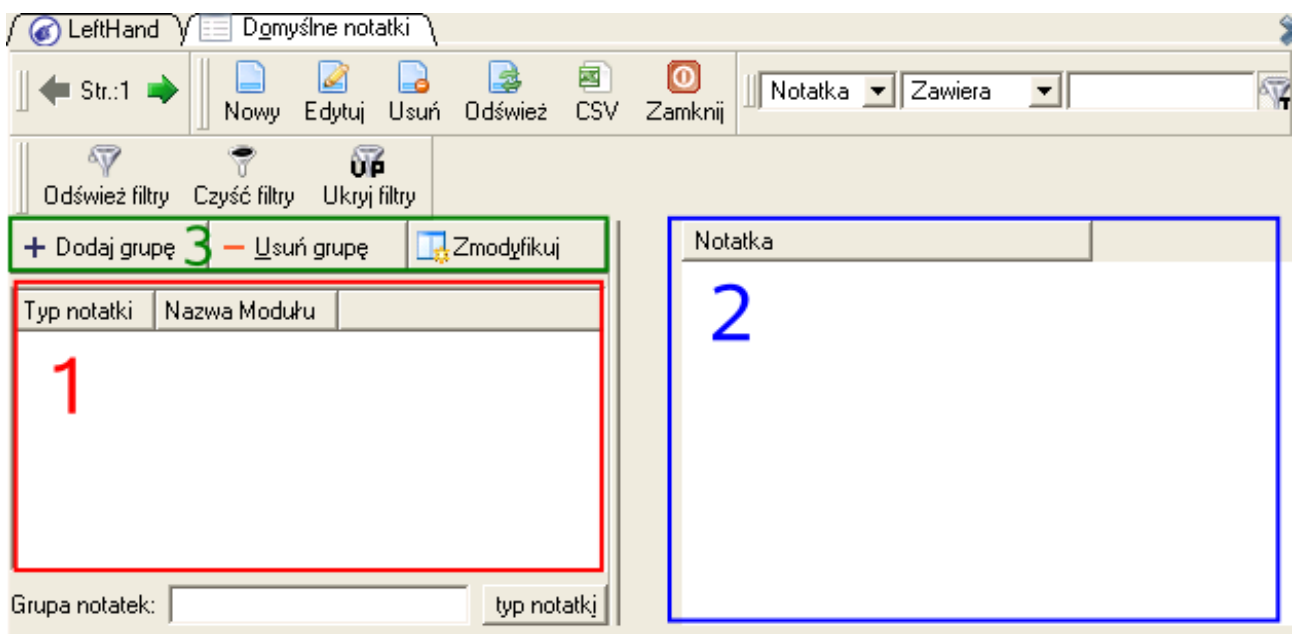

Okno tego modułu podzielone jest na dwie części: z lewej strony znajduje się lista, na której widoczne będą grupy modułów (**1**), dla których chcemy budować listy notatek, natomiast z prawej strony widoczna będzie lista wprowadzonych tekstów i notatek dla danej grupy (**2**).

Obsługa tego modułu zaczyna się od utworzenia tzw. grupy dla notatek. W tym celu klikamy na przycisk [*Dodaj grupę*] (**3**).

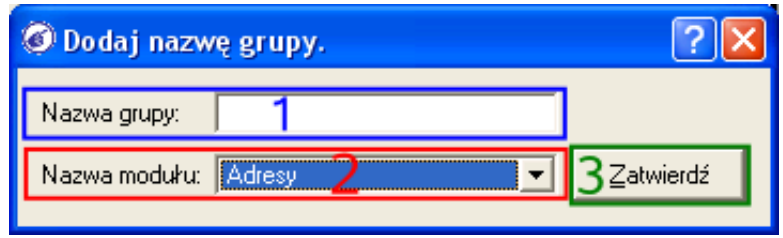

W polu "Nazwa grupy" (**1**) wpisujemy nazwę grupy zrozumiałą dla nas, natomiast z listy "*Nazwa modułu*" (**2**) wybieramy nazwę modułu w programie, do którego przypiszemy definiowaną grupę. Po ustaleniu wartości klikamy na przycisk [*Zatwierdź*] (**3**).

Możemy teraz przystąpić do definiowania listy własnych opisów, symboli, notatek związanych z konkretną grupą. W tym celu zaznaczmy z lewej strony wybraną grupę i kliknijmy na ikonę "*Nowy*". W polu "*Treść notatki*" wpiszmy interesujący nas tekst, opis itp. a następnie kliknijmy na ikonę "*Zapisz*".

Gotową listę przygotowanych notatek można wykorzystać w module, dla którego przygotowano grupę notatek ustawiając kursor myszki na wybranym polu tekstowym i używając skrótu klawiszowego [*ALT+F6*].

# *PRZYKŁAD*

*Przygotować grupę podręcznych notatek: "zakup", "koszty", "czynsz za", "rozliczenie dokumentu" dla modułu "Rejestracja dokumentów" i wykorzystać wpisy podczas wprowadzania opisu dekretów księgowych*

- przechodzimy do menu "*Definicje->Wspólne->Domyślne notatki*"
- klikamy na przycisk [*Dodaj grupę*]

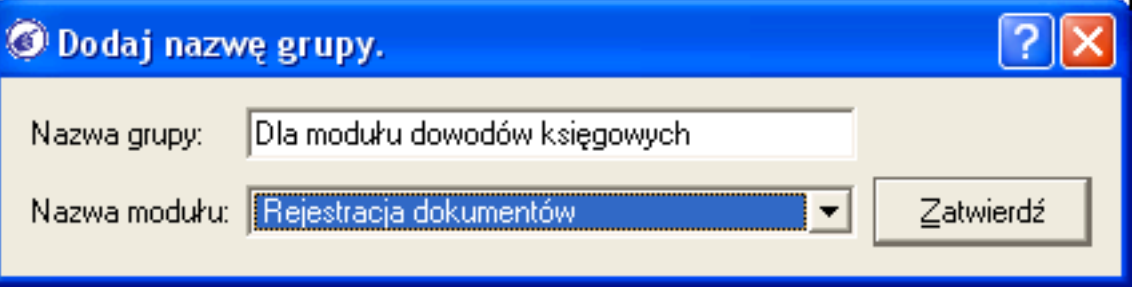

- na nowym oknie w polu "*Nazwa grupy*" wpisujemy np. "*Dla modułu dowodów księgowych*" a z listy "Nazwa modułu" wybieramy pozycję "Rejestracja dokumentów"
- klikamy na przycisk [*Zatwierdź*]

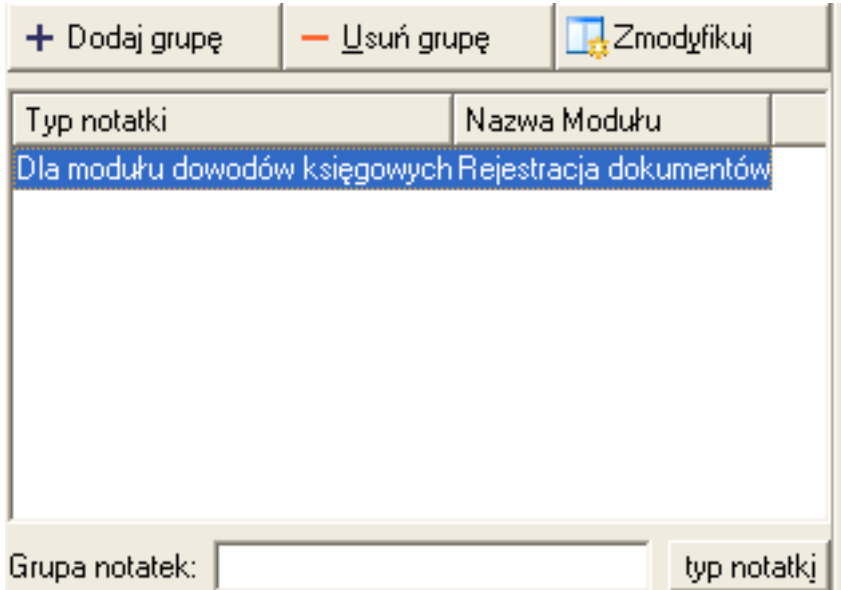

- zaznaczamy po lewej stronie na liście dodaną pozycję "*Dla modułu dowodów księgowych*" i klikamy na ikonę "*Nowy*"
- wpisujemy w polu "*Treść notatki*" tekst "*zakup*" i klikamy na ikonę "*Zapisz*"

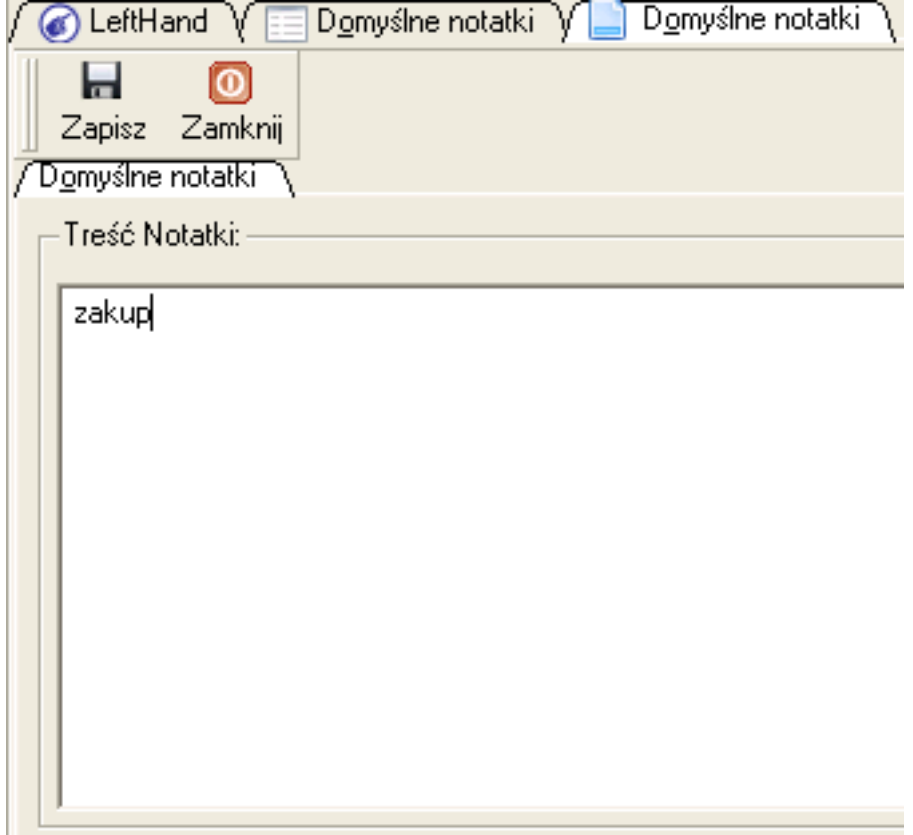

- klikamy ponownie na ikonę "*Nowy*", wpisujemy w polu "*Treść notatki*" tekst "*koszty*" i klikamy na ikonę "*Zapisz*"
- klikamy ponownie na ikonę "*Nowy*", wpisujemy w polu "*Treść notatki*" tekst "*czynsz za*" i klikamy na ikonę "Zapisz"
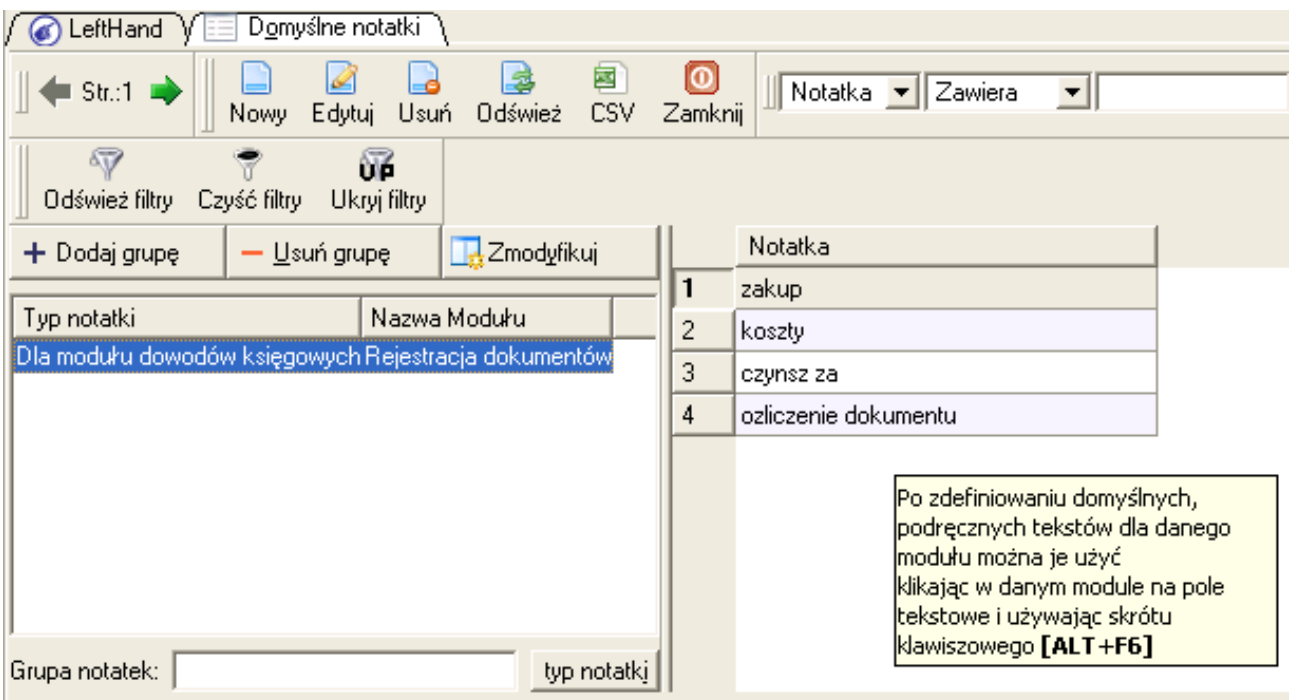

- przechodzimy do modułu "*Rejestracja dokumentów*" i klikamy na ikonę "*Nowy*"
- przechodzimy od razu np. na zakładkę trzecią "*Dekretacja na kontach*" i klikamy na ikonę "*Dodaj pozycję*"
- zaznaczamy komórkę w kolumnie "*Opis*" i używamy kombinacji klawiszy [ALT+F6]
- z list zdefiniowanych wcześniej notatek wybieramy właściwą, np. klikając dwukrotnie lewym klawiszem myszki na pozycję "*czynsz za*"

# **4 Omówienie bloku środków trwałych**

Moduł środków trwałych zlokalizowany w menu "*Środki trwałe->Środki trwałe*" pozwala na ewidencję i zarządzanie środkami trwałymi, wartościami niematerialnymi i prawnymi oraz wyposażeniem. Moduł ten wykorzystuje dwa dodatkowe moduły konfiguracyjne: "*Definicje- >Środki trwałe->Klasyfikacja ST*", zawierający wpisy parametrów klasyfikacji poszczególnych środków trwałych (w tym procentowych stawek umorzenia) oraz "*Definicje->Środki trwałe- >Grupy środków trwałych*", zawierający definicje podziału pozycji rejestrowanych w module "Środki trwałe" na logiczne części. Istnieje możliwość samodzielnego zwiększenia szczegółowości zdefiniowanych grup środków trwałych w stosunku do wprowadzonych przez wizzarda konfiguracyjnego.

W kolejnych podrozdziałach omówione zostaną zasady poprawnego rejestrowania i zarządzania środkami trwałymi i wartościami niematerialnymi i prawnymi.

# 4.1 Zasady rejestracji nowego środka trwałego i wartości niematerialnej i prawnej

Omówimy teraz zasady poprawnego rejestrowania w programie "*LeftHand Pełna Księgowość*" środków trwałych i wartości niematerialnych i prawnych.

Przejdźmy zatem do modułu "Środki trwałe" i kliknijmy na ikonę "*Nowy*". Otworzy się okno wprowadzania nowej pozycji, na którym na zakładce pierwszej "*Środki trwałe*":

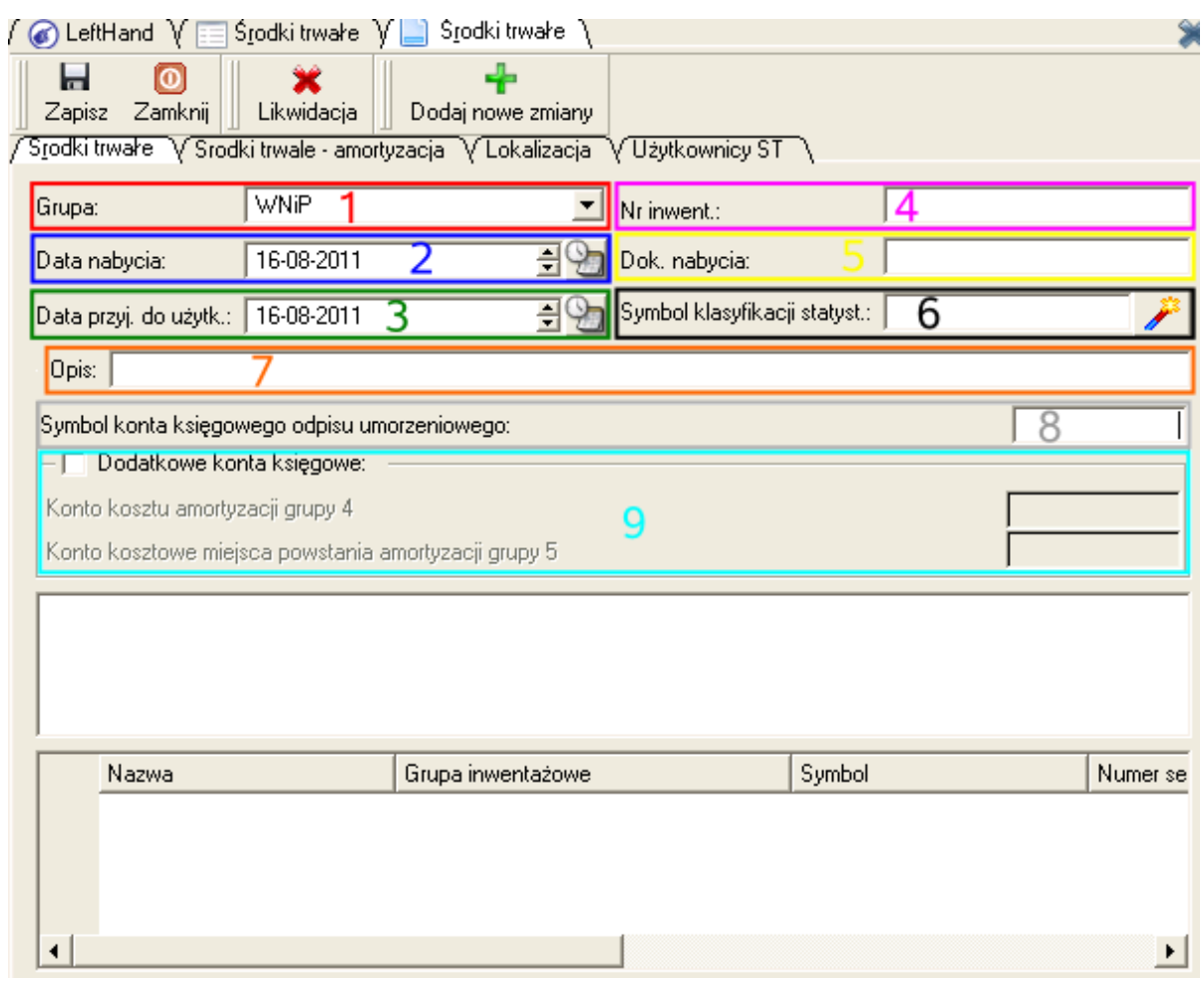

a) "*Grupa*" (**1**) - lista, z której należy wybrać grupę rejestrowanej pozycji: "*ST*" (środki trwałe), "*WniP*" (wartości niematerialne i prawne), "*Wyp*" (wyposażenie)

b) "Nr inwent.:" (4) - pole, w którym wpisujemy numer inwentarzowy rejestrowanej pozycji; numer ten umieszczamy w sposób trwały na konkretnym środku trwałym

c) "*Data nabycia*" (**2**) - data faktycznego zakupu rejestrowanej pozycji, wynikając np. z faktury zakupowej lub umowy

d) "*Data przyj. do użytk.:*" (**3**) - data faktycznego przyjęcia środka trwałego do użytkowania, która w wielu przypadkach będzie różnić się od daty nabycia, ponieważ dodatkowe regulacje prawne mogą wpłynąć na fakt kompletności i zdatności do użytkowania danego środka trwałego. Dla przykładu zakupiony zestaw komputerowy nie będzie mógł być przyjęty do użytkowania wcześniej niż pod datą zainstalowania na nim systemu operacyjnego, ponieważ do tego momentu nie może on być użytkowany przez daną osobę.

e) "Dok. nabycia" (5) - miejsce, w którym wprowadzamy numer faktury zakupowej lub umowy, na podstawie której zakupiono lub otrzymano rejestrowaną pozycję

f) "*Symbol klasyfikacji statyst.*" (**6**) - tutaj po kliknięciu na przycisk z różdżką będziemy mogli z listy odszukać właściwą pozycję klasyfikującą rejestrowany środek trwały. Dla wartości niematerialnych i prawnych nie wypełniamy tego pola – w zależności od rodzaju WNiP podczas ustalania stawki amortyzacyjnej wybierzemy 50% dla zwykłych licencji na używanie programów komputerowych lub 20% dla licencji, patentów i innych wartości niematerialnych i prawnych

g) "*Opis*" (**7**) - pole, w którym wpisujemy nazwę rejestrowanego środka trwałego/WNiP

h) "Symbol konta księgowego odpisu umorzeniowego" (**8**) - w tym polu umieszczamy symbol konta księgowego umorzenia środka trwałego lub WNiP. Jeżeli planujemy ewidencjonować zarówno ST jak i WNiP, to na początku musimy zdefiniować w naszym planie kont konta księgowe dla poszczególnych środków trwałych i WNiP i podczas rejestracji danej pozycji przypisać do niej

konkretne konto analityczne ewidencji umorzenia, np. 070-013-02 (umorzenie środków trwałych, maszyn i urządzeń, konkretny komputer) – podczas księgowania amortyzacji użyty musi być schemat dekretacji po pozycjach, z wprowadzoną jedynie pozycją konta księgowego amortyzacji po stronie WN.

i) "*Dodatkowe konto księgowe*" (9) - panel ten pozwala na wprowadzenie indywidualnych kont kosztowych dla księgowania kosztu amortyzacji. Możemy zdefiniować zarówno konto kosztowe grupy 4 oraz 4 i 5. Jeżeli zdecydujemy, że np. koszt amortyzacji środków trwałych ma być ewidencjonowany na koncie 408-01-03 a koszt amortyzacji WNiP na koncie 408-01-04, to dla wszystkich pozycji rejestrowanych w module "*Środki trwałe*" należy trzymać się tego schematu i wypełniać te dodatkowe pola

Na drugiej zakładce "*Środki trwałe – amortyzacja*":

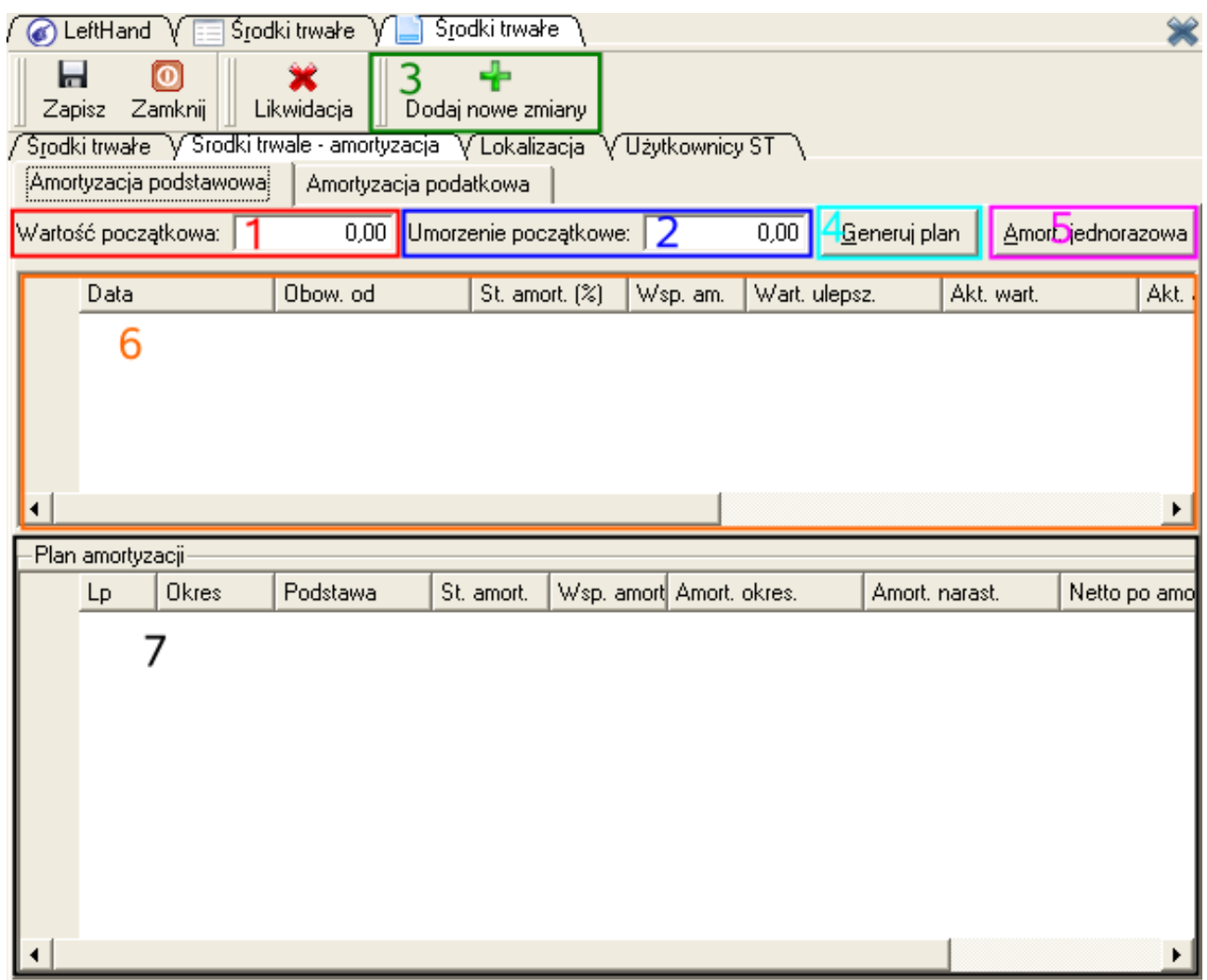

j) "*Wartość początkowa*" (1) - w tym polu wprowadzamy początkową wartość ewidencyjną środka trwałego

k) "*Umorzenie początkowe*" (**2**) (lub "*Amortyzacja początkowa*") - w tym miejscu wprowadzamy informację o dotychczasowym umorzeniu środka trwałego. To pole jest wykorzystywane jedynie w przypadku rejestracji środka trwałego lub WNiP, które były już wcześniej ewidencjonowane w inny sposób i umarzane a teraz chcemy je wprowadzić do programu

l) ikona "*Dodaj nowe zmiany*" (**3**) służy do ustalenia najbardziej optymalnych parametrów potrzebnych do wygenerowania planu amortyzacji. Zaproponowanie parametry będziemy mogli oczywiście zmienić. Dodając więcej niż jedną pozycję do górnej tabeli parametrów zmian proponowanego planu amortyzacji możemy ewidencjonować zmiany związane z ulepszeniem ST. Gdy np. dodamy drugi wiersz parametrów zmian, ustalimy okres od którego ST został ulepszony ("*Obow. od*"), to w kolumnie "*Wart. ulepsz.*" możemy wpisać kwotę o jaką podnosimy wartość naszego ST.

m) przycisk [*Generuj plan*] (**4**) służy do wygenerowania planu amortyzacji pozycji, których wartość początkowa przewyższa 3500 zł (jeżeli chcemy zachować zasady podatkowe i bilansowe). Umorzenia są naliczane od miesiąca następnego po miesiącu przyjęcia danej pozycji do użytkowania

n) przycisk [*Amort. jednorazowa*] (**5**) służy do wygenerowana amortyzacji jednorazowej (wprowadzenie w koszty amortyzacji 100% wartości początkowej rejestrowanej pozycji). Ma on zastosowanie dla tzw. "nisko cennych" środków trwałych (z wyłączeniem środków transportu), gdy ich wartość początkowa nie przekracza 3500 zł.

### *PRZYKŁAD 1*

*Wprowadźmy do ewidencji środków trwałych zestaw komputerowy o nazwie "Komputer biurowy HP A234K" zakupiony 22 czerwca 2011 r.. Dowodem nabycia jest faktura VAT o numerze FVZ/06/2011/124/XSK, na której kwota netto wynosi 4100 zł a kwota brutto wynosi 5043 zł (VAT 23%). Instytucja ewidencjonująca środek trwały nie rozlicza się z podatku VAT. Symbol klasyfikacji rejestrowanego ST to np. 491 "Zestawy komputerowe", dla którego stawka amortyzacji wynosi 30%. Zastosujemy ujednolicenie podatkowych i bilansowych zasad dotyczących umorzenia. Zakładamy, że zarejestrowano już dla tego środka trwałego dokument księgowy z ujęciem go na koncie środki trwałe – maszyny i urządzenia i zdefiniowane dla niego w planie kont konto umorzenia o symbolu 070-013-01*

- przechodzimy do menu "*Środki trwałe->Środki trwałe*" i klikamy na ikonę "*Nowy*"
- z listy "*Grupa*" wybieramy pozycje "*ST*" (środki trwałe)
- w polu "*Nr inwent.*" wpisujemy numer zgodnie z przyjętą nomenklaturą, np. ZK/06/2011/01
- w polu "*Data nabycia*" wpisujemy wartość 22-06-2011
- zakładamy, że zakupiono zestaw komputerowy z zainstalowanym systemem operacyjnym, tak więc w polu "*Data przyj. do użytk.*" wpisujemy datę zakupu czyli 22-06-2011
- w polu "*Dok. nabycia*" wpisujemy numer faktury, czyli FVZ/06/2011/124/XSK
- w polu "*Symbol klasyfikacji statystycznej*" klikamy na przycisk z różdżką i wybieramy z listy pozycję "*Zestawy komputerowe*" (491) klikając na niej dwukrotnie lewym klawiszem myszki lub klawiszem [*Enter*]
- w polu "*Opis*" wprowadzamy nazwę środka trwałego, czyli "*Komputer biurowy HP A234K*"

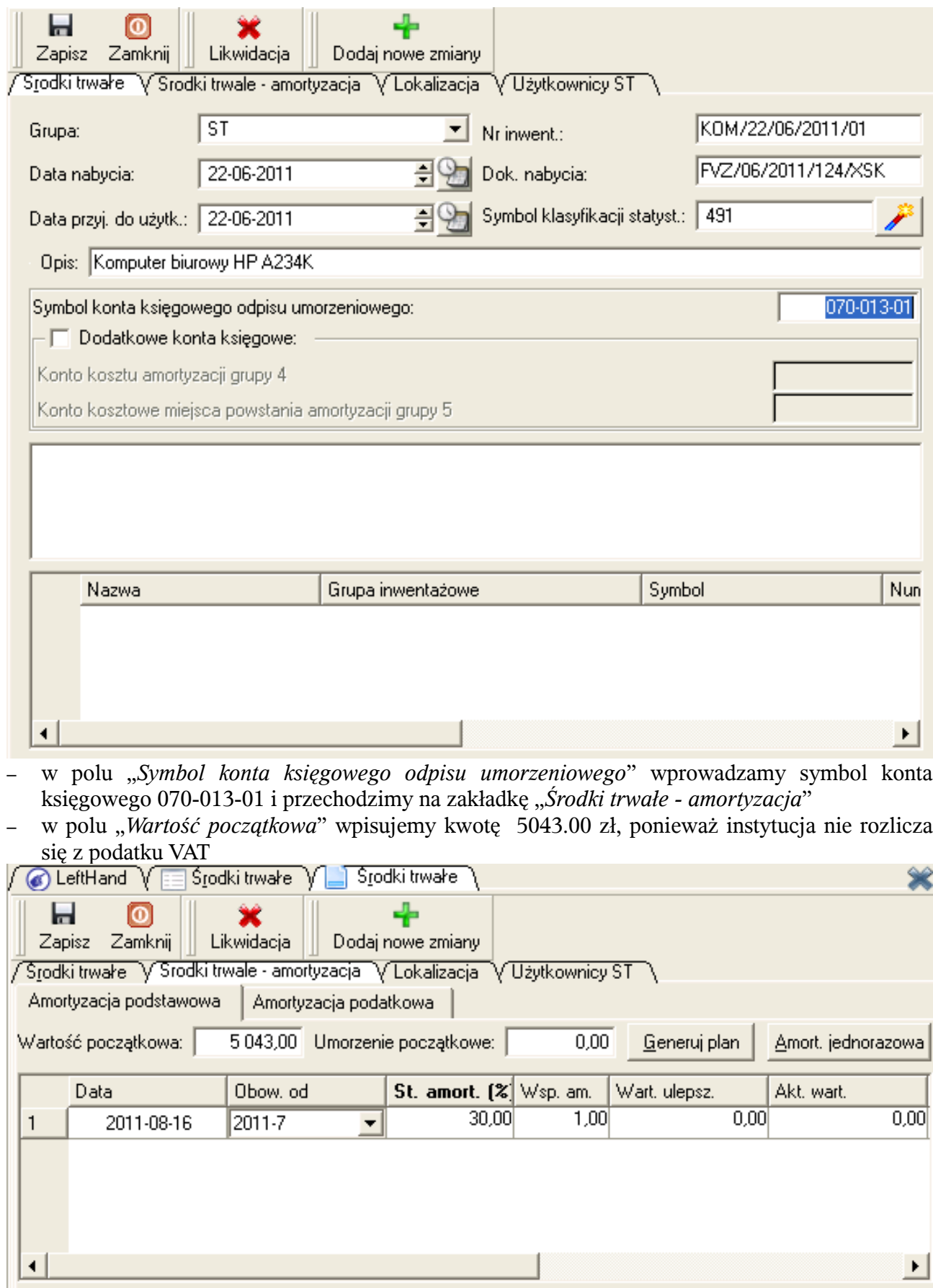

– klikamy na przycisk [*Generuj plan*]

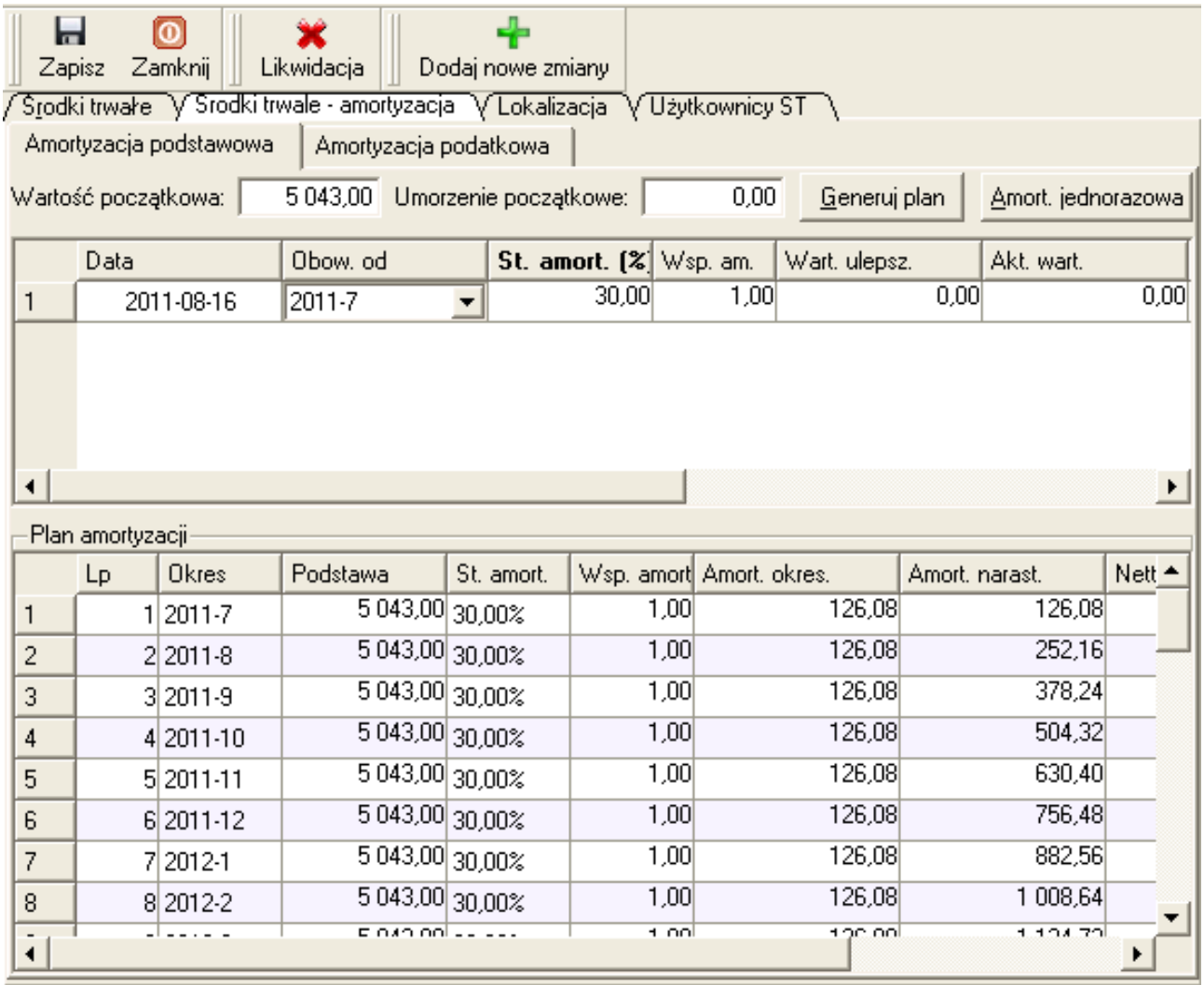

a następnie na ikonę "*Zapisz*".

### *PRZYKŁAD 2*

*Wprowadźmy do ewidencji środków trwałych zestaw mebli biurowych o nazwie "Komplet mebli biurowy RATTAN 75" zakupiony 4 lipca 2011 r.. Dowodem nabycia jest faktura VAT o numerze FVZ/07/2011/52/AGT, na której kwota netto wynosi 6300 zł a kwota brutto wynosi 7749 zł (VAT 23%). Firma ewidencjonująca środek trwały jest podatnikiem podatku VAT. Symbol klasyfikacji rejestrowanego pozostałego ST to 808 "Ruchomości i wyposażenie", dla którego stawka amortyzacji wynosi 20%. Zastosujemy ujednolicenie podatkowych i bilansowych zasad dotyczących umorzenia. Konto umorzenia dla tego ST to 070-015-01.*

*Dodatkowo do ewidencji ma zostać wprowadzona zakupiona w ubiegłym roku licencja na program księgowy o nazwie "LeftHand Pełna Księgowość" o wartości 5640 netto (VAT 23%), która była już używana i ewidencjonowana za pomocą arkusza kalkulacyjnego - numer faktury to FVZ/07/2011/123/PLH z datą wystawienia 24 grudnia 2010. Chcielibyśmy aby w programie księgowym ta licencja była umarzana od czerwca 2011 roku – dotychczasowe umorzenie wyniesie zatem 1175 zł. Konto umorzenia dla tej WNiP to 075-010-01.*

- przechodzimy do menu "*Środki trwałe->Środki trwałe*" i klikamy na ikonę "*Nowy*"
- z listy "*Grupa*" wybieramy pozycje "ST" (środki trwałe)
- w polu "*Nr inwent.*" wpisujemy numer zgodnie z przyjętą nomenklaturą, np. MB/07/2011/01
- w polu "*Data nabycia*" wpisujemy wartość 04-07-2011
- zakładamy, że zakupiono zestaw meblowy, który tego samego dnia został przywieziony, rozpakowany, złożony oraz ustawiony, tak więc w polu "*Data przyj. do użytk.*" wpisujemy datę

zakupu czyli 04-07-2011

- w polu "*Dok. nabycia*" wpisujemy numer faktury, czyli FVZ/07/2011/52/AGT
- w polu "*Symbol klasyfikacji statystycznej*" klikamy na przycisk z różdżką i wybieramy z listy pozycję "*Ruchomości i wyposażenie*" (808) klikając na niej dwukrotnie lewym klawiszem
- myszki lub klawiszem [*Enter*]
- w polu "*Opis*" wprowadzamy nazwę środka trwałego, czyli "*Komplet mebli biurowy RATTAN 75*"

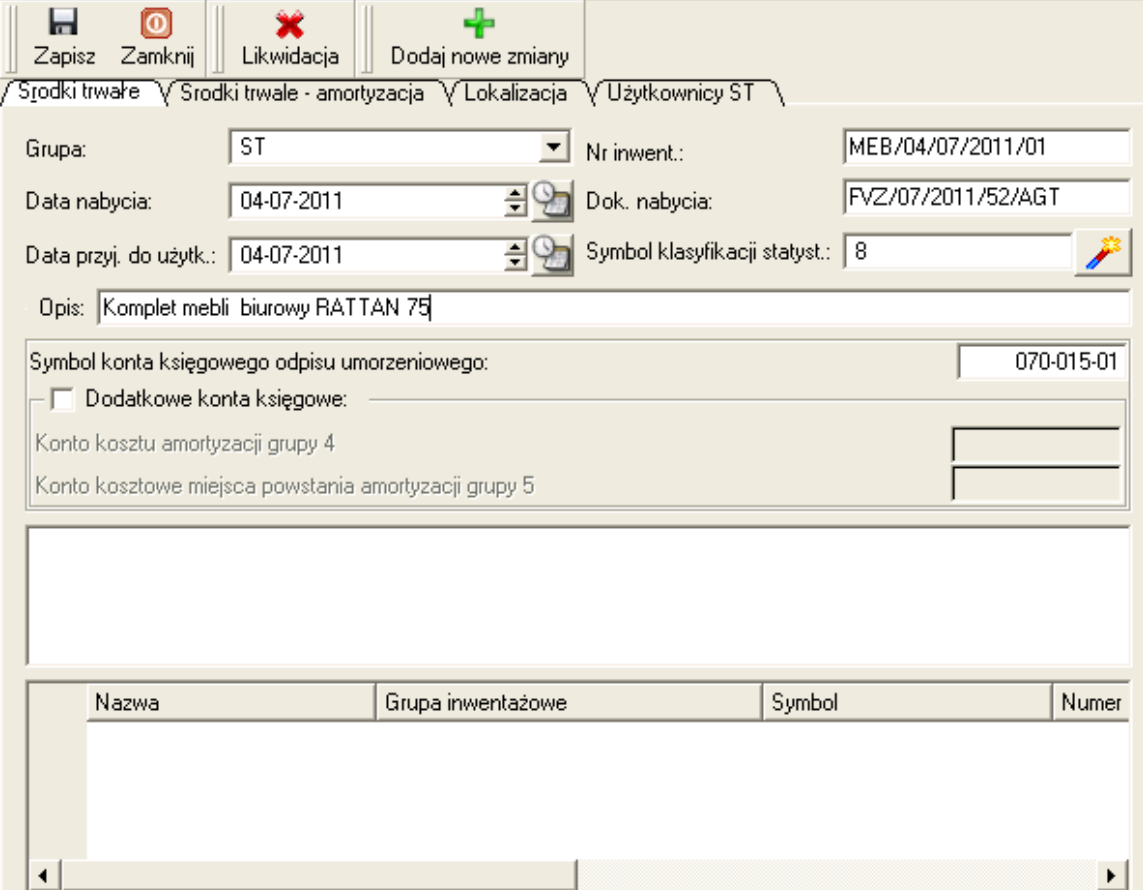

– w polu "*Symbol konta księgowego odpisu umorzeniowego*" wprowadzamy symbol konta księgowego 070-015-01 i przechodzimy na zakładkę "*Środki trwałe – amortyzacja*"

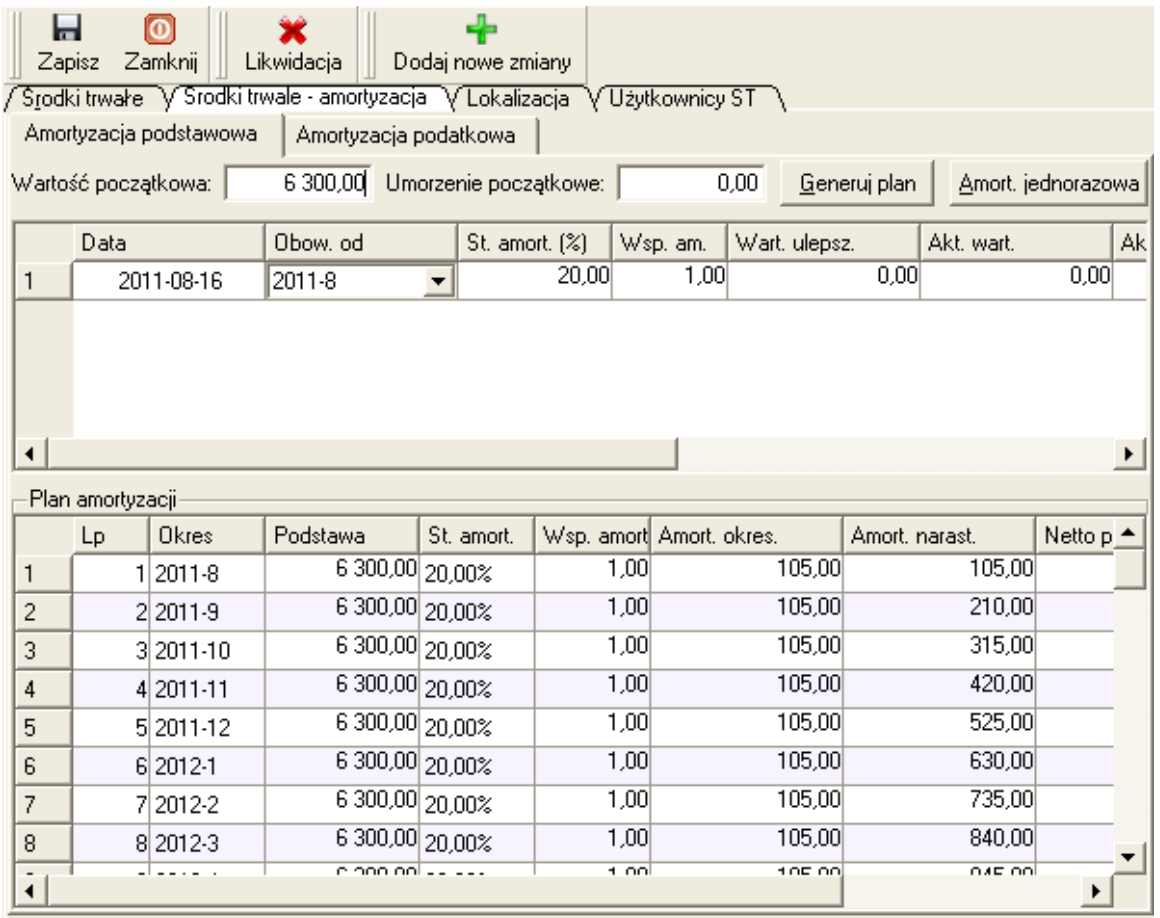

– w polu "*Wartość początkowa*" wpisujemy kwotę 6300 zł, ponieważ firma rozlicza się z podatku VAT

- klikamy na przycisk [*Generuj plan*] a następnie na ikonę "*Zapisz*"
- wprowadźmy teraz drugą pozycję czyli wartość niematerialną i prawną licencje na program komputerowy
- klikamy na ikonę "*Nowy*" i z listy "*Grupa*" wybieramy pozycje "*WNiP*" (wartości niematerialne i prawne)
- w polu "*Nr inwent.*" wpisujemy numer zgodnie z przyjętą nomenklaturą, np. PK/12/2010/01

– w polu "*Data nabycia*" wpisujemy wartość 24-12-2010

– ze względu na to, że wprowadzana licencja była już wcześniej ewidencjonowana w firmie w innym programie, a chcemy aby w programie "*LeftHand Pełna Księgowość*" odpisy umorzeniowe naliczały się od 1 czerwca 2011, tak więc w oplu "*Data przyj. do użytk.*" należy wpisać dzień przed początkiem pierwszego okresu umorzeniowego – w naszym przykładzie będzie to zatem 31.05.2011 r.

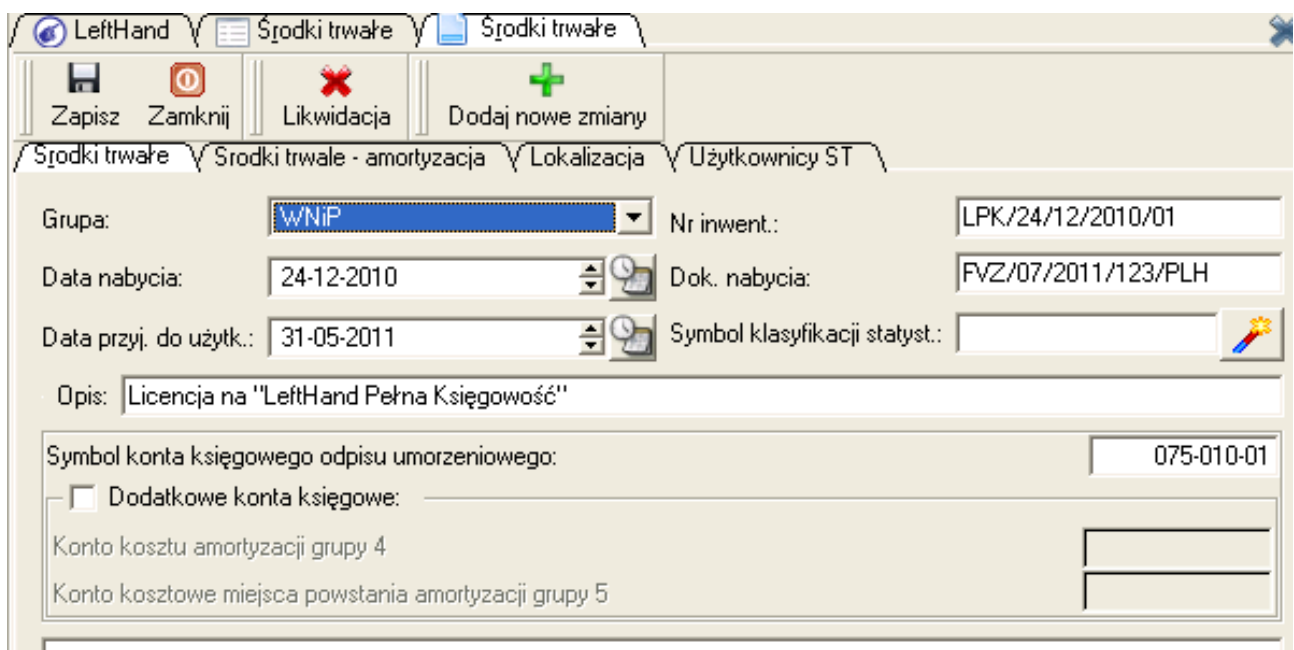

- w polu "*Dok. nabycia*" wpisujemy numer faktury, czyli FVZ/07/2011/123/PLH
- w polu "*Opis*" wprowadzamy nazwę WNiP jako "Licencja na używanie programu księgowego LeftHand Pełna Księgowość"
- w polu "*Symbol konta księgowego odpisu umorzeniowego*" wprowadzamy symbol konta księgowego 075-010-01 i przechodzimy na zakładkę "Środki trwałe - amortyzacja"
- w polu "*Wartość początkowa*" wpisujemy kwotę *5640* zł, ponieważ firma rozlicza się z podatku VAT

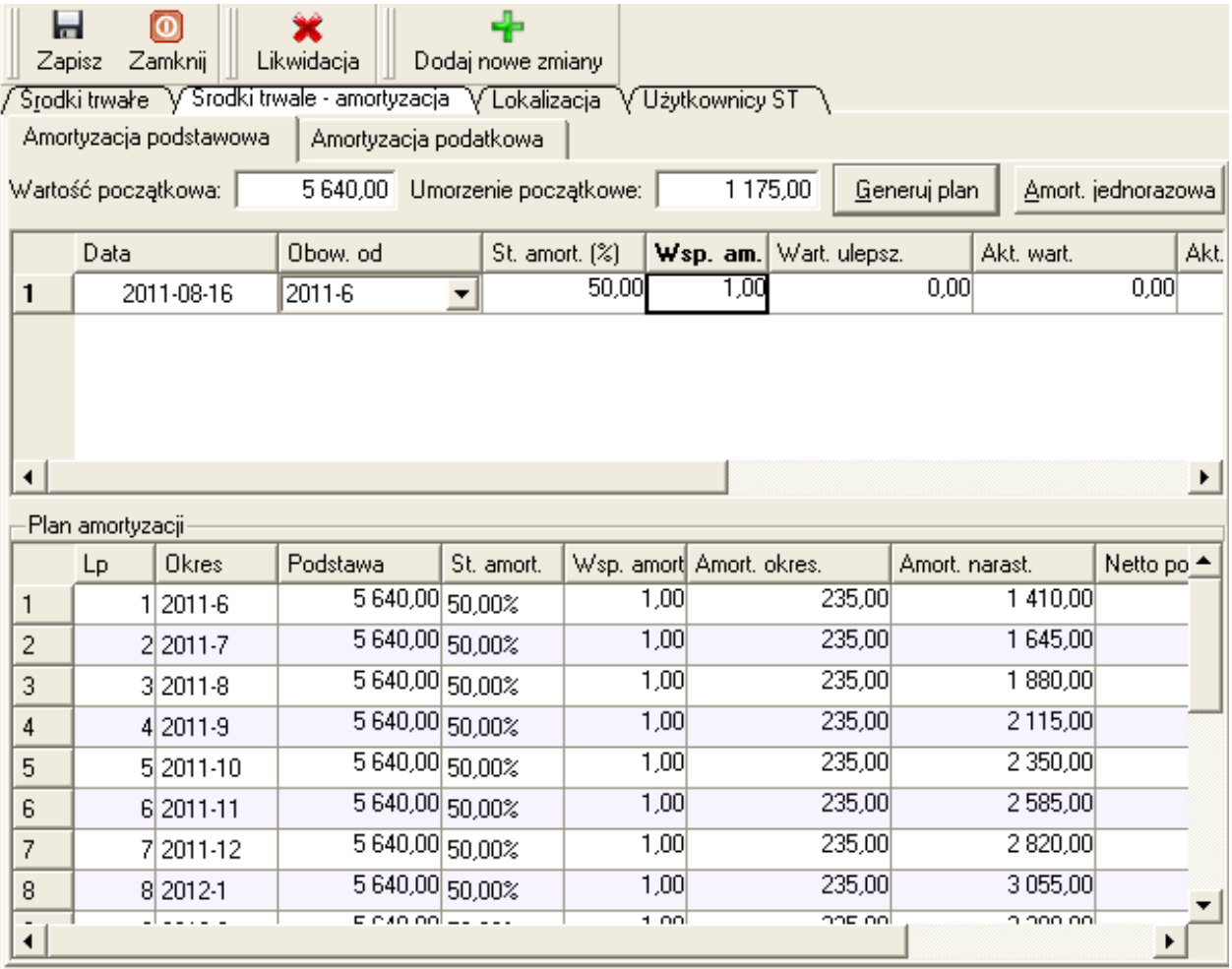

– w polu "*Umorzenie początkowe*" należy wpisać wartość dotychczasowego umorzenia licencji wyliczone w oparciu o dane: ilość miesięcy dotychczasowego umorzenia = 5 (miesiąc po dacie przyjęcia do użytkowania przypadającej na grudzień 2010, czyli od stycznia 2011 aż do maja 2011), stawka amortyzacji licencji na programy komputerowe wynosi 50% (2 lata umarzania) **Wyliczenie wartości pola "***Umorzenie początkowe***":** [(*5640,00 \* 50%)/12] \* 5 = 1175,00 zł*

– klikamy na przycisk [*Generuj plan*] a następnie na ikonę "*Zapisz*"

# 4.2 Rejestrowanie środka trwałego ewidencjonowanego wcześniej w innym systemie

Rejestrowanie środka trwałego lub wartości niematerialnej i prawnej zakupionej wcześniej niż wdrożono program "*LeftHand Pełna Księgowość*" tylko w niewielkim stopniu różni się od rejestracji nowego środka trwałego. Różnice dotyczą zasad wprowadzania danych w poniższych polach okna wprowadzania modułu "*Środki trwałe*":

a) "*Data przyj. do użytk.*" - w polu tym należy wprowadzić datę jednego dnia przed datą, od której chcemy aby w programie naliczane było umorzenie rejestrowanej pozycji

## *PRZYKŁAD*

Jeżeli np. program został wdrożony 12 lipca 2011 r., a konkretny środek trwały był przyjęty do użytkowania i umarzany od listopada 2010 r., a chcielibyśmy aby pierwszy odpis umorzeniowy w programie "*LeftHand Pełna Księgowość*" był zarejestrowany na okres lipiec 2011, to w polu "*Data przyj. do użytk.*" należy wprowadzić datę 30.06.2011 r.

b) "*Umorzenie początkowe*" - pole to wypełniamy w przypadku rejestracji ST lub WNiP, która była już wcześniej używana, umarzana i ewidencjonowana w inny sposób niż w programie "*LeftHand Pełna Księgowość*". Wartość w tym polu to dotychczasowe kwotowe umorzenie danej pozycji do momentu ewidencji w nowym programie księgowym

Przykład praktyczny został opisany w drugiej części przykładu 2 dla rozdziału (4.1) .

# 4.3 Przypisywanie konta księgowego umorzenia do środka trwałego

Aby można było skorzystać z mechanizmu zautomatyzowanego generowania dokumentu księgowego amortyzacji za dany okres, konieczne jest poprawne przypisanie kont księgowych umorzeń środków trwałych oraz wartości niematerialnych i prawnych do ewidencjonowanych pozycji. Po otwarciu okna wprowadzania nowego środka trwałego widoczne są następujące pola, związane z opisem księgowym ST:

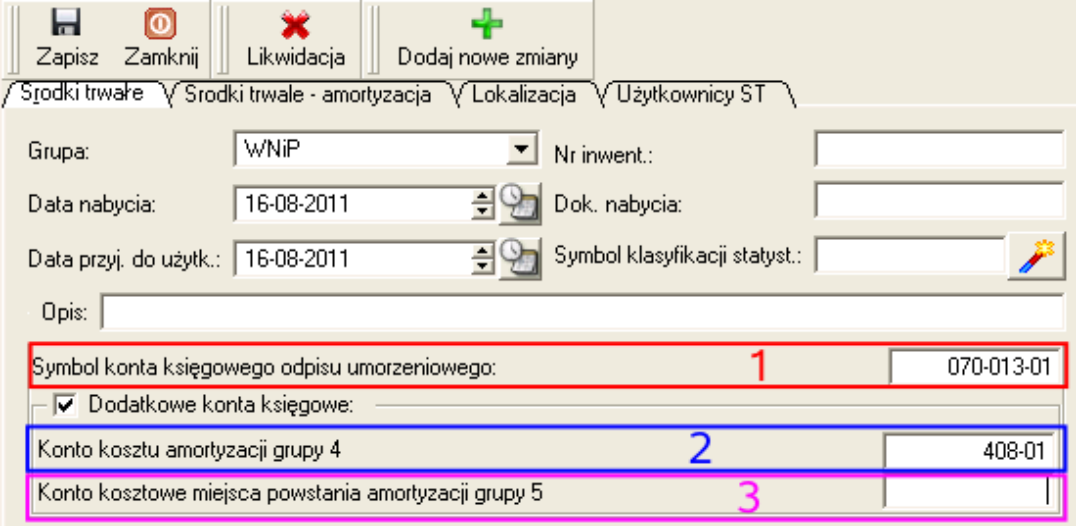

a) "*Symbol konta księgowego odpisu umorzeniowego*" (**1**) - pole to służy do wprowadzenia konkretnego analitycznego konta księgowego utworzonego wcześniej w planie kont i przeznaczonego do ewidencji umorzeń, np. 070-013-01 (umorzenie środków trwałych , maszyn i urządzeń, konkretnej maszyny i umorzenia), 075-010-01 ( umorzenie wartości niematerialnych i prawnych , licencji na programy, konkretnej licencji). Jeżeli będziemy chcieli korzystać ze schematu dekretacji amortyzacji przygotowanego przez wizzarda lub samodzielnie, to nie należy wypełniać pól na panelu "*Dodatkowe konto księgowe*"!

b) "*Konto kosztu amortyzacji grupy 4*" (**2**) - jeżeli nie chcemy korzystać z konkretnego schematu dekretacji amortyzacji, który dekretowałby całość kosztu amortyzacji na konkretne konto i jeżeli chcemy aby każda grupa środków trwałych trafiła na dedykowane konta analitycznie syntetyki kosztu amortyzacji, np. 408-01 (amortyzacja maszyn), 408-02 (amortyzacja środków transportu) itp., to możemy uzyskać takie możliwości wypełniając to pole. Koniecznie należy pamiętać, że jeżeli wprowadzimy symbol konta kosztu amortyzacji w polu "*Konto kosztu amortyzacji grupy 4*" dla pierwszej pozycji w ewidencji, to musimy już wypełniać to pole dla każdego kolejnego środka trwałego i WNiP.

c) "*Konto kosztowe miejsca powstania amortyzacji grupy 5*" (**3**) - jeżeli nasza instytucja/firma prowadzi księgowość w zakresie kosztów na kontach grupy 4 i 5, to można w tym polu zdefiniować konkretne konto analityczne miejsca powstania amortyzacji. Jeżeli wypełnimy to pole dla pierwszej pozycji, to musimy uzupełniać je dla każdego ST i WNiP rejestrowanych w przyszłości!

## *PRZYKŁAD 1*

*Należy zdefiniować parametry księgowania umorzenia i amortyzacji środka trwałego w taki sposób aby księgowanie odbywało się za pomocą przygotowanego schematu dekretacji. Konto umorzenia danego ST ma symbol 070-015-12.*

Ze względu na to, że chcemy stosować schemat dekretacji, księgujący syntetycznie koszt amortyzacji na wskazane konto księgowe, tak więc podczas rejestrowania nowej pozycji ST należy wypełnić jedynie pole "*Symbol konta księgowego odpisu umorzeniowego*" nie wypełniając pola na panelu "*Dodatkowe konto księgowe*". W polu "*Symbol konta księgowego odpisu umorzeniowego*" należy wprowadzić symbol analitycznego konta księgowego umorzenia ST o podanym symbolu *070-015-12 .*

## **PRZYKŁAD 2**

*Należy zdefiniować parametry księgowe umorzenia ST i WNiP przy założeniu, że wymagana jest odrębna ewidencja kosztu amortyzacji każdej z grup ST i WNiP. Przykładowo:*

*a) ST1, konto umorzeń 070-013-02, konto kosztu amortyzacji maszyn i urządzeń 408-01-01-013*

*b) ST2, konto umorzeń 070-015-03, konto kosztu amortyzacji innych środków trwałych 408-01-01-015*

*c) WniP1, konto umorzenia wartości niematerialnych i prawnych 075-010-01, konto kosztu amortyzacji pozostałych WNiP (w tym licencji na programy komputerowe) 408-01-02-010*

### Ad a)

- w polu "*Symbol konta księgowego odpisu umorzeniowego*" wpisać symbol konta księgowego 070-013-02
- kliknąć na kwadracik "*Dodatkowe konto księgowe*"
- w polu "*Konto kosztu amortyzacji grupy 4*" wpisujemy symbol konta księgowego 408-01-01-013

Ad b)

- w polu "*Symbol konta księgowego odpisu umorzeniowego*" wpisać symbol konta księgowego 070-015-03
- kliknąć na kwadracik "*Dodatkowe konto księgowe*"
- w polu "*Konto kosztu amortyzacji grupy 4*" wpisujemy symbol konta księgowego 408-01-01-015

#### Ad c)

- w polu "*Symbol konta księgowego odpisu umorzeniowego*" wpisać symbol konta księgowego 075-010-01
- kliknąć na kwadracik "*Dodatkowe konto księgowe*"
- w polu "*Konto kosztu amortyzacji grupy 4*" wpisujemy symbol konta księgowego 408-01-02-010

### *PRZYKŁAD 3*

*Należy zdefiniować parametry księgowe umorzenia ST i WNiP przy założeniu, że wymagana jest odrębna ewidencja kosztu amortyzacji każdej z grup ST i WNiP. i zakładając, że instytucja /firma prowadzi księgowość na kontach gr. 4 i 5. Przykładowo:*

*a) ST1, konto umorzeń 070-013-02, konto kosztu amortyzacji maszyn i urządzeń 408-01-01-013, konto miejsca powstania kosztu amortyzacji 551-01-120*

*b) WNiP2, konto umorzeń 075-010-03, konto kosztu amortyzacji innych środków trwałych 408-01-02-010, konto miejsca powstania kosztu amortyzacji 521-01-30*

Ad a)

- w polu "*Symbol konta księgowego odpisu umorzeniowego*" wpisać symbol konta księgowego 070-013-02
- kliknąć na kwadracik "*Dodatkowe konto księgowe*"
- w polu "*Konto kosztu amortyzacji grupy 4*" wpisujemy symbol konta księgowego 408-01-01-013
- w polu "*Konto kosztowe miejsca powstania amortyzacji grupy 5*" wpisujemy symbol konta księgowego 551-01-120

Ad b)

- w polu "*Symbol konta księgowego odpisu umorzeniowego*" wpisać symbol konta księgowego 075-010-03
- kliknąć na kwadracik "*Dodatkowe konto księgowe*"
- w polu "*Konto kosztu amortyzacji grupy 4*" wpisujemy symbol konta księgowego 408-01-02-010
- w polu "*Konto kosztowe miejsca powstania amortyzacji grupy 5*" wpisujemy symbol konta księgowego 521-01-30

## 4.4 Generowanie dokumentu księgowego amortyzacji za okres

Moduł "*Środki trwałe*" umożliwia zautomatyzowane generowanie dokumentu księgowego naliczającego amortyzację. Aby zaksięgować amortyzację za dany okres, będąc na oknie operacyjnym modułu "Środki trwałe" klikamy na ikonę "Księguj amortyzację".

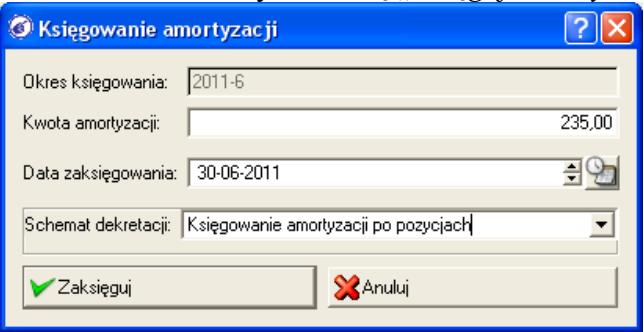

Na oknie parametrów w polu "*Kwota amortyzacji*" pojawi się informacja o łącznej wartości umorzenia za okres widoczny w polu "*Okres księgowania*" - wartość tą możemy sprawdzić generując raport w module środków trwałych, po kliknięciu na ikonę "*Raporty*" i wybraniu pozycji "*Zestawienie amortyzacji za okres*". W polu "Data księgowania" proponowana jest data ostatniego dnia okresu, dla którego generowany będzie dokument.

Jeżeli wprowadzone do ewidencji środki trwałe i wartości niematerialne i prawne mają wprowadzone informacje o koncie księgowym umorzenia jedynie w polu "*Symbol konta księgowego odpisu umorzeniowego*", to widoczna będzie lista "*Schemat dekretacji*". Z listy tej wybieramy przygotowany wcześniej schemat dekretacji amortyzacji - wzorzec wygenerowany przez wizzard konfiguracji ma nazwę "*Księgowanie amortyzacji po pozycjach*". Jeżeli natomiast środki trwałe i wartości niematerialne i prawne będą miały dodatkowo wprowadzone informacje o kontach księgowych kosztu amortyzacji na panelu "*Dodatkowe konta księgowe*", to lista "*Schemat dekretacji*" nie będzie widoczna, ponieważ amortyzacja zostanie zadekretowana w oparciu o konto księgowe "*Symbol konta księgowego odpisu umorzeniowego*" po stronie MA i konta księgowe amortyzacji na panelu "*Dodatkowe konta księgowe*" po stronie WN dekretu.

Przykładowy schemat dekretacji amortyzacji, który jest generowany przez wizzard definicji początkowych ma następującą budowę:

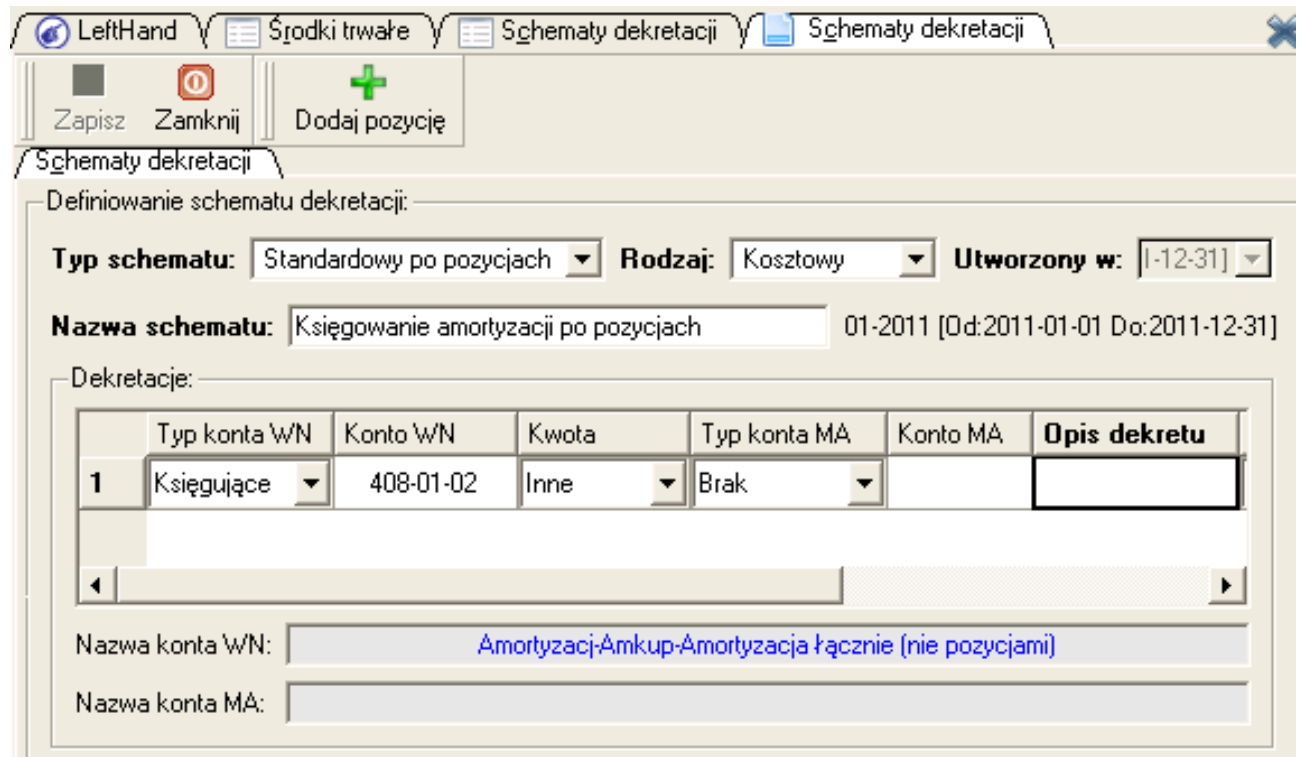

Schemat składa się tylko z jednej pozycji i ma typ "*Standardowy po pozycjach*". Pozycja ta informuje na jakie konto księgowe dekretowany będzie koszt amortyzacji. Pozostałe pozycje bilansujące dokument amortyzacji będą budowane w oparciu o symbole kont umorzenia ST i WNiP wprowadzonych podczas rejestracji poszczególnych pozycji.

# 4.5 Omówienie najważniejszych raportów dotyczących środków trwałych

Ważną funkcją modułu "*Środki trwałe*" jest zbiór raportów, pozwalających analizować wiele parametrów poszczególnych pozycji. My skupimy się na poznaniu najważniejszych dwóch raportów modułu "Środki trwałe" : "Zestawienie amortyzacji za okres" oraz "Tabela amortyzacji środka trwałego".

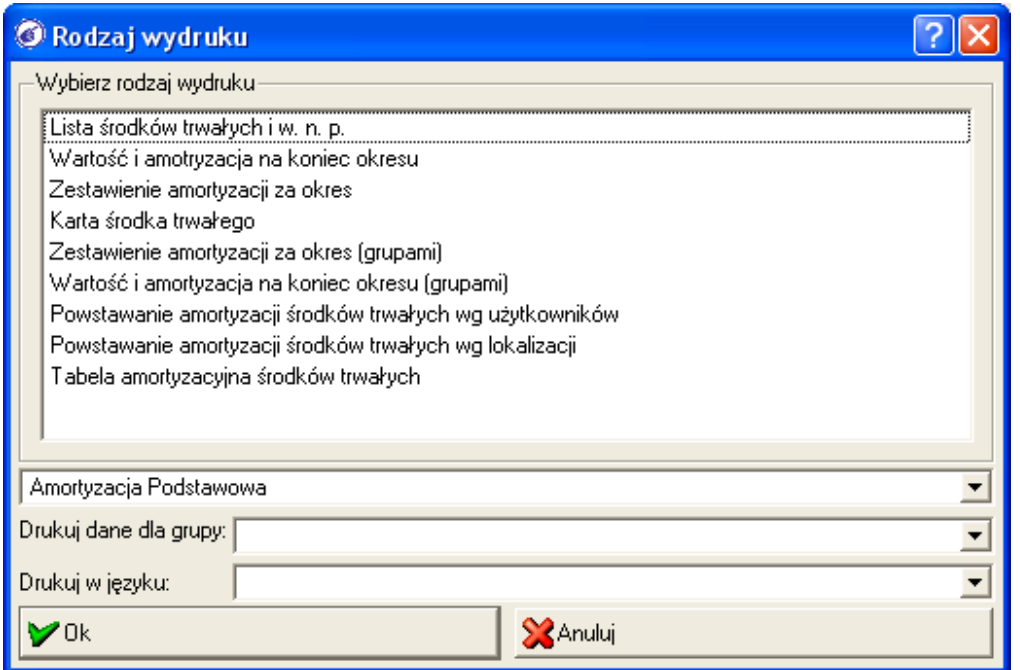

a) "*Zestawienie amortyzacji za okres*" - raport przeznaczony do analizy wartości amortyzacji przypadającej na dany okres księgowy. Po kliknięciu na ikonę "*Raporty"*, na oknie operacyjnym modułu "*Środki trwałe*" z listy raportów wybieramy pozycję "*Zestawienie amortyzacji za okres*" i klikamy na przycisk [Ok]. Następnie z listy "Wybierz okres" wybieramy pozycję z symbolem okresu,

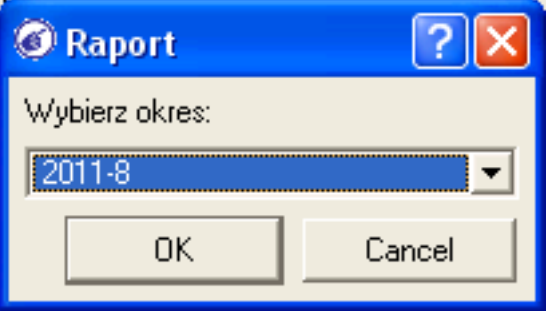

dla którego chcemy analizować wartość amortyzacji środków trwałych i wartości niematerialnych i prawnych, np. "2011-7". Następnie klikamy na przycisk [*Ok*].

 Raport będzie zawierał pozycje, którymi są ST i WNiP z prezentacją podstawowych informacji oraz z wykazaniem wartości amortyzacji w kolumnie "Amort. za okr.".

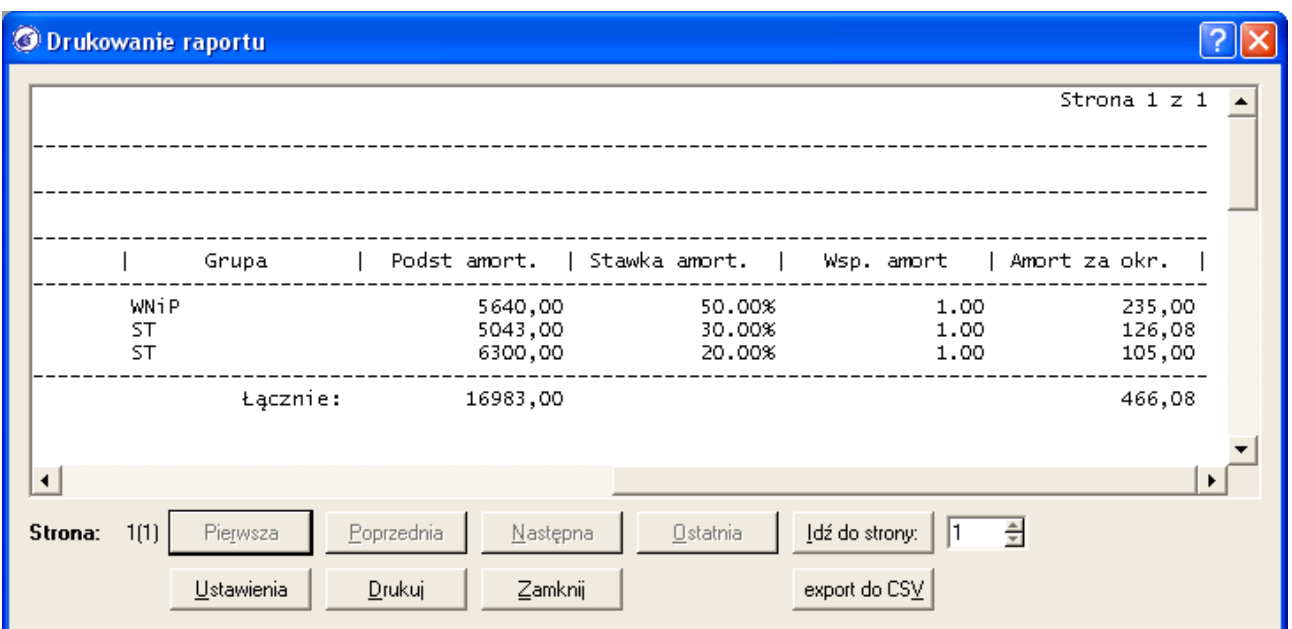

Pod listą pozycji widoczne jest podsumowanie kolumny "Podst. amort." (podstawa amortyzacji) oraz "*Amort. za okr.*" (wartości amortyzacji za wybrany okres. Raport ten, podobnie jak raporty księgowe można eksportować do arkusza kalkulacyjnego klikając na przycisk [*Eksport do CSV*].

b) "*Tabela amortyzacji środka trwałego*" - raport prezentujący pełen zbiór informacji o poszczególnych środkach trwałych i WNiP. Po wybraniu na liście raportów pozycji "*Tabela amortyzacji środka trwałego*" i kliknięciu na przycisk [*Ok*] pojawi się okno parametrów raportu, na którym będziemy mogli podjąć decyzję czy generować raport na konkretny okres, zaznaczając opcję "*Na okres*" i wybierając z listy oznaczenie okresu, lub na cały rok obrotowy, zaznaczając opcję "*Na rok*" i wybierając z listy oznaczenie roku.

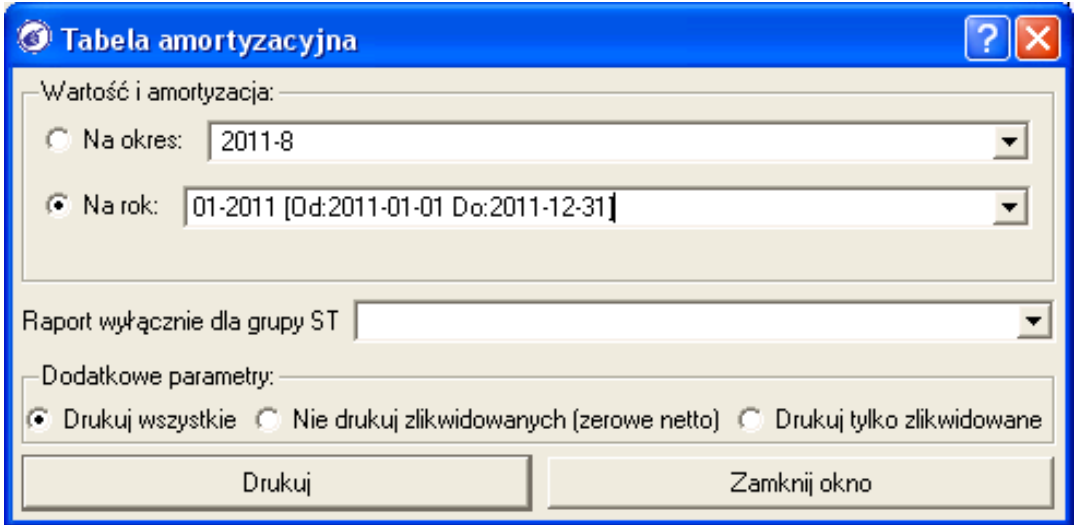

Generowanie raportu można oczywiście zawęzić do wybranej grupy ST, wybierając ją z listy "*Raport wyłącznie dla grupy ST*".

 Po wybraniu parametrów raportu i kliknięciu na przycisk [*Drukuj*] pojawi się podgląd raportu. Na podglądzie widoczne są:

O Drukowanie raportu

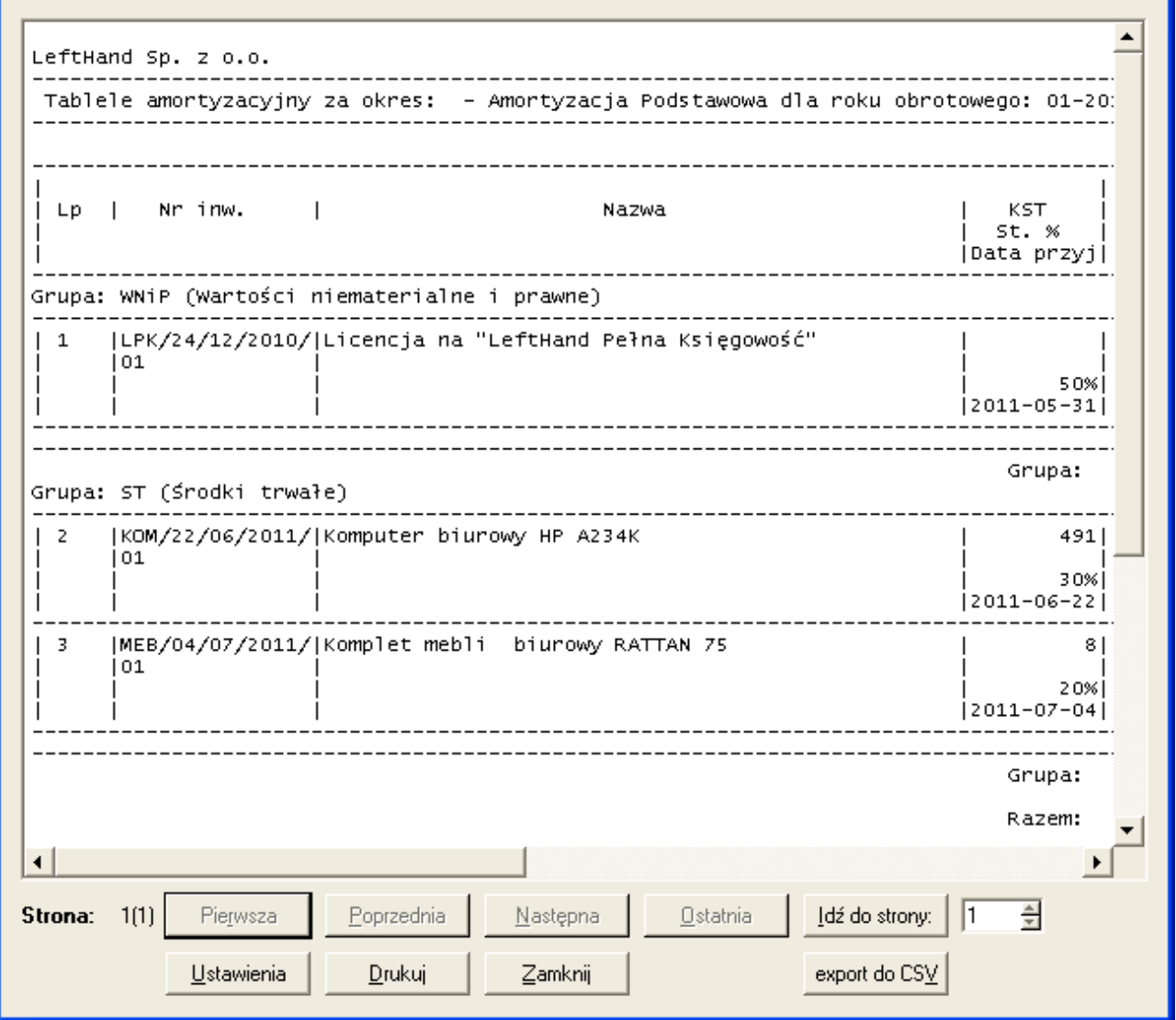

 $2$   $\times$ 

- informacje o nazwie i numerze inwentarzowym konkretnej pozycji z podziałem na poszczególne grupy
- podstawowe informacje rejestracyjne, np. symbol klasyfikacji ST, stawka amortyzacji itp.
- sekcja dotycząca wartości ewidencyjnej (inwentarzowej) z wykazaniem bilansu otwarcia, zakupów w danym okresie, wartości, zwiększeń, zmniejszeń i bilansu zamknięcia
- sekcja dotycząca wartości amortyzacji: bo, zwiększenia, zmniejszenia i bz
- wykaz planu amortyzacji z podziałem na poszczególne okresy księgowe
- prezentacja wartości netto po uwzględnieniu umorzeń na dany okres
- poniżej pozycji raportu widoczne jest podsumowanie poszczególnych informacyjnych kolumn kwotowych

O Drukowanie raportu

 $\overline{2}$ 

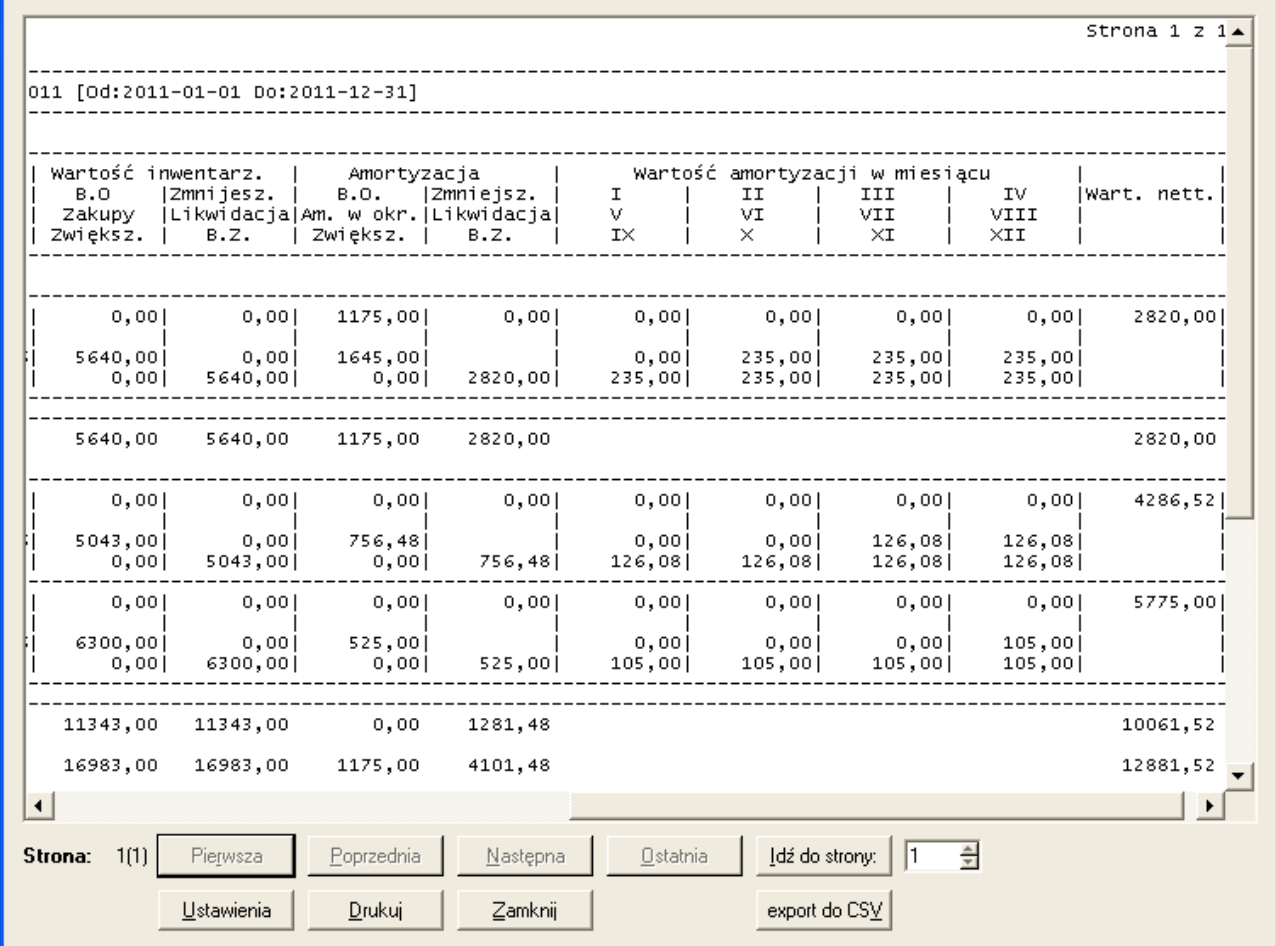

Również ten raport może być eksportowany do arkusza kalkulacyjnego.

# **5 Omówienie elementów modułu kadrowo – płacowego**

W niniejszym rozdziale omówione zostaną praktyczne zasady korzystania z możliwości modułów płacowych. Moduły kadrowo – płacowe są jednymi z najszybciej rozwijającymi się modułami, tak więc kolejne wersje programu "*LeftHand Pełna Księgowość*" będą zawierały coraz to więcej praktycznie wykorzystywanych funkcjonalności z tego zakresu.

Moduły płacowe można porównać do ciasta z trzema warstwami, które ze sobą współpracują i są od siebie wzajemnie zależne. Warstwa najniższa to schematy dekretacji operacji płacowych, odpowiedzialne za współpracę z blokiem finansowo – księgowym, warstwa po środku to tzw. kalkulacje umów odpowiedzialne za wyliczanie poszczególnych składników wynagrodzenia i warstwa najwyższa, to moduły pozwalające na rejestrację konkretnych operacji płacowych dla wybranych osób. Poniżej omówione zostaną poszczególne, najważniejsze elementy modułów płacowych dostępne na moment przygotowywania tych materiałów szkoleniowych.

## 5.1 Definicje początkowe modułu płacowego

Jak każdy moduł również mechanizmy płacowe wymagają konfiguracji i definicji początkowych. Dwa najważniejsze moduły definicyjne to "*Schematy dekretacji*" operacji płacowych oraz "*Kalkulacje umów*":

a) za konfigurację modułów płacowych w zakresie współpracy z blokiem finansowo – księgowym odpowiadają schematy dekretacji operacji płacowych w menu "*Definicje->Księgi handlowe->Schematy dekretacji*". Wizzard podczas konfiguracji programu wygenerował przykładowe schematy księgowania dla umowy o dzieło, umowy zlecenie i list płac. Omówmy dla przykładu najbardziej rozbudowany wzorzec dekretacji dla list płac o nazwie "*Umowa o pracę (lista płac)*". Wejdźmy do edycji tego schematu.

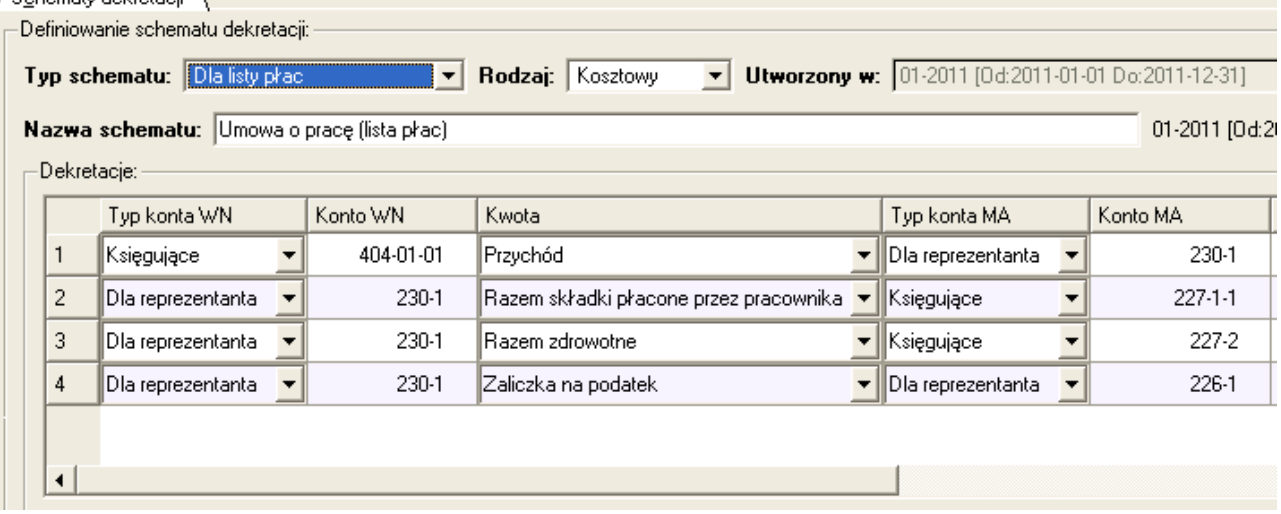

Wspomniany schemat ma typ "*Dla listy płac*" i rodzaj "*Kosztowy*". W tabeli wzorca dekretacji widoczny jest przepis na zaksięgowanie poszczególnych składników wynagrodzenia na liście płac. W pierwszym wierszu po stronie WN umieszczone jest konto kosztu wynagrodzenia z grupy list płac, na które to konto przeniesiony zostanie składnik "*Przychód*". Po stronie MA tej operacji znajduje się odniesienie do rozrachunków z pracownikami z tytułu wynagrodzeń w grupie listy płac, z ujęciem składnika analitycznie dla konkretnej osoby. Następnie rozrachunki z pracownikami pomniejszane są o składki społeczne, zdrowotne i zaliczkę na podatek dochodowy PIT. Odrębnym tematem będzie zadekretowanie składek płaconych przez pracodawcę. Dekretowanie tych składników możemy rozwiązać na dwa sposoby: albo dodamy dodatkowe wiersze dekretujące składniki społeczne i fundusze płacone przez pracodawcę,

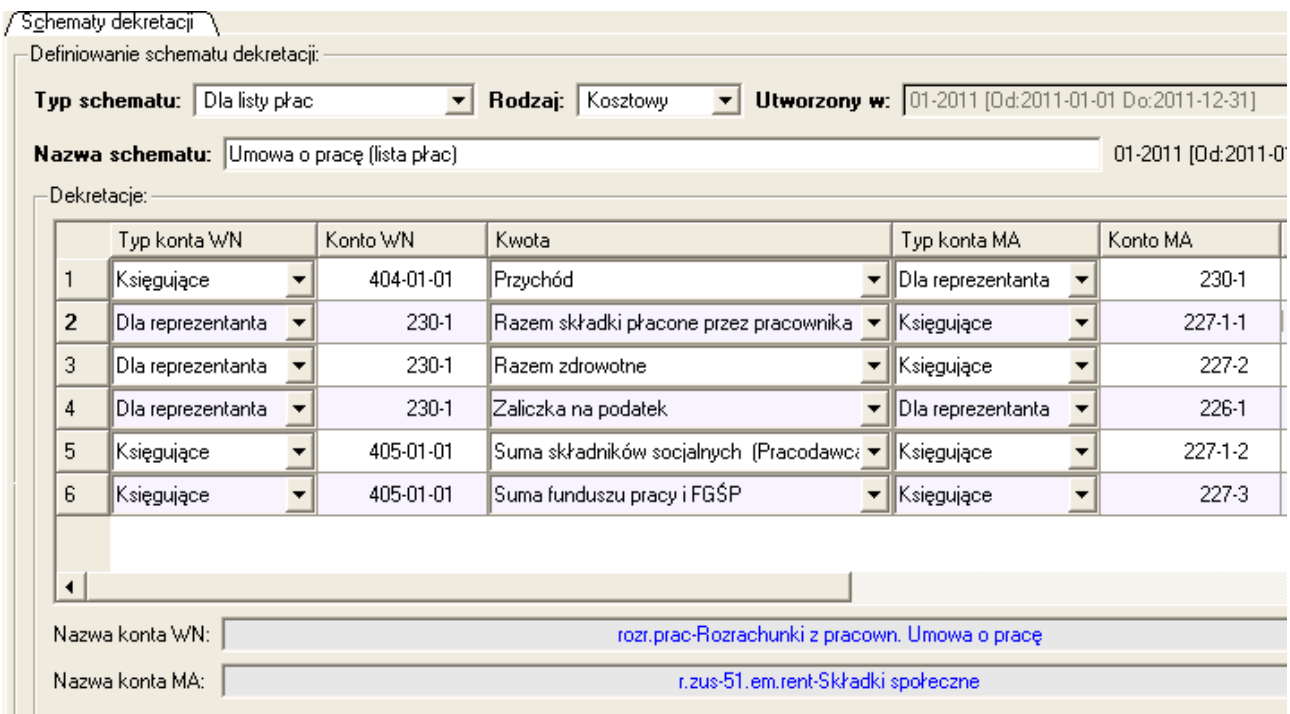

albo utworzymy dodatkowy schemat dekretacji dla tych operacji. Drugie rozwiązanie jest dobre w przypadku firm i instytucji, które nie płacą w terminie składek ZUS i koszty pracodawcy musimy wtedy księgować jako NKUP.

b) za konfigurację modułów płacowych w zakresie wyliczania poszczególnych składników wynagrodzenia odpowiedzialny jest moduł kalkulacji w menu "*Definicje->Kadry i płace- >Kalkulacje umów*".

Przeanalizujmy przykładowy schemat kalkulacji składników wynagrodzenia dla umowy zlecenie o nazwie "Umowa zlecenie". Przejdźmy do edycji kalkulacji.

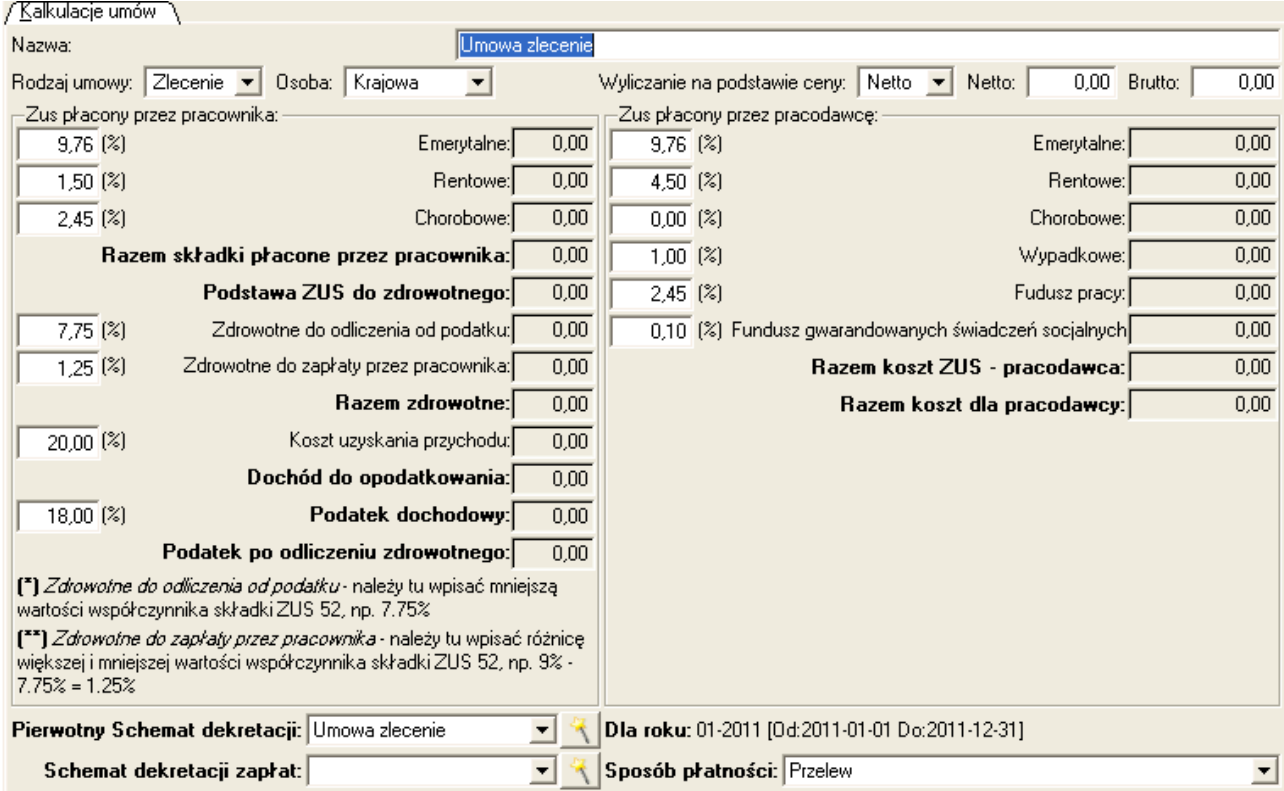

Wzorzec kalkulacji ma odpowiednio ustalony parametr "*Rodzaj umowy*", wypełnione wartości procentowych składników wynagrodzenia oraz wybrany schemat dekretacji w polu "*Pierwotny schemat dekretacji*". Jak widzimy wzorzec ten przygotowany jest dla przypadku pełnej umowy zlecenie (z ZUS). Dla przypadku umowy zlecenie z samym zdrowotnym funkcjonuje inny wzorzec. Wybrany w polu "*Pierwotny schemat dekretacji*" wzorzec księgowania powoduje nawiązanie współpracy pomiędzy warstwą najniższą (księgową) a warstwą środkową (wyliczanie składników wynagrodzeń). Przy takiej konfiguracji program będzie traktował wystawianą umowę zlecenie jako tzw. "krótkoterminową", wypłacaną w jednym miesiącu. W przypadku umów długoterminowych, płatnych w comiesięcznych ratach, konieczne będzie wybranie z listy "*Schemat dekretacji zapłat*" wzorca dekretacji widocznego w polu "*Pierwotny schemat dekretacji*", natomiast pole "*Pierwotny schemat dekretacji*" pozostawimy wtedy puste.

Przyjrzyjmy się dla odmiany kalkulacji dla listy płac i omówimy najważniejsze różnice w budowie obu wzorców.

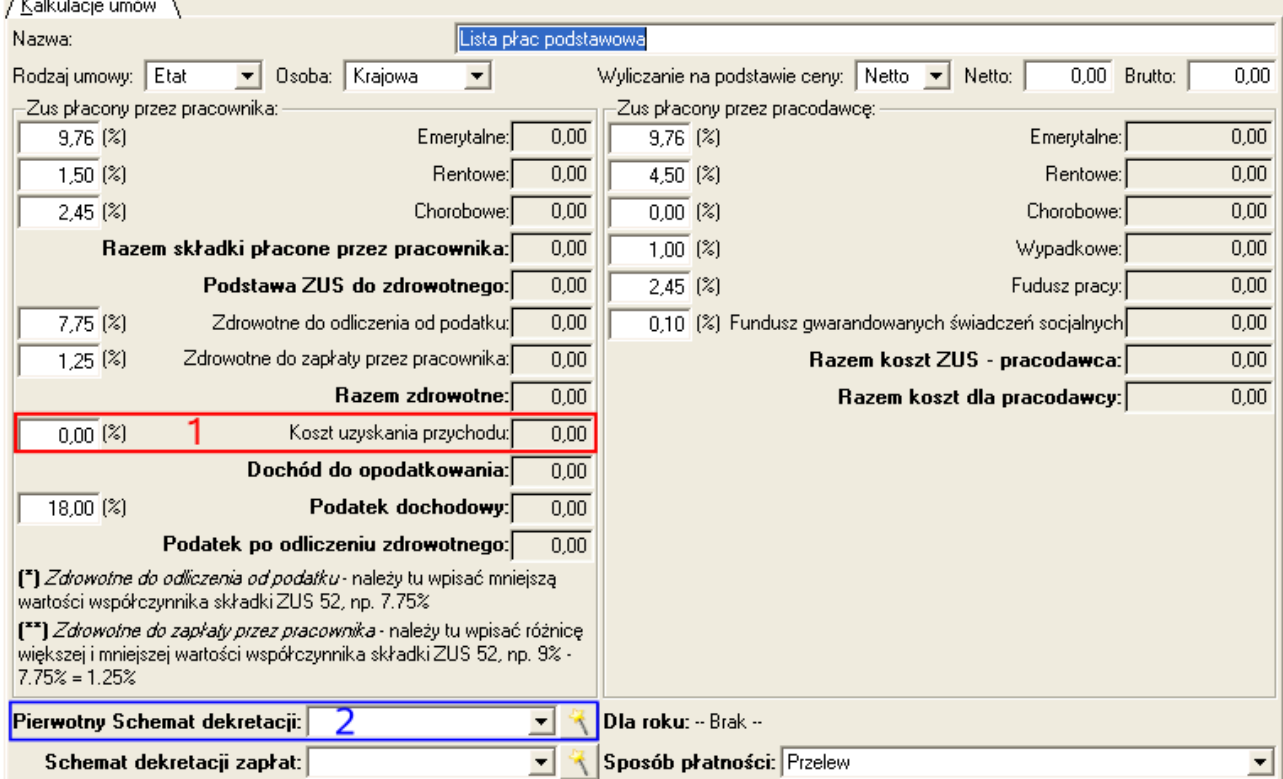

Kalkulacia dla listy płac o nazwie "*Lista płac podstawowa*" przede wszystkim ma wybraną inną wartość w polu "*Rodzaj umowy*". Nie wprowadzono również wartości w pole procentowych kosztów uzyskania przychodu (**1**), ponieważ ten rodzaj wynagrodzenia akceptuje jedynie kwotowe koszty uzyskania przychodu, które definiować będziemy na etapie wprowadzania do programu danych pracownika. Dodatkowo jak widzimy nie wybrano żadnej pozycji z listy "*Pierwotny schemat dekretacji*" (**2**), ponieważ schemat ten przypisuje się albo do grupy list płac, powodując elastyczność w podziale kosztów firmy/instytucji, albo wybiera się go podczas dekretowania dokumentu księgowego list płac.

# 5.2 Rejestracja nowego pracownika / zleceniobiorcy

Nauczymy się teraz podstawowych zasad rejestracji danych pracownika lub zleceniobiorcy. W tym celu przejdziemy do menu "*Definicje->Kadry i płace->Pracownicy etatowi/Zleceniobiorcy*". Moduł ten pozwala w uniwersalny sposób rejestrować dane zarówno dla osób zatrudnionych na umowę cywilno – prawną jak i będących na listach płac:

a) kliknijmy na ikonę "*Nowy*" i uzupełnijmy pierwsze informacje o rejestrowanej osobie czyli imię i nazwisko

b) kliknijmy na nagłówek zakładki "*Dane zleceniobiorcy*" - tutaj możemy wprowadzić rozszerzony zbiór informacji o rejestrowanej osobie, np. dane adresowe, kontaktowe, urząd skarbowy itp.

c) klikamy na nagłówek zakładki "*Dane dodatkowe*", na której:

- z listy "*Typ pracownika*" wybieramy formę współpracy z rejestrowaną osobą (*"Dzieło"*, *"Zlecenie"*, *"Etat"*)
- pole "*Koszt uzyskania*" wypełniamy jedynie dla osoby zatrudnionej na etacie, umieszczając wartość podstawowego (111.25 zł, domyślnie) lub podwyższonego (139.06 zł, np. gdy osoba dojeżdża z innej miejscowości) kosztu uzyskania przychodu
- pole "*Płaca podstawowa*" wypełniamy jedynie dla osoby zatrudnionej na etacie, wpisując tam wartość brutto wynagrodzenia podstawowego, np. 2500 zł
- pole "*Płaca podstawowa autorska (50%)*" uzupełniany jedynie dla osób zatrudnionych na etacie, u których wyróżnić możemy tzw. część autorską (gdy wkładana jest inwencja, pomysł, własne niestandardowe wykonanie)
- w polu "*Premia stała*", wypełnianym jedynie dla osoby zatrudnionej na etacie, wpisujemy wartość stałej comiesięcznej premii (np. premia za stanowisko)
- z listy "*Wybierz typ kalkulacji*" wybieramy odpowiedni rodzaj wzorca, który został wcześniej wprowadzony w menu "*Definicje->Kadry i płace->Kalkulacje umów*"
- dla osoby zatrudnionej na etacie w polu "*Kwota wolna*" ustalamy ulgę podatkową (dla roku 2011 wynosi ona 46.33 zł) lub wprowadzamy wartość 0.00, jeżeli ulga ta jest już wykorzystana w przypadku wielu stosunków pracy

d) klikamy na ikonę "*Zapisz"* aby zapisać na trwałe wprowadzone dane

### *PRZYKŁAD 1*

*Wprowadźmy dane nowego zleceniobiorcy, którego zatrudnimy na podstawie umowy zlecenie z pełnymi składkami ZUS. Osoba ma na imię Jan Kowalski, adres zamieszkania to ul. Bokserska 1, 02-682 Warszawa. NIP to 111-111-11-11, numer i seria dowodu to ASA 1234, data i miejsce urodzenia to Warszawa, 20-02-1974, PESEL 74022012345*

- przechodzimy do menu "*Definicje->Kadry i płace->Pracownicy etatowi/Zleceniobiorcy*" i klikamy na ikonę "*Nowy*"
- w polach "*Imię"* i "*Nazwisko"* wpisujemy odpowiednio Jan Kowalski

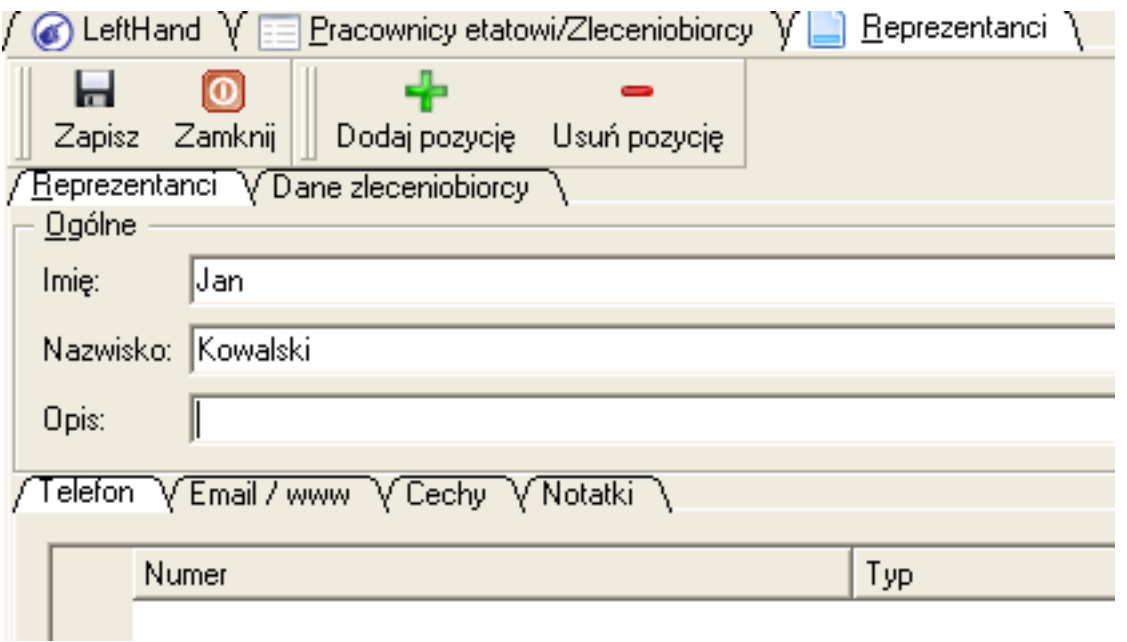

– klikamy na nagłówek zakładki "*Dane zleceniobiorcy*" i uzupełniamy pozostałe dane: w polu "Miejsce urodzenia" wpisujemy Warszawa, w polu "Data urodzenia" wpisujemy "20-02-1974", w polu "PESEL" wpiszmy "74022012345", w polu "Seria dowodu" wpiszmy ASA 1234, w polu "Urząd skarbowy" wybierzmy np. "Warszawa - Drugi Urząd Skarbowy Warszawa-Śródmieście", w polu "*Data rozpoczęcia pracy*" wpiszmy np. 01-07-2011, w polu "*NIP*" wpiszmy *111-111-11-11,* uzupełnijmy też pola adresu zamieszkania nie zapominając o wybraniu miejscowości i kraju zamieszkania

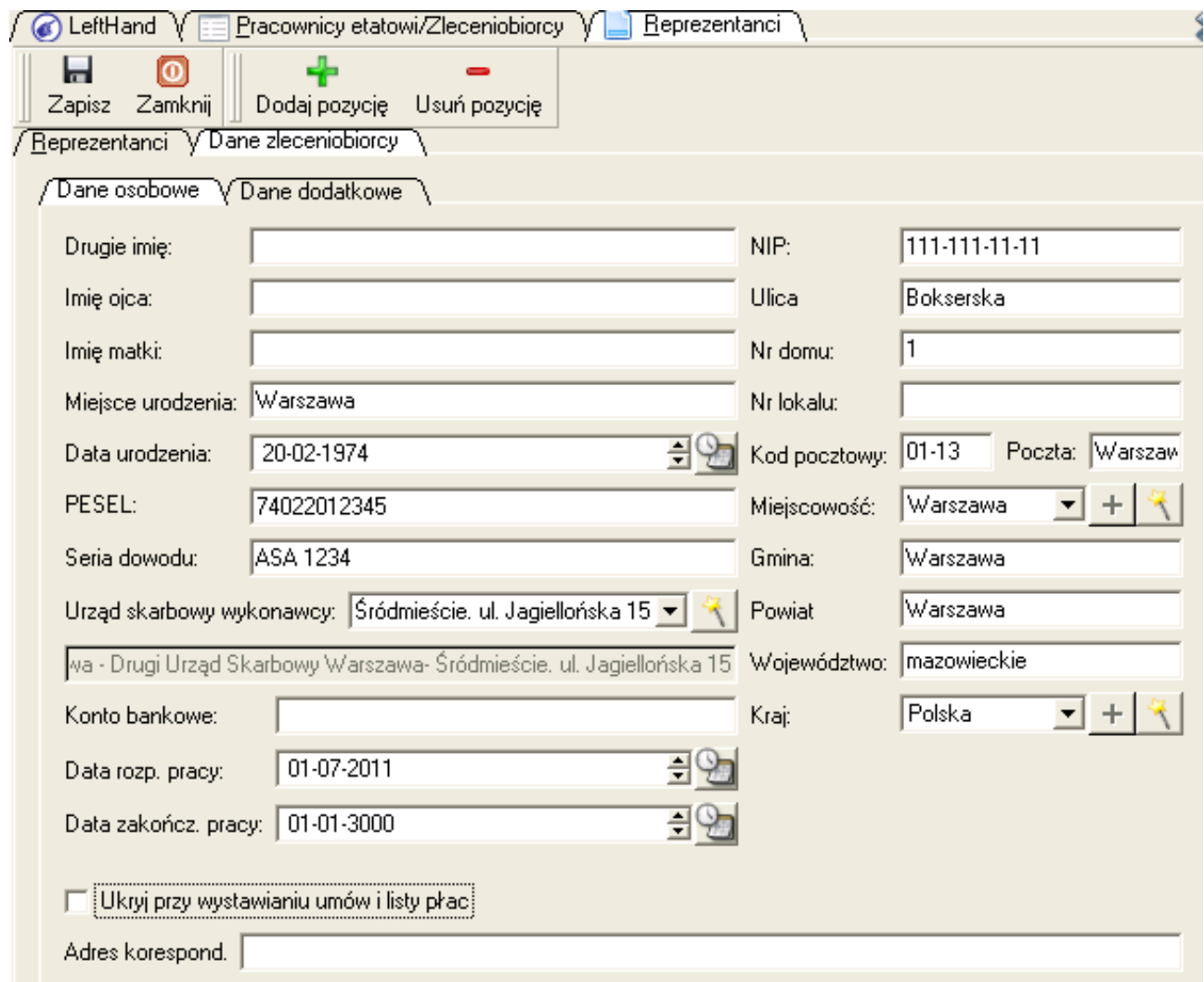

– klikamy na nagłówek zakładki "*Dane dodatkowe*" i z listy "*Typ pracownika*" wybieramy pozycję "*Zlecenie*", z listy "*Wybierz typ kalkulacji*" wybieramy pozycję "*Umowa zlecenie*"

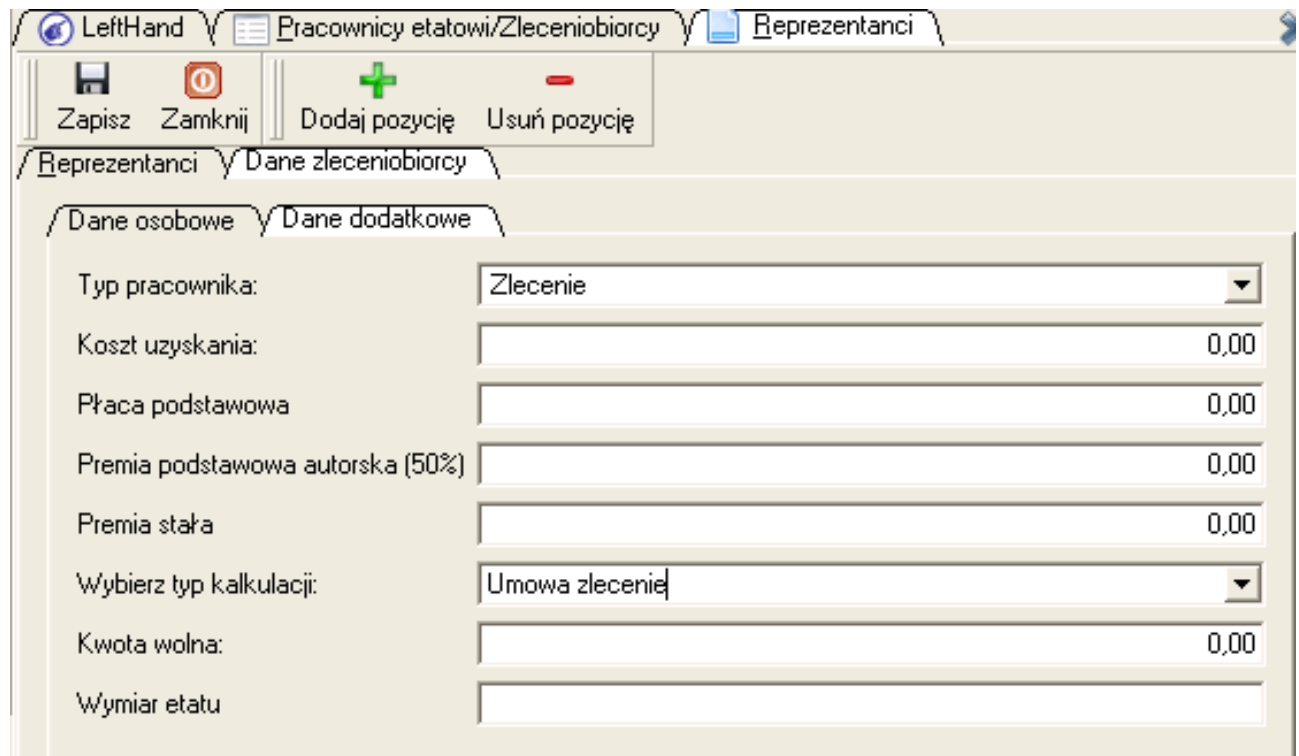

– klikamy na ikonę "*Zapisz*"

### *PRZYKŁAD 2*

*Zarejestrujmy dane nowego pracownika na liście płac – dane analogiczne jak dla powyższego przykładu nr 1, płaca zasadnicza podstawowa 2600 brutto, premia stała za stanowisko 200 zł brutto, jeden stosunek pracy, mieszka i dojeżdża z innej miejscowości niż siedziba naszej firmy/instytucji*

- przechodzimy do menu "*Definicje->Kadry i płace->Pracownicy etatowi/Zleceniobiorcy*" i klikamy na ikonę "Nowv"
- w polach "*Imię"* i "*Nazwisko"* wpisujemy odpowiednio Jan Kowalski
- klikamy na nagłówek zakładki "*Dane zleceniobiorcy*" i uzupełniamy pozostałe dane: w polu "*Miejsce urodzenia*" wpisujemy Warszawa, w polu "*Data urodzenia*" wpisujemy "20-02-1974", w polu "PESEL" wpiszmy "74022012345", w polu "Seria dowodu" wpiszmy ASA 1234, w polu "*Urząd skarbowy*" wybierzmy np. "Warszawa - Drugi Urząd Skarbowy Warszawa-Śródmieście", w polu "*Data rozpoczęcia pracy*" wpiszmy np. 01-07-2011, w polu "*NIP*" wpiszmy *111-111-11-11,* uzupełnijmy też pola adresu zamieszkania nie zapominając o wybraniu miejscowości i kraju zamieszkania
- klikamy na nagłówek zakładki "*Dane dodatkowe*" i z listy "*Typ pracownika*" wybieramy pozycję "*Etat*", w polu "*Koszt uzyskania*" wpisujemy koszty podwyższone czyli obecnie 139.06, w polu "*Płaca podstawowa*" wpisujemy wartość 2600, w polu "*Premia stała*" wpisujemy wartość 200, z listy "*Wybierz typ kalkulacji*" wybieramy pozycję "*Lista płac podstawowa*" i w polu "*Kwota wolna*" wpisujemy wartość obowiązującą obecnie, czyli 46.33

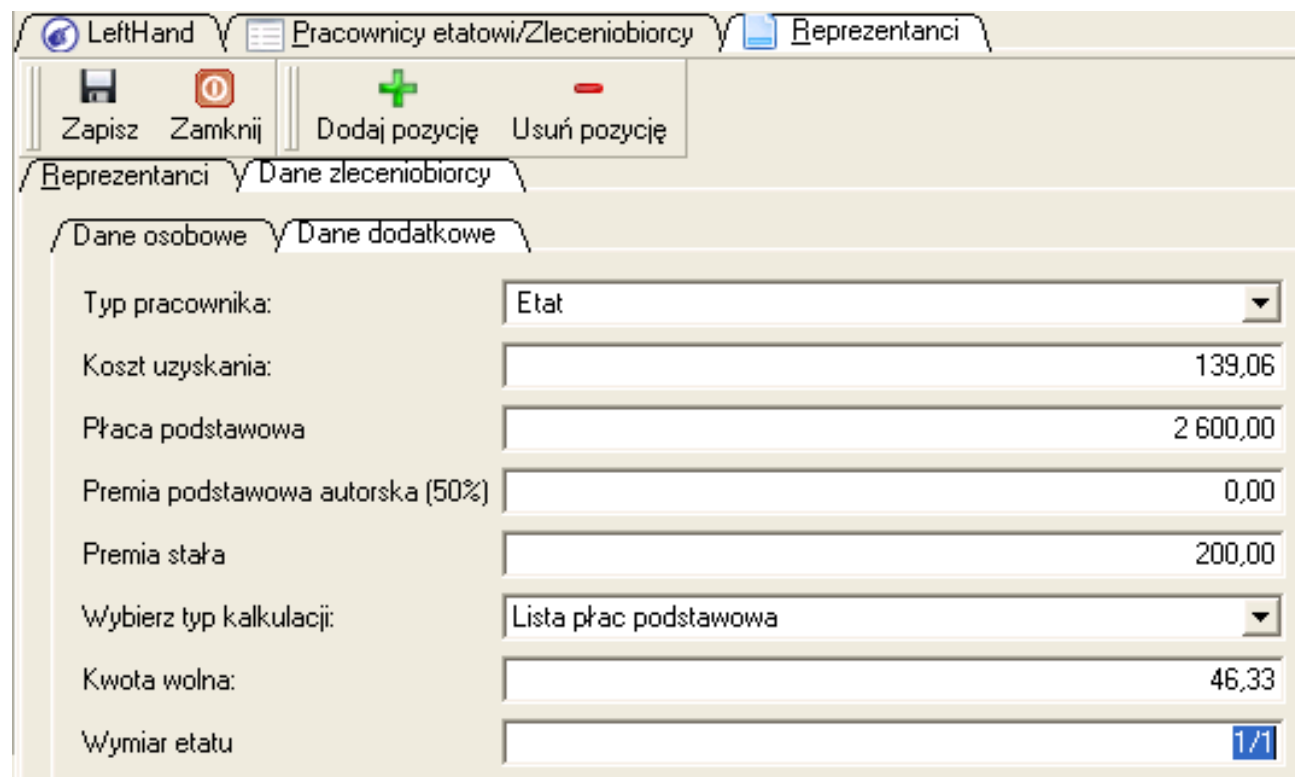

– klikamy na ikonę "*Zapisz*"

# 5.3 Rejestracja nowej umowy cywilno – prawnej

W programie, w obecnej wersji możliwe jest rejestrowanie umowy o dzieło i umowy zlecenie. Podczas konfiguracji początkowej wizzard definiuje wzorce kalkulacji umowy o dzieło 20%, umowy zlecenie z samym zdrowotnym i umowy zlecenie z pełnymi składkami ZUS. Jeżeli w Państwa firmie/instytucji występuje konieczność rejestracji np. umowy o dzieło autorskiej 50%, to można samodzielnie zdefiniować odpowiedni schemat kalkulacji umów w menu "*Definicje- >Kadry i płace->Kalkulacje umów*" i w polu "*Koszt uzyskania przychodu*" nowego wzorca wpisać wartość 50.00 %

Aby móc zarejestrować umowę cywilno – prawną należy wykonać poniższe operacje:

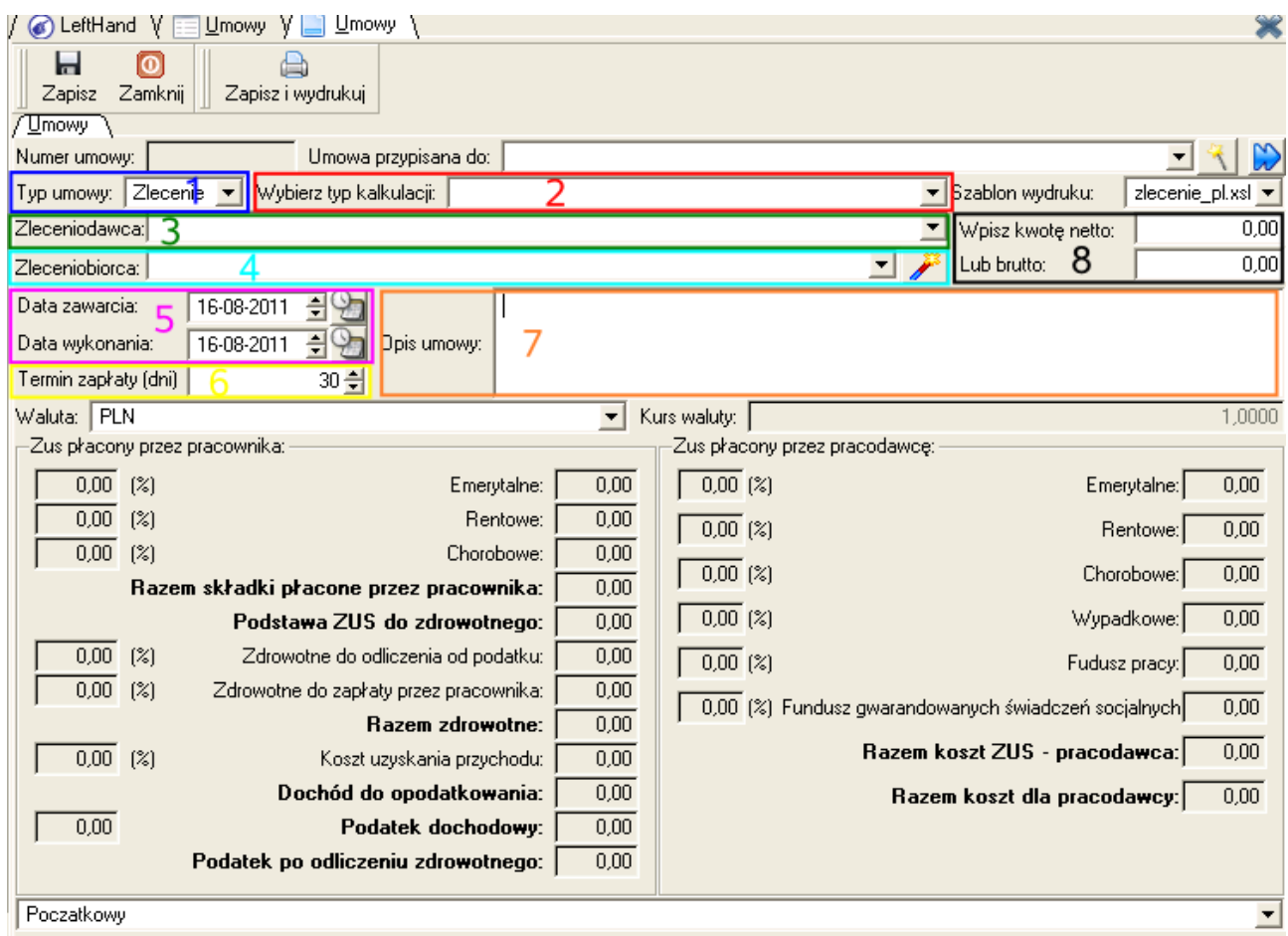

a) przechodzimy do menu "*Kadry i płace->Umowy*". Na panelu szybkich akcji po lewej stronie klikamy na odpowiednią ikonę z rodzajem umowy: "*Umowa o dzieło*" lub "*Umowa* zlecenie" - kliknijmy np. na ikonę "*Umowa zlecenie*"

b) z listy "*Wybierz typ kalkulacji*" (**2**) wybieramy jedną z przygotowanych wcześniej dla danego typu umowy kalkulacji składników wynagrodzenia, np. "*Umowa zlecenie*"

c) z listy "*Zleceniodawca*" (**3**) wybieramy osobę upoważnioną do reprezentowania firmy/instytucji, m. inn. do podpisywania umów. Osoby takie definiujemy wcześniej w menu "*Definicje->Kadry i płace->Zleceniodawcy*"

d) z listy "*Zleceniobiorca*" (**4**) wybieramy osobę, dla której rejestrujemy umowę

e) następnie ustalamy parametry czasowe obowiązywania umowy, czyli datę zawarcia i datę wykonania oraz ilość dni płatności po wykonaniu (**5** i **6**). Możemy mieć do czynienia z dwoma rodzajami umów cywilno prawnych:

- umowa krótkoterminowa (np. miesięczna), która jest płatna jednorazowo po wykonaniu pracy; w przypadku tego rodzaju umowy wystarczy zarejestrować jedynie umowę, która zadekretuje poszczególne składniki i wprowadzić wartość brutto jako koszt uzyskania przychodu w dacie zapłaty
- umowa długoterminowa (np. półroczna), która jest płatana okresowo (np. co miesiąc) w ratach; w przypadku tego rodzaju umowy należy zmienić przede wszystkim konfigurację schematu kalkulacji danej umowy w taki sposób, aby na liście "Pierwotny schemat dekretacji" nie było wybranego schematu dekretacji, natomiast właściwy schemat dekretacji powinien zostać przypisany do pola "*Schemat dekretacji zapłat*". Taka konfiguracja spowoduje, że sama umowa nie zostanie zadekretowana w koszty wynagrodzenia, natomiast wystawiony do niej dokument zapłat tak. Aby wystawić do danej umowy długoterminowej okresowy dokument zapłaty należy odnaleźć tą umowę i kliknąć na ikonę "*Utwórz dokument zapłat*"

f) w polu "*Opis umowy*" (**7**) wprowadzamy treść umowy

g) w polu "*Wpisz kwotę netto*" albo "*Lub brutto*" (**8**) wprowadzamy wartość, na którą ma opiewać umowa

h) na podstawie wartości umowy oraz wybranego typu kalkulacji, moduł wyliczy poszczególne składniki wynagrodzenia w dolnej części okna wprowadzania umowy.

i) aby zapisać umowę na trwałe klikamy na ikonę "Zapisz". Po zapisaniu umowie nadawany jest numer, np. '00005/(UZ)Jan-Kow/2011/07' w następującym formacie:

- 00005 numer kolejny umowy danego typu, zwiększany osobno dla umów o dzieło i zlecenie
- (UZ) oznaczenie typu umowy (UZ i UD
- Jan-Kow krótkie inicjały zleceniobiorcy (Jan Kowalski)
- 2011 symbol roku wystawienia umowy
- 07 symbol miesiąca wystawienia umowy

Po zapisaniu umowa generuje automatycznie swój księgowy odpowiednik jako dokument księgowy umowy w module "*Rejestracja dokumentów*".

Gdy dana umowa zostanie wypłacona, to w module "*Rejestracja dokumentów*" ustalamy parametr "*Data księgowania*" właśnie na datę faktycznej wypłaty umowy dla spełnienia zasad podatkowego traktowania kosztów wynagrodzenia jako kosztów uzyskania przychodu. Jeżeli część umów nie zostanie wypłacona do końca roku, to należy zmienić dekrety tych umów w module "*Rejestracja dokumentów*", przeksięgowując koszty wynagrodzenia na krótkoterminowe międzyokresowe czynne rozliczenia kosztów (kategoria 6 w planie kont), dodając analitykę obrazującą koszty niewypłaconych umów danego rodzaju. W takim przypadku, można też nie zatwierdzać niewypłaconych do końca roku umów, do momentu sporządzenia deklaracji podatkowej CIT, następnie zatwierdzić je i zarejestrować na pozabilansowym koncie NKUP kosztów wynagrodzenia na umowach cywilno – prawnych. W nowym roku obrotowym z kolei trzeba zanieść pozabilansową ewidencji KUP kosztów wypłaconego po terminie wynagrodzenia z tytułu umów cywilno – prawnych.

### *PRZYKŁAD 1*

*Zarejestrujmy w programie umowę zlecenie tylko ze zdrowotnym dla Jana Kowalskiego na kwotę 23 zł za 1 godzinę rozdawanych ulotek, przy przepracowanych 57 godzinach. Umowa ma charakter krótkoterminowy i dotyczy lipca 2011. W treści wpiszmy "Roznoszenie ulotek reklamowych płatne ". Termin płatności to 7 do momentu zakończenia pracy (od końca miesiąca). Osoba upoważnioną do podpisania umowy jest Tadeusz Nowak.*

- przechodzimy do menu "*Kadry i płace->Umowy*" i klikamy na panelu szybkich akcji po lewej stronie okna na ikonę "*Umowa zlecenie*"
- z listy "*Wybierz typ kalkulacji*" wybieramy pozycję "*Umowa zlecenie ze zdrowotnym*"
- z listy "*Zleceniodawca*" wybieramy pozycję z danymi Pana Tadeusza Nowaka. Jeżeli nie będzie on dodany w programie jako zleceniodawca, to można to zrobić w menu "*Definicje->Kadry i płace->Zleceniodawcy*"
- z listy "*Zleceniobiorca*" wybieramy pozycję z danymi Pana Jana Kowalskiego
- w polu "*Data zawarcia*" wpisujemy 2011-07-01, w polu "*Data wykonania*" wpisujemy 2011-07-31 a w polu "*Termin zapłaty*" wpisujemy wartość 7
- w polu "*Opis umowy*" wpisujemy treść umowy czyli "*Roznoszenie ulotek reklamowych płatne"*
- ustawiamy kursor w polu "*Lub brutto*", klikamy na klawiaturze na klawisz *F5* i wpisujemy wartość wyrażenia do obliczenia, czyli 23 \* 57 i klikamy na przycisk [*Enter*]. Zostanie wyliczona i wprowadzona wartość 1311 zł.

| LeftHand<br>Umowy<br>Umowy<br>6                                                  |                                        |                      |              |                                                      |                       |
|----------------------------------------------------------------------------------|----------------------------------------|----------------------|--------------|------------------------------------------------------|-----------------------|
| Ы<br>ര<br>Zamknij<br>Zapisz i wydrukuj<br>Zapisz<br>'Umowy                       |                                        |                      |              |                                                      |                       |
| Umowa przypisana do:<br>Numer umowy:                                             |                                        |                      |              |                                                      |                       |
| Typ umowy: Zlecenie → Wybierz typ kalkulacji: Umowa zlecenie tylko ze zdrowotnym |                                        |                      |              | Szablon wydruku:                                     | zlecenie_pl.xsl ▼     |
| Zleceniodawca: Henryk Błoński                                                    |                                        |                      |              | Wpisz kwotę netto:                                   | 1 311,00              |
| Zleceniobiorca: Kowalski Jan                                                     |                                        |                      |              | Lub brutto:                                          | 1553,85               |
| 츽<br>01-07-2011<br>Roznoszenie ulotek reklamowych płatne<br>Data zawarcia:       |                                        |                      |              |                                                      |                       |
| Data wykonania:                                                                  | 릨<br>31-07-2011<br>Opis umowy:         |                      |              |                                                      |                       |
| Termin zapłaty (dni)                                                             | 7월                                     |                      |              |                                                      |                       |
| Waluta: PLN                                                                      |                                        | $\blacktriangledown$ | Kurs waluty: |                                                      | 1,0000                |
| Zus płacony przez pracownika:<br>Zus płacony przez pracodawcę:                   |                                        |                      |              |                                                      |                       |
| 0.00 <sub>1</sub><br>[%]                                                         |                                        | 0.00<br>Emerytalne:  | $0,00$ $(%)$ |                                                      | 0.00<br>Emerytalne:   |
| 0.00 <sub>1</sub><br>[2]                                                         |                                        | 0,00<br>Rentowe:     | $0,00$ $(%)$ |                                                      | 0,00<br>Rentowe:      |
| 0.00<br>[2]                                                                      |                                        | 0,00<br>Chorobowe:   | $0.00$ (%)   |                                                      | 0,00<br>Chorobowe:    |
| 0.00<br>Razem składki płacone przez pracownika:                                  |                                        |                      |              |                                                      |                       |
| 1553,85<br>Podstawa ZUS do zdrowotnego:                                          |                                        |                      | 0.00(%)      | 0,00<br>Wypadkowe:                                   |                       |
| 7,75<br>[2]                                                                      | Zdrowotne do odliczenia od podatku:    | 120,42               | $0.00$ (%)   |                                                      | 0.00<br>Fudusz pracy: |
| 1,25<br>[2]                                                                      | Zdrowotne do zapłaty przez pracownika: | 19,42                |              | 0,00 (%) Fundusz gwarandowanych świadczeń socjalnych | 0.00                  |
|                                                                                  | Razem zdrowotne:                       | 139,85               |              |                                                      |                       |
| $20,00$ $(%)$                                                                    | Koszt uzyskania przychodu:             | 310,77               |              | Razem koszt ZUS - pracodawca:                        | 0,00                  |
|                                                                                  | Dochód do opodatkowania:               | 1243,00              |              | Razem koszt dla pracodawcy: 1553,85                  |                       |
| 18,00                                                                            | Podatek dochodowy:                     | 223,74               |              |                                                      |                       |
|                                                                                  | Podatek po odliczeniu zdrowotnego:     | 103,00               |              |                                                      |                       |
| Poczatkowy                                                                       |                                        |                      |              |                                                      |                       |

– klikamy na ikonę "*Zapisz*"

## *PRZYKŁAD 1*

*Zarejestrujmy w programie umowę zlecenie tylko ze zdrowotnym dla Jana Kowalskiego na kwotę 6000 zł netto. Umowa ma charakter długoterminowy i dotyczy okresu od 01 stycznia 2011r. do 30 czerwca 2011. W treści wpiszmy "Roznoszenie ulotek reklamowych płatne ". Termin płatności to 7 do momentu zakończenia pracy (od końca każdego miesiąca). Umowa będzie płatna w ratach każdego kolejnego miesiąca od stycznia do czerwca. Osoba upoważnioną do podpisania umowy jest Tadeusz Nowak.*

- przechodzimy do menu "*Kadry i płace->Umowy*" i klikamy na panelu szybkich akcji po lewej stronie okna na ikonę "*Umowa zlecenie*"
- z listy "*Wybierz typ kalkulacji*" wybieramy pozycję "*Umowa zlecenie ze zdrowotnym*" należy upewnić się czy poprawnie skonfigurowano ten rodzaj kalkulacji umów w taki sposób, aby schemat dekretacji nie był wybrany w polu "*Pierwotny schemat dekretacji*" ale w polu "*Schemat dekretacji zapłat*"
- z listy "*Zleceniodawca*" wybieramy pozycję z danymi Pana Tadeusza Nowaka. Jeżeli nie będzie on dodany w programie jako zleceniodawca, to można to zrobić w menu "*Definicje->Kadry i płace->Zleceniodawcy*"
- z listy "*Zleceniobiorca*" wybieramy pozycję z danymi Pana Jana Kowalskiego
- w polu "*Data zawarcia*" wpisujemy 2011-01-01, w polu "*Data wykonania*" wpisujemy 2011-06-31 a w polu "*Termin zapłaty*" wpisujemy wartość 7
- w polu "*Opis umowy*" wpisujemy treść umowy czyli "*Roznoszenie ulotek reklamowych płatne"*
- w polu "*Wpisz kwotę netto*" wprowadzamy wartość 6000 zł

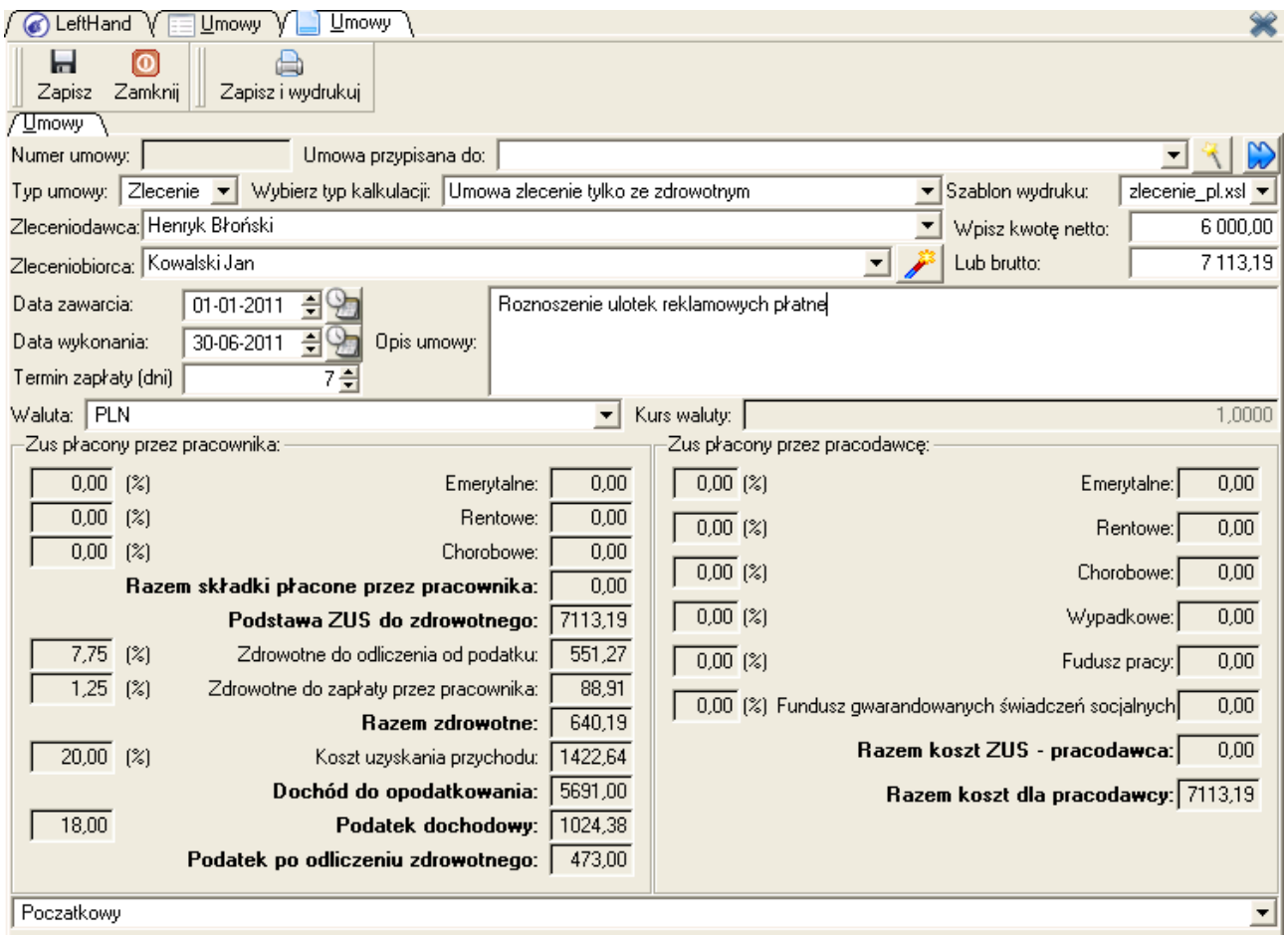

– klikamy na ikonę "Zapisz"

Co miesiąc będziemy odnajdować tą umowę, zaznaczać ją i klikać na ikonę "*Utwórz dokument zapłat*" - szczegółowiej ta operacja została przedstawiona w rozdziale (5.5).

## 5.4 Drukowanie umowy cywilno – prawnej

Wydruk umowy cywilno – prawnej składa się z dwóch części: z treści właściwej umowy oraz z rachunku towarzyszącego umowie, na podstawie którego wypłacamy wynagrodzenie. W przypadku umów długoterminowych drukujemy tzw. dokumenty zapłat z modułu "*Kadry i płace- >Zapłaty do umów*".

Aby wydrukować jednak umowę cywilno – prawną odszukujemy ją i zaznaczamy w module "*Kadry i płace->Umowy*", klikamy na ikonę "*Drukuj*",

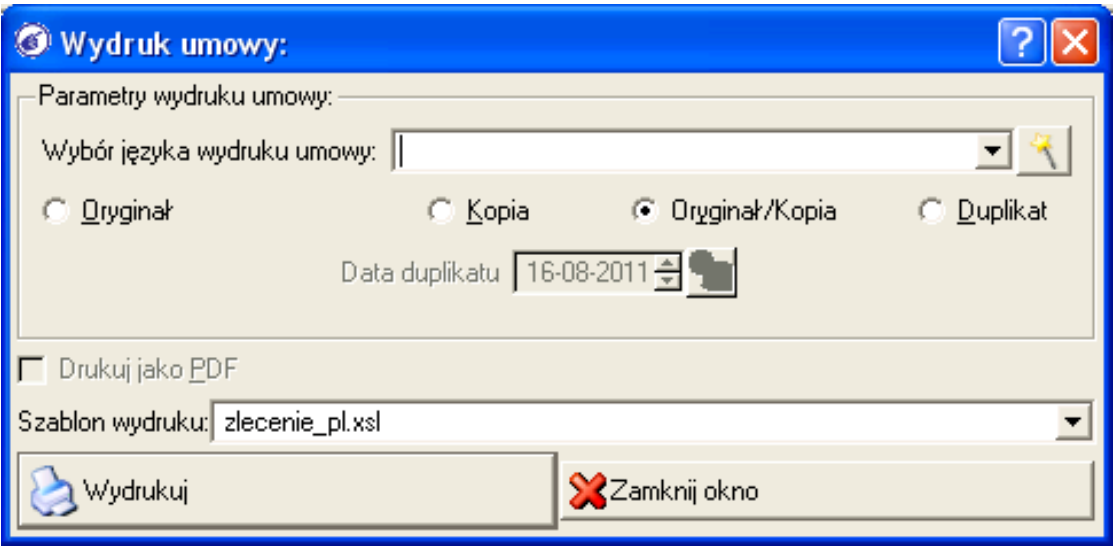

wybieramy z panelu "Parametry wydruku umowy" odpowiedni rodzaj wydruku i klikamy na przycisk [*Wydrukuj*]. Podgląd wydruku umowy otworzy się w domyślnej dla programu przeglądarce www, którą skonfigurowano w menu "*System->Ustawienia globalne*" na zakładce "Ustawienia przeglądarki", w polu "Klient www".

## *Treść przykładowej umowy cywilno – prawnej:*

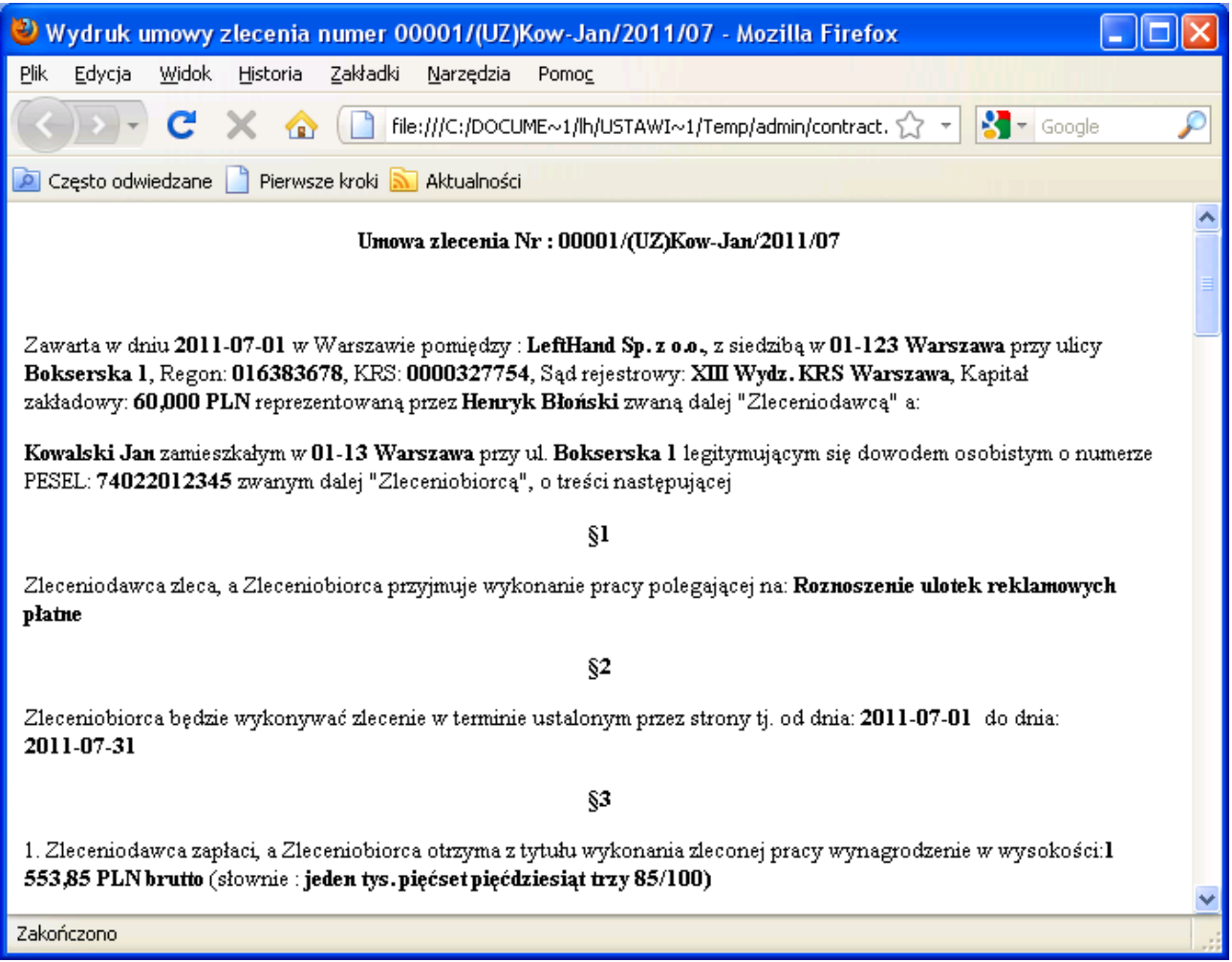

### *Rachunek do przykładowej umowy cywilno – prawnej:*

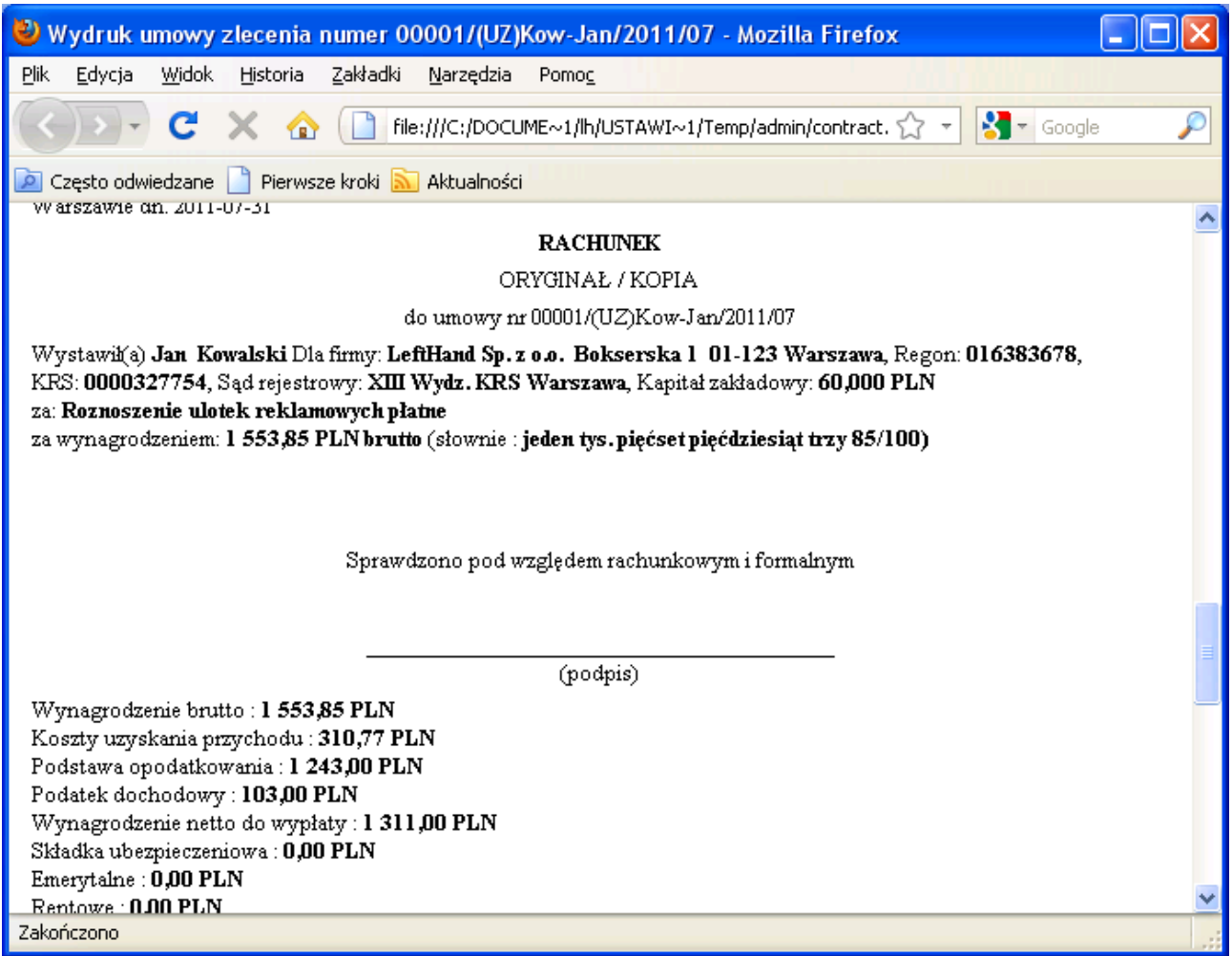

# 5.5 Wystawianie dokumentu zapłat do umowy długoterminowej

W przypadku umów długoterminowych wystąpi konieczność okresowego (np. co miesiąc) wystawiania do danej umowy tzw. dokumentu zapłat i drukowania na jego podstawie rachunku do umowy.

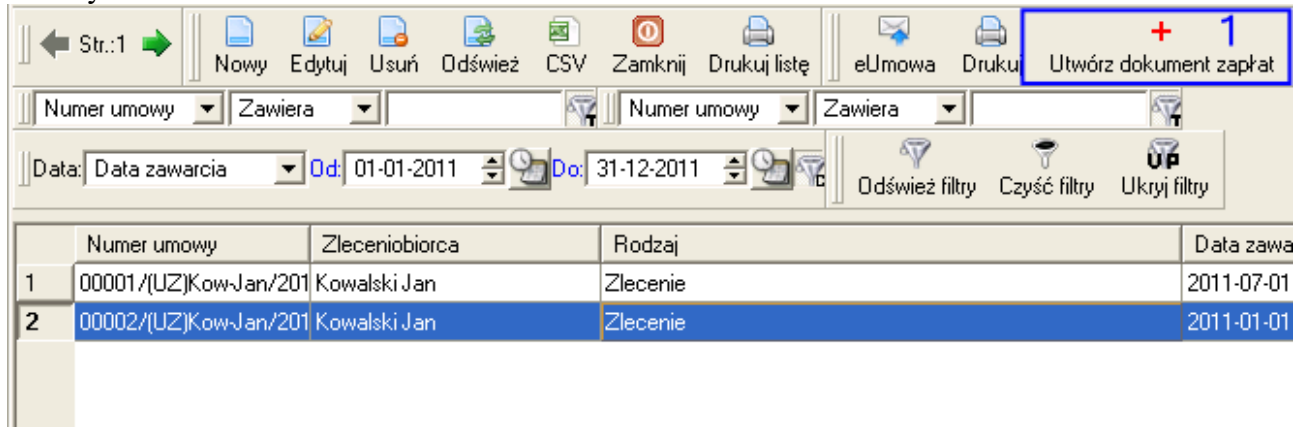

W tym celu odnajdujemy na liście umów konkretną pozycję i klikamy na ikonę "*Utwórz dokument zapłat*" (**1**). Pojawi się pytanie o wybór rodzaju dokumentu zapłat do umowy:

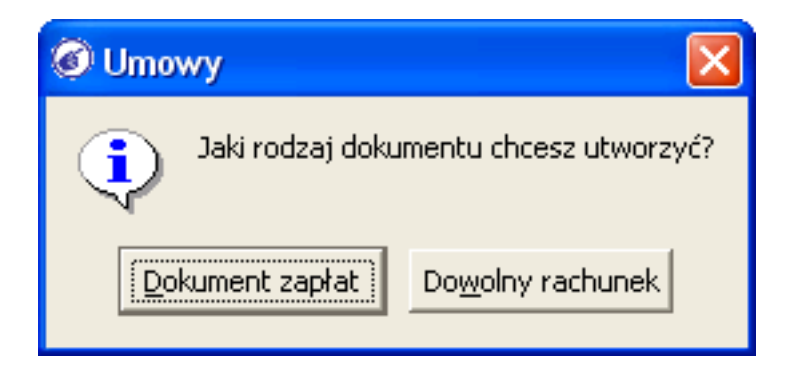

a) opcja "*Dokument zapłat*" powinna zostać wybrana jeżeli umowa, do której wystawiamy dokument płatności ma określoną konkretną docelową wartość wynagrodzenia, np. 6000 zł brutto płatne co miesiąc ratą 1000 zł brutto.

b) opcja "*Dowolny rachunek*" powinna zostać wybrana gdy umowa, do której wystawiamy dokument zapłat nie miała określonego wynagrodzenia docelowego, lub nie można było określić jego wartości. Opcja ta umożliwi wystawienie rachunku do umowy na dowolną kwotę.

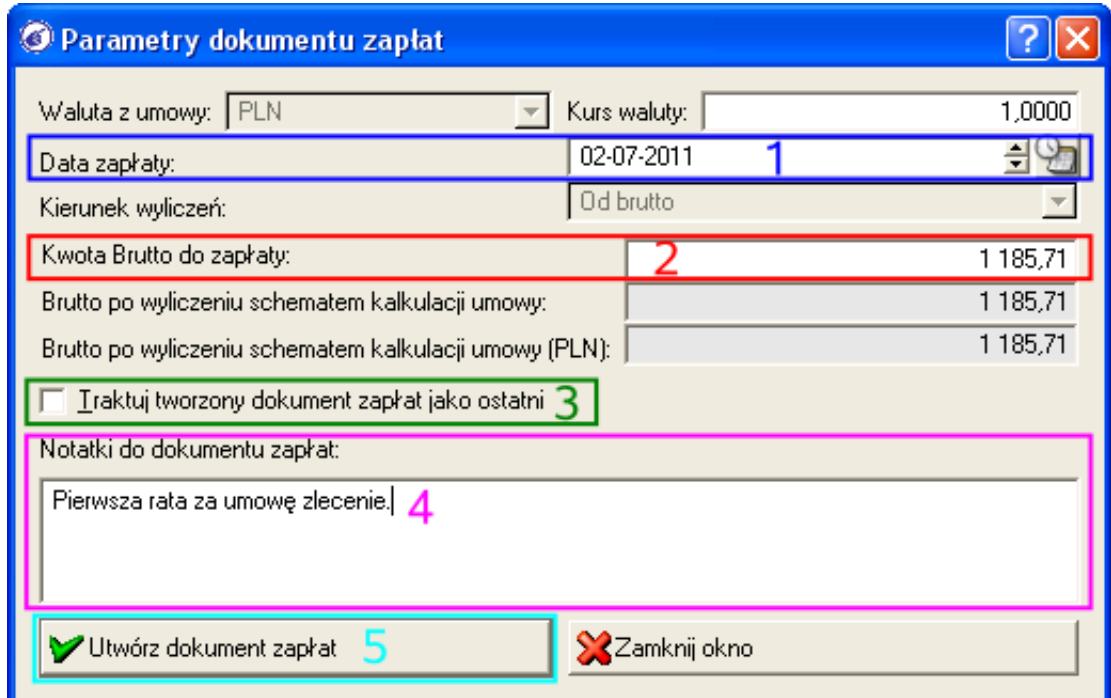

W polu "*Data zapłaty*" (1) wpisujemy datę przewidywanego terminu wypłaty wynagrodzenia, a w polu "*Kwota brutto do zapłaty*" (**2**) wpisujemy wartość brutto dla rachunku do umowy. Jeżeli rejestrowany rachunek ma być ostatnią częścią płatności za umowę, to można przyspieszyć jego wystawianie zaznaczając opcję "*Traktuj tworzony dokument zapłat jako ostatni*" (**3**). W polu "*Notatki do dokumentu zapłat*" (**4**) możemy wpisać opisowo warunki rozliczenia danej części umowy. Po uzupełnieniu danych klikamy na przycisk [*Utwórz dokument zapłat*] (**5**).

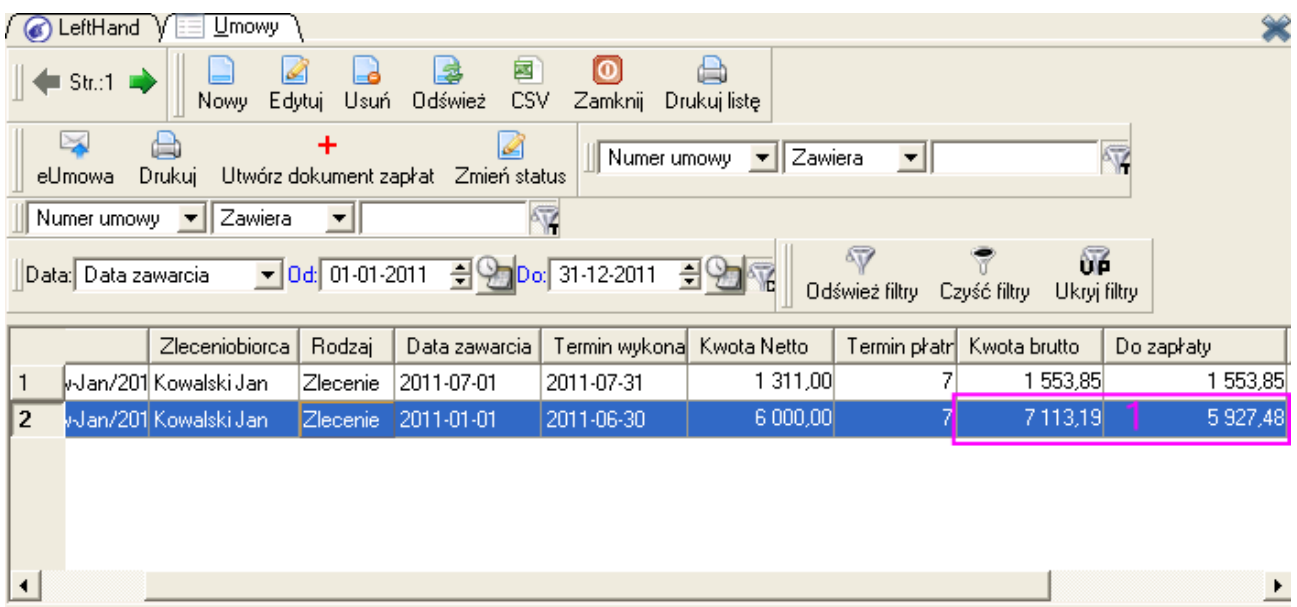

Po zapisaniu dokumentu zapłat zmodyfikowana zostanie wartość w kolumnie "*Do zapłaty*" (**1**) na umowie cywilno – prawnej. Powstanie oczywiście nowy dokument zapłat w module "Kadry i *płace->Zapłaty do umów*", który możemy wydrukować (wydrukować rachunek częściowy do umowy) zaznaczając go i klikając na ikonę "*Drukuj*".

# 5.6 Rejestrowanie pozycji na listach płac – modyfikacja parametrów płacowych

Drugą kategorią operacji płacowych będą wynagrodzenia pracowników zatrudnionych na etacie. Do ewidencji takich wynagrodzeń służy moduł "*Kadry i płace->Listy płac*". Moduł ten podzielony jest na dwie części.

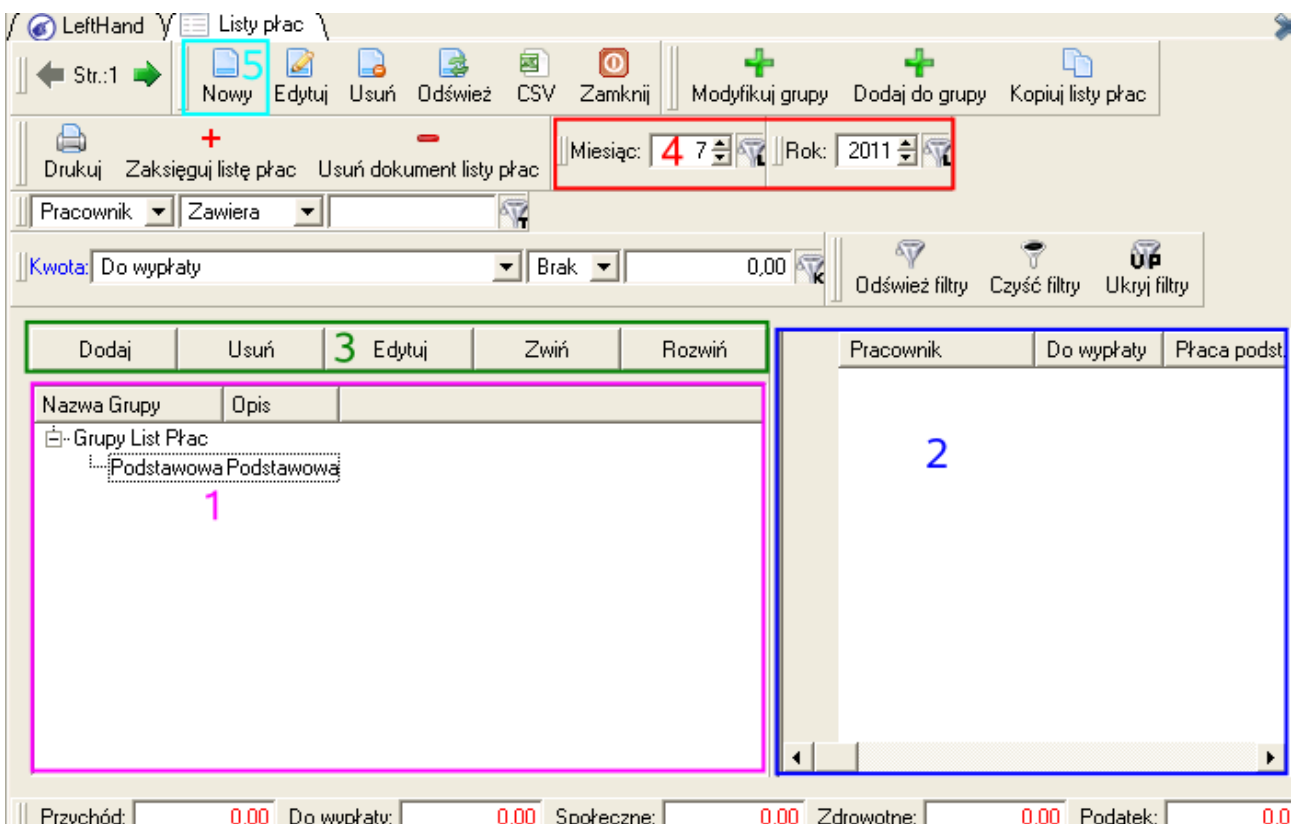

| Przychód: 0,00 Społeczne: 0,00 Zdrowotne:  $\overline{0,00}$  Podatek:  $\overline{\phantom{a}}$ 0,00 Do wypłaty: Po lewej stronie znajduje się drzewo grup list płac (**1**), które umożliwia logiczny podział firmy/instytucji na działy (podstawowa, produkcja, zarząd itp.), na projekty (np. projekty realizowane przez organizacje pozarządowe) itp. Taki podział na grupy umożliwia wyodrębnienie kategorii kosztowych, do których doliczane będzie wynagrodzenie grupy osób. Rejestracje konkretnej kategorii kosztów możemy uzyskać przypisując do konkretnej grupy list płac indywidualny wzorzec księgowania. Aby sprawdzić jaki wzorzec jest przypisany do danej grupy zaznaczamy go i klikamy na przycisk [*Edytuj*] (**3**) tuż ponad nazwą grupy. Po prawej stronie okna modułu list płac znajduje się główna lista modułu, na której widoczne będą poszczególne pozycje listy płac w danej grupie (**2**).

Aby dodać nową pozycję do listy płac w danej grupie, przede wszystkim ustawiamy w polu "Miesiąc" i "Rok" (4) informację o okresie, w którym chcemy pracować i kliknijmy na ikonę "*Nowy*" (**5**).

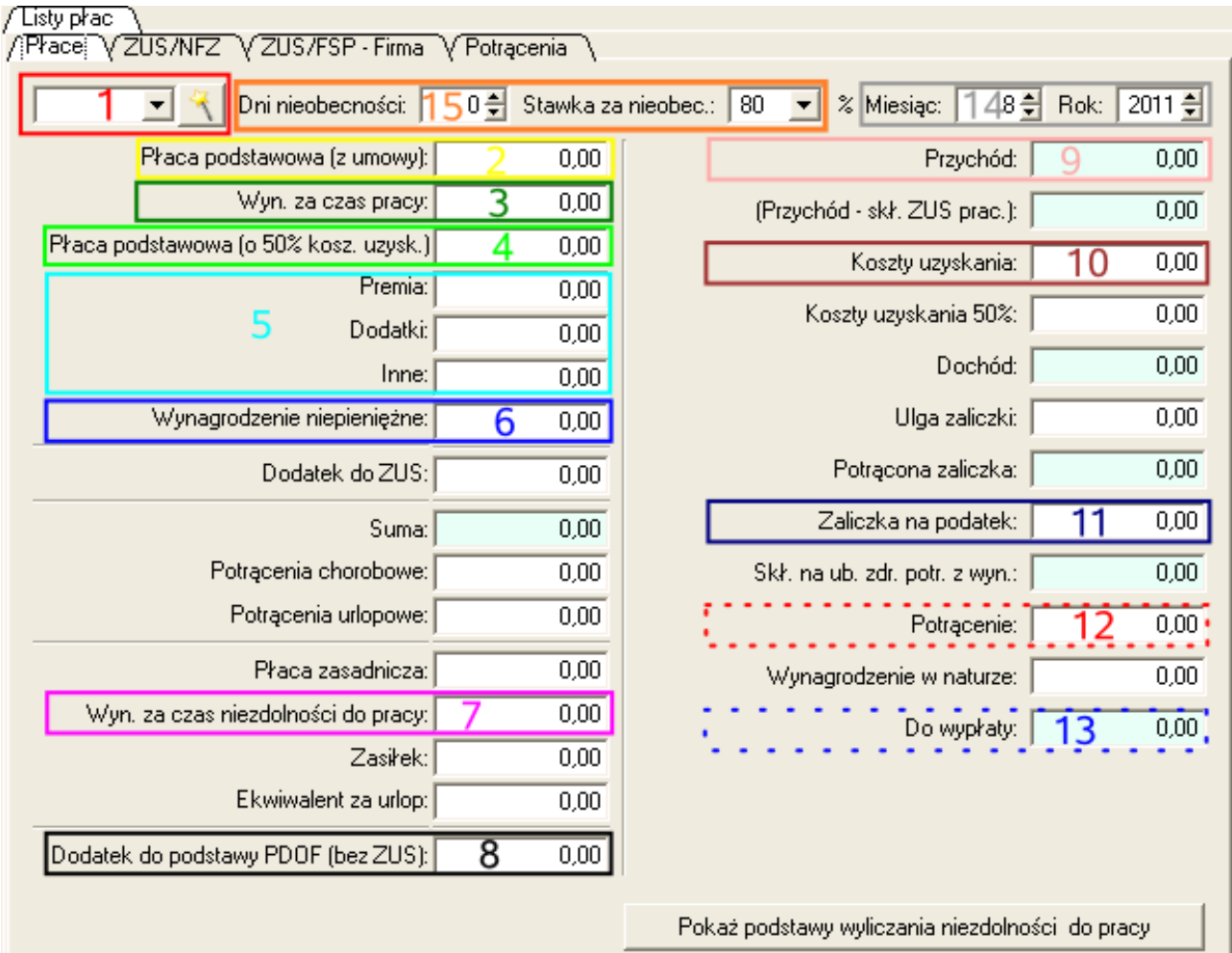

Z listy lub po kliknięciu na przycisk z różdżką wskażmy pracownika (**1**), którego chcemy dodać do listy płac. Domyślnie dla nowej pozycji listy płac w polu "*Miesiąc*" i "*Rok*" (**14**) Moduł pobierze z jego danych ustawione informacje o płacy podstawowej brutto (**2**), premii stałej (**5**), oraz schemacie kalkulacji wynagrodzenia i wyliczy poszczególne składniki: na zakładce "*ZUS/NFZ*" widoczne będą wyliczone składniki płacone przez pracownika,
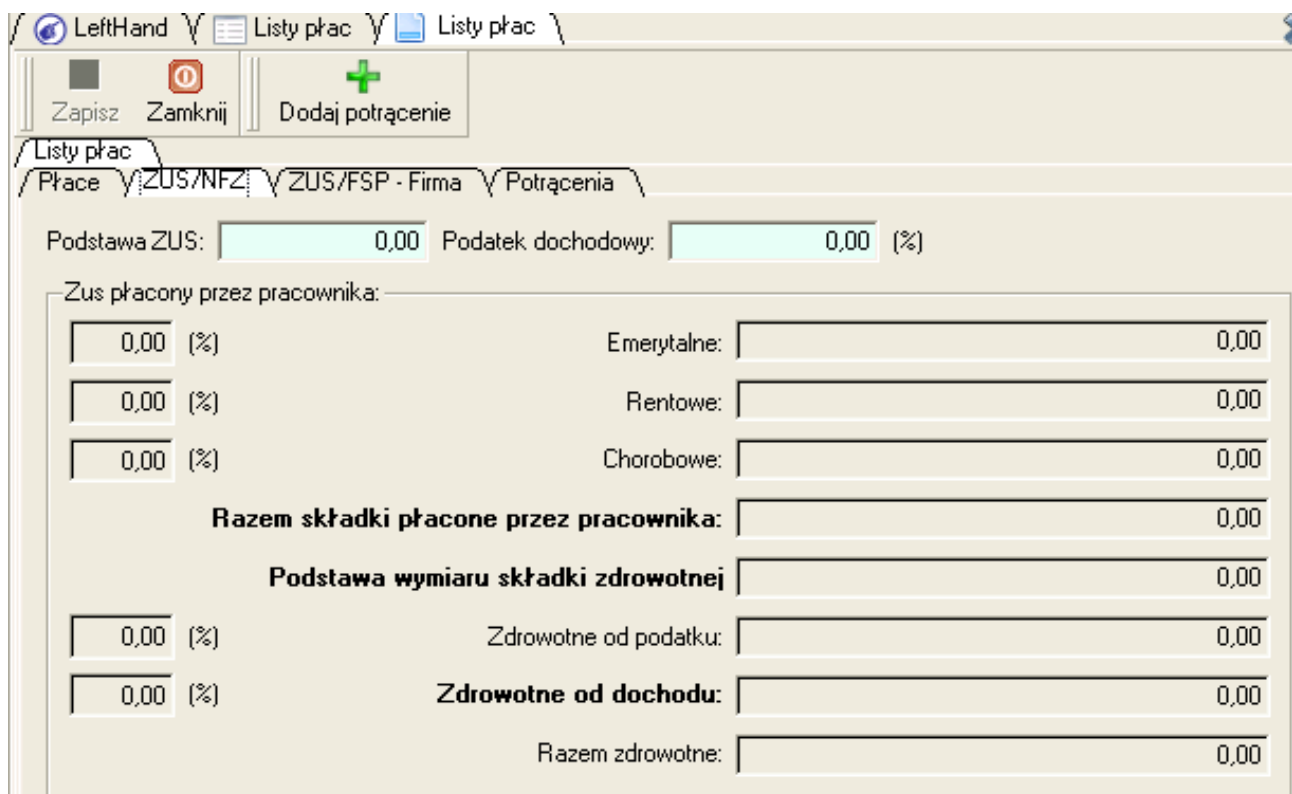

na zakładce "*ZUS/FSP – Firma*" widoczne będą wyliczone składki płacone przez pracodawcę,

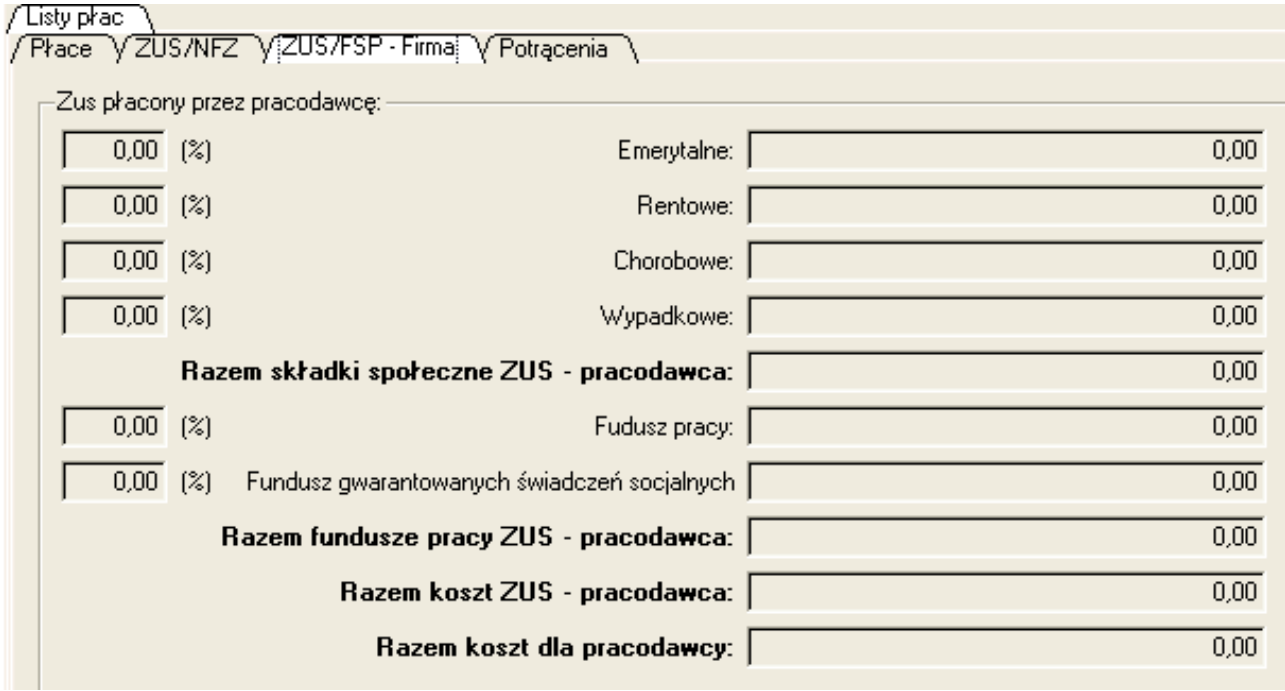

natomiast na zakładce głównej "Płace" widoczna będzie dodatkowo wartość zaliczki na podatek.

Jeżeli wystąpi konieczność wprowadzenia dla danej osoby dodatkowych składników płacy zasadniczej, to możemy to zrobić w polach "Premia", "Dodatki", "Inne" (5). Jeżeli będziemy chcieli wykazać wynagrodzenia niepieniężne świadczone na rzecz pracownika, np. dodatkowe prywatne, korporacyjne ubezpieczenie zdrowotne, służbowa komórka i laptop, to wpisujemy je w polu "*Wynagrodzenie niepieniężne*" (**6**). Składniki opodatkowane, od których nie nalicza się składek ZUS (np. premia jubileuszowa 5-letnia, 10-letnia) należy wpisywać w polu "*Dodatek do podstawy*

*PDOF*" (**8**). Wszelkie potrącenia od kwoty netto wynagrodzenia (np. zajęcie komornicze, zniszczenie mienia spółki, zajęcia alimentacyjne) należy z kolei wpisywać w polu "*Potrącenia*" (**12** w czerwonej kropkowanej ramce).

Gdy dany pracownik przebywa na zwolnieniu lekarskim, to w polu "*Dni nieobecności*" (**15**) wpisujemy ilość dni ze zwolnienia, a z listy "Stawka za nieobec." wybieramy procentową wartość wynagrodzenia za nieobecność. W planach rozwoju funkcjonalności jest pełen mechanizm ewidencji rodzajów nieobecności. W oparciu o wpisane parametry ilości dni nieobecności i procent odpłatności za nieobecność wyliczone zostaną składniki wynagrodzenia za nieobecność w bieżącym okresie oraz uwzględnione zostaną do wyliczenia średniej wynagrodzeń z ostatnich 12 miesięcy.

Po uzupełnieniu wszystkich wymaganych parametrów pozycji listy płac zapisujemy ją klikając na ikonę "Zapisz".

# *PRZYKŁAD*

*Dodajmy pozycję listy płac w grupie "Podstawowa" dla Kazimierza Nowaka biorąc pod uwagę, że płaca zasadnicza podstawowa wynosi 3200 zł brutto, w lipcu 2011 (w tym miesiącu rejestrujemy pozycję) otrzymał on dodatkową premię za wyniki w wysokości 650 zł brutto. Z jego wynagrodzenia potrącona zostanie kwota 230zł na ratę spłaty pożyczki zaciągniętej wobec firmy/instytucji. Dodatkowo w lipcu Pan Nowak przebywał na zwolnieniu lekarskim przez 3 dni (płatne 80%).*

- przechodzimy do menu "*Kadry i płace->Listy płac*", w filtrze "*Miesiąc*" wpisujemy 7 (lipiec) a w filtrze "*Rok*" wpisujemy 2011
- zaznaczamy po lewej stronie na liście grup list płac pozycję "*Podstawowa*" i klikamy na ikonę "*Nowy*"
- z listy wyszukujemy Pana Kazimierza Nowaka
- jeżeli nie przypisano w jego danych płacy zasadniczej podstawowej, to wpisujemy kwotę 3200 w polu "*Płaca podstawowa*"
- w polu "*Premia*" wpisujemy wartość 650
- w polu "*Dni nieobecności*" wpisujemy wartość 3 i z listy "*Stawka za nieobec.*" wybieramy pozycję "80"
- upewniamy się czy w polu "*Miesiąc*" widnieje wartość 7 i ewentualnie poprawiamy ją, oraz czy w polu "*Rok*" znajduje się wartość 2011
- przechodzimy na zakładkę "*Potrącenia*" i klikamy na ikonę "*Dodaj potrącenie*"
- w polu "*Kwota*" wpisujemy wartość 230, a w polu "*Opis*" np. "Spłata raty kredytu od firmy (pracodawcy)" i klikamy na przycisk [*Ok*]

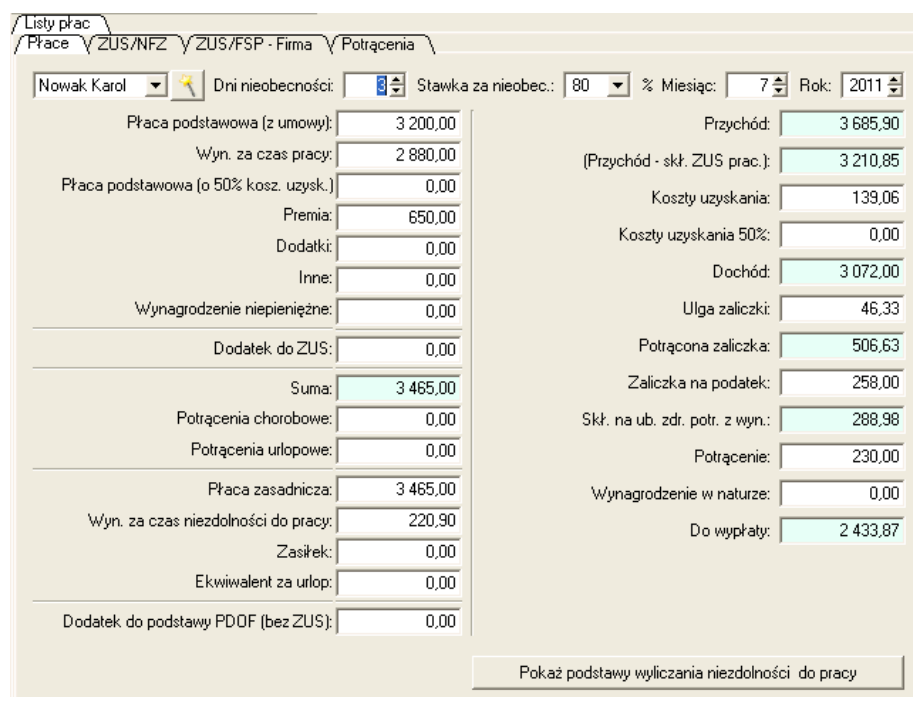

- klikamy na ikonę "Zapisz"

# 5.7 Drukowanie listy płac

Ważną czynnością związaną z obsługą modułu "*Listy płac*" jest drukowanie składników wynagrodzeń.

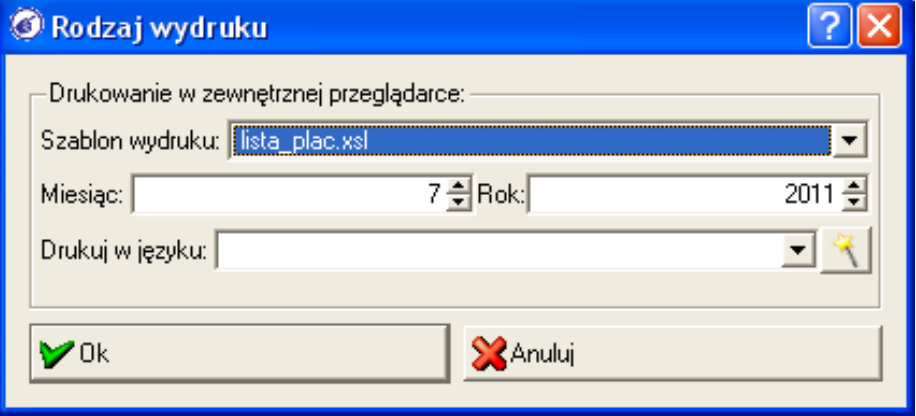

Aby wydrukować dane z listy płac przechodzimy do modułu "*Listy płac*", ustalamy okres roboczy (miesiąc i rok) i zaznaczamy po lewej stronie na liście grup list płac odpowiednią pozycję. Klikamy następnie na ikonę "*Drukuj*". Na oknie, które się pojawi sprawdzamy czy poprawnie ustawiono parametry miesiąc i rok. Wybierając z listy "Szablon wydruku" odpowiednią pozycję możemy zadecydować jakie informacje mają się pojawić na wydruku. Możemy np. wydrukować zwykłą listę płac (szablon "*lista\_plac\_kompaktowo.xsl*"), albo w formie tzw. pasków wynagrodzeń (szablon "*lista\_plac\_paski\_komapktowo.xsl*") czy też koszty składek płaconych przez pracodawcę (szablon "*lista\_plac\_pracodawca.xsl*").

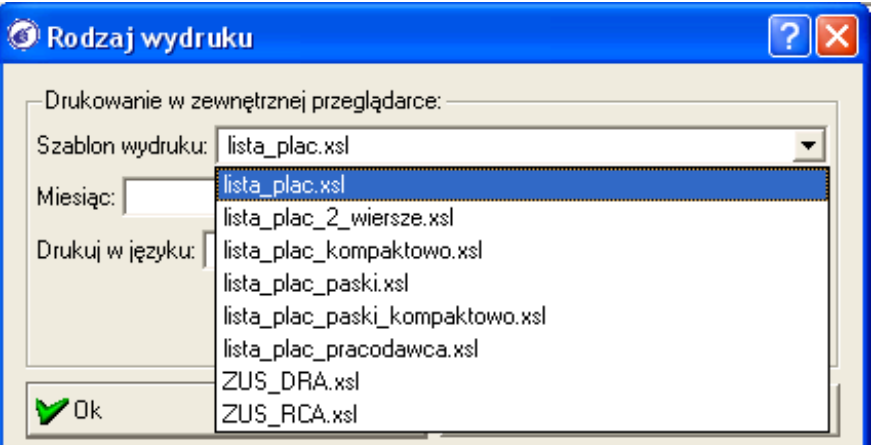

Po ustaleniu parametrów wydruku klikamy na przycisk [*Ok*]. Wygenerowany zostanie podgląd wydruku w zewnętrznej przeglądarce www.

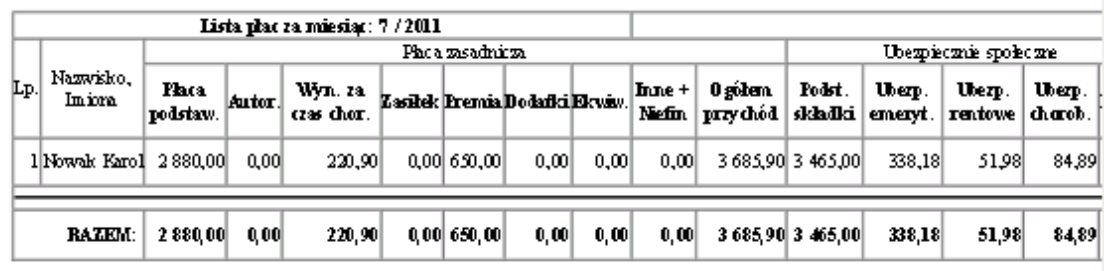

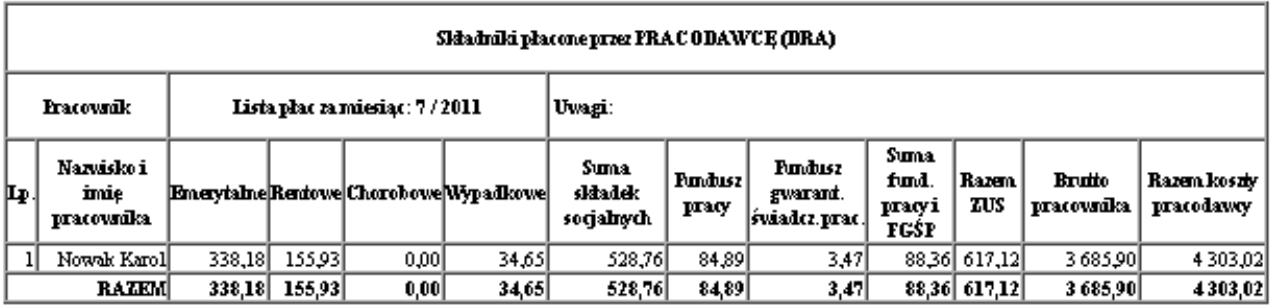

# 5.8 Kopiowanie listy płac z okresu na inny

Jeżeli w naszej instytucji/firmie listy płac w kolejnych miesiącach są do siebie dość podobne, ewentualnie występują niewielkie modyfikacje składników wynagrodzenia, to istnieje możliwość skopiowania listy płac z jednego okresu rozliczeniowego na inny. Zaoszczędzimy w ten sposób dużo czasu potrzebnego na ręczne wpisanie tych samych pozycji w nowym okresie. W celu skopiowania listy płac do nowego okresu:

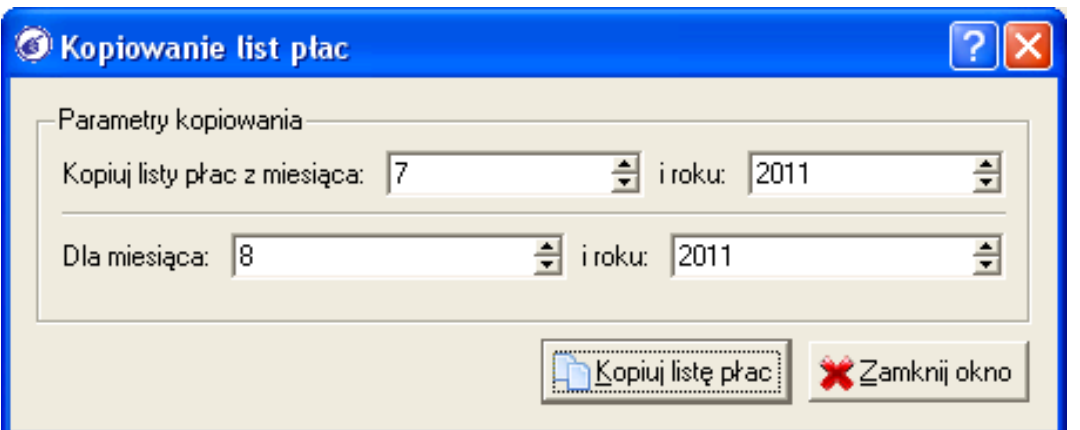

a) na początku ustawiamy na oknie operacyjnym modułu "*Listy płac*" wartość filtru "*Miesiąc*" i "*Rok*", na okres, do którego chcemy skopiować listę płac z innego miesiąca

b) następnie klikamy na ikonę "*Kopiuj listy płac*"

c) w polach "*Kopiuj listy plac z miesiąca*", "*i roku*" powinny ustawić się automatycznie parametry okresu poprzedniego. Jeżeli będziemy chcieli na dany okres skopiować listy płac z innego niż poprzedni miesiąc, to należy zmienić wartości tych parametrów

d) klikamy na przycisk [*Kopiuj listę płac*]

e) po skopiowaniu list płac możemy dokonać ewentualnych modyfikacji składników wynagrodzenia, szczególnie dla przypadku gdy w miesiącu, z którego kopiowaliśmy listy płac dla danej osoby występowały nieobecności w pracy - należy je w okresie, do którego kopiowaliśmy wyzerować

# 5.9 Generowanie dokumentu księgowego listy płac

Po zarejestrowaniu pozycji list płac i po ich wydrukowaniu należy wygenerować dokument księgowy listy płac. Moduł "*Listy płac*" w oparciu o schemat dekretacji przypisany do konkretnej grupy listy płac wygeneruje dokument księgowy do modułu "*Rejestracja dokumentów*" i zadekretuje poszczególne składniki wynagrodzenia każdego z pracowników. Aby wygenerować dokument księgowy listy płac wykonujemy poniższe operacje:

a) przechodzimy do menu "*Kadry i place->Listy płac*", zaznaczamy z lewej strony

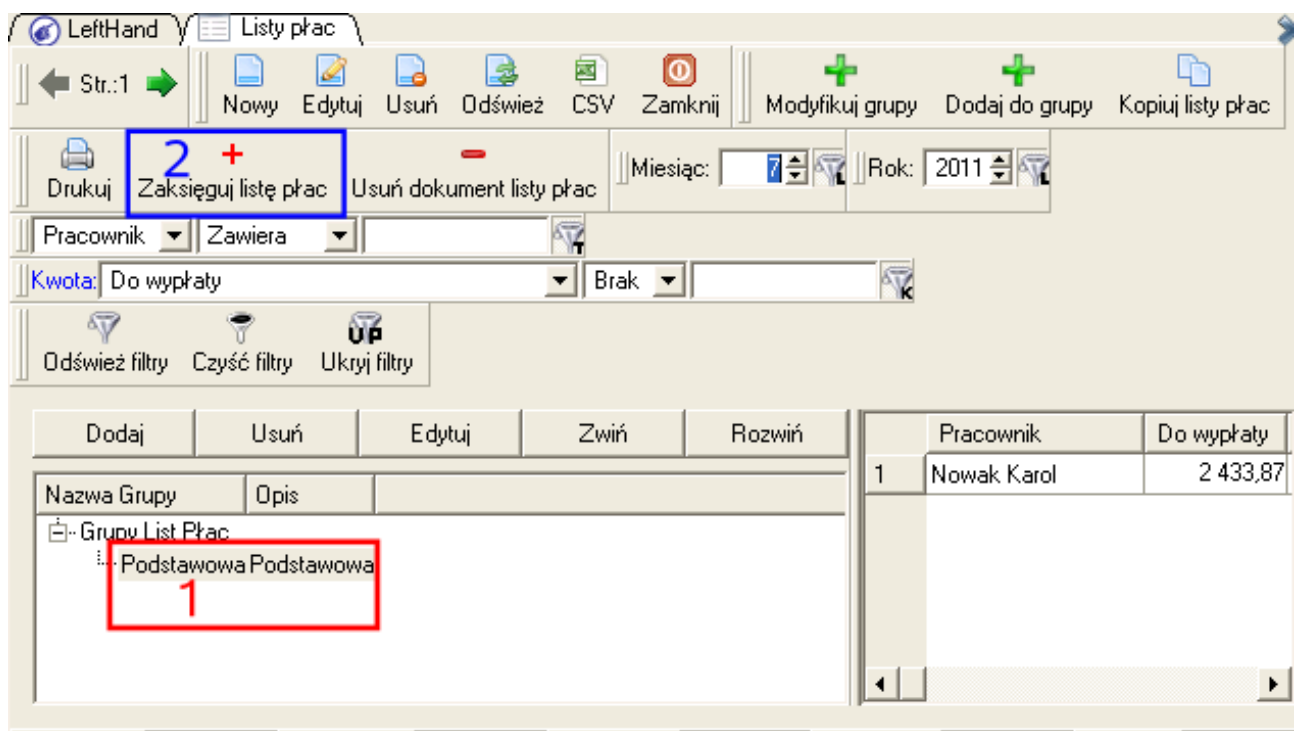

Przychód: 3685,90 Do wypłaty: 2433,87 Społeczne: 475,05 Zdrowotne: 288,98 Podatek: 258,0 konkretną grupę list płac, np. "*Podstawowa*" (**1**) i klikamy na ikonę "*Zaksięguj listę płac*" (**2**) b) na oknie parametrów księgowania listy płac

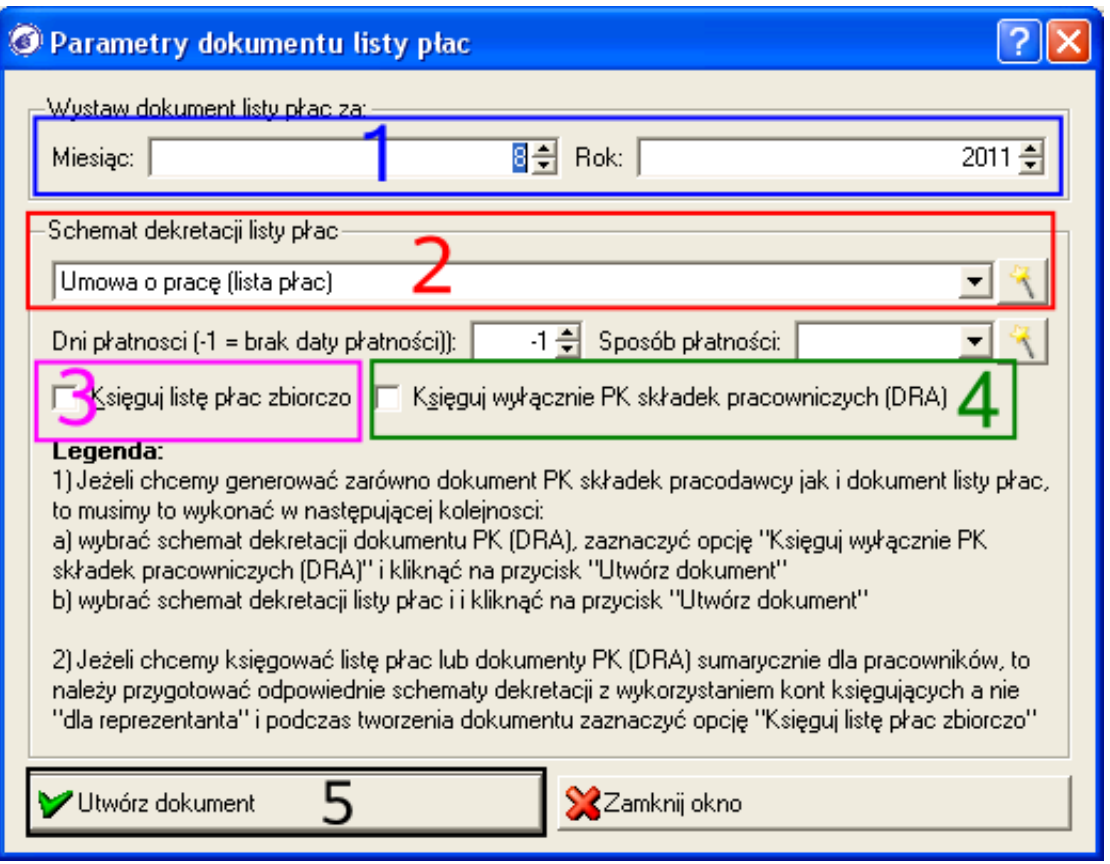

w polach "Miesiąc" i "Rok" (1) ustalamy okres, dla którego ma zostać wygenerowany dokument księgowy LP, na liście "*Schemat dekretacji listy płac*" (**2**) powinien pojawić się domyślnie schemat dekretacji przypisany do wybranej grupy list płac

c) jeżeli chcemy aby składniki płacone przez pracodawcę i pracownika były dekretowane bezpośrednio na dokumencie listy płac i odpowiednio przygotowaliśmy schemat dekretacji dla listy płac, np.:

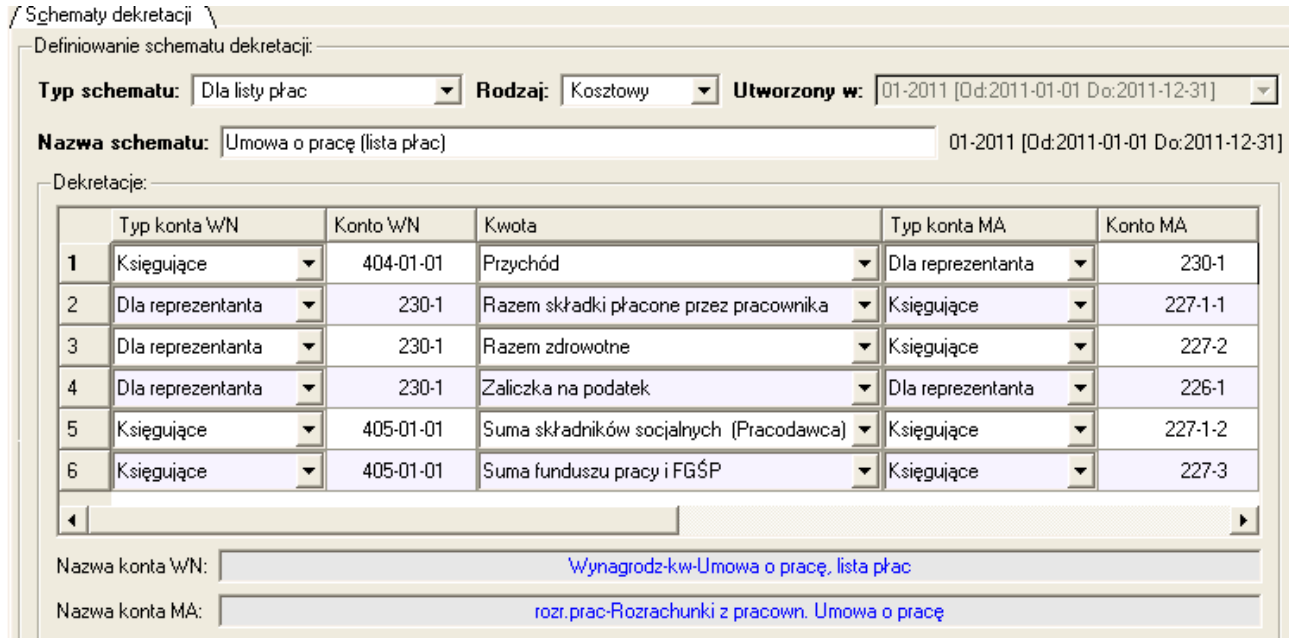

to klikamy po prostu na przycisk [*Utwórz dokument*] (**5**). Jeżeli jednak mamy przygotowane dwa schematy dekretacji – jeden dla listy płac składniki płacone przez pracownika) i drugi dla składników płaconych przez pracodawcę, to na początku musimy na liście "*Schemat dekretacji listy plac*" (**2**) wybrać schemat kosztów pracodawcy, zaznaczyć opcję "*Księguj wyłącznie PK składek pracowniczych (DRA)*" (**4**) i kliknąć na przycisk [*Utwórz dokument*]. Następnie ponownie klikamy na ikonę "*Zaksięguj listę płac*", ustawiam miesiąc i rok i klikamy na przycisk [*Utwórz dokument*] przy wybranym podstawowym schemacie dekretacji składników płaconych przez pracownika. Dokument księgowy listy płac jest poprawnie utworzony gdy pojawi się komunikat o treści "*Utworzono dokument księgowy listy płac*".

#### *Ważne!*

*Jeżeli wynagrodzenia z list płac nie zostanie w całości wypłacone w danym okresie lub całym roku obrotowym, to należy tą część kosztów "zawiesić" na koncie grupy 6 czyli krótkoterminowych międzyokresowych czynnych rozliczeniach kosztów. Po zapłaceniu w nowym roku obrotowym tych list płac, przeksięgujemy je z konta 6 na koto 4 bieżących kosztów wynagrodzenia z tytułu list płac. Inną techniką ewidencji takich niewypłaconych list płac, będzie wprowadzenie w planie kont ewidencji pozabilansowej NKUP (niestanowiących kosztów uzyskania przychodu z tytułu wynagrodzeń).*

# 5.10 Generowanie kartotek ze składnikami płacowymi

Zanim zaczniemy generować kartoteki składników wynagrodzeń oraz deklaracje podatkowe PIT, należy się upewnić czy spełnione są poniższe warunki:

a) dokumenty księgowe odpowiadające operacjom płacowym muszą mieć status co najmniej "*Zatwierdzony*", czyli muszą być w module "*Rejestracja dokumentów*" uznane za wartościowe (dokumenty księgowe typu "*Lista Płac*", "*Umowa o dzieło*", "*Umowa zlecenie*" czy "*Płatność za umowę cywilno - prawną*" muszą być co najmniej zatwierdzone),

b) podczas rejestracji danych pracownika lub zleceniobiorcy należy wypełnić wszystkie dane na tzw. listach rozwijanych, czyli np. miasto i kraj zamieszkania, urząd skarbowy itp.,

c) podczas rejestracji danych pracownika lub zleceniobiorcy należy poprawnie wprowadzić parametr czasowy "*Data rozp. pracy*", wpisując pierwszy dzień obowiązywania współpracy. Jeżeli współpraca nie ma określonego czasu zakończenia, to pozostawiamy niezmieniony parametr "*Data zakończ. pracy*" zaproponowany przez program.

Gdy upewnimy się, że powyższe warunki zostały spełnione, to aby wygenerować kartoteki składników wynagrodzeń należy wykonać poniższe operacje:

a) przechodzimy do menu "*Kadry i płace->Wydruk kartotek pracowniczych*"

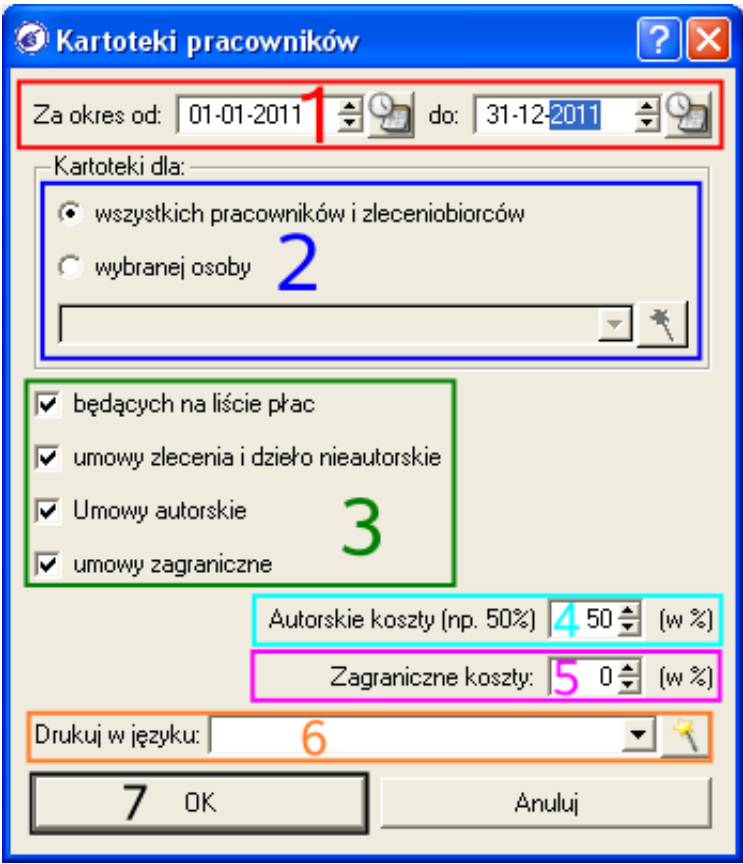

b) ustalamy zakres czasowy analizy, wprowadzając daty w polach "*Za zakres od*" i "*do*" (**1**)

c) wybieramy strategię generowania kartotek na panelu "*Kartoteki dla*", czy dla wszystkich pracowników i zleceniobiorców, czy tylko dla jednej wybranej z listy osoby (**2**)

d) jeżeli pozostawiliśmy zaznaczoną na panelu "*Kartoteki dla*" opcję "*wszystkich pracowników i zleceniobiorców*", to poniżej możemy wybrać jakie składniki mają zostać uwzględnione na wydruku: "*będących na liście płac*", "*umowy zlecenia i dzieła nieautorskie*", "*Umowy autorskie*", "*umowy zagraniczne*" (**3**)

e) pod zbiorem parametrów szczegółowych, możemy określić stosowany w firmie/instytucji procent kosztów autorskich (domyślnie 50%) oraz wybrać język, w którym generowany będzie raport (więcej na temat tworzenia słowników tłumaczeń do wydruków w języku obcym można znaleźć w rozdziale 8) (**4** i **5**).

f) aby rozpocząć generowanie kartotek klikamy na przycisk [*Ok*] (**7**).

## *Przykładowy podgląd wydruku kartoteki składników płacowych pracownika:*

LeftHand Bokserska 1 01-123 Warszawa NTP: 951-19-92-355

 $7.7.7$ 

Kowalski Jan id: 2 Bokserska 1 01-13 Warszawa NTP: 111-111-11-11

Umowy zlecenie/dzielo\_nieautorskie

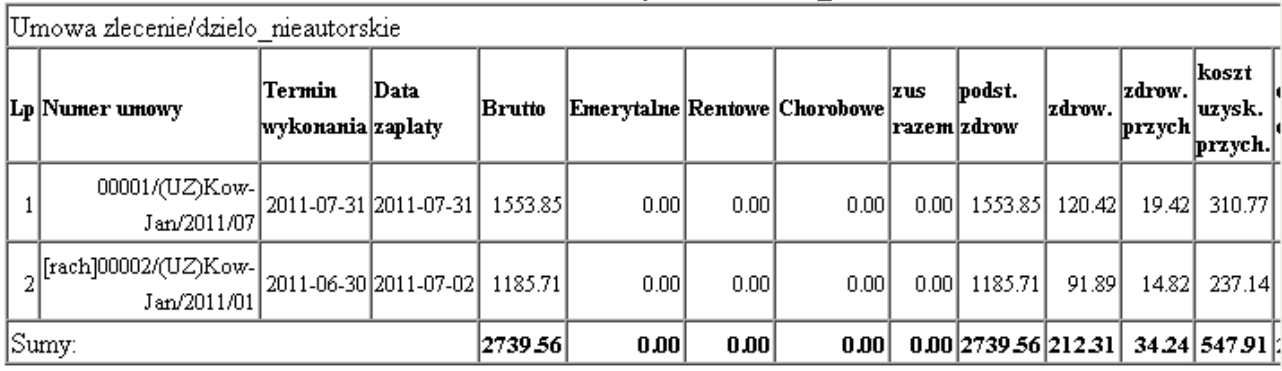

# 5.11 Generowanie deklaracji PIT pracowników

Podsumowaniem operacji płacowych będzie wygenerowanie deklaracji podatkowych PIT dla pracowników i zleceniobiorców firmy/instytucji. Moduły płacowe współpracują z modułem deklaracji podatkowych, ułatwiając ten proces.

Przejdźmy na początku do modułu zarządzania deklaracjami podatkowymi, czyli do menu "*Dokumenty i księgi->Deklaracje->Deklaracje*".

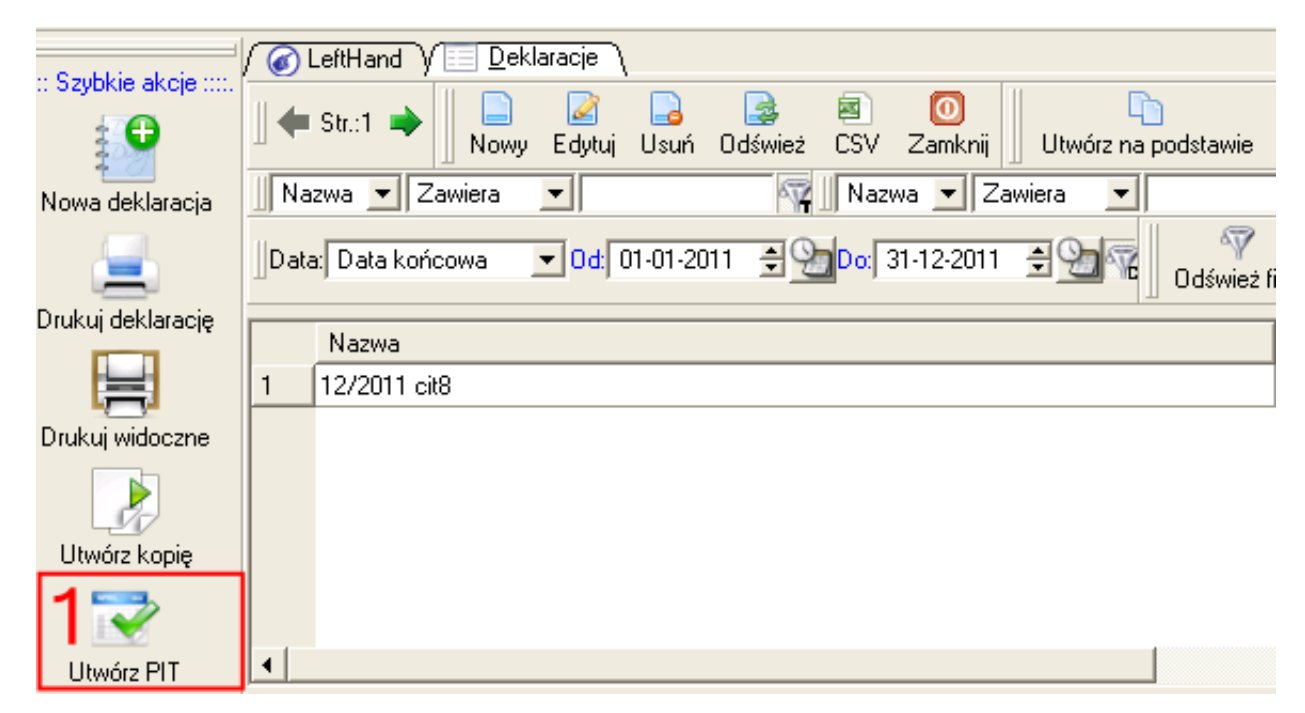

Na panelu szybkich akcji z lewej strony okna w dolnej jego części widoczna jest ikona "*Utwórz*

# *PIT*" (**1**) - kliknijmy na nią.

Na oknie z parametrami generowani deklaracji PIT należy:

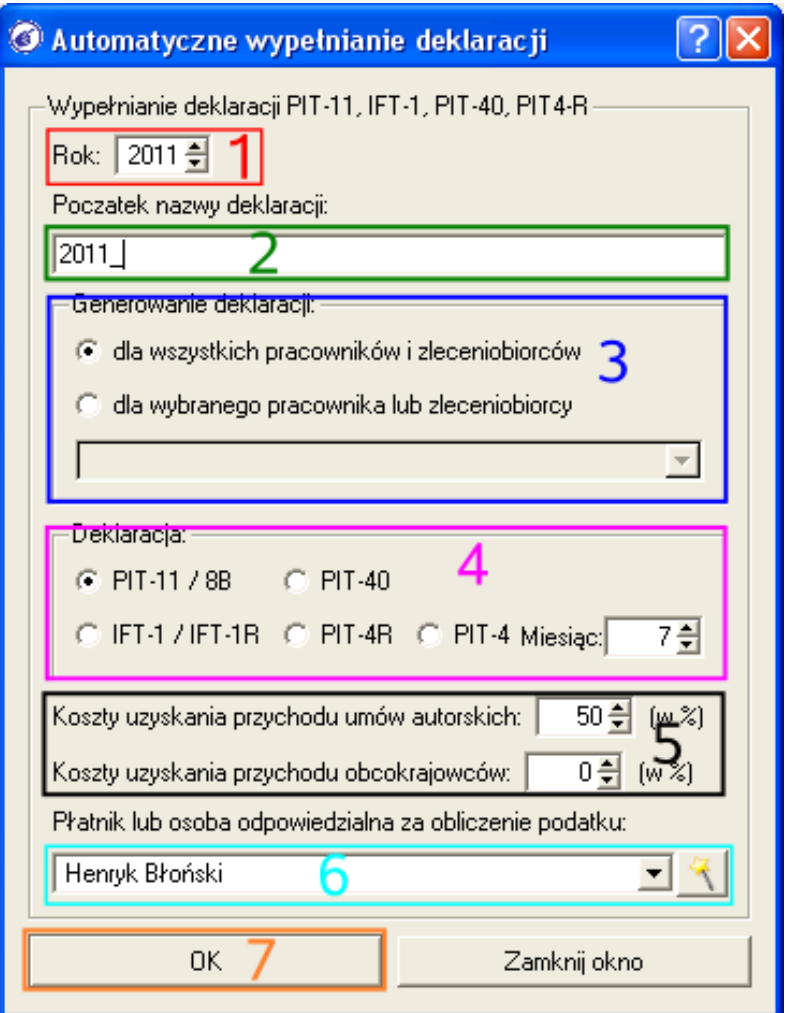

a) w polu "*Rok*" (**1**) ustawić numer roku obrotowego, dla którego generujemy deklaracje PIT, np. 2011

b) w polu "*Początek nazwy deklaracji*" (**2**) wpisujemy oznaczenie poprzedzające nazwę poszczególnych deklaracji. Może to być np. symbol roku obrotowego, np. 2011\_

c) na panelu "*Generowanie deklaracji*" (**3**) wybieramy opcję "*dla wszystkich pracowników i zleceniobiorców*" - jeżeli chcemy aby moduł wygenerował deklaracje dla wszystkich osób, lub opcję "*dla wybranego pracownika lub zleceniobiorcy*" - jeżeli chcemy aby wygenerowana została deklaracja PIT tylko dla jednej osoby, którą wybierzemy z listy poniżej

d) na panelu "*Deklaracja*" (**4**) wybieramy jaki rodzaj deklaracji PIT ma zostać wygenerowany. Obecnie obsługiwane są deklaracje: PIT-11, PIT-40, IFT-1, PIT-4R. Dodatkowo generowana może być również miesięczna deklaracja PIT-4, na dany miesiąc wpisany w polu "*Miesiąc*".

e) dodatkowe parametry, czyli "*Koszty uzyskania przychodu umów autorskich*" oraz "*Koszt uzyskania przychodu obcokrajowców*" (**5**) pozwalając na wykrycie podczas generowania deklaracji PIT dokumentów z częścią autorską oraz umów dla osób z zagranicy.

f) z listy "*Płatnik lub osoba odpowiedzialna za obliczenie podatku*" (**6**) wybieramy osobę upoważnioną, której dane wprowadzamy w module "*Definicje->Kadry i płace->Zleceniobiorcy*"

Aby rozpocząć generowanie wybranego rodzaju deklaracjiklikamy na przycisk [*Ok*] (**7**). Wygenerowana deklaracja zostanie wypełniona odpowiednimi danymi pracownika, firmy/instytucji oraz danymi płacowymi w odpowiednich rubrykach – przykład deklaracji PIT-11 poniżej:

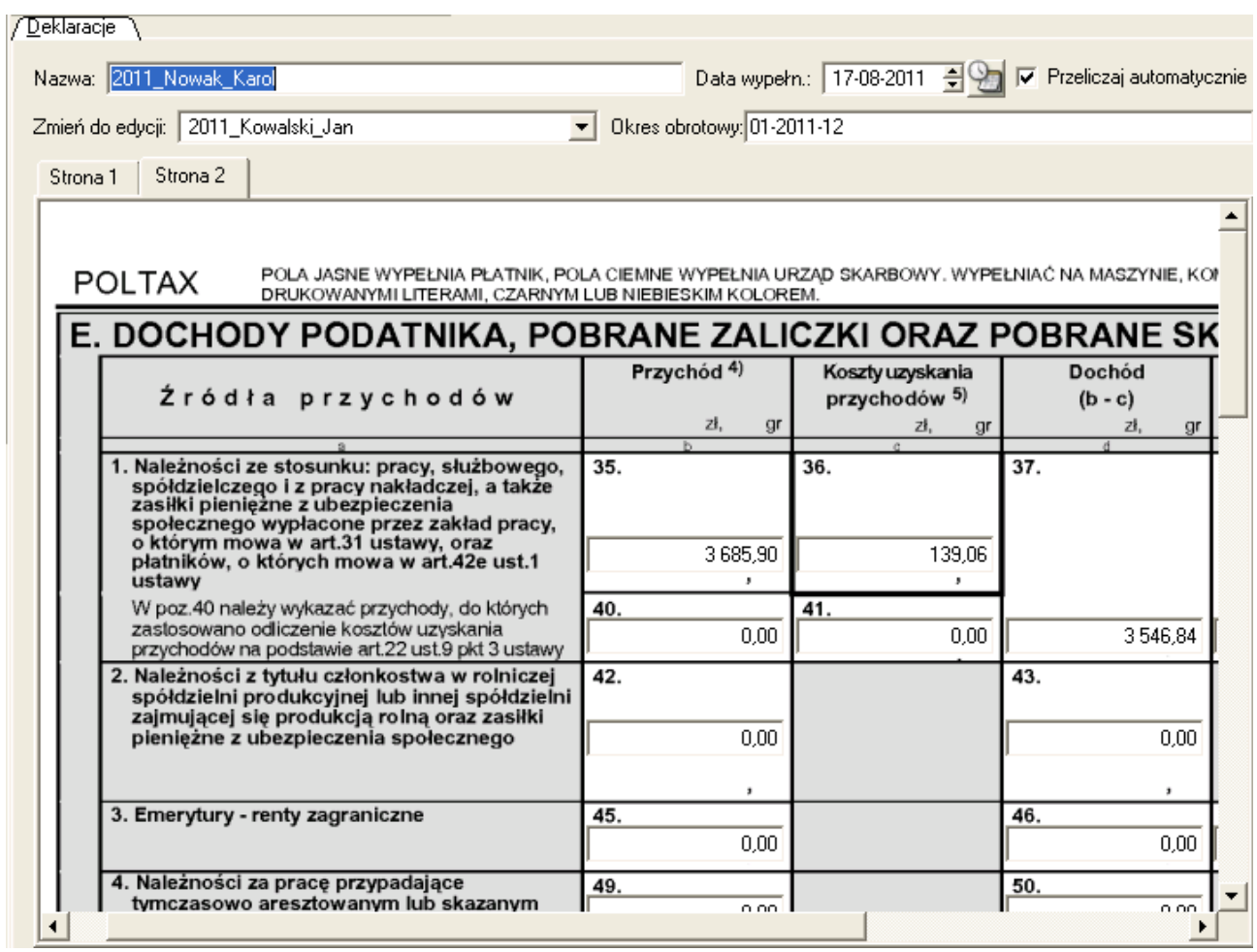

# **6 Moduł deklaracji podatkowych**

Deklaracje podatkowe znajdziemy w menu "*Dokumenty i księgi->Deklaracje- >Deklaracje*". Mogą być one wypełniane automatycznie (z wykorzystaniem wzorców generowania deklaracji) lub manualnie. Aktualne wzory deklaracji udostępniane są przez Firmę "*LeftHand*" tuż po wejściu w życie nowych rozporządzeń co do zmiany zawartości konkretnego rodzaju deklaracji.

# 6.1 Konfigurowanie modułu deklaracji – gdy deklaracje nie wypełniają się automatycznie

Najwygodniejszym sposobem korzystania z modułu deklaracji podatkowych jest wykorzystywanie tzw. wzorców deklaracji podatkowych, które są zbiorem receptur na automatyczne wypełnianie poszczególnych pól. Wzorce takie można oczywiście przygotować samodzielnie, ale znacznie szybszym sposobem jest skorzystanie z wizzarda konfiguracji początkowej.

Gdy konfigurujemy program po raz pierwszy, to automatycznie dla aktualnego zbioru wersji deklaracji podatkowych wprowadzane są do bazy danych definicje wzorców. Niestety dość często zmianie ulegają różne rodzaje deklaracji podatkowych i pojawiają się kolejne ich wersje. Jeżeli w programie "LeftHand" udostępniono nową wersję danego rodzaju deklaracji, np. VAT-7 i nie

wypełnia się ona automatycznie, a starsza wersja wypełniała się poprawnie, to konieczne będzie dodatkowe skonfigurowanie tej deklaracji. W tym celu należy uruchomić wizzard konfiguracyjny w menu "*Pomoc->Uruchom ręcznie wizzarda początkowego*".

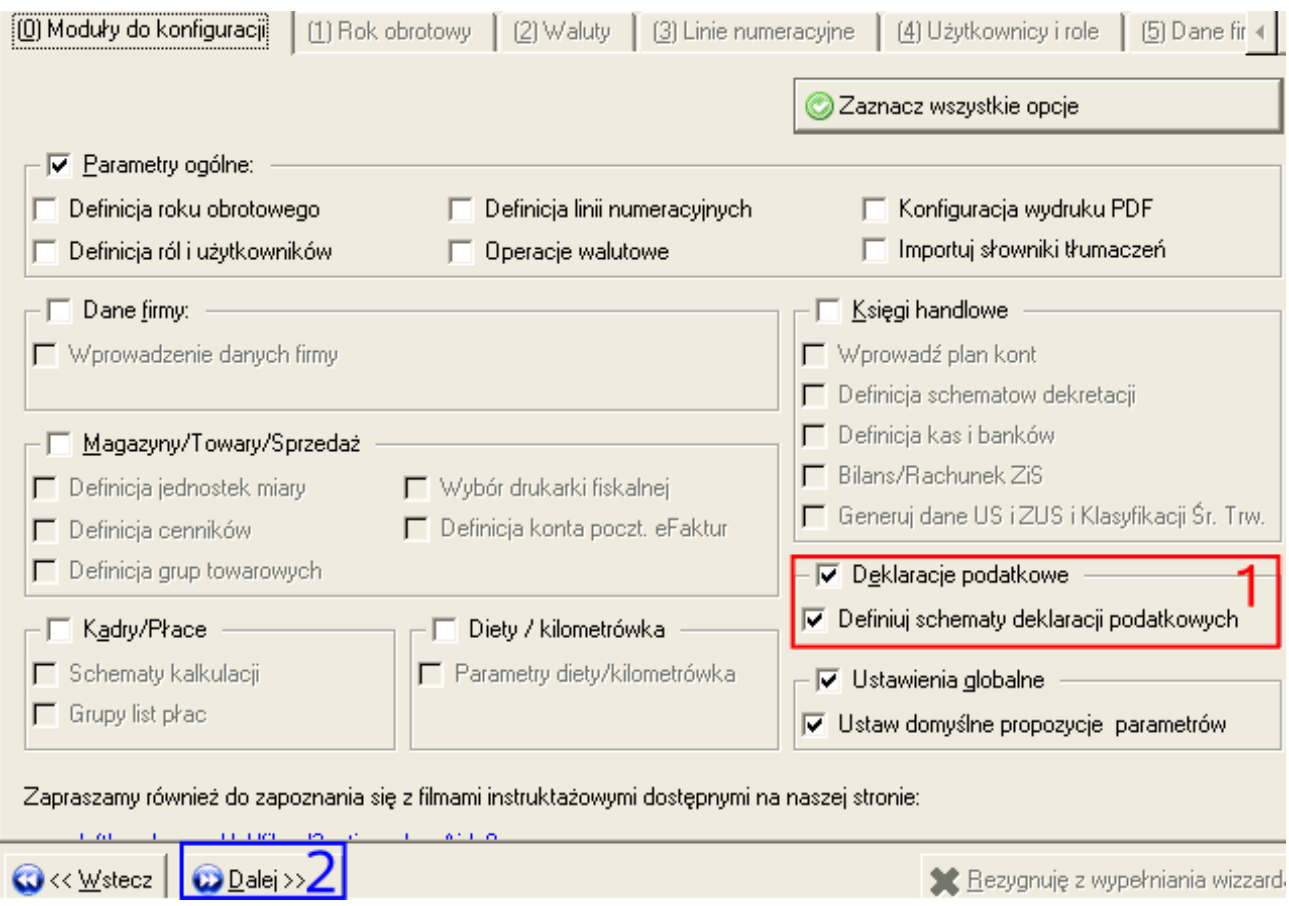

Na głównym oknie wizzarda odznaczamy opcję "*Definicja roku obrotowego*" (**1**) i zaznaczamy opcję "*Deklaracje podatkowe*" oraz "*Definiuj schematy deklaracji podatkowych*". Po wybraniu w/w opcji klikamy na przycisk [*Dalej*] (**2**).

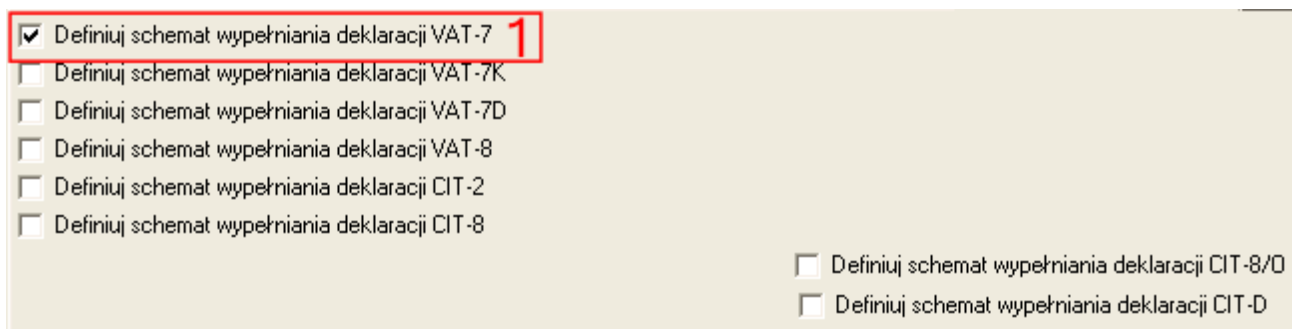

Zaznaczamy następnie opcję w wybranym rodzajem deklaracji podatkowej, która nie wypełnia się automatycznie (np. nowy wzór danego typu deklaracji) (**1**) i klikamy na przycisk [*Dalej*]. Następnie klikamy na przycisk [*Wykonaj wybrane operacje*]. Po zakończeniu działania wizzarda deklaracja powinna się wypełniać poprawnie.

# 6.2 Wzorce generowania deklaracji podatkowych. Modyfikacja wzorców wypełniania deklaracji podatkowych.

W nielicznych przypadkach może wystąpić konieczność samodzielnego zmodyfikowania automatycznego wzorca wypełniania deklaracji podatkowej lub wręcz samodzielne przygotowanie takiego wzorca. Przykładem takiego działania może być dodanie w planie kont dodatkowej ewidencji pozabilansowej kosztów, która chcielibyśmy zsynchronizować z generowaną deklaracją podatkową CIT.

Aby móc zmodyfikować wzorzec wypełniania deklaracji podatkowej należy:

a) przejść do menu "*Dokumenty i księgi->Deklaracje->Deklaracje*" i kliknąć na ikonę "*Nowy*"

b) z listy wybierać wersję deklaracji podatkowej, której wzorzec chcemy zmienić

c) zaznaczyć opcję "*Edycja wzorów*" i klikamy na przycisk [*Ok*]. Pojawi się okno deklaracji podzielone na dwie części: z lewej strony widoczna jest list pól deklaracji z przypisanymi wzorami, a po prawej stronie widoczny jest podgląd budowy deklaracji.

d) aby zmienić wzór przypisany do danego pola należy kliknąć na nim dwukrotnie lewym klawiszem myszki

e) pojawi się okno modyfikacji wzoru, na którym należy wybrać odpowiednią zakładkę informacyjną do pobrania danych dla pola, np. "*Salda kont księgowych*"

f) na wybranej zakładce należy wybrać konkretne wartości, np. numer konta księgowego i stronę salda tego konta, a następnie klikamy na przycisk [*Dodaj*] aby dodać nowy element wzoru

g) jeżeli dodajemy kolejny element wzoru, to należy go poprzedzić wstawieniem operacji *+* lub *–* z panelu "*Operacje arytmetyczne*"

h) zmianę wprowadzoną dla danego pola deklaracji należy zatwierdzić klikając na przycisk  $[Ok]$ 

Zmodyfikowane wzorce deklaracji zapisujemy klikając na ikonę "Zapisz wzory".

# 6.3 Generowanie przykładowych deklaracji podatkowych

Omówimy teraz praktycznie zasady generowania deklaracji podatkowych, wykorzystując automatyczne wzorce.

### *6.3.1 Deklaracja VAT*

#### *PRZYKŁAD*

*Wygenerujmy deklarację podatkową VAT-7 za okres 05/2011 zakładając, że nasza firma/instytucja rozlicza się z podatku miesięcznie. Dla sprawdzenia poprawności wygenerowanej deklaracji VAT można wydrukować raport VAT z menu "Raporty i zestawienia->VAT->Raporty VAT", wybierając pierwszy raport "Zestawienie rejestrów VAT".*

– przechodzimy do menu "*Dokumenty i księgi->Deklaracje->Deklaracje*" i klikamy a ikonę "*Nowy*"

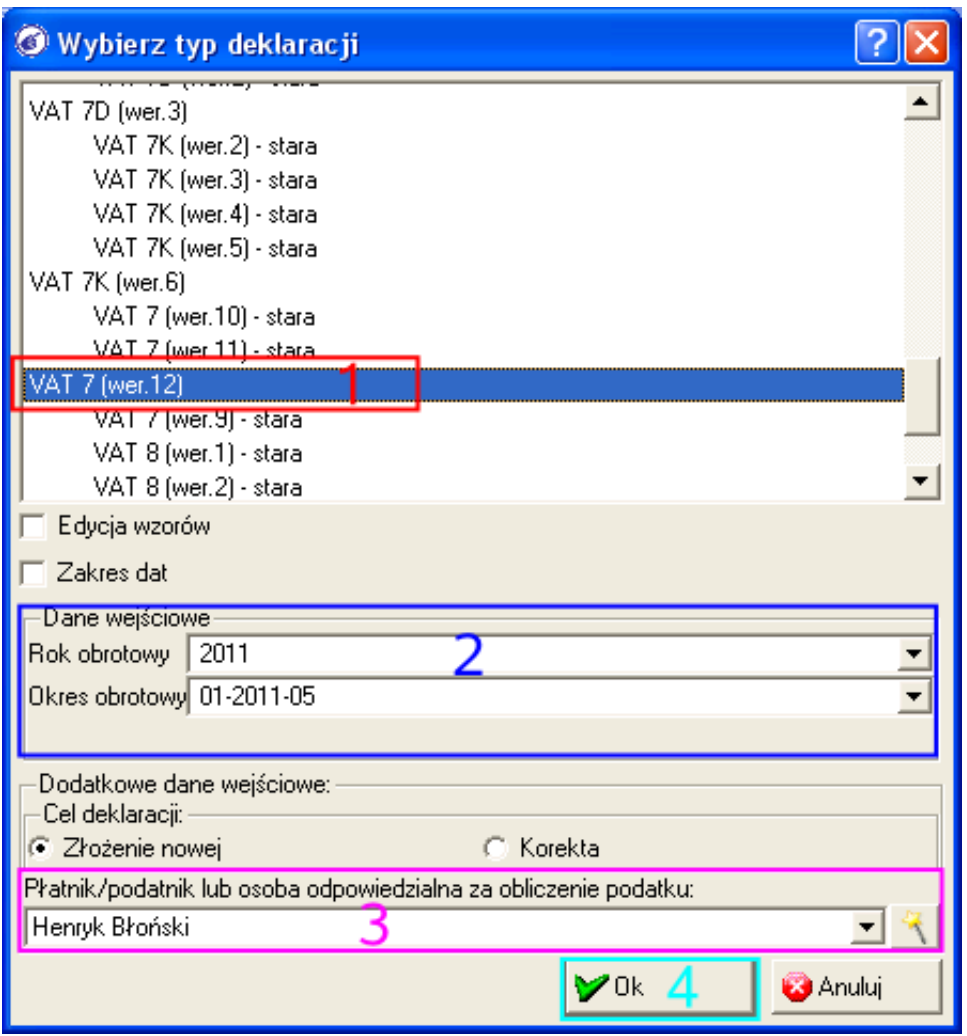

- z listy deklaracji wybieramy najnowszą wersje deklaracji VAT-7, np. "*VAT-5 (wer. 12)*" (**1**)
- na panelu "*Dane wejściowe*" wybieramy z listy "*Rok obrotowy*" wartość 2011, a z listy "*Okres obrotowy*" wartość "xx-2011-05" (lipiec), gdzie xx będzie oznaczeniem kolejnego rok działania na programie "*LeftHand Pełna Księgowość*". Jeżeli chcielibyśmy klasycznie wybrać zakres okresu od daty do daty, to należy zaznaczyć wcześniej opcję "Zakres dat" i w polach "Data od" i "*Data do*" ustalić zakres – od 2011-05-01 do 2011-05-31 (**2**)
- z listy "*Płatnik/podatnik lub osoba odpowiedzialna za obliczenie podatku*" wybieramy dane osoby upoważnionej do podpisania się pod deklaracją (**3**)
- klikamy na przycisk [*Ok*] (**4**)

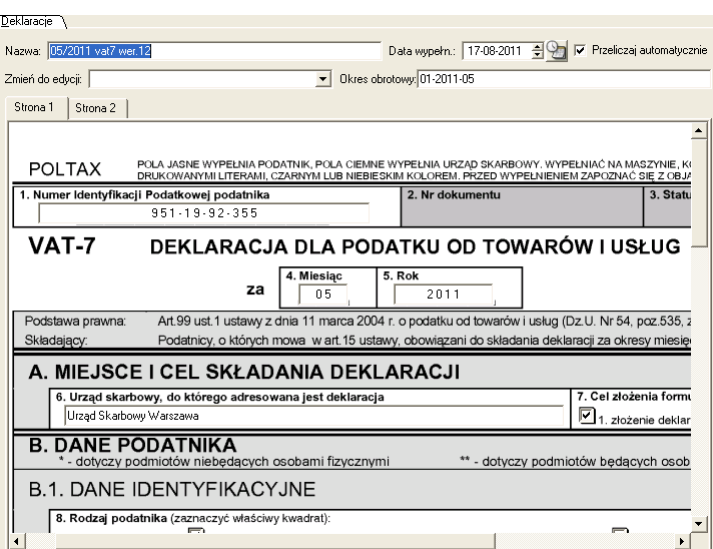

- po sprawdzeniu poprawności wygenerowania deklaracji, np. z raportem VAT, klikamy a ikonę "Zapisz" aby zapisać deklarację
- jeżeli będziemy chcieli wydrukować wygenerowaną deklarację, to zaznaczamy ją na liście i klikamy na ikonę "*Drukuj deklarację*" na panelu szybkich akcji po lewej stronie

#### *Ważne!*

Generując deklarację kwartalną VAT-7K na pierwszym oknie parametrów generowanej deklaracji po zaznaczeniu opcji "*Zakres dat*" w polach "*Data od*" i "*Data do*" wprowadzamy oczywiście zakres konkretnego kwartału, np. dla drugiego kwartału 2011 wpiszemy zakres od 2011-04-01 do 2011-06-30*.*

## *6.3.2 Deklaracja CIT-2 i CIT-8*

#### *PRZYKŁAD 1*

*Wygenerujmy deklarację miesięczną CIT-2 do wewnętrznej ewidencji wartości podatku należnego CIT za okres 08/2011. Deklaracja CIT-2 będzie uczestniczyła w poprawnym wygenerowaniu deklaracji rocznej CIT-8.*

– przechodzimy do menu "*Dokumenty i księgi->Deklaracje->Deklaracje*" i klikamy a ikonę "*Nowy*"

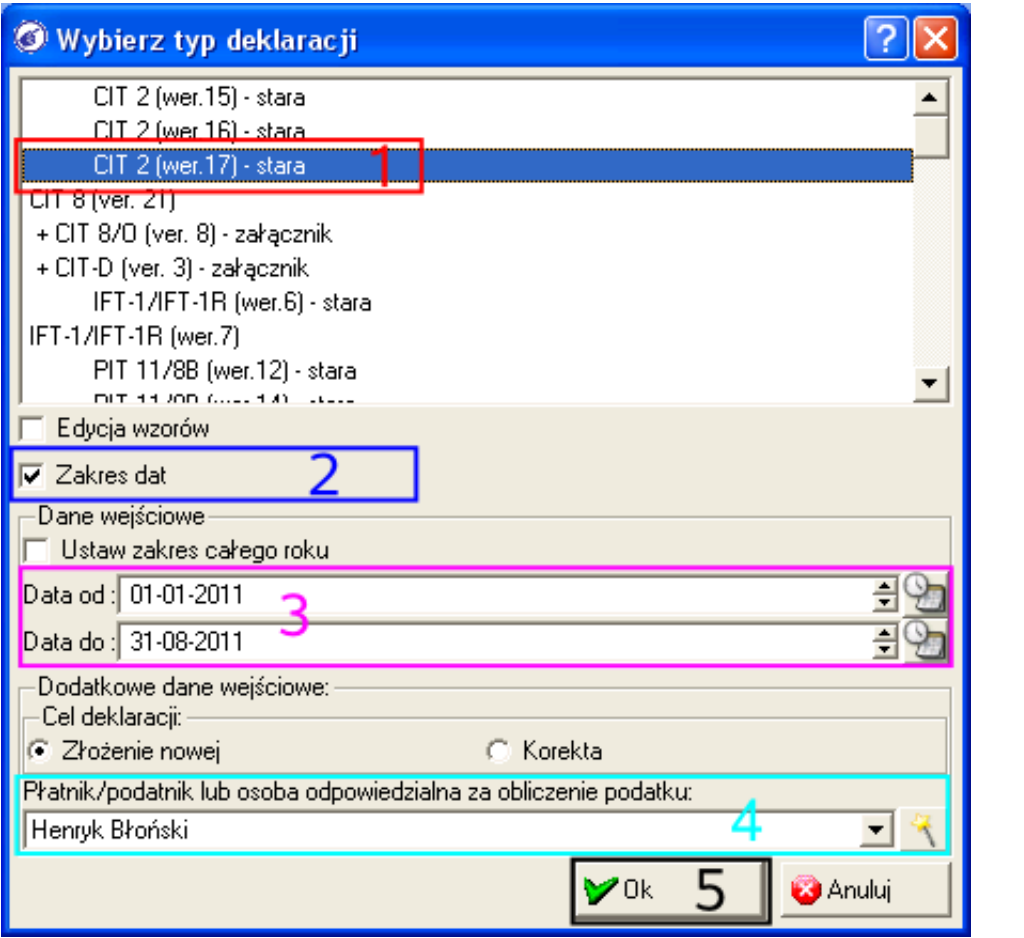

- z listy deklaracji wybieramy najnowszą wersje deklaracji CIT-2, np. "*CIT-2 (wer. 17) – stara*" (**1**)
- należy zaznaczyć opcję "*Zakres dat*" (**2**) i w polach "*Data od*" i "*Data do*" ustalić zakres od 2011-01-01 do 2011-08-31, ponieważ deklarację podatkowe CIT generuje się narastająco (**3**)
- z listy "*Płatnik/podatnik lub osoba odpowiedzialna za obliczenie podatku*" wybieramy dane osoby upoważnionej do podpisania się pod deklaracją (**4**)
- klikamy na przycisk [*Ok*] (**5**)

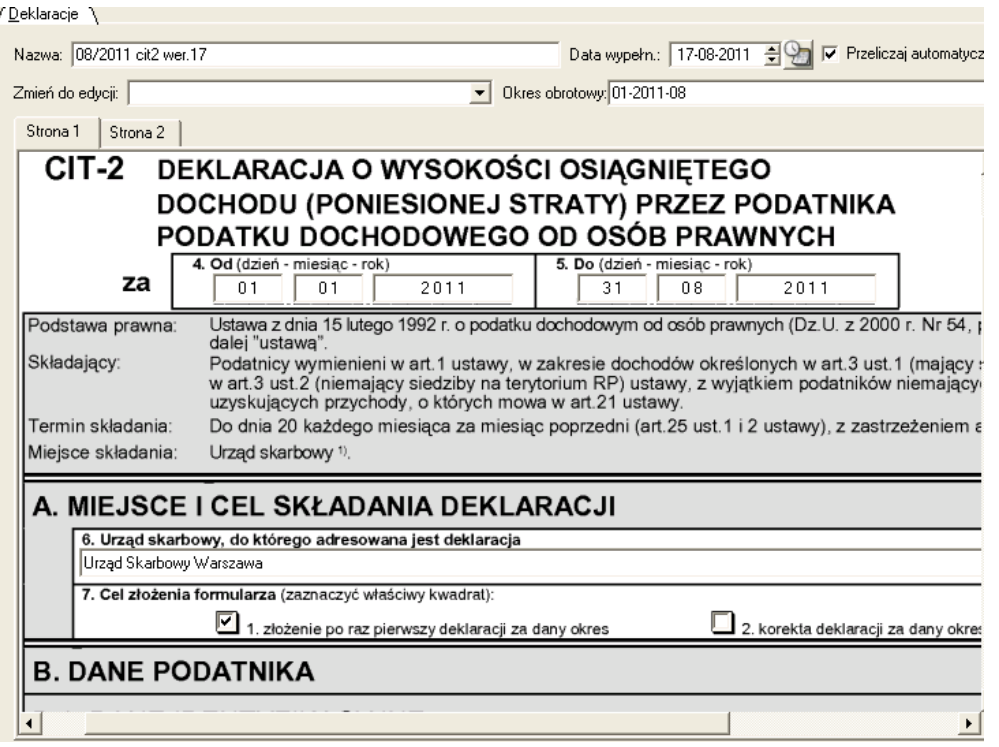

– klikamy a ikonę "*Zapisz*" aby zapisać deklarację

# *PRZYKŁAD 2*

*Wygenerujmy deklarację roczną CIT-8 za rok 2011. Zakładamy, że co miesiąc generowano pomocnicze deklaracje podatkowe CIT-2.*

– przechodzimy do menu "*Dokumenty i księgi->Deklaracje->Deklaracje*" i klikamy a ikonę "*Nowy*"

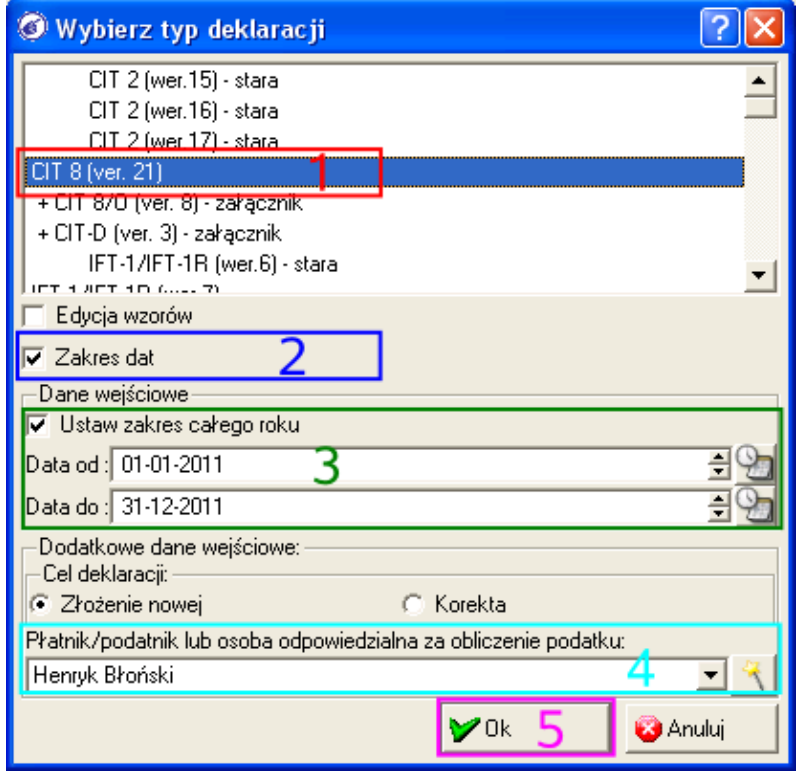

– z listy deklaracji wybieramy najnowszą wersje deklaracji CIT-8, np. "*CIT-8 (wer. 21)*" (**1**)

- należy zaznaczyć opcję "*Zakres dat*" (**2**) i opcję "*Ustaw zakres całego roku*" w polach "*Data od*" i "*Data do*" ustalić zakres – od 2011-01-01 do 2011-12-31 (**3**)
- z listy "*Płatnik/podatnik lub osoba odpowiedzialna za obliczenie podatku*" wybieramy dane osoby upoważnionej do podpisania się pod deklaracją (**4**)
- klikamy na przycisk [*Ok*] (**5**)

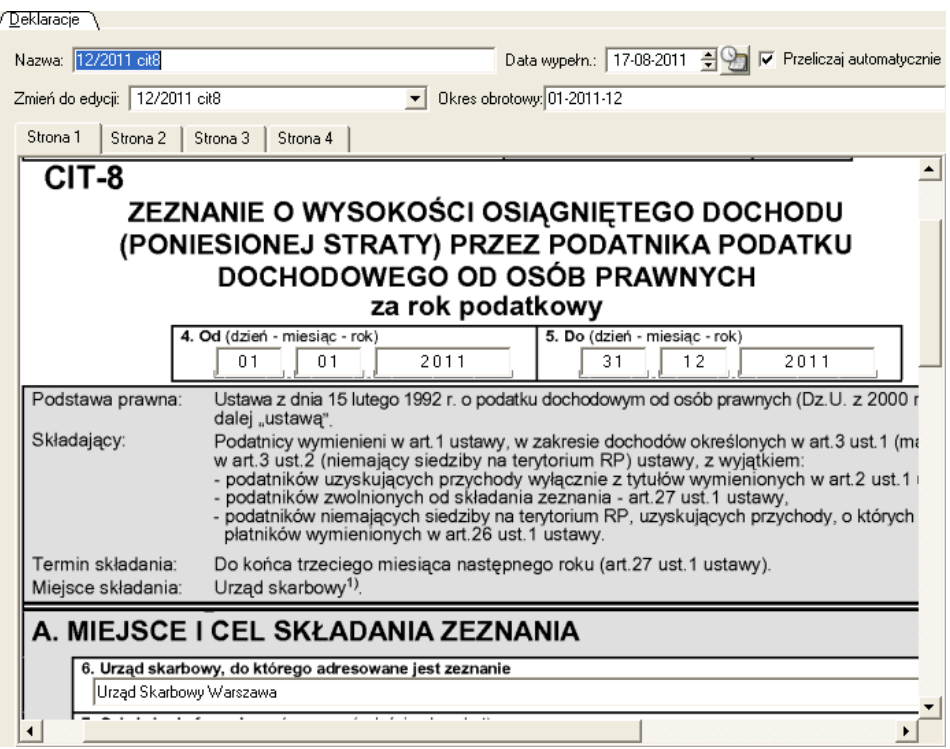

– klikamy a ikonę "*Zapisz*" aby zapisać deklarację

# **7 Omówienie elementów modułu sprzedażowego**

Sprzedaż produktów, materiałów, towarów i usług musi zostać potwierdzona stosownym dokumentem sprzedażowym. Będzie to albo faktura VAT, rachunek bez VAT albo paragon. W poniższym rozdziale zapoznamy się zasadami rejestracji i zarządzania wspomnianymi rodzajami dokumentów sprzedażowych.

# 7.1 Konfiguracja modułu sprzedażowego

Korzystanie z modułu sprzedażowego musi zostać poprzedzone konfiguracją. Najszybszym sposobem konfiguracji jest skorzystanie z początkowego wizzarda definicji.

#### **FAKTURY VAT i RACHUNKI**

Do zbioru mechanizmów konfiguracyjnych modułu faktur sprzedażowych VAT wchodzą:

a) *linie numeracyjne* w menu "*Definicje->Wspólne->Linie numeracyjne*", które są definicją zasad nadawania fakturom sprzedażowym kolejnych numerów w programie. Gdy przejdziemy do edycji przykładowej linii numeracyjnej, np. "*Faktura VAT sprzedaży*" to:

– w polu "*Nazwa linii numeracyjnej*" znajduje się nazwa opisująca konkretną linię

- w polu "*Definicja numeru*" znajduje się symboliczny wzór generowania numeru faktury, którego praktyczny przykład widoczny jest w polu "*Numer wygenerowany dla Twojej definicji*". Np. definicja "\$n/\$m/\$y/FVS" (legenda oznaczeń widoczna jest u dołu okna podglądu w sekcji "*Objaśnienia*") spowoduje wygenerowanie np. następującego numeru 125/07/2011/FVS. Zatem \$n to numer kolejny, \$m – symbol miesiąca, \$y – symbol roku a "*FVS*" to dowolny ciąg znaków.
- w polu "*Typ dokumentu*" wybrana jest informacja dla jakiego dokumentu przygotowano daną linię numeracyjną
- – *Ważne!*

*w polu "Archiwum" znajduje się wybrany segregator (dziennik) księgowy. To właśnie ustawione tutaj archiwum służy do wygenerowania dla dokumentu księgowego związanego z zapisaną fakturą sprzedażową tzw. symbolu archiwalnego w formacie XXX/mm/nn, gdzie XXX to symbol archiwum (np. AFVS), mm to symbol miesiąca daty księgowania faktury a nn to numer kolejny rejestrowanej faktury sprzedażowej w danym miesiącu. Archiwum i symbol archiwalny mają znaczenie dla osób obsługujących moduły finansowo – księgowe.*

– w polu "Domyślny schemat księgowania" możemy wybrać przygotowany wcześniej schemat dekretacji dla faktury sprzedażowej, który będzie wybieramy na nowej fakturze zakupowej jako domyślny.

Jeżeli dla danego rodzaju faktur sprzedażowych (zwykłej, pro-formy, korygującej itp.) zdefiniujemy więcej niż jedną linię numeracyjną, to możemy ustalić, która będzie domyślna zaznaczając ją na liście i klikając na ikonę "*Ustaw domyślną*".

b) *sposoby płatności* w menu "Definicje->Wspólne->Sposoby płatności". W tym module możemy dodać własne dodatkowe sposoby płatności ponad te, które zostały wygenerowane przez wizzard

c) *cenniki* w menu "Definicje->Magazyn->Cenniki", w tym module można zdefiniować własne dodatkowe cenniki sprzedażowe ustalając rodzaj przeliczenia oraz powiązaną walutę. Możliwe jest również zdefiniowanie cenników złożonych (tzw. marżowych), które generują cenę bazując na wskazanym cenniku podstawowym i ustalonej marży kwotowej lub procentowej

d) *waluty* w menu "Definicje->Wspólne->Waluty". W przypadku konieczności wystawienia faktury sprzedażowej w walucie (lub faktury wewnętrznej), konieczne jest wcześniejsze zdefiniowanie odpowiedniego zbioru walut, których symbole będą zgodne z oznaczeniami NBP. W przypadku sprzedaży w walucie obcej istnieje również konieczność zdefiniowania tzw. tabel kursowych ("Definicje->Księgi handlowe->Tabele kursowe") i pobieranie kursów z NBP codziennie przed godziną 11:45.

e) *numery rachunków bankowych* firmy/instytucji wprowadzane są w danych firmy/instytucji ("System->Dane firmy"). Numer rachunku bankowego powiązany jest z walutą wystawianej faktury i wyświetla się na liście "Konto bankowe sprzedawcy".

#### **PARAGONY FISALNE**

W przypadku paragonów fiskalnych oprócz definicji opisanych dla modułu faktur sprzedażowych VAT, konieczne będzie wybranie właściwej drukarki fiskalnej podłączonej do komputera w menu "System->Ustawienia globalne" na zakładce "Drukarka fiskalna i paragony", wybierając model z listy "Model drukarki". Dodatkowo należy również zaznaczyć opcję "Drukuj paragon na drukarce fiskalnej".

# 7.2 Parametry pozycji towaru / usługi. Dodawanie towaru/usługi do kartoteki

Moduły sprzedażowe współpracują z dwoma głównymi modułami dodatkowymi: z kartoteką towarów i usług oraz z modułem kontrahentów.

Kartotekę towarów i usług tworzymy w menu "Magazyny/Towary->Towary, usługi". Dodając nową pozycję należy wypełnić:

a) pole "Nazwa", w którym wpisujemy pełną opisową nazwę towaru lub usługi, np. "Szkolenie z obsługi programu 'LeftHand' Pełna Księgowość"

b) pole "Rodzaj", w którym z listy wybieramy rodzaj dodawanej pozycji: "Towar" lub "Usługa"

c) pole "Grupa", w którym z listy wybieramy grupę, do której przyporządkujemy dodawaną pozycję. Ogólna grupa ma nazwę "Podstawowa"

d) pole "Jednostka" - określimy tutaj jednostkę miary przypisaną do pozycji, którą możemy zdefiniować w menu "Definicie->Magazyn->Jednostki miary"

e) pole "Nazwa producenta", w którym wpiszemy nazwę rzeczywistego producenta towaru, lub wprowadzimy znaczek '.' (kropka)

f) pole "VAT", w którym z listy wybierzemy stawkę podatku VAT przypisaną do definiowanej pozycji

g) przechodząc na zakładkę "Cena towaru/usługi" i klikając na ikonę "*Dodaj pozycję*" możemy określić jaką cenę ma przyjąć dana pozycja w wybranym cenniku

#### *PRZYKŁAD*

*Wprowadźmy do kartoteki towarów i usług pozycje o nazwie "Szkolenie z zakresu księgowości", która związana jest ze stawką VAT 23%, której cena wynosi 1200 zł netto. Zakładamy, że wprowadzono wcześniej w menu "Definicje->Magazyn->Jednostki miary" definicję jednostki "szt." (sztuka).*

- przechodzimy do menu "Magazyny/Towary->Towary, usługi" i klikamy na ikonę "Nowy"
- w polu "Nazwa" wpisujemy pełne oznaczenie usługi, czyli "*Szkolenie z zakresu księgowości*"
- $-$  z listy "Rodzaj" wybieramy pozycję "Usługa"
- $-$  z listy "Grupa" wybieramy pozycję, np. "Podstawowa"
- $-$ z listy "Jednostka" wybieramy pozycję "szt."
- w polu "Nazwa producenta" wpisujemy znaczek kropki '.'
- z listy VAT wybieramy pozycję "Stawka podstawowa 23%"
- przechodzimy na zakładkę "Ceny towaru/usługi" i klikamy na ikonę "Dodaj pozycję"
- w kolumnie "Cennik" wybieramy z listy np. cennik "Cennik bazowy" (ma on charakter od netto) a w kolumnie "Kwota" wpisujemy wartość 1200.
- klikamy na ikonę "*Zapisz*"

# 7.3 Dodawanie nowego kontrahenta

Wystawiając dokument sprzedażowy należy go powiązać z konkretnym odbiorcą towaru lub usługi. Musimy zatem wskazać kontrahenta. Parametry naszych kontrahentów rejestrujemy w menu "CRM->Kontrahenci". Prześledźmy teraz najważniejsze parametry, które należy uzupełnić dodając nowego kontrahenta:

a) w listy "Typ" wybieramy rodzaj kontrahenta: "firma" lub "osoba" (parametr "osoba" ma znaczenie szczególnie w przypadku sprzedaży z użyciem drukarki fiskalnej – wystawiając fakturę dla osoby fizycznej program będzie chciał automatycznie wydrukować paragon do faktury

b) w polu "Nazwa" wprowadzamy pełną nazwę naszego kontrahenta, np. "LeftHand Sp. z  $0.0$ ."

c) w polu "Nip krajowy" umieszczamy numer NIP kontrahenta. Program sprawdza poprawność numeru NIP, REGON, PESEL i IBAN

d) w polu "Symbol" wpisujemy krótkie oznaczenie kontrahenta, np. "LeftHand"

e) aby dodać adres do kontrahenta zaznaczamy zakładkę "Adresy" i klikamy na ikonę "*Dodaj pozycję*". Na oknie wprowadzania nowego adresu w polu "Ulica i lokal" wprowadzamy nazwę ulicy z adresu i numer budynku/lokalu, w polu "Kod pocztowy" wpisujemy kod poczty, w polu "Miasto" uzupełniamy nazwę miasta adresu - jeżeli dodajemy nowe miasto, nie istniejące w zbiorze programu, to z prawej strony ikona "+" zmieni swój kolor z szarego na niebieski. Wystarczy kliknąć na przycisk "+" i miasto zostanie automatycznie dodane do listy. W polu "Województwo" i "Kraj" uzupełniamy pozostałe dane adresu i klikamy na przycisk [Ok] u dołu okna.

f) na zakładce "Informacje handlowe" można ustalić dodatkowe domyślne parametry rejestrowanego kontrahenta. np. "Rabat domyślny", "Domyślny cennik", z którego pobierane będą ceny towarów i usług na dokumenty, "Nip EU", "Domyślny sposób płatności", "Domyślny termin płatności". W przypadku kontrahenta typu dostawca mediów czy usług telekomunikacyjnych (gdy vat naliczony z faktur kosztowych otrzymywane od nich można odliczać w dacie płatności) należy dodatkowo zaznaczyć opcję "Dostawca mediów i usług telekomunikacyjnych"

Pozostałe zakładki informacyjne można uzupełniać pod warunkiem, że w przyszłości takie dane mogą być dla nas przydatne, np. "Telefony", "Email/www".

Dane nowego kontrahenta możemy dodawać albo przechodząc do modułu "CRM- >Kontrahenci", albo będąc na etapie wystawiania faktury sprzedażowej czy rejestracji dokumentu księgowego, po kliknięciu na przycisk z różdżką otworzy się lista kontrahentów, na której można kliknąć na ikonę "*Nowy*".

### *PRZYKŁAD*

*Dodajemy dane nowego kontrahenta będące firmą, o nazwie "LH Computer Sp. z o.o. Sp. k.", posiadająca numer NIP: 123-123-12-12. Adres siedziby tej firmy to ul. Niska 125/4A, 01-123 Kazimierz Dolny. Ze względu na częste operacje handlowe z tym kontrahentem dodajmy go do podręcznej listy wyboru na elemencie z różdżką.*

- przechodzimy do menu "CRM->Kontrahenci" i klikamy na ikonę "*Nowy*"
- $\bar{z}$  listy "Typ" wybieramy pozycję "firma"
- w polu "Nazwa" wpisujemy "LH Computer Sp. z o.o. Sp. k" a w polu "Symbol" wartość "LH Computer"
- $-$  w polu "Nip" wpiszmy 123-123-12-12
- kliknijmy na ikonę "*Dodaj pozycję*"
- $-$  w polu "Ulica i lokal" wpiszmy "Niska 125/4A"
- w polu "Kod pocztowy" wpiszmy wartość 01-123
- w polu "Miasto" spróbujmy wpisać fragment nazwy "Kazimierz Dolny". Załóżmy, że nie ma takiego miasta jeszcze na liście, tak więc klikamy na niebieski przycisk [+] po prawej stronie elementu służącego do wyboru miasta
- w polu "Województwo" wybierzmy wartość '.' (kropka) lub wybierzmy właściwe województwo dla danego miasta
- kliknijmy na przycisk [*Ok*]
- następnie kliknijmy na ikonę "*Zapisz*" pojawi się komunikat o przypisaniu do pierwszego adresu parametru "Domyślny", kliknijmy na przycisk [*Ok*].

# 7.4 Zasady rejestracji faktur sprzedażowych (różne rodzaje, najważniejsze funkcje

Poniżej przedstawione zostaną podstawowe zasady rejestracji najważniejszych rodzajów faktur VAT.

# *7.4.1 Wystawianie faktury sprzedażowej VAT*

Najczęściej wystawianym rodzajem dokumentu sprzedażowego jest klasyczna faktura VAT sprzedaż. Aby ją wystawić przechodzimy do menu "Sprzedaż->Faktury VAT" i klikamy na ikonę "*Nowy*". Zakładamy, że dokonano konfiguracji programu za pomocą wizzarda początkowego:

a) wystawianie faktury VAT rozpoczynamy od wyboru kontrahenta (odbiorcy), dla którego dokument jest przeznaczony. Możemy go wskazać klikając na przycisk z różdżką, wyszukując na liście i klikając na nim dwukrotnie lewym klawiszem myszki (lub klawiszem [*Enter*]), lub po prostu wpisując fragment nazwy w białym polu elementu "Kontrahent"

b) pozostawiamy na liście "Typ" wybraną pozycję "Faktura VAT – sprzedaży". Automatycznie wybrana zostanie również związana z tym typem dokumentu linia numeracyjna w polu "Linia numeracyjna"

c) przechodzimy do pola "Data wystawienia" i ewentualnie zmieniamy date. Domyślnie data wystawienia jest ustawiana automatycznie na bieżącą datę systemową, z którą rozpoczęto pracę programu

*Ważne!*

### *Jeżeli faktura w danej linii numeracyjnej zostanie wystawiona z konkretną datą, to nie będzie można już wystawić faktury z datę wstecz, ponieważ byłoby to niezgodne z zadami przepisów księgowych co do chronologii ewidencji dowodów księgowych.*

Jeżeli podczas wystawiania faktury sprzedażowej stosujemy tzw. miesięczną linię numeracyjną (definiując linię numeracyjną zaznaczono opcję "Miesięczna"), to pracując w bieżący miesiącu będziemy mogli jeszcze wystawić fakturę w miesiącu ubiegłym z datą wystawienia późniejszą niż ostatnia w ubiegłym miesiącu.

d) w polu "Data sprzedaży" pozostawiamy datę taka jak data wystawienia, lub wpisujemy faktyczną datę wydania towaru/wykonania usługi

e) w polu "Dodatkowe informacje" możemy wprowadzić opis lub notatki, które chcielibyśmy aby zostały wydrukowane dodatkowo na fakturze

f) z listy "Cennik" wybieramy cennik, z którego mają zostać pobrane ceny towarów i usług. Po wybraniu kontrahenta parametry typu cennik, sposób płatności, rabat czy termin płatności ustawiają się na wartości domyślne, zdefiniowane w danych kontrahenta. Po lewej stronie nazwy wybranego cennika wyświetlana jest informacja jaka jest jego charakterystyka ("Netto" czy  $,$ Brutto")

g) w polu "Sposób płatności" możemy ustalić sposób zapłaty za towar/usługę

h) w polu "Rabat" możemy wprowadzić informację o globalnym rabacie procentowym, który zostanie zastosowany dla każdej dodanej pozycji faktury

i) w polach "Data płatności" lub "Liczba dni" możemy ustalić parametry czasowe zapłaty za nasz towar/usługę. Data płatności liczona jest względem parametru "Data wystawienia"

j) jeżeli wystawiamy fakturę w walucie obcej, to z listy "Waluta" możemy wybrać odpowiednią pozycję. W polu "Kurs" zostanie automatycznie wprowadzona wartość kursu waluty na dzień poprzedzający datę wystawienia. Warunkiem jest oczywiście codzienne pobieranie kursów walut z NBP przed godziną 11:45, ponieważ o tej godzinie w NBP ustalane zostają nowe tabele kursowe.

k) przy włączonej w ustawieniach globalnych na zakładce "Faktura VAT", na podzakładce

"Zaawansowane" opcji "Czy automatycznie wystawiać dokumenty WZ do zapisanych faktur sprzedażowych" istnieje możliwość wybory z listy "Magazyn" konkretnego magazynu, z którego nastąpi wydanie sprzedanych towarów. Przy włączonej automatycznej współpracy modułu faktur sprzedażowych z modułem magazynowym istnieje możliwość sprawdzenia tzw. rentowności sprzedaży, czyli informacji ile zarobimy lub stracimy w stosunku do cen zakupu. W tym celu należy o po dodaniu pozycji do faktury kliknąć na ikonę "*Rentowność*"

l) z listy "Konto bankowe" można opcjonalnie wybrać inny rachunek bankowych do wydruku niż domyślny, w przypadku gdy mamy zdefiniowane dla danej waluty co najmniej dwa rachunki firmowe w menu "System->Dane firmy"

m) aby dodać pozycje towaru lub usługi do tabeli należy kliknąć na ikonę "*Dodaj pozycję*", po otwarciu kartoteki towarów i usług należy wyszukać konkretną pozycję lub kilka pozycji (można zaznaczyć kilka pozycji przytrzymując klawisz [*Ctrl*] lub [*Shift*] i klikając na pozycje) i kliknąć na ikonę "*Wybierz zaznaczone*" z prawej strony listy. Innym sposobem wybory towaru lub usługi do faktury jest skorzystanie z pola "Kod kreskowy". Gdy w ustawieniach globalnych na zakładce pierwszej zaznaczono opcję "Wyszukuj towary na fakturach, paragonach i dokumentach mag. po nazwie", to wpisując w tym polu fragment nazwy towaru/usługi program wyświetli zbiór odszukanych pozycji, po kliknięciu na jedną z nich zostanie ona dodana do tabeli pozycji faktury. Dodana pozycja towaru/usługi będzie pobierała domyślnie informację o cenie netto (lub brutto w zależności od rodzaju wybranego cennika) z cennika, który został wybrany na fakturze przed dodaniem pozycji. *Gdy dodano już pozycję do faktury to nie należy zmieniać cennika na taki o innej charakterystyce – należy wystawiać fakturę albo z cennikiem typu netto albo brutto – nie wolno mieszać pobierania cen dla poszczególnych pozycji z różnych cenników!*

Dla dodanych pozycji możemy zmodyfikować praktycznie wszystkie parametry, np. w kolumnie "*Rabat dod*" możemy ustalić indywidualnie dla danej pozycji towaru/usługi procentowy rabat, który w rezultacie będzie się składał z globalnej wartości z nagłówka faktury (pole "*Rabat*") oraz wartości w kolumnie "Rabat dod." pozycji faktury.

#### *Ważne!*

*Możemy również zmienić domyślnie podpowiedzianą stawkę VAT pozycji towaru/usługi – jeżeli chociaż na jednej pozycji fakturowej w kolumnie "VAT" znajdzie się stawka "NP" (zazwyczaj przy fakturach walutowych zagranicznych), to na wydruku faktury pojawi się zdanie informujące, że obowiązek zapłaty podatku VAT został przeniesiony na kupującego!*

Po ewentualne zmianie domyślnych parametrów pozycji fakturowej, np. po wpisaniu wymaganej ilości sprzedawanych jednostek miary, fakturę można:

- tylko zapisać klikając na ikonę "*Zapisz*"
- zapisać i jednocześnie wydrukować klikając na ikonę "Zapisz i wydrukuj"
- zapisać i jednocześnie rozliczyć przez moduł "Kasa i bank" klikając na ikonę "*Zapisz i rozlicz*"

### *PRZYKŁAD*

*Wystawmy fakturę sprzedażową VAT dla odbiorcy "LH Meble Sp. z o.o." z datą wystawienia 21 lipca 2011 r., z 14 dniami terminu płatności przelewem bankowym. Ustalmy rabat globalny dla faktury na poziomie 20%. Faktura będzie wystawiona na dwie pozycje: na towar "Komputer ABC" - cena netto 3550zł oraz na usługę "Instalacja systemu operacyjnego" - 100zł. Dla drugiej pozycji przyznano dodatkowy rabat 5%.Po wprowadzeniu parametrów zapiszmy jedynie naszą fakturę.*

- przechodzimy do menu "Sprzedaż->Faktury VAT" i klikamy na ikonę "*Nowy*"
- w białym polu "Kontrahenta" (wybory kontrahenta) wpisujemy fragment nazwy szukanego odbiorcy, np. "meble" i ewentualnie rozwijamy listę podręczną kontrahentów wybierając odpowiedniego z pośród kilku
- w polu "Data wystawienia" i "Data sprzedaży" wpisujemy wartość 2011-07-21
- w polu "Cennik" wybieramy cennik typu netto, np. "Cennik bazowy"
- w polu "Sposób płatności" wybieramy pozycję "Przelew"
- w polu "Rabat" wpiszmy wartość 20
- kliknijmy na ikonę "Dodaj pozycję", wyszukajmy za pomocą filtrów po nazwie towaru/usługi pozycję "Komputer ABC" i kliknijmy na niej dwukrotnie lewym klawiszem myszki lub klawiszem [*Enter*]
- wpiszmy w kolumnie "Cena netto" wartość 3550
- tym razem wpiszmy w polu "Kod kreskowy" faktury fragment nazwy pozycji "Instalacja systemu operacyjnego" i kliknijmy na niej klawiszem [*Enter*]. W kolumnie "Cena netto" wpiszmy wartość 100 a w kolumnie "Rabat dod." wpiszmy wartość 5
- *jeżeli np. popełniliśmy błąd w polu "Rabat" faktury, to możemy szybko przejść do edycji tego pola używając skrótu klawiszowego [Alt] + [~] (alt plus tylda) i klikając na klawiaturze na literę lub cyfrę przy danym pole, w naszym przykładzie na literę "k"*
- aby zapisać fakturę klikamy na ikonę "*Zapisz*"

#### *7.4.2 Wystawianie faktury pro – forma. Wystawianie faktury sprzedażowej na podstawie pro – formy*

Zasadniczo wystawianie faktury pro – forma nie różni się niczym od wystawienia zwykłej faktury sprzedażowej. Jedyną czynnością o jakiej należy pamiętać podczas rejestracji faktury pro – forma, to aby z listy ...Typ" wybrać pozycie ...Faktura VAT pro – forma".

Ważniejszym zagadnieniem jest natomiast sposób szybkiego wystawiania faktury sprzedażowej na podstawie faktury pro – forma (faktura pro – forma stanowi jedynie rodzaj potwierdzenia zamówienia i jest często podstawą do dokonania opłaty za towar/usługę).

Gdy mamy już zarejestrowaną w module sprzedażowym fakturę pro – forma, to nie musimy ręcznie od początku wystawiać właściwej faktury sprzedażowej – możemy to zrobić w pełni automatycznie. W tym celu doszukujemy pro- formę, zaznaczamy ją i klikamy na panelu szybkich akcji po lewej stronie, na ikonę "*Proforma->Faktur.*" - otwarte zostanie okno wprowadzania faktury sprzedażowej VAT z wypełnionymi danymi na podstawie tych, pobranych z pro – formy. Alternatywnie można taką operację wykonać odnajdując fakturę pro – forma, przechodząc do trybu jej edycji (klikając na ikonę "*Edytuj*" a następnie klikając na ikonę "Pro forma->faktura". Po zapisaniu gotowej faktury sprzedażowej zmianie ulegnie wartość na oknie operacyjnych w kolumnie "Wystawiono fakturę końcową" dla źródłowej faktury pro – forma. W kolumnie tej pojawi się numer końcowej faktury sprzedażowej VAT wystawionej do wybranej faktury pro – forma.

#### *7.4.3 Wystawianie faktury zaliczkowej oraz faktury kończącej sprzedaż zaliczkową*

W sytuacji gdy odbiorca wypłaci nam część lub całość zapłaty za towar/usługę przed dostawą towaru lub wykonaniem usługi, to wystąpi konieczność wystawienia dla niego faktury zaliczkowej. Zasadniczo technika wystawienia takiej faktury nie będzie odbiegała od wystawiania zwyczajnej faktury sprzedażowej. Przed wystawieniem pierwszej faktury zaliczkowej musimy się upewnić czy zdefiniowano w programie cennik sprzedażowy od brutto ("Definicje->Magazyn->Cenniki"). Jeżeli nie konfigurowaliśmy obsługi magazynów na początkowym wizzardzie, to konieczne będzie samodzielne dodanie takiego cennika.

#### *WYSTAWIENIE FAKTURY ZALICZKOWEJ*

Klikając w module faktur na ikonę "*Nowy*" z listy "Typ" wybieramy pozycję "Faktury VAT – zaliczkowa". Ustalając poszczególne parametry faktury postępujemy tak jak w przypadku zwykłej faktury sprzedażowej z tym, że dodatkowo uzupełniamy pole "Data zaliczki" (wpisujemy tam datę otrzymania zaliczki lub całości przedpłaty).

Po dodaniu pozycji towaru/usługi to faktury zaliczkowej cenę pozycji należy wpisać w kolumnie "Cena brutto", ponieważ automatycznie ustawione zostanie pobieranie cen z cennika typu brutto, np. "Cennik brutto PLN". Wpisując ceny, a właściwie wartość faktycznie otrzymanych pieniędzy, możemy zarejestrować zaliczkę w dwóch wariantach:

a) najczęściej stosowanym przypadkiem jest wpisanie wartości otrzymanej zaliczki w kolumnie "Cena brutto" dodanej pozycji faktury. Informujemy wtedy program, że chcemy wystawić fakturę zaliczkową bez wyszczególnienia konkretnej końcowej wartości dostawy towaru / wykonania usługi. Końcowa wartość zostanie podana dopiero na fakturze sprzedażowej do faktury zaliczkowej. Aby poprawnie zadekretować fakturę zaliczkową należy zdefiniować schemat dekretacji z przeksięgowaniem wartości netto na rozliczenie przychodów przyszłych okresów, ponieważ w danym okresie rozliczamy jedynie VAT należny z faktury, a przychód z tytułu sprzedaży powstanie w momencie faktycznej dostawy towaru czy wykonania usługi (w przyszłości).

#### <przykład schematu>

#### *Ważne!*

*Jeżeli faktura zaliczkowa będzie musiała zawierać kilka pozycji, to należy na każdej z pozycji wpisać wartość w kolumnie "Cena brutto" - np. proporcjonalnie dzieląc wartość zaliczki na ilość pozycji.*

b) inną techniką rejestracji faktury zaliczkowej jest wystawienie jej z podaniem faktycznie otrzymanej kwoty zaliczki oraz z wykazaniem ostatecznej wartości transakcji. W takim przypadku po dodaniu pozycji towaru/usługi do faktury zaliczkowej w kolumnie "Cena brutto" wpisujemy ostateczną (faktyczną) wartość dostawy towaru / wykonania usługi, natomiast w kolumnie "Brutto zaliczki" wpisujemy wartość faktycznie otrzymanej kwoty zaliczki.

### *PRZYKŁAD 1*

*Wystawmy fakturę zaliczkową na dwie pozycje "Komputer Acer X1" (3690 zł brutto) oraz "Instalacja systemu operacyjnego" (150 zł brutto). 20 lipca 2011 otrzymano wstępnie 1500 zł zaliczki na zamówienie sprzętu komputerowego do odbiorcy "AGS Sp. z o.o.".*

*a) wystawmy zaliczkę wykazując jedynie wartość faktycznie otrzymanej kwoty*

*b) wystawmy zaliczkę wykazując wartość faktycznie otrzymanej kwoty oraz ostateczną wartość zamówienia (zatwierdzone wg aktualnego cennika)*

Ad a)

- przechodzimy do menu "Sprzedaż->Faktura VAT" i klikamy na ikonę "Nowy"
- z listy kontrahentów odszukujemy firmę "*AGS Sp. z o.o.*" lub dodajemy jako nowego kontrahenta
- z listy "Typ" wybieramy pozycję "Faktura VAT zaliczkowa"
- w polu "Data zaliczki" wpisujemy datę 20.08.2011
- klikamy na ikonę "Dodaj pozycję" i wyszukujemy pozycji "Komputer Acer X1"
- w kolumnie "Cena brutto" dodanej pozycji wpisujemy wartość zaliczki zastosujmy zasadę proporcjonalnego rozkładu wartości, tak więc wpiszemy [ *3690 / (3690 + 150)* ] \* 1500 =

(około) 1441 zł brutto – możemy do tego celu użyć podręcznego kalkulatora, klikając na polu kwotowym na klawisz *F5*.

- a następnie dodajmy pozycję pozycji "Instalacja systemu operacyjnego" i w kolumnie "Cena brutto" wpiszmy brakującą kwotę, czyli 59 zł brutto.
- kliknijmy na ikonę "*Zapisz*"

Ad b)

- przechodzimy do menu "Sprzedaż->Faktura VAT" i klikamy na ikonę "Nowy"
- z listy kontrahentów odszukujemy firmę "*AGS Sp. z o.o.*" lub dodajemy jako nowego kontrahenta
- z listy "Typ" wybieramy pozycję "Faktura VAT zaliczkowa"
- w polu "Data zaliczki" wpisujemy datę 20.08.2011
- klikamy na ikonę "Dodaj pozycję" i wyszukujemy pozycji "Komputer Acer X1"
- w kolumnie "Cena brutto" dodanej pozycji wpisujemy 3960, natomiast w kolumnie "Brutto zaliczki" wpisujemy wartość zaliczki – zastosujmy zasadę proporcjonalnego rozkładu wartości, tak więc wpiszemy [ *3690 / (3690 + 150)* ] \* 1500 = (około) 1441 zł brutto
- a następnie dodajmy pozycję pozycji "Instalacja systemu operacyjnego" i w kolumnie "Cena brutto" wpiszmy 150, a w kolumnie "Brutto zaliczki" wpiszmy uzupełnienie kwoty otrzymanej zaliczki, czyli 59 zł brutto.
- kliknijmy na ikonę "*Zapisz*"

### *WYSTAWIENIE FAKTURY SPRZEDAŻOWEJ DO FAKTURY ZALICZKOWEJ*

Sprzedaż zaliczkową kończy faktyczne wydanie towaru lub wykonanie zleconej nam usługi. Potwierdzeniem tych operacji będzie wystawienie końcowej faktury sprzedażowej do faktury zaliczkowej. W tym celu odszukujemy wystawioną wcześniej fakturę zaliczkową, zaznaczamy ją i klikamy na ikonę "*Kolejna fv. zal.*" (jeżeli ikona nie będzie widoczna, to należy kliknąć na ikonę ze znaczkiem " $\gg$ " i po rozwinięciu paska ikon, kliknąć na właściwą) a następnie klikamy na ikonę "*Wystaw końcową fakt. sprzedaż. do częściowych fakt. zaliczk.*" ([*Ctrl + 2*]). Pojawi się okno wprowadzania końcowej faktury sprzedażowej do faktury zaliczkowej, wypełnione danymi z faktury zaliczkowej. W zależności od wariantu faktury zaliczkowej, pozostanie nam co najwyżej wpisać w kolumnie "Cena brutto" wartość końcową dostawy towaru / wykonania usługi. Jeżeli wystąpi konieczność podmiany pozycji z faktury zaliczkowej na inną, to zaznaczamy ją w tabeli, klikamy na ikonę "Dodaj pozycję", wybieramy właściwą pozycję towaru/usługi i klikamy na przycisk [*Chce podmienić wybrana wcześniej pozycje*]. W kolumnie "Suma poprzedn. zaliczek" widoczna będzie wartość zaliczki z pierwotnej faktury zaliczkowej, albo suma wartości zaliczek z kilku faktur zaliczkowych wystawionych na transakcję dostawy towaru / wykonania usługi.

Dla takiej faktury sprzedażowej konieczne jest również przygotowanie specjalnego schematu dekretacji, który odpowiednio przeksięguje wartość zaliczki na konto przychodu i poprawnie ujmie pozostałą do rozliczenia wartość. Poniżej widoczny jest przykład takiego schematu dekretacji.

#### <przykład schematu księgowania fvs do zaliczki>

Po zapisaniu faktury sprzedażowej do faktury zaliczkowej, w kolumnie "Wystawiono fakturę końcową" faktury zaliczkowej na oknie operacyjnym będzie widoczny numer wystawionej do niej faktury sprzedażowej.

#### *PRZYKŁAD 2*

*Wystawmy fakturę sprzedażową do faktury zaliczkowej z przykładu 1a). Data wystawienia faktury sprzedażowej to 12 września 2011.*

- przechodzimy do menu "Sprzedaż->Faktury VAT" i za pomocą filtrów odszukujemy fakturę zaliczkową dla kontrahenta "*AGS Sp. z o.o.*", z datą zaliczki na 20 sierpnia 2011.
- zaznaczamy ją i klikamy na początku na ikonę "*Kolejna fv. zal.*" a następnie klikamy na ikonę "*Wystaw końcową fakt. sprzedaż. do częściowych fakt. zaliczk.*"
- w kolumnie "Cena brutto" pierwszej pozycji wpisuje wartość 3690
- w kolumnie "Cena brutto" drugiej pozycji wpisujemy wartość 150
- w podsumowaniu faktury, w polu "Brutto" powinna być widoczna wartość 2340.
- klikamy na ikonę "*Zapisz*"

### *7.4.4 Wystawianie faktury korygującej*

Podczas wystawiania faktur sprzedażowych możemy popełnić błąd, lub po fakcie nasz odbiorca będzie chciał wynegocjować korzystniejszy rabat kwotowy. Jeżeli poprawić będziemy chcieli kwoty cen, rabatów lub stawki VAT, to możemy wykorzystać do tego celu mechanizm faktur korygujących. Jeżeli korekcie ma podlegać wybrany na fakturze kontrahent, to najlepiej wystawić fakturę korygującą "na zero", a następnie wystawić fakturę poprawnie dla konkretnego odbiorcy.

Aby wystawić fakturę korygująca należy:

a) w module faktur sprzedażowych VAT odszukać za pomocą filtrów konkretną fakturę sprzedażowa do korekty

b) zaznaczyć ją i kliknąć na ikonę "*Wystaw korektę*"

c) w polu "Przyczyna korekty" wpisać słowną, rzeczywistą przyczynę wystawienia dokumentu korygującego sprzedaż – np. "Błędna cena netto sprzedaży"

d) przejść na zakładkę "Korekty"

e) zakładka "Korekty" jest zbudowana z dwóch tabel: w górnej znajdują się pozycje z oryginalnego faktury (przed korektą), w dolnej tabeli będą znajdować się pozycje, które poddamy korekcie – stan po korekcie a nie różnica! Aby wskazać pozycję z górnej tabeli, która ma zostać poprawiona, należy albo kliknąć na niej dwukrotnie lewym klawiszem myszki, albo zaznaczyć pozycję i kliknąć na ikonę "*Koryguj pozycję* ". W dolnej tabeli modyfikujemy dla wybranej pozycji błędną wartość w konkretnej kolumnie.

W obecnym stanie, program po zapisaniu faktury korygującej nie dokona samodzielnie korekty stanu magazynowego zmodyfikowanych pozycji. Jeżeli korekta dotyczy zmian ilościowych towaru, to w zależności od charakteru zmiany należy:

a) jeżeli wartość ilości po korekcie będzie mniejsza niż przed korektą, to należy w module .Magazyny/Towary->Dokumenty wydania (WZ,RW)" wystawić dokument WZ typu "WZ bez dokumentu" na różnicę pomiędzy stanem pierwotnym a poprawnym

b) jeżeli wartość ilości po korekcie będzie większa niż przed korektą, to należy w module "Magazyny/Towary->Dokumenty przyjęcia (PZ,PW)" wystawić dokument PZ na różnicę pomiędzy stanem pierwotnym a poprawnym

Osobnym zagadnieniem jest ustalenie wartości rozrachunku dokumentu sprzedażowego korygowanego w module "Rejestracja dokumentów". W tym celu:

a) przechodzimy do modułu "Dokumenty i księgi->Rejestracja dokumentów"

b) odszukujemy za pomocą filtrów dokument księgowy faktury korygującej i przechodzimy do jej edycji

c) przechodzimy na zakładkę "Dekretacja na kontach" i sprawdzamy, czy na prawo od konta

kontrahenta 2xx (kolumna "Konto WN") w kolumnie "Stat. WN" znajduje się oznaczenie "NR" jeżeli tak, to klikamy na symbolu konta kontrahenta 2xx prawym klawiszem myszki i wybieramy pozycję "Skasuj rozrachunek".

d) klikamy prawym klawiszem myszki na symbolu konta kontrahenta 2xx i wybieramy opcje "Rozlicz dokumenty"

e) na liście odszukujemy pozycję z numerem faktury sprzedażowej, która była korygowana i klikamy jeden raz lewym klawiszem myszki na kolumnie "Rozliczenie" tej pozycji, lub zaznaczamy pozycję faktury i klikamy na ikonę "*Rozlicz rozrachunki*"

### *PRZYKŁAD*

*Wystawmy fakturę korygującą do faktury sprzedażowej o numerze FVS/07/2011/125, na której omyłkowo dla pozycji "Instalacja systemu operacyjnego" wpisano cenę netto w wartości 220 zł. Poprawna wartość ceny netto to 150 zł. Dodatkowo ustalmy poprawnie stan rozrachunku faktury korygującej i faktury sprzedażowej (poprawianej).*

- przechodzimy do menu "Sprzedaż->Faktury VAT"
- odszukujemy za pomocą filtrów fakturę do poprawienia (wystawienia korekty) o numerze FVS/07/2011/125
- zaznaczamy pozycję z fakturą i klikamy na ikonę "*Wystaw korektę*"
- w polu "Przyczyna korekty" wpisujemy opis przyczyny, np. "Błędna cena netto pozycji"
- klikamy na nagłówek zakładki "Korekty" i zaznaczamy poszczególne pozycje w górnej tabeli, a następnie klikamy na ikonę "*Koryguj pozycję*"
- w dolnej tabeli zaznaczmy pozycje "Instalacja systemu operacyjnego" i w kolumnie "Netto" wpiszmy wartość 150
- kliknijmy na ikonę "*Zapisz*" (załóżmy, że zapisała się faktura korygująca o numerze FVK/08/2011/1)

Ustalenie wartości rozrachunków dla faktury korygującej i korygowanej:

- przejdźmy do menu "Dokumenty i księgi->Rejestracja dokumentów" i odnajdźmy za pomocą filtrów fakturę korygującą o numerze FVK/08/2011/1
- zaznaczmy ją i kliknijmy na ikonę "Edytuj"
- przejdźmy na zakładkę "Dekretacja na kontach", kliknijmy na symbolu konta kontrahenta po stronie WN (np. 201-01-12) prawym klawiszem myszki i wybierzmy pozycję "Skasuj rozrachunek"
- kliknijmy teraz ponownie prawym klawiszem myszki na symbolu konta kontrahenta (np.  $201-01-12$ ) i wybierzmy pozycję "Rozlicz dokumenty"
- odszukajmy na liście pozycję z fakturą korygowaną o numerze FVS/07/2011/125 i kliknijmy jeden raz na tej pozycji w kolumnie "Rozliczenie"
- kliknijmy na przycisk [*Zatwierdź zmiany*]
- klikamy na ikonę "*Zapisz*"

# 7.5 Automatyczna współpraca modułu sprzedażowego i magazynowego. Kontrola stanów magazynowych.

Moduł faktur sprzedażowych VAT może współpracować z modułem magazynowym (dokumenty wydania z magazynu) w sposób zautomatyzowany. Współpraca ta nie dotyczy faktur korygujących.

Aby włączyć automatyczne generowanie dokumentów magazynowych WZ po zapisaniu faktury sprzedażowej należy w menu "System->Ustawienia globalne", na zakładce "Faktura VAT" przejść na podzakładkę szczegółową "Zaawansowane". Zaznaczamy tutaj opcję "Kontroluj ilość sprzedawanych towarów ze stanami magazynowymi", zaznaczamy opcję "Czy automatycznie wystawiać dokumenty WZ do zapisanych faktur sprzedażowych?" i ustawiamy odpowiednio parametry: "Domyślny magazyn dla automatycznych dokumentów WZ" (wybierając z listy odpowiedni magazyn), "Domyślna linia numeracyjna dla automatycznych dokumentów WZ" (linia ta powinna być wcześniej zdefiniowana w module "Linie numeracyjne"), "Strategia wydawania pozycji z magazynu" (wybierając odpowiadającą nam strategię) oraz "Pokazuj komunikaty po zapisaniu dokumentu WZ" (jeżeli chcemy widzieć komunikat o zapisaniu WZ). Jeżeli podczas początkowej konfiguracji za pomocą wizzarda, skonfigurowaliśmy moduł magazynowy, to wszystkie w/w opcje ustawione zostały automatycznie.

# 7.6 Drukowanie dokumentu sprzedażowego

Naturalną czynnością towarzyszącą zarejestrowaniu faktury sprzedażowej jest jej wydrukowanie. Aktualnie wydruk faktur odbywa się za pośrednictwem przeglądarki internetowej, ustawionej w menu "System->Ustawienia globalne", na zakładce "Ustawienia przeglądarki" w polu "Klient www" - nie oznacza to, że do generowania wydruków faktur musimy mieć na komputerze połączenie z internetem.

Aby wydrukować fakturę, należy odszukać ją np. za pomocą filtrów na oknie operacyjnym modułu "Faktury VAT", zaznaczyć i kliknąć na ikonę "Drukuj" (lub [*Ctrl + P*]). Pojawi się okno parametrów wydruku, na którym:

a) na panelu "Wybierz rodzaj wydruku" wybieramy czy chcemy wydrukować oryginał/kopię faktury czy też jej duplikat,

b) jeżeli na panelu "Wybierz rodzaj wydruku" wybrano opcję "Oryginał/Kopia", to wybierając na panelu "Rodzaj wydruku" opcję "Oryginał" lub "Kopia" uzyskamy stosowny wydruk. Jeżeli z listy "Szablon wydruku" wybierzemy pozycję "oryginal\_copy\_pl.xsl" to uzyskamy wydruk jednocześnie oryginału i kopii faktury. Jeżeli z kolei na panelu "Wybierz rodzaj wydruku" wybraną pozycję "Duplikat", to po ustawieniu w polu "Data wystawienia duplikatu" daty tej operacji, wygenerowany zostanie duplikat faktury (np. w przypadku zaginięcia wysłanej przez naszą firmę /instytucję faktury),

c) z listy "Szablon wydruku" możemy wybrać wzorzec graficzny, wg którego zostanie wydrukowana faktura. Aby dodatkowo na wydruku w prawym górnym rogu pojawiło się logo firmy, należy w menu "System->Ustawienia globalne", na zakładce "Faktura VAT" w polu "Plik z logo firmy" wskazać właściwą lokalizację pliku loga (dostępne są formaty PNG, JPG, GIF, BMP),

d) jeżeli skonfigurowano poprawnie wydruki do formatu PDF (patrz. rozdział: 12.3), to aktywna będzie opcja "Drukuj jako PDF". Po zaznaczeniu tej opcji zmieni się zawartość listy rozwijanej "Szablon wydruku",

e) jeżeli skonfigurowano poprawnie wydruk dokumentów w obcych językach (patrz. rozdział: 10), to wybierając z listy "Język" odpowiednią pozycję, uzyskamy wydruk przetłumaczony na konkretny język.

Wydruki faktur korygujących czy zaliczkowych ze względu na specyfikę tych rodzajów dokumentów sprzedażowych będą bardziej rozbudowane. Wydruk faktury korygującej będzie zawierał sekcję "Było" - prezentującą stan przed dokonanie korekty, "Ma być" - prezentującą wartości po poprawieniu oraz "Różnica" - prezentującą wprowadzone zmiany (zwiększenia i zmniejszenia). Wydruk faktury zaliczkowej, a tym samym faktury sprzedażowej do zaliczkowej będzie zawierał sekcję podstawowych informacji o pozycjach faktury, sekcję informującą o wystawnych wcześniej fakturach zaliczkowych w danym ciągu sprzedażowym oraz sekcję obrazującą wartości pozostałe do rozliczenia.

*Przykład wydruku faktury VAT*

#### *<zrzut ekranu>*

*Przykład wydruku faktury korygującej*

*<zrzut ekranu>*

*Przykład wydruku faktury zaliczkowej*

*<zrzut ekranu>*

### *Przykład wydruku faktury sprzedażowej do zaliczkowej*

#### *<zrzut ekranu>*

#### *Ważne!*

*Istnieje możliwość włączenia opcji, która pozwoli na wydruku faktury sprzedażowej umieścić automatycznie informacje o niezapłaconych, przeterminowanych fakturach danego odbiorcy. Aby włączyć taką opcję modułu faktur VAT, należy przejść do menu "System->Ustawienia globalne" na zakładkę "Faktura VAT" i w sekcji "Ustawienia systemu wydruku faktur przez zewnętrzną przeglądarkę" zaznaczyć opcję "Umieszczaj na wydruku faktur informacje o nierozliczonych przeterminowanych fakturach".*

#### *Przykład wydruku faktury VAT z przypomnieniami o niezapłaconych poprzednich fakturach*

<zrzut ekranu>

### *PROBLEMY PODCZAS WYDRUKU FAKTURY NA PRZEGLĄDARCE FIREFOX:*

Mając ustawioną do wydruku przeglądarkę internetową Mozilla Firefox, w przypadku gdy podgląd wydruku zawiera ciąg znaków a nie formę faktury, należy przeprowadzić dodatkową konfigurację:

a) włączenie analizy plików szablonów wydruku:

- uruchamiamy przeglądarkę Firefox
- w pasku adresów www wpisujemy zdanie "about:config" (bez cudzysłowów) i kliknąć klawisz [*Enter*]
- klikamy na przycisk *[Zachowam ostrożność, obiecuję!*]
- w polu "Filtr" wpisujemy frazę "fileuri" (bez cudzysłowów)
- klikamy dwukrotnie na pozycję "security.fileuri.strict origin policy" tak aby w kolumnie "Wartość" ustalić "false" (tekst będzie pogrubiony)
- zamykamy przeglądarkę Firefox
- jeżeli posiadają Państwo zainstalowany dodatek do Forefoxa o nazwie 'noscript' lub inny blokujący wykonywanie skrytpów w przeglądarce (np. AdBlock), to przed rozpoczęciem drukowania należy go wyłączyć.

b) ustawienia dodatkowe:

- uruchamiamy przeglądarkę Firefox i przechodzimy do menu "Plik->Ustawienia strony"
- zaznaczamy opcję "Drukuj kolory, tła i obrazki"
- przechodzimy na zakładkę "Marginesy, nagłówki i stopki" i w każdej z widocznych

sześciu list rozwijanych sekcji "Nagłówek i stopka" ustawiamy wartość "brak"

– zapisujemy ustawienia klikając na przycisk [*Ok*]

# 7.7 Księgowanie (dekretowanie) faktury sprzedażowej VAT

Po dokonaniu odpowiedniej konfiguracji modułu sprzedażowego istnieje możliwość automatyzacji dekretowania zarejestrowanych w programie faktur sprzedażowych.

Proces konfiguracji modułu faktur VAT pod kontem współpracy z blokiem finansowo – księgowym, należy rozpocząć od zdefiniowania własnego schematu dekretacji lub skorzystania z uniwersalnego schematu wygenerowanego przez wizzard. Załóżmy, że chcemy jednak samodzielnie zdefiniować schemat dekretacji faktur sprzedażowych. Będziemy mogli ten schemat utworzyć biorąc pod uwagę następujące kryterium:

a) jeżeli nie chcemy prowadzić szczegółowej analizy źródeł uzyskania przychodu w firmie, mamy w miarę jednorodną sprzedaż, którą można podzielić na kilka kategorii przychodowych (konta księgowe grupy 7xx), jeżeli dodatkowo na jednej fakturze nie będą umieszczane pozycje z różnych kategorii, to najlepszym rozwiązaniem będzie zdefiniowanie kilku schematów dekretacji typu "Standardowy", np.:

#### $<$ przykład  $>$

do każdej z kategorii.

b) jeżeli chcemy prowadzić szczegółową analizę źródeł uzyskania przychodu i zdarza się, że na jednej fakturze znajdować się będą pozycje dotyczące przychodu z różnych kategorii, to konieczna będzie bardziej złożona konfiguracja. Na początku należy zdefiniować ogólny schemat księgowania sprzedaży typu "Standardowy po pozycjach", np.:

### $<$ przykład >

Następnie należy dla każdej pozycji towaru lub usługi w module "Magazyny/Towary->Towary, usługi" ustalić konkretne konto analityczne kategorii przychodowej (7xx) w następujący sposób:

- przechodzimy do edycji wybranej pozycji towaru/usługi
- zaznaczamy u dołu okna opcję "Parametry księgowe"
- wpisujemy w polu "Konto S1" symbol konkretnego konta analitycznego kategorii sprzedaży, np. 700-02 (sprzedaż usług działalności podstawowej)

Konfigurację w zakresie współpracy modułu faktur sprzedażowych z modułem finansowo – księgowym należy również uzupełnić o ustawienie kilku dodatkowych parametrów w menu "System->Ustawienia globalne" na zakładce "Faktura VAT", przechodząc na podzakładkę "Zaawansowane". Z listy "Schemat" na panelu "Wybór schematu automatycznego dekretowania faktur VAT" wybieramy nadrzędny (systemowy) schemat księgowania, który zostanie zastosowany do zadekretowania faktury VAT, jeżeli podczas jej rejestracji nie wybierzemy szczegółowego (lokalnego) schematu dekretacji w polu "Schemat księgowań". Koniecznie zaznaczmy opcję "Definiuj rozrachunki dla kont kontrahenta" - spowoduje ona automatyczne definiowanie rozrachunków (NR, należności) po zadekretowaniu dokumentu księgowego faktury. Jeżeli będziemy chcieli dodatkowo dla używanych przez siebie wielu linii numeracyjnych w obrębie modułu faktur VAT przypisać konkretny schemat dekretacji (aby po wybraniu na rejestrowanej fakturze VAT konkretnej linii numeracyjnej automatycznie ustawiony został przypisany do niej schemat dekretacji), to konieczne będzie zaznaczenie również opcji "Ustawiaj schemat księgowania pobrany z linii numeracyjnej".

Aby przypisać do danej linii numeracyjnej dokumenty faktury VAT sprzedaży konkretny schemat dekretacji, należy:

- przejść do modułu "Definicje->Wspólne->Linie numeracyjne", odnaleźć konkretną pozycję i przejść do trybu edycji
- z listy "Domyślny schemat księgowania" wybieramy interesujący nas, wcześniej zdefiniowany schemat dekretacji i zapisujemy zmiany.

Podczas rejestrowania nowej faktury sprzedażowej w polu "Schemat księgowań", możemy wskazać lokalny, konkretny schemat dekretacji, którym ma zostać zadekretowana faktura. Jeżeli pozostawimy to pole puste, to zastosowany będzie schemat nadrzędny z stawień globalnych, a jeżeli schemat globalny nie został ustawiony, to dokument księgowy faktury VAT nie będzie dekretowany automatycznie.

# 7.8 Zasady rejestracji i drukowania paragonów fiskalnych

W przypadku sprzedaży towarów i usług dla osób fizycznych, po spełnieniu określonych prawem wymogów lub na skutek samodzielnej decyzji, konieczne może być rejestrowanie i drukowanie paragonów fiskalnych na drukarce fiskalnej. Program "LeftHand Pełna Księgowość" współpracuje obecnie z drukarkami fiskalnymi firmy PosNet:

Posnet Thermal z protokołem 2.02 (oraz starsze, z protokołem 1.02)

Posnet Thermal 5V LED

Posnet Thermal FV (obsługująca oba protokoły Thermal i Posnet)

Posnet Thermal HS FV EJ (obsługująca oba protokoły Thermal i Posnet)

oraz Nowitus:

Novitus VIVO

Novitus VENTO

Novitus DEON

Do prawidłowego działania moduł paragonów fiskalnych wymaga odpowiedniej konfiguracji:

a) w menu "System->Ustawienia globalne" na zakładce "Drukarka fiskalna i paragony" z listy "Model drukarki" wybieramy odpowiednią rodzinę drukarek fiskalnych i zaznaczamy opcję "Drukuj paragon na drukarce fiskalnej"

b) upewniamy się czy mamy zdefiniowany cennik sprzedażowy typu "brutto", który należy ustawić w ustawieniach globalnych dla paragonów fiskalnych, w polu "Domyślny cennik brutto dla paragonów"

c) jeżeli podczas wystawiania paragonów fiskalnych z dedykowanego modułu "Sprzedaż- >Paragony" będziemy chcieli aby ceny brutto pozycji były wprost pobierane z domyślnego cennika, to nie zaznaczamy na zakładce ustawień globalnych dla paragonów opcji "Dodaj VAT towaru do ceny". Jeżeli jednak chcielibyśmy, aby dla pozycji towaru/usługi na paragonie cena brutto była wyliczana jako wartość pobrana z domyślnego cennika (brutto) plus wartość VAT-u (traktujemy wtedy domyślny cennik brutto jako bazowy cennik netto), to zaznaczamy opcję "Dodaj VAT towaru do ceny"

### *REJESTRACJA PARAGONÓW Z DEDYKOWANEGO MODUŁU*

Najczęstszym wariantem rejestracji i wydruku paragonów fiskalnych, jest wykorzystanie do tego celu dedykowanego modułu "Sprzedaż->Paragony". Paragon rejestrujemy w następujący sposób:

a) przechodzimy do menu "Sprzedaż->Paragony" i klikamy na ikonę "Nowy"

b) z listy "Sposób płatności" wybieramy odpowiednią pozycję

c) dodajemy do paragonu pozycję towaru lub usługi klikając na ikonę "Dodaj pozycję" lub

wpisując fragment nazwy w polu "Kod kreskowy"

d) po dodaniu towaru/usługi do tabeli pozycji paragonu można go modyfikować za pomocą skrótów klawiszowych: F2 – modyfikacja ilości towaru/usługi, F4 – edycja ceny pobranej z domyślnego cennika, F10 – przejście do wyboru kolejnej pozycji po fragmencie nazwy, F9 – szybki wydruk paragonu na drukarkę fiskalną

Aby wydrukować na drukarce fiskalnej przygotowany paragon klikamy na ikonę "*Drukuj*".

#### *Ważne!*

*W przypadku, gdy nasza firma/instytucja nie korzysta jeszcze z drukarki fiskalnej (np. nie przekroczyliśmy jeszcze progu przychodu ze sprzedaży dla osób fizycznych, zapisanego w ustawie o VAT), ale chcielibyśmy wydrukować naszemu klientowi dokument równoważny paragonowi fiskalnemu z drukarki fiskalnej, to istnieje taka możliwość. Należałoby w module ustawień globalnych dla paragonów i drukarek fiskalnych wyłączyć (odznaczyć) opcję "Drukuj paragon na drukarce fiskalnej" i wtedy wydruk paragonu będzie realizowany na pośrednictwem przeglądarki www i zwykłej drukarki podłączonej do programu.*

Podobnie jak w przypadku faktur sprzedażowych VAT istnieje możliwość analizy tzw. opłacalności sprzedaży, po kliknięciu na ikonę "*Rentowność*". Można również uaktywnić automatyczny mechanizm współpracy modułu paragonów z modułem magazynowym (automatyczne wystawianie dokument WZ po zapisaniu paragonu). W tym celu w menu "System->Ustawienia globalne" na zakładce "Drukarka fiskalna i paragony", w sekcji "Stany magazynowe" zaznaczamy opcję "Czy automatycznie wystawiać dokumenty WZ do zapisanych paragonów", wybieramy z listy "Domyślny magazyn dla automatycznych dokumentów WZ" odpowiedni magazyn, z listy "Domyślna linia numeracyjna dla automatycznych dokumentów WZ" wybieramy wcześniej przygotowaną linię numeracyjną. Aby uaktywnić dodatkowo ścisłą kontrolę stanów magazynowych towarów sprzedawanych na paragonach, należy zaznaczyć jeszcze opcję "Kontroluj ilość sprzedawanych towarów ze stanami magazynowymi".

#### *AUTOMATYCZNE DRUKOWANIE PARAGONÓW Z MODUŁU FAKTUR VAT*

Istnieje inna możliwość wystawiania i drukowania paragonów fiskalnych. W przypadku, gdy wystawiamy fakturę sprzedażową VAT dla odbiorcy, który podczas jego wprowadzania do programu miał nadany "Typ" jako "osoba", to tuż po zapisaniu faktury pojawi się komunikat z pytanie, czy wydrukować paragon fiskalny. Jeżeli nie wydrukujemy paragonu w danym momencie, lub nie posiadamy do swojego komputera podpiętej drukarki fiskalnej, to przeniesiony on będzie do modułu "Sprzedaż->Paragony do faktur", skąd można wydrukować go później.

#### *ZBIORCZE DRUKOWANIE PARAGONÓW DO FAKTUR Z OPÓŹNIENIEM CZASOWYM*

Paragony do faktur sprzedażowych nie wydrukowane od razu w momencie zapisu faktury można wydrukować z poziomu modułu "Sprzedaż->Paragony do faktur". Ważne jest to aby pamiętać, że paragony muszą być wydrukowane do końca dnia, w którym wystawiona powiązane z nim faktury, ponieważ na koniec każdego dnia należy na drukarce fiskalnej wydrukować raport dobowy sprzedaży.

Aby wydrukować odłożone w czasie paragony do faktur dla osób fizycznych, będąc w module "Sprzedaż->Paragony do faktur" zaznaczamy konkretny paragon lub wiele paragonów (wielokrotny wybór z *Ctrl* lub *Shift*). Następnie w zależności od potrzeb należy: kliknąć na ikonę "Zaznaczone" - aby wydrukować tylko zaznaczone pozycje lub kliknąć na ikonę "Wszystkie" aby wydrukować wszystkie widoczne na liście paragony lub kliknąć na ikonę "Niezaznaczone" - aby wydrukować paragony z wyjątkiem tych zaznaczonych. Po wydrukowaniu na drukarce fiskalnej, paragony zostaną również zapisane do ewidencji w module "Sprzedaż->Paragony".

## *PRZYKŁAD*

*Wystawmy paragon fiskalny z modułu "Paragony" na dwie pozycje "Komputer Acer W12F" (cena brutto równa 4250 zł) oraz "Instalacja systemu operacyjnego" (cena brutto równa 80 zł). Wydrukujmy paragon na skonfigurowanej i podłączonej drukarce fiskalnej.*

- (wcześniej przed wystawieniem paragonu ustawmy kolejność wyświetlania sposobów płatności na paragonach: przejdźmy do menu "Definicje->Sprzedaż->Płatności paragonów", kliknijmy na ikonę "*Kolejność*" ustalmy wybraną kolejność pozycji, np. na pierwszym miejscu "Gotówka" i kliknijmy na przycisk [*Zatwierdź kolejność*])
- przechodzimy do menu "Sprzedaż->Paragony" i klikamy na ikonę "*Nowy*"
- dodajemy pozycję do paragony, np. klikając na ikonę "*Dodaj pozycję*", odszukujemy za pomocą filtrów towar o nazwie "Komputer Acer W12F" i wybieramy go dwukrotnie klikając lewym klawiszem myszki lub klawiszem [*Enter*]
- jeżeli cena z domyślnego cennika jest inna niż 4250, to klikamy na klawiaturze, na klawisz *F4* i zmieniamy cenę na 4250.
- dodajemy drugą pozycję tym razem wpisując fragment nazwy usługi "Instalacja systemu operacyjnego" w polu "Kod kreskowy" i klikamy na odnalezionej pozycji klawiszem [*Enter*]
- analogicznie, jeżeli cena z cennika domyślnego jest inna niż 80 zł, to klikamy na klawisz *F4* i zmieniamy cenę na 80 lub klikamy myszką na kolumnie "Brutto" i wpisujemy cenę 80 zł.
- klikamy na ikonę "*Drukuj*"

# *7.8.1 Wystawianie faktury na podstawie wybranego paragonu*

W przypadku gdy dla naszego odbiorcy wystawiliśmy jedynie paragon, a po kilku dniach zwraca się ona do nas z prośbą o przygotowanie dla niego faktury, możemy taką operację przeprowadzić automatycznie. W tym celu należy w module "Paragony" odnaleźć po numerze i dacie wystawienia konkretny paragon i kliknąć na ikonę "*Wystaw fakturę*". Otwarte zostanie okno wprowadzania nowej faktury sprzedażowej typu "Faktura VAT – do paragonu", wypełniona danymi pobranymi z paragonu. Pozostanie nam jedynie wybrać właściwego odbiorcę i ewentualnie schemat księgowań. Po zapisaniu tego rodzaju faktura nie jest przenoszona do modułu księgowego "Rejestracja dokumentów", ponieważ zdublowane zostałyby wpisy w rejestrach VAT i księgach handlowych.

### *7.8.2 Generowanie dokumentu księgowe raportu dobowego paragonów*

Każdego dnia należy w module "Sprzedaż->Paragony" generować dokument księgowy raportu dobowego sprzedaży na paragonach fiskalnych. W tym celu będąc w module "Paragony" klikamy na ikonę "*Księguj raport dobowy*", potwierdzamy bieżącą datę księgowania paragonów (zazwyczaj księgujemy paragony po skończonym dniu pracy działu handlowego) i z listy "Schemat księgowań" wybieramy odpowiedni schemat dekretacji. Analogicznie do modułu faktur sprzedażowych VAT możemy utworzyć schemat ogólny przychodów z tytułu sprzedaży, albo utworzyć schemat po pozycjach i opisać towary odpowiednimi kontami księgowymi kategorii przychodowej 7xx.

# 7.9 Zasady rejestracji i drukowania rachunków bez VAT

W przypadku gdy nasza instytucja/firma sprzedaje towary lub świadczy usługi nie podlegające obowiązkowi rozliczania się z podatku VAT, to jako potwierdzenie sprzedaży należy wystawić rachunek niewatowy. Rachunek taki rejestrujemy w menu "Sprzedaż->Rachunki". Wystawiając rachunek będziemy postępować analogicznie jak w przypadku rejestracji faktur VAT.

Klikamy na ikonę "*Nowy*" i na oknie wprowadzania:

a) w polu "Kontrahent" wskazujemy konkretnego odbiorce

b) w polach "Data wystawienia", "Data sprzedaży" i "Data płatności" określamy parametry czasowe dokumentu

c) opcjonalnie wybieramy odpowiedni cennik sprzedażowy i sposób płatności

d) dodajemy pozycje do naszego rachunku klikając na ikonę "Dodaj pozycję" lub wpisując fragment nazwy towaru/usługi w polu "Kod kreskowy". Ze względu na specyfikę, pozycje rachunku zawierają jedynie informację o cenie danej pozycji bez informacji o stawce VAT.

e) rachunek możemy zapisać klikając na ikonę "*Zapisz*" lub jednocześnie zapisać i wydrukować klikając na ikonę "*Zapisz i wydrukuj*".

f) możemy również wydrukować rachunek po jego zapisaniu, zaznaczając go na oknie operacyjnym i klikając na ikonę "*Drukuj*"

### *PRZYKŁAD*

*Wystawmy rachunek sprzedażowy dla kontrahenta "SPA Sp. z o.o." pod datą 12 sierpnia 2011 z terminem płatności na 14 dni. Rachunek będzie zawierał dwie pozycje "Udział w szkoleniu" - koszt 850 zł oraz "Komplet materiałów szkoleniowych" - koszt 1200 zł. Wydrukujmy przykładowy rachunek.*

- przechodzimy do menu "Sprzedaż->Rachunki" i klikamy na ikonę "*Nowy*"
- w polu "Kontrahent" odszukujemy kontrahenta "SPA Sp. z o.o." po fragmencie nazwy, lub jeżeli nie dodano go do programu, do dodajemy klikając na różdżkę a następnie na ikonę "*Nowy*", na oknie listy kontrahentów
- w polu "Data wystawienia" wpisujemy wartość 2011-08-12
- w polu "Sposób płatności" wybierzmy z listy pozycję "Przelew" (płatność odroczona na 14 dni)
- w polu "Liczba dni" wpiszmy wartość 14
- dodajmy pozycję do rachunku klikając na ikonę "*Dodaj pozycję*", wyszukajmy usługę "Udział w szkoleniu" i kliknijmy na tym wierszu dwukrotnie lewym klawiszem myszki (lub klawiszem [*Enter*])
- w kolumnie "Cena" dodanej pozycji wpiszmy wartość 850
- dodajmy druga pozycję do rachunku, tym razem wpiszmy fragment nazwy towaru "*Komplet materiałów szkoleniowych*" i kliknijmy na klawisz [*Enter*]
- w kolumnie "Cena" drugiej pozycji wpiszmy wartość 1200
- zapiszmy i jednocześnie wydrukujmy nasz rachunek klikając na ikonę "*Zapisz i wydrukuj*"

#### *Przykład wydruku rachunku sprzedażowego.*

#### <zrzut ekranu>

# **8 Operacja w walutach obcych**

8.1 Konfiguracja operacji walutowych

W przypadku firm/instytucji, które będą potrzebowały rejestrować operacje gospodarcze w walutach obcych, konieczne stanie się odpowiednie skonfigurowanie programu. Najprościej podczas wstępnej konfiguracji programu za po mocą wizzarda należy na pytanie "*Czy potrzebujesz wykonywać operacje walutowe?*" odpowiedzieć "*Tak*". Jeżeli jednak na wizzardzie nie zaznaczyliśmy wspomnianej opcji, to należy dokonać konfiguracji manualnej. W tym celu:

a) na początku definiujemy listę walut w module "*Definicje->Wspólne->Waluty*"

b) w module "System->Dane firmy" wprowadzamy informacje o walutowych rachunkach posiadanych przez firmę przechodząc do edycji danych, klikając na ikonę "*Dodaj konto bankowe*", wpisując w polu "*Numer konta*" numer rachunku bankowego, a w polu "*Waluta*" wybierając odpowiednią pozycję z listy.

c) definiujemy walutowe konto rozliczeniowego dla modułu kasowo – bankowego i ewentualnie walutową kasę w module "*Definicje -> Księgi handlowe -> Kasa/Bank -> Konta/Kasy*". Z listy "*Konto*" wybieramy walutowy rachunek bankowych firmy i w polu "*Symbol konta księgowe*" wpisujemy oznaczenie symbolu konta księgowego reprezentującego definiowany rachunek lub kasę.

d) ostatnim etapem manualnej konfiguracji operacji walutowych będzie skonfigurowanie modułu tabel kursowych ("*Definicje->Księgi handlowe->Tabele kursowe*"). W tym celu:

- po lewej stronie okna zaznaczamy pozycję "*KS-NBP Kurs średni Narodowego Banku Polskiego*" i klikamy u dołu okna na przycisk [*Dodaj podgrupę*].
- na oknie, które się pojawi w polu "*Symbol*" wpisujemy oznaczenie skrótowe grupy kursowej, najwygodniej w formacie symbolu waluty, np. EUR, USD itp. W pole "*Opis grupy*" wprowadzamy dłuższy opis określający to jakiego rodzaju kurs i dla jakiej waluty definiujemy, np. "*Kurs średni EUR dla NBP*". Z listy "*Domyślny kurs w grupie*" wybieramy rodzaj kursu waluty, domyślnie "*Średni*" i z listy "*Waluta*" wybieramy walutę, dla które będzie obowiązywała definiowana grupa kursowa
- klikamy na przycisk [*Zatwierdź zmiany*]

# 8.2 Pobieranie kursów walutowych

Do poprawnego działania operacji walutowych konieczne jest systematyczne i regularne pobieranie (wprowadzanie) kursów walutowych (domyślnie z NBP).

#### *Ważne!*

*Należy pamiętać aby kursy walutowe był pobierany w każdym dniu roboczym przed godziną 11:45, ponieważ po tej godzinie NBP publikuje nowe tabele kursowe kursów średnich z danego* dnia. Jeżeli pobierzemy tabele kursowe np. o 11:00, to w polu "Obowiązuje dla", dla pojedynczego *wpisu kursu, wprowadzony zostanie bieżący dzień roboczy, natomiast w polu "Kurs średni z dnia" wprowadzona zostanie wartość poprzedniego dnia roboczego oraz kurs średni z tego dnia. Pobierając natomiast kursy np. o godzinie 12:00 nastąpi błędne ustalenie kursu średniego z danego dnia obowiązującego na ten sam dzień, a nie na poprzedni dzień roboczy!*

Tabele kursowe mogą być definiowane manualnie lub pobierane automatycznie z NBP przed 11:45 każdego dnia roboczego. Aby dodać kurs ręcznie należy w module "*Tabele kursowe*" kliknąć na ikonę "*Nowy*" i uzupełnić poszczególne pola, spośród których najważniejsze to:

a) "*Obowiązuje dla*" - w polu tym wprowadzamy datę bieżącego dnia roboczego

b) "*Kurs średni z dnia*" - w polu tym wpisujemy datę poprzedniego dnia roboczego, a w polu "*Kurs średni*" wartość kursu średniego obowiązującego w tym dniu

Istnieje również możliwość zautomatyzowanego pobierania kursów walut z NBP. Pierwszy raz należy taki import wykonać samodzielnie, natomiast dla późniejszych dni przy uruchomieniu programu pojawi się komunikat z pytaniem czy automatycznie zaimportować tabele kursowe. Aby pierwszy raz pobrać automatycznie kursy należy:

a) zaznaczyć pozycję "*KS-NBP Kurs średni Narodowego Banku Polskiego*" z lewej strony okna modułu "Tabele kursowe"

b) kliknąć na ikonę "*Import dziennej tabeli kursowej NBP*"
c) upewnić się, że w polu "Kurs obowiązujący dla dnia" widnieje data bieżącego dnia roboczego

d) zaznaczyć opcję "*Automatycznie ściągnij kursy z NBP*" (wymagane jest połączenie z internetem!)

e) kliknąć na przycisk [*Importuj kurs*]

f) po poprawnym pobraniu kursów pojawi się komunikat z podsumowanie pobrania kursów z danego dnia

# 8.3 Rejestracja sprzedażowych i kosztowych dokumentów w walutach obcych

Rejestracja faktur walutowych co do zasady nie odbiega od ogólnych zasad rejestracji faktur sprzedażowych (opis w rozdziale 7.4) jak i kosztowych (zakupowych). Podczas rejestracji takich faktur należy dodatkowo z listy "Waluta" wybrać odpowiednią pozycję. W przypadku faktur sprzedażowych program automatycznie ustali w polu "*Kurs*" kurs średni z dnia poprzedniego w stosunku do dnia daty wystawienia faktury. Natomiast w przypadku faktur kosztowych (zakupowych) istnieć będzie dodatkowo możliwość zmiany tego domyślnie podpowiedzianego kursu.

# 8.4 Wprowadzanie wyciągów bankowych i raportów kasowych w walutach obcych

Technika rejestracji wyciągów bankowych i raportów kasowych z walucie obcej jest taka sama jak w przypadku PLN z tym, że rejestrując otrzymane wpłaty wprowadzać będziemy kurs zakupu banku (w którym mamy rachunek) z dnia operacji, natomiast rejestrując wypłaty program automatycznie wyliczy kurs średnio - ważony FIFO na podstawie wcześniejszych wpłat.

Ważne w przypadku walutowych wyciągów bankowych / raportów kasowych jest natomiast poprawne wprowadzenie bilansu otwarcia (BO). Poniżej zostaną omówione zasady poprawnego ustalenia tego parametru.

#### *Ważne!*

*Zanim wprowadzimy wypłatę za konta lub kasy w walucie obcej, należy zapisać wyciąg bankowy/raport kasowy, ponownie wejść do jego edycji i dodać wypłatę. Zapisanie wyciągu/raportu kasowego przed dodaniem wypłaty spowoduje poprawne wyliczenie kursy wypłaty FIFO.*

#### *8.4.1 Gdy BO walutowego banku/kasy składa się z wielu wpłat*

W przypadku gdy bilans otwarcia kasy / banku w walucie obcej składa się kilku wartości składowych (wpłat w walucie), to dla poprawnego wyznaczania kursu metodą FIFO należy wprowadzić BO jako wpłaty poszczególnych kwot składowych:

a) tworzymy pierwszy wyciąg bankowy /raport kasowy dla konta/kasy walutowego.

b) wybieramy nadawanie numeru ręczne.

c) wprowadzamy nazwę jako "*Bilans otwarcia konta/kasy ...*" gdzie zamiast ... podajemy numer konta lub nazwę kasy.

d) ustawiamy datę wyciągu\raportu na dzień od którego zaczynamy wprowadzać dane do programu.

e) datę zakończenia ustawiamy na ten sam dzień co datę początku.

f) pozostawiamy bez zmian wartość w polu "Kurs bil. otwarcia"

g) dodajemy wpłaty (klikając na ikonę "*Dodaj wpłatę*") wartości, które nie zostały użyte przez wypłaty w kolejności od najstarszej.

h) dla każdej wpłaty wprowadzamy kurs, z którym weszła ona na konto/kasę.

i) wiążemy je po koncie księgowym z kontem technicznym XXX.

### *PRZYKŁAD*

*Na kasie fiskalnej o nazwie "Kasa EURO" wprowadzanej do systemu w dniu 01.01.2011 jest saldo 1 235,41 EUR. Ostatnie wpłaty to:*

*21.12.2010 – 551,17 EUR po kursie 3,9600*

*23.12.2010 – 450,51 EUR po kursie 3,9517*

*30.12.2010 – 387,84 EUR po kursie 3,9277*

*na łączną kwotę 1389,52. Chcemy wprowadzić BO kasy metodą szczegółową.*

- przechodzimy do modułu *"Wyciągów Bankowych / Raportów Kasowych"*.
- klikamy przycisk [*Nowy*].
- w polu *"Typ:*" wybieramy "*Kasa"*.
- w polu *"Konto/Kasa:"* wybieramy *"Kasa EURO"*.
- w polu *"Data początkowa:"* ustawiamy datę 01.01.2011.
- w polu *"Data końcowa:"* ustawiamy datę 01.01.2011.
- pola *"Bilans otwarcia:"* i *"Kurs bil. Otwarcia:"* pozostawiamy bez zmian.
- zaznaczamy opcję *"Nadaj numer ręcznie"*.
- w polu "Numer wyciągu:" wpisujemy "Bilans otwarcia kasy Kasa EURO".
- klikamy przycisk [*Zapisz*], aby nie utracić wprowadzonych danych.
- ponieważ przy zapisie raport kasowy się zamyka, należy odnaleźć go w tabelce wyciągów bankowych/raportów kasowych i zaznaczyć, klikając na niego.
- klikamy przycisk [*Edytuj*], aby wejść do raportu.
- klikamy przycisk [*Dodaj wpłatę/wypłatę*], by dodać operacje do wyciągu.
- w pole *"Opis:"* wpisujemy *"Operacja bilansu otwarcia 1"* .
- w pole *"Wpłata:"* wpisujemy wartość 397,06 EUR. Jest to kwota powstała z następujących wyliczeń: saldo na koncie na dzień 01.01.2011 wynosi 1235,41, natomiast suma ostatnich wpłat wynosi 1389,52. Różnica tych wartości to 154,11, co oznacza, że taka kwota została już wykorzystana na poczet wypłaty, z najstarszej z tych operacji. Różnica 551,17 i 154,11 jest kwotą którą należy wprowadzić na bilansie otwarcia czyli 397,06 EUR.
- w pole "Kurs:" wpisujemy 3,9600.
- w pole *"Wpłata/wypłata od/do:"* nie trzeba nic wpisywać.
- w polu *"Rozlicz po wybranym koncie:"* wpisujemy XXX i wybieramy konto tymczasowe.
- zatwierdzamy wybór klikając przycisk z zielonym ptaszkiem, by rozliczyć operacje po koncie. Cała pozostała kwota operacji zostanie przypisana do tego konta księgowego w dolnej tabelce.
- po rozliczeniu operacji klikamy na przycisk [*Ok*], znajdujący się na dole ekranu.
- dodajemy następną operację
- klikamy przycisk [*Dodaj wpłatę/wypłatę*], by dodać operacje do wyciągu.
- w pole *"Opis:"* wpisujemy *"Operacja bilansu otwarcia 2"* .
- w pole "Wpłata:" wpisujemy wartość 387,84 EUR.
- w pole "Kurs:" wpisujemy 3,9277.
- w pole *"Wpłata/wypłata od/do:"* nie trzeba nic wpisywać.
- w polu *"Rozlicz po wybranym koncie:"* wpisujemy XXX i wybieramy konto tymczasowe.
- zatwierdzamy wybór klikając przycisk z zielonym ptaszkiem, by rozliczyć operacje po koncie. Cała pozostała kwota operacji zostanie przypisana do tego konta księgowego w dolnej tabelce.
- po rozliczeniu operacji klikamy na przycisk [*Ok*], znajdujący się na dole ekranu.
- dodajemy następną operację
- klikamy przycisk [*Dodaj wpłatę/wypłatę*], by dodać operacje do wyciągu.
- w pole *"Opis:"* wpisujemy *"Operacja bilansu otwarcia 2"* .
- w pole *"Wpłata:"* wpisujemy wartość 450,51 EUR.
- w pole "Kurs:" wpisujemy 3,9517.
- w pole *"Wpłata/wypłata od/do:"* nie trzeba nic wpisywać.
- w polu *"Rozlicz po wybranym koncie:"* wpisujemy XXX i wybieramy konto tymczasowe.
- zatwierdzamy wybór klikając przycisk z zielonym ptaszkiem, by rozliczyć operacje po koncie. Cała pozostała kwota operacji zostanie przypisana do tego konta księgowego w dolnej tabelce.
- po rozliczeniu operacji klikamy na przycisk [*Ok*], znajdujący się na dole ekranu.
- klikamy przycisk [*Zapisz*], by zakończyć wprowadzanie bilansu otwarcia.

### *8.4.2 Gdy BO walutowego banku/kasy składa się z jednej kwoty*

Jeżeli bilans otwarcia konta / kasy składa się tylko z jednej wartości po konkretnym kursie ewidencyjnym, to dla pierwszego wyciągu bankowego/raportu kasowego dla danego konta/kasy walutowego wprowadzamy w polu "Bilans otwarcia" wartość bilansu otwarcia konta/kasy w walucie obcej, natomiast w polu "Kurs bil otwarcia" wpisujemy kurs, po którym została wcześniej zarejestrowana wpłata tworząca walutowe BO.

#### *PRZYKŁAD*

*Na walutowym koncie bankowym o numerze "40170672095442552509093536" wprowadzane jest do systemu w dniu 01.01.2011 saldo otwarcia 7851,39 EUR. Kurs ewidencyjny dla wspomnianej kwoty wynosi 3,8645. Ponieważ wprowadzanie bilansu otwarcia konta walutowego, gdy składa się ono z pojedynczej wartości nie wymaga tworzenia oddzielnego wyciągu stanowiącego bilans otwarcia, zostanie on wprowadzony na pierwszym wyciągu tygodniowym za okres od 03.01.2011 do 07.01.2011.*

- przechodzimy do moduł *"Wyciągów Bankowych / Raportów Kasowych"*.
- klikamy przycisk [*Nowy*].
- w polu "*Typ:*" wybieramy "Bank".
- w polu "Konto/Kasa:" wybieramy "40170672095442552509093536".
- w polu "*Data początkowa:*" ustawiamy datę 03.01.2011.
- w polu *"Data końcowa:"* ustawiamy datę 07.01.2011.
- w polu "*Bilans otwarcia:*" wpisujemy 7851,39.
- w polu *"Kurs bil. Otwarcia:"* wpisujemy 3,8645.
- wybieramy domyślną linie numeracyjną wyciągów bankowych lub pozostawiamy proponowaną przez system dla konkretnego rachunku bankowego.
- klikamy przycisk [*Zapisz*], aby nie utracić wprowadzonych danych.
- ponieważ przy zapisie wyciąg bankowy się zamyka, należy odnaleźć go w tabelce wyciągów bankowych/raportów kasowych, zaznaczyć i kliknąć na ikonę "*Edytuj"* aby wejść do wyciągu.
- możemy już rozpocząć wprowadzanie operacji do wyciągu bankowego.

### 8.5 Raporty księgowe dla operacji w walutach obcych

Poznane już wcześniej raporty księgowe "*Wydruk zapisów na kontach za wybrany okres czasu*" oraz "*Wydruk obrotów i sald za wybrany okres*" pozwalają na generowanie informacji księgowych zarówno w walucie lokalnej jak i w walucie obcej. Aby dane generowały się w oparciu o dekrety walutowe, należy podczas ustalania parametrów konkretnego raportu zaznaczyć odpowiednio opcję "*Wydrukuj zapisy na kontach w walucie*" (dla raportu "*Wydruk zapisów na kontach za wybrany okres czasu*") lub "*Wyświetlaj obroty/salda w walucie*" (w przypadku raportu "*Wydruk obrotów i sald za wybrany okres*").

### 8.6 Bieżące i bilansowe różnice kursowe z wycena rozrachunków, rachunków bankowych i kas w walutach obcych

W przypadku operacji walutowych pomiędzy należnością/zobowiązaniem a jej spłatą powstają różnice kursowe. Wyróżnić należy różnice kursowe bieżące (z danego okresu) i różnice kursowe powstające na dzień bilansowy. Do obsługi obu kategorii różnic służą odpowiednie funkcje programu dostępne z poziomu modułu "*Dokumenty i księgi->Rejestracja dokumentów*".

a) do obsługi bieżących różnic kursowych służy ikona "*RK Rozrach.*". Na oknie parametryzowania tej funkcji w panelu "*Rodzaj różnic kursowych dla należności i zobowiązań*" zaznaczamy opcję "*Bieżące różnice kursowe*". W polu "*Data księgowania dokumentu różnic kursowych*" wpisujemy datę końca okresu, za który chcemy wygenerować różnice. W polach "*Nalicz różnice kursowe od*" i "*do*" wprowadzamy zakres czasu, za który naliczone zostaną różnice kursowe – data "*do*" będzie ograniczona przez datę "*Data księgowania dokumentu różnic kursowych*". Z listy "*Analizuj dokumenty*" wybieramy opcję "*Wszystkie*". W polach "*Konto dla ujemnych różnic kursowych – strona WN*" i "*Konto dla dodatnich różnic kursowych – strona WN*" wprowadzamy symbole kont księgowych dla pozostałych przychodów i kosztów finansowych w zakresie bieżących różnic kursowych.

b) do obsługi bilansowych różnic kursowych dla rozrachunków z dostawcami i odbiorcami służy opisana powyżej ikona z tym, że na panelu "*Rodzaj różnic kursowych dla należności i zobowiązań*" należy zaznaczyć opcję "Bilansowe różnice kursowe" i potwierdzić datę dnia bilansowego w polu "*Dzień bilansowy systemowego roku obrotowego*" - ważne jest aby na dzień bilansowy były pobrane tabele kursowe z BNP!

Bilansowe różnice kursowe dla walutowych rachunków bankowych i kas obsługiwane są z kolei przez funkcję pod ikoną "*RK banków*". Walutowe banki i kasy do obsługi przez ten moduł definiujemy w module "*Definicje->Księgi handlowe->Kasa/Bank->Konta banków walutowych*". Na oknie z parametrami funkcji bilansowych różnic kursowych dla kas i banków należy:

- w polach "*Data początku analizy*" i "*Data końca analizy*" wprowadzić zakres konkretnego roku obrotowego
- kliknąć na przycisk [*Pokaż konta*] i zaznaczyć opcję "*Zaznacz wszystkie konta*"
- wprowadzić w polach "*Konto WN (-)*" i "*Konto MA (+)*" symbole kont księgowych przychodów i kosztów finansowych z tytułu bilansowej wyceny aktywów i pasywów
- wprowadzić w polu "*Data księgowania*" datę końca roku obrotowego i zaznaczyć opcję "Przeprowadź wycenę operacji walutowych dla kas i banków na dzień bilansowy" - również konieczne jest wcześniejsze pobranie tabel kursowych NBP na dzień bilansowy.

# 8.7 Rejestrowanie kosztowych faktur unijnych (wewnątrzwspólnotowych) lub importowych oraz faktur wewnętrznych

Proces rejestracji kosztowych (zakupowych) faktur unijnych przebiega w dwóch etapach:

- a) rejestrujemy fakturę kosztową (zakupową)
- b) wystawiamy i drukujemy fakturę wewnętrzną

Poniżej opisany zostanie proces pełnej rejestracji operacji wewnątrzwspólnotowych.

Ad a) aby zarejestrować walutową fakturę zakupową z Unii Europejskiej należy:

- przejść do menu "*Magazyny/Towary->Faktury VAT Zakupów*" i kliknąć na ikone "*Nowy*"
- wypełnić wszystkie wymagane pola dokumentu, w tym wybrać poprawnie walutę z listy "*Waluta*" i ewentualne wpisać kurs walutowy w polu "*Kurs*"
- po dodaniu pozycji do faktury zakupowej należy w polu "*Odliczaj VAT*" odznaczyć opcję (tak aby VAT nie był dla pozycji naliczany).
- z listy "*Schemat księgowania*" należy wybrać wzorzec dekretacji zakupowej faktury unijnej (bez dekretowania informacji o VAT). Przykład schematu dekretacji unijnej faktury kosztowej (zakupowej) widoczny jest poniżej

#### <zrzut ekranowy>

– kliknąć na ikonę "*Zapisz*"

Ad b) aby zarejestrować fakturę wewnętrzną do faktury zakupowej, należy:

- przejść do menu "*Sprzedaż->Faktury VAT*" i kliknąć na ikonę "*Nowy*"
- z listy "*Typ*" wybieramy pozycję "*Faktura VAT wewnętrzna*"
- wypełnić wszystkie wymagane pola analogicznymi danymi jak w przypadku unijnej faktury zakupowej
- z listy "*Operacja VAT*" wybieramy odpowiedni rodzaj operacji unijnej, np. "Wewnatrzwspólnotowe nabycie towarów". Przykład poprawnie skonfigurowanej operacji VAT w module "*Definicje->Księgi handlowe->VAT->Rejestry VAT – definiowanie*" (po kliknięciu na ikonę "*Definicja operacji VAT*") widoczny jest poniżej

#### <zrzut ekranowy>

– wybieramy z listy "*Schemat księgowań*" odpowiedni wzorzec dekretacji faktury wewnętrznej (naliczenie i odliczenie VAT) – przykład widoczny jest poniżej

#### <zrzut ekranowy>

– klikamy na ikonę "*Zapisz*"

# **9 Omówienie technicznych zagadnień obsługi programu "LeftHand"**

Zagadnienia techniczne związane z obsługą każdego programu są najmniej lubianymi przez użytkowników, ponieważ uważają oni je za wyjątkowo trudne. Poniżej przedstawione zostaną najważniejsze dla użytkowników zagadnienia obsługi programu z technicznego punktu widzenia . Postaramy się przekonać Państwa, że w przypadku programu "*LeftHand Pełna Księgowość*" są to bardzo proste czynności.

### 9.1 Dodawanie użytkowników i tworzenie ról uprawnień

#### *Dodawanie nowego użytkownika do programu*

Każda osoba, która będzie miała fizyczny dostęp do programu powinna mieć zdefiniowane w programie konto użytkownika, tak aby wykonane przez nią operacje były poprawie identyfikowane. Konta użytkowników programu definiujemy w menu "*System -> Użytkownicy*". dodając konto użytkownika ustalamy następujące parametry:

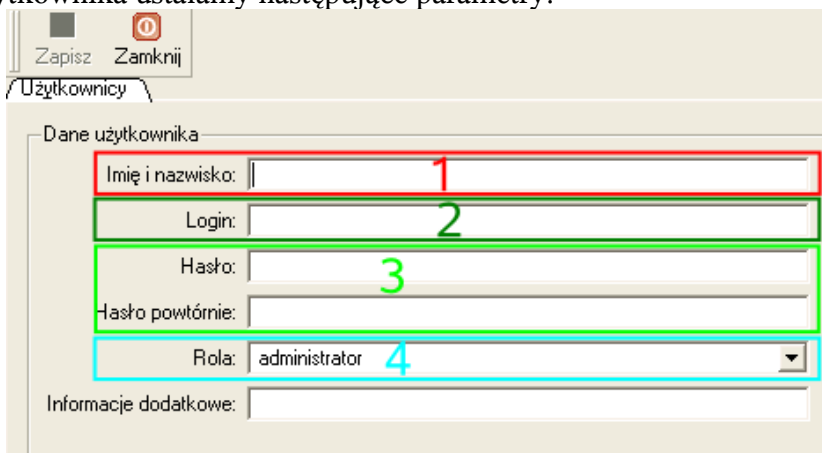

#### a) "*Imię i nazwisko*" (**1**)

b) "*Login*" (**2**), który będzie identyfikatorem osoby logującej się do programu. Wartość z tego pola wpisujemy podczas uruchamiania programu na pierwszym oknie startowym w polu "*Login*"

c) "*Hasło*" (**3**) - tajny ciąg znaków zabezpieczający dostęp do programu dla użytkownika o loginie "*Login*". Wartość w polu "*Hasło*" musi się różnić o wartości w polu "*Login*". Wartość tą również wpisujemy na pierwszym oknie startowym programu w polu "*Hasło*"

d) "*Hasło powtórnie*" - zabezpieczenie przed omyłkowym wprowadzeniem hasła zabezpieczającego, należy poprawnie wprowadzić taką samą wartość jak w polu "Hasło"

e) "*Rola*" (**4**) - to jest bardzo ważny parametr określający do jakich modułów i funkcji w programie będzie miała dostęp konkretna osoba. Role użytkowników czyli zbiory uprawnień definiujemy z menu "*System -> Role użytkowników*"

f) "*Informacje dodatkowe*" - w polu tym wprowadzamy opisowo dodatkowe dowolne informacje o użytkowniku

#### *Definiowanie roli uprawnień*

Role uprawnień dla użytkowników definiujemy z poziomu modułu "*System->Role użytkowników*". Przejdźmy zatem do tego modułu. Po kliknięciu na ikonę "*Nowy*" pojawi się okno wprowadzania podzielone na dwie części:

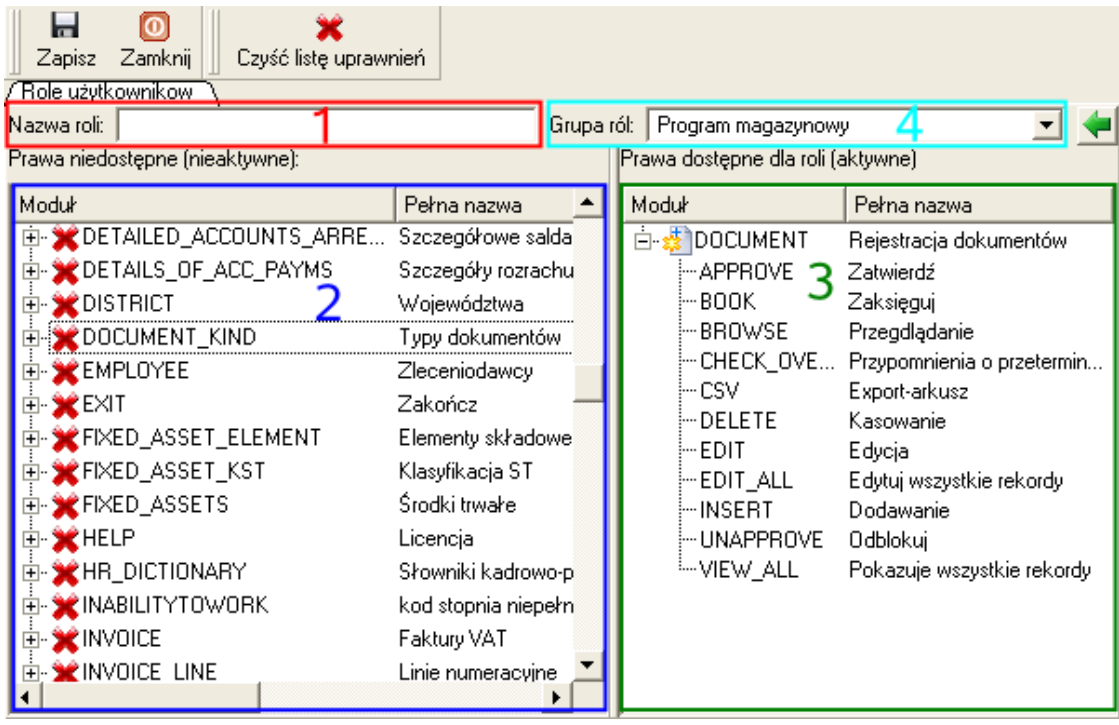

a) na liście po lewej stronie ("*Prawa niedostępne*") (2) widoczne są moduły i uprawnienia, do których użytkownik nie będzie miał dostępu

b) na liście po prawej stronie ("Prawa dostępne dla roli") (3) widoczne są moduły i uprawnienia, do których użytkownik będzie posiadał dostęp

W polu "*Nazwa roli*" (**1**) wprowadzamy oczywiście nazwę określającą konkretny zbiór uprawnień.

Role uprawnień możemy tworzyć zupełnie manualnie przenosząc pozycje z lewej listy do prawej zaznaczając konkretny element i klikając na nim dwa razy lewym klawiszem myszki lub klawiszem [*Enter*], lub korzystając ze zdefiniowanej systemowej grupy ról (**4**), zawierającej uprawnienia dla kilku schematów korzystania z programu. Po wybraniu grupy ról i kliknięciu na przycisk z zieloną strzałką możliwe jest również późniejsze manualne zmodyfikowanie zbioru pozycji roli.

Każdy moduł wchodzący w skład pozycji roli uprawnień zawiera kilka standardowych rodzajów uprawnień (**3**), które można przyznawać lub odbierać. Są to:

a) "*BROWSE"* ("*Przeglądanie"*) - uprawnienie, które umożliwia przeglądanie danych wprowadzonych w konkretnym module. Jeżeli nie udostępnimy tej roli dla któregoś z modułów, to jego pozycja w menu programu nie będzie widoczna

b) "*INSERT*" ("*Dodawanie*") - uprawnienie pozwalające na dodawanie nowych wpisów w danym module. Brak tego uprawnienia powoduje, że ikona "Nowy" jest nieaktywna

c) "*EDIT*" ("*Edycja*") - uprawnienie pozwalające na edycję zaznaczonej pozycji. Brak tego uprawnienia spowoduje, że ikona "Edytuj" na oknie operacyjnym będzie nieaktywna

d) "*DELETE*" ("Kasowanie") - uprawnienie pozwalające na usuwanie z danego modułu zaznaczonej pozycji. Brak tego uprawnienia spowoduje, że ikona "Usuń" na oknie operacyjnym będzie nieaktywna

d) "CSV" ("Export - arkusz") - uprawnienie pozwalające na eksport widocznych na oknie operacyjnym wyszukanych danych do arkusza kalkulacyjnego

e) "*VIEW ALL*" ("*Pokazuj wszystkie rekordy*") - uprawnienie zaawansowane, które pozwala ustawić prawo do przeglądania jedynie pozycji dodanych przez użytkowników należących do konkretnej roli uprawnień. Jeżeli uprawnienie nie będzie przyznane (będzie widoczne na lewej liście), to dany użytkownik zobaczy w danym module jedynie pozycje dodane przez siebie i innych użytkowników z konkretnej roli. Jeżeli uprawnienie będzie przyznane, to użytkownik będzie widział pozycje dodawane przez siebie i przez wszystkich innych użytkowników

f) "*EDIT\_ALL*" ("*Edytuj wszystkie rekordy*") - uprawnienie działające analogicznie do "VIEW\_ALL". Jeżeli uprawnienie nie jest przyznane, to dany użytkownik może edytować tylko pozycje dodane przez siebie i innych użytkowników danej roli. Jeżeli uprawnienie jest przyznane, to użytkownik może edytować wszystkie pozycje dla danego modułu.

Jeżeli będziemy chcieli aby dany użytkownik widział i mógł edytować tylko dodane przez siebie pozycje, to należy zdefiniować rolę uprawnień indywidualnie dla każdego użytkownika i odebrać w nich uprawnienia "*VIEW ALL*" oraz "*EDIT ALL*".

#### *PRZYKŁAD 1*

*Zdefiniujmy rolę uprawnień o nazwie "Przeglądanie dokumentów", która umożliwi* 

*a) jedynie przeglądanie modułu "Rejestracja dokumentów"*

*b) pełen dostęp do modułu planu kont* 

*c) brak możliwości usuwania kontrahentów (pozostałe uprawnienia dla tego modułu aktywne)*

*d) możliwość zamknięcia działającego programu*

- przechodzimy do menu "*System->Role użytkowników*" i klikamy na ikonę "*Nowy*"
- w polu "*Nazwa roli*" wpisujemy tekst "*Przeglądanie dokumentów*"
- na lewej liście odszukujemy pozycję "*DOCUMENT Rejestracja dokumentów*", rozwijamy ją i klikamy dwa razy lewym klawiszem myszki na pozycję uprawnienia "*BROWSE – Przeglądanie*"
- na lewej liście odszukujemy pozycję "*ACCOUNT\_PLAN Plan kont*" i klikamy na niej dwa razy lewym klawiszem myszki
- na lewej liście odszukujemy pozycję "*CONTRACTOR Kontrahenci*", i klikamy na niej dwa razy lewym klawiszem myszki, następnie odszukujemy na liście po prawej stronie pozycję "*CONTRACTOR*", rozwijamy ją i klikamy dwa razy lewym klawiszem myszki na pozycji uprawnienia "*DELETE - Kasowanie"*
- na lewej liście odszukujemy pozycję "*EXIT Zakończ*", i klikamy na niej dwa razy lewym klawiszem myszki

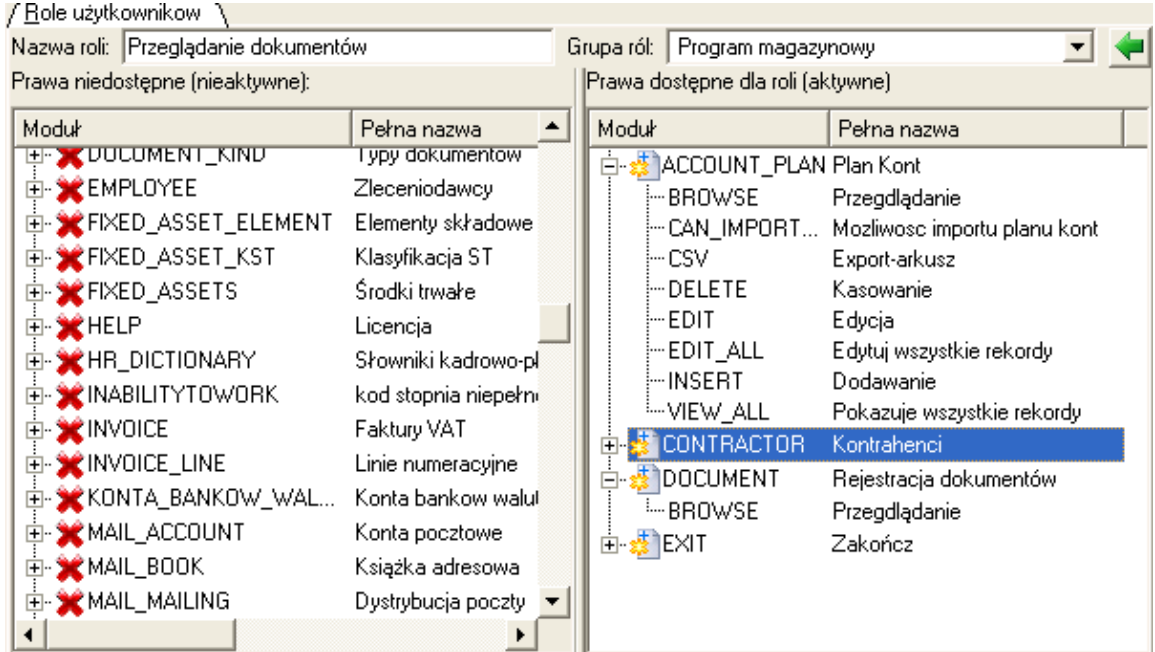

– klikamy na ikonę "*Zapisz*"

### *PRZYKŁAD 2*

*Zarejestrujmy w programie dane nowego użytkownika (Jan Kowalski) o loginie "jankowal" i haśle "jkjan38". Przypiszmy go do roli "Przeglądanie dokumentów" z przykładu 1.*

- przechodzimy do menu "*System->Użytkownicy i klikamy na ikonę*" *Nowy*"
- w polu "*Imię i nazwisko*" wpisujemy "Jan Kowalski"
- w polu "*Login*" wpisujemy "jankowal"
- w polu "*Hasło*" i "*Hasło powtórnie*" wpisujemy "jkjan38" hasło będzie zamieniane na znaki ..\*"
- z listy "*Rola*" wybieramy pozycję "*Przeglądanie dokumentów*"

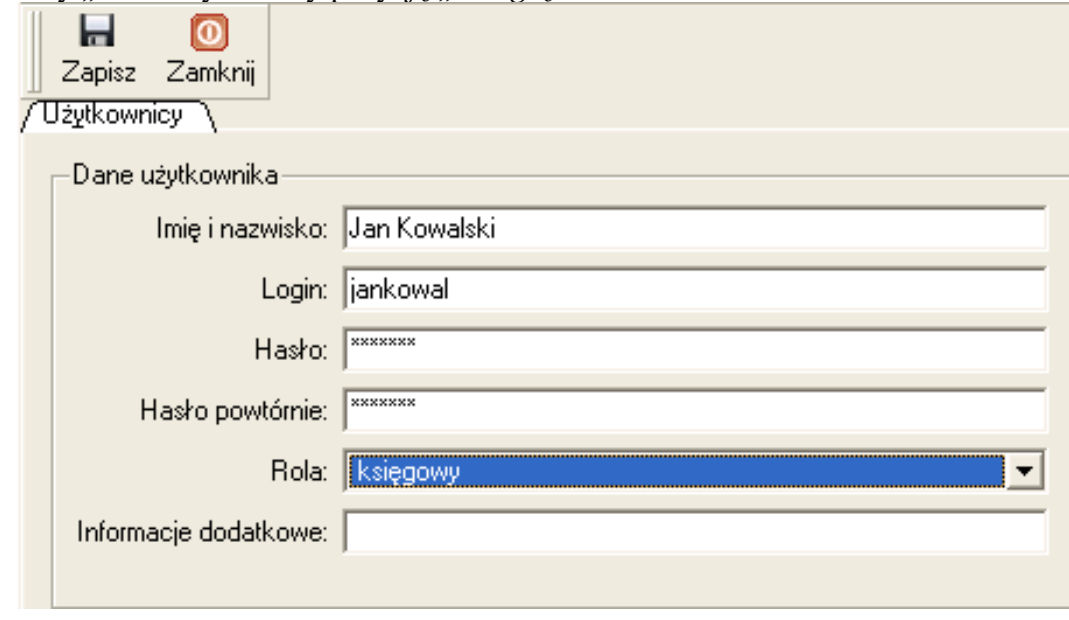

– klikamy na ikonę "*Nowy*"

# 9.2 Wykonywanie kopii bezpieczeństwa baz danych

Najważniejszą czynnością ze zbioru operacji technicznych jest regularne wykonywanie kopii bezpieczeństwa danych gromadzonych w programie. Kopie te można wykonywać poprzez zrobienie kopii fizycznego pliku bazy danych na urządzeniu typu "pendrive", poprzez zautomatyzowanie procesu wykonywania kopii zapasowych przez dział techniczny Państwa firmy/instytucji po wcześniejszym kontakcie z działem technicznym naszej firmy, lub poprzez manualne wykonanie kopii zapasowej. W tym rozdziale skupimy się na tym ostatnim przypadku.

#### *Ważne!*

*Firma "LeftHand" zaleca aby kopie bezpieczeństwa bazy danych były wykonywane codziennie po skończonym dniu pracy. Biorąc pod uwagę pojemność i niski koszt współczesnych dysków zewnętrznych podłączanych do komputera przez złącze USB, taka częstotliwość wykonywania kopii wyda się najrozsądniejsza.*

Aby wykonać kopię bezpieczeństwa danych zgromadzonych w programie należy wykonać poniższe operacje:

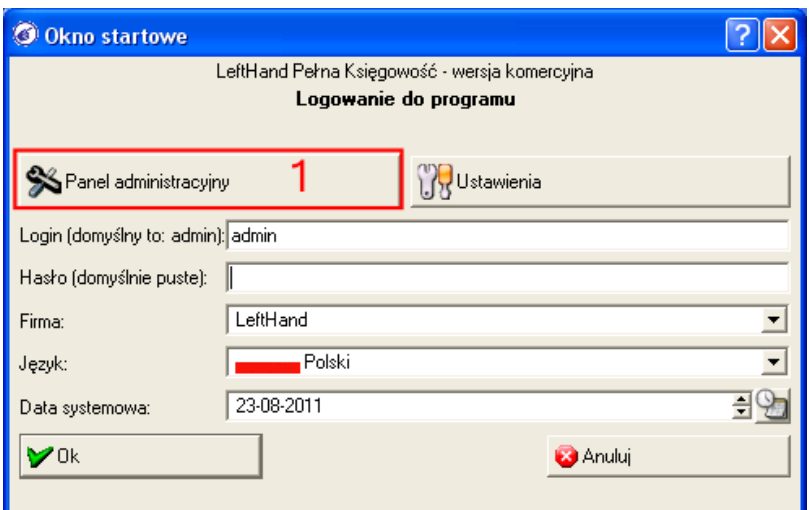

a) uruchomić program do pierwszego okna startowego i kliknąć na przycisk [*Panel administracyjny*] (**1**)

b) w tabeli zaznaczyć wiersz z lokalizacją naszego pliku bazy danych (**1**, poniżej).

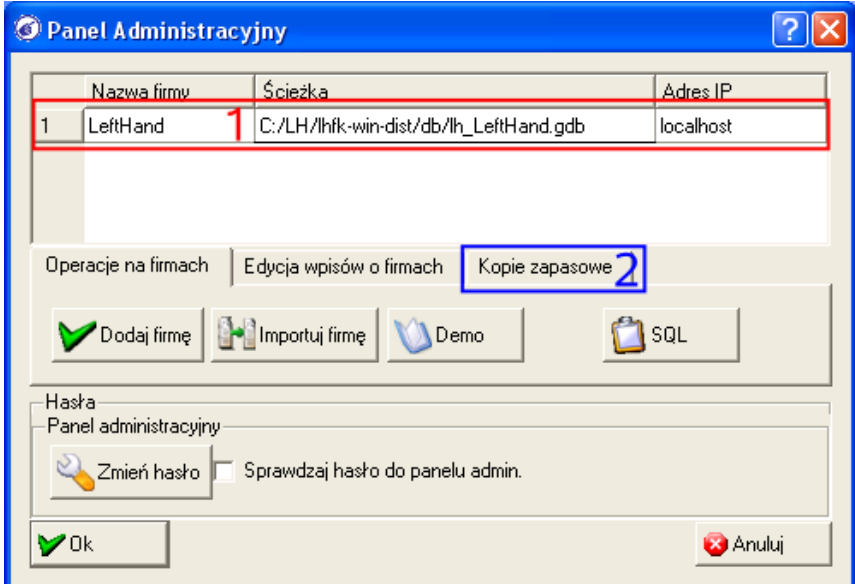

W przypadku wielu pozycji właściwą pozycję możemy rozpoznać np. po wpisie w kolumnie "Nazwa firmy"

c) przejść na zakładkę "*Kopie zapasowe*" (**2**).

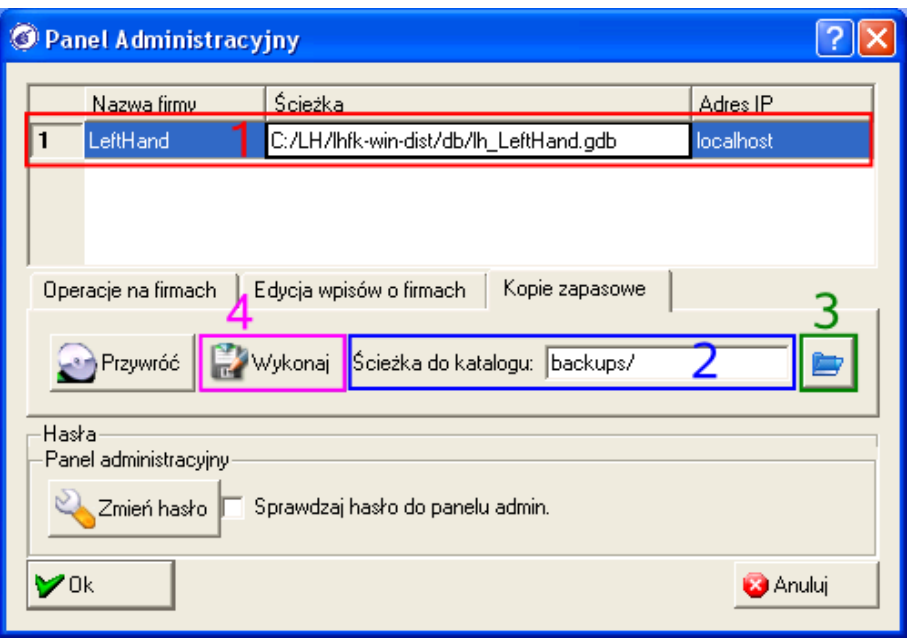

#### *Ważne!*

*Na zakładce tej w polu "Ścieżka do katalogu" (2) widoczna jest lokalizacja bieżącego katalogu, w którym przechowywane będą wykonywane kopie bezpieczeństwa. Lokalizację tą można zmienić klikając na ikonę z niebieskim folderem (3) i wskazując nowy katalog.*

d) kliknąć na przycisk [*Wykonaj] (4)*

e) na komunikacie potwierdzającym kliknąć na przycisk [*Utwórz*]

f) kopia bezpieczeństwa zostanie utworzona w momencie gdy zniknie komunikat "*Sprawdzanie integralności bazy danych. Proszę czekać.*"

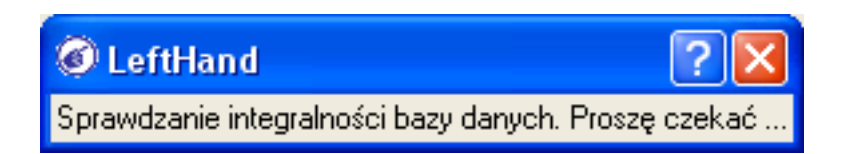

#### *Ważne!*

*Jeżeli w Państwa firmie/instytucji występuje konfiguracja sieciowa dostępu przez wielu użytkowników, to kopia bezpieczeństwa powinna być wykonywana albo w sposób zautomatyzowany (koniecznie należy się w tej sprawie wcześniej skontaktować z działem technicznym naszej firmy), albo manualnie na komputerze będącym serwerem. W tym czasie wszystkie inne programy "LeftHand Pełna Księgowość" na innych komputerach muszą zostać wyłączone!*

# 9.3 Przywracanie bazy danych z kopii bezpieczeństwa

Ze względu na to, że przywracanie bazy danych z kopii bezpieczeństwa jest czynnością powodującą nadpisanie bieżącego stanu danych danymi ze wskazanego dnia, to koniecznie przed wykonaniem tej operacji należy skontaktować się z działem technicznym naszej firmy w celu konsultacji.

### 9.4 Przenoszenie bazy danych z komputera na inny komputer (praca jednostanowiskowa)

W przypadku bardzo małych instytucji/firm, w których nie występuje konfiguracja sieciowa, zdarza się, że użytkownik pracujący na jednym komputerze (np. w siedzibie instytucji) chciałby przenieść rezultaty swojej pracy na inny komputer (np. na komputer w domu księgowej). W takim przypadku spełnione muszą być następujące warunki techniczne:

a) na komputerze źródłowym i docelowym, na który chcemy przenieść plik bazy danych musi być zainstalowany program "*LeftHand Pełna Księgowość*"

b) na obu komputerach podczas tworzenia bazy danych firmy/instytucji należało podać ten sam symbol firmy dla bazy danych, np. "*LeftHand*"

c) należy posiadać przenośne urządzenie do przechowywania danych, np. "pendrive"

#### *Ważne!*

*Przenosząc plik bazy danych z jednego komputera na drugi koniecznie należy pamiętać, że taka operacja nadpisze dotychczasowo wprowadzone dane. Po zakończeniu pracy na komputerze źródłowym A przenosimy plik bazy danych na komputer docelowy B. Pracujemy na komputerze B. Po zakończeniu prac na komputerze B przenosimy plik bazy danych na komputer A. Jeżeli w międzyczasie ktoś wpisałby jakieś dane na komputerze A, to przeniesienie pliku bazy danych z komputera B na komputer A nadpisze te dane i wprowadzone w międzyczasie operacje na komputerze A nie będą dostępne!*

Aby wykonać poprawnie przeniesienie pliku bazy danych z komputera źródłowego A na komputer docelowy B należy wykonać poniższe kroki:

a) na komputerze A uruchamiamy program do pierwszego okna startowego i klikamy na przycisk [*Panel administracyjny*]

b) w tabeli odczytujemy w kolumnie "Ś*cieżka*" lokalizację pliku bazy danych na komputerze A i zapamiętujemy ją.

c) zamykamy program "LeftHand Pełna Księgowość"

d) przechodzimy do lokalizacji pliku bazy danych na komputerze A (np. przez "Mój komputer") i kopiujemy plik, będący ostatnim elementem ścieżki odczytanej poprzednio w tabeli na urządzenie typu "pendrive"

e) przechodzimy do komputera B, uruchamiamy program "*LeftHand*" do pierwszego okna startowego i klikamy na ikonę "Panel administracyjny"

f) w tabeli odczytujemy lokalizację pliku z bazą danych na komputerze B i zapamiętujemy ją

g) zamykamy program na komputerze B i przechodzimy do lokalizacji pliku bazy danych na komputerze B (przeczytanej w kroku powyżej)

h) przegrywamy z urządzenia "pendrive" plik z bazą danych do odpowiedniej lokalizacji na komputer B – przy zachowaniu wszystkich wymagań pojawi się komunikat z pytaniem czy nadpisać plik z "pendrive-a" na komputer B, potwierdzamy pozytywnie pytanie.

### 9.5 Zmiana czcionki na raportach księgowych i VAT

Podczas generowania podglądu wydruku raportów księgowych może się zdarzyć, że generowany podgląd będzie zawierał poprzesuwane w kolumnach informacje, podobne do tych widocznych na grafice poniżej:

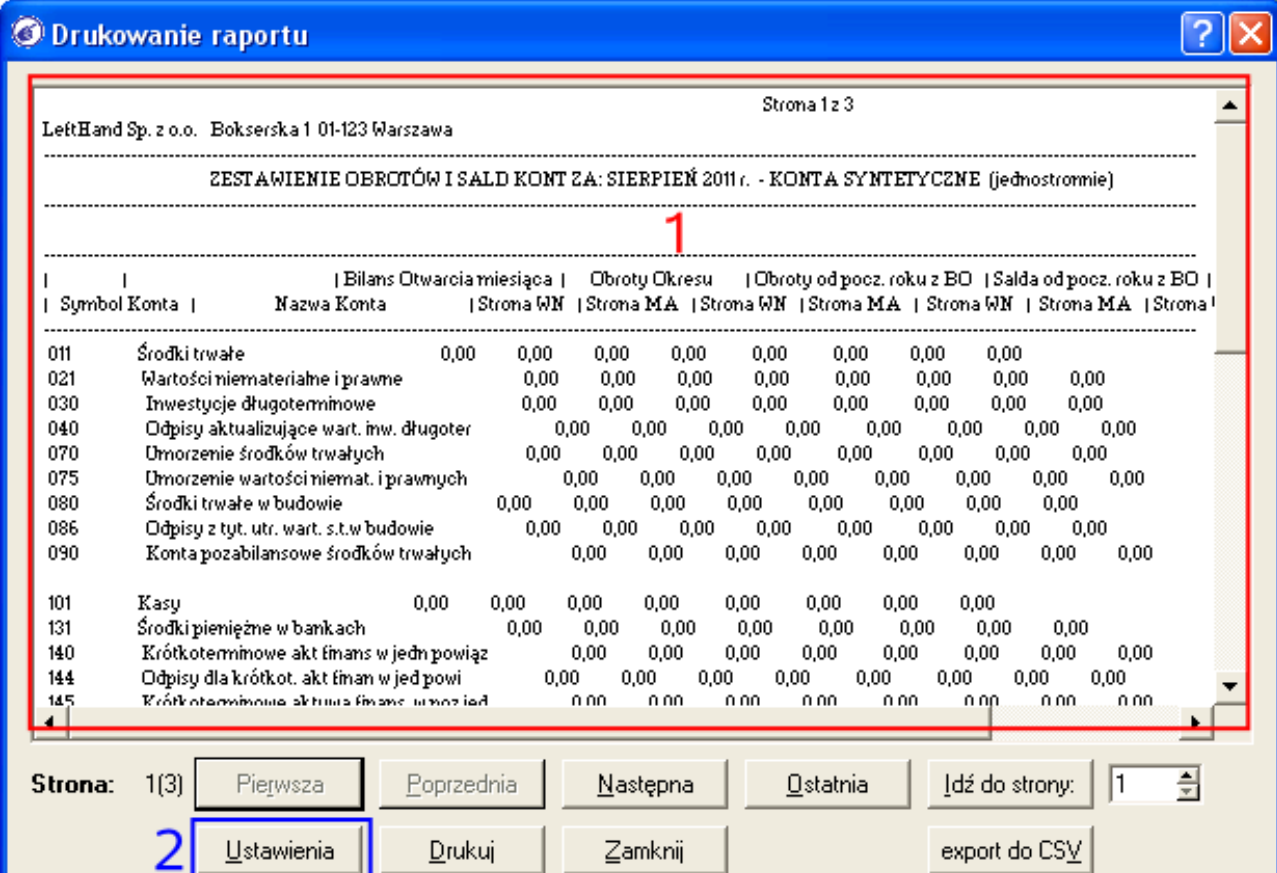

Taki efekt jest wynikiem niewłaściwie ustawionej czcionki w ustawieniach raportu. Raporty księgowe i raporty VAT wymagają czcionki o tzw. stałej szerokości znaków. Najpopularniejszymi czcionkami tego typu są: "*Lucida Console*", "*Lucida Sans Typewriter*", "*Lucida Typewriter*", "Lucida Mono", "Bitstream courier" i inne. W najgorszym przypadku należy po prostu na zasadzie "chybił trafił" lub po kolei sprawdzać dostępne w systemie czcionki.

Aby ustawić poprawną czcionkę dla raportu księgowego, np. "*Wydruk obrotów i sald za wybrany okres*" wykonujemy następujące operacje:

- a) generujemy podgląd raportu księgowego lub raportu VAT
- b) klikamy na przycisk [*Ustawienia*] (**2**)

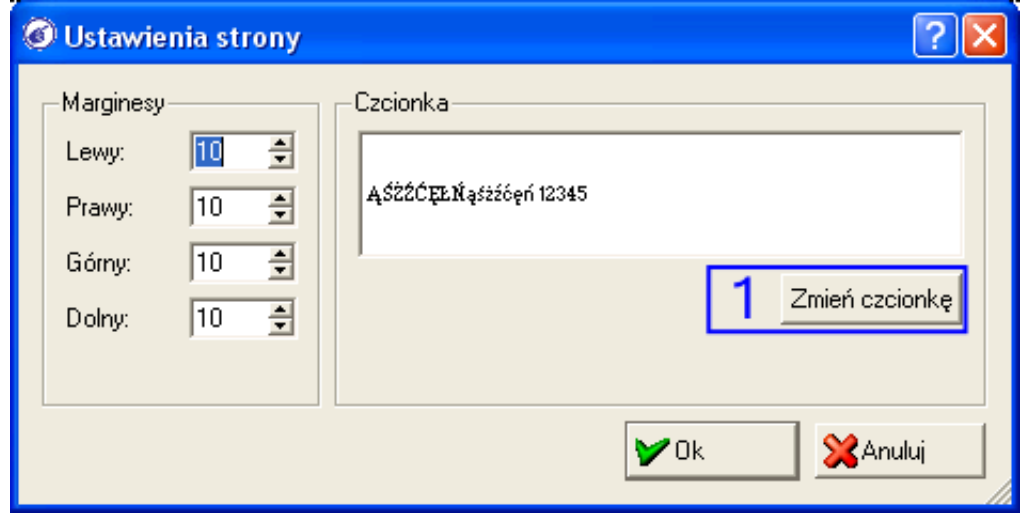

c) klikamy na przycisk [*Zmień czcionkę*] (**1**)

d) z listy "*Czcionka*" wybieramy taką o tzw. "stałej szerokości znaków", np. "*Lucida Console*" i w polu "*Rozmiar*" ustalamy wielkość czcionki. Zalecana jest wielkość 6 lub 7 punktów.

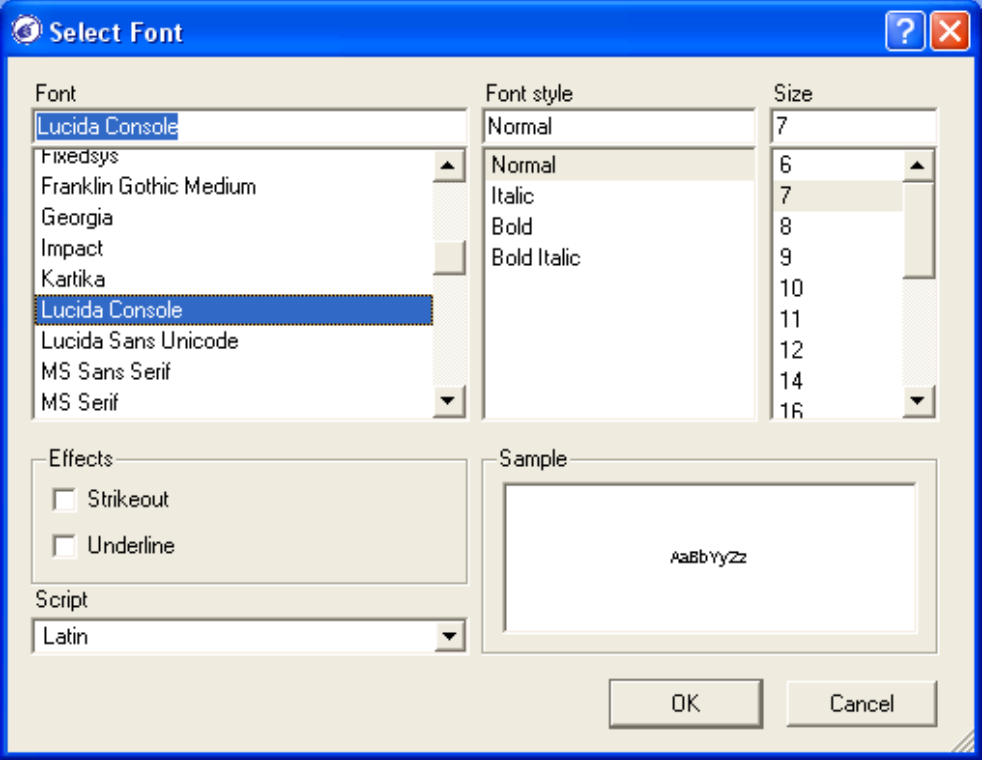

e) klikamy na przycisk [*Ok*] i jeszcze raz klikamy na przycisk [*Ok*]

Po tych krokach raport powinien mieć już poprawnie generowany podgląd, np. podobny do tego na grafice poniżej:

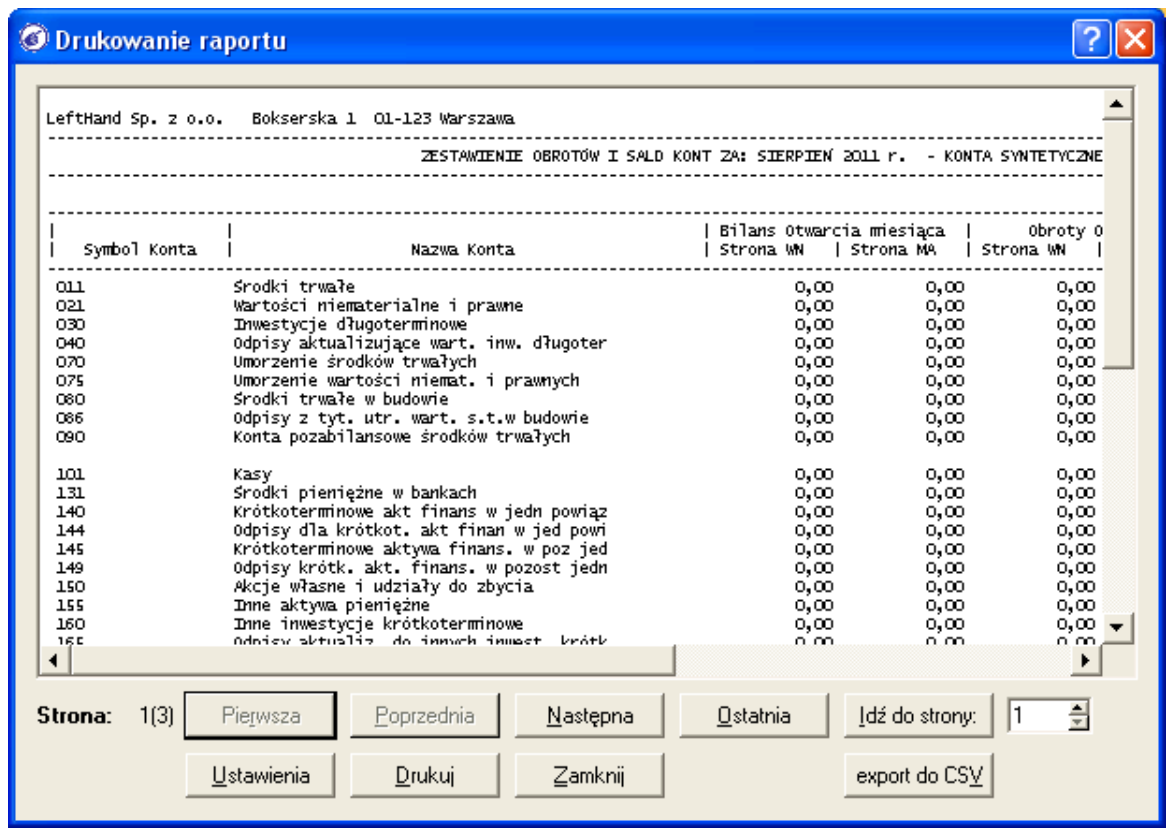

9.6 Wydruki generowanie do formatu PDF

Istnieje możliwość generowania większości wydruków do formatu PDF. Warunkiem dostępu do takiej możliwości jest poprawne skonfigurowanie tzw. wtyczki PDF. W tym celu należy:

a) przejść do menu "*System->Ustawienia globalne*" na zakładkę "*Ustawienia przeglądarki*"

b) w polu "*Klient PDF*" należy wprowadzić ścieżkę do programu dłużącego do przeglądania plików PDF, np. "*C:\Program Files\Adobe\Acrobat\AcroRd32.exe %1*" (najłatwiej wykonać to klikając na przycisk z niebieską ikoną folderu z prawej strony pola "*Klient PDF*")

c) jeżeli z prawej strony pola "Klient PDF", obok przycisku z niebieskim folderem widoczny jest przycisk z czerwoną ikoną, to konieczne będzie dodatkowo pobranie wtyczki PDF do generowania wydruków. W przypadku systemu operacyjnego Windows Vista i Windows 7 koniecznie należy zapoznać się z opisem zamieszczonym w rozdziale (11.7) zanim rozpoczniemy pobieranie wtyczki!

Aby pobrać wtyczkę PDF należy kliknąć na przycisk z czerwoną ikoną nieaktywności, na komunikacie który się pojawi należy wybrać opcję "Z *internetu*" (konieczne jest połączenie z internetem) i poczekać do momentu zakończenia pobierania i instalacji wtyczki

d) po poprawnym zainstalowaniu wtyczki PDF przycisk z czerwoną ikoną zmieni ikonę na zieloną

e) gdy wtyczka do wydruków PDF będzie poprawnie zainstalowana, to podczas ustalania parametrów wydruku (np. dla wydruku faktur sprzedażowych VAT) aktywna będzie opcja "*Drukuj jako PDF*"

# 9.7 Instalacja wtyczki PDF dla programu "LeftHand" w przypadku systemu operacyjnego Windows Vista i Windows 7

- a) Należy przejść do katalogu z zainstalowanym programem "*LeftHand*" (np. [C:\Program](file:///C:/Program) Files\LHFK-3.2.5).
- b) W katalogu z programem odszukać i kliknąć prawym przyciskiem myszy na katalogu "apps" i wybrać z menu kontekstowego "Właściwości".
- c) W okienku, które się pojawi "*Właściwości apps*", należy przejść do zakładki "Zabezpieczenia" i wybrać nazwę grupy "Użytkownicy".
- d) Następnie należy przejść do edycji wybranej grupy poprzez kliknięcie przycisku "*Edytuj*". W oknie, które się pojawi "*Kontrola konta użytkownika*" należy kliknąć przycisk "*Kontynuuj*". <u>and the second state</u>

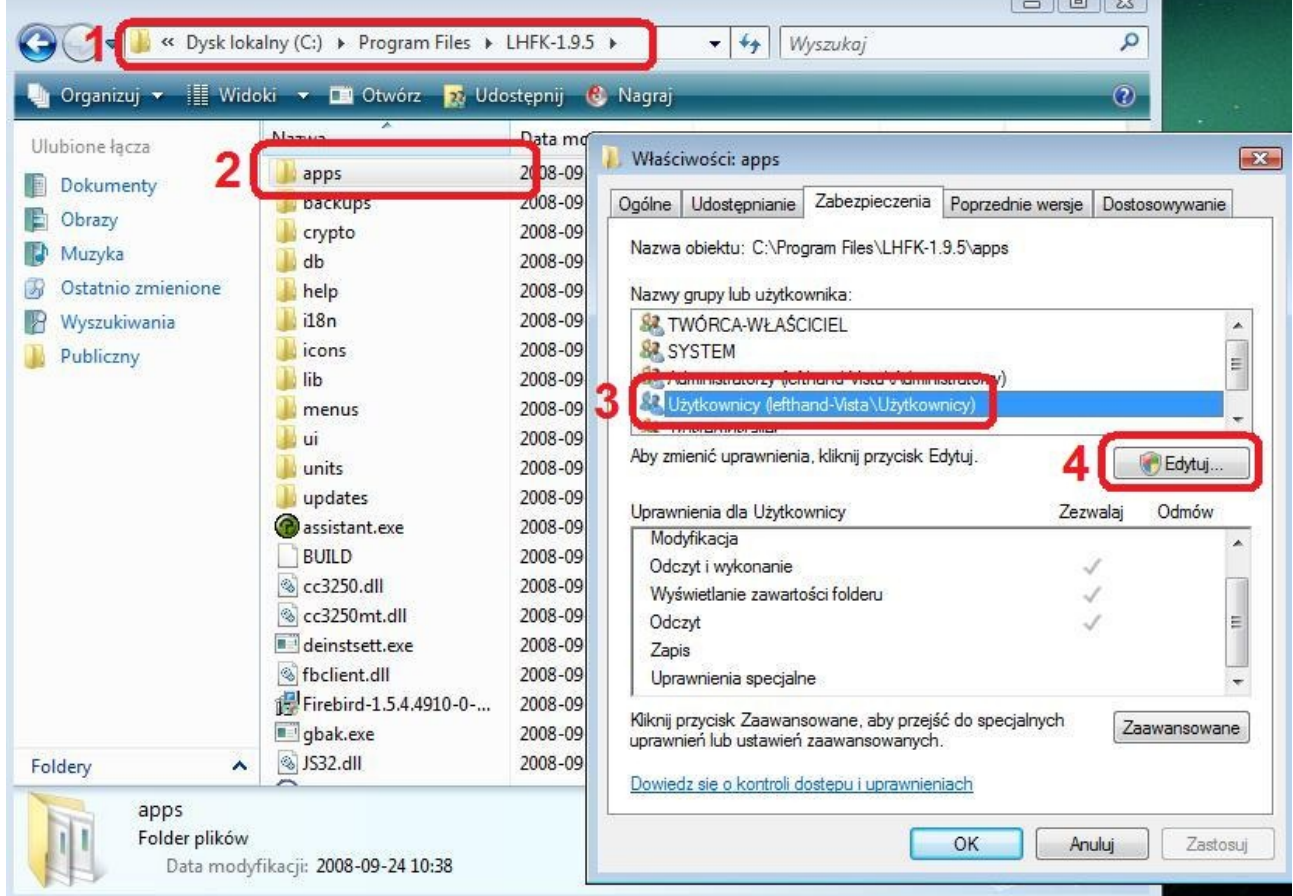

- e) W nowym oknie "*Uprawnienia dla apps*" należy wybrać ponownie grupę "*Użytkownicy*".
- f) W części "*Uprawnienia dla Użytkownicy*" należy zaznaczyć opcje "*Zapis*" i kliknąć przycisk [*OK*].

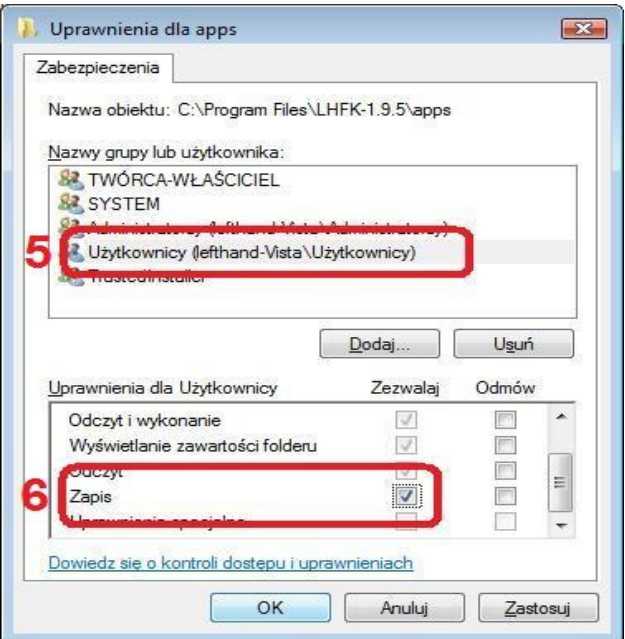

g) Po powrocie do okna "*Właściwości apps*" i wybraniu grupy "*Użytkownicy*" zaznaczona jest opcja [*Zapisz*]. Klikamy przycisk [*OK*].

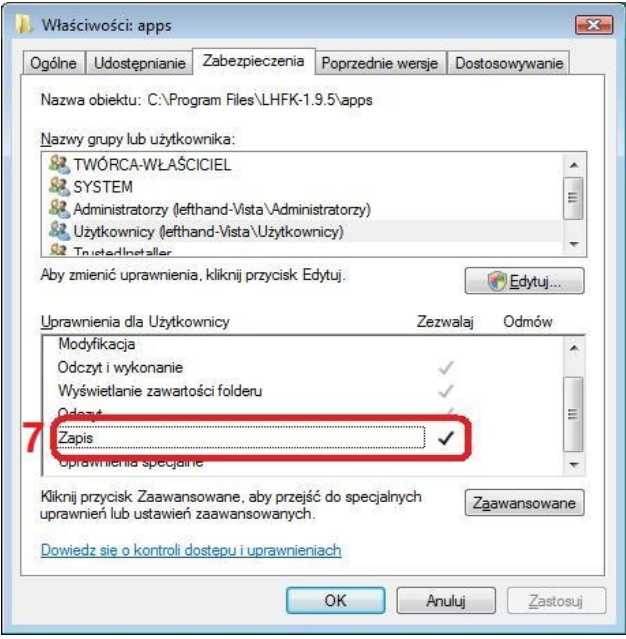

Teraz należy uruchomić program Lefthand, i z menu "*System->Ustawienia globalne*" na zakładce "*Ustawienia przeglądarki*" zainstalować plugin PDF klikając na przycisk z czerwoną ikonką na prawo od napisu "Klient PDF".

### 9.8 Problemy podczas wydruku przez zewnętrzną przeglądarkę Mozilla Firefox

Mając ustawioną do wydruku przeglądarkę internetową Mozilla Firefox, w przypadku gdy podgląd wydruku zawiera ciąg znaków a nie formę faktury, należy przeprowadzić dodatkową konfigurację:

- a) włączenie analizy plików szablonów wydruku:
	- uruchamiamy przeglądarkę Firefox
	- w pasku adresów www wpisujemy zdanie "*about:config*" (bez cudzysłowów) i klikamy na klawisz [*Enter*]
	- następnie klikamy na przycisk *[Zachowam ostrożność, obiecuję!*]
	- w polu "Filtr" wpisujemy frazę "*fileuri*" (bez cudzysłowów)
	- klikamy dwukrotnie na pozycję "*security.fileuri.strict\_origin\_policy*" tak aby w kolumnie "*Wartość*" ustalić "*false*" (tekst będzie pogrubiony)
	- zamykamy przeglądarkę Firefox
	- jeżeli posiadają Państwo zainstalowany dodatek do Firefoxa o nazwie '*noscript*' lub inny blokujący wykonywanie skryptów w przeglądarce (np. AdBlock), to przed rozpoczęciem drukowania należy go wyłączyć.

b) ustawienia dodatkowe:

- uruchamiamy przeglądarkę Firefox i przechodzimy do menu "*Plik->Ustawienia strony*"
- zaznaczamy opcję "*Drukuj kolory, tła i obrazki*"
- przechodzimy na zakładkę "*Marginesy, nagłówki i stopki*" i w każdej z widocznych sześciu list rozwijanych sekcji "*Nagłówek i stopka*" ustawiamy wartość "*brak*"
- zapisujemy ustawienia klikając na przycisk [*Ok*]

# **10 Najważniejsze parametry dla modułu "Ustawienia globalne"**

"Ustawienia globalne" to zbiór parametrów decydujących o zachowaniu programu jako takiego oraz poszczególnych modułów. W poniższych rozdziałach opisane zostaną najważniejsze parametry wpływające na działanie programu "LeftHand Pełna Księgowość".

#### 10.1 Ogólne ustawienia globalne

a) "*Wyświetlaj podpisy pod ikonami*" - włączenie tej opcji spowoduje wyświetlanie się na ikonach funkcyjnych krótkich opisów pod grafikami

b) "Czcionka systemowa" - parametr pozwala na zmianę czcionki, która będzie zastosowana do wyświetlania tekstów na wszystkich oknach programu. Aby zmienić czcionkę należy kliknąć na przycisk [*Zmień*]

c) "*Zapisuj stan filtrów*" – włączenie tej opcji spowoduje, że okna operacyjne po ich zamknięciu będą zapamiętywały wartości wprowadzone na filtrach wyszukiwania. Po ponownym otwarciu danego okna operacyjnego odtworzona zostanie automatycznie zawartość poprzednio wykonanego zapytania wyszukującego dane.

d) "*Ręczna obsługa filtrów wyszukiwania*" - włączenie tej opcji spowoduje pojawienie się na oknie operacyjnym dodatkowych ikon obsługujących filtry: "Odśwież filtry", "Wyczyść filtry", "Ukryj/Pokaż filtry". Proces wyszukiwania danych na podstawie parametrów filtrów będzie inicjowane manualnie po kliknięciu na ikonę "Odśwież filtry". Jeżeli ta opcja jest wyłączona, to po każdej zmianie wartości w dowolnym z filtrów uaktywnia się proces wyszukiwania. W przypadku firm/instytucji rejestrujących większe ilości informacji, np. dokumentów księgowych, zalecane jest zaznaczenie (włączenie) tej opcji.

e) "*Interfejs programu*" - z listy tej możemy wybrać rodzaj okienek, które mają się pojawiać po otwarciu nowego okna operacyjnego lub wprowadzania. Domyślnie (zalecane) wybrana jest pozycja "Zakładki" - wszystkie okna organizowane są w formie zakładowej. Wybranie opcji "Okienka" spowoduje, że każde nowe okno będzie wyświetlane luźno jako osobne.

f) "*Rodzaj menu*" - z listy tej można wybrać rodzaj układu menu głównego programu. Domyślnym i zalecanym jest pozycja "modularne.xml", które organizuje moduły w grupy tematyczne

g) "*Użyj podziału na strony*" - włączenie tej opcji spowoduje, że wyświetlane i wyszukiwane na oknach operacyjnych dane będą dzielone na partie, przez co wyszukiwanie i wyświetlanie stanie się szybsze. Ilość wyświetlanych jednocześnie pozycji na oknie operacyjnym można ustalić wprowadzając wartość w polu "Dziel co". Jeżeli proces wyszukiwania odnajdzie więcej pozycji niż ustawiono w parametrze "Dziel co", to za pomocą przycisków przechodzenia między stronami <grafika> możemy wyświetlić kolejne partie informacji

h) "*Ukryj główny toolbar*" - włączenie tej opcji spowoduje, że po ponownym uruchomieniu programu nie będzie wyświetlany panel szybkich akcji z lewej strony okna głównego

i) "*Wykonywanie automatyczne kopii zapasowych baz danych*" - włączenie tej opcji spowoduje tworzenie kopii zapasowych bazy danych w momencie aktualizacji programu do nowej wersji. Codzienne kopie zapasowe należy wykonywać samodzielnie zgodnie z opisem w rozdziale (numer\_rozdziału)

j) "*Domyślny format wyświetlania daty*" - wybierając pozycję z tej listy określimy w jakim formacie mają być wyświetlane daty na oknach programu. Dostępne są następujące formaty:

- DD MM RRRR (dzień miesiąc rok), np. 26-03-2011
- MM DD RRRR (miesiąc dzień rok), np. 03-05-2011
- RRRR MM DD (rok miesiąc dzień), np. 2011-04-28

k) "*Separator liczb w dacie*" - z tej listy możemy wybrać jaki znak ma rozdzielać sekcje "dzień", "miesiąc" i "rok" wyświetlanej daty. Domyślnie wybrana jest opcja " - (myślnik)".

l) "*Katalog tymczasowy*" - parametr ten określa ścieżkę do katalogu, który będzie dla programu tzw. katalogiem tymczasowym. W tym katalogu będą zapisywane wszystkie pliki towarzyszące generowaniu raportów, wydruków itp. Jeżeli dodatkowo zaznaczymy opcję "Usuwaj pliki tymczasowe po zamknięciu programu" to po zamknięciu programu katalog tymczasowy zostanie wyczyszczony

m) "*Logowanie do pliku działania programu*" - zaznaczenie tej opcji spowoduje tworzenie pliku loga o nazwie "ledger.log" w katalogu tymczasowym. Do pliku tego będą logowane wszystkie operacje wykonywane w programie, które mogą pomóc działowi firmy "LeftHand" przeanalizować przyczyny nieprawidłowego zachowania się programu w Państwa firmie/instytucji

n) "Czyść semafory" - jeżeli podczas wykonywania którejś z opcji w programie pojawi się komunikat o treści zbliżonej do "W tym samym czasie inny użytkownik wykonuje tą samą operację, proszę czekać", a jesteśmy pewni że nikt inny nie wykonuje tej funkcji, to prawdopodobnie nie wyczyściły się informacje zabezpieczające. W takim przypadku należy kliknąć na przycisk "Czyść semafory" i ponownie uruchomić program

o) "*Kodowanie eksportów do CSV*" - wybierając z tej listy pozycję określimy w jakim kodowaniu mają być generowane pliki arkusza kalkulacyjnego z programu. Dla systemu Windows domyślnym kodowaniem będzie "Cp1250", natomiast na systemu Linux będzie to "UTF-8"

p) "*Aktywny mechanizm przypominania o przeterminowanych fakturach*" - włączenie tej opcji spowoduje uaktywnienie mechanizmu przypominania o przeterminowanych fakturach sprzedażowych i kosztowych. Przy każdorazowym uruchomieniu programu pojawi się okno, na którym pokazane zostaną przeterminowane i zbliżające się o przeterminowania faktury. Parametr "Analizuj przeterminowania od" - określa datę, o której analizowane będą faktury, "Ilość wyświetlanych pozycji" - określa ile maksymalnie przeterminowanych pozycji będzie wyświetlanych, "Dni do przeterminowania" - określa ile dni przez przeterminowanie dokumentu będzie on wyświetlany jako zbliżający się do przeterminowania, "Analizuj faktury w Rejestracji Dokumentów a nie w modułach faktur sprzedażowych i zakupowych" - przeterminowania będą analizowane na podstawie dokument z modułu "Rejestracja dokumentów" a nie tylko na podstawie modułu "Faktury VAT" i "Faktury VAT Zakupów"

q) "*Wyszukuj towary na fakturach, paragonach i dokumentach mag. po nazwie (nie kodzie kreskowym)*" - zaznaczenie tej opcji spowoduje że na dokumentach sprzedażowych i magazynowych będzie można szybko dodawać pozycji towarów i usług wpisując w polu "Kod kreskowy" fragment nazwy pozycji. Jeżeli wyłączymy tą opcję, to parametr "Kod kreskowy" będzie nasłuchiwał na kod z zewnętrznego czytnika kodów kreskowych

# 10.2 Kontrahenci

a) "*Domyślne miasto*" - parametr określa które miasto będzie domyślnie podpowiadane podczas dodawania adres dla rejestrowanego kontrahenta

b) "*Domyślne województwo*" - parametr określa które województwo będzie domyślnie podpowiadane podczas dodawania adres dla rejestrowanego kontrahenta. Wizzard definiuje tutaj brak województwa w postaci pozycji '.'

c) "*Domyślny kraj*" - parametr określa które państwo będzie domyślnie podpowiadane podczas dodawania adres dla rejestrowanego kontrahenta

d) "*Domyślne typ kontaktu*" - parametr określa który typ kontaktu będzie automatycznie ustawiany podczas rejestrowania nowego kontaktu z kontrahentem

e) "*Domyślne rodzaj kontaktu*" - parametr określa który rodzaj kontaktu będzie automatycznie ustawiany podczas rejestrowania nowego kontaktu z kontrahentem

f) "*Użyj inteligentnego sprawdzania nazw kontrahentów/reprezentantów*" - włączenie tej opcji spowoduje, że moduł kontrahentów i reprezentantów podczas zapisywania użyje specjalnej metody heurystycznej do sprawdzenia czy nazwa kontrahenta/reprezentanta nie nie jest tożsama z już wcześniej wprowadzoną. Jest to metoda zabezpieczająca przed błędami literówek, przestawień znaków itp. Aby mechanizm działał sprawnie należy dodatkowo uzupełnić moduł "Definicie -> CRM - > Słowa wykluczone" frazami, które mają być pomijane przez algorytm, np. "Sp. z o.o.",  $\mathbb{R}$ S.A.",  $\mathbb{R}$ PHU" itp.

g) "*Nie wyświetlaj dodatkowych informacji o kontrahentach*" - włączenie tej opcji spowoduje ukrycie szczegółów podglądu wybranej pozycji na oknie operacyjnym kontrahentów. Spowoduje to znaczne przyspieszenie uruchamiania tego okna.

# 10.3 Ustawienia przeglądarki (www, pdf, Firefox, Windows7 i uprawnienia)

a) "*Klient www*" - parametr ten określa ścieżkę do programu przeglądarki internetowej, która będzie wykorzystywana do generowania podglądu wydruku wielu raportów z programu. Na końcu ścieżki do przeglądarki www dodany jest ciąg znaków ' %1'. Zalecaną przeglądarką internetową do generowania wydruków jest Mozilla Firefox – przeczytaj rozdział (7.6 w zakresie problemów z wydrukiem na przeglądarce Mozilla Firefox)

b) "*Klient poczty*" - w tym miejscu możemy ustalić ścieżkę do programu będącego klientem pocztowym, za pomocą którego wysyłane będą wiadomości email z programu op kliknięciu na adres email kontrahenta lub reprezentanta

c) "*Klient PDF*" - w tym polu określamy ścieżkę do programu odczytującego pliki formatu PDF, który będzie uruchamiany po wygenerowaniu z programu np. wydruku faktury do PDF. Przeczytaj koniecznie rozdział (11.6)

d) "*Ustawienia domyślne*" - klikniecie na ten przycisk spowoduje uruchomienie mechanizmu wstępnej konfiguracji dla parametru "Klient www" w celu wyszukania dostępnych w systemie operacyjnym przeglądarek do wyboru.

### 10.4 Towary, usługi

a) "*Domyślna jednostka*" - parametr określa jaka jednostka miary będzie domyślnie ustawiane podczas rejestrowania nowej pozycji towaru / usługi w kartotece

b) "*Domyślna stawka VAT*" - wybieramy tutaj informację, która stawka VAT ma być domyślnie ustawiana podczas rejestracji nowego towaru / usługi w kartotece

c) "*Domyślnie wyświetlane szczegóły*" - wybierając z tej listy odpowiednią pozycję ustalamy, które okno szczegółów dla kartoteki towarów i usług ma być domyślnie ustawiane. Dostępne są następujące możliwości:

- "Dane towaru/usługi" wyświetlane będą skrócone ogólne informacje o danej pozycji
- "Stany magazynowe" wyświetlane będą informacje o stanie magazynowym konkretnego towaru
- "Zestawienie dokumentów" wyświetlane będą informacje o dokumentach sprzedażowych i magazynowych związanych z wybraną pozycją towaru/ usługi

d) "*Ukrywaj nieaktywne towary*" - jeżeli konkretne pozycje towarów i usług nie będą już wykorzystywane w procesie sprzedażowym, to można podczas ich edycji zaznaczyć opcje "Towar nieaktywny". Przy włączonej opcji "Ukrywaj nieaktywne towary" pozycje te nie będą wyświetlane w kartotece towarowej.

e) "*Wzorzec automatycznego generowania kodu towarów*" - jeżeli parametr ten nie jest wypełniony, to rejestrując nową pozycję towaru lub usługi samodzielnie wprowadzamy wartość w polu "Symbol". Jeżeli natomiast uzupełnimy to pole, to symbol będzie generowany automatycznie w oparciu o przygotowany wzorzec. Domyślnie wzorzec generowania symbolu towaru/usługi ma postać "\$t/\$p/\$0" czyli typ pozycji/oznaczenie producenta/symbol głównej grupy towarowej.

f) "*Używaj na fakturach, rachunkach i zamówieniach pojedynczego wyboru pozycji przez dwuklik lub Enter*" - włączenie tej opcji spowoduje, że podczas dodawania pozycji do faktur lub dokumentów magazynowych będzie można wybrać tylko jedną pozycję towaru/usługi klikając na niej dwukrotnie lewym klawiszem myszki lub klawiszem [*Enter*]. Jeżeli odznaczymy tą opcję, to będzie można dodawać wiele wybranych pozycji po zatwierdzeniu ich ikonę "*Wybierz zaznaczone*"

# 10.5 Faktury VAT

a) "*Plik z logo firmy*" - w tym miejscu możemy wybrać ścieżkę do pliku z logiem, które chcielibyśmy drukować na fakturach i rachunkach sprzedażowych. Obsługiwane są formaty PNG, JPG, BMP i GIF

b) "*System wydruku faktur*" - parametr określający jaki system wydruku będzie zastosowany do wygenerowania wydruku faktury sprzedażowej. Zalecanym i domyślnym jest system "Zewnętrzna przeglądarka www", który korzysta z przeglądarki ustawione na zakładce "Ustawienia przeglądarki" modułu "Ustawienia globalne". Metodą niezalecaną, mająca znacznie mniejszą funkcjonalność i nierozwijaną z technicznego punktu widzenia jest system "Wbudowany". Po wybraniu konkretnego systemu wydruku możliwa jest dodatkowa szczegółowa konfiguracja:

- dla systemu "Zewnętrzna przeglądarka www", z listy "Domyślny szablon wydruku faktur przez przeglądarkę www" możemy wybrać szablon wydruku (forma graficzna), który będzie domyślnie podpowiadany, zaznaczając opcję "Umieszczaj na wydruku faktur informacje o nierozliczonych przeterminowanych fakturach" uzyskamy efekt dodania na wydruku faktury tabeli z listą przeterminowanych poprzednich faktur sprzedażowych dla konkretnego odbiorcy
- dla systemu "Wbudowany", w polu "Czcionka wydruku" możemy określić rodzaj czcionki dla wydruku i jej wielkość, zaznaczając opcję "Umieszczaj na wydruku kolumny 'Rabat' i 'Cena przed rabatem' " spowodujemy, że wydruk faktury będzie

#### zawierał wymienione kolumny

c) "*Ustaw domyślną datę zapisywania faktur jako datę systemową (bieżącą)*" - zaznaczenie tej opcji spowoduje, że w polu "Data wystawienia" nowej faktury VAT ustawiona zostanie bieżąca data systemowa, chyba że wystawiono wcześniej dla danej linii numeracyjnej fakturę z datę późniejszą niż bieżąca data systemowa. Jeżeli opcja jest odznaczona, to w polu "Data wystawienia" nowej faktury sprzedażowej ustalana jest domyślnie data ostatnio zapisanej faktury VAT

d) na zakładce "Zaawansowane" w panelu "Wybór schematu automatycznego dekretowania *faktur VAT*" możemy zdefiniować zasady współpracy modułu faktur VAT z modułami księgowymi. Z listy "Schemat" wybieramy zdefiniowany wcześniej schemat dekretacji związany z księgowaniem sprzedaży – wybrana tutaj pozycja będzie tzw. globalnym schematem dekretacji wybieranym do dekretowania faktur w przypadku, gdy nie będzie wybrany schemat na konkretnej fakturze. Zaznaczając opcję "Definiuj rozrachunki" spowodujemy włączenie automatycznego definiowania rozrachunków księgowych po zapisaniu faktury, włączając opcję "Nie informuj o braku schematu księgowania" spowodujemy wyłączenie komunikatu o braku wybrania lokalnego schematu dekretacji na zapisywanej fakturze, zaznaczając opcję "Ustawiaj schemat księgowania (dekretacji) pobrany z linii numeracyjnej" włączymy funkcję ustawiającą dla nowej faktury schemat dekretacji na podstawie przypisanego do wybranej linii numeracyjnej

e) na zakładce "Zaawansowane" w panelu "Stany magazynowe" ustalamy zasady automatycznej współpracy modułu faktur sprzedażowych z modułem magazynowym. Zaznaczenie opcji "*Kontroluj ilość sprzedawanych towarów ze stanami magazynowymi*" spowoduje włączenie sprawdzania możliwości sprzedaży konkretnej ilości jednostek towaru na podstawie stanu magazynowego. Włączenie opcji "*Przy dodawaniu towarów pokazuj tylko te z niezerowymi stanami magazynowymi*" spowoduje wyświetlanie jedynie towarów z dodatnimi stanami magazynowymi. Zaznaczenie opcji "*Czy automatycznie wystawiać dokumenty WZ do zapisywanych faktur sprzedażowych*" spowoduje włączenie opcji automatycznej współpracy modułu faktur VAT z modułem magazynowym – po zapisaniu faktury automatycznie wygenerowany zostanie do niej dokument WZ. Z listy "*Domyślny magazyn dla automatycznych dokumentów WZ*" możemy wybrać magazyn, który będzie domyślnie analizowany podczas generowania dokumentu WZ, z listy "*Domyślna linia numeracyjna dla automatycznych dokumentów WZ*" możemy wybrać linię numeracyjną, na podstawie której będą numerowane generowane dokumenty WZ do faktur VAT, z listy "*Strategia wydawania pozycji z magazynu*" możemy wybrać rodzaj algorytmu magazynowego, którym będą generowane pozycji automatycznego dokumentu WZ. Zaznaczając dodatkowo opcję "*Pokazuj komunikaty po zapisaniu dokumentu WZ*" włączymy mechanizm generowania i wyświetlania komunikatów o poprawności wygenerowanego dokumentu WZ do faktury sprzedażowej.

#### 10.6 Faktury VAT zakupów

a) na panelu "Wybór schematu automatycznego dekretowania faktur zakupowych" określamy parametry decydujące o automatyzacji współpracy modułu faktur VAT zakupów i kosztów z modułem finansowo – księgowym. Z listy "*Schemat*" wybieramy tzw. globalny schemat dekretacji zakupów i kosztów, który będzie stosowany, gdy na konkretnej fakturze zakupowej nie wybierzemy lokalnego schematu dekretacji. Zaznaczając opcję "*Definiuj rozrachunki dla kont kontrahenta*" włączamy opcję automatycznego zakładania rozrachunków księgowych dla zapisywanych faktur zakupowych

b) zaznaczając opcję "K*sięguj faktury zakupowe w rejestrach VAT z uwzględnieniem podziału na stawki*" włączamy mechanizm rejestrujący dane z faktur zakupowych do rejestrów VAT przypisanych dla konkretnej stawki VAT. Domyślnie gdy ta opcja jest wyłączona funkcjonują dwa rejestry, jeden dla zakupów pozostałych (zbiorczy) i drugi dla zakupów środków trwałych. Włączenie tej opcji powinno poprzedzać zdefiniowanie w module "Definicje -> Księgi handlowe-> VAT -> Rejestry VAT – definiowanie" nowych rejestrów VAT typu "Rejestr Zakupu" przypisanych do poszczególnych stawek VAT.

c) na panelu "*Czy automatycznie wystawiać dokumenty PZ do zapisywanych faktur zakupowych*" określamy parametry automatyzujące współpracę między modułem faktur zakupowych a modułem magazynowym. Zaznaczając opcję "*Czy automatycznie wystawiać dokumenty PZ do zapisywanych faktur zakupowych*" włączamy tą współpracę. Z listy "*Domyślny magazyn dla automatycznych dokumentów PZ*" wybieramy domyślnie ustalany magazyn do generowania dokumentu PZ, z listy "*Domyślna linia numeracyjna dla automatycznych dokumentów PZ*" wybieramy linię numeracyjną stosowaną dla nadawania numerów generowanym dokumentom PZ, a zaznaczając opcję "Pokazuj komunikaty po zapisaniu dokumentu PZ" spowodujemy pojawianie się komunikatu o poprawności zapisanego dokumentu PZ

### 10.7 Stany magazynowe

Zaznaczając opcję "*Drukuj raporty o stanach magazynowych z uwzględnieniem wartości poszczególnych pozycji magazynowych*" włączymy ilościowy i wartościowy sposób generowania raportów magazynowych w module "Raporty i zestawienia -> Magazyny/towary -> Stany magazynowe". Wyświetlone będą wtedy kolumny ilości jednostek, wartości pozycji na magazynie oraz średnio - ważonej cenie pozycji. Gdy opcja jest wyłączona raporty ze stanami magazynowymi pokazują jedynie kolumnę z ilością jednostek.

#### 10.8 Dokumenty magazynowe

a) z listy "*System wydruku*" rodzaj mechanizmu, za pomocą którego będą generowane wydruki dokumentów magazynowych. Pozycja domyślna to "Wbudowany", natomiast znaczenie więcej możliwości dane system "Zewnętrzna przeglądarką www", bazujący na przeglądarce internetowej jako narzędziu do generowana wydruków

b) zaznaczając opcję "*Włącz 'fokusowanie' tabeli z pozycjami dokumentów PZ dla obsługi kodów kreskowych towarów*" spowoduje, że po wpisaniu wartości w kolumnie "Cena zakupu" pozycji PZ kursor przeskoczy do pola "Kod kreskowy towaru" czekając na przeczytanie kolejnego kodu kresowego

c) zaznaczenie opcji "*Ukrywaj kolumnę z cenami w dokumentach WZ*" lub "*Ukrywaj kolumnę z cenami w dokumentach PZ*" spowoduje ukrycie kolumn z cenami dla nowych i edytowanych dokumentów WZ lub PZ

d) włączając opcję "*Używaj na dokumentach magazynowych pojedynczego wyboru pozycji przez dwuklik lub Enter*" spowodujemy, że dodając pozycje do dokumentów magazynowych będziemy mogli wybrać tylko jeden wiersz klikając na nim dwukrotnie lewym klawiszem myszki lub klawiszem [*Enter*]. Jeżeli ta opcja nie jest zaznaczona, to do dokumentu magazynowego możemy dodawać wiele pozycji towarowych zaznaczając je i klikając na ikonę "*Wybierz zaznaczone*"

e) z listy "*Linia numeracyjna PW dla Remanentów*" i "*Linia numeracyjna PW dla Remanentów*" możemy wybrać linię numeracyjną, za pomocą której będą nadawane numery generowanym dla remanentu różnic dokumentom magazynowym braków i nadwyżek

f) na panelu "Wybór globalnego schematu automatycznego dekretowania dokumentów magazynowych" określamy zasady współpracy dokumentów magazynowych z modułem finansowo – księgowym. Z list "*Schemat PZ*" , "*Schemat MM*"m "*Schemat WZ*" wybieramy globalne, nadrzędne schematy dekretacji dla dokumentów magazynowych, które zostaną zastosowane gdy podczas rejestracji dokumentu magazynowego nie zostanie wybrany inny, lokalny schemat dekretacji.

### 10.9 Rok obrotowy

a) domyślnie opcja "*Zapisuj rok obrotowy globalnie*" powinna być wyłączona – w przypadku pracy w sieci wielu użytkowników na każdym z komputerów można ustalić indywidualny rok obrotowy dla operacji księgowych. Jeżeli opcja ta będzie zaznaczona to wtedy dla wszystkich użytkowników będzie obowiązywał jeden globalny rok obrotowy.

b) z listy "*Wybór bieżącego roku obrotowego dla całego systemu*" wybieramy globalny systemowy rok obrotowy, w którym będziemy mogli wykonywać operacje księgowe. Wybrany rok będzie wyświetlany na górnej belce głównego okna programu "LeftHand Pełna Księgowość". Szczególnie na przełomie lat obrotowych będzie z tej listy wybierać właściwy rok dla operacji księgowych – poprzednie aby uzupełnić księgowania i bieżący aby rejestrować codzienne operacje

#### 10.10 Umowy

a) w polu "*Domyślna ilość dni płatności za umowę*" określamy ilość dni zapłaty za umowę cywilno – prawną, która będzie domyślnie ustalana dla nowej umowy

b) w polu "*Miejsce wystawienia umowy*" wpisujemy domyślną miejscowość, w której wystawiane są umowy cywilno - prawne

### 10.11 Drukarka fiskalna i paragony

a) z listy "*Model drukarki*" wybieramy model drukarki, który mamy podpięty do komputera. Program obsługuje obecnie drukarki fiskalne firmy PosNet i Novitus

b) zaznaczając opcję "Zablokuj możliwość edycji ceny i rabatu w paragonach" blokujemy możliwość edycji informacji o cenach towarów i usług na drukowanym paragonie fiskalnym

c) z listy "*Domyślny cennik brutto dla paragonów*" wybieramy cennik, z którego domyślnie będą pobierany ceny brutto dla pozycji paragonu. Jeżeli dodatkowo zaznaczymy opcję "*Dodaj VAT do ceny*", to ostateczna cena na paragonie będzie ustalona na podstawie domyślnego cennika typu brutto po powiększeniu jej o wartość podatku VAT wg konkretnej stawki VAT towaru/usługi

d) jeżeli opcja "*Drukuj paragon na drukarce fiskalnej*" będzie zaznaczona, to paragony fiskalne będą drukowane na drukarce fiskalnej, której model określono w polu "*Model drukarki*". jeżeli natomiast opcja ta będzie odznaczona, to paragony będą mogły być drukowane tylko na zwykłej drukarce podłączonej do komputera

e) na panelu "Stany magazynowe" określamy zasady współpracy modułów paragonów z modułem magazynowym. Zaznaczając opcję "*Czy automatycznie wystawić dokument WZ do zapisywanych paragonów*" włączymy współpracę między tymi modułami (dodatkowe ustawienia wybierzemy z listy "*Domyślny magazyn dla automatycznych dokumentów WZ*" oraz "*Domyślna linia numeracyjna dla automatycznych dokumentów WZ*")

f) zaznaczając opcję "*Kontroluj ilość sprzedawanych towarów ze stanami magazynowymi*" włączymy ścisłą kontrolę sprzedawanych pozycji z ilościowymi stanami wybranego magazynu

g) w polu "*Linia stopki paragonu*" możemy zdefiniować zawartość stopki drukowanej u dołu paragonu. Chcąc wprowadzić tekst w kilku linijkach po około 40 znakach należy wstawiać znak '|'

h) zaznaczenie opcji "Używaj na paragonach pojedynczego wyboru pozycji przez dwuklik lub Enter" spowoduje, że będziemy mogli do paragonów dodawać tylko pojedyncze towary i usługi klikając na nich dwa razy lewym klawiszem myszki lub klawiszem [E*nter*]. Odznaczenie opcji spowoduje możliwość dodawania wielu wybranych pozycji po zatwierdzeniu ich ikoną "*Wybierz zaznaczone*".

# **11 Najważniejsze uniwersalne skróty klawiszowe w programie**

Wielu użytkowników programów woli pracować w danym module korzystając z dostępnych skrótów klawiszowych. Z doświadczenia wiadomo, że najszybciej obsługuje się program gdy w jednej ręce trzymamy myszkę, natomiast drugą wywołujemy skróty klawiszowe. W trakcie pracy na programie będziecie Państwo uczyć się nowych skrótów klawiszowych pomagających w trakcie rejestracji danych księgowych. Skróty te widoczne będą zawsze w żółtych dymkach po najechaniu na przycisk lub ikonę. Do poszczególnych pozycji w głównym menu programu przechodzimy np. klikając na klawiaturze na przycisk [*Alt*] a następnie na literkę, która dla danej pozycji menu jest podkreślona, np. aby przejść z klawiatury do menu "Dokumenty i księgi->Rejestracja dokumentów" piszemy z klawiatury [*Alt*], następnie [*d*] i [r]. W poniższych rozdziałach omówione zostaną najważniejsze, najczęściej używane skróty klawiszowe dostępne w programie.

### 11.1 Okno operacyjne

W przypadku okna operacyjnego najczęściej korzystamy ze skrótów klawiszowych ikon funkcyjnych, szczególnie tych uniwersalnego zastosowania. Najczęściej stosowane to:

- a) dla ikony "*Nowy*" skrót klawiszowy to [*Ctrl + N*]
- b) dla ikony "*Edytuj*" skrót klawiszowy to [*Ctrl + E*]
- c) dla ikony "*Usuń*" skrót klawiszowy to  $[Ctrl + D]$
- d) dla ikony "*Odśwież*" skrót klawiszowy to [*Ctrl + R*]
- e) dla ikony "Z*amknij*" skrót klawiszowy to [*Ctrl + X*]
- f) dla przycisku [*Odśwież filtry*] skrót klawiszowy to [*Ctrl + F*]
- g) dla przycisku [*Czyść filtry*] skrót klawiszowy to [Shift *+ C*]
- h) dla przycisku [*Ukryj/Pokaż filtry*] skrót klawiszowy to [Shift *+ U*]

i) będąc na oknie operacyjnym możemy szybko przejść do dowolnego elementu graficznego używając skrótu klawiszowego [*Alt + ~*] i klikając na klawiaturze na literę lub cyfrę widoczną obok konkretnego pola

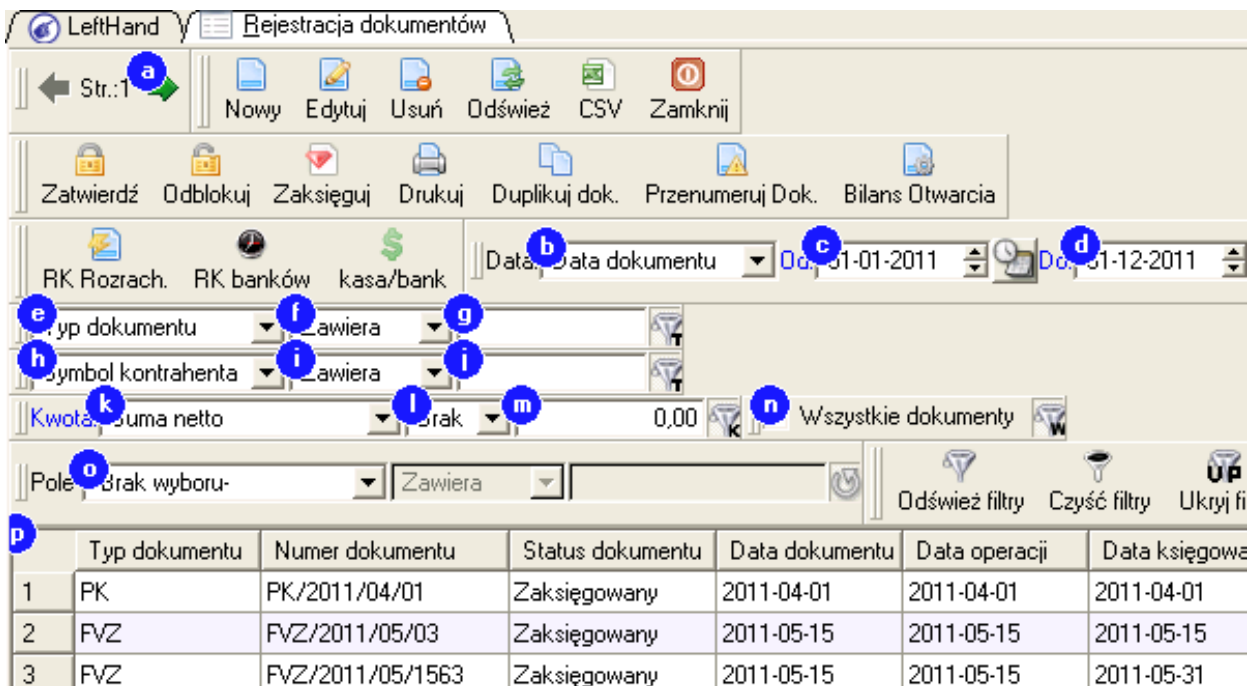

### 11.2 Okno wprowadzania

W przypadku okna wprowadzania/edycji najpopularniejsze skróty klawiszowe dotyczą następujących operacji:

a) dla ikony "*Zapisz*" skrót klawiszowy to [*Ctrl + S*]

b) dla ikony "*Zamknij*" skrót klawiszowy to [*Esc*]

c) dla ikony "D*odaj pozycję*" skrót klawiszowy to [*Insert*]

d) dla ikony "*Usuń pozycję*" skrót klawiszowy to [*Delete*]

e) podczas dodawania pozycji np. do faktur czy dokumentów magazynowych, przy włączonym trybie wyboru wielu pozycji, po zaznaczeniu wybranych pozycji dodajemy je do tabeli faktury czy dokumentu magazynowego skrótem [*Shift* + *W*] dla ikony "*Wybierz zaznaczone*"

f) jeżeli przejdziemy na tzw. element z różdżką, to szybkie otwarcie okna z listą wyszukiwanych pozycji, np. z lista kontrahentów uzyskamy korzystając z skrótu [*F11*]

g) jeżeli przejdziemy na element do wpisywania kwot pieniężnych, również ten umieszczony w tabelkach, to możemy szybko wywołać podręczny kalkulator skrótem klawiszowym [*F5*]

h) jeżeli przejdziemy na element służący do wprowadzania dat, to możemy wywołać podręczny kalendarz skrótem klawiszowym [*F6*]

i) jeżeli dla danego modułu zdefiniowano grupę podręcznych notatek, to będąc na dowolnym elemencie, w którym możemy wprowadzać ciągi znaków (również w tabelkach), albo skorzystać z podręcznej listy tekstów (notatek) używamy skrótu klawiszowego [*Alt + F6*]

j) będąc na oknie wprowadzania możemy szybko przejść do dowolnego elementu graficznego używając skrótu klawiszowego [*Alt + ~*] i klikając na klawiaturze na literę lub cyfrę widoczną obok konkretnego pola

# 11.3 Przechodzenie między zakładkami

Aby za pomocą klawiatury przemieszczać się między zakładkami programu, należy użyć następujących kombinacji klawiszy:

a) aby przechodzić pomiędzy tzw. zakładkami dużymi, reprezentującymi otwarte okno operacyjne lub wprowadzania/edycji danego modułu, należy użyć skrótu "  $Ctrl + Alt + f$  " lub "  $Ctrl + Alt + 1"$ 

b) aby przechodzić pomiędzy tzw. zakładkami mniejszymi, reprezentującymi partie wprowadzanych danych – np. partie wprowadzanego dokumentu księgowego, należy użyć skrótu " *Shift* +  $Alt + f$  " lub  $\sqrt{h}$  *Shift* +  $Alt + f$  ".

### 11.4 Lista skrótów klawiszowych na wybranym oknie programu

Istnieje możliwość zapoznania się z pełną listą skrótów klawiszowych do ikon funkcyjnych na wybranym oknie operacyjnym lub wprowadzania / edycji. W tym celu będąc na wybranym oknie używamy skrótu klawiszowego [*Alt + 1*]. Pojawi się lista z wykazem skrótów, które są interaktywne. Gdy klikniemy dwa razy lewym klawiszem myszki lub klawiszem [*Enter*] na wybranej pozycji, to wywołana zostanie funkcja do niej przypisana.

**Więcej praktycznych przykładów oraz możliwość odpowiedzi na Państwa pytania można uzyskać po wykupieniu pakietu programu i przybyciu na szkolenie z obsługi programu "LeftHand Pełna Księgowość".**

**W sprawie szczegółów zapisania się na szkolenie, proszę kontaktować się z działami:**

- **"LeftHand Pełna Księgowość" dla firm: (22) 427 36 69**
- **"LeftHand Pełna Księgowość" dla biur rachunkowych: (22) 427 36 89**
- **"LeftHand Pełna Księgowość" dla stowarzyszeń i fundacji: (22) 427 37 18**

**© Materiały szkoleniowe przygotowane przez LeftHand Sp. z o.o., 2011 r.**